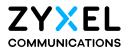

# User's Guide

AX7501-B0/DX5301-B2/DX5301-B3/DX5401-B0/ EX5300-B3/EX5301-B3/EX5401-B0/EX5501-B0/ PX7501-B0

#### **Default Login Details**

| LAN IP Address | http://192.168.1.1   |
|----------------|----------------------|
| Login          | admin                |
| Password       | See the device label |

#### Version 5.15-5.17 Ed 2, 12/2020

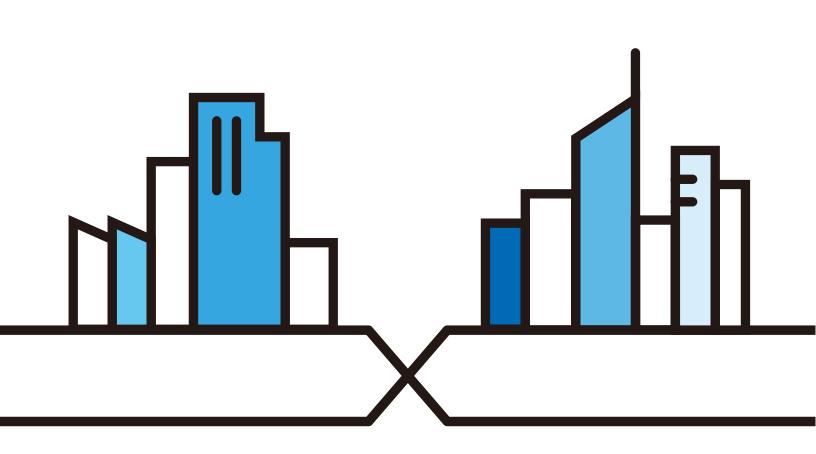

Copyright © 2020 Zyxel Communications Corporation

#### **IMPORTANT!**

#### READ CAREFULLY BEFORE USE.

#### KEEP THIS GUIDE FOR FUTURE REFERENCE.

This is a series User's Guide. Screenshots and graphics in this book may differ slightly from what you see due to differences in your product firmware or your computer operating system. Every effort has been made to ensure that the information in this manual is accurate.

#### **Related Documentation**

• Quick Start Guide

The Quick Start Guide shows how to connect the Zyxel Device.

• More Information

Go to support.zyxel.com to find other information on the Zyxel Device.

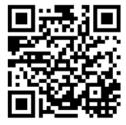

## **Document Conventions**

#### Warnings and Notes

These are how warnings and notes are shown in this guide.

#### Warnings tell you about things that could harm you or your device.

Note: Notes tell you other important information (for example, other things you may need to configure or helpful tips) or recommendations.

#### Syntax Conventions

- Product labels, screen names, field labels and field choices are all in **bold** font.
- A right angle bracket ( > ) within a screen name denotes a mouse click. For example, Network Setting > Routing > DNS Route means you first click Network Setting in the navigation panel, then the Routing sub menu and finally the DNS Route tab to get to that screen.

#### **Icons Used in Figures**

Figures in this user's guide may use the following generic icons. The Zyxel Device icon is not an exact representation of your device.

| Zyxel Device | Wireless Device | Laptop Computer |
|--------------|-----------------|-----------------|
| Switch       | Firewall        | Server          |
|              | User            | Smartphone      |

### **Contents Overview**

| User's Guide                      |  |
|-----------------------------------|--|
| Introducing the Zyxel Device      |  |
| The Web Configurator              |  |
| Quick Start Wizard                |  |
| Tutorials                         |  |
| Technical Reference               |  |
| Connection Status                 |  |
| Broadband                         |  |
| Wireless                          |  |
| Home Networking                   |  |
| Routing                           |  |
| Quality of Service (QoS)          |  |
| Network Address Translation (NAT) |  |
| Dynamic DNS Setup                 |  |
| IGMP/MLD                          |  |
| VLAN Group                        |  |
| Interface Grouping                |  |
| USB Service                       |  |
| Firewall                          |  |
| MAC Filter                        |  |
| Parental Control                  |  |
| Scheduler Rule                    |  |
| Certificates                      |  |
| VoIP                              |  |
| Log                               |  |
| Traffic Status                    |  |
| VoIP Status                       |  |
| ARP Table                         |  |
| Routing Table                     |  |
| Multicast Status                  |  |
| WLAN Station Status               |  |
| Cellular Statistics               |  |
| xDSL Statistics                   |  |
| xPON Status                       |  |
| System                            |  |
| User Account                      |  |
| Remote Management                 |  |

| SNMP                           |     |
|--------------------------------|-----|
| Time Settings                  |     |
| E-mail Notification            |     |
| Log Setting                    |     |
| Firmware Upgrade               |     |
| Backup/Restore                 |     |
| Diagnostic                     |     |
| Troubleshooting and Appendices | 394 |
| Troubleshooting                |     |

### Table of Contents

| Document Conventions                          | 3  |
|-----------------------------------------------|----|
| Contents Overview                             | 4  |
| Table of Contents                             | 6  |
| Part I: User's Guide                          | 17 |
| Chapter 1<br>Introducing the Zyxel Device     |    |
| 1.1 Overview                                  |    |
| 1.1.1 Multi-Gigabit Ethernet                  |    |
| 1.2 Example Applications                      |    |
| 1.2.1 Internet Access                         |    |
| 1.2.2 Dual-Band WiFi                          |    |
| 1.2.3 VoIP Applications                       |    |
| 1.3 Ways to Manage the Zyxel Device           |    |
| 1.4 Good Habits for Managing the Zyxel Device |    |
| 1.5 Hardware                                  |    |
| 1.5.1 Top/ Front Panel                        |    |
| 1.5.2 Bottom/ Back Panel                      |    |
| 1.5.3 WPS Button                              |    |
| 1.5.4 RESET Button                            |    |
| Chapter 2                                     |    |
| The Web Configurator                          |    |
| 2.1 Overview                                  |    |
| 2.1.1 Accessing the Web Configurator          |    |
| 2.2 Web Configurator Layout                   |    |
| 2.2.1 Navigation Panel                        |    |
| Chapter 3                                     |    |
| Quick Start Wizard                            | 47 |
| 3.1 Overview                                  |    |
| 3.2 Wizard Setup                              |    |
| 3.2.1 Time Zone                               |    |
| 3.2.2 Internet                                |    |
| 3.2.3 WiFi                                    |    |

| Chapter          | 4 |
|------------------|---|
| <b>Tutorials</b> |   |

| lls                                                              | 52 |
|------------------------------------------------------------------|----|
| 4.1 Overview                                                     | 52 |
| 4.2 Wired Network Setup                                          |    |
| 4.2.1 Setting Up a DSL Connection                                |    |
| 4.2.2 Setting Up an Ethernet Connection                          | 55 |
| 4.3 WiFi Network Setup                                           | 57 |
| 4.3.1 Changing Security on a WiFi Network                        |    |
| 4.3.2 Connecting to the Zyxel Device's WiFi Network Using WPS    |    |
| 4.3.3 Setting Up a Guest Network                                 |    |
| 4.3.4 Setting Up Two Guest WiFi Networks on Different WiFi Bands |    |
| 4.4 USB Applications                                             |    |
| 4.4.1 Setting up a Cellular Network Connection                   |    |
| 4.4.2 File Sharing                                               | 74 |
| 4.4.3 Media Server                                               |    |
| 4.4.4 Using FTP                                                  |    |
| 4.5 Network Security                                             |    |
| 4.5.1 Configuring a Firewall Rule                                |    |
| 4.5.2 Parental Control                                           |    |
| 4.5.3 Configuring a MAC Address Filter                           |    |
| 4.6 Internet Calls                                               |    |
| 4.6.1 Configuring VoIP                                           |    |
| 4.6.2 Adding a SIP Service Provider                              |    |
| 4.6.3 Adding a SIP Account                                       |    |
| 4.6.4 Configuring a Phone                                        |    |
| 4.6.5 Making a VoIP Call                                         |    |
| 4.7 Device Maintenance                                           |    |
| 4.7.1 Upgrading the Firmware                                     |    |
| 4.7.2 Backing up the Device Configuration                        |    |
| 4.7.3 Restoring the Device Configuration                         |    |
|                                                                  |    |

| rt II: Technical Reference |
|----------------------------|
|----------------------------|

| Chapter 5<br>Connection Status |  |
|--------------------------------|--|
| 5.1 Overview                   |  |
| 5.1.1 Layout Icon              |  |
| 5.1.2 Connectivity             |  |
| 5.1.3 System Info              |  |
| 5.2 WiFi Settings              |  |
| 5.3 Guest WiFi Settings        |  |

| 5.4 LAN Settings                                                                |      |
|---------------------------------------------------------------------------------|------|
| 5.5 Parental Control                                                            |      |
| 5.5.1 Create/Edit a Parental Control Profile                                    |      |
| 5.5.2 Define a Schedule                                                         |      |
| Chapter 6                                                                       |      |
| Broadband                                                                       | 113  |
| 6.1 Overview                                                                    |      |
| 6.1.1 What You Can Do in this Chapter                                           |      |
| 6.1.2 What You Need to Know                                                     |      |
| 6.1.3 Before You Begin                                                          |      |
| 6.2 Broadband Settings for DX5301-B2/B3 and DX5401-B0                           |      |
| 6.2.1 Add/Edit Internet Connection                                              |      |
| 6.3 Broadband Settings for EX5300, EX5301, EX5401-B0, EX5501, AX7501 and PX7501 | 125  |
| 6.3.1 Add/Edit Internet Connection                                              |      |
| 6.4 Cellular Backup                                                             |      |
| 6.5 The Broadband Advanced Screen                                               |      |
| 6.6 Technical Reference                                                         |      |
| Chapter 7                                                                       |      |
| Wireless                                                                        | 149  |
| 7.1 Wireless Overview                                                           | 1 40 |
| 7.1.1 What You Can Do in this Chapter                                           |      |
| 7.1.2 What You Need to Know                                                     |      |
| 7.2 Wireless General Settings                                                   |      |
| 7.2 Wileless General semings                                                    |      |
| 7.2.1 No second mended)                                                         |      |
| 7.3 Guest/More AP                                                               |      |
| 7.3.1 Edit Guest/More AP Settings                                               |      |
| 7.4 MAC Authentication                                                          |      |
| 7.4.1 Add/Edit MAC Addresses                                                    |      |
| 7.5 WPS Settings                                                                |      |
| 7.6 WMM Settings                                                                |      |
| 7.7 Others Settings                                                             |      |
| 7.8 Channel Status Settings                                                     |      |
| 7.9 The MESH Screen                                                             |      |
| 7.10 Technical Reference                                                        |      |
| 7.10.1 Wireless Network Overview                                                |      |
| 7.10.2 Additional Wireless Terms                                                |      |
| 7.10.3 Wireless Security Overview                                               |      |
| 7.10.4 Signal Problems                                                          |      |
| 7.10.5 BSS                                                                      |      |
| 7.10.6 MBSSID                                                                   |      |

| 7.10.7 Preamble Type                        |     |
|---------------------------------------------|-----|
| 7.10.8 WiFi Protected Setup (WPS)           |     |
| Chapter 8                                   |     |
| Home Networking                             |     |
|                                             |     |
| 8.1 Home Networking Overview                |     |
| 8.1.1 What You Can Do in this Chapter       |     |
| 8.1.2 What You Need To Know                 |     |
| 8.1.3 Before You Begin                      |     |
|                                             |     |
| 8.3 LAN Static DHCP                         |     |
| 8.4 UPnP Settings                           |     |
| 8.4.1 Turning on UPnP in Windows 7 Example  |     |
| 8.4.2 Turning on UPnP in Windows 10 Example |     |
| 8.5 LAN Additional Subnet                   |     |
| 8.6 STB Vendor ID                           |     |
| 8.7 Wake on LAN                             |     |
| 8.8 TFTP Server Name                        |     |
| 8.9 Technical Reference                     |     |
| 8.9.1 LANs, WANs and the Zyxel Device       |     |
| 8.9.2 DHCP Setup                            |     |
| 8.9.3 DNS Server Addresses                  |     |
| 8.9.4 LAN TCP/IP                            |     |
| Chapter 9                                   |     |
| Routing                                     | 206 |
| 9.1 Overview                                | 206 |
| 9.2 Static Route Settings                   |     |
| 9.2.1 Add/Edit Static Route                 |     |
| 9.3 DNS Route                               |     |
| 9.3.1 Add DNS Route                         |     |
| 9.4 Policy Route                            |     |
| 9.4.1 Add/Edit Policy Route                 |     |
| 9.5 RIP Settings                            |     |
|                                             |     |
| Chapter 10<br>Quality of Service (QoS)      | 214 |
| 10.1 QoS Overview                           | 214 |
| 10.1.1 What You Can Do in this Chapter      |     |
| 10.2 What You Need to Know                  |     |
| 10.3 Quality of Service General Settings    |     |
| 10.4 Queue Setup                            |     |
| 10.4.1 Adding a QoS Queue                   |     |
|                                             |     |

| 10.5 QoS Classification Setup          |  |
|----------------------------------------|--|
| 10.5.1 Add/Edit QoS Class              |  |
| 10.6 QoS Shaper Setup                  |  |
| 10.6.1 Add/Edit a QoS Shaper           |  |
| 10.7 QoS Policer Setup                 |  |
| 10.7.1 Add/Edit a QoS Policer          |  |
| 10.8 Technical Reference               |  |
| Chapter 11                             |  |
| Network Address Translation (NAT)      |  |
| 11.1 NAT Overview                      |  |
| 11.1.1 What You Can Do in this Chapter |  |
| 11.1.2 What You Need To Know           |  |
| 11.2 Port Forwarding                   |  |
| 11.2.1 Add/Edit Port Forwarding        |  |
| 11.3 Port Triggering                   |  |
| 11.3.1 Add/Edit Port Triggering Rule   |  |
| 11.4 DMZ Settings                      |  |
| 11.5 ALG Settings                      |  |
| 11.6 Address Mapping                   |  |
| 11.6.1 Add/Edit Address Mapping Rule   |  |
| 11.7 NAT Sessions                      |  |
| 11.8 Technical Reference               |  |
| 11.8.1 NAT Definitions                 |  |
| 11.8.2 What NAT Does                   |  |
| 11.8.3 How NAT Works                   |  |
| 11.8.4 NAT Application                 |  |
| Chapter 12                             |  |
| Dynamic DNS Setup                      |  |
| 12.1 DNS Overview                      |  |
| 12.1.1 What You Can Do in this Chapter |  |
| 12.1.2 What You Need To Know           |  |
| 12.2 DNS Entry                         |  |
| 12.2.1 Add/Edit DNS Entry              |  |
| 12.3 Dynamic DNS                       |  |
| Chapter 13                             |  |
| IGMP/MLD                               |  |
| 13.1 IGMP/MLD Overview                 |  |
| 13.1.1 What You Need To Know           |  |
| 13.2 IGMP/MLD Settings                 |  |

| Chapter 14<br>VLAN Group               |     |
|----------------------------------------|-----|
| 14.1 Overview                          |     |
| 14.1.1 What You Can Do in this Chapter |     |
| 14.2 VLAN Group Settings               |     |
| 14.2.1 Add/Edit a VLAN Group           |     |
|                                        |     |
| Chapter 15<br>Interface Grouping       | 263 |
| 15.1 Interface Grouping Overview       |     |
| 15.1.1 What You Can Do in this Chapter |     |
| 15.2 Interface Grouping Setup          |     |
| 15.2.1 Interface Group Configuration   |     |
| 15.2.2 Interface Grouping Criteria     |     |
| Chapter 16                             |     |
| Chapter 16<br>USB Service              | 271 |
|                                        |     |
| 16.1 USB Service Overview              |     |
| 16.1.1 What You Can Do in this Chapter |     |
| 16.1.2 What You Need To Know           |     |
| 16.1.3 Before You Begin                |     |
| 16.2 File Sharing                      |     |
| 16.2.1 Add New Share                   |     |
| 16.2.2 Add New User                    |     |
| 16.3 Media Server                      |     |
| Chapter 17<br>Firewall                 | 277 |
| 17.1 Firewall Overview                 |     |
| 17.1.1 What You Can Do in this Chapter |     |
| 17.1.2 What You Need to Know           |     |
| 17.2 Firewall Settings                 |     |
| 17.3 Protocol Settings                 |     |
| 17.3.1 Add New/Edit Protocol Entry     |     |
| 17.4 Access Control                    |     |
| 17.4.1 Add/Edit an ACL Rule            |     |
| 17.5 DoS Settings                      |     |
| Chapter 18                             |     |
| MAC Filter                             |     |
| 18.1 MAC Filter Overview               |     |
| 18.2 MAC Filter Settings               |     |

| Chapter 19                                                                    |     |
|-------------------------------------------------------------------------------|-----|
| Parental Control                                                              |     |
| 19.1 Parental Control Overview                                                |     |
| 19.2 Parental Control Settings For EX5300, EX5301, DX5301-B2/B3 and DX/EX5401 |     |
| 19.2.1 Add/Edit a Parental Control Profile                                    |     |
| 19.2.2 Define a Schedule                                                      |     |
| 19.3 Parental Control Settings for AX7501/PX7501 and EX5501                   |     |
| 19.3.1 Add/Edit a Parental Control Profile                                    | 293 |
| Chapter 20                                                                    |     |
| Scheduler Rule                                                                |     |
| 20.1 Scheduler Rule Overview                                                  |     |
| 20.2 Scheduler Rule Settings                                                  |     |
| 20.2.1 Add/Edit a Schedule Rule                                               |     |
| Chapter 21                                                                    |     |
| Certificates                                                                  |     |
| 21.1 Certificates Overview                                                    |     |
| 21.1.1 What You Can Do in this Chapter                                        |     |
| 21.2 What You Need to Know                                                    |     |
| 21.3 Local Certificates                                                       |     |
| 21.3.1 Create Certificate Request                                             |     |
| 21.3.2 View Certificate Request                                               | 303 |
| 21.4 Trusted CA                                                               |     |
| 21.4.1 View Trusted CA Certificate                                            |     |
| 21.4.2 Import Trusted CA Certificate                                          |     |
| Chapter 22<br>VoIP                                                            |     |
| 22.1 Overview                                                                 | 307 |
| 22.1.1 What You Can Do in this Chapter                                        |     |
| 22.1.2 What You Need to Know About VolP                                       |     |
| 22.2 Before You Begin                                                         |     |
| 22.3 SIP Account                                                              |     |
| 22.3.1 SIP Account Add/Edit                                                   |     |
| 22.4 SIP Service Provider                                                     |     |
| 22.4.1 SIP Service Provider Add/Edit                                          |     |
| 22.5 Phone Device                                                             |     |
| 22.5.1 Phone Device Edit                                                      |     |
| 22.6 Phone Region                                                             |     |
| 22.7 Call Rule                                                                |     |
| 22.8 Call History                                                             |     |
| 22.9 Technical Reference                                                      |     |

| 22.9.1 Quality of Service (QoS)        |     |
|----------------------------------------|-----|
| 22.9.2 Phone Services Overview         |     |
| Chapter 23                             |     |
| Log                                    |     |
| 23.1 Log Overview                      | 335 |
| 23.1.1 What You Can Do in this Chapter |     |
| 23.1.2 What You Need To Know           |     |
| 23.2 System Log                        |     |
| 23.3 Security Log                      |     |
| Chapter 24                             |     |
| Traffic Status                         |     |
|                                        | 220 |
| 24.1 Traffic Status Overview           |     |
| 24.1.1 What You Can Do in this Chapter |     |
| 24.2 WAN Status                        |     |
| 24.3 LAN Status                        |     |
| 24.4 NAT Status                        |     |
| Chapter 25                             |     |
| VoIP Status                            |     |
| 25.1 VoIP Status Settings              |     |
| Chapter 26                             |     |
| ARP Table                              |     |
| 26.1 ARP Table Overview                |     |
| 26.1.1 How ARP Works                   |     |
| 26.2 ARP Table Settings                |     |
| Chapter 27                             |     |
| Routing Table                          |     |
|                                        |     |
| 27.1 Routing Table Overview            |     |
|                                        |     |
| Chapter 28                             |     |
| Multicast Status                       |     |
| 28.1 Multicast Status Overview         |     |
| 28.2 IGMP Status                       |     |
| 28.3 MLD Status                        |     |
| Chapter 29                             |     |
| WLAN Station Status                    |     |
| 29.1 WLAN Station Status Overview      | 350 |
|                                        |     |

| Chapter 30<br>Cellular Statistics      |     |
|----------------------------------------|-----|
| 30.1 Cellular Statistics Overview      | 254 |
| 30.2 Cellular Statistics Settings      |     |
| Chapter 31                             |     |
| xDSL Statistics                        |     |
| 31.1 Overview                          |     |
| 31.2 xDSL Statistics                   |     |
| Chapter 32                             |     |
| xPON Status                            |     |
| 32.1 Overview                          |     |
| 32.2 xPON Status Screen                |     |
| Chapter 33                             |     |
| System                                 |     |
| 33.1 System Overview                   |     |
| 33.2 System Settings                   |     |
| Chapter 34<br>User Account             |     |
|                                        |     |
| 34.1 User Account Overview             |     |
| 34.2.1 User Account Add/Edit           |     |
| Chapter 35                             |     |
| Remote Management                      |     |
| 35.1 Remote Management Overview        |     |
| 35.1.1 What You Can Do in this Chapter |     |
| 35.2 MGMT Services                     |     |
| 35.3 Trust Domain                      |     |
| 35.3.1 Add Trust Domain                |     |
| Chapter 36<br>SNMP                     | 368 |
|                                        |     |
| 36.1 SNMP Overview                     |     |
| 36.2 SNMP Settings                     |     |
| Chapter 37<br>Time Settings            |     |
| 37.1 Time Settings Overview            |     |
| 37.2 Time                              |     |

| Chapter 38<br>E-mail Notification                        |     |
|----------------------------------------------------------|-----|
| 38.1 E-mail Notification Overview                        |     |
| 38.2 E-mail Notification Settings                        |     |
| 38.2.1 E-mail Notification Edit                          | 375 |
| Objected 20                                              |     |
| Chapter 39<br>Log Setting                                |     |
| 39.1 Logs Setting Overview                               |     |
| 39.2 Log Settings                                        | 377 |
| 39.2.1 Example E-mail Log                                |     |
| Chapter 40                                               |     |
| Firmware Upgrade                                         |     |
| 40.1 Firmware Upgrade Overview                           |     |
| 40.2 Firmware Upgrade Settings                           |     |
| Chapter 41<br>Backup/Restore                             |     |
| 41.1 Backup/Restore Overview                             | 383 |
| 41.2 Backup/Restore Settings                             |     |
| 41.3 Reboot                                              | 386 |
| Chapter 42<br>Diagnostic                                 |     |
| 42.1 Diagnostic Overview                                 |     |
| 42.1.1 What You Can Do in this Chapter                   | 387 |
| 42.2 What You Need to Know                               | 387 |
| 42.3 Diagnostic Settings or Ping & TraceRoute & NsLookup |     |
| 42.4 802.1ag (CFM)                                       |     |
| 42.5 802.3ah (OAM)                                       |     |
| 42.6 OAM Ping                                            |     |
|                                                          |     |

#### 

| Chapter 43<br>Troubleshooting    |     |
|----------------------------------|-----|
| 43.1 Power and Hardware Problems | 395 |
| 43.2 Device Access Problems      | 396 |
| 43.3 Internet Problems           |     |
| 43.4 WiFi Problems               | 399 |

| 43.5 USB Problems            | 400  |
|------------------------------|------|
| Appendix A Customer Support  | 401  |
| Appendix B IPv6              | 407  |
| Appendix C Services          | 415  |
| Appendix D Legal Information | 419  |
| ndex                         | .425 |

## PART I User's Guide

## CHAPTER 1 Introducing the Zyxel Device

#### 1.1 Overview

Zyxel Device refers to these models as outlined below.

| • | AX7501-B0 | • | DX5401-B0 | • | EX5401-B0 |
|---|-----------|---|-----------|---|-----------|
| • | DX5301-B2 | • | EX5300-B3 | • | EX5501-B0 |
| • | DX5301-B3 | • | EX5301-B3 | • | PX7501-B0 |

The AX7501-B0 is an AON (Active Optical Network) while the PX7501-B0 is a PON (Passive Optical Network) router. They provide fast Internet access. They both have one 10 Gbps Multi-Gigabit Ethernet LAN port and four 1000 Mbps Ethernet LAN ports.

The DX5401-B0, DX5301-B2 and DX5301-B3 are DSL routers, which provide fast Internet access over telephone lines. They also support WiFi6 that is most suitable in areas with a high concentration of users. You can schedule WiFi usage using Parental Control. See Section 7.1.2 on page 149 for more information on WiFi6.

The EX5300-B3, EX5301-B3, EX5401-B0 and EX5501-B0 are Ethernet gateways which provide fast Internet access. The EX5501-B0 has 2.5 Gbps Multi-Gigabit Ethernet (GbE) WAN ports that are backward compatible with standard Gigabit speed. See Section 1.1.1 on page 19 for more information on Multi-Gigabit Ethernet.

The Zyxel Device also has one USB port that can be configured as a backup WAN port in case the Cellular/Fiber connection has a problem as well as for file sharing and as a media server.

The following table describes the feature differences of the Zyxel Device by model.

|                                   | AX7501<br>-B0 | DX5301<br>-B2 | DX5301<br>-B3 | DX5401<br>-B0 | EX5300<br>-B3 | EX5301-<br>B3 | EX5401-<br>B0 | EX5501<br>-B0 | PX7501<br>-B0 |
|-----------------------------------|---------------|---------------|---------------|---------------|---------------|---------------|---------------|---------------|---------------|
| WiFi6 Wireless<br>Standard        | Yes           | Yes           | Yes           | Yes           | Yes           | Yes           | Yes           | Yes           | Yes           |
| 2.4G WLAN                         | Yes           | Yes           | Yes           | Yes           | Yes           | Yes           | Yes           | Yes           | Yes           |
| 5G WLAN                           | Yes           | Yes           | Yes           | Yes           | Yes           | Yes           | Yes           | Yes           | Yes           |
| Parental<br>Control<br>Schedule   | Yes           | Yes           | Yes           | Yes           | Yes           | Yes           | Yes           | Yes           | Yes           |
| Parental<br>Control<br>URL Filter | Yes           | Yes           | Yes           | No            | Yes           | Yes           | No            | Yes           | Yes           |
| 2.5 Gbe WAN                       | No            | No            | No            | No            | No            | No            | No            | Yes           | No            |
| 2.5 Gbe LAN                       | No            | No            | No            | No            | No            | No            | No            | Yes           | No            |
| 10 Gbe LAN                        | Yes           | No            | No            | No            | No            | No            | No            | No            | Yes           |

Table 1 Zyxel Device Comparison Table

|                                                                             | AX7501<br>-B0 | DX5301<br>-B2 | DX5301<br>-B3 | DX5401<br>-B0 | EX5300<br>-B3 | EX5301-<br>B3 | EX5401-<br>B0 | EX5501<br>-B0 | PX7501<br>-B0 |
|-----------------------------------------------------------------------------|---------------|---------------|---------------|---------------|---------------|---------------|---------------|---------------|---------------|
| 1g aon (SFP)                                                                | No            | Yes           | No            | Yes           | No            | No            | Yes           | No            | No            |
| 1G Ethernet<br>(SFP)                                                        | Yes           | No            | No            | No            | No            | No            | No            | No            | No            |
| 2.5G GPON<br>(SFP)                                                          | No            | No            | No            | No            | No            | No            | No            | No            | No            |
| 10g aon (SFP)                                                               | Yes           | No            | No            | No            | No            | No            | No            | No            | No            |
| 10G Ethernet<br>(SFP)                                                       | Yes           | No            | No            | No            | No            | No            | No            | No            | No            |
| 10G XGPON<br>(SFP+)                                                         | Yes           | No            | No            | No            | No            | No            | No            | No            | No            |
| USB 3.0 Port for<br>Cellular<br>Backup, File<br>Sharing and<br>Media Server | Yes           | Yes           | Yes           | Yes           | Yes           | Yes           | Yes           | Yes           | Yes           |
| Phone Port<br>(VoIP)                                                        | Yes           | Yes           | Yes           | Yes           | No            | Yes           | Yes           | Yes           | Yes           |
| DSL Port                                                                    | No            | Yes           | Yes           | Yes           | No            | No            | No            | No            | No            |
| Wall Mount                                                                  | Yes           | Yes           | Yes           | Yes           | Yes           | Yes           | Yes           | Yes           | Yes           |

 Table 1
 Zyxel Device Comparison Table (continued)

#### 1.1.1 Multi-Gigabit Ethernet

A 2.5 Gigabit Ethernet port supports speeds of 2.5 Gbps if the connected device supports 2.5 Gbps. While a 10 Gigabit Ethernet port supports speeds of 10 Gbps if the connected device supports 10 Gbps and a Cat 6a (up to 100 m) or Cat 6 cable (up to 50 m) is used.

Some network devices such as gaming computers, servers, network attached storage (NAS) devices, or access points may have network cards that are capable of 2.5 Gbps or 5 Gbps connectivity.

If these devices are connected to a 1 Gbps or 10 Gbps Ethernet port, they can only transmit or receive up to 1 Gbps as speeds of 2.5 Gbps / 10 Gbps cannot be attained. Moreover, if network devices with 2.5 Gbps / 10 Gbps network cards are connected to a 2.5 Gbps / 10 Gbps Ethernet port, you must use Cat 5e / Cat 6A or better Ethernet cables to achieve 2.5 Gbps / 10 Gbps speeds. Most buildings, at the time of writing, use Cat 5e or Cat 6 Ethernet cables.

Multi-Gigabit Ethernet ports automatically allow connections up to the speed of the connected network device (100 Mbps (not supported on EX5501-B0), 1 Gbps, 2.5 Gbps or 5 Gbps), and you just need to use a Cat 5, Cat 5e or Cat 6 Ethernet cable.

See the following table for the cables required and distance limitation to attain the corresponding speed.

| CABLE       | TRANSMISSION SPEED         | MAXIMUM DISTANCE | BANDWIDTH CAPACITY |
|-------------|----------------------------|------------------|--------------------|
| Category 5  | 100 Mbps                   | 100 m            | 100 MHz            |
| Category 5e | 1 Gbps / 2.5 Gbps / 5 Gbps | 100 m            | 100 MHz            |
| Category 6  | 5 Gbps / 10 Gbps           | 50 m             | 250 MHz            |

Table 2 Ethernet Cable Types

| CABLE       | TRANSMISSION SPEED | MAXIMUM DISTANCE | BANDWIDTH CAPACITY |
|-------------|--------------------|------------------|--------------------|
| Category 6a | 10 Gbps            | 100 m            | 500 MHz            |
| Category 7  | 10 Gbps            | 100 m            | 650 MHz            |

Table 2 Ethernet Cable Types

#### **1.2 Example Applications**

This section shows a few examples of using the Zyxel Device in various network environments. Note that the Zyxel Device in the figure is just an example Zyxel Device and not your actual Zyxel Device.

#### 1.2.1 Internet Access

The AX7501-B0, PX7501-B0, DX5401-B0 and EX5401-B0 provides shared Internet access by connecting a fiber optic cable provided by the ISP to the FIBRE port. It supports OMCI (ONU Management and Control Interface) to connect to the ISP's OLT (Optical Line Terminal).

The DX5301-B2/B3 and DX5401-B0 provide Internet access by connecting the WAN port to your ISP through DSL cables.

The EX5501-B0, EX5300-B3, EX5301-B3 and EX5401-B0 provide Internet access by connecting the WAN port to your ISP through Ethernet cables.

Computers can connect to the Zyxel Device's LAN ports (or wirelessly) and access the Internet simultaneously.

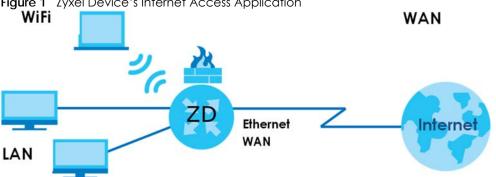

Figure 1 Zyxel Device's Internet Access Application

You can also configure Firewall on the Zyxel Device for secure Internet access. When the Firewall is on, all incoming traffic from the Internet to your network is blocked by default unless it is initiated from your network. This means that probes from the outside to your network are not allowed, but you can safely browse the Internet and download files.

Connect the WAN port to the broadband modem or router. This way, you can access the Internet via an Ethernet connection and use the QoS, Firewall and parental control functions on the Zyxel Device.

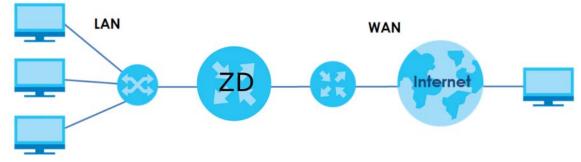

#### Figure 2 Zyxel Device's Internet Access Application: Ethernet WAN

#### 1.2.2 Dual-Band WiFi

By default, WiFi is enabled on the Zyxel Device. IEEE 802.11a/b/g/n/ac/ax compliant clients can wirelessly connect to the Zyxel Device to access network resources.

The Zyxel Device is a dual-band gateway that can use both 2.4G and 5G networks at the same time. You could use the 2.4 GHz band for regular Internet surfing and downloading while using the 5 GHz band for time sensitive traffic like high-definition video, music, and gaming.

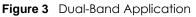

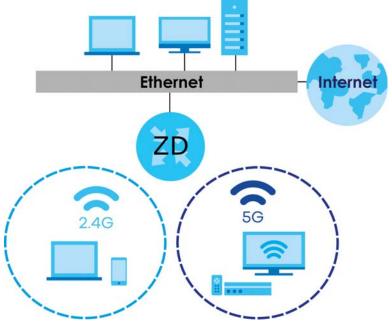

The Zyxel Device is a wireless Access Point (AP) for IEEE 802.11b/g/n/a/ac/ax wireless clients, such as notebook computers, iPads, smartphones, and so on. It allows them to connect to the Internet without having to rely on inconvenient Ethernet cables.

Your Zyxel Device supports WiFi Protected Setup (WPS), which allows you to quickly set up a wireless network with strong security.

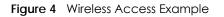

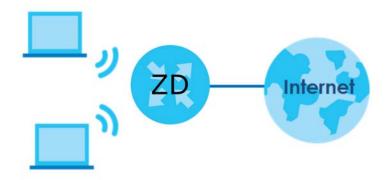

#### **1.2.3 VoIP Applications**

The Zyxel Device's VoIP function allows you to register up to 2 SIP (Session Initiation Protocol) accounts and use the Zyxel Device to make and receive VoIP telephone calls. The Zyxel Device sends your call to a VoIP service provider's SIP server which forwards the calls to either VoIP or PSTN phones.

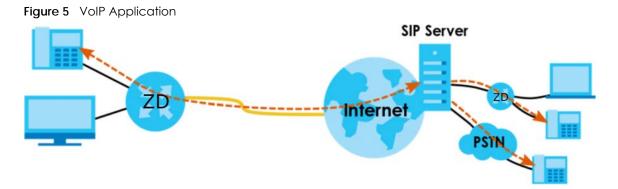

#### 1.3 Ways to Manage the Zyxel Device

Use any of the following methods to manage the Zyxel Device.

- Web Configurator. This is recommended for management of the Zyxel Device using a (supported) web browser.
- Simple Network Management Protocol (SNMP). Use to monitor and/or manage the Zyxel Device by an SNMP manager. See (Section on page 368).
- Secure Shell (SSH), Telnet. Use for troubleshooting the Zyxel Device by qualified personnel.
- FTP. Use FTP for firmware upgrades and configuration backup/restore.

#### 1.4 Good Habits for Managing the Zyxel Device

Do the following things regularly to make the Zyxel Device more secure and to manage the Zyxel Device more effectively.

- Change the WiFi and Web Configurator passwords. Use a password that is not easy to guess and that consists of different types of characters, such as numbers and letters.
- Write down the passwords and put it in a safe place.
- Back up the configuration (and make sure you know how to restore it). Restoring an earlier working configuration may be useful if the device becomes unstable or even crashes. If you forget your password, you will have to reset the Zyxel Device to its factory default settings. If you backed up an earlier configuration file, you would not have to totally re-configure the Zyxel Device. You could simply restore your last configuration.

#### 1.5 Hardware

This section describes the front and rear panels for each model. If your model is not shown here, refer to the Zyxel Device's Quick Start Guides to see the product drawings and how to make the hardware connections.

#### 1.5.1 Top/ Front Panel

The LED indicators are located on the top or front panel.

Figure 6 LED Indicators (AX7501-B0 / PX7501-B0)

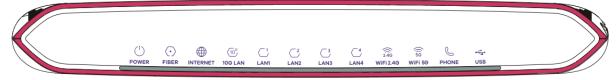

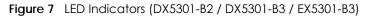

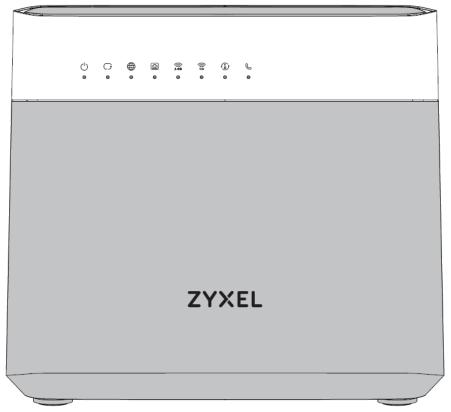

Figure 8 LED Indicators (EX5300-B3)

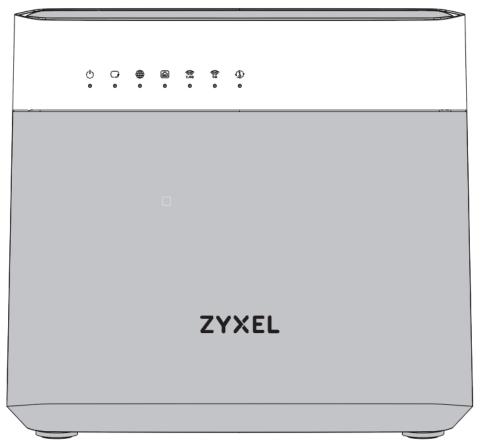

Figure 9 LED Indicators (DX5401-B0/EX5401-B0)

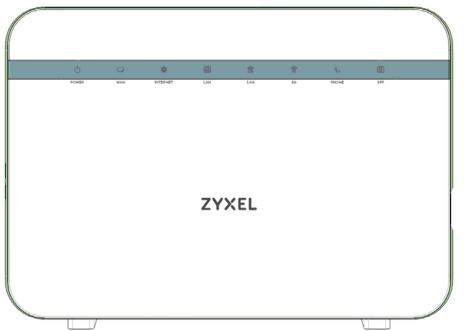

Figure 10 LED Indicators (EX5501-B0)

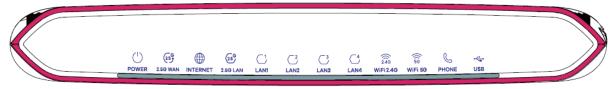

None of the LEDs are on if the Zyxel Device is not receiving power.

Note: This table is for AX7501, EX5501 and PX7501.

| LED                      | COLOR | STATUS   | DESCRIPTION                                                                                                    |
|--------------------------|-------|----------|----------------------------------------------------------------------------------------------------|
| POWER                    | Green | On       | The Zyxel Device is receiving power and ready for use.                                                                                                    |
|                          |       | Blinking | The Zyxel Device is self-testing.                                                                                                    |
|                          | Red   | On       | The Zyxel Device detected an error while self-testing, or there is a device malfunction.                                                                            |
|                          |       | Blinking | The Zyxel Device is upgrading firmware.                                                                                                    |
|                          |       | Off      | The Zyxel Device is not receiving power.                                                                                                    |
| 2.5G WAN<br>(for EX5501- | Blue  | On       | The Zyxel Device has a successful 2.5 Gbps Ethernet connection on the WAN.                                                                                          |
| BO)                      | Green | On       | The Zyxel Device has a successful 1 Gbps Ethernet connection on the WAN.                                                                                            |
|                          |       | Off      | The Zyxel Device does not have an Ethernet connection with the WAN.                                                                                                 |
|                          |       |          | The LED will cycle Green > Blue > Off > repeat, when the Zyxel Device has an unsupported 100 Mbps Ethernet connection on the WAN.                                   |
| FIBER                    | Green | On       | The FIBER port is connected to the ISP's ONT and the Zyxel Device is receiving optical signals normally.                                                            |
|                          |       | Blinking | The Zyxel Device's FIBER port is trying to build a PON connection.                                                                                                  |
|                          | Red   | On       | The optical power received (the strength of optical signals transmitted on the remote optical module) is too low.                                                   |
|                          |       | Off      | The connection to the ISP's ONT is down.                                                                                                    |
| INTERNET                 | Green | On       | The Zyxel Device has an IP connection but no traffic.                                                                                                    |
|                          |       |          | Your device has a WAN IP address (either static or assigned by a DHCP server), PPP negotiation was successfully completed (if used).                                |
|                          |       | Blinking | The Zyxel Device is sending or receiving IP traffic.                                                                                                    |
|                          |       |          | Note: For AX7501-B0 / PX7501-B0 only.                                                                                                    |
|                          |       | Off      | There is no Internet connection or the gateway is in Bridge mode.                                                                                                   |
|                          | Red   | On       | The Zyxel Device attempted to make an IP connection but failed. Possible causes are no response from a DHCP server, no PPPoE response, PPPoE authentication failed. |
|                          |       | Blinking | The Zyxel Device has an unsupported 100 Mbps Ethernet connection on the WAN.                                                                                        |
|                          |       |          | Note: For EX5501-B0 only.                                                                                                    |

Table 3 LED Descriptions

| LED                                  | COLOR | STATUS   | DESCRIPTION                                                                                                    |
|--------------------------------------|-------|----------|----------------------------------------------------------------------------------------------------|
| 2.5G LAN<br>(for the<br>EX5501 only) | Green | On       | The Zyxel Device has a successful 2500 Mbps Ethernet connection with a device on the Local Area Network (LAN) via the 2.5G LAN port.              |
|                                      |       | Blinking | The Zyxel Device is sending or receiving data to/from the LAN at 2500 Mbps via the 2.5G LAN port.                                                 |
|                                      |       | Off      | The Zyxel Device does not have an Ethernet connection with the LAN via the 2.5G LAN port.                                                         |
| 10G LAN (for<br>AX7501-B0/           | Green | On       | The Zyxel Device has a successful 10/100/10000 Mbps Ethernet connection with a device on the Local Area Network (LAN) via the 10G LAN port.       |
| PX7501-B0)                           |       | Blinking | The Zyxel Device is sending or receiving data to/from the LAN at 10/100/<br>10000 Mbps via the 10G LAN port.                                      |
|                                      |       | Off      | The Zyxel Device does not have an Ethernet connection with the LAN via the 10G LAN port.                                                          |
| LAN1~4                               | Green | On       | The Zyxel Device has a successful 10/100/1000 Mbps Ethernet connection with a device on the Local Area Network (LAN) via the LAN1~4 ports.        |
|                                      |       | Blinking | The Zyxel Device is sending or receiving data to/from the LAN at 10/100/<br>1000 Mbps via the LAN1~4 ports.                                       |
|                                      |       |          | Note: For AX7501-B0 / PX7501-B0 only.                                                                                                    |
|                                      |       | Off      | The Zyxel Device does not have an Ethernet connection with the LAN via the LAN1~4 ports.                                                          |
| WiFi 2.4G                            | Green | On       | The 2.4G wireless network is activated.                                                                                                    |
|                                      |       | Blinking | The Zyxel Device is communicating with 2.4G wireless clients.                                                                                     |
|                                      |       |          | Note: For AX7501-B0 / PX7501-B0 only.                                                                                                    |
|                                      |       | Off      | The 2.4G wireless network is not activated.                                                                                                    |
|                                      | Amber | Blinking | The Zyxel Device is setting up a WPS connection with a 2.4G wireless client.                                                                      |
| WiFi 5Gi                             | Green | On       | The 5G wireless network is activated.                                                                                                    |
|                                      |       | Blinking | The Zyxel Device is communicating with 5G wireless clients.                                                                                       |
|                                      |       |          | Note: For AX7501-B0 / PX7501-B0 only.                                                                                                    |
|                                      |       | Off      | The 5G wireless network is not activated.                                                                                                    |
|                                      | Amber | Blinking | The Zyxel Device is setting up a WPS connection with a 5G wireless client.                                                                        |
| PHONE                                | Green | On       | A SIP account is registered for the phone port.                                                                                                   |
|                                      |       | Blinking | The telephone connected to this phone port has an incoming call or is off the hook.                                                               |
|                                      | -     | Off      | The phone port does not have a SIP account registered.                                                                                            |
|                                      | Amber | On       | A SIP account is registered for the phone port, and there is a voice message in the corresponding SIP account.                                    |
|                                      |       | Blinking | The telephone connected to this phone port has an incoming call or is off<br>the hook. There is a voice message in the corresponding SIP account. |
| USB                                  | Green | On       | The Zyxel Device recognizes a USB connection through the USB port.                                                                                |
|                                      |       | Blinking | The Zyxel Device is sending/receiving data to/from the USB device connected to it.                                                                |
|                                      |       |          | Note: For AX7501-B0 / PX7501-B0 only.                                                                                                    |
|                                      |       | Off      | The Zyxel Device does not detect a USB connection through the USB port.                                                                           |

Table 3 LED Descriptions (continued)

Note: This table is for DX5301-B2/B3, EX5300-B3 and EX5301-B3.

| LED                               | COLOR | STATUS             | DESCRIPTION                                                                                                    |
|-----------------------------------|-------|--------------------|----------------------------------------------------------------------------------------------------|
| POWER 🖒                           | Green | On                 | The Zyxel Device is receiving power and ready for use.                                                                                                    |
|                                   |       | Blinking           | The Zyxel Device is self-testing.                                                                                                    |
|                                   | Red   | On                 | The Zyxel Device detected an error while self-testing, or there is a device malfunction.                                                                                                    |
|                                   |       | Blinking           | The Zyxel Device is upgrading firmware.                                                                                                    |
|                                   |       | Off                | The Zyxel Device is not receiving power.                                                                                                    |
| WAN G                             | Green | On                 | The DSL or Ethernet WAN or SFP port is connected successfully.                                                                                                    |
| (for DX5301-<br>B2)               |       |                    | Note: SFP connection has priority over DSL and Ethernet WAN<br>connection. Ethernet WAN connection has priority over DSL<br>connection. The Ethernet WAN and DSL ports will be disabled<br>if SFP link is up. The DSL port will be disabled if the Ethernet<br>WAN link is up. |
|                                   |       | Blinking<br>(Slow) | The DX5301-B2 is detecting the connection type (ADSL or VDSL) on its DSL port.                                                                                                    |
|                                   |       | Blinking<br>(Fast) | The DX5301-B2 connection on its DSL port is in process.                                                                                                    |
|                                   |       | Off                | The DSL or Ethernet WAN or SFP port is not connected successfully.                                                                                                    |
| WAN G                             | Green | On                 | The DSL or Ethernet WAN port is connected successfully.                                                                                                    |
| (for DX5301-<br>B3)               |       |                    | Note: Ethernet WAN connection has priority over DSL connection.<br>The DSL port will be disabled if the Ethernet WAN link is up.                                                                                                    |
|                                   |       | Blinking<br>(Slow) | The DX5301-B2 is detecting the connection type (ADSL or VDSL) on its DSL port.                                                                                                    |
|                                   |       | Blinking<br>(Fast) | The DX5301-B2 connection on its DSL port is in process.                                                                                                    |
|                                   |       | Off                | The DSL or Ethernet WAN port is not connected successfully.                                                                                                    |
| WAN G                             | Green | On                 | The Ethernet WAN port is connected successfully.                                                                                                    |
| (for EX5301-<br>B3/EX5300-<br>B3) |       | Off                | The Ethernet WAN port is not connected successfully.                                                                                                    |
| INTERNET                          | Green | On                 | The Zyxel Device has an IP connection but no traffic.                                                                                                    |
|                                   |       |                    | Your device has a WAN IP address (either static or assigned by a DHCP server), PPP negotiation was successfully completed (if used).                                                                                                    |
|                                   |       | Blinking           | The Zyxel Device is sending or receiving IP traffic.                                                                                                    |
|                                   |       | Off                | There is no Internet connection or the gateway is in Bridge mode.                                                                                                    |
|                                   | Red   | On                 | The Zyxel Device attempted to make an IP connection but failed. Possible causes are no response from a DHCP server, no PPPoE response, PPPoE authentication failed.                                                                                                    |
| LAN 🝙                             | Green | On                 | The Zyxel Device has a successful 10/100/1000 Mbps Ethernet connection with a device on the Local Area Network (LAN) via the LAN1~4 ports.                                                                                                    |
|                                   |       | Blinking           | The Zyxel Device is sending or receiving data to/from the LAN at 10/100/<br>1000 Mbps via the LAN1~4 ports.                                                                                                    |
|                                   |       | Off                | The Zyxel Device does not have an Ethernet connection with the LAN via the LAN1~4 ports.                                                                                                    |

Table 4 LED Descriptions

| LED                                                | COLOR | STATUS   | DESCRIPTION                                                                                                    |
|----------------------------------------------------|-------|----------|----------------------------------------------------------------------------------------------------|
| WiFi 2.4G                                          | Green | On       | The 2.4G wireless network is activated.                                                                                                    |
| ((149                                              |       | Blinking | The Zyxel Device is communicating with 2.4G wireless clients.                                                                                     |
|                                                    |       | Off      | The 2.4G wireless network is not activated.                                                                                                    |
|                                                    | Amber | Blinking | The Zyxel Device is setting up a WPS connection with a 2.4G wireless client.                                                                      |
| WiFi 5G                                            | Green | On       | The 5G wireless network is activated.                                                                                                    |
| ((12                                               |       | Blinking | The Zyxel Device is communicating with 5G wireless clients.                                                                                       |
|                                                    |       | Off      | The 5G wireless network is not activated.                                                                                                    |
|                                                    | Amber | Blinking | The Zyxel Device is setting up a WPS connection with a 5G wireless client.                                                                        |
| PHONE 📞                                            | Green | On       | A SIP account is registered for the phone port.                                                                                                   |
| (for DX5301-<br>B2/B3,<br>EX5301-B3<br>and EX5301- |       | Blinking | The telephone connected to this phone port has an incoming call or is off the hook.                                                               |
|                                                    | Amber | On       | A SIP account is registered for the phone port, and there is a voice message in the corresponding SIP account.                                    |
| BO)                                                |       | Blinking | The telephone connected to this phone port has an incoming call or is off<br>the hook. There is a voice message in the corresponding SIP account. |
|                                                    |       | Off      | The phone port does not have a SIP account registered.                                                                                            |

Table 4 LED Descriptions (continued)

Table 5 DX5401-B0/EX5401-B0 LED Descriptions

| LED                                     | COLOR | STATUS           | DESCRIPTION                                                                             |
|-----------------------------------------|-------|------------------|-----------------------------------------------------------------------------------------|
| Power 🖒                                 | Green | On               | The Zyxel Device is receiving power and ready for use.                                  |
|                                         |       | Blinking         | The Zyxel Device is self-testing.                                                       |
|                                         | Red   | On               | The Zyxel Device detects an error while self-testing, or there is a device malfunction. |
|                                         |       | Blinking         | The Zyxel Device is upgrading firmware.                                                 |
|                                         |       | Off              | The Zyxel Device is not receiving power.                                                |
| DSL /<br>Ethernet                       | Green | On               | The VDSL line or a successful 10/100/1000 Mbps Ethernet connection on the WAN is up.    |
| WAN<br>(DSL is for<br>DX5401-B0<br>only |       | Slow<br>Blinking | The Zyxel Device is looking for a VDSL line.                                            |
|                                         |       | Fast<br>Blinking | The Zyxel Device is initializing the VDSL line.                                         |
|                                         |       | Off              | There is no Ethernet connection on the WAN.                                             |
|                                         | Amber | On               | The ADSL line on the WAN is up.                                                         |
|                                         |       | Slow<br>Blinking | The Zyxel Device is looking for an ADSL line                                            |
|                                         |       | Fast<br>Blinking | The Zyxel Device is initializing the ADSL line.                                         |

| LED               | COLOR | STATUS   | DESCRIPTION                                                                                                    |
|-------------------|-------|----------|----------------------------------------------------------------------------------------------------|
| Internet 🜐        | Green | On       | The Zyxel Device has an IP connection but no traffic.                                                                                                    |
|                   |       |          | Your device has a WAN IP address (either static or assigned by a DHCP server), PPP negotiation was successfully completed (if used) and the DSL connection is up.     |
|                   |       | Blinking | The Zyxel Device is sending or receiving IP traffic.                                                                                                    |
|                   |       | Off      | There is no Internet connection or the gateway is in bridged mode.                                                                                                    |
|                   | Red   | On       | The Zyxel Device attempted to make an IP connection but failed. Possible causes are no response from a DHCP server, no PPPoE response, PPPoE authentication failed.   |
| LAN1~4 🖾          | Green | On       | The Zyxel Device has a successful 10/100/1000 Mbps Ethernet connection with a device on the Local Area Network (LAN).                                                 |
|                   |       | Blinking | The Zyxel Device is sending or receiving data to/from the LAN at 10/100/<br>1000 Mbps.                                                                                |
|                   |       | Off      | The Zyxel Device does not have an Ethernet connection with the LAN.                                                                                                   |
| 2.4G WLAN/        | Green | On       | The 2.4 GHz wireless network is activated.                                                                                                    |
| WPS 🙃             |       | Blinking | The Zyxel Device is communicating with 2.4 GHz wireless clients.                                                                                                    |
|                   | Amber | On       | The WPS process fails.                                                                                                    |
|                   |       | Blinking | The Zyxel Device is setting up a WPS connection with a 2.4 GHz wireless client.                                                                                       |
|                   |       | Off      | The 2.4 GHz wireless network is not activated.                                                                                                    |
| 5G WLAN/          | Green | On       | The 5 GHz wireless network is activated.                                                                                                    |
| WPS               |       | Blinking | The Zyxel Device is communicating with 5 GHz wireless clients.                                                                                                    |
| ((13              | Amber | On       | The WPS process fails.                                                                                                    |
|                   |       | Blinking | The Zyxel Device is setting up a WPS connection with a 5 GHz wireless client.                                                                                         |
|                   |       | Off      | The 5 GHz wireless network is not activated.                                                                                                    |
| Phone1,<br>Phone2 | Green | On       | A SIP account is registered for at least one phone port, and there's no voice message in the corresponding SIP account.                                               |
|                   |       | Blinking | A telephone connected to one of the phone port has its receiver off the hook or there is an incoming call. There's no voice message in the corresponding SIP account. |
|                   | Amber | On       | A SIP account is registered for the phone port and there is a voice message in the corresponding SIP account.                                                         |
|                   |       | Blinking | A telephone connected to the phone port has its receiver off the hook or<br>there is an incoming call. There's voice message in the corresponding SIP<br>account.     |
|                   |       | Off      | <ul><li>The SIP account is not enabled.</li><li>The phone port does not have a SIP account registered.</li></ul>                                                      |
| SFP               | Green | On       | A fiber link is up.                                                                                                    |
|                   |       | Off      | A fiber link is down.                                                                                                    |

#### 1.5.2 Bottom/ Back Panel

The connection ports are located on the bottom or back panel.

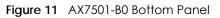

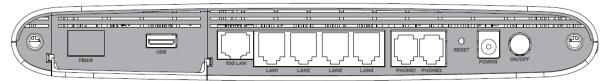

Figure 12 DX5301-B2 / DX5301-B3 Back Panel

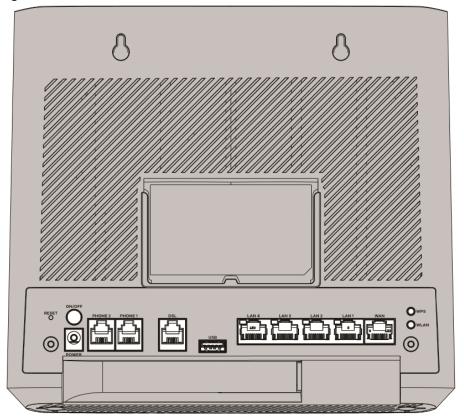

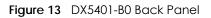

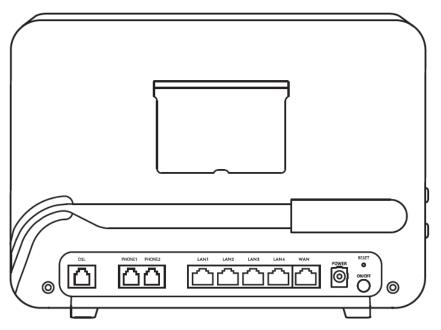

Figure 14 EX5300-B3 Back Panel

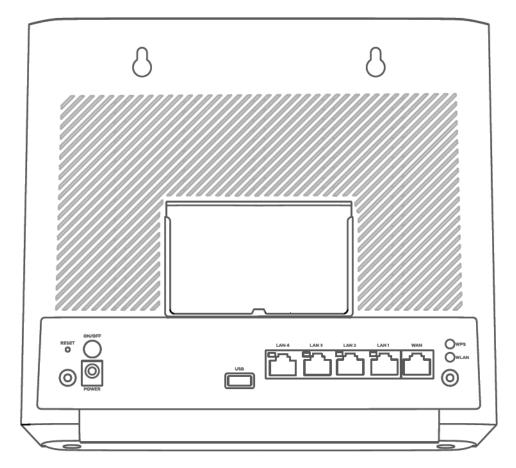

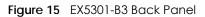

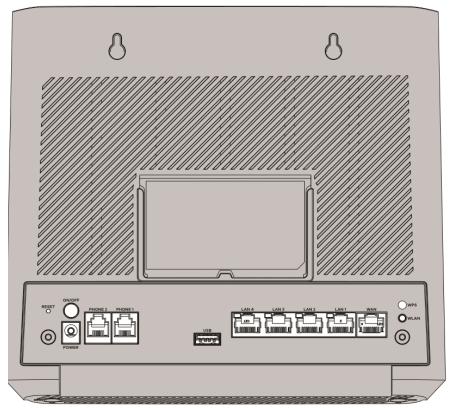

Figure 16 EX5401-B0 Back Panel

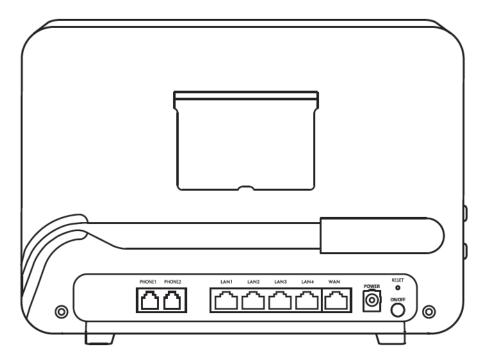

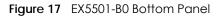

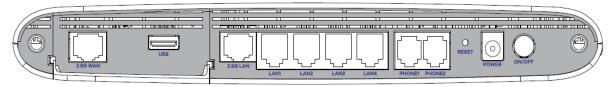

Figure 18 PX7501-B0 Bottom Panel

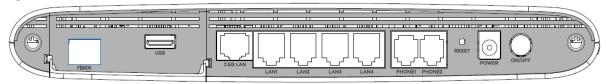

The following table describes the items on the bottom and side panels of EX5501, AX7501 and PX7501.

| LABEL       | DESCRIPTION                                                                                                    |
|-------------|----------------------------------------------------------------------------------------------------|
| 2.5G WAN    | For EX5501                                                                                                    |
|             | Connect an Ethernet cable to the Ethernet WAN port for Internet access.                                                                                                    |
| FIBER       | For AX7501-B0                                                                                                    |
|             | Insert a compatible SFP+ transceiver to the FIBER port and connect the fiber optic cable for Internet access.                                                                              |
|             | For PX7501-B0                                                                                                    |
|             | Connect the fiber optic cable to the FIBER port for Internet access.                                                                                                    |
| USB         | The USB port is used for cellular WAN backup, file-sharing, and media server.                                                                                                    |
| LAN1 ~ LAN4 | Connect computers or other Ethernet devices to Ethernet ports for Internet access.                                                                                                    |
| 2.5G LAN    |                                                                                                    |
| 10G LAN     |                                                                                                    |
| PHONE1/2    | Connect analog phones to the PHONE ports to make phone calls.                                                                                                    |
| RESET       | Press the button to return the Zyxel Device to the factory defaults.                                                                                                    |
| POWER       | Connect the power adapter and press the ON/OFF button to start the device.                                                                                                    |
| WPS         | Press the WPS button for more than 1 second (EX5501-B0) / 5 seconds (AX7501-B0 / PX7501-B0) to quickly set up a secure wireless connection between the device and a WPS-compatible client. |
| WLAN        | Press the WLAN button for more than 1 second (EX5501-B0) / 2 seconds (AX7501-B0 / PX7501-B0) to enable the wireless function.                                                              |

Table 6 Panel Ports and Buttons

The following table describes the items on the bottom and side panels of DX5301-B2/B3, DX5401-B0, EX5300-B3, EX5301-B3 and EX5401-B0.

| LABEL       | DESCRIPTION                                                                                                    |
|-------------|----------------------------------------------------------------------------------------------------|
| WAN         | For DX5301-B3, EX5300-B3, EX5301-B3 and EX5401-B0, connect an Ethernet cable to the WAN port for Internet access.                         |
|             | For DX5301-B2, connect an Ethernet cable or a SFP cable for Internet access.                                                              |
| LAN1 ~ LAN4 | Connect computers or other Ethernet devices to Ethernet ports for Internet access.                                                        |
| FIBER       | For DX5401-B0 and EX5401-B0, Insert a compatible SFP transceiver to the FIBER port and connect the fiber optic cable for Internet access. |

| LABEL    | DESCRIPTION                                                                                                    |  |  |  |  |
|----------|----------------------------------------------------------------------------------------------------|--|--|--|--|
| USB      | The USB port is used for cellular WAN backup, file-sharing, and media server.                                                             |  |  |  |  |
| DSL      | For DX5301-B2/B3 and DX5401-B0, connect a DSL cable to the DSL port for Internet connection.                                              |  |  |  |  |
| PHONE1/2 | For EX5301-B3, DX5301-B2/B3, DX5401-B0 and EX5401-B0, connect analog phones to the PHONE ports to make phone calls.                       |  |  |  |  |
| RESET    | Press the button to return the Zyxel Device to the factory defaults.                                                                      |  |  |  |  |
| POWER    | Connect the power adapter and press the ON/OFF button to start the device.                                                                |  |  |  |  |
| WPS      | Press the WPS button for more than 5 second to quickly setup a secure wireless connection between the device and a WPS-compatible client. |  |  |  |  |
| WLAN     | Press the WLAN button for more than 2 second to enable the wireless function.                                                             |  |  |  |  |

 Table 7
 Panel Ports and Buttons (continued)

#### **Transceiver Installation**

Use the following steps to install an SFP transceiver.

- 1 Attach an ESD preventive wrist strap to your wrist and to a bare metal surface.
- 2 Align the transceiver in front of the slot opening.
- 3 Make sure the latch is in the lock position (latch styles vary), then insert the transceiver into the slot with the exposed section of PCB board facing down.
- 4 Press the transceiver firmly until it clicks into place.
- 5 The Zyxel Device automatically detects the installed transceiver. Check the LEDs to verify that it is functioning properly.
- 6 Remove the dust plugs from the transceiver and cables (dust plug styles vary).
- 7 Identify the signal transmission direction of the fiber cables and the transceiver. Insert the fiber cable into the transceiver.

Figure 19 Latch in the Lock Position

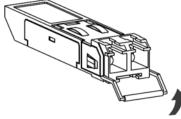

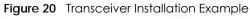

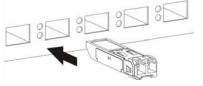

#### Figure 21 Connecting the Fiber Cables

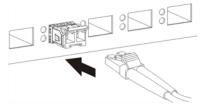

#### **Transceiver Removal**

Use the following steps to remove an SFP transceiver.

- 1 Attach an ESD preventive wrist strap to your wrist and to a bare metal surface on the chassis.
- 2 Remove the fiber cables from the transceiver.
- **3** Pull out the latch and down to unlock the transceiver (latch styles vary).

Note: Make sure the transceiver's latch is pushed all the way down, so the transceiver can be pulled out successfully.

4 Pull the latch, or use your thumb and index finger to grasp the tabs on both sides of the transceiver, and carefully slide it out of the slot.

Note: Do NOT pull the transceiver out by force. You could damage it. If the transceiver will not slide out, grasp the tabs on both sides of the transceiver with a slight up or down motion and carefully slide it out of the slot. If unsuccessful, contact Zyxel Support to prevent damage to your Zyxel Device and transceiver.

5 Insert the dust plug into the ports on the transceiver and the cables.

#### Figure 22 Removing the Fiber Cables

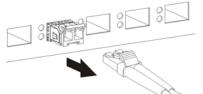

Figure 23 Opening the Transceiver's Latch Example

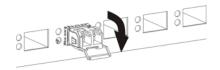

#### Figure 24 Transceiver Removal Example

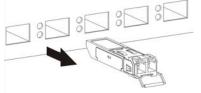

## 1.5.3 WPS Button

You can use the **WPS** button to quickly set up a secure wireless connection between the Zyxel Device and a WPS-compatible client by adding one device at a time.

To activate WPS:

- 1 Make sure the **POWER** LED is on and not blinking.
- 2 Press the WPS button for 1 second (EX5501-B0) / 5 seconds (AX7501-B0, DX5301-B2/B3, DX5401-B0, EX5300-B3, EX5301-B3, EX5401-B0 and PX7501-B0) and release it.
- 3 Press the WPS button on another WPS-enabled device within range of the Zyxel Device within 120 seconds. The WIFI 2.4G / WIFI 5G LED flashes amber while the Zyxel Device sets up a WPS connection with the other wireless device.
- 4 Once the connection is successfully made, the WIFI 2.4G / WIFI 5G LED will light green.

## 1.5.4 RESET Button

If you forget your password or cannot access the Web Configurator, you will need to use the **RESET** button to reload the factory-default configuration file. This means that you will lose all configurations that you had previously. The password will be reset to the factory default (see the device label), and the LAN IP address will be "192.168.1.1".

- 1 Make sure the **POWER** LED is on (not blinking).
- 2 To set the device back to the factory default settings, press the **RESET** button for more than 5 seconds or until the **POWER** LED begins to blink and then release it. When the **POWER** LED begins to blink, the defaults have been restored and the device restarts.

# CHAPTER 2 The Web Configurator

# 2.1 Overview

The Web Configurator is an HTML-based management interface that allows easy system setup and management via Internet browser. Use a browser that supports HTML5, such Internet Explorer 11, Mozilla Firefox, or Google Chrome. The recommended screen resolution is 1024 by 768 pixels.

In order to use the Web Configurator you need to allow:

- Web browser pop-up windows from your device.
- JavaScript (enabled by default).
- Java permissions (enabled by default).

# 2.1.1 Accessing the Web Configurator

Figure 25 Login Screen

- 1 Make sure your Zyxel Device hardware is properly connected (refer to the Quick Start Guide).
- 2 Make sure your computer has an IP address in the same subnet as the Zyxel Device. Your computer should have an IP address from 192.168.1.2 to 192.168.1.254. See Section 43.2 on page 396 for more details.
- 3 Launch your web browser. If the Zyxel Device does not automatically re-direct you to the login screen, go to http://192.168.1.1.
- 4 A login screen displays. Select the language you prefer.
- 5 To access the administrative Web Configurator and manage the Zyxel Device, type the default username **admin** and the randomly assigned default password (see the device label) in the login screen and click **Login**. If you have changed the password, enter your password and click **Login**.

| ZYXEL EX5501-B | 0         | ENG V |
|----------------|-----------|-------|
|                | Login     |       |
|                | User Name |       |
|                | Password  | 0     |
|                | Login     |       |

#### AX/DX/EX/PX Series User's Guide

#### 38

- Note: The default allowable times that you can enter the **Password** is 3. If you entered the wrong password for the fourth time, by default the Web Configurator will lock itself for 5 minutes before you can try entering the correct **Password** again. You can change these settings in Maintenance > User Account > Add New / Edit Account (see Section 34.2.1 on page 362).
- 6 The following screen displays when you log into the Web Configurator for the first time. Enter a new password, retype it to confirm, and click Change password. If you prefer to use the default password, click Skip.

| Figure 26 Change Password Sc                                                                   | reen |
|------------------------------------------------------------------------------------------------|------|
| Password Reset                                                                                 |      |
| New Password                                                                                   |      |
|                                                                                                | 0    |
| Password                                                                                       |      |
|                                                                                                | 0    |
| The password must contain at least<br>one numeric character and one<br>alphanumeric character. |      |
| Change password<br><u>Skip</u>                                                                 |      |

**a** 

- 7 The Wizard screen displays when you log into the Web Configurator for the first time. Use the Wizard screens to configure the Zyxel Device's time zone, basic Internet access, and wireless settings. See Chapter 3 on page 47 for more information about the Wizard screens.
- 8 The Connection Status page appears. Use this screen to configure basic Internet access, wireless settings, and parental control settings (see Section 5.1 on page 100 for details).

| Connectivity                                                                                                   | System Info                                                                                                    |
|----------------------------------------------------------------------------------------------------|----------------------------------------------------------------------------------------------------|
|                                                                                                    | Model NameEX5501-B0Firmware VersionV5.15(ABRY.0)b4System Uptime0 days 5 hours 50 mins 18 secsLAN MAC AddressB8:D5:26:C9:CE:20Ethernet WAN1000/Full |
| WiFi Settings                                                                                                  | Guest WiFi Settings                                                                                                    |
| 2.4G WiFi Name     WiFi Password       Jyxel_CE21       5G WiFi Name     WiFi Password       Jyxel_CE21_5G     | <ul> <li>2.4G WiFi Name WiFi Password</li> <li>Zyxel_CE21_gues</li></ul>                                                                           |
| LAN<br>IP Address 192.168.1.1<br>Subnet Mask 255.255.0<br>IP Address Range 192.168.1.2 ~ 192.168.1.254<br>DHCP | Parental Control                                                                                                    |
| Lease Time 1 days Ohours Omins                                                                                 |                                                                                                    |

Figure 27 Connection Status

# 2.2 Web Configurator Layout

| Connectivity                                                                                                    | System Info<br>Model Name EX5501-B0<br>Firmware Version V5.15(ABRY.0)b4                                     |
|----------------------------------------------------------------------------------------------------|----------------------------------------------------------------------------------------------------|
|                                                                                                    | System Uptime 0 days 5 hours 53 mins 26 secs<br>LAN MAC Address B8:D5:26:C9:CE:20<br>Ethernet WAN 1000/Full |
| WiFi Settings                                                                                                    | Guest WiFi Settings                                                                                         |
| 2.4G WiFi Name WiFi Password<br>Zyxel_CE21                                                                                                | 2.4G WiFi Name WiFi Password<br>■ Zyxel_CE21_gues ••••••• @<br>+1                                           |
| SG WiFi Name WiFi Password                                                                                                    | SG WiFi Name WiFi Password<br>SG Zyxel_CE21_gues                                                            |
| LAN                                                                                                    | Parental Control                                                                                            |
| IP Address         192.168.1.1           Subnet Mask         255.255.255.0           IP Address Range         192.168.1.2 ~ 192.168.1.254 | 0<br>profile<br>scheduled                                                                                   |
| DHCP C<br>Lease Time 1 days Ohours Omins                                                                                                  |                                                                                                    |

As illustrated above, the main screen is divided into these parts:

- A Navigation Panel
- B Layout Icon
- C Main Window

# 2.2.1 Navigation Panel

Click the menu icon ( =) to display the navigation panel that contains configuration menus and icons (quick links). Click **X** to close the navigation panel.

| Figure 29 | Navigation Panel |
|-----------|------------------|
| inguic z/ | nungunorri unci  |

| Connection Status | ×            |
|-------------------|--------------|
| Network Setting   |              |
| Security          |              |
| Firewall          | Wizard       |
| MAC Filter        | <b>(C)</b>   |
| Parental Control  | Theme        |
| Scheduler Rule    |              |
| Certificates      | $(\bigcirc)$ |
| VoIP              | Restart      |
| System Monitor    | Language     |
| Maintenance       |              |
|                   | Logout       |

## 2.2.1.1 Configuration Menus

Use the menu items on the navigation panel to open screens to configure Zyxel Device features. The following tables describe each menu item.

| LINK              | ТАВ                   | FUNCTION                                                                                                    |  |  |
|-------------------|-----------------------|----------------------------------------------------------------------------------------------------|--|--|
| Connection Status |                       | Use this screen to configure basic Internet access, wireless settings, and parental control settings. This screen also shows the network status of the Zyxel Device and computers/devices connected to it. |  |  |
| Network Setting   |                       |                                                                                                    |  |  |
| Broadband         | Broadband             | Use this screen to view and configure ISP parameters, WAN IP address<br>assignment, and other advanced properties. You can also add new<br>WAN connections.                                                |  |  |
|                   | Cellular Backup       | Use this screen to configure a cellular WAN connection as a backup to keep you online if the primary WAN connection fails.                                                                                 |  |  |
|                   | Advanced              | Use this screen to enable or disable PTM over ADSL, Annex M/Annex J, and DSL PhyR functions.                                                                                                    |  |  |
| Wireless          | General               | Use this screen to configure the WiFi settings and wireless LAN authentication/security settings.                                                                                                    |  |  |
|                   | Guest/More AP         | Use this screen to configure multiple BSSs on the Zyxel Device.                                                                                                    |  |  |
|                   | MAC<br>Authentication | Use this screen to block or allow wireless traffic from wireless devices of certain SSIDs and MAC addresses to the Zyxel Device.                                                                           |  |  |
|                   | WPS                   | Use this screen to configure and view your WPS (WiFi Protected Setup) settings.                                                                                                    |  |  |
|                   | WMM                   | Use this screen to enable or disable WiFi MultiMedia (WMM).                                                                                                    |  |  |
|                   | Others                | Use this screen to configure advanced wireless settings.                                                                                                    |  |  |
|                   | Channel Status        | Use this screen to scan WiFi channel noises and view the results.                                                                                                    |  |  |

Table 8 Configuration Menus Summary

AX/DX/EX/PX Series User's Guide

| NK                    | TAB                     | FUNCTION                                                                                                    |  |  |
|-----------------------|-------------------------|----------------------------------------------------------------------------------------------------|--|--|
|                       | MESH                    | Use this screen to enable or disable Zyxel Mesh (Multy Pro).                                                                                                    |  |  |
| Home<br>Networking    | LAN Setup               | Use this screen to configure LAN TCP/IP settings, and other advanced properties.                                                                                                    |  |  |
|                       | Static DHCP             | Use this screen to assign specific IP addresses to individual MAC addresses.                                                                                                    |  |  |
|                       | UPnP                    | Use this screen to turn UPnP and UPnP NAT-T on or off.                                                                                                    |  |  |
|                       | Additional<br>Subnet    | Use this screen to configure IP alias and public static IP.                                                                                                    |  |  |
|                       | STB Vendor ID           | Use this screen to configure the Vendor IDs of the connected Set Top Bo<br>(STB) devices, which have the Zyxel Device automatically create static<br>DHCP entries for the STB devices when they request IP addresses. |  |  |
|                       | Wake on LAN             | Use this screen to remotely turn on a device on the local network.                                                                                                    |  |  |
|                       | TFTP Server Name        | Use DHCP option 66 to identify a TFTP server name.                                                                                                    |  |  |
| Routing               | Static Route            | Use this screen to view and set up static routes on the Zyxel Device.                                                                                                    |  |  |
|                       | DNS Route               | Use this screen to forward DNS queries for certain domain names throug a specific WAN interface to its DNS server(s).                                                                                                 |  |  |
|                       | Policy Route            | Use this screen to configure policy routing on the Zyxel Device.                                                                                                    |  |  |
|                       | RIP                     | Use this screen to configure Routing Information Protocol to exchange routing information with other routers.                                                                                                    |  |  |
| QoS                   | General                 | Use this screen to enable QoS and traffic prioritizing. You can also configure the QoS rules and actions.                                                                                                    |  |  |
|                       | Queue Setup             | Use this screen to configure QoS queues.                                                                                                    |  |  |
|                       | Classification<br>Setup | Use this screen to define a classifier.                                                                                                    |  |  |
|                       | Shaper Setup            | Use this screen to limit outgoing traffic rate on the selected interface.                                                                                                    |  |  |
|                       | Policer Setup           | Use this screen to configure QoS policers.                                                                                                    |  |  |
| NAT                   | Port Forwarding         | Use this screen to make your local servers visible to the outside world.                                                                                                    |  |  |
|                       | Port Triggering         | Use this screen to change your Zyxel Device's port triggering settings.                                                                                                    |  |  |
|                       | DMZ                     | Use this screen to configure a default server which receives packets fror ports that are not specified in the <b>Port Forwarding</b> screen.                                                                          |  |  |
|                       | ALG                     | Use this screen to enable the ALGs (Application Layer Gateways) in the Zyxel Device to allow applications to operate through NAT.                                                                                     |  |  |
|                       | Address Mapping         | Use this screen to change your Zyxel Device's address mapping setting                                                                                                    |  |  |
|                       | Sessions                | Use this screen to configure the maximum number of NAT sessions each client host is allowed to have through the Zyxel Device.                                                                                         |  |  |
| DNS                   | DNS Entry               | Use this screen to view and configure DNS routes.                                                                                                    |  |  |
|                       | Dynamic DNS             | Use this screen to allow a static hostname alias for a dynamic IP addres                                                                                                    |  |  |
| IGMP/MLD              | IGMP/MLD                | Use this screen to configure multicast settings (IGMP for IPv4 and MLD IPv6 multicast groups) on the WAN.                                                                                                    |  |  |
| VLAN Group            | VLAN Group              | Use this screen to group and tag VLAN IDs to outgoing traffic from the specified interface.                                                                                                    |  |  |
| Interface<br>Grouping | Interface<br>Grouping   | Use this screen to map a port to create multiple networks on the Zyxel Device.                                                                                                    |  |  |
| USB Service           | File Sharing            | Use this screen to enable file sharing via the Zyxel Device.                                                                                                    |  |  |
|                       | Media Server            | Use this screen to use the Zyxel Device as a media server.                                                                                                    |  |  |

Table 8 Configuration Menus Summary (continued)

| LINK                | ТАВ                     | FUNCTION                                                                                                    |  |
|---------------------|-------------------------|----------------------------------------------------------------------------------------------------|--|
| Firewall            | General                 | Use this screen to configure the security level of your firewall.                                                                                                    |  |
|                     | Protocol                | Use this screen to add Internet services and configure firewall rules.                                                                                                    |  |
|                     | Access Control          | Use this screen to enable specific traffic directions for network services.                                                                                                    |  |
|                     | DoS                     | Use this screen to activate protection against Denial of Service (DoS) attacks.                                                                                                    |  |
| MAC Filter          | MAC Filter              | Use this screen to block or allow traffic from devices of certain MAC addresses to the Zyxel Device.                                                                                                |  |
| Parental<br>Control | Parental Control        | Use this screen to block web sites with the specific URL.                                                                                                    |  |
| Scheduler Rule      | Scheduler Rule          | Use this screen to configure the days and times when a configured restriction (such as parental control) is enforced.                                                                               |  |
| Certificates        | Local Certificates      | Use this screen to view a summary list of certificates and manage certificates and certification requests.                                                                                          |  |
|                     | Trusted CA              | Use this screen to view and manage the list of the trusted CAs.                                                                                                    |  |
| VoIP                |                         |                                                                                                    |  |
| SIP                 | SIP Account             | Use this screen to set up information about your SIP account and configure audio settings such as volume levels for the phones connected to the Zyxel Device.                                       |  |
|                     | SIP Service<br>Provider | Use this screen to configure the SIP server information, and other SIP settings, such as QoS for VoIP calls, outbound proxy, DTMF mode and SIP timers.                                              |  |
| Phone               | Phone Device            | Use this screen to control which SIP account(s) each phone uses to handle outgoing and incoming calls.                                                                                              |  |
|                     | Region                  | Use this screen to select your location and call service mode.                                                                                                    |  |
| Call Rule           | Call Rule               | Use this screen to configure speed dial for SIP phone numbers that you often call.                                                                                                    |  |
| Call History        | Call History            | Use this screen to view detailed information for each outgoing call you made or each incoming call from someone calling you. You can also view a summary list of received, dialed and missed calls. |  |
| System Monitor      | L                       |                                                                                                    |  |
| Log                 | System Log              | Use this screen to view the status of events that occurred to the Zyxel Device. You can export or e-mail the logs.                                                                                  |  |
|                     | Security Log            | Use this screen to view all security related events. You can select level<br>and category of the security events in their proper drop-down list<br>window.                                          |  |
| Traffic Status      | WAN                     | Use this screen to view the status of all network traffic going through the WAN port of the Zyxel Device.                                                                                           |  |
|                     | LAN                     | Use this screen to view the status of all network traffic going through the LAN ports of the Zyxel Device.                                                                                          |  |
|                     | NAT                     | Use this screen to view NAT statistics for connected hosts.                                                                                                    |  |
| VoIP Status         | VoIP Status             | Use this screen to view VoIP registration, current call status and phone numbers for the phone ports.                                                                                               |  |
| ARP Table           | ARP Table               | Use this screen to view the ARP table. It displays the IP and MAC address of each DHCP connection.                                                                                                  |  |
| Routing Table       | Routing Table           | Use this screen to view the routing table on the Zyxel Device.                                                                                                    |  |
| Multicast Status    | IGMP Status             | Use this screen to view the status of all IGMP settings on the Zyxel Device.                                                                                                    |  |
|                     | MLD Status              | Use this screen to view the status of all MLD settings on the Zyxel Device.                                                                                                    |  |
| xDSL Statistics     | xDSL Statistics         | Use this screen to view the Zyxel Device's xDSL traffic statistics.                                                                                                    |  |

Table 8 Configuration Menus Summary (continued)

| LINK                   | ТАВ                          | FUNCTION                                                                                                    |  |
|------------------------|------------------------------|----------------------------------------------------------------------------------------------------|--|
| WLAN Station<br>Status | WLAN Station<br>Status       | Use this screen to view the wireless stations that are currently associated with the Zyxel Device.                                                                                                    |  |
| Cellular<br>Statistics | Cellular Statistics          | Use this screen to look at the cellular Internet connection status.                                                                                                    |  |
| GPON Status            | GPON Status                  | Use this screen to view the fiber optical transceiver's TX power and RX power level and its temperature.                                                                                                    |  |
|                        |                              | Note: Not yet available as of this writing.                                                                                                    |  |
| Maintenance            | ·                            |                                                                                                    |  |
| System                 | System                       | Use this screen to set Device name and Domain name.                                                                                                    |  |
| User Account           | User Account                 | Use this screen to change user password on the Zyxel Device.                                                                                                    |  |
| Remote                 | MGMT Services                | Use this screen to enable specific traffic directions for network services.                                                                                                    |  |
| Management             | Trust Domain                 | Use this screen to view a list of public IP addresses which are allowed to access the Zyxel Device through the services configured in the <b>Maintenance &gt; Remote Management &gt; MGMT Services</b> screen. |  |
| SNMP                   | SNMP                         | Use this screen to configure SNMP (Simple Network Management Protocol) settings.                                                                                                    |  |
| Time                   | Time                         | Use this screen to change your Zyxel Device's time and date.                                                                                                    |  |
| E-mail<br>Notification | E-mail<br>Notification       | Use this screen to configure up to two mail servers and sender addresses<br>on the Zyxel Device.                                                                                                    |  |
| Log Settings           | Log Setting                  | Use this screen to change your Zyxel Device's log settings.                                                                                                    |  |
| Firmware<br>Upgrade    | Firmware<br>Upgrade          | Use this screen to upload firmware to your Zyxel Device.                                                                                                    |  |
| Backup/Restore         | Backup/Restore               | Use this screen to backup and restore your Zyxel Device's configuration (settings) or reset the factory default settings.                                                                                      |  |
| Reboot                 | Reboot                       | Use this screen to reboot the Zyxel Device without turning the power off.                                                                                                    |  |
| Diagnostic             | Diagnostic                   | Use this screen to identify problems with the Zyxel Device. You can use Ping, TraceRoute, or Nslookup to help you identify problems.                                                                           |  |
|                        | Ping&Traceroute<br>&Nslookup | Use this screen to identify problems with the Zyxel Device. You can use Ping, TraceRoute, or Nslookup to help you identify problems.                                                                           |  |
|                        | 802.1ag                      | Use this screen to configure CFM (Connectivity Fault Management) MD (maintenance domain) and MA (maintenance association), perform connectivity tests and view test reports.                                   |  |
|                        | 802.3ah                      | Use this screen to configure link OAM port parameters,                                                                                                    |  |
|                        | OAM Ping                     | Use this screen to view information to help you identify problems with the DSL connection.                                                                                                    |  |

 Table 8
 Configuration Menus Summary (continued)

## 2.2.1.2 Icons

The navigation panel provides some icons on the right hand side.

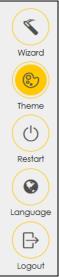

The icons provide the following functions.

Table 9 Web Configurator Icons

| ICON     | DESCRIPTION                                                                                                    |  |  |  |
|----------|----------------------------------------------------------------------------------------------------|--|--|--|
| Wizard   | Wizard: Click this icon to open screens where you can configure the Zyxel Device's time zone<br>Internet access, and wireless settings. See Chapter 3 on page 47 for more information about the<br>Wizard screens. |  |  |  |
|          | Theme: Click this icon to select a color that you prefer and apply it to the Web Configurator.                                                                                                    |  |  |  |
| Theme    | Theme                                                                                                    |  |  |  |
|          |                                                                                                    |  |  |  |
|          |                                                                                                    |  |  |  |
| Language | Language: Select the language you prefer.                                                                                                    |  |  |  |
| Restart  | Restart: Click this icon to reboot the Zyxel Device without turning the power off.                                                                                                    |  |  |  |
| Logout   | Logout: Click this icon to log out of the Web Configurator.                                                                                                    |  |  |  |

# CHAPTER 3 Quick Start Wizard

# 3.1 Overview

Use the **Wizard** screens to configure the Zyxel Device's time zone, basic Internet access, and wireless settings.

Note: See the technical reference chapters (starting on Chapter 4 on page 52) for background information on the features in this chapter.

# 3.2 Wizard Setup

You can click the **Wizard** icon in the navigation panel to open the **Wizard** screens. See Section 2.2.1 on page 41 for more information about the navigation panel. After you click the **Wizard** icon, the following screen appears. Click **Let's Go** to proceed with settings on time zone, basic Internet access, and wireless networks. It will take you a few minutes to complete the settings on the **Wizard** screens. You can also click **Skip** to leave the **Wizard** screens.

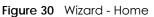

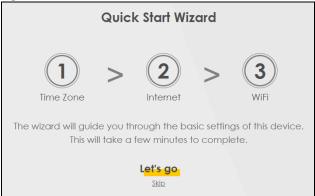

# 3.2.1 Time Zone

Select the time zone of your location. Click Next.

#### Figure 31 Wizard - Time Zone

| 1<br>Time zone | >       | 2<br>Internet | >        | (3)<br>WIFI |
|----------------|---------|---------------|----------|-------------|
| Time Zo        | one     |               |          |             |
| (GM            | T+01:00 | ) Amsterdo    | am, Be 🕇 |             |
|                | Back    | Ne            | xt       |             |

# 3.2.2 Internet

1 The Zyxel Device will check the Internet status automatically, and determine your connection type. Click **Next** to proceed. You can also click **Skip** to bypass checking for an Internet connection.

Figure 32 Wizard - Internet

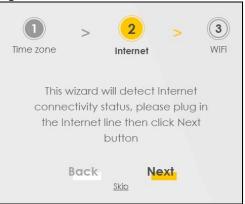

2 If the following screen displays, select the encapsulation type your ISP uses. Click Next.

Figure 33 Wizard - Incorrect Internet Information (IPoE)

| Time zone     | 2<br>Internet | 3<br>WiFi |
|---------------|---------------|-----------|
| Encapsulation |               |           |
| IPOE          |               | •         |
| Back          | Next          |           |

3 Enter your Internet connection information. The screen and fields to enter may vary depending on your current connection type. Click Next.

Figure 34 Wizard - Internet Connection Information (PPPoE)

| )             | 2        | > | 3    |
|---------------|----------|---|------|
| Time zone     | Internet |   | WiFi |
|               |          |   |      |
| Encapsulation |          |   |      |
| PPPoE         |          |   |      |
| User Name     |          |   |      |
| benvenuto     |          |   |      |
|               |          |   |      |
| Password      |          |   |      |
| ••••          |          |   | 0    |

4 Click Next when the Zyxel Device has a successful Internet connection.

Time zone Internet WiFi The Internet connection is ready. Back Next

Figure 35 Wizard - Successful WAN Connection

### **Unsuccessful Internet Connection**

The following screen displays when the Zyxel Device did not detect a WAN connection. For EX5501-B0, EX5301-B3 and DX5301-B2/B3 connect the WAN port to a broadband modem or router. For AX7501-B0 / PX7501-B0, connect a fiber optic cable to the Fiber port for Internet access if you have not connected any. Click **Next**.

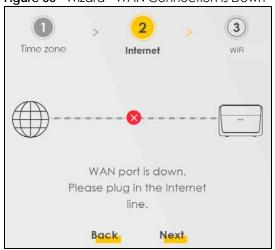

#### Figure 36 Wizard - WAN Connection is Down

### **Incorrect Internet Information**

If the following screen displays, click Next to configure the Internet settings.

Figure 37 Wizard - Incorrect Internet Information

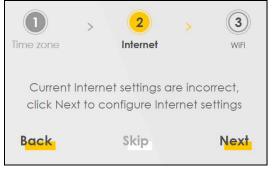

# 3.2.3 WiFi

Turn WiFi on or off. If you keep it on, record the security settings so you can configure your wireless clients to connect to the Zyxel Device.

Click the Keep 2.4G and 5G the same check box to use the same SSID for 2.4G and 5G wireless networks. Otherwise, deselect the check box to have two different SSIDs for 2.4G and 5G wireless networks. The screen and fields to enter may vary when you select or deselect the check box. Click **Done** to complete the setup and close the **Wizard** screen.

50

|               | Image: Time zone>Image: 2>3WiFiWiFi |   |
|---------------|-------------------------------------|---|
|               | WiFi Settings 💶                     |   |
| WiFi Name     |                                     |   |
| Zyxel_9C21    |                                     |   |
| WiFi Password |                                     |   |
|               |                                     | 0 |
| Strength      |                                     |   |
|               | Keep 2.4G and 5G the same Done      |   |

# CHAPTER 4 Tutorials

# 4.1 Overview

This chapter shows you how to use the Zyxel Device's various features.

- Wired Network Setup, see page 52
- WiFi Network Setup, see page 57
- USB Applications, see page 73
- Network Security, see page 84
- Internet Calls, see page 92
- Device Maintenance, see page 96

# 4.2 Wired Network Setup

This section shows you how to set up a DSL or Ethernet connection.

# 4.2.1 Setting Up a DSL Connection

This tutorial shows you how to set up a DSL Internet connection using the Web Configurator.

If you connect to the Internet through a DSL connection, use the information from your Internet Service Provider (ISP) to configure the **Broadband** screens.

1 Go to Network Setting > Broadband and then the following screen appears. Click Add New WAN Interface.

|     |            |           |             |                     | Br         | oadb        | and           |            |                    |      |                 |            |
|-----|------------|-----------|-------------|---------------------|------------|-------------|---------------|------------|--------------------|------|-----------------|------------|
| Bro | adband     | Cellulo   | ar Backup   | Advanced            |            |             |               |            |                    |      |                 |            |
| Y   | ou can con | figure tł | ne Internet | settings of this de | vice. Corr | rect config | urations bu   | ild succe: | ssful Internet co  |      | n.<br>I New WAI | N Interfac |
| #   | Name       | Туре      | Mode        | Encapsulation       | 802.1p     | 802.1q      | IGMP<br>Proxy | NAT        | Default<br>Gateway | IPv6 | MLD<br>Proxy    | Modify     |
| 1   | ADSL       | ATM       | Routing     | IPoE                | N/A        | N/A         | Y             | Y          | Y                  | Y    | Y               | ٢<br>î     |
|     | VDSL       | PTM       | Routing     | IPoE                | N/A        | N/A         | Y             | Y          | Y                  | Y    | Y               | ۲<br>۲     |
| 2   | VDSL       |           | -           |                     |            |             |               |            |                    |      |                 |            |

2 In this example, the DSL connection has the following information.

| General               |                                   |
|-----------------------|-----------------------------------|
| Name                  | MyDSLConnection                   |
| Туре                  | ADSL over ATM                     |
| Connection Mode       | Routing                           |
| Encapsulation         | PPPoE                             |
| IPv6/IPv4 Mode        | IPv4                              |
| ATM PVC Configuration |                                   |
| VPI/VCI               | 36/48                             |
| Encapsulation Mode    | LLC/SNAP-Bridging                 |
| Service Category      | UBR without PCR                   |
| Account Information   |                                   |
| PPP User Name         | 1234@DSL-Ex.com                   |
| PPP Password          | ABCDEF!                           |
| Static IP Address     | 192.168.1.32                      |
| Gateway IP Address    | 192.168.1.254                     |
| Primary DNS server    | 192.168.5.2                       |
| Secondary DNS server  | 192.168.5.1                       |
| Others                | Authentication Method: AUTO       |
|                       | PPPoE Passthrough: Disabled       |
|                       | NAT: Enabled                      |
|                       | IGMP Multicast Proxy: Enabled     |
|                       | Apply as Default Gateway: Enabled |
|                       | VLAN: Disabled                    |

- 3 Enter the General and ATM PVC Configuration settings as provided above.
  - 3a Set the Type to ADSL over ATM.
  - **3b** Choose the **Encapsulation** specified by your DSL service provider. For this example, the service provider requires a username and password to establish an Internet connection. Therefore, select **PPPoE** as the WAN encapsulation type.
  - 3c Set the IPv4/IPv6 Mode to IPv4 Only.
- 4 Enter the account information provided by your DSL service provider.
- 5 Enable Apply as Default Gateway to use this rule as your default Internet connection. Then select Use Following Static DNS Address and enter the DNS server addresses provided by your DSL service provider.
- 6 For the rest of the fields, use the default settings.
- 7 Click **Apply** to save your settings.

| Name<br>Type<br>Mode<br>Encapsulation<br>IPv4/IPv6<br>Mode                                     | GeneralMyDSLConnectionADSL over ATMRoutingPPPOEIPv4 Only                                                      | PPP Information         PPP User       1234@DSL-Ex.com         Name       1234@DSL-Ex.com         PPP       •••••••         Password       ••••••         PPP       ••••••         Connection       •• Auto Connect ○ On Demand         Trigger       •••••         PPPoE       •••••         Passthrough       •••••                                                                                                    |
|------------------------------------------------------------------------------------------------|----------------------------------------------------------------------------------------------------|----------------------------------------------------------------------------------------------------|
| VPI [0-255]<br>VCI [32-<br>65535]<br>Encapsulation<br>Service<br>Category                      | 36         48         LLC/SNAP-BRIDGING         UBR Without PCR                                               | VLAN         Image: Constraint of the second second se |
| Static IP Add<br>IP Address                                                                    | IP Address<br><sup>9</sup> Address Automatically<br>dress<br>192 168 1 32<br>DNS Server<br>Info Automatically | NAT       IGMP Proxy         Apply as Default       Fullcone NAT         Gateway       6RD                                                                                                    |
| <ul> <li>Use Following<br/>Primary<br/>DNS Server</li> <li>Secondary<br/>DNS Server</li> </ul> | g Static DNS Address                                                                                          |                                                                                                    |

8 Try to connect to a website to see if you have correctly set up your Internet connection.

|      |                       |          |             | Bre              | oadb       | and         |               |           |                         |         |              |        |
|------|-----------------------|----------|-------------|------------------|------------|-------------|---------------|-----------|-------------------------|---------|--------------|--------|
| road | <b>dband</b> Cellular | Backup   | a Advar     | nced             |            |             |               |           |                         |         |              |        |
| You  | can configure the     | Internet | settings of | this device. Com | ect config | jurations b | uild succ     | essful In | itemet conne            | ection. |              |        |
| #    | Name                  | Type     | Mode        | Encapsulation    | 802.1p     | 802.1q      | IGMP<br>Proxy | NAT       | +<br>Default<br>Gateway | Add N   | MLD<br>Proxy | Modify |
| 1    | ADSL                  | ATM      | Routing     | IPoE             | N/A        | N/A         | Y             | Y         | Y                       | Y       | Y            | C<br>C |
| 2    | VDSL                  | PTM      | Routing     | IPoE             | N/A        | N/A         | Y             | Y         | Y                       | Y       | Y            | e<br>t |
| 3    | ETHWAN                | ETH      | Routing     | IPoE             | N/A        | N/A         | Y             | Y         | Y                       | Y       | Y            | ľ      |
| 4 N  | MyDSLConnection       | ATM      | Routing     | PPPoE            | N/A        | N/A         | Y             | Y         | Y                       | Ν       | Ν            | Ű      |

The new connection is displayed on the **Broadband** screen.

# 4.2.2 Setting Up an Ethernet Connection

If you connect to the Internet through an Ethernet connection, you need to connect a broadband modem or router with Internet access to the WAN Ethernet port on the Zyxel Device. You need to configure the Internet settings from the broadband modem or router on the Zyxel Device. First, make sure you have Internet access through the broadband modem or router by connecting directly to it.

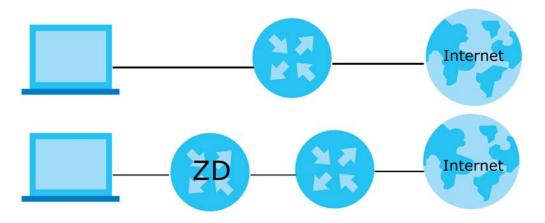

- 1 Make sure you have the Ethernet WAN port connect to a modem or router.
- 2 Go to Network Setting > Broadband and then the following screen appears. Click Add New WAN Interface to add a WAN connection.

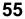

|   | Broadband |           |         |                                 |           |            |               |             |                    |           |              |            |
|---|-----------|-----------|---------|---------------------------------|-----------|------------|---------------|-------------|--------------------|-----------|--------------|------------|
|   |           |           |         | Advanced<br>settings of this de | vice Corr | ect config | urations bu   | ild succe   | sful Internet co   | onnection |              |            |
|   |           | ingore in |         |                                 |           | cerconig   |               | iid 300000. |                    |           | I.<br>New WA | N Interfac |
| # | Name      | Туре      | Mode    | Encapsulation                   | 802.1p    | 802.1q     | IGMP<br>Proxy | NAT         | Default<br>Gateway | IPv6      | MLD<br>Proxy | Modify     |
| 1 | ADSL      | ATM       | Routing | IPoE                            | N/A       | N/A        | Y             | Y           | Y                  | Y         | Y            | ľ          |
|   |           |           |         |                                 |           |            |               |             |                    |           |              |            |
| 2 | VDSL      | PTM       | Routing | IPoE                            | N/A       | N/A        | Y             | Y           | Y                  | Y         | Y            | 0<br>Ø     |

3 In this example, configure the following information for the Ethernet connection.

| General         |                   |  |  |  |  |  |
|-----------------|-------------------|--|--|--|--|--|
| Name            | My ETH Connection |  |  |  |  |  |
| Туре            | Ethernet          |  |  |  |  |  |
| Connection Mode | Routing           |  |  |  |  |  |
| Encapsulation   | IPoE              |  |  |  |  |  |
| IPv6/IPv4 Mode  | IPv4 Only         |  |  |  |  |  |

- 4 Enter the General settings provided by your Internet service provider.
  - 4a Enter a Name to identify your WAN connection.
  - 4b Set the Type to Ethernet.
  - **4c** Set your Ethernet connection **Mode** to **Routing**.
  - 4d Choose the Encapsulation specified by your Internet service provider. For this example, select IPOE or PPPoE as the WAN encapsulation type.
  - 4e Set the IPv4/IPv6 Mode to IPv4 Only.
- 5 Under Routing Feature, enable NAT and Apply as Default Gateway.
- 6 For the rest of the fields, use the default settings.
- 7 Click **Apply** to save your settings.

| <                 | Ed                    | lit WAN Interface  |                 |          |
|-------------------|-----------------------|--------------------|-----------------|----------|
|                   | General               |                    | VLAN            |          |
| Name              | My ETH Connecti       | 802.1p             | 0               |          |
| Туре              | Ethernet              | 802.1q             |                 | (1~4094) |
| Mode              | Routing •             |                    | MTU             |          |
| Encapsulation     | IPoE 🗸                |                    | MIU             |          |
| IPv4/IPv6<br>Mode | IPv4 Only             | MTU                | 1500            |          |
|                   | IP Address            |                    | Routing Feature |          |
| Obtain an IP      | Address Automatically | NAT                | IGMP Proxy      |          |
| O Static IP Add   | ress                  | Apply as           |                 |          |
|                   | DNS Server            | Default<br>Gateway | Fullcone NAT    | •        |
| Obtain DNS I      | nfo Automatically     |                    | 6RD 📭           |          |
| O Use Following   | static DNS Address    |                    |                 |          |

8 Go to the Network Setting > Broadband screen to view the established Ethernet connection. The new connection is displayed on the Broadband screen.

|   |                    |      |         |               |        |        |               |     |                    | + Ac | dd New WA    | N Interface |
|---|--------------------|------|---------|---------------|--------|--------|---------------|-----|--------------------|------|--------------|-------------|
| # | Name               | Туре | Mode    | Encapsulation | 802.1p | 802.1q | IGMP<br>Proxy | NAT | Default<br>Gateway | IPv6 | MLD<br>Proxy | Modify      |
| 1 | My ETH<br>Connecti | ETH  | Routing | IPoE          | N/A    | N/A    | Ν             | Y   | Y                  | Ν    | Ν            | ſ           |

# 4.3 WiFi Network Setup

In this example, you want to set up a WiFi network so that you can use your notebook to access the Internet. In this WiFi network, the Zyxel Device is an access point (AP), and the notebook is a WiFi client. The WiFi client can access the Internet through the AP.

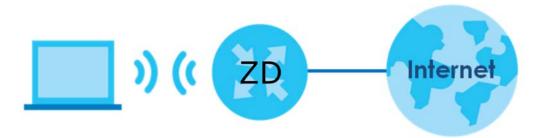

57

See the label on the Zyxel Device for the WiFi network settings and then connect manually to the Zyxel Device. See Section 4.3.2 on page 60. Alternatively, you can set up a WiFi network using WPS.

# 4.3.1 Changing Security on a WiFi Network

This example changes the default security settings of a WiFi network to the following:

| SSID           | Example                     |
|----------------|-----------------------------|
| Security Mode  | WPA2-PSK                    |
| Pre-Shared Key | DoNotStealMyWirelessNetwork |
| 802.11 Mode    | 802.11b/g/n Mixed           |

1 Go to the Network Setting > Wireless > General screen. Select More Secure as the security level and WPA2-PSK as the security mode. Configure the screen using the provided parameters. Click Apply.

|                                                                                                    |                                                                                                    | v                                                                                                    | lireless                                                                    |                             |                           |
|----------------------------------------------------------------------------------------------------|----------------------------------------------------------------------------------------------------|----------------------------------------------------------------------------------------------------|-----------------------------------------------------------------------------|-----------------------------|---------------------------|
| Gue                                                                                                    | est/More AP                                                                                               | AC Authentication WPS                                                                                                    | WMM Others Char                                                             | nnel Status MES             | 4                         |
|                                                                                                    |                                                                                                    | vn as SSID) and a security level are I<br>act your data from unauthorized ac                                                                                                    |                                                                             |                             | mmended to set a security |
| Vireless                                                                                               |                                                                                                    |                                                                                                    |                                                                             |                             |                           |
| Wireless                                                                                               |                                                                                                    | Keep 2.4G and 5G wireless ne                                                                                                    | stwork name the same                                                        |                             |                           |
| vireless Netwo                                                                                         | rk Setup                                                                                                  |                                                                                                    |                                                                             |                             |                           |
| Band                                                                                                   |                                                                                                    | 2.4GHz                                                                                                    |                                                                             | •                           |                           |
| Wireless                                                                                               |                                                                                                    |                                                                                                    |                                                                             |                             |                           |
| Channel                                                                                                |                                                                                                    | Auto                                                                                                    |                                                                             | •                           | Current : 7 / 40 MHz      |
| Bandwidth                                                                                              |                                                                                                    | 20MHz                                                                                                    |                                                                             | •                           |                           |
| Control Sideband                                                                                       | d                                                                                                    | None                                                                                                    |                                                                             | •                           |                           |
| Wireless Netwo                                                                                         | rk Settings                                                                                               |                                                                                                    |                                                                             |                             |                           |
| Wireless Network                                                                                       | Name                                                                                                    | Example                                                                                                    |                                                                             |                             |                           |
| Max Clients                                                                                            |                                                                                                    | 32                                                                                                    |                                                                             |                             |                           |
| 🗌 Hide SSID 🚺                                                                                          |                                                                                                    |                                                                                                    |                                                                             |                             |                           |
| Multicast Forw                                                                                         | varding                                                                                                   |                                                                                                    |                                                                             |                             |                           |
| Max. Upstream B                                                                                        | andwidth                                                                                                  |                                                                                                    |                                                                             |                             |                           |
| Max. Downstream                                                                                        | m Bandwidth                                                                                               |                                                                                                    |                                                                             |                             |                           |
| Note                                                                                                   |                                                                                                    |                                                                                                    |                                                                             |                             |                           |
|                                                                                                    | Bandwidth: This field                                                                                     | d allows you to configure the maxin                                                                                                    |                                                                             |                             |                           |
| <ol> <li>Max. Downstree</li> <li>If Max. Upstrean</li> <li>Using Max. Upstr</li> <li>BSSID</li> </ol>  | m/Downstream Ban                                                                                          | field allows you to configure the mo<br>dwidth is empty, the CPE sets the vo<br>Bandwidth will significantly decrea:<br>5C:E2:8C:8A:F0:FD                                                                            | alue automatically.                                                         |                             |                           |
| (2) Max. Downstree<br>(3) If Max. Upstrean<br>(4) Using Max. Upstr                                     | m/Downstream Ban                                                                                          | dwidth is empty, the CPE sets the vo<br>Bandwidth will significantly decreas                                                                                                    | alue automatically.<br>se the wireless performance.                         |                             |                           |
| <ol> <li>Max. Downstree</li> <li>If Max. Upstrean</li> <li>Using Max. Upstr</li> <li>BSSID</li> </ol>  | m/Downstream Ban                                                                                          | dwidth is empty, the CPE sets the vo<br>Bandwidth will significantly decreas<br>5C:E2:8C:8A:F0:FD                                                                                                    | alue automatically.<br>se the wireless performance.                         | More Secure                 |                           |
| <ol> <li>Max. Downstree</li> <li>If Max. Upstrean</li> <li>Using Max. Upstr</li> <li>BSSID</li> </ol>  | m/Downstream Ban                                                                                          | dwidth is empty, the CPE sets the vo<br>Bandwidth will significantly decreas<br>5C:E2:8C:8A:F0:FD                                                                                                    | alue automatically.<br>se the wireless performance.                         | More Secure                 |                           |
| <ol> <li>Max. Downstree</li> <li>If Max. Upstrean</li> <li>Using Max. Upstr</li> <li>BSSID</li> </ol>  | m/Downstream Ban<br>tream/Downstream<br>Security Mode                                                     | dwidth is empty, the CPE sets the vo<br>Bandwidth will significantly decreas<br>5C:E2:8C:8A:F0:FD<br>No Security                                                                                                    | alue automatically.<br>se the wireless performance.                         | More Secure                 |                           |
| <ol> <li>Max. Downstreed</li> <li>If Max. Upstrean</li> <li>Using Max. Upstr</li> <li>BSSID</li> </ol> | m/Downstream Ban<br>tream/Downstream<br>Security Mode                                                     | dwidth is empty, the CPE sets the vo<br>Bandwidth will significantly decreas<br>SC:E2:8C:8A:F0:FD<br>No Security<br>WPA2-PSK                                                                                         | alue automatically.<br>se the wireless performance.<br>((                   | More Secure                 |                           |
| <ol> <li>Max. Downstreed</li> <li>If Max. Upstrean</li> <li>Using Max. Upstr</li> <li>BSSID</li> </ol> | m/Downstream Ban<br>tream/Downstream<br>Security Mode                                                     | dwidth is empty, the CPE sets the vo<br>Bandwidth will significantly decrea:<br>5C:E2:8C:8A:F0:FD<br>No Security<br>WPA2-PSK<br>word automatically                                                                   | alue automatically.<br>se the wireless performance.<br>(1<br>[0-9", "A-F"]. | More Secure                 |                           |
| <ol> <li>Max. Downstreed</li> <li>If Max. Upstrean</li> <li>Using Max. Upstr</li> <li>BSSID</li> </ol> | m/Downstream Ban<br>tream/Downstream<br>Security Mode<br>Generate pass<br>Enter 8-63 ASCII ct             | dwidth is empty. the CPE sets the vo<br>Bandwidth will significantly decreas<br>5C:E2:8C:8A:F0:FD<br>No Security<br>WPA2-PSK<br>word automatically<br>naracters or 64 hexadecimal digits (                           | alue automatically.<br>se the wireless performance.<br>(1<br>[0-9", "A-F"]. | More Secure<br>Recommended) |                           |
| <ol> <li>Max. Downstreed</li> <li>If Max. Upstrean</li> <li>Using Max. Upstr</li> <li>BSSID</li> </ol> | m/Downstream Ban<br>tream/Downstream<br>Security Mode<br>Generate pass<br>Enter 8-63 ASCII ct<br>Password | dwidth is empty. the CPE sets the vo<br>Bandwidth will significantly decreas<br>5C:E2:8C:8A:F0:FD<br>No Security<br>WPA2-PSK<br>word automatically<br>naracters or 64 hexadecimal digits (                           | alue automatically.<br>se the wireless performance.<br>(1<br>[0-9", "A-F"]. | More Secure<br>Recommended) |                           |
| <ol> <li>Max. Downstree</li> <li>If Max. Upstrean</li> <li>Using Max. Upstr</li> <li>BSSID</li> </ol>  | m/Downstream Ban<br>tream/Downstream<br>Security Mode<br>Generate pass<br>Enter 8-63 ASCII ct<br>Password | dwidth is empty, the CPE sets the vo<br>Bandwidth will significantly decreases<br>5C:E2:8C:8A:F0:FD<br>No Security<br>WPA2-PSK<br>word automatically<br>haracters or 64 hexadecimal digits (<br>DoNotStealMyWireless | alue automatically.<br>se the wireless performance.<br>(1<br>[0-9", "A-F"]. | More Secure<br>Recommended) |                           |

2 Go to the Wireless > Others screen. Set 802.11 Mode to 802.11b/g/n Mixed, and then click Apply.

|                                  |                        | Wireless | ;      |                |      |
|----------------------------------|------------------------|----------|--------|----------------|------|
| General Guest/More AP M          | AC Authentication      | WPS WMM  | Others | Channel Status | MESH |
| The configurations below are the | e advanced wireless se | ttings.  |        |                |      |
| RTS/CTS Threshold                | 2347                   |          |        |                |      |
| Fragmentation Threshold          | 2346                   |          |        |                |      |
| Output Power                     | 100%                   |          | •      |                |      |
| Beacon Interval                  | 100                    |          | ms     |                |      |
| DTIM Interval                    | 1                      |          | ms     |                |      |
| 802.11 Mode                      | 802.11b/g/n Mixed      |          | •      |                |      |
| 802.11 Protection                | Auto                   |          | •      |                |      |
| Preamble                         | Long                   |          |        |                |      |
| Protected Management<br>Frames   | Capable                |          | •      |                |      |
|                                  | Cance                  | 2        | Apply  |                |      |

You can now use the WPS feature to establish a WiFi connection between your notebook and the Zyxel Device (see Section 4.3.2 on page 60). Now use the new security settings to connect to the Internet through the Zyxel Device using WiFi.

# 4.3.2 Connecting to the Zyxel Device's WiFi Network Using WPS

This section shows you how to connect a WiFi device to the Zyxel Device's WiFi network using WPS. WPS (Wi-Fi Protected Setup) is a security standard that allows devices to connect to a router securely without you having to enter a password. There are two methods:

- **Push Button Configuration (PBC)** Connect to the WiFi network by pressing a button. See Section 4.3.2.1 on page 60. This is the simplest method.
- **PIN Configuration** Connect to the WiFi network by entering a PIN (Personal Identification Number) from a WiFi-enabled device in the Zyxel Device's Web Configurator. See Section 4.3.2.2 on page 63. This is the more secure method, because one device can authenticate the other.

### 4.3.2.1 WPS Push Button Configuration (PBC)

This example shows how to connect to the Zyxel Device's WiFi network from a notebook computer running Windows 10.

- 1 Make sure that your Zyxel Device is turned on, and your notebook is within range of the Zyxel Device's WiFi signal.
- 2 Push and hold the WPS button located on the Zyxel Device until the WiFi or WPS LED starts blinking slowly. Alternatively, log into the Zyxel Device's Web Configurator, and then go to the Network Setting > Wireless > WPS screen. Enable WPS and Method 1 PBC, click Apply, and then click the WPS button.

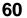

|                                                                                                    | Wireless                                                                                                    |                                                                                                    |
|----------------------------------------------------------------------------------------------------|----------------------------------------------------------------------------------------------------|----------------------------------------------------------------------------------------------------|
| General Guest/More AP MAC Author                                                                          | entication <b>WPS</b> WMM Others Chann                                                                      | nel Status                                                                                          |
|                                                                                                    | y set up a wireless network with strong security, withouces, both devices must support WPS. It is recommend |                                                                                                    |
| General                                                                                                   |                                                                                                    |                                                                                                    |
| WPS C                                                                                                    |                                                                                                    |                                                                                                    |
| Add a new device with WPS Method                                                                          |                                                                                                    |                                                                                                    |
| 🔓 Method 1 PBC 🚺                                                                                          | C Method 2 PIN                                                                                              | Oggi Method 3                                                                                       |
| Step1.Click WPS button                                                                                    | 3 Step 1.Enter the PIN of your new wireless<br>client device and then click Register                        | Enter AP's PIN Number in wireless Client<br>Current state Configured                                |
| Step2.Press the WPS button on your new<br>wireless client device within 120                               | Register                                                                                                    | <ol> <li>Please release configuration if you want<br/>to configure the wireless settings</li> </ol> |
| seconds                                                                                                   | Step2.Press the WPS button on your new<br>wireless client device within 120                                 | Release Configuration                                                                               |
|                                                                                                    | seconds                                                                                                    | 2. Enter current PIN number on your wireless<br>client                                              |
|                                                                                                    |                                                                                                    | Generate New PIN                                                                                    |
| lote                                                                                                    |                                                                                                    |                                                                                                    |
| <ol> <li>If WPS is Enabled, UPnP will automatically be tur</li> </ol>                                     | med on.                                                                                                    |                                                                                                    |
| 2) The Zyxel Device applies the security settings of<br>3) The WPS switch is grayed out when wireless LAN | the main SSID ( <b>SSID1</b> ) profile.                                                                     |                                                                                                    |
|                                                                                                    | Cancel Apply 2                                                                                              |                                                                                                    |

3 In Windows 10, click on the Network icon in the system tray to open the list of available WiFi networks.

| ← |
|---|

4 Locate the WiFi network of the Zyxel Device. The default WiFi network name is "Zyxel\_XXXX" (2.4 GHz) or "Zyxel\_XXXX\_5G" (5 GHz). Then click **Connect**.

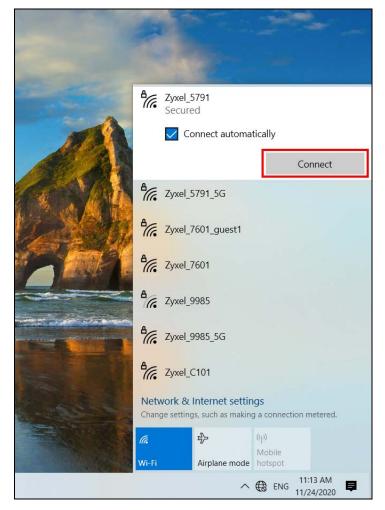

The Zyxel Device sends the WiFi network settings to Windows using WPS. Windows displays "Getting settings from the router".

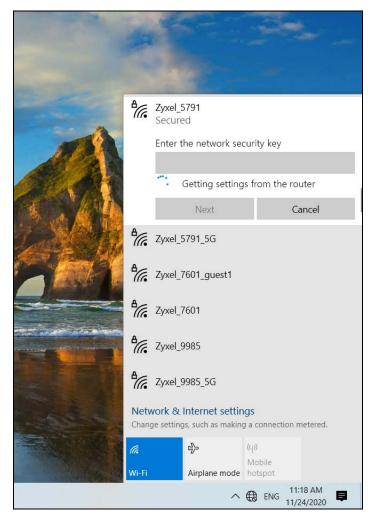

The WiFi device is then able to connect to the WiFi network securely.

## 4.3.2.2 WPS PIN Configuration

The WPS PIN (Personal Identification Number) method is a more secure version of WPS, used by WiFienabled devices such as printers. To use this connection method, you need to log into the Zyxel Device's Web Configurator.

- 1 Enable WiFi on the device you want to connect to the WiFi network. Then, note down the WPS PIN in the device's WiFi settings.
- 2 Log into Zyxel Device's Web Configurator, and then go to the Network Setting > Wireless > WPS screen. Enable WPS, and then click Apply.
- 3 Enable Method 2 PIN, and then click Apply. Enter the PIN of the WiFi device, and then click Register.

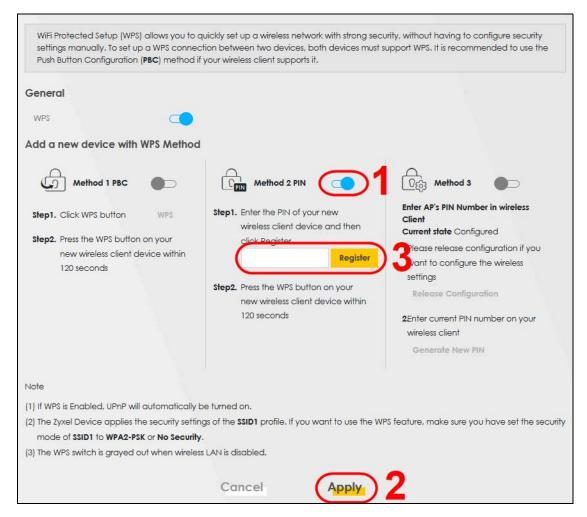

4 Within two minutes, enable WPS on the WiFi device.

The Zyxel Device authenticates the WiFi device using the PIN, and then sends the WiFi network settings to the device using WPS. This process may take up to two minutes. The WiFi device is then able to connect to the WiFi network securely.

# 4.3.3 Setting Up a Guest Network

A company wants to create two WiFi networks for different groups of users as shown in the following figure. Each WiFi network has its own SSID and security mode. Both networks are accessible on both 2.4GHz and 5GHz Wifi bands.

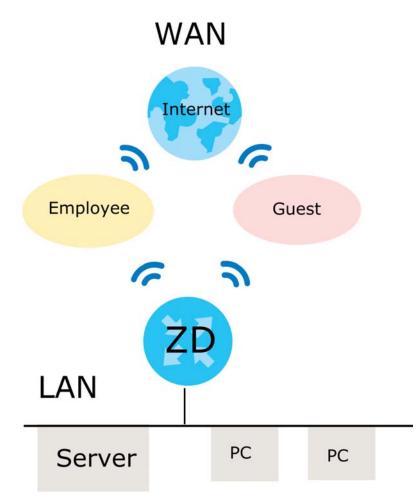

- Employees using the **General** WiFi network group will have access to the local network and the Internet.
- Visitors using the **Guest** WiFi network group with a different SSID and password will have access to the Internet only.

|                | GENERAL        | GUEST       |
|----------------|----------------|-------------|
| 2.4/5GHz SSID  | Employee       | Guest       |
| Security Level | More Secure    | More Secure |
| Security Mode  | WPA2-PSK       | WPA2-PSK    |
| Pre-Shared Key | ForCompanyOnly | guest123    |

Use the following parameters to set up the WiFi network groups.

1 Go to the Network Setting > Wireless > General screen. Use this screen to set up the company's general WiFi network group. Configure the screen using the provided parameters and click Apply. Note that if you have employees using 2.4 and 5G devices, enable Keep the same settings for 2.4G and 5G wireless networks to use the same SSID and password. Clear it if you want to configure different SSIDs and passwords for 2.4 GHz and 5 GHz bands.

| General:       Control More AP       MAC Authentication       WPS       WMAL Others       Channel status       MERS         Is the screen to endote the Wreess LAN, enter the SD ond search the wheess security mode. We recommend that you search Mare Secure to endote WrAP FKK and a encryption.       With an and an and                                                                                                    |                                                                                                    | Wireless                                                               |                                                                    |
|----------------------------------------------------------------------------------------------------|----------------------------------------------------------------------------------------------------|------------------------------------------------------------------------|--------------------------------------------------------------------|
| Wineless              Rep the same settings for 2.40 and 50 Wineless networks            Wretess              Rep the same settings for 2.40 and 50 Wineless networks            Sona              2.43 rs            Wretess              2.43 rs            Chonnell              Ado            Sona              2.43 rs            Chonnell              Ado            Control Statecond              Upper            Weless Network Settings               manopyee            Weless Network Settings               manopyee            Weless Network Settings               manopyee            Weless Network Settings               manopyee            Weless Network Settings               manopyee            Weless Network Settings               manopyee            Wates Network Settings               manopyee            Wates Network Settings               manopyee            Wates Network Settings               manopyee            Wates Network Settings               manopyee            Sona              S                                                                                                    | General Guest/More AP                                                                                                    | MAC Authentication WPS WMM Others                                      | Channel Status MESH                                                |
| Wees  Expersion    Wees Network Setting   Indiana  Andiana    Control in Andiana Control in Andiana Control in Control in Control                                                                                                    | Use this screen to enable the Wireless L                                                                                                    | AN, enter the SSID and select the wireless security mode. We recommen  | id that you select More Secure to enable WPA2-PSK data encryption. |
| Witeless Network Setup     Isora     Ato        Chonnell        Ato <th>Wireless</th> <th></th> <th></th>                                                                                                    | Wireless                                                                                                    |                                                                        |                                                                    |
| book 2.40% Weeks Channel A.45 Connel A.45 Connel A.45 Connel A.45 Connel D.40% Connel D.40% Conn | Wireless                                                                                                    | Keep the same settings for 2.4G and 5G wireless networks               |                                                                    |
| Wees Image: Control in the systel Device from a computer connected by Wiff and you andange me zystel Device.   More security you must nonage me Wifi setting of your computer to match me new setting on maximum upstream/advantationanty decrease wireless setting or maximum upstream/advantationanty decrease wireless setting or maximum u                                       | Wireless Network Setup                                                                                                    |                                                                        |                                                                    |
| Chonnel Auto   Banaviatin 20/40/4rg   Control Sidecond Upper   Wretess Network Settings Wretess Network Settings Wretess Network Nome Imployee Aux Clenst Settings Setting Settings Waticast Forwarding Musicant Forwarding Musicant Forwarding Musicant Forwarding Note 19 for one configuring the Zysei Device from a computer connected by WH and you change the Zysei Device's SSID, channel or security settings, you will cone your WH connection whe press Apply. You musit change the WH settings of your computer to match the new settings on the Zysei Device stating and your connected by WH and you change the Zysei Device's SSID, channel or security settings, you will cone your WH connection whe press Apply. You musit change the WH settings of your computer to match the new settings on the Zysei Device. Store Settings Device sett the value outomatically. Setting a maximum upptream/downstream bandwidth will significantly accrease wireless spectromence. Store Desting Level More Secure (Recommender) Executify Mode WIPAS-PSK Generate pastword automatically Itter 6-43 ADCli characters or 44 neadeelined idgits (19-97, "A-P].                                                                                                    | Band                                                                                                    | 2.4GHz                                                                 |                                                                    |
| bonaviatin 20/40/Mz Control Slabsand Upper Wickless NetWork Settings Wireless NetWork Settings Wireless Network Name Employee Aca clents Control Slabsand Control Slabsand Control State Control State | Wireless                                                                                                    |                                                                        |                                                                    |
| Control Slateband Upper   Wireless Network Settings Wireless Network Name Employee Max Clents 32 Hose stol Wirelession Wirelession Wirelession Wirelession Wirelession Wirelession Wirelession Wirelession Wirelession Wirelession Wirelession Wirelession Wirelession Wirelession Wirelession Wirelession Wirelession Wirelession Wirelession Kops Note 19 If you dee configuring me zykei Device from a computer to match me new setting an me zykei Device stable, channel or security settings, you will store your Wife connection were press Apply. You must endorge the Wife attring of you computer to match me new setting and me zykei Device. 19 If you dee configuring me zykei Device states the value automaticany. Setting a maximum upstream/downstream bondwidam will significantly decrease wireless performance. Stable 08:26:97:D3:47:D1 Security Mode Werd2-PSK (Recommended) Werd2-PSK (Recommended) Werd2-PSK (Recommended) Enter 6-43 ACCII characters or 44 hexadecimal digits [10-97: "A-P].                                                                                                    | Channel                                                                                                    | Auto                                                                   | Current: 4 / 20 MHz                                                |
| Wireless Network Settings         Wireless Network Settings         Wireless Network Nome         Max Clents         32         Hide stor         Max Upitteam Bandwidth         Max. Upitteam Bandwidth         Max. Downstream Bandwidth         Max. Downstream Bandwidth         Max. Downstream Bandwidth         Max. Downstream Bandwidth         Max. Downstream Bandwidth         If you are configuring the Zyxei Device from a computer connected by Wifi and you change the Zyxei Device's SSID, channel or security settings, you will use your Wifi connection whe press Apply. You must change the Wifi settings of your computer to match the new settings on the Zyxei Device.         [2] If upstream/downstream bandwidth is empty, the Zyxei Device sets the value automatically. Setting a maximum upstream/downstream bandwidth will significantly decrease wireless performance.         SSID       08:2497:D3:47:D1         Security Level       More Secure (Recommended)         Is ecurity Made       WPA2-BSK         Generate password automatically       Entre Set3 ASCI characters or 46 hexadecimal digits ("D-P, "A-P].                                                                                                    | Bandwidth                                                                                                    | 20/40MHz                                                               |                                                                    |
| Wretess Network Name   Employee   Max Clents   Hide SSD   Max Upstream Sandwidth   Max. Upstream Sandwidth   Max. Upstream Sandwidth   Max. Downstream Sandwidth   Max. Downstream Sandwidth   Max. Upstream Sandwidth   Max. Upstream Sandwidth   Max. Downstream Sandwidth   Max. Upstream Sandwidth   If you are configuring the 2/ysel Device sts the value outomatically. Setting a maximum upstream/downstream bandwidth will significantly decrease wireless performance.   SSID 08:26:97:03:47:D1   Security Mode   WPA2-PSK   Generate password automatically   Entre 8-53. ASCII characters or 64 hexadecimal slights [ro-P; "A-F].                                                                                                    | Control Sideband                                                                                                    | Upper                                                                  |                                                                    |
| Max Clents 32<br>Hide SSD<br>Max Upstream Bandwidth<br>Max Upstream Bandwidth<br>Max Downstream Bandwidth<br>Max Downstream Bandwidth<br>Max Downstream Bandwidth<br>Max Downstream Bandwidth<br>Max Downstream Bandwidth<br>Max Downstream Bandwidth<br>Max Downstream Bandwidth<br>Max Downstream Bandwidth<br>1) If you are configuring the Zyxel Device from a computer connected by WIF and you change the Zyxel Device's SSID, channel or security settings, you will tose your WIF connection whe<br>perst Apply. You must change the WIF settings of your computer to match the new setting on the Zyxel Device.<br>(2) If your are configuring the Zyxel Device from a computer to match the new setting on the Zyxel Device.<br>(2) If your must change the WIF settings of your computer to match the new setting on the Zyxel Device.<br>(2) If your must change the WIF settings of your computer to match the new setting on the Zyxel Device.<br>(2) If your must change the WIF settings of your computer to match the new setting on the Zyxel Device.<br>(2) If your example, the Zyxel Device sets the value automatically. Setting a maximum upstream/downstream bandwidth will significantly decrease wireless<br>SSID 08:26:97:D3:47:D1<br>Security Level<br>More Secure<br>(Recommended)<br>Security Mode WIFA2-PSK<br>Generate password automatically<br>Enter 6:45 ASCII characters or 64 hexadecimal digits ("b-F", "A-F").                                                                                                    | Wireless Network Settings                                                                                                    |                                                                        |                                                                    |
| Hide SSD  Multicast Forwarding  Max. Upstheam Bandwidth Max. Downstream Bandwidth Max. Downstream Bandwidth Max. Downstream Bandwidth Note  I) I you ore configuring the Zyxel Device from a computer connected by Wifi and you change the Zyxel Device's SSID, channel or security settings, you will lose your Wifi connection whe perst Apply. You must change the Wifi settings of your computer to match the new settings on the Zyxel Device.  SSID  08:26:97:D3:47:D1  Security More Secure (Recommended)  More Secure (Recommended)  For Secure (Recommended)  For SetSACII characters or 44 hexadecimal digits ['D-F', 'A-F].                                                                                                    | Wireless Network Name                                                                                                    | Employee                                                               |                                                                    |
| Max. Upstream Bandwidth Max. Downstream Bandwidth Max. Downstream Bandwidth Max. Downstream Bandwidth Max. Downstream Bandwidth More Downstream Bandwidth Note  (1) fly our or configuring the Zyxel Device from a computer connected by Wifi and you change the Zyxel Device's SSID, channel or security settings, you will lose your Wifi connection whe press Apply. You must change the Wifi settings of your computer to match the new settings on the Zyxel Device.  (2) fly upstream/downstream bandwidth is empty, the Zyxel Device sets the value automatically. Setting a maximum upstream/downstream bandwidth will significantly decrease wireless performance.  SSID 08:24:97:03:47:D1  Security Level  No Security WPA2-PSK C Generate password automatically Enter 8-63 ASCII characters or 64 hexadecimal digits ("0-9", "A-P").                                                                                                    | Max Clients                                                                                                    | 32                                                                     |                                                                    |
| Max. Upstream Bandwidth kops<br>Max. Downstream Bandwidth kops<br>Note<br>(1) If you are configuring the 2/xel Device from a computer connected by WiFi and you change the 2/xel Device's SSID, channel or security settings, you will lose your WiFi connection whe<br>press Apply. You must change the WiFi settings of your computer to match the new settings on the 2/xel Device.<br>(2) If upstream/downstream bandwidth is empty, the 2/xel Device sets the value automatically. Setting a maximum upstream/downstream bandwidth will significantly decrease wheless<br>performance.<br>SSID 08:26:97:D3:47:D1<br>Security Level<br>No Security Mode WPA2-PSK<br>Generate password automatically<br>Enter 8-63 A3CII characters or 64 hexadecimal digits ("0-P; "A-F").                                                                                                    | Hide SSID 👔                                                                                                    |                                                                        |                                                                    |
| Max. Downstream Bandwidth Kpps Note (1) If you are configuring the Zyxel Device from a computer connected by Wifi and you change the Zyxel Device's SSID, channel or security settings, you will lose your Wifi connection whe press Apply. You must change the Wifi settings of your computer to match the new settings on the Zyxel Device. (2) If upstream/downstream bandwidth is empty, the Zyxel Device sets the value automatically. Setting a maximum upstream/downstream bandwidth will significantly decrease wheleas performance. BSID 06:26:97:D3:47:D1 Security Level No Security No Security WPA2-PSK Generate password automatically Enter 8-63 ASCII characters or 64 hexadecimal digits ("0-P", "A-F").                                                                                                    | Multicast Forwarding                                                                                                    |                                                                        |                                                                    |
| Note (1) if you are configuring the Zyxel Device from a computer connected by WiFi and you change the Zyxel Device's SSID, channel or security settings, you will lose your WiFi connection whe press Apply. You must change the WiFi settings of your computer to match the new settings on the Zyxel Device's SSID, channel or security settings, you will lose your WiFi connection whe press Apply. You must change the WiFi settings of your computer to match the new settings on the Zyxel Device's SSID, channel or security settings, you will lose your WiFi connection whe press Apply. You must change the WiFi settings of your computer to match the new settings on the Zyxel Device's SSID, channel or security settings, you will lose your WiFi connection whe press Apply. You must change the WiFi settings of your computer to match the new settings on the Zyxel Device's SSID, channel or security settings, you will lose your WiFi connection whe press Apply. You must change the WiFi settings of the Zyxel Device's SSID 08:26:97:D3:47:D1  Security Level  No Security No Security No Security No Security Node WPA2-PSK Generate password outomatically Enter 8-63 ASCII characters or 64 hexadecimal digits ("D-P; "A-P").                                                                                                    | Max. Upstream Bandwidth                                                                                                    |                                                                        | Kops                                                               |
| (1) If you are configuring the Zyxel Device from a computer connected by WiFI and you change the Zyxel Device's SBD, channel or security settings, you will lose your WiFI connection when press Apply. You must change the WiFI settings of your computer to match the new settings on the Zyxel Device.      (2) If upstream/downstream bandwidth is empty, the Zyxel Device sets the value automatically. Setting a maximum upstream/downstream bandwidth will significantly decrease wheless performance.      SSID         08:26:97:D3:47:D1      Security Level                                                                                                    | Max. Downstream Bandwidth                                                                                                    |                                                                        | Kbps                                                               |
| Security Level No Security More Secure (Recommended)                                                                                                    | <ol> <li>If you are configuring the Zyxel Device<br/>press Apply. You must change the WiF</li> <li>If upstream/downstream bandwidth is</li> </ol> | settings of your computer to match the new settings on the Zyxel Devic | e.                                                                 |
| No Security More (Recommended)                                                                                                    | BSSID                                                                                                    | 08:26:97:D3:47:D1                                                      |                                                                    |
|                                                                                                    | Security Level                                                                                                    |                                                                        |                                                                    |
| Generate password automatically Enter 8-63 A3Cil characters or 64 hexadecimal digits ("0-9", "A-P").                                                                                                    |                                                                                                    | No Security                                                            |                                                                    |
| Generate password automatically Enter 8-63 ASCII characters or 64 hexadecimal digits ("0-9", "A-P").                                                                                                    |                                                                                                    |                                                                        | •                                                                  |
| Generate password automatically Enter 8-63 A3Cil characters or 64 hexadecimal digits ("0-9", "A-P").                                                                                                    | Security Mode                                                                                                    | WPA2-PSK                                                               |                                                                    |
| Enter 8-63 ASCII characters or 64 hexadecimal digits ("0-9", "A-P").                                                                                                    |                                                                                                    |                                                                        |                                                                    |
|                                                                                                    |                                                                                                    |                                                                        |                                                                    |
|                                                                                                    |                                                                                                    |                                                                        | ø                                                                  |
| Strength strong                                                                                                    | Strength                                                                                                    | strong                                                                 |                                                                    |
|                                                                                                    |                                                                                                    |                                                                        |                                                                    |
|                                                                                                    |                                                                                                    | Cancel Apply                                                           |                                                                    |

2 Go to the Network Setting > Wireless > Guest/More AP screen. Click the Modify icon to configure the second WiFi network group.

| General (     | Guest/More AP         | MAC Authentication            | WPS WMM Others Chann                       | el Status MESH         |        |
|---------------|-----------------------|-------------------------------|--------------------------------------------|------------------------|--------|
| This screen o | allows you to configu | re a guest wireless network t | hat allows access to the internet only the | ough the Zyxel Device. |        |
| #             | Status                | SSID                          | Security                                   | Guest WLAN             | Modify |
| 1             | •                     | Guest                         | WPA2-Personal                              | External Guest         |        |

3 On the Guest/More AP screen, click the Modify icon to configure the other Guest WiFi network group. Configure the screen using the provided parameters and click OK.

|                                                                                                    | More AP Edit                                                                                                    |                                |
|----------------------------------------------------------------------------------------------------|----------------------------------------------------------------------------------------------------|--------------------------------|
|                                                                                                    | e data from unauthorized access or damage via wireless network.<br>security mode to set up the wireless security.                                                                                                    | You need a wireless network    |
|                                                                                                    |                                                                                                    |                                |
| Wireless Network Setu                                                                                                    | p                                                                                                    |                                |
| Wireless                                                                                                    |                                                                                                    |                                |
| Security Level                                                                                                    |                                                                                                    |                                |
| Wireless Network Name                                                                                                    | Guest                                                                                                    |                                |
| Hide SSID                                                                                                    |                                                                                                    |                                |
| Guest WLAN                                                                                                    |                                                                                                    |                                |
| Access Scenario                                                                                                    | External Guest                                                                                                    |                                |
| Max. Upstream<br>Bandwidth                                                                                                    |                                                                                                    |                                |
| Max. Downstream                                                                                                    |                                                                                                    |                                |
| Bandwidth                                                                                                    |                                                                                                    |                                |
|                                                                                                    |                                                                                                    |                                |
| 1) Note                                                                                                    | the field allows you to configure the maximum bandwidth of th                                                                                                    | ic SCID to WAN                 |
| <ol> <li>Max. Upstream Bandwid</li> <li>Max. Downstream Band</li> <li>If Max. Upstream/Downstream/Downstream/</li></ol> | th: This field allows you to configure the maximum bandwidth of th<br>width: This field allows you to configure the maximum bandwidth o<br>tream Bandwidth is empty, the CPE sets the value automatically.                                                                              | f WAN to this SSID.            |
| <ol> <li>Max. Upstream Bandwid</li> <li>Max. Downstream Band</li> <li>If Max. Upstream/Downstream/Downstream/</li></ol> | width: This field allows you to configure the maximum bandwidth o<br>tream Bandwidth is empty, the CPE sets the value automatically.<br>wynstream Bandwidth will significantly decrease the wireless perfor                                                                             | f WAN to this SSID.            |
| <ol> <li>Max. Upstream Bandwid</li> <li>Max. Downstream Band</li> <li>If Max. Dystream/Down</li> <li>If Max. Upstream/Down</li> <li>Using Max. Upstream/Do</li> <li>BSSID</li> </ol>                                                                                                    | width: This field allows you to configure the maximum bandwidth o<br>tream Bandwidth is empty, the CPE sets the value automatically.                                                                                                    | f WAN to this SSID.            |
| <ol> <li>Max. Upstream Bandwid</li> <li>Max. Downstream Bandwid</li> <li>Max. Downstream Bandwid</li> <li>If Max. Upstream/Down</li> <li>Using Max. Upstream/Do</li> <li>BSSID</li> <li>SSID Subnet</li> </ol>                                                                                                    | width: This field allows you to configure the maximum bandwidth o<br>tream Bandwidth is empty, the CPE sets the value automatically.<br>wynstream Bandwidth will significantly decrease the wireless perfor                                                                             | f WAN to this SSID.            |
| <ol> <li>Max. Upstream Bandwid</li> <li>Max. Downstream Band</li> <li>If Max. Dystream/Down</li> <li>If Max. Upstream/Down</li> <li>Using Max. Upstream/Do</li> <li>BSSID</li> </ol>                                                                                                    | width: This field allows you to configure the maximum bandwidth a<br>tream Bandwidth is empty, the CPE sets the value automatically.<br>winstream Bandwidth will significantly decrease the wireless perfor<br>00:00:00:00:00:00                                                        | f WAN to this SSID.            |
| <ul> <li>(1) Max. Upstream Bandwid</li> <li>(2) Max. Downstream Band</li> <li>(3) If Max. Upstream/Down</li> <li>(4) Using Max. Upstream/Do</li> <li>BSSID</li> <li>SSID Subnet</li> <li>Security Level</li> </ul>                                                                                                    | width: This field allows you to configure the maximum bandwidth o<br>tream Bandwidth is empty, the CPE sets the value automatically.<br>wynstream Bandwidth will significantly decrease the wireless perfor                                                                             | if WAN to this SSID.<br>mance. |
| <ul> <li>(1) Max. Upstream Bandwid</li> <li>(2) Max. Downstream Band</li> <li>(3) If Max. Upstream/Down</li> <li>(4) Using Max. Upstream/Do</li> <li>BSSID</li> <li>SSID Subnet</li> <li>Security Level</li> </ul>                                                                                                    | width: This field allows you to configure the maximum bandwidth of<br>tream Bandwidth is empty, the CPE sets the value automatically.<br>wonstream Bandwidth will significantly decrease the wireless perfor<br>00:00:00:00:00:00<br>00:00:00:00:00<br>00:00:                           | if WAN to this SSID.<br>mance. |
| <ul> <li>(1) Max. Upstream Bandwid</li> <li>(2) Max. Downstream Band</li> <li>(3) If Max. Upstream/Down</li> <li>(4) Using Max. Upstream/Do</li> <li>BSSID</li> <li>SSID Subnet</li> <li>Security Level</li> </ul>                                                                                                    | width: This field allows you to configure the maximum bandwidth of<br>tream Bandwidth is empty, the CPE sets the value automatically.<br>wonstream Bandwidth will significantly decrease the wireless perfor<br>00:00:00:00:00:00<br>00:00:00:00:00<br>00:00:                           | if WAN to this SSID.<br>mance. |
| <ul> <li>(1) Max. Upstream Bandwide</li> <li>(2) Max. Downstream Bandwide</li> <li>(3) If Max. Upstream/Down</li> <li>(4) Using Max. Upstream/Do</li> <li>BSSID</li> <li>SSID Subnet</li> </ul>                                                                                                    | width: This field allows you to configure the maximum bandwidth of<br>tream Bandwidth is empty, the CPE sets the value automatically.<br>wonstream Bandwidth will significantly decrease the wireless perfor<br>00:00:00:00:00:00<br>0 Security More Secure<br>(Recommended<br>WPA2-PSK | if WAN to this SSID.<br>mance. |
| (1) Max. Upstream Bandwid<br>(2) Max. Downstream Band<br>(3) If Max. Upstream/Down<br>(4) Using Max. Upstream/Do<br>BSSID<br>SSID Subnet<br>Security Level                                                                                                    | width: This field allows you to configure the maximum bandwidth of<br>tream Bandwidth is empty, the CPE sets the value automatically.<br>wonstream Bandwidth will significantly decrease the wireless perfor<br>00:00:00:00:00:00<br>0 Security More Secure<br>(Recommended<br>WPA2-PSK | if WAN to this SSID.<br>mance. |
| (1) Max. Upstream Bandwid<br>(2) Max. Downstream Band<br>(3) If Max. Upstream/Down<br>(4) Using Max. Upstream/Do<br>BSSID<br>SSID Subnet<br>Security Level                                                                                                    | width: This field allows you to configure the maximum bandwidth of<br>tream Bandwidth is empty, the CPE sets the value automatically.<br>wonstream Bandwidth will significantly decrease the wireless perfor<br>00:00:00:00:00:00<br>Security                                           | if WAN to this SSID.<br>mance. |
| <ul> <li>(1) Max. Upstream Bandwide</li> <li>(2) Max. Downstream Bandwide</li> <li>(3) If Max. Upstream/Downst</li> <li>(4) Using Max. Upstream/Do</li> <li>BSSID</li> <li>SSID Subnet</li> </ul> Security Level           N   Security Mode           Generate passweither 8-63 ASCII choose                                                                                                    | width: This field allows you to configure the maximum bandwidth of<br>tream Bandwidth is empty, the CPE sets the value automatically.<br>wonstream Bandwidth will significantly decrease the wireless perfor<br>00:00:00:00:00:00                                                       | if WAN to this SSID.<br>mance. |

4 Check the status of Guest in the Guest/More AP screen. A yellow bulb under Status means the SSID is active and ready for WiFi access.

| eneral      | Guest/More A        | MAC Authenticat              | ion WPS WMM Others                  | s Channel Status MESH              |        |
|-------------|---------------------|------------------------------|-------------------------------------|------------------------------------|--------|
| 'his screer | n allows you to cor | figure a guest wireless netv | vork that allows access to the Inte | met only through the Zyxel Device. |        |
|             | Status              | SSID                         | Security                            | Guest WLAN                         | Modify |
| п           | Sidios              | 3310                         | secony                              | OUCSI WEAR                         | mouny  |
|             |                     |                              |                                     |                                    |        |

# 4.3.4 Setting Up Two Guest WiFi Networks on Different WiFi Bands

In this example, a company wants to create two Guest WiFi networks: one for the **Guest** group and the other for the **VIP** group as shown in the following figure. Each network will have its SSID and security mode to access the internet.

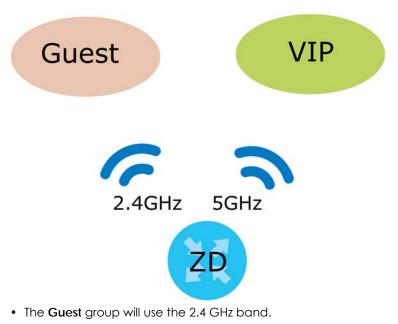

• The VIP group will use the 5 GHz band.

The Company will use the following parameters to set up the WiFi network groups.

| BAND           | 2.4G     | 5G        |
|----------------|----------|-----------|
| SSID           | Guest    | VIP       |
| Security Mode  | WPA2-PSK | WPA2-PSK  |
| Pre-Shared Key | guest123 | 123456789 |

Table 10 WiFi Settings Parameters Example

1 Go to the Wireless > General screen and set Band to 2.4GHz to configure 2.4 GHz Guest WiFi settings for Guest. Click Apply.

Note: You will not be able to configure the 2.4 GHz and 5 GHz Guest WiFi settings separately if **Keep the same settings for 2.4G and 5G wireless network** is enabled.

|                                                                | Wireless                                                                                         |                           |
|----------------------------------------------------------------|--------------------------------------------------------------------------------------------------|---------------------------|
| General Guest/More AF                                          | P MAC Authentication WPS WMM Others Channel St                                                   | tatus                     |
| Use this screen to enable the V<br>Secure to enable WPA2-PSK d | Wireless LAN, enter the SSID and select the wireless security mode. We recom<br>late encryption. | mend that you select More |
| Wireless                                                       |                                                                                                  |                           |
| Wireless                                                       | Keep the same settings for 2.4G and 5G wireless networks                                         |                           |
| Wireless Network Setup                                         |                                                                                                  |                           |
| Band                                                           | 2.4GHz                                                                                           | フ                         |
| Wireless                                                       |                                                                                                  |                           |
| Channel                                                        | Auto                                                                                             | Current: 3 / 20 MHz       |
| Bandwidth                                                      | 20/40MHz                                                                                         |                           |
| Control Sideband                                               | Lower                                                                                            |                           |
| Wireless Network Settings                                      |                                                                                                  |                           |
| Wireless Network Name                                          | Zyxel_7601                                                                                       |                           |
| Max Clients                                                    | 32                                                                                               |                           |
| Hide SSID 😗                                                    |                                                                                                  |                           |
| Multicast Forwarding                                           |                                                                                                  |                           |
| Max. Upstream Bandwidth                                        |                                                                                                  | Kbps                      |
| Max. Downstream Bandwidth                                      |                                                                                                  | Kbps                      |

2 Go to the Wireless > Guest/More AP screen and click the Modify icon. The following screen appears. Configure the Security Mode and Password using the provided parameters and click OK.

| is screen to create Guest and                                                                                                    | additional wireless networks with different security                                                                                                    | settings.                    |
|----------------------------------------------------------------------------------------------------|----------------------------------------------------------------------------------------------------|------------------------------|
| Wireless Network Setup                                                                                                    |                                                                                                    |                              |
| Wireless                                                                                                    |                                                                                                    |                              |
| Wireless Network Setting                                                                                                    | s                                                                                                    |                              |
| Wireless Network Name                                                                                                    | Guest                                                                                                    |                              |
| Hide SSID                                                                                                    | $\smile$                                                                                                    |                              |
| Guest WLAN                                                                                                    |                                                                                                    |                              |
| Access Scenario                                                                                                    | External Guest                                                                                                    | &                            |
| Max. Upstream Bandwidth                                                                                                    |                                                                                                    | Kbps                         |
| Max. Downstream<br>Bandwidth                                                                                                    |                                                                                                    | Kbps                         |
|                                                                                                    |                                                                                                    |                              |
|                                                                                                    | dwidth is empty, the Zyxel Device sets the value aut<br>vidth will significantly decrease wireless performanc                                                           |                              |
| f upstream/downstream band                                                                                                    |                                                                                                    |                              |
| f upstream/downstream band<br>upstream/downstream bandw                                                                                                    | vidth will significantly decrease wireless performanc                                                                                                    |                              |
| f upstream/downstream band<br>upstream/downstream bandw<br>BSSID                                                                                                    | vidth will significantly decrease wireless performanc                                                                                                    |                              |
| f upstream/downstream band<br>upstream/downstream bandw<br>BSSID<br>SSID Subnet<br>Security Level                                                                        | vidth will significantly decrease wireless performanc                                                                                                    |                              |
| f upstream/downstream band<br>upstream/downstream bandw<br>BSSID<br>SSID Subnet<br>Security Level                                                                        | vidth will significantly decrease wireless performanc<br>0A:26:97:D3:47:D1                                                                                              | e.<br>More Secure            |
| f upstream/downstream band<br>upstream/downstream bandw<br>BSSID<br>SSID Subnet<br>Security Level                                                                        | vidth will significantly decrease wireless performanc<br>0A:26:97:D3:47:D1                                                                                              | e.<br>More Secure            |
| f upstream/downstream band<br>upstream/downstream bandw<br>BSSID<br>SSID Subnet<br>Security Level                                                                        | vidth will significantly decrease wireless performanc<br>0A:26:97:D3:47:D1<br>o Security<br>WPA2-PSK                                                                    | e.<br>More Secure            |
| f upstream/downstream band<br>upstream/downstream bandw<br>BSSID<br>SSID Subnet<br>Security Level<br>No<br>Security Mode                                                 | vidth will significantly decrease wireless performanc<br>0A:26:97:D3:47:D1<br>o Security<br>WPA2-PSK                                                                    | e.<br>More Secure            |
| f upstream/downstream band<br>upstream/downstream bandw<br>BSSID<br>SSID Subnet<br>Security Level<br>No<br>Security Mode                                                 | vidth will significantly decrease wireless performanc<br>0A:26:97:D3:47:D1<br>Security<br>WPA2-PSK<br>automatically                                                     | e.<br>More Secure            |
| f upstream/downstream band<br>upstream/downstream bandw<br>BSSID<br>SSID Subnet<br>Security Level<br>No<br>Security Mode<br>Cenerate password<br>Enter 8-63 ASCII charac | vidth will significantly decrease wireless performanc<br>0A:26:97:D3:47:D1<br>Security<br>WPA2-PSK<br>automatically<br>tters or 64 hexadecimal digits ['0-9'', ''A-F']. | More Secure<br>(Recommended) |

The 2.4 GHz Guest WiFi network is now configured.

| Wireless |                                                                                     |       |               |                |        |  |  |  |  |
|----------|-------------------------------------------------------------------------------------|-------|---------------|----------------|--------|--|--|--|--|
|          | Seneral <b>Guest/More AP</b> MAC Authentication WPS WMM Others Channel Status MESH. |       |               |                |        |  |  |  |  |
| #        | Status                                                                              | SSID  | Security      | Guest WLAN     | Modify |  |  |  |  |
| 1        | 9                                                                                   | Guest | WPA2-Personal | External Guest | Ø      |  |  |  |  |

3 Go to the Wireless > General screen and set Band to 5GHz to configure the 5G Guest WiFi settings for VIP. Click OK.

| Wireless                                                         |                                                                                              |                           |  |  |  |
|------------------------------------------------------------------|----------------------------------------------------------------------------------------------|---------------------------|--|--|--|
| General Guest/More AP                                            | MAC Authentication WPS WMM Others Channel St                                                 | atus                      |  |  |  |
| Use this screen to enable the Wi<br>Secure to enable WPA2-PSK da | reless LAN, enter the SSID and select the wireless security mode. We recom<br>ta encryption. | mend that you select More |  |  |  |
| Wireless                                                         |                                                                                              |                           |  |  |  |
| Wireless                                                         | Keep the same settings for 2.4G and 5G wireless networks                                     |                           |  |  |  |
| Wireless Network Setup                                           |                                                                                              |                           |  |  |  |
| Band                                                             | 5GHz                                                                                         |                           |  |  |  |
| Wireless                                                         |                                                                                              |                           |  |  |  |
| Channel                                                          | Auto                                                                                         | Current: 60 / 160 MHz     |  |  |  |
| Bandwidth                                                        | 20/40/80/160MHz                                                                              |                           |  |  |  |
| Control Sideband                                                 | None                                                                                         |                           |  |  |  |
| Wireless Network Settings                                        |                                                                                              |                           |  |  |  |
| Wireless Network Name                                            | Zyxel_7601                                                                                   |                           |  |  |  |
| Max Clients                                                      | 32                                                                                           |                           |  |  |  |
| Hide SSID 🔒                                                      |                                                                                              |                           |  |  |  |
| <ul> <li>Multicast Forwarding</li> </ul>                         |                                                                                              |                           |  |  |  |
| Max. Upstream Bandwidth                                          |                                                                                              | Kbps                      |  |  |  |
| Max. Downstream Bandwidth                                        |                                                                                              | Kbps                      |  |  |  |

4 Go to the Wireless > Guest/More AP screen and click the Modify icon. The following screen appears. Configure the Security Mode and Password using the provided parameters and click OK.

| is screen to create Guest and                                                                                                    | additional wireless networks with different security set                                                                                                    | tings.                       |
|----------------------------------------------------------------------------------------------------|----------------------------------------------------------------------------------------------------|------------------------------|
| Wireless Network Setup                                                                                                    |                                                                                                    |                              |
| Wireless                                                                                                    |                                                                                                    |                              |
| Wireless Network Settings                                                                                                    | s                                                                                                    |                              |
| Wireless Network Name                                                                                                    | VIP                                                                                                    |                              |
| Hide SSID                                                                                                    |                                                                                                    |                              |
| 🗾 Guest WLAN                                                                                                    |                                                                                                    |                              |
| Access Scenario                                                                                                    | External Guest                                                                                                    | <u>&amp;</u>                 |
| Max. Upstream Bandwidth                                                                                                    |                                                                                                    | Kbps                         |
| Max. Downstream<br>Bandwidth                                                                                                    |                                                                                                    | Kbps                         |
| Note                                                                                                    |                                                                                                    |                              |
| f upstream/downstream band                                                                                                    | width is empty, the Zyxel Device sets the value autom                                                                                                    |                              |
| upstream/downstream bandwi<br>BSSID                                                                                                    | idth will significantly decrease wireless performance.<br>0A:26:97:D3:47:D2                                                                                                    | ancaily, sening a maximum    |
| upstream/downstream bandwi                                                                                                    | idth will significantly decrease wireless performance.                                                                                                    | ancaily, sening a maximum    |
| upstream/downstream bandwi<br>BSSID                                                                                                    | idth will significantly decrease wireless performance.<br>0A:26:97:D3:47:D2                                                                                                    | ancaily, sening a maximum    |
| upstream/downstream bandwi<br>BSSID<br>SSID Subnet<br>Security Level                                                                                     | idth will significantly decrease wireless performance.<br>0A:26:97:D3:47:D2                                                                                                    | More Secure<br>(Recommended) |
| upstream/downstream bandwi<br>BSSID<br>SSID Subnet<br>Security Level                                                                                     | idth will significantly decrease wireless performance.<br>0A:26:97:D3:47:D2                                                                                                    | More Secure                  |
| upstream/downstream bandwi<br>BSSID<br>SSID Subnet<br>Security Level<br>No                                                                               | idth will significantly decrease wireless performance.<br>0A:26:97:D3:47:D2<br>D<br>Security                                                                                       | More Secure                  |
| upstream/downstream bandwi<br>BSSID<br>SSID Subnet<br>Security Level                                                                                     | idth will significantly decrease wireless performance.<br>0A:26:97:D3:47:D2                                                                                                    | More Secure                  |
| Upstream/downstream bandwi<br>BSSID<br>SSID Subnet<br>Security Level<br>No<br>Security Mode                                                              | idth will significantly decrease wireless performance.<br>0A:26:97:D3:47:D2<br>Security<br>WPA2-PSK<br>automatically                                                               | More Secure                  |
| Upstream/downstream bandwi<br>BSSID<br>SSID Subnet<br>Security Level<br>No<br>Security Mode<br>Generate password -<br>Enter 8-63 ASCII charact           | idth will significantly decrease wireless performance.<br>0A:26:97:D3:47:D2<br>Security<br>WPA2-PSK<br>automatically<br>ters or 64 hexadecimal digits ("0-9", "A-F").              | More Secure<br>(Recommended) |
| Upstream/downstream bandwi<br>BSSID<br>SSID Subnet<br>Security Level<br>No<br>Security Mode<br>Generate password<br>Enter 8-63 ASCII charact<br>Password | Idth will significantly decrease wireless performance.<br>0A:26:97:D3:47:D2<br>Security<br>WPA2-PSK<br>automatically<br>ters or 64 hexadecimal digits ("0-9", "A-F").<br>123456789 | More Secure                  |
| Upstream/downstream bandwi<br>BSSID<br>SSID Subnet<br>Security Level<br>No<br>Security Mode<br>Generate password -<br>Enter 8-63 ASCII charact           | idth will significantly decrease wireless performance.<br>0A:26:97:D3:47:D2<br>Security<br>WPA2-PSK<br>automatically<br>ters or 64 hexadecimal digits ("0-9", "A-F").              | More Secure<br>(Recommended) |

The 5 GHz **VIP** WiFi network is now configured.

| Wireless |        |      |                                                              |                |               |  |  |  |  |
|----------|--------|------|--------------------------------------------------------------|----------------|---------------|--|--|--|--|
|          |        |      | ation WPS WMM Others Ch<br>wireless network that allows acce |                | Zyxel Device. |  |  |  |  |
| #        | Status | SSID | Security                                                     | Guest WLAN     | Modify        |  |  |  |  |
| 1        | 9      | VIP  | WPA2-Personal                                                | External Guest | ď             |  |  |  |  |

## 4.4 USB Applications

This section shows you how to set up a cellular backup network, access shared folders and play files through Window Media using a USB device.

## 4.4.1 Setting up a Cellular Network Connection

You can connect to the Internet through a cellular network connection with a cellular dongle, using the information from your Internet Service Provider (ISP) to configure the Zyxel Device.

- 1 Connect a cellular dongle to the USB port on the Zyxel Device.
- 2 Go to the Network Setting > Broadband > Cellular Backup screen to configure your cellular settings.
- 3 Enable Cellular Backup, and then enter Cellular Connection Settings from your cellular service provider. For more information, please see Section 6.4 on page 134.

|                                                                                                    | e etter la deurs. Celluler Reelaus telves eu                                                                  |                                                                                                    | Collular LICP |
|----------------------------------------------------------------------------------------------------|----------------------------------------------------------------------------------------------------|----------------------------------------------------------------------------------------------------|---------------|
| dongle is attached to the                                                                                               |                                                                                                    | er the Job and keeps you online. It is valid when a<br>ed. You may consult your Cellular service provider |               |
| following settings.                                                                                                    |                                                                                                    |                                                                                                    |               |
| eneral                                                                                                    |                                                                                                    |                                                                                                    |               |
| Cellular Backup                                                                                                    |                                                                                                    |                                                                                                    |               |
| Ping Check                                                                                                    |                                                                                                    |                                                                                                    |               |
| Check Cycle                                                                                                    | Every 60                                                                                                    | \$ (20~180 Sec)                                                                                           |               |
| Consecutive Fail                                                                                                    | 3                                                                                                    | (2~5 times)                                                                                               |               |
| O Ping Default Gateway                                                                                                  |                                                                                                    |                                                                                                    |               |
| Ping Host                                                                                                    | 8.8.8.8                                                                                                    | (Host name or IP address)                                                                                 |               |
| ■ Note                                                                                                    |                                                                                                    |                                                                                                    |               |
| Cellular Connection S<br>Card Description                                                                               | N/A                                                                                                    |                                                                                                    |               |
| Username                                                                                                    |                                                                                                    | (Optional)                                                                                                |               |
| osemano                                                                                                    |                                                                                                    | 1-1-1-1-1                                                                                                 |               |
| Password                                                                                                    |                                                                                                    | (Optional)                                                                                                |               |
|                                                                                                    | Auto                                                                                                    |                                                                                                    |               |
| Password                                                                                                    | Auto                                                                                                    | (Optional)                                                                                                | I next time)  |
| Password<br>Authentication                                                                                              | Auto<br>(PIN remaining authentication t                                                                       | (Optional)  (Optional) (Only for unlock PIN                                                               | l next time)  |
| Password<br>Authentication                                                                                              |                                                                                                    | (Optional)  (Optional) (Only for unlock PIN                                                               | l next time)  |
| Password<br>Authentication<br>PIN                                                                                       | (PIN remaining authentication t                                                                               | (Optional)  (Optional) (Only for unlock PIN                                                               | l next time)  |
| Password<br>Authentication<br>PIN<br>Dial String                                                                        | (PIN remaining authentication t<br>*99#                                                                       | (Optional)  (Optional) (Only for unlock PIN                                                               | l next time)  |
| Password<br>Authentication<br>PIN<br>Dial String<br>APN                                                                 | (PIN remaining authentication t<br>*99#<br>Internet<br>Nailed Up                                              | (Optional)  (Optional) (Only for unlock PIN                                                               | I next time)  |
| Password<br>Authentication<br>PIN<br>Dial String<br>APN<br>Connection                                                   | (PIN remaining authentication t<br>*99#<br>Internet<br>Nailed Up<br>Automatically                             | (Optional)  (Optional) (Only for unlock PIN                                                               | ( next filme) |
| Password<br>Authentication<br>PIN<br>Dial String<br>APN<br>Connection<br>Obtain an IP Address<br>Use the Following Stat | (PIN remaining authentication t<br>*99#<br>Internet<br>Nailed Up<br>Automatically<br>Ic IP Address            | (Optional)  (Optional) (Only for unlock PIN                                                               | I next time)  |
| Password<br>Authentication<br>PIN<br>Dial String<br>APN<br>Connection<br>© Obtain an IP Address                         | (PIN remaining authentication t<br>*99#<br>Internet<br>Nailed Up<br>Automatically<br>Ic IP Address<br>mically | (Optional)  (Optional) (Only for unlock PIN                                                               | l next time)  |

## 4.4.2 File Sharing

This section shows you how to create a shared folder on your Zyxel Device through a USB device and allow others to access the shared folder with File Sharing services.

#### 4.4.2.1 Setting up File Sharing on Your Zyxel Device

- 1 Before enabling file sharing in the Zyxel Device, please set up your shared folders beforehand in your USB device.
- 2 Connect your USB device to the USB port of the Zyxel Device.

3 Go to the Network Setting > USB Service > File Sharing screen. Enable File Sharing Services and click Apply to activate the file sharing function. The Zyxel Device automatically adds your USB device to the Information table.

| ileSharing M                                         | NediaServer                           |                                                          |            |                                     |                           |
|------------------------------------------------------|---------------------------------------|----------------------------------------------------------|------------|-------------------------------------|---------------------------|
|                                                      |                                       | ur USB flash drive or disk w<br>can access the shared fo |            | port. You may Start from deciding w | hich folders in the       |
| nformation                                           |                                       |                                                          |            |                                     |                           |
|                                                      | Volume                                |                                                          | Capacity   | Used Space                          | •                         |
|                                                      | usb1_sda1                             |                                                          | 0 MB       | 0 MB                                |                           |
| Server Configu<br>File Sharing Sen<br>Share Director | vices                                 |                                                          |            |                                     | 📥 Add New Share           |
| File Sharing Sen                                     | vices                                 | Share Name                                               | Share Path | Share Description                   | + Add New Share<br>Modify |
| File Sharing Sen                                     | vices<br>ny List<br>Status            | Share Name                                               | Share Path | Share Description                   |                           |
| File Sharing Sen<br>Share Director<br>Active         | vices<br>ry List<br>Status<br>agement | Share Name                                               | Share Path |                                     |                           |
| File Sharing Sen<br>Share Director<br>Active         | vices<br>ny List<br>Status            | Share Name                                               | Share Path | Share Description<br>User Name      | Modify                    |

4 Click Add New Share to add a new share.

| FileSharing MediaServer                                                                    |                     |                                                      |
|--------------------------------------------------------------------------------------------|---------------------|------------------------------------------------------|
| The device can share Files from your USB fla<br>USB disks to share and which users can acc |                     | rt. You may Start from deciding which folders in the |
| nformation                                                                                 |                     |                                                      |
| Volume                                                                                     | Capacity            | Used Space                                           |
| usb1_sda1                                                                                  | 0 MB                | 0 MB                                                 |
| File Sharing Services                                                                      |                     |                                                      |
| File Sharing Services                                                                      | are Name Share Path | Add New Sh<br>Share Description Modify               |
| Share Directory List                                                                       | are Name Share Path |                                                      |
| Fle Sharing Services                                                                       | are Name Share Path |                                                      |
| Fle Sharing Services                                                                       | are Name Share Path | Share Description Modify                             |

- 5 The Add New Share screen appears.
  - 5a Select your USB device from the Volume drop-down list box.
  - **5b** Enter a **Description** name for the added share to identify the device.
  - 5c Click Browse and the Browse Directory screen appears.

| Add New Share |                              |  |  |  |  |  |
|---------------|------------------------------|--|--|--|--|--|
| usb1_sda1     | •                            |  |  |  |  |  |
|               | Browse                       |  |  |  |  |  |
| Bob           |                              |  |  |  |  |  |
| Public        | •                            |  |  |  |  |  |
|               |                              |  |  |  |  |  |
|               | usb1_sda1<br>BobShare<br>Bob |  |  |  |  |  |

5d On the Browse Directory screen, select the folder that you want to add as a share. In this example, select BobShare and then click OK.

| Browse Directory |      |           |  |  |  |
|------------------|------|-----------|--|--|--|
| Select           | Туре | Name      |  |  |  |
|                  | _    | BobShare  |  |  |  |
|                  | 2    | Bobshale  |  |  |  |
| 0                | 5    | JoshShare |  |  |  |
|                  |      |           |  |  |  |
|                  |      |           |  |  |  |
|                  | Cai  | ncel OK   |  |  |  |

5e In Access Level, select Public to let the share to be accessed by all users connected to the Zyxel Device. Otherwise, select Security to let the share to be accessed by specific users to access only. Click OK to save the settings.

| sda 1<br>fy |         |           | Browse |
|-------------|---------|-----------|--------|
|             |         |           | Browse |
| ity         |         |           | Browse |
| ty          |         |           |        |
| ity         |         |           |        |
| 1 J         |         |           |        |
|             |         | User Name |        |
|             |         | admin     |        |
|             |         |           |        |
|             | Connect | Cancel OK | admin  |

6 To set Access level to Security, you need to create one or more users accounts. Under Account Management, click Add New User to open the User Account screen. For information about the User Account screen, see Section 34.2 on page 361.

| Account Management | Add New User |
|--------------------|--------------|
| Status             | User Name    |
| 2                  | admin        |
|                    |              |
|                    | Cancel Apply |

7 After you create a new user account, the screen looks like the following.

| Account Manage | ement  |        |           |                |
|----------------|--------|--------|-----------|----------------|
|                |        |        |           | + Add New User |
|                | Status |        | User Name |                |
|                | 2      |        | admin     |                |
|                | 2      |        | Zyxel     |                |
|                |        |        |           |                |
|                |        | Cancel | Apply     |                |

AX/DX/EX/PX Series User's Guide

8 File sharing is now configured. You can see the USB storage device listed in the table below.

| Share Direc | ctory List |            |                          | +                 | Add New Share |
|-------------|------------|------------|--------------------------|-------------------|---------------|
| Active      | Status     | Share Name | Share Path               | Share Description | Modify        |
|             | <b>9</b>   | BobShare   | /mnt/usb1_sda1/BobShare  | Bob               | 6             |
|             | <b>9</b>   | JoshShare  | /mnt/usb1_sda1/JoshShare | Josh              | 0 1           |

#### 4.4.2.2 Accessing Your Shared Files From a Computer

You can use Windows Explorer to access the USB storage devices connected to the Zyxel Device.

- Note: This example shows you how to use Microsoft Windows 10 to browse shared files in a share called (usb1\_sda)Zoeys file. Refer to your operating system's documentation for how to browse your file structure.
- 1 Open Windows Explorer.
- 2 In the Windows Explorer's address bar, enter a double backslash "\\" followed by the IP address of the Zyxel Device (the default IP address of the Zyxel Device is 192.168.1.1), and then press [ENTER]. The shared folder is visible.

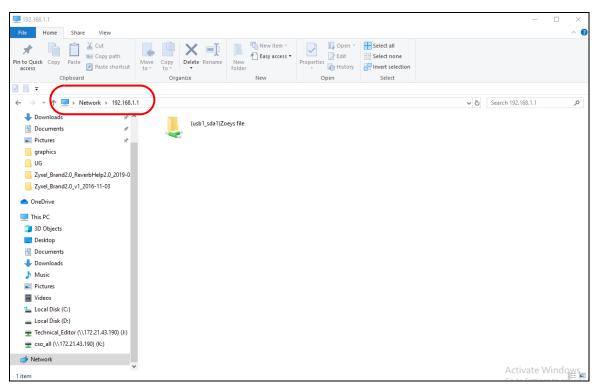

- 3 Double-click on (usb1\_sda)Zoeys file, and then enter the share's username and password if prompted.
- 4 After you access (usb1\_sda)Zoeys file through your Zyxel Device, you do not have to log in again unless you restart your computer.

#### 4.4.3 Media Server

Use the media server feature to play files on a computer or on your television.

This section shows you how the media server feature works using the following:

- Microsoft (MS) Windows Media Player Media Server works with Windows 10. Make sure your computer is able to play media files (music, videos and pictures).
- A digital media adapter You need to set up the media adapter to work with your television (TV).

Before you begin, connect the USB storage device containing the media files you want to play to the USB port of your Zyxel Device.

#### 4.4.3.1 Configuring the Zyxel Device

To use your Zyxel Device as a media server, follow the steps below.

1 Go to the Network Setting > USB Service > Media Server screen.

|                                                                              | USB Service                                                                                                    |
|------------------------------------------------------------------------------|----------------------------------------------------------------------------------------------------|
| FileSharing MediaServer                                                      |                                                                                                    |
| If you would like to play any media c<br>onto this device and enable the Med | contents stored in a USB flash drive or disk through a media client, like PS3, attach the USB flash drive or disk<br>dia Server function. |
| Media Server                                                                 |                                                                                                    |
| Interface                                                                    | Default                                                                                                    |
| Media Library Path                                                           | /mnt/                                                                                                    |
|                                                                              | Cancel Apply                                                                                                    |

- 2 Enable Media Server, and then select an interface on which you want to enable the media server function.
- 3 Enter the path clients use to access the media files on a USB storage device connected to the Zyxel Device, and click **Apply**.

This enables DLNA-compliant media clients to play the video, music and image files in your USB storage device.

#### 4.4.3.2 Playing Media Using Windows Media Player on Windows 10

This section shows you how to play the media files on the USB storage device connected to your Zyxel Device using Windows Media Player.

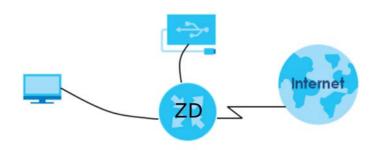

1 Open Windows Media Player. It automatically detects the Zyxel Device.

| Windows Media Player                                                      |                |                  |             |           |                                   |                                       | -       |       |
|---------------------------------------------------------------------------|----------------|------------------|-------------|-----------|-----------------------------------|---------------------------------------|---------|-------|
| Library + Music + All                                                     | music          |                  |             |           |                                   | Play                                  | Burn    | Sync  |
| Organize   Stream   Create pla                                            | aylist 🔻       |                  |             |           |                                   | Search                                |         | ۶ - 9 |
|                                                                           | Album          | #                | Title       | Length    | Rating                            | Contributing artist                   | Compose | r     |
| Library                                                                   |                |                  |             |           |                                   |                                       |         |       |
| <ul> <li>▶ Playlists</li> <li>✓ J Music</li> </ul>                        |                |                  |             |           |                                   |                                       |         |       |
| Artist                                                                    |                |                  |             |           |                                   |                                       |         |       |
| Album                                                                     | Cliv           |                  |             |           | your Music lil<br>raries to inclu | brary.<br>de folders in your library. |         |       |
| 6 Genre                                                                   |                | ek organize, ana | then ener i | vianageno | ranes to mera                     | ac folders in your library.           |         |       |
| Videos Pictures                                                           |                |                  |             |           |                                   |                                       |         |       |
| Recorded TV                                                               |                |                  |             |           |                                   |                                       |         |       |
| Other media                                                               |                |                  |             |           |                                   |                                       |         |       |
|                                                                           |                |                  |             |           |                                   |                                       |         |       |
| <ul> <li>Other Libraries</li> <li>P Zyxel Digital Media Server</li> </ul> |                |                  |             |           |                                   |                                       |         |       |
| Tyner bighar mean berrei                                                  |                |                  |             |           |                                   |                                       |         |       |
|                                                                           |                |                  |             |           |                                   |                                       |         |       |
|                                                                           |                |                  |             |           |                                   |                                       |         |       |
|                                                                           |                |                  |             |           |                                   |                                       |         |       |
|                                                                           |                |                  |             |           |                                   |                                       |         |       |
|                                                                           |                |                  |             |           |                                   |                                       |         |       |
|                                                                           |                |                  |             |           |                                   |                                       |         |       |
|                                                                           |                |                  |             |           |                                   |                                       |         |       |
|                                                                           |                |                  |             |           |                                   |                                       |         |       |
|                                                                           |                |                  |             |           |                                   |                                       |         |       |
|                                                                           |                |                  |             |           |                                   |                                       |         |       |
|                                                                           |                |                  |             |           |                                   |                                       |         |       |
|                                                                           | <u>र</u> 0 प्र |                  |             | )         |                                   |                                       |         | ==    |

2 If you cannot see the Zyxel Device in the left panel as shown above, go to Organize > Manage Libraries > Music > Add on the Windows Media Player Home screen. In the Windows Explorer's address bar, enter \\192.168.1.1. The following screen appears. Select the folder containing the media you wish to upload to Windows Media Player, and then click Include Folder.

| Include Folder in Music                     |        |     |                     |            | ×   |
|---------------------------------------------|--------|-----|---------------------|------------|-----|
| ← → ~ ↑ 💻 > Network > 192.168.              | .1.1 🗸 | Ō   | Search 192.168.1.1  |            | Q   |
| Organize 🔻                                  |        |     |                     | ■<br>■ - ▼ | 2   |
| 🗸 💻 This PC                                 | ^      | (us | sb1_sda1)Zoeys file |            |     |
| > 🧊 3D Objects                              |        |     | ,                   |            |     |
| > 📃 Desktop                                 |        |     |                     |            |     |
| > 🔮 Documents                               |        |     |                     |            |     |
| > 🕂 Downloads                               |        |     |                     |            |     |
| > 👌 Music                                   |        |     |                     |            |     |
| > 📰 Pictures                                |        |     |                     |            |     |
| > 🛃 Videos                                  |        |     |                     |            |     |
| > 🏪 Local Disk (C:)                         |        |     |                     |            |     |
| > 👝 Local Disk (D:)                         |        |     |                     |            |     |
| > 👳 Technical_Editor (\\172.21.43.190) (J:) |        |     |                     |            |     |
| > 👳 cso_all (\\172.21.43.190) (K:)          |        |     |                     |            |     |
| > 💣 Network                                 |        |     |                     |            |     |
|                                             |        |     |                     |            |     |
|                                             | *      |     |                     |            |     |
| Folder: 192.168.1.1                         |        | (   |                     |            |     |
|                                             |        |     | Include folder      | Cancel     |     |
| L                                           |        | -   |                     |            | .:: |

3 Select the shared folder, and then click Add to add it to your Media Library. Click OK to save the settings.

| COO                                                                                                    | Change how this library gathers its contents                                                                                                    | Play      | Burn   | Sync  | ٦ |
|----------------------------------------------------------------------------------------------------|----------------------------------------------------------------------------------------------------|-----------|--------|-------|---|
| Organize 👻 Stream 👻 Create playlis                                                                                                    | change now this library gathers its contents                                                                                                    | h         |        | P - ( | 0 |
| Al                                                                                                    | When you include a folder in a library, the files appear in the library, but continue to be stored<br>in their original locations.                                                                                                   | ng artist | Compos | er    | - |
| <ul> <li>⇒ Playlists</li> <li>✓ J Music</li> <li>④ Artist</li> <li>⊙ Album</li> <li>⊙ Genre</li> <li>⊠ Videos</li> <li>➡ Pictures</li> <li>➡ Recorded TV</li> </ul> | Library locations. Library locations           Music         Default and public s           C:\Users\Users\User.DESKTOP-LJ6N7TG\Music           Remove           (usb1_sda1)Zoeys file           \\192.168.1.1\(usb1_sda1)Zoeys file |           | Compos | .er   |   |
| <ul> <li>Other media</li> <li>Other Libraries</li> <li>Zyxel Digital Media Server</li> <li>Music</li> <li>Videos</li> <li>Pictures</li> <li>Recorded TV</li> </ul>  | Learn more about libraries                                                                                                    |           |        |       |   |
|                                                                                                    | OK Cancel                                                                                                    |           |        |       |   |
|                                                                                                    |                                                                                                    |           |        | :1,   | 2 |

4 In the right panel, you can browse and play the files available in the USB storage device based on the category (Music, Video, Pictures, Recorded TV) you selected.

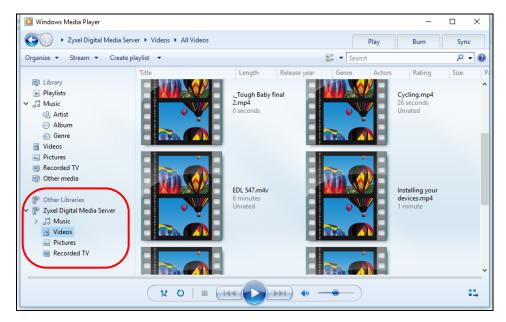

#### 4.4.3.3 Using a Digital Media Player

This section shows you how you can use the Zyxel Device with a hardware digital media player to play media files stored in the USB storage device on your TV screen.

Note: For this tutorial, your digital media player is already connected to the TV.

- TV Photo Video Internet
- 1 Connect the digital media player to an available LAN port on your Zyxel Device.

2 Turn on the TV and wait for the digital media player **Home** screen to appear. Select the Zyxel Device as your media server.

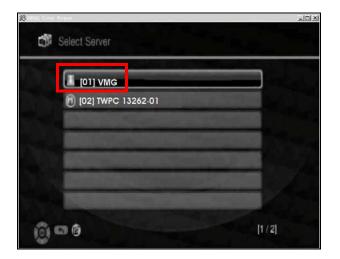

3 The screen shows you the list of available media files in the USB storage device. Select the file you want to open and push the **Play** button on the remote control.

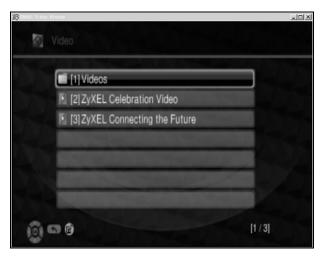

#### 4.4.4 Using FTP

This section shows how to use an FTP program to access files on an USB storage device connected to the Zyxel Device.

Note: This example uses the FileZilla FTP program to browse your shared files.

1 In FileZilla, enter the IP address of the Zyxel Device (The default IP is **192.168.1.1**), your account's **Username**, **Password** and **Port** number, and then click **Quickconnect**. A screen asking for password authentication appears.

| Z admin@192.168.1  | .1 - FileZilla                |                         |            |                                         |              |
|--------------------|-------------------------------|-------------------------|------------|-----------------------------------------|--------------|
|                    | nsfer Server Bookmarks He     |                         |            |                                         |              |
| ₩ - ©±@            | 🔄 🚅 🕊 🎮 💺 🌒 🗐 (               | R. P. M                 |            |                                         |              |
| Host: 192.168.1.1  | Username: admin               | Password: ••••          | Port:      | Quickconnect                            |              |
| Status:            | Connection established, w     | aiting for welcome mess | age        |                                         | ^            |
| Status:            | Insecure server, it does no   | t support FTP over TLS. |            |                                         |              |
| Status:            | Server does not support r     | ion-ASCII characters.   |            |                                         |              |
| Status:            | Connected                     |                         |            |                                         | =            |
| Status:            | Retrieving directory listing  | J                       |            |                                         |              |
| Status:            | Directory listing of "/mnt"   | successful              |            |                                         |              |
|                    |                               |                         |            |                                         |              |
| Local site: \      |                               |                         | ▼ Remote   | te site: /mnt                           |              |
| 🗄 🥾 Computer       |                               |                         | · /2       | 1                                       |              |
| 🕀 👟 C:             |                               |                         |            | - 📜 mnt                                 |              |
| ⊞-@ D:             |                               |                         | -          |                                         |              |
| Filename Files     | size Filetype Last modifie    | d                       | Filena     | Filesize Filetype Last mod Permis Owner |              |
| 😂 C:               | Local Disk                    |                         | <b>.</b> . |                                         |              |
| 🥪 D:               | Local Disk                    |                         |            | Empty directory listing                 |              |
| 🔛 E: (DVD          | CD Drive                      |                         |            |                                         |              |
| 🥪 F:               | Removab                       |                         |            |                                         |              |
| →G:                | Removab                       |                         |            |                                         |              |
| <i>-</i> ≫H:       | Removab                       |                         |            |                                         |              |
| ⇒ŀ:                | Removab                       |                         |            |                                         |              |
| 7 directories      |                               |                         | Empty      | directory.                              |              |
| Server/Local file  | Dire Remote file              | Size Prio State         | us         |                                         |              |
|                    |                               |                         |            |                                         |              |
| Queued files Faile | ed transfers Successful trans | fers                    |            |                                         |              |
|                    |                               |                         |            |                                         | Oueue: empty |

2 After you log in, the **mnt** folder is displayed as shown.

## 4.5 Network Security

This section shows you how to configure a Firewall rule, Parental Control rule, or MAC Filter rule.

## 4.5.1 Configuring a Firewall Rule

You can enable the firewall to protect your LAN computers from malicious attacks from the Internet.

- 1 Go to the Security > Firewall > General screen.
- 2 Select IPv4 Firewall/IPv6 Firewall to enable the firewall, and then click Apply.

84

|                                                                                                    | Fir          | rewall                     |                                                |       |
|----------------------------------------------------------------------------------------------------|--------------|----------------------------|------------------------------------------------|-------|
| General Protocol Access Control Dos                                                                                                    |              |                            |                                                |       |
| Use the firewall to protect your Zyxel Device and net<br>screen to set the security level of the firewall on the Z<br>packets to which they apply. A higher firewall level r | Zyxel Device | e. Firewall rules are grou | uped based on the direction of travel of       |       |
| IPv4 Firewall                                                                                                    |              |                            |                                                |       |
| IPv6 Firewall                                                                                                    |              |                            |                                                |       |
|                                                                                                    | Low          | Medium<br>(Recommended)    | High                                           |       |
| LAN to WAN                                                                                                    | Ø            | •                          |                                                |       |
| WAN to LAN                                                                                                    | Ø            | 8                          |                                                |       |
| Note                                                                                                    |              |                            |                                                |       |
| <ol> <li>LAN to WAN is your access to all Internet services. W<br/>Zyxel Device.</li> </ol>                                                                                  | AN to LAN is | s the access of other c    | computers on the Internet to devices behind    | the   |
| (2) When the security level is set to <b>High</b> , Telnet, FTP, HTT<br>still allowed.                                                                                       | P, HTTPS, DN | IS, IMAP, POP3, SMTP, c    | and/or IPv6 ICMPv6 (Ping) traffic from the LAN | √ are |
| Ce                                                                                                    | ancel        | Apply                      |                                                |       |

3 Open the Access Control screen to create a rule.

|                           | Add New ACL Rule          |               |
|---------------------------|---------------------------|---------------|
|                           |                           |               |
| Active                    |                           |               |
| Filter Name               |                           |               |
| Order                     | 1                         |               |
| Select Source IP Address  | Specific IP Address       |               |
| Source IP Address         |                           | [/prefix leng |
| Select Destination Device | Specific IP Address       |               |
| Destination IP Address    |                           | [/prefix leng |
| MAC Address               | · · · · ·                 |               |
| IP Туре                   | IPv4                      |               |
| Select Service            | Specific Service          |               |
| Protocol                  | ALL                       |               |
| Custom Source Port        | Range 1 - 1               |               |
| Custom Destination Port   | Range 1 - 1               |               |
| Policy                    | ACCEPT                    |               |
| Direction                 | WAN to LAN                |               |
| Enable Rate Limit         |                           |               |
|                           | packet(s) per Minute (1-5 | 12)           |
| Scheduler Rules           | ✓ Add New Rule            |               |
|                           |                           |               |

- 4 Click Add New ACL Rule to set up a rule.
  - 4a Filter Name: Enter a name to identify the firewall rule.
  - **4b Source IP Address:** Enter the IP address of the computer that initializes traffic for the application or service.
  - **4c** Destination IP Address: Enter the IP address of the computer to which traffic for the application or service is entering.
  - 4d Protocol: Select the protocol (ALL, TCP/UDP, TCP, UDP, ICMP or ICMPv6) used to transport the packets.
  - 4e Policy: Select whether to (ACCEPT, DROP, or REJECT) the packets.
  - 4f Direction: Select the direction (WAN to LAN, LAN to WAN, WAN to ROUTER, or LAN to ROUTER) of the traffic to which this rule applies.
- 5 Select Enable Rate Limit to activate the rules you created. Click OK.

#### 4.5.2 Parental Control

This section shows you how to configure rules for accessing the Internet using parental control.

The style and features of your parental control vary depending on the Zyxel Device you are using, see Section 4.5.2.1 on page 87 and Section 4.5.2.2 on page 89 for more information.

#### 4.5.2.1 Configuring Parental Control Schedule and Filter

Parental Control Profile (PCP) allows you to set up a rule for:

- Internet usage scheduling.
- Websites and URL keyword blocking.

Use this feature to:

- Limit the days and times a user can access the Internet.
- Limit the websites a user can access on the Internet.

This example shows you how to block a user from accessing the Internet during time for studying. It also shows you how to stop a user from accessing specific websites.

Use the parameter below to configure a schedule rule and a URL keyword blocking rule.

| PROFILE NAME | INTERNET ACCESS<br>SCHEDULE | NETWORK SERVICE          | SITE/ URL KEYWORD            |
|--------------|-----------------------------|--------------------------|------------------------------|
| Study        | Day:                        | Network Service Setting: | Block or Allow the Web Site: |
|              | Monday to Friday            | Block                    | Block the web URLs           |
|              | Time:                       | Service Name:            | Website:                     |
|              | 8:00 to 11:00               | HTTP                     | gambling                     |
|              | 13:00 to 17:00              |                          |                              |
|              |                             | Protocol:                |                              |
|              |                             | TCP                      |                              |
|              |                             | Port:                    |                              |
|              |                             | 80                       |                              |

#### Parental Control Screen

1 Select Enable under General to enable parental control. Then click Add New PCP to add a rule.

|                                                        | Par                                                                                             | ental Control               |                    |                    |            |
|--------------------------------------------------------|-------------------------------------------------------------------------------------------------|-----------------------------|--------------------|--------------------|------------|
| content or participating                               | you to limit the time a user co<br>in specified online activities.                              |                             |                    | 0 11               |            |
| access the Internet and<br>These rules are defined i   | e parental control and view<br>prevent users from viewing in<br>n a Parental Control Profile (i | nappropriate content or     |                    |                    |            |
| General<br>Parental Control<br>Parental Control Profil | <b>.</b>                                                                                        | le (Settings are invalid wh | en disable)        |                    |            |
|                                                        |                                                                                                 |                             |                    |                    | dd New PCP |
| PCP<br># Status Name                                   | Home Network User<br>MAC                                                                        | Internet Access<br>Schedule | Network<br>Service | Website<br>Blocked | Modify     |
|                                                        | Cance                                                                                           | Appl                        | y_                 |                    |            |

#### Add New PCP Screen

- 1 Under General:
  - 1a Select Enable to enable the rule you are configuring.
  - **1b** Enter the **Parental Control Profile Name** given in the above parameter.
  - 1c Select an user this rule applies to in Home Network User, then click Add. You will see the MAC address of the user you just select in Rule List.

| General                                            |                                                      |
|----------------------------------------------------|------------------------------------------------------|
| Active                                             | Enable O Disable (Settings are invalid when disable) |
| Parental Control Profile Name<br>Home Network User | Study<br>TWPCNT03116-01 (dc-4a-3e-40-ec-67)          |
| Rule List                                          |                                                      |
| User                                               | r MAC Address Delete                                 |
| DC-4                                               | 4A-3E-40-EC-67                                       |

- 2 Under Internet Access Schedule:
  - 2a Click Add New Time to add a second schedule.

| Internet Access S | chedule                     |   |
|-------------------|-----------------------------|---|
| Day               | Mon Tue Wed Thu Fri Sat Sun |   |
|                   | Add New Time                |   |
| Time (Start-End)  | 13:00 17:00                 | 0 |
|                   | 0                           | Û |

**2b** Use the parameter give above to configure the time settings of your schedule.

- 3 Under Network Service:
  - 3a In Network Service Setting, select Block.
  - **3b** Click **Add New Service**, then use the parameter given above to configure settings for the Internet service you are blocking.

| Network Ser  | vice         |       |               |                       |
|--------------|--------------|-------|---------------|-----------------------|
| Network Serv | vice Setting | Block |               | ▼ Selected Service(s) |
|              |              |       |               | + Add New Service     |
| #            | Service Name |       | Protocol:Port | Modify                |
| 1            | http         |       | TCP:80        | Øî                    |
|              |              |       |               |                       |

- 4 Under Site/ URL Keyword:
  - 4a Select Block the web URLs in Block or Allow the Web Site.
  - 4b Click Add, then use the parameter given above to configure settings for the URL keyword you are blocking.
  - 4c Select Redirect blocked site to Zyxel Family Safety page to redirect the web browser to the Zyxel Family Safety page if he or she tries to access a website with the blocked URL keyword.

| Site/URL Keyword<br>Block or Allow the Web Site      | Block the web U        | RLs                                                            |
|------------------------------------------------------|------------------------|----------------------------------------------------------------|
| #                                                    | Website                | Modify                                                         |
| 1                                                    | gambling               | 2 1                                                            |
| Redirect blocked site to Zyz<br>list in the browser. | kel Family Safety page | Zyxel Family Safety page will replace any sites from the above |

5 Click OK to save your settings.

#### 4.5.2.2 Configuring a Parental Control Schedule

Parental Control Profile allows you to set up a schedule rule for Internet usage. Use this feature to limit the days and times a user can access the Internet.

This example shows you how to block an user from accessing the Internet during time for studying. Use the parameter below to configure a schedule rule.

| PROFILE NAME | START BLOCKING | END BLOCKING | REPEAT ON             |
|--------------|----------------|--------------|-----------------------|
| Study        | 8:00 am        | 11:00 am     | from Monday to Friday |
|              | 1:00 pm        | 5:00 pm      | from Monday to Friday |

1 Click Add more Profile to open the Parental Control screen.

| < | Parental Control                                                                                                    |                |
|---|----------------------------------------------------------------------------------------------------|----------------|
|   | Sebectuled Profile, 0 Blo                                                                                                    | cked Devices 0 |
|   | $\mathcal{D}_{\pm}$                                                                                                    |                |
|   | Add more Profile                                                                                                    |                |
|   | You can manage your family's screen time by creat<br>profiles, setting schedules, managing devices to paus<br>internet for bedtime or important family moments | e the          |

- 2 Use this screen to add a Parental Control rule.
  - 2a Enter the Profile Name given in the above parameter.
  - 2b Click on the switch to enable Internet Blocking.
  - 2c Select a device, and then click Next to proceed.

| <                                                   | Parental Control                                              |  |
|-----------------------------------------------------|---------------------------------------------------------------|--|
| Profile Study<br>Name Study<br>Internet<br>Blocking | TWPCNT03116-01<br>IP: 192.168.1.137<br>Mac: dc:4a:3e:40:ec:67 |  |
| TWPCNT03116-01                                      |                                                               |  |
| Blocking Schedule                                   | Next                                                          |  |

- **3** Use this screen to edit the Parental Control schedule.
  - **3a** Click Add New Schedule to add a second schedule.
  - **3b** Use the parameter given above to configure the time settings of your schedules.
  - 3c Click Save to save the settings.

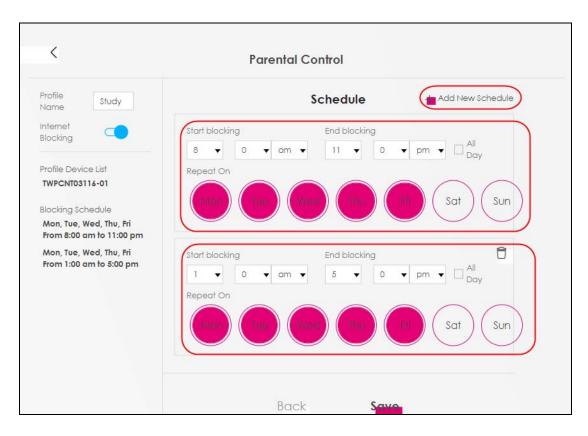

## 4.5.3 Configuring a MAC Address Filter

You can use a MAC address filter to exclusively allow or permanently block someone from the WiFi network.

This example shows that computer B is not allowed access to the WiFi network.

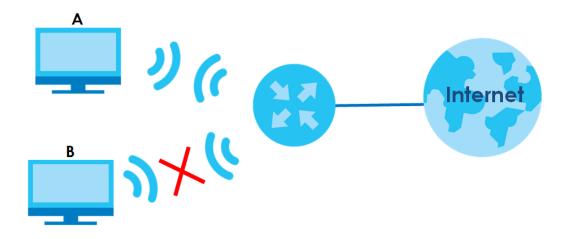

- 1 Go to the Security > MAC Filter > MAC Filter screen. Under MAC Address Filter, select Enable.
- 2 Click Add New Rule to add a new entry. Select Active, and then enter the Host Name and MAC Address of computer B. Click Apply.

| MAC Address Filter | Enable    | O Disabl | e (Sei | ttings ( | are ir | nvalid v | vhen | disable | e) |    |   |                  |              |
|--------------------|-----------|----------|--------|----------|--------|----------|------|---------|----|----|---|------------------|--------------|
| MAC Restrict Mode  | ⊖ Allow   | 🔘 Deny   |        |          |        |          |      |         |    |    |   |                  |              |
|                    |           |          |        |          |        |          |      |         |    |    |   | <mark>+</mark> / | Add New Rule |
| Set Active         | Host Name |          |        |          |        | MAG      | C Ad | dress   |    |    |   |                  | Delete       |
| 1 🖉 🖪              |           | 00       | -      | 24       | -      | 21       | -    | AB      | -  | 1F | - | 00               | Ô            |
|                    |           |          |        |          |        |          |      |         |    |    |   |                  |              |
|                    |           | Cance    | e      |          |        | App      | ly   |         |    |    |   |                  |              |

## 4.6 Internet Calls

This section shows you how to make Internet calls.

## 4.6.1 Configuring VoIP

To make voice calls over the Internet, you must set up a Session Initiation Protocol (SIP) provider and SIP account on the Zyxel Device. You should have an account with a SIP service provider already set up.

## 4.6.2 Adding a SIP Service Provider

Follow the steps below to add a SIP service provider.

- 1 Make sure your Zyxel Device is connected to the Internet.
- 2 Open the Web Configurator.
- 3 Go to the VoIP > SIP > SIP Service Provider screen. Click the Add New Provider button to add the SIP Service Provider.

| Figure 39 | VoIP > SIP > SIP Service Provider |
|-----------|-----------------------------------|
|-----------|-----------------------------------|

| SIP A | Account SIP Service Provide                                     | 2 <b>°</b>                            |                                       |                           |
|-------|-----------------------------------------------------------------|---------------------------------------|---------------------------------------|---------------------------|
|       | e this screen to view the SIP s<br>rvices using VoIP technology | · · · · · · · · · · · · · · · · · · · | · · · · · · · · · · · · · · · · · · · |                           |
|       |                                                                 |                                       |                                       | Add New Provider          |
| #     | SIP Service Provider Name                                       | SIP Proxy Server Address              | REGISTER Server Address               | SIP Service Domain Modify |
| 1     | Verizon                                                         | sip.infostrada.it                     | sip.infostrada.it                     | sip.infostrada.it 🕜 🗎     |

- 4 On the Add New Provider screen, select Enable SIP Service Provider.
- 5 Enter SIP Service Provider Name of up to 64 ASCII printable characters.
- 6 Enter SIP Proxy Server Address, SIP REGISTRAR Server Address, and SIP Service Domain provided by your SIP service provider. Click OK to save your settings.

|                                | Add New Provider            |             |
|--------------------------------|-----------------------------|-------------|
| SIP Service Provider Selection |                             |             |
| Service Provider Selection ADE | _NEW                        |             |
| General                        |                             |             |
| SIP Service Provider           | Enable SIP Service Provider |             |
| SIP Service Provider Name      | Verizon                     |             |
| SIP Local Port                 |                             | (1025~65535 |
| SIP Proxy Server Address       | sip.infostrada.it           |             |
| SIP Proxy Server Port          |                             | (1025~65535 |
| SIP REGISTRAR Server Address   | sip.infostrada.it           |             |
| SIP REGISTRAR Server Port      | 5060                        | (1025~65535 |
| SIP Service Domain             | sip.infostrada.it           |             |
| ¥-                             |                             |             |
|                                |                             |             |

#### Figure 40 VoIP > SIP > SIP Service Provider > Add New Provider

## 4.6.3 Adding a SIP Account

The SIP account must be associated with the SIP service provider configured above. You may configure several SIP accounts for the same service provider. Follow the steps below to set up your SIP account:

- 1 Make sure your Zyxel Device is connected to the Internet.
- 2 Open the Web Configurator.
- 3 Go to the VoIP > SIP > SIP Account screen.
- 4 Click the Add New Account button on the SIP Account screen to add a SIP account and map it to a phone port.

Figure 41 VoIP > SIP > SIP Account

SIP Account SIP Service Provider You can make calls over the Internet using VoIP technology. For this, you first need to set up a SIP account with a SIP service provider. The Zyxel Device uses a SIP account to make outgoing VoIP calls and check if an incoming call's destination number matches your SIP account's VoIP number. In order to make or receive a VoIP call, you need to enable and configure a SIP account and map it to a phone port. The SIP account contains information that allows your Zyxel Device to connect to your VoIP service provider. Add New Account # Enable SIP Account Service Provider Account Number Modify SIP1 1 Enabled Verizon Account1 ØÔ 2 Enabled SIP2 Verizon Account2 0 0 3 Disabled SIP3 Verizon Account3 0 0

- Under General, select Enable SIP Account, and then enter the SIP Account Number. 5
- 6 Under Authentication, enter Username and Password. Leave the other settings as default. Click OK to save your settings.

< SIP Account Entry Edit

Figure 42 VoIP > SIP > SIP Account > Add New Account/Edit

|   | SIP Account Selection            |          |
|---|----------------------------------|----------|
|   | SIP Account Selection SIP1       |          |
|   | SIP Service Provider Association |          |
|   | SIP Account Associated with      | Verizon  |
| ( | General                          |          |
|   | ✓ Enable SIP Account             |          |
|   | SIP Account Number               | Account1 |
|   | Authentication                   |          |
|   | Username                         | User1    |
|   | Password                         | *****    |
|   | URL Type                         |          |
|   | URL Type                         | SIP      |

## 4.6.4 Configuring a Phone

You must now configure the phone port to use the SIP account you just configured.

Go to the VoIP > Phone > Phone Device screen. 1

2 Click the **Modify** icon of **PHONE1** to configure PHONE1 on your Zyxel Device. The following screen appears.

| Figure 43   | VoIP > Phone > Phone Device |
|-------------|-----------------------------|
| I Igui C HJ |                             |

| will<br>is m |          | cific SIP address receives o | n phones used for Internet phone<br>an incoming call, and which SIP c | e calls (SIP). You can define whic<br>address will be used when an ou |        |
|--------------|----------|------------------------------|-----------------------------------------------------------------------|-----------------------------------------------------------------------|--------|
|              |          |                              |                                                                       |                                                                       |        |
| #            | Phone ID | Internal Number              | Incoming SIP Number                                                   | Outgoing SIP Number                                                   | Modify |
|              |          | Internal Number              | Incoming SIP Number<br>Account1                                       | Outgoing SIP Number<br>Account1                                       | Modify |

- **3** Under SIP1 SIP Account to Make Outgoing Call, select SIP1 to have the phone connected to the first phone port use the registered SIP1 account to make outgoing calls.
- 4 Under SIP Account(s) to Receive Incoming Call, select SIP1 to have the phone connected to the first phone port receive phone calls for the SIP1 account. Click OK to save your changes.

Figure 44 VoIP > Phone > Phone Device > Edit

|               | Phon               | e Device Edit |
|---------------|--------------------|---------------|
|               |                    |               |
| SIP Account   | to Make Outgoing   | Call          |
| SIP Account   | IP1                | ⊖ SIP2        |
| SIP Number    | ChangeMe           | ChangeMe      |
|               |                    |               |
| SIP Account(  | s) to Receive Inco | mming Call    |
|               |                    |               |
| SIP Accou     | unt SIP1           | SIP2          |
| directoryNumb | er ChangeMe        | ChangeMe      |
|               |                    |               |
| Immediate D   | ial Enable         |               |
| 🗸 Immediate   | Dial Enable        |               |
|               |                    |               |
|               | 0                  | 01            |
|               | Cancel             | QK.           |

#### 4.6.5 Making a VoIP Call

- 1 Make sure you connect a telephone to the first phone port on the Zyxel Device.
- 2 Make sure the Zyxel Device is turned on and connected to the Internet.
- 3 Pick up the phone receiver.
- 4 Dial the VoIP phone number you want to call.

## 4.7 Device Maintenance

This section shows you how to upgrade device firmware, back up the device configuration and restore the device to its previous or default settings.

## 4.7.1 Upgrading the Firmware

Upload the router firmware to the Zyxel Device for feature enhancements.

- 1 Download the correct firmware file from the download library at the Zyxel website. The model code for the Zyxel Device in this example is ABLZ. Note the model code for your device. Unzip the file.
- 2 Go to the Maintenance > Firmware Upgrade screen.
- 3 Click Browse/Choose File and select the file with a ".bin" extension to upload. Click Upload.

| Fi                                                                                                    | rmware Upgrade           |                                |              |
|----------------------------------------------------------------------------------------------------|--------------------------|--------------------------------|--------------|
| Firmware Upgrade is where you can update the de<br>download the latest firmware file from the manufac |                          | by upgrading the latest firmwo | are. You can |
| Upgrade Firmware                                                                                      |                          |                                |              |
| Restore Default Settings After Firmware Upgrade                                                       |                          |                                |              |
| Current Firmware Version: V5.15(ABRY.0)b4                                                             |                          | $\frown$                       |              |
| File Path                                                                                             | Browse No file selected. | Upload                         |              |
| Upgrade WWAN Package                                                                                  |                          |                                |              |
| Current WWAN Package Version: 1.18                                                                    |                          |                                |              |
| File Path                                                                                             | Browse No file selected. | Upload                         |              |

4 This process may take up to two minutes to finish. After two minutes, log in again and check your new firmware version in the **Status** screen.

## 4.7.2 Backing up the Device Configuration

Back up a configuration file allows you to return to your previous settings.

- 1 Go to the Maintenance > Backup/Restore screen.
- 2 Under Backup Configuration, click Backup. A configuration file is saved to your computer. In this case, the Backup\_Restore file is saved.

| Backup/Restore                                                                                                    |                          |
|----------------------------------------------------------------------------------------------------|--------------------------|
| Information related to factory default settings and backup configuration are shown in this screen<br>to restore previous device configurations.                                                                                                    | n. You can also use this |
| Backup Configuration allows you to back up (save) the Zyxel Device's current configuration to a<br>Once your Zyxel Device is configured and functioning properly, it is highly recommended that yo<br>configuration file before making configuration changes. |                          |
| Restore Configuration allows you to upload a new or previously saved configuration file from you Zyxel Device.                                                                                                    | r computer to your       |
| Backup Configuration<br>Click Backup to save the current configuration of your system to your computer.                                                                                                    |                          |
| Restore Configuration                                                                                                    |                          |
| To restore a previously saved configuration file to your system, browse to the location of the configu<br>Upload.                                                                                                    | uration file and click   |
| File Path Browse Upload                                                                                                    |                          |
| Back to Factory Default Settings                                                                                                    |                          |
| Click Reset to clear all user-entered configuration information and return to factory default settings.                                                                                                    | . After resetting, the   |
| - Password is printed on a label on the bottom of the device, written after the text "Password".                                                                                                    |                          |
| - LAN IP address will be 192.168.1.1                                                                                                    |                          |
| Do you want to save Backup_Restore (125 KB) from 192.168.1.1?                                                                                                    | Save 🔻 Cancel            |

## 4.7.3 Restoring the Device Configuration

This section shows you how to restore a previously-saved configuration file from your computer to your Zyxel Device.

- 1 Go to the Maintenance > Backup/Restore screen.
- 2 Under Restore Configuration, click Browse/Choose File, and then select the configuration file that you want to upload. Click Upload.

| Backup/Restore                                                                                                    |
|----------------------------------------------------------------------------------------------------|
| Information related to factory default settings and backup configuration are shown in this screen. You can also use this to restore previous device configurations.                                                                                                    |
| Backup Configuration allows you to back up (save) the Zyxel Device's current configuration to a file on your computer. Once<br>your Zyxel Device is configured and functioning properly, it is highly recommended that you back up your configuration file<br>before making configuration changes. |
| Restore Configuration allows you to upload a new or previously saved configuration file from your computer to your Zyxel Device.                                                                                                    |
| Backup Configuration                                                                                                    |
| Click Backup to save the current configuration of your system to your computer.                                                                                                    |
| Backup                                                                                                    |
| Restore Configuration                                                                                                    |
| To restore a previously saved configuration file to your system, browse to the location of the configuration file and click Upload.                                                                                                    |
| File Path C:\Users\NT03139\Do                                                                                                    |
| Back to Factory Default Settings                                                                                                    |
| Click Reset to clear all user-entered configuration information and return to factory default settings. After resetting, the                                                                                                    |
| - Password is printed on a label on the bottom of the device, written after the text "Password".                                                                                                    |
| - LAN IP address will be 192.168.1.1                                                                                                    |
| - DHCP will be reset to default setting                                                                                                    |
| Reset                                                                                                    |

3 The Zyxel Device automatically restarts after the configuration file is successfully uploaded. Wait for one minute before logging into the Zyxel Device again. Go to the **Connection Status** page to check the firmware version after the reboot.

# PART II Technical Reference

## CHAPTER 5 Connection Status

## 5.1 Overview

After you log into the Web Configurator, the **Connection Status** screen appears. You can configure basic Internet access, wireless settings, and parental control settings in this screen. It also shows the network status of the Zyxel Device and computers/devices connected to it.

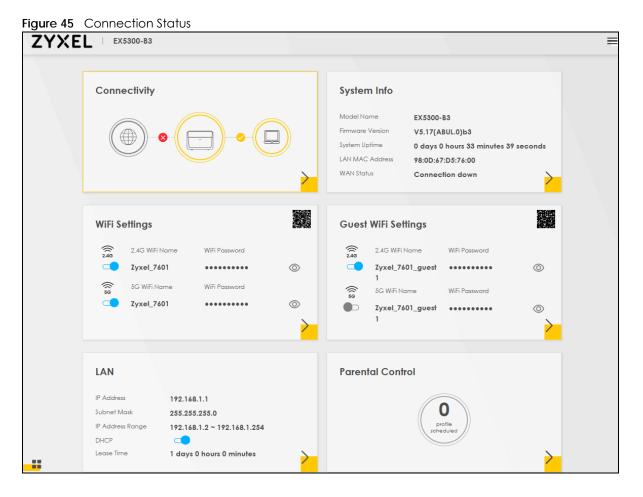

#### 5.1.1 Layout Icon

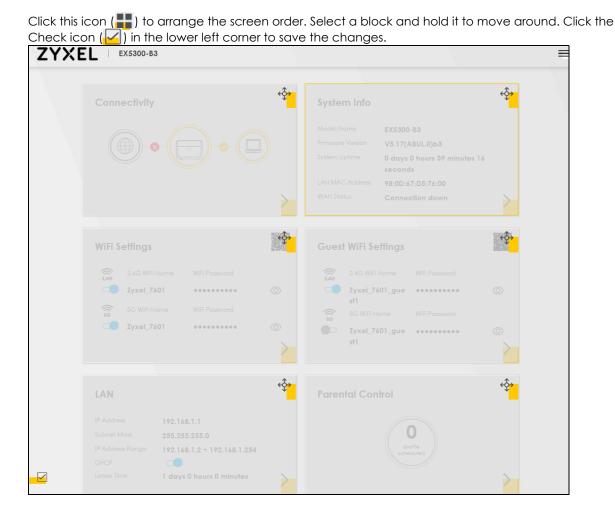

## 5.1.2 Connectivity

Use this screen to view the network connection status of the Zyxel Device and its clients.

Figure 46 Connectivity Connectivity

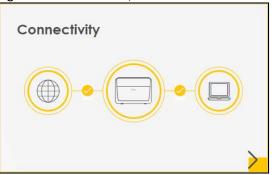

Click the Arrow icon () to open the following screen. Use this screen to view IP addresses and MAC addresses of the wireless and wired devices connected to the Zyxel Device.

Place your mouse within the device block, and an Edit icon ( 2) will appear. Click the Edit icon to change the icon and name of a connected device.

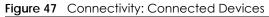

| <       |                               | Connectivity |        |  |
|---------|-------------------------------|--------------|--------|--|
|         | W <mark>ired</mark>           |              | WIFI 🚺 |  |
| ( ) IP: | PCZT02788-01<br>192.168.1.129 |              |        |  |
| Ma      | c: dc:4a:3e:40:ec:5f          |              |        |  |

#### Icon and Device Name

You can change the icon and name of a connected device by clicking the device's Edit icon. Select an icon and/or enter a name in the **Device Name** field for a connected device. Click **Save** to save your changes.

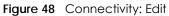

| <         |                                                                  | Conne | ctivity |                               |                |
|-----------|------------------------------------------------------------------|-------|---------|-------------------------------|----------------|
|           | W <mark>ired</mark> 🕕                                            |       |         | WIFI O                        |                |
|           |                                                                  |       | ?       | Device Name<br>TWPCZT02788-01 | Save<br>Cancel |
| ( 🔲 ) IP: | <b>VPCZT02788-01</b><br>: 192.168.1.129<br>ac: dc:4a:3e:40:ec:5f |       |         |                               |                |

#### 5.1.3 System Info

Use this screen to view the basic system information of the Zyxel Device.

Figure 49 System Info

| System Info      |                               |   |
|------------------|-------------------------------|---|
| Model Name       | EX5501-B0                     |   |
| Firmware Version | V5.15(ABRY.0)b4               |   |
| System Uptime    | 0 days 2 hours 13 mins 8 secs |   |
| LAN MAC Address  | b8:d5:26:c9:ce:20             |   |
| Ethernet WAN     | 1000/Full                     | > |

Click the Arrow icon (>) to open the following screen. Use this screen to view more information on the status of your firewall and interfaces (WAN, LAN, and WiFi).

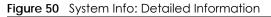

| <                       |                         | System Info      |                         |                          |
|-------------------------|-------------------------|------------------|-------------------------|--------------------------|
| Host Name EX5501        | -B0                     |                  |                         |                          |
| Model Name EX5501       | -BO                     |                  | Interface Status        |                          |
| Serial number \$190Y2   | 8038200                 |                  |                         |                          |
| Firmware V5.15(A        | ABRY.0)64               |                  |                         | SBJ WLAN WLAN            |
| System Uptime 0 days    | 2 hours 14 mins 57 secs | - 1000M/Full     | - 1000M/Full No De      | vice 573 Мырь 2401 Мырь  |
| WAN Information (Eth    | ernet WAN)              | WLAN Information | 2.4GHz                  | 5GHz                     |
| Name                    | ETHWAN                  | MAC Address      | B8:D5:26:C9:CE:21       | B8:D5:26:C9:CE:22        |
| Encapsulation           | IPOE                    | Status           | On                      | On                       |
| IP Address              | 172.21.40.29            |                  |                         |                          |
|                         | Release                 | SSID             | Zyxel_CE21              | Zyxel_CE21_5G            |
| IP Subnet Mask          | 255.255.252.0           | Channel          | Auto(Current 1)         | Auto(Current 36)         |
| IPv6 Address            | N/A                     | Security         | None                    | None                     |
| MAC Address             | B8:D5:26:C9:CE:23       | 1                |                         |                          |
| Primary DNS server      | 172.21.10.1             | 802.11 Mode      | 802.11b/g/n/ax<br>Mixed | 802.11a/n/ac/ax<br>Mixed |
| Secondary DNS server    | 172.21.5.1              |                  | 2.00                    |                          |
| Primary DNSv6 server    | N/A                     | WPS              | On                      | On                       |
| Secondary DNSv6 server  | N/A                     |                  |                         |                          |
| LAN Information         |                         |                  |                         |                          |
| IP Address              | 192.168.1.1             |                  |                         |                          |
| Subnet Mask             | 255.255.255.0           |                  |                         |                          |
| IPvő Address            |                         |                  |                         |                          |
| N/A                     |                         |                  |                         |                          |
| IPv6 Link Local Address |                         |                  |                         |                          |
| fe80::bad5:26ff:fec9:c  | e20                     |                  |                         |                          |
| DHCP                    | Server                  |                  |                         |                          |
| Security                |                         |                  |                         |                          |
| Firewall                | Medium                  |                  |                         |                          |

Each field is described in the following table.

| LABEL            | DESCRIPTION                                                                                                    |  |  |  |
|------------------|----------------------------------------------------------------------------------------------------|--|--|--|
| Host Name        | This field displays the Zyxel Device system name. It is used for identification.                                                                                                    |  |  |  |
| Model Name       | This shows the model number of your Zyxel Device.                                                                                                    |  |  |  |
| Serial Number    | This field displays the serial number of the Zyxel Device.                                                                                                    |  |  |  |
| Firmware Version | This is the current version of the firmware on the Zyxel Device.                                                                                                    |  |  |  |
| System Uptime    | This field displays how long the Zyxel Device has been running since it last started up. The Zyxel Device starts up when you plug it in, when you restart it (Maintenance > Reboot), or when you reset it. |  |  |  |

| LABEL                      | DESCRIPTION                                                                                                    |
|----------------------------|----------------------------------------------------------------------------------------------------|
| Interface Status           |                                                                                                    |
| Virtual ports are show     | vn here. You can see whether the ports are in use and their transmission rate.                                                                    |
| WAN Information (Eth       | nernet WAN) These fields display when you have an Internet connection.                                                                            |
| Names                      | This field displays the name given to the Internet connection.                                                                                    |
| Encapsulation              | This field displays the current encapsulation method.                                                                                             |
| IP Address                 | This field displays the current IPv4 address of the Zyxel Device.                                                                                 |
|                            | Click the <b>Release</b> button to release the IP address provided by a DHCP server.                                                              |
| IP Subnet Mask             | This field displays the current subnet mask in the WAN.                                                                                           |
| IPv6 Address               | This field displays the current IPv6 address of the Zyxel Device.                                                                                 |
| MAC Address                | This field displays the WAN Ethernet adapter MAC (Media Access Control) address of your Zyxel Device.                                             |
| Primary DNS<br>server      | This field displays the first DNS server address assigned by the ISP.                                                                             |
| Secondary DNS<br>server    | This field displays the second DNS server address assigned by the ISP.                                                                            |
| Primary DNSv6<br>server    | This field displays the first DNS server IPv6 address assigned by the ISP.                                                                        |
| Secondary<br>DNSv6 server  | This field displays the second DNS server IPv6 address assigned by the ISP.                                                                       |
| LAN Information (The       | se fields display information about the LAN ports.)                                                                                               |
| IP Address                 | This is the current IPv4 address of the Zyxel Device in the LAN.                                                                                  |
| Subnet Mask                | This is the current subnet mask in the LAN.                                                                                                    |
| IPv6 Address               | This field displays the current IPv6 address of the Zyxel Device in the LAN.                                                                      |
| IPv6 Link Local<br>Address | This field displays the current link-local address of the Zyxel Device for the LAN interface.                                                     |
| DHCP                       | This field displays what DHCP services the Zyxel Device is providing to the LAN. The possible values are:                                         |
|                            | Server - The Zyxel Device is a DHCP server in the LAN. It assigns IP addresses to other computers in the LAN.                                     |
|                            | <b>Relay</b> - The Zyxel Device acts as a surrogate DHCP server and relays DHCP requests and responses between the remote server and the clients. |
|                            | None - The Zyxel Device is not providing any DHCP services to the LAN.                                                                            |
| Security                   |                                                                                                    |
| Firewall                   | This displays the firewall's current security level.                                                                                              |
| WLAN Information 2.4       | 4GHz / 5GHz                                                                                                    |
| MAC Address                | This shows the wireless adapter MAC (Media Access Control) address of the wireless interface.                                                     |
| Status                     | This displays whether WiFi is activated.                                                                                                    |
| SSID                       | This is the descriptive name used to identify the Zyxel Device in a wireless LAN.                                                                 |
| Channel                    | This is the channel number used by the wireless interface now.                                                                                    |
| Security                   | This displays the type of security mode the wireless interface is using in the wireless LAN.                                                      |
| 802.11 Mode                | This displays the type of 802.11 mode the wireless interface is using in the wireless LAN.                                                        |
| WPS                        | This displays whether WPS is activated on the wireless interface.                                                                                 |

 Table 11
 System Info: Detailed Information (continued)

## 5.2 WiFi Settings

Use this screen to enable or disable the main 2.4G and/or 5G wireless networks. When the switch goes to the right (\_\_\_\_\_), the function is enabled. Otherwise, it is not. You can use this screen or the QR code on the upper right corner to check the SSIDs (WiFi network name) and passwords of the main wireless networks. If you want to show or hide your WiFi passwords, click the Eye icon (Ø).

Figure 51 WiFi Settings

| WiFi S | ettings        |               |   |
|--------|----------------|---------------|---|
| 2.4G   | 2.4G WiFi Name | WiFi Password |   |
|        | Zyxel_CE21     |               |   |
| ((( 9  | 5G WiFi Name   | WiFi Password |   |
|        | Zyxel_CE21_5G  |               |   |
|        |                |               | > |

Click the Arrow icon () to open the following screen. Use this screen to configure the SSIDs and/or passwords for your main wireless networks. Select **Keep 2.4G and 5G the same** to use the same SSID for 2.4 GHz and 5 GHz bands.

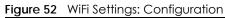

|                                                                                            | WiFi Settings        |                    |        |
|--------------------------------------------------------------------------------------------|----------------------|--------------------|--------|
| 🗹 Keep                                                                                     | 2.4G and 5G the sc   | ime i              |        |
| Keep 2.4G and 5G the sc                                                                    | ame cannot be turned | l off when MESH is | active |
| 2.4G WiFi                                                                                  |                      | 5G WiFi            |        |
| WiFi Name                                                                                  | Company              |                    |        |
| WiFi Password                                                                              | For CompanyOn        | ly                 | Ø      |
|                                                                                            | strong               | 1                  |        |
| Random Password                                                                            | 1                    |                    |        |
| Hide WiFi network                                                                          | name 🕕               |                    |        |
| Hide SSID does not support support of support of the state of the should disable WPS in WI |                      |                    |        |

Each field is described in the following table.

| LABEL            | DESCRIPTION                                                                                                    |
|------------------|----------------------------------------------------------------------------------------------------|
| Keep 2.4G and 5G | Select this and the 2.4G and 5G wireless networks will use the same SSID.                                                                                                    |
| the same         | If you deselect this, the screen will change. You need to assign different SSIDs for the 2.4G and 5G wireless networks.                                                               |
| 2.4G/5G WiFi     | Click this switch to enable or disable the 2.4G and/or 5G wireless networks. When the switch goes to the right, the function is enabled. Otherwise, it is not.                        |
| WiFi Name        | The SSID (Service Set IDentity) identifies the service set with which a wireless device is associated. Wireless devices associating to the access point (AP) must have the same SSID. |
|                  | Enter a descriptive name (up to 32 English keyboard characters) for WiFi.                                                                                                    |
| WiFi Password    | If you selected <b>Random Password</b> , this field displays a pre-shared key generated by the Zyxel Device.                                                                          |
|                  | If you did not select <b>Random Password</b> , you can manually type a pre-shared key from 8 to 64 case-sensitive keyboard characters.                                                |
|                  | Click the Eye icon to show or hide the password for your wireless network. When the Eye icon is slashed $\emptyset$ , you'll see the password in plain text. Otherwise, it is hidden. |
| Random Password  | Select this option to have the Zyxel Device automatically generate a password. The <b>WiFi Password</b> field will not be configurable when you select this option.                   |
| Hide WiFi Name   | Select this check box to hide the SSID in the outgoing beacon frame so a station cannot obtain the SSID through scanning using a site survey tool.                                    |
|                  | Note: Disable WPS in the <b>Network Setting</b> > <b>Wireless</b> > <b>WPS</b> screen to hide the SSID.                                                                               |
| Save             | Click <b>Save</b> to save your changes.                                                                                                    |

Table 12 WiFi Settings: Configuration

## 5.3 Guest WiFi Settings

Use this screen to enable or disable the guest 2.4G and/or 5G wireless networks. When the switch goes to the right ( ), the function is enabled. Otherwise, it is not. You can check their SSIDs (WiFi network name) and passwords from this screen. If you want to show or hide your WiFi passwords, click the Eye icon.

Figure 53 Guest WiFi Settings

| Guest      | WiFi Settings            |               |   |
|------------|--------------------------|---------------|---|
| ()<br>2.4G | 2.4G WiFi Name           | WiFi Password |   |
|            | Zyxel_CE21_gues<br>†1    | UFKFEGBFFE    | Ø |
| ((( 8      | 5G WiFi Name             | WiFi Password |   |
|            | Zyxel_CE21_gues<br>†1_5G | UFKFEGBFFE    | ø |

Click the Arrow icon (>) to open the following screen. Use this screen to configure the SSIDs and/or passwords for your guest wireless networks.

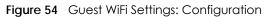

| G                    | Suest WiFi Settings |   |
|----------------------|---------------------|---|
|                      | WiFi 🤇              |   |
| WiFi Name            | Zyxel08787_guest    |   |
| WiFi Password        | ForGuestOnly        | Ø |
|                      | strong              | _ |
| Random Passw         | ord                 |   |
| Hide WiFi netwo      | ork name (          |   |
| Hide SSID does not : | support WPS 2.0.    |   |
| You should disable   | WPS in WPS page.    |   |

To assign different SSIDs to the 2.4G and 5G guest wireless networks, clear the Keep 2.4G and 5G the same check box in the WiFi Settings screen, and the Guest WiFi Settings screen will change.

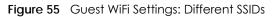

|                                     |                   | Guest Wi                   | Fi Settings                         |                   |   |
|-------------------------------------|-------------------|----------------------------|-------------------------------------|-------------------|---|
|                                     | 2.4G WiFi 🗨       |                            |                                     | 5G WiFi 💶         |   |
| WiFi Name                           | Zyxel_8760_guest1 |                            | WiFi Name                           | Zyxel_8760_guest1 |   |
| WiFi Password                       |                   | 0                          | WiFi Password                       | ********          | 0 |
|                                     | medium            |                            |                                     | medium            |   |
| ✓ Random Password                   |                   | 🔽 Random Passw             | ord                                 |                   |   |
| 📕 Hide WiFi network name 🚺          |                   | 📰 Hide WiFi network name ( |                                     |                   |   |
| Hide SSID does not support WPS 2.0. |                   |                            | Hide SSID does not support WPS 2.0. |                   |   |
| You should disable \                | NPS in WPS page.  |                            | You should disable 1                | WPS in WPS page.  |   |

Each field is described in the following table.

| LABEL        | DESCRIPTION                                                                                                    |
|--------------|----------------------------------------------------------------------------------------------------|
| WiFi         | Click this switch to enable or disable the 2.4G and/or 5G wireless networks. When the switch goes to the right (), the function is enabled. Otherwise, it is not.                     |
| 2.4G/5G WiFi |                                                                                                    |
| WiFi Name    | The SSID (Service Set IDentity) identifies the service set with which a wireless device is associated. Wireless devices associating to the access point (AP) must have the same SSID. |
|              | Enter a descriptive name (up to 32 English keyboard characters) for WiFi.                                                                                                    |

Table 13 WiFi Settings: Configuration

| LABEL           | DESCRIPTION                                                                                                    |
|-----------------|----------------------------------------------------------------------------------------------------|
| WiFi Password   | If you selected <b>Random Password</b> , this field displays a pre-shared key generated by the Zyxel Device.                                                              |
|                 | If you did not select <b>Random Password</b> , you can manually type a pre-shared key from 8 to 64 case-sensitive keyboard characters.                                    |
|                 | Click the Eye icon to show or hide the password of your wireless network. When the Eye icon is slashed 💯, you'll see the password in plain text. Otherwise, it is hidden. |
| Random Password | Select this option to have the Zyxel Device automatically generate a password. The <b>WiFi Password</b> field will not be configurable when you select this option.       |
| Hide WiFi Name  | Select this check box to hide the SSID in the outgoing beacon frame so a station cannot obtain the SSID through scanning using a site survey tool.                        |
|                 | Note: Disable WPS in the <b>Network Setting</b> > <b>Wireless</b> > <b>WPS</b> screen to hide the SSID.                                                                   |
| Save            | Click Save to save your changes.                                                                                                    |

Table 13 WiFi Settings: Configuration (continued)

## 5.4 LAN Settings

Use this screen to view the LAN IP address, subnet mask, and DHCP settings of your Zyxel Device.

| Figure 56 LAN    |                             |   |
|------------------|-----------------------------|---|
| LAN              |                             |   |
| IP Address       | 192.168.1.1                 |   |
| Subnet Mask      | 255.255.255.0               |   |
| IP Address Range | 192.168.1.2 ~ 192.168.1.254 |   |
| DHCP             |                             |   |
| Lease Time       | 1days Ohours Omins          | > |

Click the Arrow icon (>) to open the following screen. Use this screen to configure the LAN IP address and DHCP setting for your Zyxel Device.

|             |                        | LAN                     | >                    |
|-------------|------------------------|-------------------------|----------------------|
|             | LAN IP Setup           |                         | IP Addressing Values |
| IP Address  | 192 168 1 1            | Beginning IP<br>Address | 192 168 1 2          |
| Subnet Mask | 255 . 255 . 255 . 0    | Ending IP<br>Address    | 192 168 1 254        |
|             |                        | DHCP Server State       |                      |
|             | DHCP Server Lease Time | 1 days 0                | hours 0 minutes      |
|             |                        | Save                    |                      |

Each field is described in the following table.

| LABEL                     | DESCRIPTION                                                                                                    |  |  |  |  |
|---------------------------|----------------------------------------------------------------------------------------------------|--|--|--|--|
| LAN IP Setup              |                                                                                                    |  |  |  |  |
| IP Address                | Enter the LAN IPv4 address you want to assign to your Zyxel Device in dotted decimal notation, for example, 192.168.1.1 (factory default).                                                                                                    |  |  |  |  |
| Subnet Mask               | Type the subnet mask of your network in dotted decimal notation, for example 255.255.255.0 (factory default). Your Zyxel Device automatically computes the subnet mask based on the IP address you enter, so do not change this field unless you are instructed to do so.                                                                                                    |  |  |  |  |
| IP Addressing Values      |                                                                                                    |  |  |  |  |
| Beginning IP<br>Address   | This field specifies the first of the contiguous addresses in the IP address pool.                                                                                                    |  |  |  |  |
| Ending IP<br>Address      | This field specifies the last of the contiguous addresses in the IP address pool.                                                                                                    |  |  |  |  |
| DHCP Server State         |                                                                                                    |  |  |  |  |
| DHCP Server<br>Lease Time | This is the period of time DHCP-assigned addresses is used. DHCP automatically assigns IP addresses to clients when they log in. DHCP centralizes IP address management on central computers that run the DHCP server program. DHCP leases addresses, for a period of time, which means that past addresses are "recycled" and made available for future reassignment to other systems. |  |  |  |  |
| Days/Hours/<br>Minutes    | Enter the lease time of the DHCP server.                                                                                                    |  |  |  |  |
| Save                      | Click Save to save your changes.                                                                                                    |  |  |  |  |
|                           |                                                                                                    |  |  |  |  |

|         |         | -        |
|---------|---------|----------|
| Table 1 | 4 Statu | s Screen |

# 5.5 Parental Control

Use this screen to view the number of profiles that were created for parental control.

Figure 58 Parental Control

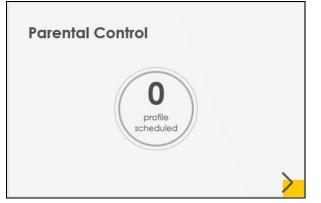

Click the Arrow icon (>) to open the following screen. Use this screen to enable parental control and add more profiles. Add a profile to create restricted access schedules. Go to the Security > Parental Control > Add New PCP/Edit screen to configure URL filtering settings to block the users on your network from accessing certain web sites.

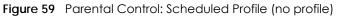

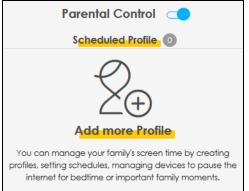

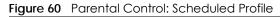

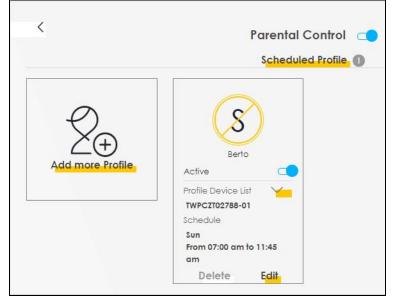

Each field is described in the following table.

| LABEL             | DESCRIPTION                                                                                                    |  |  |
|-------------------|----------------------------------------------------------------------------------------------------|--|--|
| Parental Control  | Click this switch to enable or disable parental control. When the switch goes to the right ( < ), the function is enabled. Otherwise, it is not.                                                     |  |  |
| Active            | Click this switch to enable or disable a created profile. When the switch goes to the right (                                                                                                    |  |  |
| Scheduled Profile | This screen shows all the created profile(s).                                                                                                    |  |  |
|                   | Click <b>We</b> beside <b>Profile Device List</b> to view more information about the profile. You can click <b>Delete</b> to remove the profile or click <b>Edit</b> to change the profile settings. |  |  |
|                   | Only the Add more Profile button displays if there is no profile created.                                                                                                    |  |  |
| Add more Profile  | Click this button to create a new profile.                                                                                                    |  |  |

| Table 15 | Parental Control: Schedule |
|----------|----------------------------|
|          |                            |

## 5.5.1 Create/Edit a Parental Control Profile

Click **Add more Profile** to create a profile or click **Edit** of an existing profile to change its settings. Use this screen to add a device(s) in a profile and block Internet access on the profile device(s).

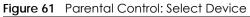

| < compared with the second second sec | Parental Control                                   |
|----------------------------------------------------------------------------------------------------|----------------------------------------------------|
| Profile Name Barton Profile Active                                                                                                    | Sam Yu<br>IP:192.168.1.13<br>Mac:dc:4a:3e:40:ec:5f |
| Profile Device List<br>Sam Yu                                                                                                    |                                                    |
| Allowing Schedule                                                                                                    |                                                    |
|                                                                                                    | Next                                               |

Each field is described in the following table.

| LABEL                                                                                                    | DESCRIPTION                                                                                                    |  |  |
|----------------------------------------------------------------------------------------------------|----------------------------------------------------------------------------------------------------|--|--|
| Profile Name                                                                                              | Enter a descriptive name for the profile.                                                                                                 |  |  |
| Profile Active                                                                                            | Click this switch to enable or disable the profile. When the switch goes to the right , th profile is enabled. Otherwise, it is disabled. |  |  |
| Profile Device List                                                                                       | This field shows the devices selected on the right for this profile.                                                                      |  |  |
| Allowing Schedule This field shows the time during which Internet access is blocked on the profile device |                                                                                                    |  |  |
|                                                                                                    | Select the device(s) on your network for this profile and click <b>Next</b> .                                                             |  |  |

Table 16 Parental Control: Select Device

## 5.5.2 Define a Schedule

This screen allows you to define time periods and days during which Internet access is blocked on the profile device(s).

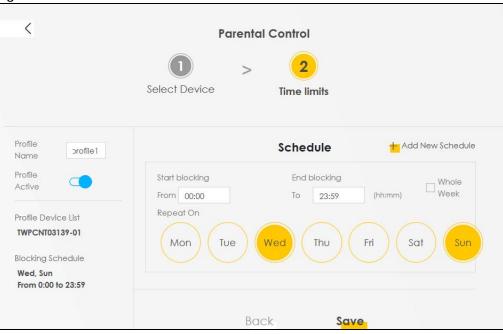

Figure 62 Parental Control > Add More Profile: Schedule

Each field is described in the following table.

| Table 17 | Parental Control: Time Limit |
|----------|------------------------------|
|----------|------------------------------|

| LABEL                                                                                           | DESCRIPTION                                                                                                    |  |  |
|-------------------------------------------------------------------------------------------------|----------------------------------------------------------------------------------------------------|--|--|
| Profile Name                                                                                    | Enter a descriptive name for the profile.                                                                                                 |  |  |
| Active                                                                                          | Click this switch to enable or disable the profile. When the switch goes to the right, the profile is enabled. Otherwise, it is disabled. |  |  |
| Profile Device List                                                                             | This field shows the devices selected on the right for this profile.                                                                      |  |  |
| Allowing Schedule                                                                               | This field shows the time during which Internet access is blocked on the profile device(s).                                               |  |  |
| Schedule                                                                                        |                                                                                                    |  |  |
| Add New Schedule                                                                                | Click this to add a new block for scheduling.                                                                                             |  |  |
| Start/End blocking Select the time period when Internet access is blocked on the profile device |                                                                                                    |  |  |
|                                                                                                 | Select Whole Day and the scheduler rule will be activated every hour of the day.                                                          |  |  |
|                                                                                                 | Select Whole Week and the scheduler rule will be activated everyday of the week.                                                          |  |  |
| Repeat On                                                                                       | Select the days when Internet access is blocked on the profile device(s).                                                                 |  |  |
| Back                                                                                            | Click <b>Back</b> to return to the previous screen.                                                                                       |  |  |
| Save                                                                                            | Click <b>Save</b> to save your changes.                                                                                                   |  |  |

# CHAPTER 6 Broadband

# 6.1 Overview

This chapter discusses the Zyxel Device's **Broadband** screens. Use these screens to configure your Zyxel Device for Internet access.

A WAN (Wide Area Network) connection is an outside connection to another network or the Internet. It connects your private networks, such as a LAN (Local Area Network) and other networks, so that a computer in one location can communicate with computers in other locations.

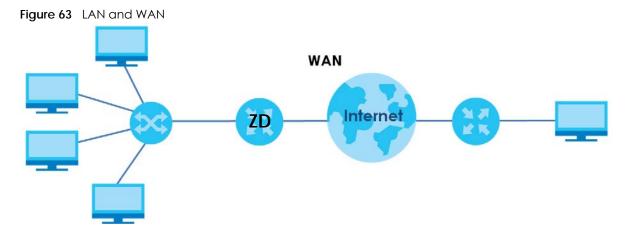

## 6.1.1 What You Can Do in this Chapter

• Use **Broadband** screens to view, remove or add a WAN interface. You can also configure the WAN settings on the Zyxel Device for Internet access.

For DX5301-B2/B3 and DX5401-B0, see Section 6.2 on page 117. For EX5501, EX5300, EX5301, EX5401-B0 AX7501 or PX7501, see Section 6.3 on page 125.

• Use the Cellular Backup screen to configure cellular WAN connection (Section 6.4 on page 134).

• Use the **Advanced** screen to enable or disable PTM over ADSL, Annex M/Annex J, and DSL PhyR functions (Section 6.5 on page 140).

| LAYER-2<br>INTERFACE                                                          | INTERNET CONNECTION |                                   |                                                                                                    |  |
|-------------------------------------------------------------------------------|---------------------|-----------------------------------|----------------------------------------------------------------------------------------------------|--|
| CONNECTION                                                                    | MODE                | ENCAPSULATION CONNECTION SETTINGS |                                                                                                    |  |
| Ethernet                                                                      | Routing             | PPPoE                             | PPP user name and password, WAN IPv4/IPv6 IP address, routing feature, DNS server, VLAN, QoS, and MTU |  |
|                                                                               |                     | IPoE                              | WAN IPv4/IPv6 IP address, NAT, DNS server and routing feature                                         |  |
|                                                                               | Bridge              | N/A                               | VLAN                                                                                                  |  |
| Note: This table is for EX5501, EX5300, EX5301, EX5401-B0, AX7501 and PX7501. |                     |                                   |                                                                                                    |  |

Table 18 WAN Setup Overview

Table 19 WAN Setup Overview

| LAYER-2 INTERFACE     |               | INTERNET CONNECTION |               |                                                                                                    |
|-----------------------|---------------|---------------------|---------------|----------------------------------------------------------------------------------------------------|
| CONNECTION            | DSL LINK TYPE | MODE                | ENCAPSULATION | CONNECTION SETTINGS                                                                                                    |
| ADSL/VDSL over<br>PTM | N/A           | Routing             | PPPoE         | PPP information, IPv4/IPv6 IP address,<br>routing feature, DNS server, VLAN,<br>QoS, and MTU                           |
|                       |               |                     | IPoE          | IPv4/IPv6 IP address, routing feature,<br>DNS server, VLAN, QoS, and MTU                                               |
|                       |               | Bridge              | N/A           | VLAN and QoS                                                                                                    |
| ADSL over ATM         | EoA           | Routing             | PPPoE/PPPoA   | ATM PVC configuration, PPP<br>information, IPv4/IPv6 IP address,<br>routing feature, DNS server, VLAN,<br>QoS, and MTU |
|                       |               |                     | IPoE/IPoA     | ATM PVC configuration, IPv4/IPv6 IP<br>address, routing feature, DNS server,<br>VLAN, QoS, and MTU                     |
|                       |               | Bridge              | N/A           | ATM PVC configuration, and QoS                                                                                         |
| Ethernet              | N/A           | Routing             | PPPoE         | PPP user name and password, WAN<br>IPv4/IPv6 IP address, routing feature,<br>DNS server, VLAN, QoS, and MTU            |
|                       |               |                     | IPoE          | WAN IPv4/IPv6 IP address, NAT, DNS server and routing feature                                                          |
|                       |               | Bridge              | N/A           | VLAN and QoS                                                                                                    |

## 6.1.2 What You Need to Know

The following terms and concepts may help as you read this chapter.

#### WAN IP Address

The WAN IP address is an IP address for the Zyxel Device, which makes it accessible from an outside network. It is used by the Zyxel Device to communicate with other devices in other networks. It can be static (fixed) or dynamically assigned by the ISP each time the Zyxel Device tries to access the Internet.

If your ISP assigns you a static WAN IP address, they should also assign you the subnet mask and DNS server IP address(es).

#### ATM

Asynchronous Transfer Mode (ATM) is a WAN networking technology that provides high-speed data transfer. ATM uses fixed-size packets of information called cells. With ATM, a high QoS (Quality of Service) can be guaranteed. ATM uses a connection-oriented model and establishes a virtual circuit (VC).

#### PTM

Packet Transfer Mode (PTM) is packet-oriented and supported by the VDSL2 standard. In PTM, packets are encapsulated directly in the High-level Data Link Control (HDLC) frames. It is designed to provide a low-overhead, transparent way of transporting packets over DSL links, as an alternative to ATM.

#### **IPv6 Introduction**

IPv6 (Internet Protocol version 6), is designed to enhance IP address size and features. The increase in IPv6 address size to 128 bits (from the 32-bit IPv4 address) allows up to 3.4 x 10<sup>38</sup> IP addresses. The Zyxel Device can use IPv4/IPv6 dual stack to connect to IPv4 and IPv6 networks, and supports IPv6 rapid deployment (6RD).

#### **IPv6 Addressing**

The 128-bit IPv6 address is written as eight 16-bit hexadecimal blocks separated by colons (:). This is an example IPv6 address 2001:0db8:1a2b:0015:0000:1a2f:0000.

IPv6 addresses can be abbreviated in two ways:

- Leading zeros in a block can be omitted. So 2001:0db8:1a2b:0015:0000:0000:1a2f:0000 can be written as 2001:db8:1a2b:15:0:0:1a2f:0.
- Any number of consecutive blocks of zeros can be replaced by a double colon. A double colon can only appear once in an IPv6 address. So 2001:0db8:0000:0000:1a2f:0000:0000:0015 can be written as 2001:0db8::1a2f:0000:0000:0015, 2001:0db8:0000:0000:1a2f::0015, 2001:db8::1a2f:0:0:15 or 2001:db8:0:0:1a2f::15.

#### **IPv6 Prefix and Prefix Length**

Similar to an IPv4 subnet mask, IPv6 uses an address prefix to represent the network address. An IPv6 prefix length specifies how many most significant bits (start from the left) in the address compose the network address. The prefix length is written as "/x" where x is a number. For example,

```
2001:db8:1a2b:15::1a2f:0/32
```

means that the first 32 bits (2001:db8) is the subnet prefix.

#### **IPv6 Subnet Masking**

### IPv6 Rapid Deployment

Use IPv6 Rapid Deployment (6rd) when the local network uses IPv6 and the ISP has an IPv4 network. When the Zyxel Device has an IPv4 WAN address and you set **IPv6/IPv4 Mode** to **IPv4 Only**, you can enable 6rd to encapsulate IPv6 packets in IPv4 packets to cross the ISP's IPv4 network.

The Zyxel Device generates a global IPv6 prefix from its IPv4 WAN address and tunnels IPv6 traffic to the ISP's Border Relay router (BR in the figure) to connect to the native IPv6 Internet. The local network can also use IPv4 services. The Zyxel Device uses it's configured IPv4 WAN IP to route IPv4 traffic to the IPv4 Internet.

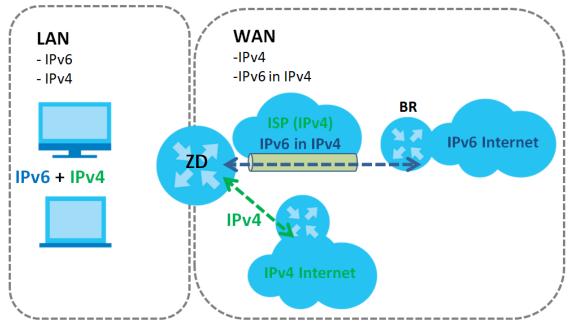

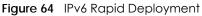

#### Dual Stack Lite

Use Dual Stack Lite when local network computers use IPv4 and the ISP has an IPv6 network. When the Zyxel Device has an IPv6 WAN address and you set **IPv6/IPv4 Mode** to **IPv6 Only**, you can enable Dual Stack Lite to use IPv4 computers and services.

The Zyxel Device tunnels IPv4 packets inside IPv6 encapsulation packets to the ISP's Address Family Transition Router (AFTR in the graphic) to connect to the IPv4 Internet. The local network can also use IPv6 services. The Zyxel Device uses it's configured IPv6 WAN IP to route IPv6 traffic to the IPv6 Internet.

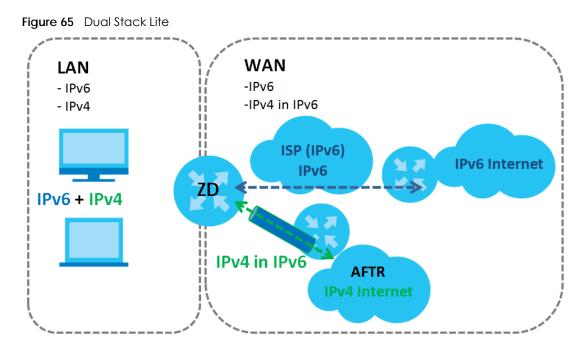

### 6.1.3 Before You Begin

You need to know your Internet access settings such as encapsulation and WAN IP address. Get this information from your ISP.

# 6.2 Broadband Settings for DX5301-B2/B3 and DX5401-B0

Use this screen to change your Zyxel Device's Internet access settings. The summary table shows you the configured WAN services (connections) on the Zyxel Device. Use information provided by your ISP to configure WAN settings.

|          |              |                    |                        |                       |                      | Broad       | dband           |          |                       |           |                |                       |
|----------|--------------|--------------------|------------------------|-----------------------|----------------------|-------------|-----------------|----------|-----------------------|-----------|----------------|-----------------------|
| Bro      | adband       | Cellula            | r Backup               | Advanced              |                      |             |                 |          |                       |           |                |                       |
|          |              |                    |                        |                       |                      | -           |                 | ble shov | vs you the configured | d WAN s   | ervices (conne | ections)              |
| 0        | n ine zyzeri | Jevice, t          | ise intorma            | tion provided by y    | OUT ISP TO C         | contigure \ | NAN settings.   |          |                       |           |                |                       |
| 0        | n me zyxert  | Jevice, t          | ise informa            | ion provided by y     | OUT 13P TO 0         | configure ( | WAN settings.   |          |                       | +         | Add New WA     | N Interface           |
| #        | Name         | Туре               | Mode                   | Encapsulation         | 802.1p               | 802.1q      | IGMP Proxy      | NAT      | Default Gateway       | +<br>IPv6 | Add New WA     | N Interface<br>Modify |
|          |              |                    |                        |                       |                      |             |                 | NAT<br>Y | Default Gateway<br>Y  |           |                |                       |
|          | Name         | Туре               | Mode                   | Encapsulation         | 802.1p               | 802.1q      | IGMP Proxy      |          |                       | IPv6      | MLD Proxy      | Modify                |
| <b>#</b> | Name         | <b>Type</b><br>ATM | <b>Mode</b><br>Routing | Encapsulation<br>IPoE | <b>802.1p</b><br>N/A | 802.1q      | IGMP Proxy<br>Y | Y        | Y                     | IPv6<br>Y | MLD Proxy<br>Y | Modify                |

Click Network Setting > Broadband to access this screen.

. . . ... \_

The following table describes the labels in this screen.

#### Note: This table is for DX5301-B2/B3 and DX5401-B0.

Table 20 Network Setting > Broadband

| LABEL                    | DESCRIPTION                                                                                                    |
|--------------------------|----------------------------------------------------------------------------------------------------|
| Add New WAN<br>Interface | Click this button to create a new connection.                                                                                                    |
| #                        | This is the index number of the entry.                                                                                                    |
| Name                     | This is the service name of the connection.                                                                                                    |
|                          | Note: DX5301-B3 does not have <b>SFPWAN</b> .                                                                                                    |
| Туре                     | This shows types of connections the DX5301-B2/B3 has.                                                                                                    |
|                          | Note: DX5301-B3 does not have <b>SFP</b> .                                                                                                    |
| Mode                     | This shows whether the connection is in routing or bridge mode.                                                                                                    |
| Encapsulation            | This is the method of encapsulation used by this connection.                                                                                                    |
| 802.1p                   | This indicates the 802.1p priority level assigned to traffic sent through this connection. This displays $N/A$ when there is no priority level assigned.           |
| 802.1q                   | This indicates the VLAN ID number assigned to traffic sent through this connection. This displays $N/A$ when there is no VLAN ID number assigned.                  |
| IGMP Proxy               | This shows whether the Zyxel Device act as an IGMP proxy on this connection.                                                                                       |
| NAT                      | This shows whether NAT is activated or not for this connection.                                                                                                    |
| Default<br>Gateway       | This shows whether the Zyxel Device use the WAN interface of this connection as the system default gateway.                                                        |
| IPv6                     | This shows whether IPv6 is activated or not for this connection. IPv6 is not available when the connection uses the bridging service.                              |
| MLD Proxy                | This shows whether Multicast Listener Discovery (MLD) is activated or not for this connection. MLD is not available when the connection uses the bridging service. |
| Modify                   | Click the Edit icon to configure the WAN connection.                                                                                                    |
|                          | Click the <b>Delete</b> icon to remove the WAN connection.                                                                                                    |

## 6.2.1 Add/Edit Internet Connection

Click Add New WAN Interface in the Broadband screen or the Edit icon next to an existing WAN interface to open the following screen. Use this screen to configure a WAN connection. The screen varies depending on the mode, encapsulation, and IPv6/IPv4 mode you select.

#### **Routing Mode**

Use **Routing** mode if your ISP give you one IP address only and you want multiple computers to share an Internet account.

The following example screen displays when you select the **Routing** mode and **PPPoE** encapsulation. The screen varies when you select other encapsulation and IPv6/IPv4 mode.

| <                                                    | Edit                    | WAN Interface                  |                     |          |
|------------------------------------------------------|-------------------------|--------------------------------|---------------------|----------|
|                                                      | General                 |                                | PPP Information     |          |
| Name /                                               | ADSL                    | PPP User Name                  | admin               |          |
| Туре                                                 | ADSL over ATM           | PPP Password                   | ***                 | 0        |
| Mode                                                 | Routing 🔻               | PPP                            | Auto     O     On   | -        |
| Encapsulation F                                      | PPPoE 🔻                 | Connection<br>Trigger          | Connect Demo        | and      |
| IPv4/IPv6<br>Mode                                    | Pv4 IPv6 DualStack 🔻    | PPPoE<br>Passthrough           |                     |          |
| ATM                                                  | PVC Configuration       |                                | VLAN                |          |
| VPI [0-255]                                          | 0                       | 802.1p                         |                     |          |
| VCI [32-65535]                                       | 33                      | 802.1q                         |                     | (1~4094) |
| Encapsulation                                        | LLC/SNAP-BRIDGIN V      |                                | MTU                 |          |
| Service                                              | UBR Without PCR         |                                | MIG                 |          |
| Category                                             |                         | MTU                            | 1500                |          |
|                                                      | IP Address              |                                | Routing Feature     |          |
| <ul> <li>Obtain an IP A<br/>Automatically</li> </ul> |                         | NAT                            | IGMP Proxy          |          |
| O Static IP Addre                                    | 255                     | Apply as<br>Default<br>Gateway | Fullcone NAT        |          |
|                                                      | DNS Server              |                                |                     |          |
| 💿 Obtain DNS Int                                     | fo Automatically        |                                |                     |          |
| O Use Following \$                                   | Static DNS Address      |                                |                     |          |
|                                                      | IPv6 Address            | IPv                            | 6 Routing Feature   |          |
|                                                      |                         |                                | o koomig realore    |          |
|                                                      | Address Automatically   | MLD Proxy                      | Apply as<br>Default | C        |
| O Static IPv6 Add                                    | dress                   |                                | Gateway             |          |
| I                                                    | Pv6 DNS Server          |                                |                     |          |
| Obtain IPv6 DN                                       | NS Info Automatically   |                                |                     |          |
| O Use Following 3                                    | Static IPv6 DNS Address |                                |                     |          |

The following table describes the labels in this screen.

| Table 01 | Network Setting > Broadband > Add/Edit New WAN Interface (   | (Douting Mode) |
|----------|--------------------------------------------------------------|----------------|
| TODIE ZT | - Network Setting > produbund > Add/edit New WAN Interface t | ROUTING MODEL  |
|          |                                                              |                |

| LABEL                                  | DESCRIPTION                                                                                                    |
|----------------------------------------|----------------------------------------------------------------------------------------------------|
| General                                | Click this switch to enable or disable the interface. When the switch goes to the right, the function is enabled. Otherwise, it is not.                                                                                                    |
| Name                                   | Specify a descriptive name for this connection.                                                                                                    |
|                                        | This field is read-only if you are editing the WAN interface.                                                                                                    |
| Туре                                   | This field shows the types of available connections.                                                                                                    |
|                                        | This field is read-only if you are editing the WAN interface.                                                                                                    |
| Mode                                   | Select <b>Routing</b> if your ISP give you one IP address only and you want multiple computers to share an Internet account.                                                                                                    |
| Encapsulation                          | Select the method of encapsulation used by your ISP from the drop-down list box. This option is available only when you select <b>Routing</b> in the <b>Mode</b> field.                                                                                                    |
|                                        | When you select ADSL/VDSL over ATM or Ethernet, the choices are PPPoE and IPoE.                                                                                                    |
|                                        | When you select ADSL over ATM, the choices are PPPoE, IPoE, PPPoA and IPoA.                                                                                                    |
| IPv4/IPv6 Mode                         | Select IPv4 Only if you want the Zyxel Device to run IPv4 only.                                                                                                    |
|                                        | Select IPv4 IPv6 DualStack to allow the Zyxel Device to run IPv4 and IPv6 at the same time.                                                                                                    |
|                                        | Select IPv6 Only if you want the Zyxel Device to run IPv6 only.                                                                                                    |
| PPP Information (<br>Encapsulation fie | This is available only when you select <b>Routing</b> in the <b>Mode</b> field and <b>PPPoE</b> or <b>PPPoA</b> in the d.)                                                                                                    |
| PPP User Name                          | Enter the user name exactly as your ISP assigned. If assigned a name in the form user@domain where domain identifies a service name, then enter both components exactly as given.                                                                                                    |
| PPP Password                           | Enter the password associated with the user name above. Select <b>password unmask</b> to show your entered password in plain text.                                                                                                    |
| PPP Connection                         | Select when to have the Zyxel Device establish the PPP connection.                                                                                                    |
| Trigger                                | Auto Connect - select this to not let the connection time out.                                                                                                    |
|                                        | <b>On Demand</b> - select this to automatically bring up the connection when the Zyxel Device receives packets destined for the Internet.                                                                                                    |
| Idle Timeout                           | This value specifies the time in minutes that elapses before the router automatically disconnects from the PPPoE server.                                                                                                    |
|                                        | This field is not available if you select Auto Connect in the PPP Connection Trigger field.                                                                                                    |
| PPPoE                                  | This field is available when you select <b>PPPoE</b> encapsulation.                                                                                                    |
| Passthrough                            | In addition to the Zyxel Device's built-in PPPoE client, you can enable PPPoE pass through to allow up to ten hosts on the LAN to use PPPoE client software on their computers to connect to the ISP via the Zyxel Device. Each host can have a separate account and a public WAN IP address. |
|                                        | PPPoE pass through is an alternative to NAT for application where NAT is not appropriate.                                                                                                    |
|                                        | Disable PPPoE pass through if you do not need to allow hosts on the LAN to use PPPoE client software on their computers to connect to the ISP.                                                                                                    |
| VLAN                                   | Click this switch to enable or disable VLAN on this WAN interface. When the switch goes to the right, the function is enabled. Otherwise, it is not.                                                                                                    |
|                                        | This field is not available if you select <b>ADSL over ATM</b> in the <b>Type</b> field and <b>PPPoA</b> or <b>IPoA</b> in the <b>Encapsulation</b> field.                                                                                                    |

| LABEL                                    | DESCRIPTION                                                                                                    |
|------------------------------------------|----------------------------------------------------------------------------------------------------|
| 802.1p                                   | IEEE 802.1p defines up to 8 separate traffic types by inserting a tag into a MAC-layer frame that contains bits to define class of service.                                                                                                    |
|                                          | Select the IEEE 802.1p priority level (from 0 to 7) to add to traffic through this connection. The greater the number, the higher the priority level.                                                                                                    |
| 802.1q                                   | Type the VLAN ID number (from 1 to 4094) for traffic through this connection.                                                                                                    |
| MTU (This is not av                      | railable if you select ADSL over ATM in the Type field and PPPoA or IPoA in the Encapsulation field.)                                                                                                    |
| MTU                                      | Enter the MTU (Maximum Transfer Unit) size for traffic through this connection.                                                                                                    |
| IP Address (This is                      | available only when you select IPv4 Only or IPv4 IPv6 DualStack in the IPv4/IPv6 Mode field.)                                                                                                    |
| Obtain an IP<br>Address<br>Automatically | A static IP address is a fixed IP that your ISP gives you. A dynamic IP address is not fixed; the ISP assigns you a different one each time you connect to the Internet. Select this if you have a dynamic IP address.                                                         |
| Static IP Address                        | Select this option If the ISP assigned a fixed IP address.                                                                                                    |
| IP Address                               | Enter the static IP address provided by your ISP.                                                                                                    |
| Subnet Mask                              | Enter the subnet mask provided by your ISP.                                                                                                    |
|                                          | This is available only when you set the Encapsulation to IPoE.                                                                                                    |
| Gateway IP                               | Enter the gateway IP address provided by your ISP.                                                                                                    |
| Address                                  | This is available only when you set the <b>Encapsulation</b> to <b>IPoE</b> .                                                                                                    |
| DNS Server (This is                      | available only when you select <b>IPv4 Only</b> or <b>IPv4 IPv6 DualStack</b> in the <b>IPv4/IPv6 Mode</b> field.)                                                                                                    |
| Obtain DNS Info                          | Select Obtain DNS Info Automatically if you want the Zyxel Device to use the DNS server                                                                                                    |
| Automatically                            | addresses assigned by your ISP.                                                                                                    |
| Use Following<br>Static DNS<br>Address   | Select <b>Use Following Static DNS Address</b> if you want the Zyxel Device to use the DNS server addresses you configure manually.                                                                                                    |
| Primary DNS<br>Server                    | Enter the first DNS server address assigned by the ISP.                                                                                                    |
| Secondary DNS<br>Server                  | Enter the second DNS server address assigned by the ISP.                                                                                                    |
| Routing Feature (                        | This is available only when you select IPv4 Only or IPv4 IPv6 DualStack in the IPv4/IPv6 Mode field.)                                                                                                    |
| NAT                                      | Click this switch to activate or deactivate NAT on this connection. When the switch goes to the right, the function is enabled. Otherwise, it is not.                                                                                                    |
| IGMP Proxy                               | Internet Group Multicast Protocol (IGMP) is a network-layer protocol used to establish membership in a Multicast group - it is not used to carry user data.                                                                                                    |
|                                          | Click this switch to have the Zyxel Device act as an IGMP proxy on this connection. When the switch goes to the right, the function is enabled. Otherwise, it is not.                                                                                                    |
|                                          | This allows the Zyxel Device to get subscribing information and maintain a joined member list for each multicast group. It can reduce multicast traffic significantly.                                                                                                    |
| Apply as Default<br>Gateway              | Click this switch to have the Zyxel Device use the WAN interface of this connection as the system default gateway. When the switch goes to the right, the function is enabled. Otherwise, it is not.                                                                           |
| Fullcone NAT<br>Enable                   | Click this switch to enable or disable full cone NAT on this connection. When the switch goes to the right, the function is enabled. Otherwise, it is not.                                                                                                    |
|                                          | This field is available only when you activate <b>NAT</b> .                                                                                                    |
|                                          | In full cone NAT, the Zyxel Device maps all outgoing packets from an internal IP address and port to a single IP address and port on the external network. The Zyxel Device also maps packets coming to that external IP address and port to the internal IP address and port. |

Table 21 Network Setting > Broadband > Add/Edit New WAN Interface (Routing Mode) (continued)

| LABEL                                       | DESCRIPTION                                                                                                    |
|---------------------------------------------|----------------------------------------------------------------------------------------------------|
| 6RD                                         | The 6RD (IPv6 rapid deployment) fields display when you set the IPv6/IPv4 Mode field to IPv4 Only. See IPv6 Rapid Deployment on page 116 for more information.                                    |
|                                             | Click this switch to tunnel IPv6 traffic from the local network through the ISP's IPv4 network. When the switch goes to the right, the function is enabled. Otherwise, it is not.                 |
| Automatically<br>configured by<br>DHCPC     | The <b>Automatically configured by DHCPC</b> option is configurable only when you set the method of encapsulation to <b>IPOE</b> .                                                                |
| Manually<br>Configured                      | Select Manually Configured if you have the IPv4 address of the relay server. Otherwise, select Automatically configured by DHCPC to have the Zyxel Device detect it automatically through DHCP.   |
| Service Provider<br>IPv6 Prefix             | Enter an IPv6 prefix for tunneling IPv6 traffic to the ISP's border relay router and connecting to the native IPv6 Internet.                                                                      |
| IPv4 Mask<br>Length                         | Enter the subnet mask number (1~32) for the IPv4 network.                                                                                                    |
|                                             | This is available only when you select IPv4 Only or IPv4 IPv6 DualStack in the IPv4/IPv6 Mode field<br>acapsulation field.)                                                                       |
| Request Options                             | Select <b>Option 43</b> to have the Zyxel Device automatically add vendor specific information in the DHCP packets to request the vendor specific options from the DHCP server.                   |
|                                             | Select <b>Option 121</b> to have the Zyxel Device push static routes to clients.                                                                                                    |
| Sent Options                                |                                                                                                    |
| option 60                                   | Select this and enter the device identity you want the Zyxel Device to add in the DHCP discovery packets that go to the DHCP server.                                                              |
| Vendor ID                                   | Enter the Vendor Class Identifier, such as the type of the hardware or firmware.                                                                                                    |
| option 61                                   | Select this and enter any string that identifies the device.                                                                                                    |
| IAID                                        | Enter the Identity Association Identifier (IAID) of the device, for example, the WAN connection index number.                                                                                     |
| DUID                                        | Enter the hardware type, a time value and the MAC address of the device.                                                                                                    |
| option 125                                  | Select this to have the Zyxel Device automatically generate and add vendor specific parameters in the DHCP discovery packets that go to the DHCP server.                                          |
| IPv6 Address (This                          | is available only when you select IPv4 IPv6 DualStack or IPv6 Only in the IPv4/IPv6 Mode field.)                                                                                                  |
| Obtain an IPv6<br>Address<br>Automatically  | Select <b>Obtain an IPv6 Address Automatically</b> if you want to have the Zyxel Device use the IPv6 prefix from the connected router's Router Advertisement (RA) to generate an IPv6 address.    |
| Static IPv6<br>Address                      | Select <b>Static IPv6 Address</b> if you have a fixed IPv6 address assigned by your ISP. When you select this, the following fields appear.                                                       |
| IPv6 Address                                | Enter an IPv6 IP address that your ISP gave to you for this WAN interface.                                                                                                    |
| Prefix Length                               | Enter the address prefix length to specify how many most significant bits in an IPv6 address compose the network address.                                                                         |
| IPv6 Default<br>Gateway                     | Enter the IP address of the next-hop gateway. The gateway is a router or switch on the same segment as your Zyxel Device's interface(s). The gateway helps forward packets to their destinations. |
|                                             | his is available only when you select <b>IPv4 IPv6 DualStack</b> or <b>IPv6 Only</b> in the <b>IPv4/IPv6 Mode</b> field.<br>6 DNS server in the following section.)                               |
| Obtain IPv6 DNS<br>Info<br>Automatically    | Select <b>Obtain IPv6 DNS Info Automatically</b> to have the Zyxel Device get the IPv6 DNS server addresses from the ISP automatically.                                                           |
| Use Following<br>Static IPv6 DNS<br>Address | Select Use Following Static IPv6 DNS Address to have the Zyxel Device use the IPv6 DNS server addresses you configure manually.                                                                   |

Table 21 Network Setting > Broadband > Add/Edit New WAN Interface (Routing Mode) (continued)

| LABEL                         | DESCRIPTION                                                                                                    |
|-------------------------------|----------------------------------------------------------------------------------------------------|
| Primary DNS<br>Server         | Enter the first IPv6 DNS server address assigned by the ISP.                                                                                                    |
| Secondary DNS<br>Server       | Enter the second IPv6 DNS server address assigned by the ISP.                                                                                                    |
| •                             | ure (This is available only when you select <b>IPv4 IPv6 DualStack</b> or <b>IPv6 Only</b> in the <b>IPv4/IPv6 Mode</b> able IPv6 routing features in the following section.)                                                                                                    |
| MLD Proxy<br>Enable           | Select this check box to have the Zyxel Device act as an MLD proxy on this connection. This allows the Zyxel Device to get subscription information and maintain a joined member list for each multicast group. It can reduce multicast traffic significantly.                                                                                                    |
| Apply as Default<br>Gateway   | Select this option to have the Zyxel Device use the WAN interface of this connection as the system default gateway.                                                                                                    |
| DS-Lite                       | This is available only when you select <b>IPv6 Only</b> in the <b>IPv4/IPv6 Mode</b> field. Enable Dual Stack<br>Lite to let local computers use IPv4 through an ISP's IPv6 network. See Dual Stack Lite on page<br>116 for more information.                                                                                                    |
|                               | Click this switch to let local computers use IPv4 through an ISP's IPv6 network. When the switch goes to the right, the function is enabled. Otherwise, it is not.                                                                                                    |
| DS-Lite Relay<br>Server IP    | Specify the transition router's IPv6 address.                                                                                                    |
| ATM PVC Configu               | ration (This is available only when you select ADSL over ATM in the Type field.)                                                                                                    |
| VPI [0-255]                   | The valid range for the VPI is 0 to 255. Enter the VPI assigned to you.                                                                                                    |
| VCI [32-65535]                | The valid range for the VCI is 32 to 65535 (0 to 31 is reserved for local management of ATM traffic). Enter the VCI assigned to you.                                                                                                    |
| Encapsulation                 | Select the method of multiplexing used by your ISP from the drop-down list box. Choices are:                                                                                                    |
|                               | • LLC/SNAP-BRIDGING: In LCC encapsulation, bridged PDUs are encapsulated by identifying the type of the bridged media in the SNAP header. This is available only when you select IPOE or PPPOE in the Select DSL Link Type field.                                                                                                    |
|                               | • VC/MUX: In VC multiplexing, each protocol is carried on a single ATM virtual circuit (VC). To transport multiple protocols, the Zyxel Device needs separate VCs. There is a binding between a VC and the type of the network protocol carried on the VC. This reduces payload overhead since there is no need to carry protocol information in each Protocol Data Unit (PDU) payload. |
| Service                       | Select UBR Without PCR for applications that are non-time sensitive, such as email.                                                                                                    |
| Category                      | Select CBR (Continuous Bit Rate) to specify fixed (always-on) bandwidth for voice or data traffic.                                                                                                    |
|                               | Select <b>Non Realtime VBR</b> (non real-time Variable Bit Rate) for connections that do not require closely controlled delay and delay variation.                                                                                                    |
|                               | Select <b>Realtime VBR</b> (real-time Variable Bit Rate) for applications with bursty connections that require closely controlled delay and delay variation.                                                                                                    |
| Peak Cell Rate<br>[cells/s]   | Divide the DSL line rate (bps) by 424 (the size of an ATM cell) to find the Peak Cell Rate (PCR). This is the maximum rate at which the sender can send cells. Type the PCR here.                                                                                                    |
| Sustainable Cell<br>Rate      | The Sustain Cell Rate (SCR) sets the average cell rate (long-term) that can be transmitted. Type the SCR, which must be less than the PCR. Note that system default is 0 cells/sec.                                                                                                    |
| Maximum Burst<br>Size [cells] | Maximum Burst Size (MBS) refers to the maximum number of cells that can be sent at the peak rate. Type the MBS, which is less than 65535.                                                                                                    |
| MAC Address                   | Enter the MAC address you want to use.                                                                                                    |
| Cancel                        | Click Cancel to restore your previously saved settings.                                                                                                    |
| Apply                         | Click <b>Apply</b> to save your changes.                                                                                                    |

Table 21 Network Setting > Broadband > Add/Edit New WAN Interface (Routing Mode) (continued)

#### Bridge Mode

Click the Add new WAN Interface in the Network Setting > Broadband screen or the Edit icon next to the connection you want to configure. The following example screen displays when you select Bridge mode.

|        |               | Edit WA  | N Interface      |                     |
|--------|---------------|----------|------------------|---------------------|
|        | General 🔇     |          | ATM              | PVC Configuration   |
| Name   | ADSL          |          | VPI [0-255]      | 0                   |
| ype    | ADSL over ATM |          | VCI [32-65535]   | 33                  |
| Node   | Bridge        | •        | Encapsulation    | LLC/SNAP-BRIDGING - |
|        |               |          | Service Category | UBR Without PCR     |
|        | VLAN          |          |                  |                     |
| 302.1p |               |          |                  |                     |
| 302.1q |               | (1~4094) |                  |                     |

**Figure 68** Network Setting > Broadband > Add/Edit New WAN Interface (Bridge Mode)

The following table describes the fields in this screen.

| Table 22 | Network Setting > Broadband > | Add/Edit New WAN Interface | (Bridge Mode) |
|----------|-------------------------------|----------------------------|---------------|
|----------|-------------------------------|----------------------------|---------------|

| LABEL   | DESCRIPTION                                                                                                    |
|---------|----------------------------------------------------------------------------------------------------|
| General | Click this switch to enable or disable the interface. When the switch goes to the right, the function is enabled. Otherwise, it is not.                                                                                                    |
| Name    | Enter a service name of the connection.                                                                                                    |
|         | This field is read-only is you are editing the WAN interface.                                                                                                    |
| Туре    | This field shows an Ethernet connection.                                                                                                    |
|         | This field is read-only is you are editing the WAN interface.                                                                                                    |
| Mode    | Select <b>Bridge</b> when your ISP provides you more than one IP address and you want the connected computers to get individual IP address from ISP's DHCP server directly. If you select <b>Bridge</b> , you cannot use routing functions, such as QoS, Firewall, DHCP server and NAT on traffic from the selected LAN port(s). |
| VLAN    | Click this switch to enable or disable VLAN on this WAN interface. When the switch goes to the right , the function is enabled. Otherwise, it is not.                                                                                                    |
| 802.1p  | IEEE 802.1p defines up to 8 separate traffic types by inserting a tag into a MAC-layer frame that contains bits to define class of service.                                                                                                    |
|         | Select the IEEE 802.1p priority level (from 0 to 7) to add to traffic through this connection. The greater the number, the higher the priority level.                                                                                                    |
| 802.1q  | Type the VLAN ID number (from 0 to 4094) for traffic through this connection.                                                                                                    |

| LABEL                            | DESCRIPTION                                                                                                    |
|----------------------------------|----------------------------------------------------------------------------------------------------|
| ATM PVC Con                      | figuration (This is available only when it shows ADSL over ATM in the Type field.)                                                                                                    |
| VPI [0-255]                      | The valid range for the VPI is 0 to 255. Enter the VPI assigned to you.                                                                                                    |
| VCI [32-<br>65535]               | The valid range for the VCI is 32 to 65535 (0 to 31 is reserved for local management of ATM traffic).<br>Enter the VCI assigned to you.                                                                                                    |
| Encapsulatio<br>n                | <ul> <li>Select the method of multiplexing used by your ISP from the drop-down list box. Choices are:</li> <li>LLC/SNAP-BRIDGING: In LCC encapsulation, bridged PDUs are encapsulated by identifying the type of the bridged media in the SNAP header. This is available only when you select IPoE or PPPoE in the Select DSL Link Type field.</li> <li>VC/MUX: In VC multiplexing, each protocol is carried on a single ATM virtual circuit (VC). To transport multiple protocols, the Zyxel Device needs separate VCs. There is a binding between a VC and the type of the network protocol carried on the VC. This reduces payload overhead since there is no need to carry protocol information in each Protocol Data Unit (PDU) payload.</li> </ul> |
| Service<br>Category              | Select UBR Without PCR for applications that are non-time sensitive, such as email.<br>Select CBR (Continuous Bit Rate) to specify fixed (always-on) bandwidth for voice or data traffic.<br>Select Non Realtime VBR (non real-time Variable Bit Rate) for connections that do not require<br>closely controlled delay and delay variation.<br>Select Realtime VBR (real-time Variable Bit Rate) for applications with bursty connections that<br>require closely controlled delay and delay variation.                                                                                                    |
| Peak Cell<br>Rate [cells/s]      | Divide the DSL line rate (bps) by 424 (the size of an ATM cell) to find the Peak Cell Rate (PCR). This is the maximum rate at which the sender can send cells. Type the PCR here.                                                                                                    |
| Sustainable<br>Cell Rate         | The Sustain Cell Rate (SCR) sets the average cell rate (long-term) that can be transmitted. Type the SCR, which must be less than the PCR. Note that system default is 0 cells/sec.                                                                                                    |
| Maximum<br>Burst Size<br>[cells] | Maximum Burst Size (MBS) refers to the maximum number of cells that can be sent at the peak rate.<br>Type the MBS, which is less than 65535.                                                                                                    |
| Cancel                           | Click Cancel to exit this screen without saving any changes.                                                                                                    |
| Apply                            | Click Apply to save your changes.                                                                                                    |

| Table 22 | Network Setting > | Proadhand >              | Add/Edit Now   | (N/ANI Interface | (Pridae Mode) | (continued) |
|----------|-------------------|--------------------------|----------------|------------------|---------------|-------------|
|          | Network Setting - | <sup>2</sup> BIOGUDUIU - | Y AUU/EUII NEW |                  | (blidge Mode) |             |
|          |                   |                          |                |                  |               |             |

# 6.3 Broadband Settings for EX5300, EX5301, EX5401-B0, EX5501, AX7501 and PX7501

Use this screen to change your Zyxel Device's Internet access settings. The summary table shows you the configured WAN services (connections) on the Zyxel Device. Use information provided by your ISP to configure WAN settings.

Note: The difference of the broadband screens between EX5300-B3/EX5301/EX5401/EX5501 and AX7501/PX7501 is the type of connection available. EX5300-B3/EX5301-B3/EX5501-B0 have Ethernet connections. EX5401-B0 has Ethernet and SFP connections. AX7501 and PX7501 have AON or PON connection.

Click **Network Setting** > **Broadband** to access this screen.

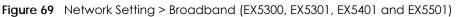

|     |        |       |           | Zyxel Device's Inte<br>ce. Use informatio |           | -      |            |     |         | the config | gured W    | 'AN services |           |
|-----|--------|-------|-----------|-------------------------------------------|-----------|--------|------------|-----|---------|------------|------------|--------------|-----------|
|     |        |       |           |                                           |           |        |            |     |         |            | <u>+</u> - | Add New WA   | N Interfa |
|     | Name   | Туре  | Mode      | Encapsulation                             | 802.1p    | 802.1q | IGMP Proxy | NAT | Default | Gateway    | IPv6       | MLD Proxy    | Modify    |
| E   | THWAN  | ETH   | Routing   | IPoE                                      | N/A       | N/A    | Y          | Y   |         | Y          | Y          | Y            | 0 6       |
| roc | adband | Cellu | lar Backu | p                                         | ce's Inte |        |            |     |         |            |            |              |           |

The following table describes the labels in this screen

Note: This table is for EX5300, EX5301, EX5401, EX5501, AX7501 and PX7501.

| LABEL                                                                                                    | DESCRIPTION                                                                                                    |  |  |  |
|----------------------------------------------------------------------------------------------------|----------------------------------------------------------------------------------------------------|--|--|--|
| Add New WAN<br>Interface                                                                                                    | Click this button to create a new connection.                                                                                                    |  |  |  |
| #                                                                                                    | This is the index number of the entry.                                                                                                    |  |  |  |
| Name                                                                                                    | This is the service name of the connection.                                                                                                    |  |  |  |
| Туре                                                                                                    | This indicates it is an Ethernet.                                                                                                    |  |  |  |
| Mode                                                                                                    | This shows whether the connection is in routing or bridge mode.                                                                                               |  |  |  |
| Encapsulation                                                                                                    | This is the method of encapsulation used by this connection.                                                                                                  |  |  |  |
| 802.1p                                                                                                    | This indicates the 802.1p priority level assigned to traffic sent through this connection. This displays <b>N/A</b> when there is no priority level assigned. |  |  |  |
| 802.1q This indicates the VLAN ID number assigned to traffic sent through this connection. This N/A when there is no VLAN ID number assigned. |                                                                                                    |  |  |  |
| IGMP Proxy                                                                                                    | This shows whether the Zyxel Device act as an IGMP proxy on this connection.                                                                                  |  |  |  |
| NAT                                                                                                    | This shows whether NAT is activated or not for this connection.                                                                                               |  |  |  |
| Default<br>Gateway                                                                                                    | This shows whether the Zyxel Device use the WAN interface of this connection as the system default gateway.                                                   |  |  |  |
| IPv6                                                                                                    | This shows whether IPv6 is activated or not for this connection. IPv6 is not available when the connection uses the bridging service.                         |  |  |  |

 Table 23
 Network Setting > Broadband

AX/DX/EX/PX Series User's Guide

| Table 23 Network Setting > Broadband (continued) |
|--------------------------------------------------|
|--------------------------------------------------|

| LABEL     | DESCRIPTION                                                                                                    |
|-----------|----------------------------------------------------------------------------------------------------|
| MLD Proxy | This shows whether Multicast Listener Discovery (MLD) is activated or not for this connection. MLD is not available when the connection uses the bridging service. |
| Modify    | Click the Edit icon to configure the WAN connection.                                                                                                    |
|           | Click the <b>Delete</b> icon to remove the WAN connection.                                                                                                    |

## 6.3.1 Add/Edit Internet Connection

Click Add New WAN Interface in the Broadband screen or the Edit icon next to an existing WAN interface to open the following screen. Use this screen to configure a WAN connection. The screen varies depending on the mode, encapsulation, and IPv6/IPv4 mode you select.

#### **Routing Mode**

Use **Routing** mode if your ISP give you one IP address only and you want multiple computers to share an Internet account.

The following example screen displays when you select the **Routing** mode and **PPPoE** encapsulation. The screen varies when you select other encapsulation and IPv6/IPv4 mode.

| (                 | Add Net                     | w WAN Interface                         |
|-------------------|-----------------------------|-----------------------------------------|
|                   | General 💶                   | PPP Information                         |
| Name              |                             | PPP User Name admin                     |
| Туре              | Ethernet 🔹                  | PPP Password •••••                      |
| Mode              | Routing -                   | PPP Connection  Auto Connect  O Demand  |
| Encapsulation     | PPPoE 🔹                     | Trigger PPPoE                           |
| IPv4/IPv6<br>Mode | IPv4 IPv6 DualStack 🔹       | Passthrough                             |
|                   | VLAN                        | IP Address                              |
| 802.1p            | 0                           |                                         |
| 802.1q            | ▲ [1~4094]                  | Obtain an IP Address Automatically      |
|                   |                             | <ul> <li>Static IP Address</li> </ul>   |
|                   | MTU                         | DNS Server                              |
| MTU               | 1500                        | Obtain DNS Info Automatically           |
|                   |                             | Use Following Static DNS Address        |
|                   | Routing Feature             | IPv6 Address                            |
| NAT               | G IGMP Proxy                | Obtain an IPv6 Address Automatically    |
| Apply as Defaul   |                             | <ul> <li>Static IPv6 Address</li> </ul> |
| Gateway           | Fullcone NAT                | IPv6 DNS Server                         |
|                   |                             | Obtain IPv6 DNS Info Automatically      |
|                   |                             | O Use Following Static IPv6 DNS Address |
|                   |                             |                                         |
|                   | IPv6 Routing Feature        |                                         |
| MLD Proxy         | Apply as Default<br>Gateway |                                         |
|                   |                             |                                         |

Figure 71 Network Setting > Broadband > Add/Edit New WAN Interface (EX5300, EX5301, EX5401-B0 and EX5501) (Routing Mode)

|                     | Edit W                         | AN Interface                          |
|---------------------|--------------------------------|---------------------------------------|
|                     | General 💶                      | PPP Information                       |
| lame                | GPON                           |                                       |
| ype                 | GPON                           | PPP User Name admin                   |
| Mode                | Routing 🔹                      | PPP                                   |
| incapsulation       | PPPoE V                        | Connection Connect Demand             |
| Pv4/IPv6<br>Vlode   | IPv4 IPv6 DualStack 🔻          | PPPaE<br>Passthrough                  |
|                     |                                |                                       |
|                     | VLAN                           | IP Address                            |
| 02.1p               |                                | Obtain an IP Address                  |
| 302.1q              | (1~4094)                       |                                       |
|                     | MTU                            | Static IP Address                     |
| VITU                | 1 500                          | DNS Server                            |
|                     |                                | Obtain DNS Info Automatically         |
|                     |                                | Use Following Static DNS Address      |
|                     | Routing Feature                | Obtain an IPv6 Address Automatically  |
| IAT                 | IGMP Proxy                     | Static IPv6 Address                   |
| Apply as<br>Default | Fullcone NAT                   |                                       |
| Gateway             |                                | Prefix                                |
|                     |                                | Length                                |
|                     |                                | IPv6 DNS Server                       |
|                     |                                | Obtain IPv6 DNS Info Automatically    |
|                     |                                | Use Following Static IPv6 DNS Address |
|                     |                                | Primary<br>DNS                        |
|                     |                                | Server<br>Secondary                   |
|                     |                                | DNS Server                            |
|                     |                                |                                       |
|                     |                                |                                       |
| IP                  | v6 Routing Feature             |                                       |
| ALD Proxy           | Apply as<br>Default<br>Gateway |                                       |
|                     |                                |                                       |

Figure 72 Network Setting > Broadband > Add/Edit New WAN Interface (AX7501 and PX7501)(Routing Mode)

AX/DX/EX/PX Series User's Guide

The following table describes the labels in this screen.

| Network Cetting as Non-available and A |                           |               |
|----------------------------------------|---------------------------|---------------|
| Network Setting > Broadband > Ar       | aarealt New Wan Interface | ROUTING MODEL |
| Network Setting > Broadband > Ad       |                           |               |

| LABEL             | DESCRIPTION                                                                                                    |  |  |  |
|-------------------|----------------------------------------------------------------------------------------------------|--|--|--|
| General           | Click this switch to enable or disable the interface. When the switch goes to the right (), the function is enabled. Otherwise, it is not.                                                                                                    |  |  |  |
| Name              | Specify a descriptive name for this connection.                                                                                                    |  |  |  |
|                   | This field is read-only is you are editing the WAN interface.                                                                                                    |  |  |  |
| Туре              | This field shows <b>Ethernet</b> and indicates an Ethernet connection.                                                                                                    |  |  |  |
|                   | This field is read-only is you are editing the WAN interface.                                                                                                    |  |  |  |
| Mode              | Select <b>Routing</b> if your ISP give you one IP address only and you want multiple computers to she an Internet account.                                                                                                    |  |  |  |
| Encapsulation     | Select the method of encapsulation used by your ISP from the drop-down list box. This option is available only when you select <b>Routing</b> in the <b>Mode</b> field.                                                                                                    |  |  |  |
|                   | The choices are <b>PPPoE</b> and <b>IPoE</b> .                                                                                                    |  |  |  |
| IPv4/IPv6 Mode    | Select IPv4 Only if you want the Zyxel Device to run IPv4 only.                                                                                                    |  |  |  |
|                   | Select IPv4 IPv6 DualStack to allow the Zyxel Device to run IPv4 and IPv6 at the same time.                                                                                                    |  |  |  |
|                   | Select IPv6 Only if you want the Zyxel Device to run IPv6 only.                                                                                                    |  |  |  |
| PPP Information ( | This is available only when you select <b>Routing</b> in the <b>Mode</b> field.)                                                                                                    |  |  |  |
| PPP User Name     | Enter the user name exactly as your ISP assigned. If assigned a name in the form user@domain where domain identifies a service name, then enter both components exactly as given.                                                                                                    |  |  |  |
| PPP Password      | Enter the password associated with the user name above. Select <b>password unmask</b> to show your entered password in plain text.                                                                                                    |  |  |  |
| PPP Connection    | Select when to have the Zyxel Device establish the PPP connection.                                                                                                    |  |  |  |
| Trigger           | Auto Connect - select this to not let the connection time out.                                                                                                    |  |  |  |
|                   | <b>On Demand</b> - select this to automatically bring up the connection when the Zyxel Device receives packets destined for the Internet.                                                                                                    |  |  |  |
| Idle Timeout      | This value specifies the time in minutes that elapses before the router automatically disconnects from the PPPoE server.                                                                                                    |  |  |  |
|                   | This field is not available if you select Auto Connect in the PPP Connection Trigger field.                                                                                                    |  |  |  |
| PPPoE             | This field is available when you select <b>PPPoE</b> encapsulation.                                                                                                    |  |  |  |
| Passthrough       | In addition to the Zyxel Device's built-in PPPoE client, you can enable PPPoE pass through to allow up to ten hosts on the LAN to use PPPoE client software on their computers to connect to the ISP via the Zyxel Device. Each host can have a separate account and a public WAN IP address. |  |  |  |
|                   | PPPoE pass through is an alternative to NAT for application where NAT is not appropriate.                                                                                                    |  |  |  |
|                   | Disable PPPoE pass through if you do not need to allow hosts on the LAN to use PPPoE client software on their computers to connect to the ISP.                                                                                                    |  |  |  |
| VLAN              | Click this switch to enable or disable VLAN on this WAN interface. When the switch goes to the right, the function is enabled. Otherwise, it is not.                                                                                                    |  |  |  |
| 802.1p            | IEEE 802.1p defines up to 8 separate traffic types by inserting a tag into a MAC-layer frame that contains bits to define class of service.                                                                                                    |  |  |  |
|                   | Select the IEEE 802.1p priority level (from 0 to 7) to add to traffic through this connection. The greater the number, the higher the priority level.                                                                                                    |  |  |  |
| 802.1q            | Type the VLAN ID number (from 1 to 4094) for traffic through this connection.                                                                                                    |  |  |  |
| MTU               |                                                                                                    |  |  |  |
| MTU               | Enter the MTU (Maximum Transfer Unit) size for traffic through this connection.                                                                                                    |  |  |  |

| IP Address (This is a                    |                                                                                                    |  |  |  |
|------------------------------------------|----------------------------------------------------------------------------------------------------|--|--|--|
| ,                                        | available only when you select IPv4 Only or IPv4 IPv6 DualStack in the IPv4/IPv6 Mode field.)                                                                                                    |  |  |  |
| Obtain an IP<br>Address<br>Automatically | A static IP address is a fixed IP that your ISP gives you. A dynamic IP address is not fixed; the ISP assigns you a different one each time you connect to the Internet. Select this if you have a dynamic IP address.                                                               |  |  |  |
| Static IP Address                        | Select this option If the ISP assigned a fixed IP address.                                                                                                    |  |  |  |
| IP Address                               | Enter the static IP address provided by your ISP.                                                                                                    |  |  |  |
| Subnet Mask                              | Enter the subnet mask provided by your ISP.                                                                                                    |  |  |  |
|                                          | This is available only when you set the Encapsulation to IPOE.                                                                                                    |  |  |  |
| Gateway IP                               | Enter the gateway IP address provided by your ISP.                                                                                                    |  |  |  |
| Address                                  | This is available only when you set the Encapsulation to IPOE.                                                                                                    |  |  |  |
| DNS Server (This is                      | available only when you select IPv4 Only or IPv4 IPv6 DualStack in the IPv4/IPv6 Mode field.)                                                                                                    |  |  |  |
|                                          | Select <b>Obtain DNS Info Automically</b> if you want the Zyxel Device to use the DNS server addresses assigned by your ISP.                                                                                                    |  |  |  |
|                                          | Select <b>Use Following Static DNS Address</b> if you want the Zyxel Device to use the DNS server addresses you configure manually.                                                                                                    |  |  |  |
| Primary DNS<br>Server                    | Enter the first DNS server address assigned by the ISP.                                                                                                    |  |  |  |
| Secondary DNS<br>Server                  | Enter the second DNS server address assigned by the ISP.                                                                                                    |  |  |  |
| Routing Feature (1                       | This is available only when you select <b>IPv4 Only</b> or <b>IPv4 IPv6 DualStack</b> in the <b>IPv4/IPv6 Mode</b> field.)                                                                                                    |  |  |  |
| NAT                                      | Click this switch to activate or deactivate NAT on this connection. When the switch goes to the right, the function is enabled. Otherwise, it is not.                                                                                                    |  |  |  |
| IGMP Proxy                               | Internet Group Multicast Protocol (IGMP) is a network-layer protocol used to establish membership in a Multicast group - it is not used to carry user data.                                                                                                    |  |  |  |
|                                          | Click this switch to have the Zyxel Device act as an IGMP proxy on this connection. When the switch goes to the right, the function is enabled. Otherwise, it is not.                                                                                                    |  |  |  |
|                                          | This allows the Zyxel Device to get subscribing information and maintain a joined member list for each multicast group. It can reduce multicast traffic significantly.                                                                                                    |  |  |  |
| Apply as Default<br>Gateway              | Click this switch to have the Zyxel Device use the WAN interface of this connection as the system default gateway. When the switch goes to the right , the function is enabled. Otherwise, it is not.                                                                                |  |  |  |
| Fullcone NAT<br>Enable                   | Click this switch to enable or disable full cone NAT on this connection. When the switch goes to the right, the function is enabled. Otherwise, it is not.                                                                                                    |  |  |  |
|                                          | This field is available only when you activate <b>NAT</b> .                                                                                                    |  |  |  |
|                                          | In full cone NAT, the Zyxel Device maps all outgoing packets from an internal IP address and port<br>to a single IP address and port on the external network. The Zyxel Device also maps packets<br>coming to that external IP address and port to the internal IP address and port. |  |  |  |
|                                          | This is available only when you set the <b>Encapsulation</b> to <b>IPoE</b> and select <b>IPv4 Only</b> or <b>IPv4 IPv6</b><br><b>Pv4/IPv6 Mode</b> field.)                                                                                                    |  |  |  |
| Request Options                          | Select <b>Option 43</b> to have the Zyxel Device automatically add vendor specific information in the DHCP packets to request the vendor specific options from the DHCP server.                                                                                                    |  |  |  |
|                                          | Select Option 121 to have the Zyxel Device push static routes to clients.                                                                                                    |  |  |  |
| Sent Options                             |                                                                                                    |  |  |  |
| option 60                                | Select this and enter the device identity you want the Zyxel Device to add in the DHCP discovery packets that go to the DHCP server.                                                                                                    |  |  |  |
| Vendor ID                                | Enter the Vendor Class Identifier, such as the type of the hardware or firmware.                                                                                                    |  |  |  |

Table 24 Network Setting > Broadband > Add/Edit New WAN Interface (Routing Mode) (continued)

| LABEL                                                                                                    | DESCRIPTION                                                                                                    |
|----------------------------------------------------------------------------------------------------|----------------------------------------------------------------------------------------------------|
| option 61                                                                                                    | Select this and enter any string that identifies the device.                                                                                                    |
| IAID                                                                                                    | Enter the Identity Association Identifier (IAID) of the device, for example, the WAN connection index number.                                                                                                    |
| DUID                                                                                                    | Enter the hardware type, a time value and the MAC address of the device.                                                                                                    |
| option 125                                                                                                    | Select this to have the Zyxel Device automatically generate and add vendor specific parameters in the DHCP discovery packets that go to the DHCP server.                                                                                                    |
| IPv6 Address (This                                                                                                    | is available only when you select IPv4 IPv6 DualStack or IPv6 Only in the IPv4/IPv6 Mode field.)                                                                                                    |
| Obtain an IPv6<br>Address<br>Automatically                                                                                                    | Select <b>Obtain an IPv6 Address Automatically</b> if you want to have the Zyxel Device use the IPv6 prefix from the connected router's Router Advertisement (RA) to generate an IPv6 address.                                                                 |
| Static IPv6<br>Address                                                                                                    | Select Static IPv6 Address if you have a fixed IPv6 address assigned by your ISP. When you select this, the following fields appear.                                                                                                    |
| IPv6 Address                                                                                                    | Enter an IPv6 IP address that your ISP gave to you for this WAN interface.                                                                                                    |
| Prefix Length                                                                                                    | Enter the address prefix length to specify how many most significant bits in an IPv6 address compose the network address.                                                                                                    |
| IPv6 Default<br>Gateway Enter the IP address of the next-hop gateway. The gateway is a router or switch on the<br>segment as your Zyxel Device's interface(s). The gateway helps forward packets to the<br>destinations. |                                                                                                    |
|                                                                                                    | This is available only when you select <b>IPv4 IPv6 DualStack</b> or <b>IPv6 Only</b> in the <b>IPv4/IPv6 Mode</b> field.<br>6 DNS server in the following section.)                                                                                           |
| Obtain IPv6 DNS<br>Info<br>Automatically                                                                                                    | Select <b>Obtain IPv6 DNS Info Automatically</b> to have the Zyxel Device get the IPv6 DNS server addresses from the ISP automatically.                                                                                                    |
| Use Following<br>Static IPv6 DNS<br>Address                                                                                                    | Select <b>Use Following Static IPv6 DNS Address</b> to have the Zyxel Device use the IPv6 DNS server addresses you configure manually.                                                                                                    |
| Primary DNS<br>Server                                                                                                    | Enter the first IPv6 DNS server address assigned by the ISP.                                                                                                    |
| Secondary DNS<br>Server                                                                                                    | Enter the second IPv6 DNS server address assigned by the ISP.                                                                                                    |
|                                                                                                    | ure (This is available only when you select <b>IPv4 IPv6 DualStack</b> or <b>IPv6 Only</b> in the <b>IPv4/IPv6 Mode</b> able IPv6 routing features in the following section.)                                                                                  |
| MLD Proxy<br>Enable                                                                                                    | Select this check box to have the Zyxel Device act as an MLD proxy on this connection. This allows the Zyxel Device to get subscription information and maintain a joined member list for each multicast group. It can reduce multicast traffic significantly. |
| Apply as Default<br>Gateway                                                                                                    | Select this option to have the Zyxel Device use the WAN interface of this connection as the system default gateway.                                                                                                    |
| DS-Lite                                                                                                    | This is available only when you select <b>IPv6 Only</b> in the <b>IPv4/IPv6 Mode</b> field. Enable Dual Stack<br>Lite to let local computers use IPv4 through an ISP's IPv6 network. See Dual Stack Lite on page<br>116 for more information.                  |
|                                                                                                    | Click this switch to let local computers use IPv4 through an ISP's IPv6 network. When the switch goes to the right, the function is enabled. Otherwise, it is not.                                                                                             |
| DS-Lite Relay<br>Server IP                                                                                                    | Specify the transition router's IPv6 address.                                                                                                    |
| 6RD                                                                                                    | The 6RD (IPv6 rapid deployment) fields display when you set the <b>IPv6/IPv4 Mode</b> field to <b>IPv4</b><br><b>Only</b> . See IPv6 Rapid Deployment on page 116 for more information.                                                                        |
|                                                                                                    | Click this switch to tunnel IPv6 traffic from the local network through the ISP's IPv4 network. When the switch goes to the right, the function is enabled. Otherwise, it is not.                                                                              |

| Table 24 | Network Setting > Broadband > | > Add/Edit New WAN Interface (Routing Mode) (continued) |
|----------|-------------------------------|---------------------------------------------------------|
|----------|-------------------------------|---------------------------------------------------------|

| LABEL                           | DESCRIPTION                                                                                                    |
|---------------------------------|----------------------------------------------------------------------------------------------------|
|                                 | Select <b>Manually Configured</b> if you have the IPv4 address of the relay server. Otherwise, select <b>Automatically configured by DHCPC</b> to have the Zyxel Device detect it automatically through DHCP. |
|                                 | The <b>Automatically configured by DHCPC</b> option is configurable only when you set the method of encapsulation to <b>IPoE</b> .                                                                            |
| Service Provider<br>IPv6 Prefix | Enter an IPv6 prefix for tunneling IPv6 traffic to the ISP's border relay router and connecting to the native IPv6 Internet.                                                                                  |
| IPv4 Mask<br>Length             | Enter the subnet mask number (1 $\sim$ 32) for the IPv4 network.                                                                                                    |
| Border Relay<br>IPv4 Address    | When you select <b>Manually Configured</b> , specify the relay server's IPv4 address in this field.                                                                                                    |
| Cancel                          | Click Cancel to restore your previously saved settings.                                                                                                    |
| Apply                           | Click Apply to save your changes.                                                                                                    |

Table 24 Network Setting > Broadband > Add/Edit New WAN Interface (Routing Mode) (continued)

#### Bridge Mode

Click the Add new WAN Interface in the Network Setting > Broadband screen or the Edit icon next to the connection you want to configure. The following example screen displays when you select Bridge mode.

|          |      | WAN Interface | Edit      |              |
|----------|------|---------------|-----------|--------------|
|          | VLAN |               | General 💶 |              |
|          |      | 802.1p        | ETHWAN    | Name         |
| (1~4094) |      | 802.1q        | Ethernet  | ype          |
|          |      |               | Bridge 🔹  | Aode         |
|          |      | 802.1q        |           | Type<br>Mode |

Figure 73 Network Setting > Broadband > Add/Edit New WAN Interface (Bridge Mode)

The following table describes the fields in this screen.

| Table 25 | Network Setting > Broadband > | Add/Edit New WAN Interface | (Bridge Mode) |
|----------|-------------------------------|----------------------------|---------------|
|----------|-------------------------------|----------------------------|---------------|

| LABEL   | DESCRIPTION                                                                                                    |
|---------|----------------------------------------------------------------------------------------------------|
| General | Click this switch to enable or disable the interface. When the switch goes to the right, the function is enabled. Otherwise, it is not.                                                                                                    |
| Name    | Enter a service name of the connection.                                                                                                    |
|         | This field is read-only is you are editing the WAN interface.                                                                                                    |
| Туре    | This field shows <b>Ethernet</b> and indicates an Ethernet connection.                                                                                                    |
|         | This field is read-only is you are editing the WAN interface.                                                                                                    |
| Mode    | Select <b>Bridge</b> when your ISP provides you more than one IP address and you want the connected computers to get individual IP address from ISP's DHCP server directly. If you select <b>Bridge</b> , you cannot use routing functions, such as QoS, Firewall, DHCP server and NAT on traffic from the selected LAN port(s). |

AX/DX/EX/PX Series User's Guide

| LABEL  | DESCRIPTION                                                                                                    |
|--------|----------------------------------------------------------------------------------------------------|
| VLAN   | Click this switch to enable or disable VLAN on this WAN interface. When the switch goes to the right , the function is enabled. Otherwise, it is not. |
| 802.1p | IEEE 802.1p defines up to 8 separate traffic types by inserting a tag into a MAC-layer frame that contains bits to define class of service.           |
|        | Select the IEEE 802.1p priority level (from 0 to 7) to add to traffic through this connection. The greater the number, the higher the priority level. |
| 802.1q | Type the VLAN ID number (from 0 to 4094) for traffic through this connection.                                                                         |
| Cancel | Click Cancel to exit this screen without saving any changes.                                                                                          |
| Apply  | Click Apply to save your changes.                                                                                                    |

Table 25 Network Setting > Broadband > Add/Edit New WAN Interface (Bridge Mode) (continued)

# 6.4 Cellular Backup

The USB port of the Zyxel Device allows you to attach a cellular dongle to wirelessly connect to a cellular network for Internet access. You can have the Zyxel Device use the cellular WAN connection as a backup to keep you online if the primary WAN connection fails for **Consecutive Fail** times. Consult your cellular service provider to configure the settings in this screen. Disconnect the Fiber port to use the cellular dongle as your primary WAN connection, as the Zyxel Device automatically uses a wired WAN connection when available.

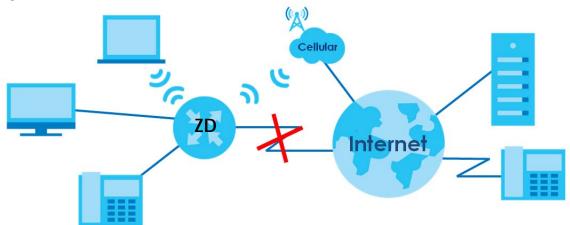

Figure 74 Internet Access Application: Cellular WAN

Use this screen to configure your cellular settings. Click Network Setting > Broadband > Cellular Backup.

The actual data rate you obtain varies depending on the cellular card you use, the signal strength to the service provider's base station, and so on.

Note: Entering a wrong PIN code three times will lock the SIM card in your cellular dongle.

Note: If you select **Drop** in the **Current Cellular Connection** field, the Zyxel Device will drop the cellular WAN connection when the **Time Budget** or **Data Budget** is reached. It may take some time for the cellular WAN connection to be disconnected when the **Time Budget** or **Data Budget** is reached.

|                                           | Broadband                                                                                       |   |                                            |
|-------------------------------------------|-------------------------------------------------------------------------------------------------|---|--------------------------------------------|
|                                           |                                                                                                 |   |                                            |
| Broadband Cellular Backup                 | Advanced                                                                                        |   |                                            |
|                                           | is down, Cellular Backup takes over the job ar<br>e and proper settings are configured. You may |   |                                            |
| General                                   |                                                                                                 |   |                                            |
| Cellular Backup                           |                                                                                                 |   |                                            |
| Ping Check                                |                                                                                                 |   |                                            |
| Check Cycle                               | Every 60                                                                                        | * | (20~180 Sec)                               |
| Consecutive Fail                          | 3                                                                                               |   | (2~5 times)                                |
| O Ping Default Gateway                    |                                                                                                 |   |                                            |
| Ping Host                                 | 8.8.8.8                                                                                         |   | (Host name or IP address)                  |
| ∎ Note                                    |                                                                                                 |   |                                            |
| Primary WAN is not in service when        | n ping failed after consecutive times.                                                          |   |                                            |
| Cellular Connection Setting               | IS                                                                                              |   |                                            |
| Card Description                          | N/A                                                                                             |   |                                            |
| Username                                  |                                                                                                 |   | (Optional)                                 |
| Password                                  |                                                                                                 | 0 | (Optional)                                 |
| Authentication                            | Auto                                                                                            | • |                                            |
| PIN                                       |                                                                                                 |   | (Optional) (Only for unlock PIN next time) |
|                                           | (PIN remaining authentication times: N/A)                                                       |   |                                            |
| Dial String                               | *99#                                                                                            |   |                                            |
| APN                                       | internet                                                                                        |   |                                            |
| Connection                                | Nailed Up                                                                                       | • |                                            |
| Obtain an IP Address Automo               | atically                                                                                        |   |                                            |
| O Use the Following Static IP Ad          | ddress                                                                                          |   |                                            |
| Obtain DNS Info Dynamically               | /                                                                                               |   |                                            |
| $\bigcirc$ Use the Following Static DNS I | IP Address                                                                                      |   |                                            |
| Enable E-mail Notification                |                                                                                                 |   |                                            |
| ■ Note                                    |                                                                                                 |   |                                            |
| Entering the wrong PIN code 3 time        | nes will lock SIM card.                                                                         |   |                                            |
| ¥                                         |                                                                                                 |   |                                            |

AX/DX/EX/PX Series User's Guide

| udget Setup          |            |                       |                            |                                                             |                               |
|----------------------|------------|-----------------------|----------------------------|-------------------------------------------------------------|-------------------------------|
| Enable Budget Con    | trol       |                       |                            |                                                             |                               |
| Time Budget          | 0          |                       | hours per month            |                                                             |                               |
| 🗌 Data Budget        | 0          |                       | Mbytes                     | Download/Upload •                                           | per month                     |
| 🗌 Data Budget        | 0          |                       | kPackets                   | Download/Upload                                             | per month                     |
| Reset all budget co  | unters on  | last                  | ▼ day                      | of the month                                                |                               |
| Reset time and dat   | a budget c | ounters               |                            |                                                             |                               |
| Actions before over  | budget     |                       |                            |                                                             |                               |
| 🗌 Data Budget        | 0          |                       | % of time budget           |                                                             |                               |
| 🗌 Data Budget        | 0          |                       | % of data budget (Mbytes)  |                                                             |                               |
| 🗌 Data Budget        | 0          |                       | % of data budget (Packets) |                                                             |                               |
| Actions when over I  | oudget     |                       |                            |                                                             |                               |
| Current Cellular Cor | nnection   | Кеер                  |                            | •                                                           |                               |
| Actions              |            |                       |                            |                                                             |                               |
| Enable e-mail Notifi | cation     |                       |                            |                                                             |                               |
| Mail Account         |            | None                  |                            | •                                                           |                               |
| Cellular Backup e-n  | nail Title |                       |                            |                                                             |                               |
| Send Notification to | E-mail     |                       |                            |                                                             |                               |
|                      | E          | inable Log: Interval  | 0                          |                                                             | minutes                       |
|                      |            |                       |                            |                                                             |                               |
| te                   |            |                       |                            |                                                             |                               |
|                      |            |                       |                            | el Device cellular WAN conn<br>I connection to be disconnec |                               |
| Data Budget is reach |            | in may rake some time |                            | Connection to be disconnec                                  | sied when the <b>time bod</b> |
|                      |            |                       |                            |                                                             |                               |

The following table describes the labels in this screen.

Table 26 Network Setting > Broadband > Cellular Backup

| LABEL           | DESCRIPTION                                                                                                    |
|-----------------|----------------------------------------------------------------------------------------------------|
| General         |                                                                                                    |
| Cellular Backup | Click this switch to have the Zyxel Device use the cellular connection as your WAN or a backup when the wired WAN connection fails. When the switch goes to the right, the function is enabled. Otherwise, it is not. |

| LABEL                                     | DESCRIPTION                                                                                                    |
|-------------------------------------------|----------------------------------------------------------------------------------------------------|
| Ping Check                                | Click this switch to ping check the connection status of your WAN. When the switch goes to the right, the function is enabled. Otherwise, it is not.                                                                                                    |
|                                           | You can configure the frequency of the ping check and number of consecutive failures before triggering cellular backup.                                                                                                    |
| Check Cycle                               | Enter the frequency of the ping check in this field.                                                                                                    |
| Consecutive Fail                          | Enter how many consecutive failures are required before cellular backup is triggered.                                                                                                    |
| Ping Default<br>Gateway                   | Select this to have the Zyxel Device ping the WAN interface's default gateway IP address.                                                                                                    |
| Ping the Host                             | Select this to have the Zyxel Device ping the particular host name or IP address you typed in this field.                                                                                                    |
| Cellular Connect                          | ion Settings                                                                                                    |
| Card<br>description                       | This field displays the manufacturer and model name of your cellular card if you inserted one in the Zyxel Device. Otherwise, it displays <b>N/A</b> .                                                                                                    |
| Username                                  | Type the user name (of up to 64 ASCII printable characters) given to you by your service provider.                                                                                                    |
| Password                                  | Type the password (of up to 64 ASCII printable characters) associated with the user name above.                                                                                                    |
| PIN                                       | A PIN (Personal Identification Number) code is a key to a cellular card. Without the PIN code, you cannot use the cellular card.                                                                                                    |
|                                           | If your ISP enabled PIN code authentication, enter the 4-digit PIN code (0000 for example) provided by your ISP. If you enter the PIN code incorrectly, the cellular card may be blocked by your ISP and you cannot use the account to access the Internet. |
|                                           | If your ISP disabled PIN code authentication, leave this field blank.                                                                                                    |
| Dial string                               | Enter the phone number (dial string) used to dial up a connection to your service provider's base station. Your ISP should provide the phone number.                                                                                                    |
|                                           | For example, *99# is the dial string to establish a GPRS or cellular connection in Taiwan.                                                                                                    |
| APN                                       | Enter the APN (Access Point Name) provided by your service provider. Connections with different APNs may provide different services (such as Internet access or MMS (Multi-Media Messaging Service)) and charge method.                                     |
|                                           | You can enter up to 32 ASCII printable characters. Spaces are allowed.                                                                                                    |
| Connection                                | Select Nailed UP if you do not want the connection to time out.                                                                                                    |
|                                           | Select <b>on Demand</b> if you do not want the connection up all the time and specify an idle time-<br>out in the <b>Max Idle Timeout</b> field.                                                                                                    |
| Max Idle<br>Timeout                       | This value specifies the time in minutes that elapses before the Zyxel Device automatically disconnects from the ISP.                                                                                                    |
| Obtain an IP<br>Address<br>Automatically  | Select this option if your ISP did not assign you a fixed IP address.                                                                                                    |
| Use the<br>following static<br>IP address | Select this option if the ISP assigned a fixed IP address.                                                                                                    |
| IP Address                                | Enter your WAN IP address in this field if you selected Use the following static IP address.                                                                                                    |
| Subnet Mask                               | Enter the subnet mask of the IP address.                                                                                                    |
| Obtain DNS info<br>dynamically            | Select this to have the Zyxel Device get the DNS server addresses from the ISP automatically.                                                                                                    |

Table 26 Network Setting > Broadband > Cellular Backup (continued)

| LABEL                                         | DESCRIPTION                                                                                                    |
|-----------------------------------------------|----------------------------------------------------------------------------------------------------|
| Use the<br>following static<br>DNS IP address | Select this to have the Zyxel Device use the DNS server addresses you configure manually.                                                                                                    |
| Primary DNS<br>server                         | Enter the first DNS server address assigned by the ISP.                                                                                                    |
| Secondary<br>DNS server                       | Enter the second DNS server address assigned by the ISP.                                                                                                    |
| Enable E-mail<br>Notification                 | Select this to enable the e-mail notification function. The Zyxel Device will e-mail you a notification when the cellular connection is up.                                                                                                    |
| Mail Account                                  | Select an e-mail address you have configured in <b>Maintenance</b> > <b>E-mail Notification</b> . The Zyxel Device uses the corresponding mail server to send notifications.                                                                                                    |
|                                               | You must have configured a mail server already in the Maintenance > E-mail Notification screen.                                                                                                    |
| Cellular backup<br>E-mail Title               | Type a title that you want to be in the subject line of the e-mail notifications that the Zyxel Device sends.                                                                                                    |
| Send<br>Notification to E-<br>mail            | Notifications are sent to the e-mail address specified in this field. If this field is left blank, notifications cannot be sent via e-mail.                                                                                                    |
|                                               | Click this 🗡 to show the advanced cellular backup settings.                                                                                                    |
| Budget Setup                                  |                                                                                                    |
| Enable Budget<br>Control                      | Click this switch to set a monthly limit for the user account of the installed cellular card. When the switch goes to the right, the function is enabled. Otherwise, it is not.                                                                                                    |
|                                               | You can set a limit on the total traffic and/or call time. The Zyxel Device takes the actions you specified when a limit is exceeded during the month.                                                                                                    |
| Time Budget                                   | Select this and specify the amount of time (in hours) that the cellular connection can be used within one month. If you change the value after you configure and enable budget control, the Zyxel Device resets the statistics.                                                                                                    |
| Data Budget<br>(Mbytes)                       | Select this and specify how much downstream and/or upstream data (in Mega bytes) can be transmitted via the cellular connection within one month.                                                                                                    |
|                                               | Select Download/Upload to set a limit on the total traffic in both directions.                                                                                                    |
|                                               | Select <b>Download</b> to set a limit on the downstream traffic (from the ISP to the Zyxel Device).                                                                                                    |
|                                               | Select <b>Upload</b> to set a limit on the upstream traffic (from the Zyxel Device to the ISP).                                                                                                    |
|                                               | If you change the value after you configure and enable budget control, the Zyxel Device resets the statistics.                                                                                                    |
| Data Budget<br>(kPackets)                     | Select this and specify how much downstream and/or upstream data (in k Packets) can be transmitted via the cellular connection within one month.                                                                                                    |
|                                               | Select Download/Upload to set a limit on the total traffic in both directions.                                                                                                    |
|                                               | Select <b>Download</b> to set a limit on the downstream traffic (from the ISP to the Zyxel Device).                                                                                                    |
|                                               | Select <b>Upload</b> to set a limit on the upstream traffic (from the Zyxel Device to the ISP).                                                                                                    |
|                                               | If you change the value after you configure and enable budget control, the Zyxel Device resets the statistics.                                                                                                    |
| Reset all budget counters on                  | Select the date on which the Zyxel Device resets the budget every month. Select <b>last</b> if you want the Zyxel Device to reset the budget on the last day of the month. Select <b>specific</b> and enter the number of the date you want the Zyxel Device to reset the budget.                                                                                                    |
| Reset time and<br>data budget<br>counters     | Click this button to reset the time and data budgets immediately. The count starts over with the cellular connection's full configured monthly time and data budgets. This does not affect the normal monthly budget restart; so if you configured the time and data budget counters to reset on the second day of the month and you use this button on the first, the time and data budget counters will still reset on the second. |

Table 26 Network Setting > Broadband > Cellular Backup (continued)

AX/DX/EX/PX Series User's Guide

| LABEL                                                                                      | DESCRIPTION                                                                                                    |
|--------------------------------------------------------------------------------------------|----------------------------------------------------------------------------------------------------|
| Actions before<br>over budget                                                              | Specify the actions the Zyxel Device takes before the time or data limit exceeds.                                                                                                    |
| Data Budget<br>% of time<br>budget/data<br>budget<br>(Mbytes)/data<br>budget<br>(kPackets) | Select the check boxes and enter a number from 1 to 99 in the percentage fields. If you change<br>the value after you configure and enable budget control, the Zyxel Device resets the statistics. |
| Actions when<br>over budget                                                                | Specify the actions the Zyxel Device takes when the time or data limit is exceeded.                                                                                                    |
| Current Cellular connection                                                                | Select <b>Keep</b> to maintain an existing cellular connection or <b>Drop</b> to disconnect it.                                                                                                    |
| Actions                                                                                    |                                                                                                    |
| Enable E-mail<br>Notification                                                              | Click this switch to enable or disable the e-mail notification function. When the switch goes to the right, the function is enabled. Otherwise, it is not.                                         |
|                                                                                            | The Zyxel Device will e-mail you a notification whenever over budget occurs.                                                                                                    |
| Mail<br>Account                                                                            | Select an e-mail address you have configured in <b>Maintenance</b> > <b>E-mail Notification</b> . The Zyxel Device uses the corresponding mail server to send notifications.                       |
|                                                                                            | You must have configured a mail server already in the <b>Maintenance</b> > <b>E-mail Notification</b> screen.                                                                                      |
| Cellular<br>Backup E-<br>mail Title                                                        | Type a title that you want to be in the subject line of the e-mail notifications that the Zyxel Device sends.                                                                                      |
| Send<br>Notification<br>to Email                                                           | Notifications are sent to the email address specified in this field. If this field is left blank, notifications cannot be sent via email.                                                          |
| Interval                                                                                   | Enter the interval of how many minutes you want the Zyxel Device to e-mail you.                                                                                                    |
| Enable Log                                                                                 | Select this to activate the logging function at the interval you set in this field.                                                                                                    |
| Cancel                                                                                     | Click Cancel to discard any changes to the settings.                                                                                                    |
| Apply                                                                                      | Click Apply to save your changes.                                                                                                    |

 Table 26
 Network Setting > Broadband > Cellular Backup (continued)

# 6.5 The Broadband Advanced Screen

Use the **Advanced** screen to enable or disable ADSL over PTM, Annex M, DSL PhyR, and SRA (Seamless Rate Adaptation) functions. The Zyxel Device supports the PhyR retransmission scheme. PhyR is a retransmission scheme designed to provide protection against noise on the DSL line. It improves voice, video and data transmission resilience by utilizing a retransmission buffer. It also lists ITU-T G.993.2 standard VDSL profiles you can comply with.

ITU-T G.993.2 standard defines a wide range of settings for various parameters, some of which are encompassed in profiles as shown in the next table.

Note: You can only see this screen if you are using DX5301-B2 or DX5301-B3.

Note: If the settings in the screen are changed, the Zyxel Device will re-establish the DSL connection(s).

| PROFILE | Bandwidth<br>(MHZ) | NUMBER OF<br>DOWNSTREAM<br>CARRIERS | Carrier<br>Bandwidth<br>(KHZ) | POWER (DBM) | MAX.<br>DOWNSTREAM<br>THROUGHPUT<br>(MBIT/S) |
|---------|--------------------|-------------------------------------|-------------------------------|-------------|----------------------------------------------|
| 8a      | 8.832              | 2048                                | 4.3125                        | 17.5        | 50                                           |
| 8b      | 8.832              | 2048                                | 4.3125                        | 20.5        | 50                                           |
| 8c      | 8.5                | 1972                                | 4.3125                        | 11.5        | 50                                           |
| 8d      | 8.832              | 2048                                | 4.3125                        | 14.5        | 50                                           |
| 12a     | 12                 | 2783                                | 4.3125                        | 14.5        | 68                                           |
| 12b     | 12                 | 2783                                | 4.3125                        | 14.5        | 68                                           |
| 17a     | 17.664             | 4096                                | 4.3125                        | 14.5        | 100                                          |
| 35b     | 35.328             | 8192                                | 4.3125                        | 17.0        | 300                                          |

Click Network Setting > Broadband > Advanced to display the following screen.

| Figure 77 | Network Setting > | Broadband > | Advanced |
|-----------|-------------------|-------------|----------|
| inguic // | Norwork Johning / | biodabana z | / arcca  |

| Broadband                                                 |                                                                                                    |                            |
|-----------------------------------------------------------|----------------------------------------------------------------------------------------------------|----------------------------|
|                                                           |                                                                                                    |                            |
| Broadband Cellular Ba                                     | ckup Advanced                                                                                                    |                            |
| functions. The Zyxel Device<br>protection against noise o | to enable or disable ADSL over PTM, Annex M, DSL PhyR, and SRA<br>e supports the PhyR retransmission scheme. PhyR is a retransmission<br>on the DSL line. It improves voice, video and data transmission resilie<br>93.2 standard VDSL profiles you can comply with. | scheme designed to provide |
| DSL Capabilities                                          |                                                                                                    |                            |
| PhyR US                                                   |                                                                                                    |                            |
| PhyR DS                                                   |                                                                                                    |                            |
| Bitswap                                                   |                                                                                                    |                            |
| SRA                                                       |                                                                                                    |                            |
| DSL Modulation                                            |                                                                                                    |                            |
| PTM over ADSL                                             |                                                                                                    |                            |
| G.dmt                                                     |                                                                                                    |                            |
| G.lite                                                    |                                                                                                    |                            |
| T1.413                                                    |                                                                                                    |                            |
| ADSL2                                                     |                                                                                                    |                            |
| Annex L                                                   |                                                                                                    |                            |
| ADSL2+                                                    |                                                                                                    |                            |
| Annex M                                                   |                                                                                                    |                            |
| VDSL2                                                     |                                                                                                    |                            |
| VDSL Profile                                              |                                                                                                    |                            |
| 8a Enable                                                 |                                                                                                    |                            |
| 8b Enable                                                 |                                                                                                    |                            |
| 8c Enable                                                 |                                                                                                    |                            |
| 8d Enable                                                 |                                                                                                    |                            |
| 12a Enable                                                |                                                                                                    |                            |
| 12b Enable                                                |                                                                                                    |                            |
| 17a Enable                                                |                                                                                                    |                            |
| 30a Enable                                                |                                                                                                    |                            |
| 35b Enable                                                |                                                                                                    |                            |
| USO                                                       |                                                                                                    |                            |
|                                                           | Cancel Apply                                                                                                    |                            |

The following table describes the labels in this screen.

|          | Notwork Cotting   |                      |
|----------|-------------------|----------------------|
| 10DIe 28 | Network Setting > | Broadband > Advanced |

| LABEL            | DESCRIPTION                                                                                                    |  |
|------------------|----------------------------------------------------------------------------------------------------|--|
| DSL Capabilities |                                                                                                    |  |
| PhyR US          | Enable or disable <b>PhyR US</b> (upstream) for upstream transmission to the WAN. PhyR US should be<br>enabled if data being transmitted upstream is sensitive to noise. However, enabling PhyR US can<br>decrease the US line rate. Enabling or disabling PhyR will require the CPE to retrain. For PhyR to<br>function, the DSLAM must also support PhyR and have it enabled.                                                                                                    |  |
| PhyR DS          | Enable or disable <b>PhyR DS</b> (downstream) for downstream transmission from the WAN. PhyR DS should be enabled if data being transmitted downstream is sensitive to noise. However, enabling PhyR DS can decrease the DS line rate. Enabling or disabling PhyR will require the CPE to retrain. For PhyR to function, the DSLAM must also support PhyR and have it enabled.                                                                                                    |  |
| Bitswap          | Select <b>Enable</b> to allow the Zyxel Device to adapt to line changes when you are using G.dmt.<br>Bit-swapping is a way of keeping the line more stable by constantly monitoring and redistributing<br>bits between channels.                                                                                                    |  |
| SRA              | Enable or disable Seamless Rate Adaption (SRA). Select <b>Enable</b> to have the Zyxel Device automatically adjust the connection's data rate according to line conditions without interrupting service.                                                                                                    |  |
| DSL Modulation   |                                                                                                    |  |
| PTM over ADSL    | : Select <b>Enable</b> to use PTM over ADSL. Since PTM has less overhead than ATM, some ISPs use this for better performance.                                                                                                    |  |
| G.Dmt            | ITU G.992.1 (better known as G.dmt) is an ITU standard for ADSL using discrete multitone modulation. G.dmt full-rate ADSL expands the usable bandwidth of existing copper telephone lines, delivering high-speed data communications at rates up to 8 Mbit/s downstream and 1.3 Mbit/s upstream.                                                                                                    |  |
| G.lite           | ITU G.992.2 (better known as G.lite) is an ITU standard for ADSL using discrete multitone modulation. G.lite does not strictly require the use of DSL filters, but like all variants of ADSL generally functions better with splitters.                                                                                                    |  |
| T1.413           | ANSI T1.413 is a technical standard that defines the requirements for the single asymmetric digital subscriber line (ADSL) for the interface between the telecommunications network and the customer installation in terms of their interaction and electrical characteristics.                                                                                                    |  |
| ADSL2            | It optionally extends the capability of basic ADSL in data rates to 12 Mbit/s downstream and, depending on Annex version, up to 3.5 Mbit/s upstream (with a mandatory capability of ADSL2 transceivers of 8 Mbit/s downstream and 800 kbit/s upstream).                                                                                                    |  |
| Annex L          | Annex L is an optional specification in the ITU-T ADSL2 recommendation G.992.3 titled Specific requirements for a Reach Extended ADSL2 (READSL2) system operating in the frequency band above POTS, therefore it is often referred to as Reach Extended ADSL2 or READSL2.The main difference between this specification and commonly deployed Annex A is the maximum distance that can be used. The power of the lower frequencies used for transmitting data is boosted up to increase the reach of this signal up to 7 kilometers (23,000 ft). |  |
| ADSL2+           | ADSL2+ extends the capability of basic ADSL by doubling the number of downstream channels.<br>The data rates can be as high as 24 Mbit/s downstream and up to 1.4 Mbit/s upstream<br>depending on the distance from the DSLAM to the customer's premises.                                                                                                    |  |
| Annex M          | Annex M is an optional specification in ITU-T recommendations G.992.3 (ADSL2) and G.992.5 (ADSL2+), also referred to as ADSL2 M and ADSL2+ M. This specification extends the capability of commonly deployed Annex A by more than doubling the number of upstream bits. The data rates can be as high as 12 or 24 Mbit/s downstream and 3 Mbit/s upstream depending on the distance from the DSLAM to the customer's premises.                                                                                                    |  |
| VDSL2            | VDSL2 (Very High Speed Digital Subscriber Line 2) is the second generation of the VDSL standard (which is currently denoted VDSL1). VDSL2 allows a frequency band of up to 30MHz and transmission rates of up to 100 Mbps in each direction. VDSL2 is defined in G.993.2.                                                                                                    |  |
| VDSL Profile     | VDSL2 profiles differ in the width of the frequency band used to transmit the broadband signal.<br>Profiles that use a wider frequency band can deliver higher maximum speeds.                                                                                                    |  |

| LABEL                                        | DESCRIPTION                                                                                                    |
|----------------------------------------------|----------------------------------------------------------------------------------------------------|
| 8a, 8b, 8c, 8d,<br>12a, 12b, 17a,<br>35b US0 | The G.993.2 VDSL standard defines a wide range of profiles that can be used in different VDSL deployment settings, such as in a central office, a street cabinet or a building. |
| 350 030                                      | The Zyxel Device must comply with at least one profile specified in G.993.2. but compliance with more than one profile is allowed.                                              |
| Cancel                                       | Click <b>Cancel</b> to return to the previous configuration.                                                                                                    |
| Apply                                        | Click <b>Apply</b> to save your changes back to the Zyxel Device.                                                                                                    |

Table 28 Network Setting > Broadband > Advanced (continued)

# 6.6 Technical Reference

The following section contains additional technical information about the Zyxel Device features described in this chapter.

#### Encapsulation

Be sure to use the encapsulation method required by your ISP. The Zyxel Device can work in bridge mode or routing mode. When the Zyxel Device is in routing mode, it supports the following methods.

#### IP over Ethernet

IP over Ethernet (IPoE) is an alternative to PPPoE. IP packets are being delivered across an Ethernet network, without using PPP encapsulation. They are routed between the Ethernet interface and the WAN interface and then formatted so that they can be understood in a bridged environment. For instance, it encapsulates routed Ethernet frames into bridged Ethernet cells.

#### PPP over ATM (PPPoA)

PPPoA stands for Point to Point Protocol over ATM Adaptation Layer 5 (AAL5). A PPPoA connection functions like a dial-up Internet connection. The Zyxel Device encapsulates the PPP session based on RFC1483 and sends it through an ATM PVC (Permanent Virtual Circuit) to the Internet Service Provider's (ISP) DSLAM (digital access multiplexer). Please refer to RFC 2364 for more information on PPPoA. Refer to RFC 1661 for more information on PPP.

#### PPP over Ethernet (PPPoE)

Point-to-Point Protocol over Ethernet (PPPoE) provides access control and billing functionality in a manner similar to dial-up services using PPP. PPPoE is an IETF standard (RFC 2516) specifying how a personal computer (PC) interacts with a broadband modem (DSL, cable, wireless, and so on) connection.

For the service provider, PPPoE offers an access and authentication method that works with existing access control systems (for example RADIUS).

One of the benefits of PPPoE is the ability to let you access one of multiple network services, a function known as dynamic service selection. This enables the service provider to easily create and offer new IP services for individuals.

Operationally, PPPoE saves significant effort for both you and the ISP or carrier, as it requires no specific configuration of the broadband modem at the customer site.

By implementing PPPoE directly on the Zyxel Device (rather than individual computers), the computers on the LAN do not need PPPoE software installed, since the Zyxel Device does that part of the task. Furthermore, with NAT, all of the LANs' computers will have access.

### RFC 1483

RFC 1483 describes two methods for Multiprotocol Encapsulation over ATM Adaptation Layer 5 (AAL5). The first method allows multiplexing of multiple protocols over a single ATM virtual circuit (LLC-based multiplexing) and the second method assumes that each protocol is carried over a separate ATM virtual circuit (VC-based multiplexing). Please refer to RFC 1483 for more detailed information.

### Multiplexing

There are two conventions to identify what protocols the virtual circuit (VC) is carrying. Be sure to use the multiplexing method required by your ISP.

VC-based Multiplexing

In this case, by prior mutual agreement, each protocol is assigned to a specific virtual circuit; for example, VC1 carries IP, etc. VC-based multiplexing may be dominant in environments where dynamic creation of large numbers of ATM VCs is fast and economical.

LLC-based Multiplexing

In this case one VC carries multiple protocols with protocol identifying information being contained in each packet header. Despite the extra bandwidth and processing overhead, this method may be advantageous if it is not practical to have a separate VC for each carried protocol, for example, if charging heavily depends on the number of simultaneous VCs.

### **Traffic Shaping**

Traffic Shaping is an agreement between the carrier and the subscriber to regulate the average rate and fluctuations of data transmission over an ATM network. This agreement helps eliminate congestion, which is important for transmission of real time data such as audio and video connections.

Peak Cell Rate (PCR) is the maximum rate at which the sender can send cells. This parameter may be lower (but not higher) than the maximum line speed. 1 ATM cell is 53 bytes (424 bits), so a maximum speed of 832Kbps gives a maximum PCR of 1962 cells/sec. This rate is not guaranteed because it is dependent on the line speed.

Sustained Cell Rate (SCR) is the mean cell rate of each bursty traffic source. It specifies the maximum average rate at which cells can be sent over the virtual connection. SCR may not be greater than the PCR.

Maximum Burst Size (MBS) is the maximum number of cells that can be sent at the PCR. After MBS is reached, cell rates fall below SCR until cell rate averages to the SCR again. At this time, more cells (up to the MBS) can be sent at the PCR again.

If the PCR, SCR or MBS is set to the default of "0", the system will assign a maximum value that correlates to your upstream line rate.

The following figure illustrates the relationship between PCR, SCR and MBS.

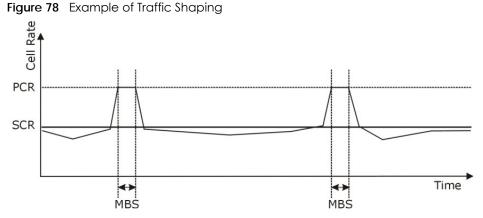

# ATM Traffic Classes

These are the basic ATM traffic classes defined by the ATM Forum Traffic Management 4.0 Specification.

#### Constant Bit Rate (CBR)

Constant Bit Rate (CBR) provides fixed bandwidth that is always available even if no data is being sent. CBR traffic is generally time-sensitive (doesn't tolerate delay). CBR is used for connections that continuously require a specific amount of bandwidth. A PCR is specified and if traffic exceeds this rate, cells may be dropped. Examples of connections that need CBR would be high-resolution video and voice.

#### Variable Bit Rate (VBR)

The Variable Bit Rate (VBR) ATM traffic class is used with bursty connections. Connections that use the Variable Bit Rate (VBR) traffic class can be grouped into real time (VBR-RT) or non-real time (VBR-nRT) connections.

The VBR-RT (real-time Variable Bit Rate) type is used with bursty connections that require closely controlled delay and delay variation. It also provides a fixed amount of bandwidth (a PCR is specified) but is only available when data is being sent. An example of an VBR-RT connection would be video conferencing. Video conferencing requires real-time data transfers and the bandwidth requirement varies in proportion to the video image's changing dynamics.

The VBR-nRT (non real-time Variable Bit Rate) type is used with bursty connections that do not require closely controlled delay and delay variation. It is commonly used for "bursty" traffic typical on LANs. PCR and MBS define the burst levels, SCR defines the minimum level. An example of an VBR-nRT connection would be non-time sensitive data file transfers.

#### Unspecified Bit Rate (UBR)

The Unspecified Bit Rate (UBR) ATM traffic class is for bursty data transfers. However, UBR doesn't guarantee any bandwidth and only delivers traffic when the network has spare bandwidth. An example application is background file transfer.

### **IP Address Assignment**

A static IP is a fixed IP that your ISP gives you. A dynamic IP is not fixed; the ISP assigns you a different one each time. The Single User Account feature can be enabled or disabled if you have either a dynamic or static IP. However, the encapsulation method assigned influences your choices for IP address and default gateway.

### Introduction to VLANs

A Virtual Local Area Network (VLAN) allows a physical network to be partitioned into multiple logical networks. Devices on a logical network belong to one group. A device can belong to more than one group. With VLAN, a device cannot directly talk to or hear from devices that are not in the same group(s); the traffic must first go through a router.

In Multi-Tenant Unit (MTU) applications, VLAN is vital in providing isolation and security among the subscribers. When properly configured, VLAN prevents one subscriber from accessing the network resources of another on the same LAN, thus a user will not see the printers and hard disks of another user in the same building.

VLAN also increases network performance by limiting broadcasts to a smaller and more manageable logical broadcast domain. In traditional switched environments, all broadcast packets go to each and every individual port. With VLAN, all broadcasts are confined to a specific broadcast domain.

### Introduction to IEEE 802.1Q Tagged VLAN

A tagged VLAN uses an explicit tag (VLAN ID) in the MAC header to identify the VLAN membership of a frame across bridges - they are not confined to the switch on which they were created. The VLANs can be created statically by hand or dynamically through GVRP. The VLAN ID associates a frame with a specific VLAN and provides the information that switches need to process the frame across the network. A tagged frame is four bytes longer than an untagged frame and contains two bytes of TPID (Tag Protocol Identifier), residing within the type/length field of the Ethernet frame) and two bytes of TCI (Tag Control Information), starts after the source address field of the Ethernet frame).

The CFI (Canonical Format Indicator) is a single-bit flag, always set to zero for Ethernet switches. If a frame received at an Ethernet port has a CFI set to 1, then that frame should not be forwarded as it is to an untagged port. The remaining twelve bits define the VLAN ID, giving a possible maximum number of 4,096 VLANs. Note that user priority and VLAN ID are independent of each other. A frame with VID (VLAN Identifier) of null (0) is called a priority frame, meaning that only the priority level is significant and the default VID of the ingress port is given as the VID of the frame. Of the 4096 possible VIDs, a VID of 0 is used to identify priority frames and value 4095 (FFF) is reserved, so the maximum possible VLAN configurations are 4,094.

| TPID    | User Priority | CFI   | VLAN ID |
|---------|---------------|-------|---------|
| 2 Bytes | 3 Bits        | 1 Bit | 12 Bits |

### Multicast

IP packets are transmitted in either one of two ways - Unicast (1 sender - 1 recipient) or Broadcast (1 sender - everybody on the network). Multicast delivers IP packets to a group of hosts on the network - not everybody and not just 1.

Internet Group Multicast Protocol (IGMP) is a network-layer protocol used to establish membership in a Multicast group - it is not used to carry user data. IGMP version 2 (RFC 2236) is an improvement over version 1 (RFC 1112) but IGMP version 1 is still in wide use. If you would like to read more detailed information about interoperability between IGMP version 2 and version 1, please see sections 4 and 5 of RFC 2236. The class D IP address is used to identify host groups and can be in the range 224.0.0.0 to 239.255.255.255. The address 224.0.0.0 is not assigned to any group and is used by IP multicast computers. The address 224.0.0.1 is used for query messages and is assigned to the permanent group of all IP hosts (including gateways). All hosts must join the 224.0.0.1 group in order to participate in IGMP. The address 224.0.0.2 is assigned to the multicast routers group.

At start up, the Zyxel Device queries all directly connected networks to gather group membership. After that, the Zyxel Device periodically updates this information.

### **DNS Server Address Assignment**

Use Domain Name System (DNS) to map a domain name to its corresponding IP address and vice versa, for instance, the IP address of www.zyxel.com is 204.217.0.2. The DNS server is extremely important because without it, you must know the IP address of a computer before you can access it.

The Zyxel Device can get the DNS server addresses in the following ways.

- 1 The ISP tells you the DNS server addresses, usually in the form of an information sheet, when you sign up. If your ISP gives you DNS server addresses, manually enter them in the DNS server fields.
- 2 If your ISP dynamically assigns the DNS server IP addresses (along with the Zyxel Device's WAN IP address), set the DNS server fields to get the DNS server address from the ISP.

### **IPv6 Addressing**

The 128-bit IPv6 address is written as eight 16-bit hexadecimal blocks separated by colons (:). This is an example IPv6 address 2001:0db8:1a2b:0015:0000:1a2f:0000.

IPv6 addresses can be abbreviated in two ways:

- Leading zeros in a block can be omitted. So 2001:0db8:1a2b:0015:0000:0000:1a2f:0000 can be written as 2001:db8:1a2b:15:0:0:1a2f:0.
- Any number of consecutive blocks of zeros can be replaced by a double colon. A double colon can only appear once in an IPv6 address. So 2001:0db8:0000:0000:1a2f:0000:0000:0015 can be written as 2001:0db8::1a2f:0000:0000:0015, 2001:0db8:0000:0000:1a2f::0015, 2001:db8::1a2f:0:0:15 or 2001:db8:0:0:1a2f::15.

### **IPv6 Prefix and Prefix Length**

Similar to an IPv4 subnet mask, IPv6 uses an address prefix to represent the network address. An IPv6 prefix length specifies how many most significant bits (start from the left) in the address compose the network address. The prefix length is written as "/x" where x is a number. For example,

```
2001:db8:1a2b:15::1a2f:0/32
```

means that the first 32 bits (2001:db8) is the subnet prefix.

# Chapter 7 Wireless

# 7.1 Wireless Overview

This chapter describes the Zyxel Device's **Network Setting > Wireless** screens. Use these screens to set up your Zyxel Device's WiFi connection and security settings.

### 7.1.1 What You Can Do in this Chapter

This section describes the Zyxel Device's **Wireless** screens. Use these screens to set up your Zyxel Device's wireless connection.

- Use the **General** screen to enable WiFi, enter the SSID and select the wireless security mode (Section 7.2 on page 150).
- Use the Guest/More AP screen to set up multiple wireless networks on your Zyxel Device (Section 7.3 on page 154).
- Use the MAC Authentication screen to allow or deny wireless clients based on their MAC addresses from connecting to the Zyxel Device (Section 7.4 on page 159).
- Use the **WPS** screen to enable or disable WPS, view or generate a security PIN (Personal Identification Number) (Section 7.5 on page 161).
- Use the **WMM** screen to enable WiFi MultiMedia (WMM) to ensure quality of service in wireless networks for multimedia applications (Section 7.6 on page 163).
- Use the **Others** screen to configure wireless advanced features, such as the RTS/CTS Threshold (Section 7.7 on page 165).
- Use the **Channel Status** screen to scan WiFi channel noises and view the results (Section 7.8 on page 167).
- Use the MESH screen to enable or disable MPro Mesh on your Zyxel Device (Section 7.9 on page 168).

### 7.1.2 What You Need to Know

### **Wireless Basics**

"Wireless" is essentially radio communication. In the same way that walkie-talkie radios send and receive information over the airwaves, wireless networking devices exchange information with one another. A wireless networking device is just like a radio that lets your computer exchange information with radios attached to other computers. Like walkie-talkies, most wireless networking devices operate at radio frequency bands that are open to the public and do not require a license to use. However, wireless networking is different from that of most traditional radio communications in that there are a number of wireless networking standards available with different methods of data encryption.

149

### WiFi6 / IEEE 802.11ax

WiFi6 is backwards compatible with IEEE 802.11a/b/g/n/ac and is most suitable in areas with a high concentration of users. WiFi6 devices support Target Wakeup Time (TWT) allowing them to automatically power down when they are inactive.

| WIFI<br>STANDARD | Maximum link<br>Rate * | BAND              | SIMULTANEOUS<br>CONNECTIONS |
|------------------|------------------------|-------------------|-----------------------------|
| 802.11b          | 11 Mbps                | 2.4 GHz           | 1                           |
| 802.11a/g        | 54 Mbps                | 2.4 GHz and 5 GHz | 1                           |
| 802.11n          | 600 Mbps               | 2.4 GHz and 5 GHz | 1                           |
| 802.11ac         | 6.93 Gbps              | 5 GHz             | 4                           |
| 802.11ax         | 2.4 Gbps               | 2.4 GHz           | 128                         |
| 002.110          | 9.61 Gbps              | 5 GHz and 6 GHz   | 120                         |

The following table displays the comparison of the different WiFi standards.

Table 29 WiFI Standards Comparison

\* The maximum link rate is for reference under ideal conditions only.

# 7.2 Wireless General Settings

Use this screen to enable the Wireless LAN, enter the SSID and select the wireless security mode. We recommended that you select **More Secure** to enable **WPA2-PSK** data encryption.

- Note: If you are configuring the Zyxel Device from a computer connected by WiFi and you change the Zyxel Device's SSID, channel or security settings, you will lose your wireless connection when you press **Apply**. You must then change the wireless settings of your computer to match the new settings on the Zyxel Device.
- Note: If upstream/downstream bandwidth is empty, the Zyxel Device sets the value automatically.
- Note: Setting a maximum upstream/downstream bandwidth will significantly decrease wireless performance.

Click Network Setting > Wireless to open the General screen.

| Figure 79 Network Setting > Wireless > Genera | Figure 79 | Network Set | tina > Wirel | ess > Generc |
|-----------------------------------------------|-----------|-------------|--------------|--------------|
|-----------------------------------------------|-----------|-------------|--------------|--------------|

| -                                                                                                    |                                                        | Wireless                                                                                                    |                             |  |  |
|----------------------------------------------------------------------------------------------------|--------------------------------------------------------|----------------------------------------------------------------------------------------------------|-----------------------------|--|--|
| General Guest,                                                                                                    | /More AP                                               | IAC Authentication WPS WMM Others Channel Sto                                                                                                    | atus                        |  |  |
| Use this screen to enable the Wireless LAN, enter the SSID and select the wireless security mode. These are basic elements for starting a wireless service. It's recommended that you select <b>More Secure</b> to enable <b>WPA2-PSK</b> data encryption. |                                                        |                                                                                                    |                             |  |  |
| Wireless                                                                                                    |                                                        |                                                                                                    |                             |  |  |
| Wireless                                                                                                    |                                                        | Keep the same settings for 2.4G and 5G wireless networks                                                                                                    |                             |  |  |
| Wireless Networl                                                                                                    | k Setup                                                |                                                                                                    |                             |  |  |
| Band                                                                                                    |                                                        | 2.4GHz 🗸                                                                                                    |                             |  |  |
| Wireless                                                                                                    |                                                        |                                                                                                    |                             |  |  |
| Channel                                                                                                    |                                                        | Auto 🗸                                                                                                    | Current : 13 / 20 MHz       |  |  |
| Bandwidth                                                                                                    |                                                        | 20/40MHz 🗸                                                                                                    |                             |  |  |
| Control Sideband                                                                                                    |                                                        | Lower                                                                                                    |                             |  |  |
| Wireless Networl                                                                                                    | k Settings                                             |                                                                                                    |                             |  |  |
| Wireless Network N                                                                                                    | Name                                                   | Zyxel_0002                                                                                                    |                             |  |  |
| Max Clients                                                                                                    |                                                        | 32                                                                                                    |                             |  |  |
| ■ <sup>Hide</sup> (i                                                                                                    | Hide SSID de<br>page.                                  | bes not support WPS 2.0. You should disable WPS in WPS                                                                                                    |                             |  |  |
| Multicast Forwa                                                                                                    | arding                                                 |                                                                                                    |                             |  |  |
| Max. Upstream Bo                                                                                                    | andwidth                                               |                                                                                                    | Kbps                        |  |  |
| Max. Downstream<br>Bandwidth                                                                                                    | 1                                                      |                                                                                                    | Kbps                        |  |  |
| Note                                                                                                    |                                                        |                                                                                                    |                             |  |  |
| channel or secur<br>wireless settings of<br>(2) If upstream/dow                                                                                                    | rity settings, you<br>of your comput<br>rnstream bande | Device from a computer connected to the wireless LAN and you o<br>will lose your wireless connection when you press <b>Apply</b> to confirm<br>er to match the Zyxel Device's new settings.<br>width is empty, the Zyxel Device sets the value automatically. Settin<br>dth will significantly decrease wireless performance.<br>02:10:18:01:00:02 | n. You must then change the |  |  |
| Security Level                                                                                                    |                                                        |                                                                                                    |                             |  |  |
|                                                                                                    |                                                        | No Security More Secure<br>(Recommended)                                                                                                    |                             |  |  |
|                                                                                                    |                                                        |                                                                                                    |                             |  |  |
| S                                                                                                    | ecurity Mode                                           | WPA2-PSK 🗸                                                                                                    |                             |  |  |
| <u>-</u>                                                                                                    | <b>/</b> Generate po                                   | ssword automatically                                                                                                    |                             |  |  |
| E                                                                                                    | nter 8-63 ASCII                                        | characters or 64 hexadecimal digits ("0-9", "A-F").                                                                                                    |                             |  |  |
| Ρ                                                                                                    | assword                                                | ·····                                                                                                    |                             |  |  |
| s                                                                                                    | trength                                                | medium                                                                                                    |                             |  |  |
|                                                                                                    |                                                        | Cancel Apply                                                                                                    |                             |  |  |

AX/DX/EX/PX Series User's Guide

The following table describes the general WiFi labels in this screen.

| Table 30 | Network Setting > | Wireless > General |
|----------|-------------------|--------------------|
| 10016-30 | Nerwork sering /  |                    |

| LABEL                           | DESCRIPTION                                                                                                    |  |  |
|---------------------------------|----------------------------------------------------------------------------------------------------|--|--|
| Wireless                        |                                                                                                    |  |  |
| Wireless                        | Select <b>Keep the same settings for 2.4G and 5G wireless networks</b> and the 2.4 GHz and 5 GHz wireless networks will use the same SSID and wireless security settings.                                                                                                    |  |  |
| Wireless Network                | Setup                                                                                                    |  |  |
| Band                            | This shows the wireless band which this radio profile is using. <b>2.4GHz</b> is the frequency used by IEE 802.11b/g/n/ax wireless clients while <b>5GHz</b> is used by IEEE 802.11a/n/ac/ax wireless clients.                                                                        |  |  |
| Wireless                        | Click this switch to enable or disable WiFi in this field. When the switch turns blue , the function is enabled. Otherwise, it is not.                                                                                                    |  |  |
| Channel                         | Select a channel from the drop-down list box. The options vary depending on the frequency band and the country you are in.                                                                                                    |  |  |
|                                 | Use Auto to have the Zyxel Device automatically determine a channel to use.                                                                                                    |  |  |
| Bandwidth                       | Select whether the Zyxel Device uses a wireless channel width of 20MHz, 20/40MHz, 20/40/80MHz or 20/40/80/160MHz.                                                                                                    |  |  |
|                                 | A standard 20 MHz channel offers transfer speeds of up to 150 Mbps whereas a 40 MHz channel uses two standard channels and offers speeds of up to 300 Mbps.                                                                                                    |  |  |
|                                 | 40 MHz (channel bonding or dual channel) bonds two adjacent radio channels to increase throughput. The wireless clients must also support 40 MHz. It is often better to use the 20 MHz setting in a location where the environment hinders the wireless signal.                       |  |  |
|                                 | An 80 MHz channel groups adjacent 40 MHz channels into pairs to increase bandwidth even higher.                                                                                                    |  |  |
|                                 | Select <b>20MHz</b> if you want to lessen radio interference with other wireless devices in your neighborhood or the wireless clients do not support channel bonding.                                                                                                    |  |  |
|                                 | Because not all devices support 40 MHz and/or 160 MHz channels, select 20/40MHz or 20/40/80/<br>160MHz to allow the Zyxel Device to adjust the channel bandwidth automatically.                                                                                                    |  |  |
| Control<br>Sideband             | This is available for some regions when you select a specific channel and set the <b>Bandwidth</b> field to <b>40MHz</b> or <b>20/40MHz</b> . Set whether the control channel (set in the <b>Channel</b> field) should be in the <b>Lower</b> or <b>Upper</b> range of channel bands. |  |  |
| Wireless Network                | Settings                                                                                                    |  |  |
| Wireless<br>Network Name        | The SSID (Service Set IDentity) identifies the service set with which a wireless device is associated.<br>Wireless devices associating to the access point (AP) must have the same SSID.                                                                                              |  |  |
|                                 | Enter a descriptive name (up to 32 English keyboard characters) for WiFi.                                                                                                    |  |  |
| Max Clients                     | Specify the maximum number of clients that can connect to this network at the same time.                                                                                                    |  |  |
| Hide SSID                       | Select this check box to hide the SSID in the outgoing beacon frame so a station cannot obtain the SSID through scanning using a site survey tool.                                                                                                    |  |  |
|                                 | This check box is grayed out if the WPS function is enabled in the <b>Network Setting</b> > <b>Wireless</b> > <b>WPS</b> screen.                                                                                                    |  |  |
| Multicast<br>Forwarding         | Select this check box to allow the Zyxel Device to convert wireless multicast traffic into wireless unicast traffic.                                                                                                    |  |  |
| Max. Upstream<br>Bandwidth      | Max. Upstream Bandwidth allows you to specify the maximum rate for upstream wireless traffic to the WAN from this wireless LAN in kilobits per second (Kbps).                                                                                                    |  |  |
| Max.<br>Downstream<br>Bandwidth | Max. Upstream Bandwidth allows you to specify the maximum rate for downstream wireless traffic to this wireless LAN from the WAN in kilobits per second (Kbps).                                                                                                    |  |  |
| BSSID                           | This shows the MAC address of the wireless interface on the Zyxel Device when WiFi is enabled.                                                                                                    |  |  |
| Security Level                  | ·                                                                                                    |  |  |

| LABEL         | DESCRIPTION                                                                                                    |  |  |
|---------------|----------------------------------------------------------------------------------------------------|--|--|
| Security Mode | Select <b>More Secure (Recommended)</b> to add security on this wireless network. The wireless clients which want to associate to this network must have same wireless security settings as the Zyxel Device. When you select to use a security, additional options appears in this screen. |  |  |
|               | Or you can select <b>No Security</b> to allow any client to associate this network without any data encryption or authentication.                                                                                                    |  |  |
|               | See the following sections for more details about this field.                                                                                                    |  |  |
| Cancel        | Click <b>Cancel</b> to restore your previously saved settings.                                                                                                    |  |  |
| Apply         | Click Apply to save your changes.                                                                                                    |  |  |

Table 30 Network Setting > Wireless > General (continued)

### 7.2.1 No Security

Select **No Security** to allow wireless stations to communicate with the Zyxel Device without any data encryption or authentication.

Note: If you do not enable any wireless security on your Zyxel Device, your network is accessible to any wireless networking device that is within range.

Figure 80 Wireless > General: No Security

| Security Level | I           |                              |
|----------------|-------------|------------------------------|
| _              | No Security | More Secure<br>(Recommended) |
|                | •           |                              |

The following table describes the labels in this screen.

| Table 31 | Wireless > General: No Security |
|----------|---------------------------------|
|          |                                 |

| LABEL          | DESCRIPTION                                                                                            |
|----------------|----------------------------------------------------------------------------------------------------|
| Security Level | Choose <b>No Security</b> to allow all wireless connections without data encryption or authentication. |

### 7.2.2 More Secure (Recommended)

The WPA-PSK (WiFi Protected Access-Pre-Shared Key) security mode provides both improved data encryption and user authentication over WEP. Using a pre-shared key, both the Zyxel Device and the connecting client share a common password in order to validate the connection. This type of encryption, while robust, is not as strong as WPA, WPA2 or even WPA2-PSK. The WPA2-PSK security mode is a more robust version of the WPA encryption standard. It offers slightly better security, although the use of PSK makes it less robust than it could be. The WPA3-SAE (Simultaneous Authentication of Equals handshake) security mode protects against dictionary attacks (password guessing attempts). It improves security by requiring a new encryption key every time a WPA3 connection is made. A handshake is the communication between the Zyxel Device and a connecting client at the beginning of a WiFi session.

Click Network Setting > Wireless to display the General screen. Select More Secure as the security level. Then select WPA3-SAE from the Security Mode list if your wireless client supports it. If you are not sure, select WPA3-SAE, WPA3-SAE/WPA2-PSK or WPA2-PSK.

| Figure 81 | Wireless > | General <sup>.</sup> | More Secure: | WPA2-PSK |
|-----------|------------|----------------------|--------------|----------|
| iguic or  | 11101033 - | ochora.              |              |          |

| Security Level |                           |                                              |                              |  |  |
|----------------|---------------------------|----------------------------------------------|------------------------------|--|--|
|                | No Securi                 | 'y                                           | More Secure<br>(Recommended) |  |  |
| _              |                           |                                              | •                            |  |  |
|                | Security Mode             | WPA2-PSK                                     | •                            |  |  |
|                | Generate password a       | utomatically                                 |                              |  |  |
|                | Enter 8-63 ASCII characte | ers or 64 hexadecimal digits ("0-9", "A-F"). |                              |  |  |
|                | Password                  | ******                                       | $\odot$                      |  |  |
|                | Strength                  | medium                                       |                              |  |  |
|                | ¥                         | 150                                          |                              |  |  |
|                | Encryption                | AES                                          | •                            |  |  |
|                | Timer                     | 3600                                         | sec                          |  |  |
|                |                           |                                              |                              |  |  |

The following table describes the labels in this screen.

| LABEL                                 | DESCRIPTION                                                                                                    |
|---------------------------------------|----------------------------------------------------------------------------------------------------|
| Security Level                        | Select More Secure to enable WPA2-PSK data encryption.                                                                                                    |
| Security Mode                         | Select WPA2-PSK from the drop-down list box.                                                                                                    |
| Generate<br>password<br>automatically | Select this option to have the Zyxel Device automatically generate a password. The password field will not be configurable when you select this option.                               |
| Password                              | Select Generate password automatically or enter a Password.                                                                                                    |
|                                       | The password has two uses.                                                                                                    |
|                                       | <ol> <li>Manual. Manually enter the same password on the Zyxel Device and the client. Enter 8-63<br/>ASCII characters or exactly 64 hexadecimal ('0-9', 'a-f') characters.</li> </ol> |
|                                       | 2. WPS. When using WPS, the Zyxel Device sends this password to the client.                                                                                                    |
|                                       | Click the Eye icon to show or hide the password of your wireless network. When the Eye icon is slashed $\emptyset$ , you'll see the password in plain text. Otherwise, it is hidden.  |
|                                       | Click this 🛀 to show more fields in this section. Click again to hide them.                                                                                                    |
| Encryption                            | This field shows the <b>AES</b> (Advanced Encryption Standard) type of data encryption.                                                                                               |
| Timer                                 | The Timer is the rate at which the RADIUS server sends a new group key out to all clients.                                                                                            |

Table 32 Wireless > General: More Secure: WPA2-PSK

# 7.3 Guest/More AP

This screen allows you to configure a guest wireless network that allows access to the Internet only through the Zyxel Device.

#### Click Network Setting > Wireless > Guest/More AP. The following screen displays.

The following table introduces the supported wireless networks.

| WIRELESS NETWORKS | WHERE TO CONFIGURE                                |
|-------------------|---------------------------------------------------|
| Main/1            | Network Setting > Wireless > General screen       |
| Guest/3           | Network Setting > Wireless > Guest/More AP screen |

#### Table 33 Supported Wireless Networks

#### Figure 82 Network Setting > Wireless > Guest/More AP

|              |                                       |                                                                         | Wireless                  |                          |              |
|--------------|---------------------------------------|-------------------------------------------------------------------------|---------------------------|--------------------------|--------------|
| ener         |                                       | <b>MAC</b> Authentication                                               |                           |                          |              |
|              | · · · · · · · · · · · · · · · · · · · | to configure a guest wireless net<br>e additional wireless networks, ec |                           | · · · ·                  | yxel Device. |
|              |                                       |                                                                         |                           |                          |              |
| #            | Status                                | SSID                                                                    | Security                  | Guest WLAN               | Modify       |
| <b>#</b>     | Status<br>Ç                           | <b>SSID</b><br>Zyxel_0002_guest                                         | Security<br>WPA2-Personal | Guest WLAN<br>Home Guest | Modify       |
| <b>#</b> 1 2 |                                       |                                                                         |                           |                          |              |

The following table describes the labels in this screen.

| LABEL      | DESCRIPTION                                                                                                    |
|------------|----------------------------------------------------------------------------------------------------|
| #          | This is the index number of the entry.                                                                                                    |
| Status     | This field indicates whether this SSID is active. A yellow bulb signifies that this SSID is active, while a gray bulb signifies that this SSID is not active.                                              |
| SSID       | An SSID profile is the set of parameters relating to one of the Zyxel Device's BSSs. The SSID (Service Set IDentifier) identifies the Service Set with which a wireless device is associated.              |
|            | This field displays the name of the wireless profile on the network. When a wireless client scans for an AP to associate with, this is the name that is broadcast and seen in the wireless client utility. |
| Security   | This field indicates the security mode of the SSID profile.                                                                                                    |
| Guest WLAN | This displays if the guest WiFi function has been enabled for this wireless LAN.                                                                                                    |
|            | If Home Guest displays, clients can connect to each other directly.                                                                                                    |
|            | If External Guest displays, clients are blocked from connecting to each other directly.                                                                                                    |
|            | N/A displays if guest wireless LAN is disabled.                                                                                                    |
| Modify     | Click the Edit icon to configure the SSID profile.                                                                                                    |

#### Table 34 Network Setting > Wireless > Guest/More AP

### 7.3.1 Edit Guest/More AP Settings

Use this screen to create Guest and additional wireless networks with different security settings.

Note: If upstream/downstream bandwidth is empty, the Zyxel Device sets the value automatically. Setting a maximum upstream/downstream bandwidth will significantly decrease wireless performance.

Click the Edit icon next to an SSID in the Guest/More AP screen. The following screen displays.

| <                                                                                                    | More AP Edit                                                                                                    |                            |
|----------------------------------------------------------------------------------------------------|----------------------------------------------------------------------------------------------------|----------------------------|
| this screen to create (                                                                                                    | Guest and additional wireless networks w                                                                                                    | ith different security set |
|                                                                                                    |                                                                                                    |                            |
| Wireless Network                                                                                                    | Setup                                                                                                    |                            |
| Wireless                                                                                                    |                                                                                                    |                            |
| Security Level                                                                                                    |                                                                                                    |                            |
| Wireless Network<br>Name                                                                                                    | Zyxel_0002_guest                                                                                                    |                            |
| Hide SSID                                                                                                    |                                                                                                    |                            |
| 🗹 Guest WLAN                                                                                                    |                                                                                                    |                            |
| Access Scenario                                                                                                    | External Guest                                                                                                    | - 8                        |
| Max. Upstream<br>Bandwidth                                                                                                    |                                                                                                    | Kbps                       |
| Max. Downstream<br>Bandwidth                                                                                                    |                                                                                                    | Kbps                       |
| Note                                                                                                    |                                                                                                    |                            |
|                                                                                                    | am bandwidth is empty, the Zyxel Device                                                                                                    | sets the value             |
|                                                                                                    |                                                                                                    |                            |
|                                                                                                    |                                                                                                    |                            |
| automatically. Setting                                                                                                    | a maximum upstream/downstream ban                                                                                                    |                            |
| automatically. Setting<br>decrease wireless perf                                                                                                    | a maximum upstream/downstream ban<br>ormance.                                                                                                    |                            |
| automatically. Setting<br>decrease wireless perf<br>BSSID                                                                                                    | a maximum upstream/downstream ban                                                                                                    |                            |
| automatically. Setting<br>decrease wireless perf<br>BSSID<br>SSID Subnet                                                                                                    | a maximum upstream/downstream ban<br>ormance.                                                                                                    |                            |
| automatically. Setting<br>decrease wireless perf<br>BSSID                                                                                                    | a maximum upstream/downstream ban<br>ormance.                                                                                                    |                            |
| automatically. Setting<br>decrease wireless perf<br>BSSID<br>SSID Subnet<br>DHCP Start                                                                                                    | a maximum upstream/downstream ban<br>ormance.                                                                                                    |                            |
| automatically. Setting<br>decrease wireless perf<br>BSSID<br>SSID Subnet<br>DHCP Start<br>Address<br>DHCP End                                                                                                    | a maximum upstream/downstream ban<br>ormance.                                                                                                    |                            |
| automatically. Setting<br>decrease wireless perf<br>BSSID<br>SSID Subnet<br>DHCP Start<br>Address<br>DHCP End<br>Address                                                                                                    | a maximum upstream/downstream ban<br>ormance.                                                                                                    |                            |
| automatically. Setting<br>decrease wireless perf<br>BSSID<br>SSID Subnet<br>DHCP Start<br>Address<br>DHCP End<br>Address<br>SSID Subnet Mask                                                                                                    | a maximum upstream/downstream ban<br>ormance.<br>00:00:00:00:00<br><br><br>                                                                                                    |                            |
| automatically. Setting<br>decrease wireless perf<br>BSSID<br>SSID Subnet<br>DHCP Start<br>Address<br>DHCP End<br>Address<br>SSID Subnet Mask<br>LAN IP Address<br>SECURTY Level                                                                       | a maximum upstream/downstream ban<br>ormance.<br>00:00:00:00:00<br><br><br><br>                                                                                                    |                            |
| automatically. Setting<br>decrease wireless perf<br>BSSID<br>SSID Subnet<br>DHCP Start<br>Address<br>DHCP End<br>Address<br>SSID Subnet Mask<br>LAN IP Address<br>SECURTY Level                                                                       | a maximum upstream/downstream ban<br>ormance.<br>00:00:00:00:00<br><br><br><br>                                                                                                    | dwidth will significantly  |
| automatically. Setting<br>decrease wireless perf<br>BSSID<br>SSID Subnet<br>DHCP Start<br>Address<br>DHCP End<br>Address<br>SSID Subnet Mask<br>LAN IP Address<br>SECURTY Level                                                                       | a maximum upstream/downstream ban<br>ormance.<br>00:00:00:00:00<br><br><br><br>                                                                                                    | dwidth will significantly  |
| automatically. Setting<br>decrease wireless perf<br>BSSID<br>SSID Subnet<br>DHCP Start<br>Address<br>DHCP End<br>Address<br>SSID Subnet Mask<br>LAN IP Address<br>SECURTY Level                                                                       | a maximum upstream/downstream ban<br>ormance.<br>00:00:00:00:00<br><br><br><br>                                                                                                    | dwidth will significantly  |
| automatically. Setting<br>decrease wireless perf<br>BSSID<br>SSID Subnet<br>DHCP Start<br>Address<br>DHCP End<br>Address<br>SSID Subnet Mask<br>LAN IP Address<br>SECURITY Level<br>No S                                                              | a maximum upstream/downstream ban<br>ormance.<br>00:00:00:00:00<br><br><br>eaurity Maximum downstream ban<br>Maximum downstream ban<br>Maximum downstream ban<br>Maximum downstream ban<br>eaurity Maximum downstream ban<br>Maximum downstream ban<br>Maximum downstream ban<br>Maximum downstream ban<br>Maximum downstream ban<br>eaurity Maximum downstream ban<br>Maximum downstream ban<br>Maxim | dwidth will significantly  |
| automatically. Setting<br>decrease wireless perf<br>BSSID<br>SSID Subnet<br>DHCP Start<br>Address<br>DHCP End<br>Address<br>SSID Subnet Mask<br>LAN IP Address<br>SECURITY Level<br>No S                                                              | a maximum upstream/downstream ban<br>ormance.<br>00:00:00:00:00:00<br><br><br>eaurity Maximum (Rec                                                                                                    | dwidth will significantly  |
| automatically. Setting<br>decrease wireless perf<br>BSSID<br>SSID Subnet<br>DHCP Start<br>Address<br>DHCP End<br>Address<br>SSID Subnet Mask<br>LAN IP Address<br>SECURITY Level<br>No S                                                              | a maximum upstream/downstream ban<br>ormance.<br>00:00:00:00:00:00<br><br><br>eaurity Maximum (Rec<br>WPA2-PSK                                                                                                    | dwidth will significantly  |
| automatically. Setting<br>decrease wireless perf<br>BSSID<br>SSID Subnet<br>DHCP Start<br>Address<br>SSID Subnet Mask<br>LAN IP Address<br>SECURITY Level<br>No s                                                                                     | a maximum upstream/downstream ban<br>ormance.<br>00:00:00:00:00:00<br><br><br>ecurity Maximum (Rec<br>WPA2-PSK •<br>WPA2-PSK •                                                                                                    | dwidth will significantly  |
| automatically. Setting<br>decrease wireless perf<br>BSSID<br>SUD Subnet<br>DHCP Start<br>Address<br>SSID Subnet Mask<br>LAN IP Address<br>SECURITY Level<br>No S<br>Security Level<br>No S<br>Cenerate pi<br>Enter 8-63 ASCII<br>Password<br>Strength | a maximum upstream/downstream ban<br>ormance.<br>00:00:00:00:00<br><br><br>ecurity Maximum variable of the second second se                                                                                                    | dwidth will significantly  |
| automatically. Setting<br>decrease wireless perf<br>BSSID<br>SSID Subnet<br>DHCP Start<br>Address<br>DHCP End<br>Address<br>SSID Subnet Mask<br>LAN IP Address<br>SECURTY Level<br>No S<br>Security Level<br>No S                                     | a maximum upstream/downstream ban<br>ormance.<br>00:00:00:00:00<br><br><br>eaurity Ma<br>(Rec<br>WPA2-PSK •                                                                                                    | dwidth will significantly  |

AX/DX/EX/PX Series User's Guide

ОК

Cancel

The following table describes the fields in this screen.

Table 35 Network Setting > Wireless > Guest/More AP > Edit

| LABEL                                 | DESCRIPTION                                                                                                    |
|---------------------------------------|----------------------------------------------------------------------------------------------------|
| Wireless Network                      | Setup                                                                                                    |
| Wireless                              | Click this switch to enable or disable WiFi in this field. When the switch turns blue (), the function is enabled; otherwise, it is not.                                                                                                    |
| Security Level                        |                                                                                                    |
| Wireless<br>Network Name              | The SSID (Service Set IDentity) identifies the service set with which a wireless device is associated.<br>Wireless devices associating to the access point (AP) must have the same SSID.                                                                                                    |
|                                       | Enter a descriptive name (up to 32 English keyboard characters) for WiFi.                                                                                                    |
| Hide SSID                             | Select this check box to hide the SSID in the outgoing beacon frame so a station cannot obtain the SSID through scanning using a site survey tool.                                                                                                    |
| Guest WLAN                            | Select this to create Guest WiFis for home and external clients. Select the WiFi type in the <b>Access Scenario</b> field.                                                                                                    |
| Access Scenario                       | If you select <b>Home Guest</b> , clients can connect to each other directly.                                                                                                    |
|                                       | If you select External Guest, clients are blocked from connecting to each other directly.                                                                                                    |
| Max. Upstream<br>Bandwidth            | Specify the maximum rate for upstream wireless traffic to the WAN from this wireless LAN in kilobits per second (Kbps).                                                                                                    |
| Max.<br>Downstream<br>Bandwidth       | Specify the maximum rate for downstream wireless traffic to this wireless LAN from the WAN in kilobits per second (Kbps).                                                                                                    |
| BSSID                                 | This shows the MAC address of the wireless interface on the Zyxel Device when WiFi is enabled.                                                                                                    |
| SSID Subnet                           | Click on this switch to <b>Enable</b> this function if you want the wireless network interface to assign DHCP IP addresses to the associated wireless clients.                                                                                                    |
|                                       | This option cannot be used if the WPS function is enabled in the <b>Network Setting &gt; Wireless &gt; WPS</b> screen or if the <b>Keep the same settings for 2.4G and 5G wireless networks</b> check box is selected in <b>Network Setting &gt; Wireless &gt; General</b> .                     |
| DHCP Start                            | Specify the first of the contiguous addresses in the DHCP IP address pool.                                                                                                    |
| Address                               | The Zyxel Device assigns IP addresses from this DHCP pool to wireless clients connecting to the SSID.                                                                                                    |
| DHCP End<br>Address                   | Specify the last of the contiguous addresses in the DHCP IP address pool.                                                                                                    |
| SSID Subnet<br>Mask                   | Specify the subnet mask of the Zyxel Device for the SSID subnet.                                                                                                    |
| LAN IP<br>Address                     | Specify the IP address of the Zyxel Device for the SSID subnet.                                                                                                    |
| Security Level                        | Select <b>More Secure (Recommended)</b> to add security on this wireless network. The wireless clients which want to associate to this network must have the same wireless security settings as the Zyxel Device. After you select to use a security, additional options appears in this screen. |
|                                       | Or you can select <b>No Security</b> to allow any client to associate this network without any data encryption or authentication.                                                                                                    |
|                                       | See Section 7.2.1 on page 153 for more details about this field.                                                                                                    |
| Security Mode                         | Select WPA2-PSK from the drop-down list box.                                                                                                    |
| Generate<br>password<br>automatically | Select this option to have the Zyxel Device automatically generate a password. The password field will not be configurable when you select this option.                                                                                                    |

| LABEL      | DESCRIPTION                                                                                                    |
|------------|----------------------------------------------------------------------------------------------------|
| Password   | WPA2-PSK uses a simple common password, instead of user-specific credentials.                                                                                                    |
|            | If you did not select <b>Generate password automatically</b> , you can manually type a pre-shared key from 8 to 64 case-sensitive keyboard characters.                               |
|            | Click the Eye icon to show or hide the password of your wireless network. When the Eye icon is slashed $\emptyset$ , you'll see the password in plain text. Otherwise, it is hidden. |
|            | Click this 🕍 to show more fields in this section. Click again to hide them.                                                                                                    |
| Encryption | This field shows the <b>AES</b> type of data encryption.                                                                                                    |
| Timer      | The Timer is the rate at which the RADIUS server sends a new group key out to all clients.                                                                                           |
| Cancel     | Click <b>Cancel</b> to exit this screen without saving any changes.                                                                                                    |
| ОК         | Click <b>OK</b> to save your changes.                                                                                                    |

Table 35 Network Setting > Wireless > Guest/More AP > Edit (continued)

# 7.4 MAC Authentication

Use this screen to give exclusive access to specific devices (Allow) or exclude specific devices from accessing the Zyxel Device (Deny), based on the MAC address of each device. Every Ethernet device has a unique MAC (Media Access Control) address. It is assigned at the factory and consists of six pairs of hexadecimal characters; for example, 00:A0:C5:00:00:02. You need to know the MAC addresses of the device(s) you want to allow/deny to configure this screen.

Note: You can have up to 25 MAC authentication rules.

Use this screen to view your Zyxel Device's MAC filter settings and add new MAC filter rules. Click **Network Setting > Wireless > MAC Authentication**. The screen appears as shown.

| Figure 84 | Network Setting> | Wireless > MAC Authentication |  |
|-----------|------------------|-------------------------------|--|
|-----------|------------------|-------------------------------|--|

|                                                   | Wireless                                                                                                    |                                                                                    |
|---------------------------------------------------|----------------------------------------------------------------------------------------------------|------------------------------------------------------------------------------------|
|                                                   |                                                                                                    |                                                                                    |
| General Guest/More A                              | P MAC Authentication WPS WMM Others                                                                                                    | s Channel Status                                                                   |
| devices from accessing H<br>MAC (Media Access Con | configure the Zyxel Device to give exclusive access to sp<br>ne Zyxel Device <b>(Deny)</b> based on the device(s) MAC ad<br>trol) address. It is assigned at the factory and consists of<br>02. You need to know the MAC addresses of the device | dress. Every Ethernet device has a unique six pairs of hexadecimal characters, for |
| General                                           |                                                                                                    |                                                                                    |
| SSID                                              | Zyxel_0002 🗸                                                                                                    |                                                                                    |
| MAC Restrict Mode                                 | 🔿 Disable 🔿 Deny 💿 Allow                                                                                                    |                                                                                    |
| MAC address List                                  |                                                                                                    |                                                                                    |
|                                                   |                                                                                                    | 🕂 Add new MAC address                                                              |
| #                                                 | MAC Address                                                                                                    | Modify                                                                             |
|                                                   |                                                                                                    |                                                                                    |
| Note                                              |                                                                                                    |                                                                                    |
| You can have up to 25 MAC                         | authentication rules.                                                                                                    |                                                                                    |
|                                                   | Cancel Apply                                                                                                    |                                                                                    |

The following table describes the labels in this screen.

| Table 36 Network Setting > Wireless > MAC | Authentication |
|-------------------------------------------|----------------|
|-------------------------------------------|----------------|

| LABEL                  | DESCRIPTION                                                                                                    |  |  |
|------------------------|----------------------------------------------------------------------------------------------------|--|--|
| General                | General                                                                                                    |  |  |
| SSID                   | Select the SSID for which you want to configure MAC filter settings.                                                                                                    |  |  |
| MAC Restrict<br>Mode   | Define the filter action for the list of MAC addresses in the <b>MAC Address</b> table.<br>Select <b>Disable</b> to turn off MAC filtering.                                                       |  |  |
|                        | Select <b>Deny</b> to block access to the Zyxel Device. MAC addresses not listed will be allowed to access the Zyxel Device.                                                                      |  |  |
|                        | Select <b>Allow</b> to permit access to the Zyxel Device. MAC addresses not listed will be denied access to the Zyxel Device.                                                                     |  |  |
| MAC Address List       |                                                                                                    |  |  |
| Add New MAC<br>Address | This field is available when you select <b>Deny</b> or <b>Allow</b> in the <b>MAC Restrict Mode</b> field.<br>Click this if you want to add a new MAC address entry to the MAC filter list below. |  |  |
| #                      | This is the index number of the entry.                                                                                                    |  |  |
| MAC Address            | This is the MAC addresses of the wireless devices that are allowed or denied access to the Zyxel Device.                                                                                          |  |  |

AX/DX/EX/PX Series User's Guide

| LABEL  | DESCRIPTION                                                                                                    |
|--------|----------------------------------------------------------------------------------------------------|
| Modify | Click the <b>Edit</b> icon and type the MAC address of the peer device in a valid MAC address format (six hexadecimal character pairs, for example 12:34:56:78:9a:bc). |
|        | Click the <b>Delete</b> icon to delete the entry.                                                                                                    |
| Cancel | Click Cancel to restore your previously saved settings.                                                                                                    |
| Apply  | Click Apply to save your changes.                                                                                                    |

Table 36 Network Setting > Wireless > MAC Authentication (continued)

### 7.4.1 Add/Edit MAC Addresses

Click Add new MAC address in the Network Setting > Wireless > MAC Authentication screen to add a new MAC address. You can also click the Edit icon next to a MAC authentication rule to edit the rule.

Enter the MAC addresses of the wireless devices that are allowed or denied access to the Zyxel Device in these address fields. Enter the MAC addresses in a valid MAC address format, that is, six hexadecimal character pairs, for example, 12:34:56:78:9a:bc.

| Figure 85 | Network Setting> | Wireless > | MAC     | Authentication | > Add/Fdit |
|-----------|------------------|------------|---------|----------------|------------|
| inguic 00 | nonwonk ooning,  | 11101033   | 140.001 |                | , lan      |

|                                 | Add MA               | C add         | ress t | o list      |  |
|---------------------------------|----------------------|---------------|--------|-------------|--|
|                                 |                      |               |        |             |  |
| To add a device,                | , please enter c     | levice's      | MAC    | addres      |  |
| To add a device,<br>MAC Address | , please enter c<br> | levice's<br>- | MAC    | addres<br>- |  |
| To add a device,                |                      | levice's<br>- | MAC (  | addres<br>- |  |

# 7.5 WPS Settings

WiFi Protected Setup (WPS) allows you to quickly set up a wireless network with strong security, without having to configure security settings manually. Select one of the WPS methods and follow the instructions to establish a WPS connection. Your device must support WPS to use this feature. We recommend using Push Button Configuration (**PBC**) if your device supports it. See Section 7.10.8.3 on page 179 for more information about WPS.

Note: The Zyxel Device applies the security settings of the main SSID (SSID1) profile to the WPS wireless connection.

Note: If WPS is enabled, UPnP will automatically be turned on.

Note: The WPS switch is grayed out when WiFi is disabled.

Click **Network Setting > Wireless > WPS**. The following screen displays. Click this switch and makes it turn blue. Click **Apply** to activate the WPS function. Then you can configure the WPS settings in this screen.

| Figure 86 Network Setting > Wireless > WF |
|-------------------------------------------|
|-------------------------------------------|

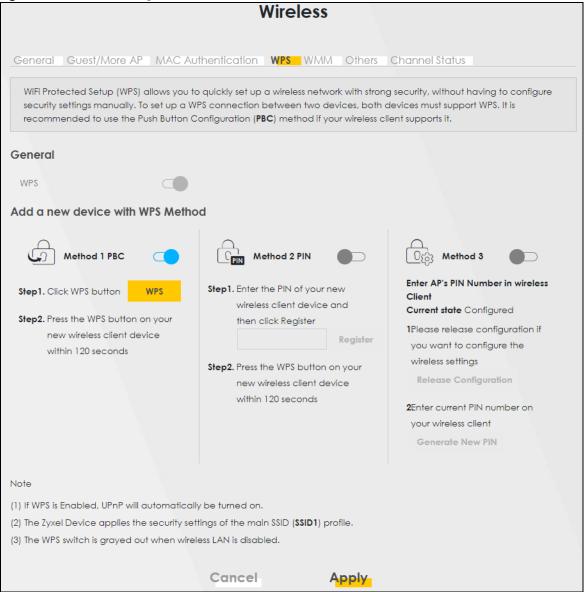

The following table describes the labels in this screen.

Table 37 Network Setting > Wireless > WPS

| LABEL                            | DESCRIPTION                                                                                                    |  |
|----------------------------------|----------------------------------------------------------------------------------------------------|--|
| General                          |                                                                                                    |  |
| WPS                              | Click this switch to activate or deactivate WPS on this Zyxel Device. When the switch turns blue , the function is enabled. Otherwise, it is not.                                                 |  |
| Add a new device with WPS Method |                                                                                                    |  |
| Method 1                         | Use this section to set up a WPS wireless network using Push Button Configuration (PBC). Click this switch to make it turn blue. Click <b>Apply</b> to activate WPS method 1 on the Zyxel Device. |  |

| LABEL                    | DESCRIPTION                                                                                                    |
|--------------------------|----------------------------------------------------------------------------------------------------|
| WPS                      | Click this button to add another WPS-enabled wireless device (within wireless range of the Zyxel Device) to your wireless network. This button may either be a physical button on the outside of device, or a menu button similar to the <b>WPS</b> button on this screen. |
|                          | Note: You must press the other wireless device's WPS button within two minutes of pressing this button.                                                                                                    |
| Method 2                 | Use this section to set up a WPS wireless network by entering the PIN of the client into the Zyxel Device. Click this switch and make it turn blue. Click <b>Apply</b> to activate WPS method 2 on the Zyxel Device.                                                       |
| Register                 | Enter the PIN of the device that you are setting up a WPS connection with and click <b>Register</b> to authenticate and add the wireless device to your wireless network.                                                                                                  |
|                          | You can find the PIN either on the outside of the device, or by checking the device's settings.                                                                                                    |
|                          | Note: You must also activate WPS on that device within two minutes to have it present its PIN to the Zyxel Device.                                                                                                    |
| Method 3                 | Use this section to set up a WPS wireless network by entering the PIN of the Zyxel Device into the client. Click this switch and make it turn blue. Click <b>Apply</b> to activate WPS method 3 on the Zyxel Device.                                                       |
| Release<br>Configuration | The default WPS status is configured.                                                                                                    |
| Configuration            | Click this button to remove all configured wireless and wireless security settings for WPS connections on the Zyxel Device.                                                                                                    |
| Generate<br>New PIN      | If this method has been enabled, the PIN (Personal Identification Number) of the Zyxel Device is shown here. Enter this PIN in the configuration utility of the device you want to connect to using WPS.                                                                   |
|                          | The PIN is not necessary when you use the WPS push-button method.                                                                                                    |
|                          | Click the Generate New PIN button to have the Zyxel Device create a new PIN.                                                                                                    |
| Cancel                   | Click Cancel to restore your previously saved settings.                                                                                                    |
| Apply                    | Click <b>Apply</b> to save your changes.                                                                                                    |

Table 37 Network Setting > Wireless > WPS (continued)

### 7.6 WMM Settings

Use this screen to enable WiFi MultiMedia (WMM) and WMM Automatic Power Save (APSD) in wireless networks for multimedia applications. WMM enhances data transmission quality, while APSD improves power management of wireless clients. This allows delay-sensitive applications, such as voice and video, to run more smoothly.

Click Network Setting > Wireless > WMM to display the following screen.

| Figure 87 | Network Setting > Wireless > WMM |
|-----------|----------------------------------|
|-----------|----------------------------------|

|                                            | Wireless                                                                                                    |
|--------------------------------------------|----------------------------------------------------------------------------------------------------|
| General Guest/More AP                      | MAC Authentication WPS WMM Others Channel Status                                                                                                    |
| applications. WMM enhance                  | -Fi MultiMedia ( <b>WMM</b> ) and <b>WMM Automatic Power Save</b> ( <b>APSD</b> ) in wireless networks for multimedia<br>es data transmission quality, while <b>APSD</b> improves power management of wireless clients. This<br>cations, such as voice and videos, to run more smoothly. |
| WMM of SSID1                               |                                                                                                    |
| WMM of SSID2                               |                                                                                                    |
| WMM of SSID3                               |                                                                                                    |
| WMM of SSID4                               |                                                                                                    |
| WMM Automatic Power<br>Save Delivery(APSD) |                                                                                                    |
| Note                                       |                                                                                                    |
| (1) WMM cannot be disabled if              | 802.11 mode includes 802.11n or 802.11ac.                                                                                                    |
| (2) APSD only affects SSID1. (Fo           | r SSID2~4, APSD are always enabled.)                                                                                                    |
|                                            |                                                                                                    |
|                                            | Cancel Apply                                                                                                    |

Note: WMM cannot be disabled if 802.11 mode includes 802.11n or 802.11ac.

Note: APSD only affects SSID1. For SSID2-SSID4, APSD is always enabled.

The following table describes the labels in this screen.

| Table 38 N | Vetwork Setting > | Wireless > | WMM |
|------------|-------------------|------------|-----|
|------------|-------------------|------------|-----|

| LABEL                                             | DESCRIPTION                                                                                                    |
|---------------------------------------------------|----------------------------------------------------------------------------------------------------|
| WMM of SSID1~4                                    | Select <b>On</b> to have the Zyxel Device automatically give the wireless network (SSIDx) a priority level according to the ToS value in the IP header of packets it sends. WMM QoS (WiFi MultiMedia Quality of Service) gives high priority to voice and video, which makes them run more smoothly.                                                                                               |
|                                                   | If the <b>802.11 Mode</b> in <b>Network Setting &gt; Wireless &gt; Others</b> is set to include 802.11n or 802.11ac, WMM cannot be disabled.                                                                                                    |
| WMM<br>Automatic<br>Power Save<br>Delivery (APSD) | Select this option to extend the battery life of your mobile devices (especially useful for small devices that are running multimedia applications). The Zyxel Device goes to sleep mode to save power when it is not transmitting data. The AP buffers the packets sent to the Zyxel Device until the Zyxel Device "wakes up". The Zyxel Device wakes up periodically to check for incoming data. |
|                                                   | Note: This works only if the wireless device to which the Zyxel Device is connected also<br>supports this feature.<br>APSD only affects SSID1. For SSID2~4, APSD is always enabled.                                                                                                    |
| Cancel                                            | Click <b>Cancel</b> to restore your previously saved settings.                                                                                                    |
| Apply                                             | Click Apply to save your changes.                                                                                                    |

# 7.7 Others Settings

Use this screen to configure advanced wireless settings, such as additional security settings, power saving, and data transmission settings. Click **Network Setting > Wireless > Others**. The screen appears as shown.

See Section 7.10.2 on page 173 for detailed definitions of the terms listed in this screen.

| Figure 88 Network Setting > Wireless > Oth | ners |
|--------------------------------------------|------|
|--------------------------------------------|------|

|                                           | Wirel                                | ess                                                      |
|-------------------------------------------|--------------------------------------|----------------------------------------------------------|
|                                           |                                      |                                                          |
| General Guest/More AP                     | MAC Authentication WPS               | WMM <b>Others</b> Channel Status                         |
| Use this screen to configure of settings. | advanced wireless settings additiona | I security settings, power saving, and data transmission |
| RTS/CTS Threshold                         | 2347                                 |                                                          |
| Fragmentation Threshold                   | 2346                                 |                                                          |
| Output Power                              | 100%                                 | •                                                        |
| Beacon Interval                           | 100                                  | ms                                                       |
| DTIM Interval                             | 1                                    | ms                                                       |
| 802.11 Mode                               | 802.11b/g/n/ax Mixed                 | •                                                        |
| 802.11 Protection                         | Auto                                 | •                                                        |
| Preamble                                  | Long                                 |                                                          |
| Protected Management<br>Frames            | Capable                              | •                                                        |
|                                           | Cancel                               | Apply                                                    |

The following table describes the labels in this screen.

| Table 39 | Network Setting > Wireless > Others |
|----------|-------------------------------------|
|----------|-------------------------------------|

| LABEL                      | DESCRIPTION                                                                                                    |  |
|----------------------------|----------------------------------------------------------------------------------------------------|--|
| RTS/CTS<br>Threshold       | Data with its frame size larger than this value will perform the RTS (Request To Send)/CTS (Clear To Send) handshake.                                                                                             |  |
|                            | Enter a value between 0 and 2347.                                                                                                    |  |
| Fragmentation<br>Threshold | This is the maximum data fragment size that can be sent. Enter a value between 256 and 234                                                                                                    |  |
| Output Power               | Set the output power of the Zyxel Device. If there is a high density of APs in an area, decrease the output power to reduce interference with other APs. Select one of the following: 20%, 40%, 60%, 80% or 100%. |  |

| LABEL             | DESCRIPTION                                                                                                    |  |  |  |  |
|-------------------|----------------------------------------------------------------------------------------------------|--|--|--|--|
| Beacon Interval   | When a wirelessly networked device sends a beacon, it includes with it a beacon interval. This specifies the time period before the device sends the beacon again.                                                                                                    |  |  |  |  |
|                   | The interval tells receiving devices on the network how long they can wait in low power mode before waking up to handle the beacon. This value can be set from 50 ms to 1000 ms. A high value helps save current consumption of the access point.                                     |  |  |  |  |
| DTIM Interval     | Delivery Traffic Indication Message (DTIM) is the time period after which broadcast and multicast packets are transmitted to mobile clients in the Power Saving mode. A high DTIM value can cause clients to lose connectivity with the network. This value can be set from 1 to 255. |  |  |  |  |
| 802.11 Mode       | For 2.4 GHz frequency WiFi devices:                                                                                                    |  |  |  |  |
|                   | <ul> <li>Select 802.11b Only to allow only IEEE 802.11b compliant WiFi devices to associate with the Zyxel Device.</li> <li>Select 802.11g Only to allow only IEEE 802.11g compliant WiFi devices to associate with the</li> </ul>                                                    |  |  |  |  |
|                   | <ul> <li>Zyxel Device.</li> <li>Select 802.11n Only to allow only IEEE 802.11n compliant WiFi devices to associate with the Zyxel Device.</li> </ul>                                                                                                    |  |  |  |  |
|                   | <ul> <li>Select 802.11b/g Mixed to allow either IEEE 802.11b or IEEE 802.11g compliant WiFi devices to associate with the Zyxel Device. The transmission rate of your Zyxel Device might be reduced.</li> </ul>                                                                       |  |  |  |  |
|                   | <ul> <li>Select 802.11b/g/n Mixed to allow IEEE 802.11b, IEEE 802.11g or IEEE 802.11n compliant WiFi devices to associate with the Zyxel Device. The transmission rate of your Zyxel Device might be reduced.</li> </ul>                                                              |  |  |  |  |
|                   | <ul> <li>Select 802.11b/g/n/ax Mixed to allow IEEE 802.11b, IEEE 802.11g, IEEE 802.11n or IEEE 802.11ax compliant WiFi devices to associate with the Zyxel Device. The transmission rate of your Zyxel Device might be reduced.</li> </ul>                                            |  |  |  |  |
|                   | For 5 GHz frequency WiFi devices:                                                                                                    |  |  |  |  |
|                   | <ul> <li>Select 802.11a Only to allow only IEEE 802.11a compliant WiFi devices to associate with the<br/>Zyxel Device.</li> </ul>                                                                                                    |  |  |  |  |
|                   | <ul> <li>Select 802.11n Only to allow only IEEE 802.11n compliant WiFi devices to associate with the<br/>Zyxel Device.</li> </ul>                                                                                                    |  |  |  |  |
|                   | <ul> <li>Select 802.11ac Only to allow only IEEE 802.11ac compliant WiFi devices to associate with<br/>the Zyxel Device.</li> </ul>                                                                                                    |  |  |  |  |
|                   | <ul> <li>Select 802.11a/n Mixed to allow either IEEE 802.11a or IEEE 802.11n compliant WiFi devices<br/>to associate with the Zyxel Device. The transmission rate of your Zyxel Device might be<br/>reduced.</li> </ul>                                                               |  |  |  |  |
|                   | <ul> <li>Select 802.11n/ac Mixed to allow either IEEE 802.11n or IEEE 802.11 ac compliant WiFi devices to associate with the Zyxel Device. The transmission rate of your Zyxel Device might be reduced.</li> </ul>                                                                    |  |  |  |  |
|                   | <ul> <li>Select 802.11a/n/ac Mixed to allow IEEE 802.11a, IEEE 802.11n or IEEE 802.11ac compliant<br/>WiFi devices to associate with the Zyxel Device. The transmission rate of your Zyxel Device<br/>might be reduced.</li> </ul>                                                    |  |  |  |  |
|                   | <ul> <li>Select 802.11a/n/ac/ax Mixed to allow IEEE 802.11a, IEEE 802.11n, IEEE 802.11ac or IEEE 802.11ax compliant WiFi devices to associate with the Zyxel Device. The transmission rate of your Zyxel Device might be reduced.</li> </ul>                                          |  |  |  |  |
| 802.11 Protection | Enabling this feature can help prevent collisions in mixed-mode networks (networks with both IEEE 802.11b and IEEE 802.11g traffic).                                                                                                    |  |  |  |  |
|                   | Select <b>Auto</b> to have the wireless devices transmit data after a RTS/CTS handshake. This helps improve IEEE 802.11g performance.                                                                                                    |  |  |  |  |
|                   | Select <b>Off</b> to disable 802.11 protection. The transmission rate of your Zyxel Device might be reduced in a mixed-mode network.                                                                                                    |  |  |  |  |
|                   | This field displays <b>Off</b> and is not configurable when you set <b>802.11 Mode</b> to <b>802.11b Only</b> .                                                                                                    |  |  |  |  |
| Preamble          | Select a preamble type from the drop-down list box. Choices are <b>Long</b> or <b>Short</b> . See Section 7.10.7 on page 176 for more information.                                                                                                    |  |  |  |  |
|                   | This field is configurable only when you set 802.11 Mode to 802.11b or 802.11b/g Mixed.                                                                                                    |  |  |  |  |

 Table 39
 Network Setting > Wireless > Others (continued)

| LABEL                             | DESCRIPTION                                                                                                    |  |
|-----------------------------------|----------------------------------------------------------------------------------------------------|--|
| Protected<br>Management<br>Frames | This option is only available when using <b>WPA2-PSK</b> as the <b>Security Mode</b> and <b>AES</b> Encryption in <b>Network Setting &gt; Wireless &gt; General</b> . Management frame protection (MFP) helps prevent wireless DoS attacks. |  |
|                                   | Select <b>Disable</b> if you do not want to use MFP.                                                                                                    |  |
|                                   | Select <b>Capable</b> to encrypt management frames of wireless clients that support MFP. Clients that do not support MFP will still be allowed to join the wireless network, but remain unprotected.                                        |  |
|                                   | Select <b>Required</b> to allow only clients that support MFP to join the wireless network.                                                                                                    |  |
| Cancel                            | Click Cancel to restore your previously saved settings.                                                                                                    |  |
| Apply                             | Click Apply to save your changes.                                                                                                    |  |

Table 39 Network Setting > Wireless > Others (continued)

# 7.8 Channel Status Settings

Use this screen to scan for wireless LAN channel noise and view the results. Click **Scan** to start, and then view the results in the **Channel Scan Result** section.

- Note: If the current channel is a DFS channel, the warning 'Channel scan process is denied because current channel is a DFS channel (Channel: 52~140). If you want to run channel scan, please select a non-DFS channel and try again.' appears.
- Note: The value on each channel number indicates the number of Access Points (AP) using that channel.
- Note: The Auto-channel-selection algorithm does not always directly follow the AP count; other factors about the channels are also considered.

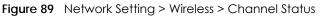

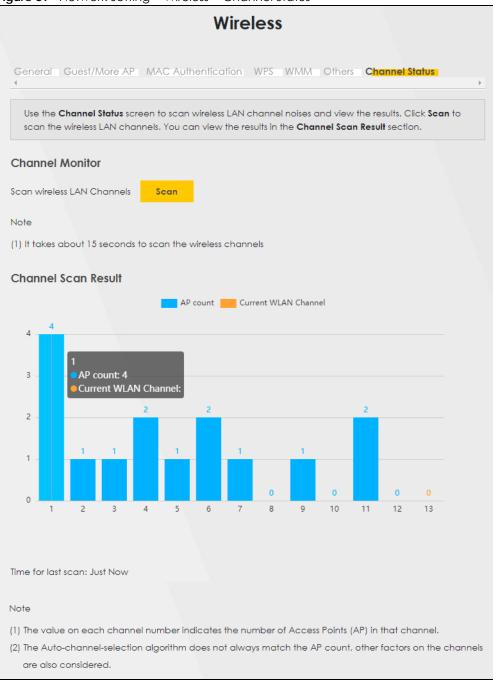

### 7.9 The MESH Screen

Use this screen to enable or disable MPro Mesh for MPro Mesh-supported devices. MPro Mesh is the Zyxel implantation of WiFi-Alliance Easy Mesh. It supports AP steering, band steering, auto-configuration and other advancer for your wireless network.

To set up a MPro Mesh network, you need a router or an AP that can function as a controller. A controller manages and coordinates WiFi activity in a network.

A controller also manages the SSIDs and passwords on all APs in a network (auto-configuration). For example, if you change the SSID on the controller, all the SSIDs of APs in a network will also change.

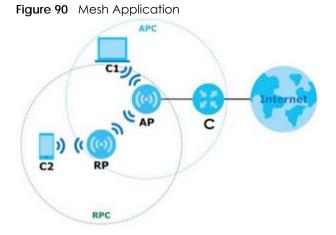

A controller can automatically configure WiFi settings on extenders in the network as well as optimize bandwidth usage. The controller optimizes bandwidth usage by directing wireless clients to an extender (AP steering) or 2.4G/ 5G band (band steering) that is less busy.

### **AP Steering**

AP steering allows wireless clients to roam seamlessly between Mesh supported devices in your Mesh network by using the same SSID and WiFi password. Also, AP steering helps monitor wireless clients and drop their connections to optimize bandwidth usages when the clients are idle or have a low signal. When a wireless client is dropped, it has the opportunity to reconnect to a Mesh AP supported device with a strong signal.

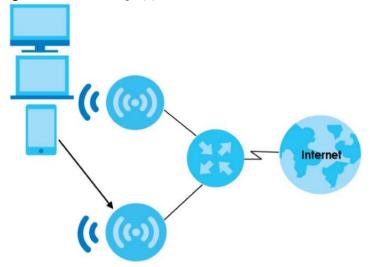

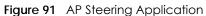

### **Band Steering**

Band steering allows 2.4GHz/5GHz dual-band wireless clients to move from one band to another. For example, if the 2.4GHz channel is congested, wireless clients that support 5GHz can move to the 5GHz band.

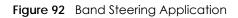

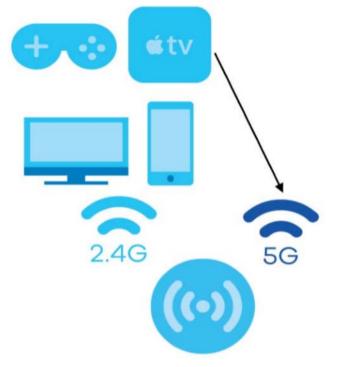

Note: For AP steering and band steering to work, the controller and all the APs in the network need to have the same SSID and password. Therefore, we recommend using the controller to change the SSID and password.

When MPro Mesh is enabled:

- The SSID and WiFi password of the main 2.4 GHz wireless network will be copied to the main 5 GHz wireless network.
- If users change the modes of a MPro Mesh-supported extender, users need to wait until it finishes booting before creating a MPro Mesh network with a controller.

See the steps below on how to set up a MPro Mesh network.

### Configurations on a MPro Mesh-Supported Extender(s)

- 1 Prepare a MPro Mesh-supported extender(s) from Zyxel.
- 2 If the MPro Mesh-supported extender is in repeater mode, enable the wireless LAN. See your MPro Meshsupported extender's UG for how to enable the wireless LAN.
- 3 If the MPro Mesh-supported extender is in AP mode, connect it to the Zyxel Device using an Ethernet cable.

- **4** Turn on the MPro Mesh-supported extender.
- 5 Enable MPro MESH in the Web Configurator. See your MPro Mesh-supported extender's UG for how to enable MPro MESH.

### Configurations on the Zyxel Device

- 1 If the MPro Mesh-supported extender is in repeater mode, enable the WiFi. See Section 7.2 on page 150 or Section 3.2.3 on page 50 for more information on enabling the WiFi.
- 2 Enable MPro MESH in the **Network > Wireless > MESH** screen.
- 3 Press the WPS button for more than five seconds on the Zyxel Device. Or Click Add Extender in the MPro Mesh App. Install from Google Play or the Apple App store.
- 4 Click Network > Wireless > MESH. The following screen displays.

Figure 93 Network > Wireless > MESH

| Use this screen to end<br>wireless devices desig |        | es. MPro Mesh allows you to create a N | esh network using |
|--------------------------------------------------|--------|----------------------------------------|-------------------|
| MPro Mesh                                        |        |                                        |                   |
|                                                  | Cancel | Apply                                  |                   |

### 7.10 Technical Reference

This section discusses WiFis in depth. For more information, see Appendix B on page 288.

### 7.10.1 Wireless Network Overview

Wireless networks consist of wireless clients, access points and bridges.

- A wireless client is a radio connected to a user's computer.
- An access point is a radio with a wired connection to a network, which can connect with numerous wireless clients and let them access the network.
- A bridge is a radio that relays communications between access points and wireless clients, extending a network's range.

Traditionally, a wireless network operates in one of two ways.

- An "infrastructure" type of network has one or more access points and one or more wireless clients. The wireless clients connect to the access points.
- An "ad-hoc" type of network is one in which there is no access point. Wireless clients connect to one another in order to exchange information.

The following figure provides an example of a wireless network.

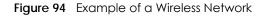

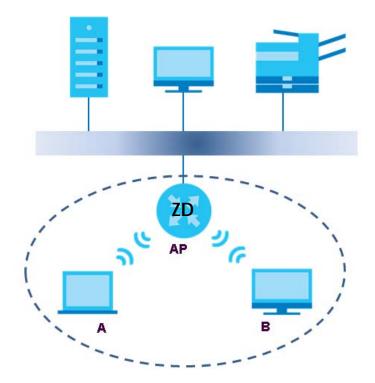

The wireless network is the part in the blue circle. In this wireless network, devices **A** and **B** use the access point (**AP**) to interact with the other devices (such as the printer) or with the Internet. Your Zyxel Device is the AP.

Every wireless network must follow these basic guidelines.

• Every device in the same wireless network must use the same SSID.

The SSID is the name of the wireless network. It stands for Service Set IDentifier.

• If two wireless networks overlap, they should use a different channel.

Like radio stations or television channels, each wireless network uses a specific channel, or frequency, to send and receive information.

• Every device in the same wireless network must use security compatible with the AP.

Security stops unauthorized devices from using the wireless network. It can also protect the information that is sent in the wireless network.

### **Radio Channels**

In the radio spectrum, there are certain frequency bands allocated for unlicensed, civilian use. For the purposes of wireless networking, these bands are divided into numerous channels. This allows a variety of networks to exist in the same place without interfering with one another. When you create a network, you must select a channel to use.

Since the available unlicensed spectrum varies from one country to another, the number of available channels also varies.

### 7.10.2 Additional Wireless Terms

The following table describes some wireless network terms and acronyms used in the Zyxel Device's Web Configurator.

| TERM                       | DESCRIPTION                                                                                                    |
|----------------------------|----------------------------------------------------------------------------------------------------|
| RTS/CTS Threshold          | In a wireless network which covers a large area, wireless devices are sometimes not<br>aware of each other's presence. This may cause them to send information to the AP at<br>the same time and result in information colliding and not getting through. |
|                            | By setting this value lower than the default value, the wireless devices must sometimes get permission to send information to the Zyxel Device. The lower the value, the more often the devices must get permission.                                      |
|                            | If this value is greater than the fragmentation threshold value (see below), then wireless devices never have to get permission to send information to the Zyxel Device.                                                                                  |
| Preamble                   | A preamble affects the timing in your wireless network. There are two preamble modes:<br>long and short. If a device uses a different preamble mode than the Zyxel Device does, it<br>cannot communicate with the Zyxel Device.                           |
| Authentication             | The process of verifying whether a wireless device is allowed to use the wireless network.                                                                                                    |
| Fragmentation<br>Threshold | A small fragmentation threshold is recommended for busy networks, while a larger threshold provides faster performance if the network is not very busy.                                                                                                   |

Table 40 Additional Wireless Terms

### 7.10.3 Wireless Security Overview

By their nature, radio communications are simple to intercept. For wireless data networks, this means that anyone within range of a wireless network without security can not only read the data passing over the airwaves, but also join the network. Once an unauthorized person has access to the network, he or she can steal information or introduce malware (malicious software) intended to compromise the network. For these reasons, a variety of security systems have been developed to ensure that only authorized people can use a wireless data network, or understand the data carried on it.

These security standards do two things. First, they authenticate. This means that only people presenting the right credentials (often a username and password, or a "key" phrase) can access the network. Second, they encrypt. This means that the information sent over the air is encoded. Only people with the code key can understand the information, and only people who have been authenticated are given the code key.

These security standards vary in effectiveness. Some can be broken, such as the old Wired Equivalent Protocol (WEP). Using WEP is better than using no security at all, but it will not keep a determined attacker out. Other security standards are secure in themselves but can be broken if a user does not use them properly. For example, the WPA-PSK security standard is very secure if you use a long key which is difficult for an attacker's software to guess - for example, a twenty-letter long string of apparently random numbers and letters - but it is not very secure if you use a short key which is very easy to guess - for example, a three-letter word from the dictionary.

Because of the damage that can be done by a malicious attacker, it's not just people who have sensitive information on their network who should use security. Everybody who uses any wireless network should ensure that effective security is in place.

A good way to come up with effective security keys, passwords and so on is to use obscure information that you personally will easily remember, and to enter it in a way that appears random and does not include real words. For example, if your mother owns a 1970 Dodge Challenger and her favorite movie is

Vanishing Point (which you know was made in 1971) you could use "70dodchal71vanpoi" as your security key.

The following sections introduce different types of wireless security you can set up in the wireless network.

### 7.10.3.1 SSID

Normally, the Zyxel Device acts like a beacon and regularly broadcasts the SSID in the area. You can hide the SSID instead, in which case the Zyxel Device does not broadcast the SSID. In addition, you should change the default SSID to something that is difficult to guess.

This type of security is fairly weak, however, because there are ways for unauthorized wireless devices to get the SSID. In addition, unauthorized wireless devices can still see the information that is sent in the wireless network.

### 7.10.3.2 MAC Address Filter

Every device that can use a wireless network has a unique identification number, called a MAC address.<sup>1</sup> A MAC address is usually written using twelve hexadecimal characters<sup>2</sup>; for example, 00A0C5000002 or 00:A0:C5:00:00:02. To get the MAC address for each device in the wireless network, see the device's User's Guide or other documentation.

You can use the MAC address filter to tell the Zyxel Device which devices are allowed or not allowed to use the wireless network. If a device is allowed to use the wireless network, it still has to have the correct information (SSID, channel, and security). If a device is not allowed to use the wireless network, it does not matter if it has the correct information.

This type of security does not protect the information that is sent in the wireless network. Furthermore, there are ways for unauthorized wireless devices to get the MAC address of an authorized device. Then, they can use that MAC address to use the wireless network.

### 7.10.3.3 User Authentication

Authentication is the process of verifying whether a wireless device is allowed to use the wireless network. You can make every user log in to the wireless network before using it. However, every device in the wireless network has to support IEEE 802.1x to do this.

For wireless networks, you can store the user names and passwords for each user in a RADIUS server. This is a server used in businesses more than in homes. If you do not have a RADIUS server, you cannot set up user names and passwords for your users.

Unauthorized wireless devices can still see the information that is sent in the wireless network, even if they cannot use the wireless network. Furthermore, there are ways for unauthorized wireless users to get a valid user name and password. Then, they can use that user name and password to use the wireless network.

<sup>1.</sup> Some wireless devices, such as scanners, can detect wireless networks but cannot use wireless networks. These kinds of wireless devices might not have MAC addresses.

<sup>2.</sup> Hexadecimal characters are 0, 1, 2, 3, 4, 5, 6, 7, 8, 9, A, B, C, D, E, and F.

### 7.10.3.4 Encryption

Wireless networks can use encryption to protect the information that is sent in the wireless network. Encryption is like a secret code. If you do not know the secret code, you cannot understand the message.

Many types of encryption use a key to protect the information in the wireless network. The longer the key, the stronger the encryption. Every device in the wireless network must have the same key.

### 7.10.4 Signal Problems

Because wireless networks are radio networks, their signals are subject to limitations of distance, interference and absorption.

Problems with distance occur when the two radios are too far apart. Problems with interference occur when other radio waves interrupt the data signal. Interference may come from other radio transmissions, such as military or air traffic control communications, or from machines that are coincidental emitters such as electric motors or microwaves. Problems with absorption occur when physical objects (such as thick walls) are between the two radios, muffling the signal.

### 7.10.5 BSS

A Basic Service Set (BSS) exists when all communications between wireless stations or between a wireless station and a wired network client go through one access point (AP).

Intra-BSS traffic is traffic between wireless stations in the BSS. When Intra-BSS traffic blocking is disabled, wireless station A and B can access the wired network and communicate with each other. When Intra-BSS traffic blocking is enabled, wireless station A and B can still access the wired network but cannot communicate with each other.

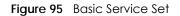

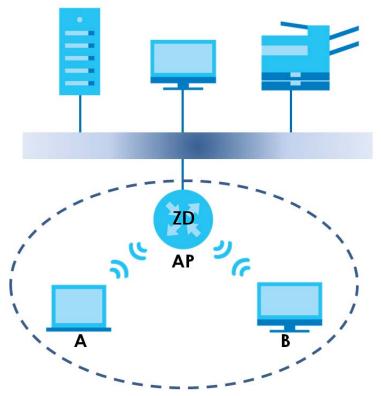

### 7.10.6 MBSSID

Traditionally, you need to use different APs to configure different Basic Service Sets (BSSs). As well as the cost of buying extra APs, there is also the possibility of channel interference. The Zyxel Device's MBSSID (Multiple Basic Service Set IDentifier) function allows you to use one access point to provide several BSSs simultaneously. You can then assign varying QoS priorities and/or security modes to different SSIDs.

Wireless devices can use different BSSIDs to associate with the same AP.

### 7.10.6.1 Notes on Multiple BSSs

- A maximum of eight BSSs are allowed on one AP simultaneously.
- You must use different keys for different BSSs. If two wireless devices have different BSSIDs (they are in different BSSs), but have the same keys, they may hear each other's communications (but not communicate with each other).
- MBSSID should not replace but rather be used in conjunction with 802.1x security.

### 7.10.7 Preamble Type

Preamble is used to signal that data is coming to the receiver. Short and long refer to the length of the synchronization field in a packet.

Short preamble increases performance as less time sending preamble means more time for sending data. All IEEE 802.11 compliant wireless adapters support long preamble, but not all support short preamble.

Use long preamble if you are unsure what preamble mode other wireless devices on the network support, and to provide more reliable communications in busy wireless networks.

Use short preamble if you are sure all wireless devices on the network support it, and to provide more efficient communications.

Use the dynamic setting to automatically use short preamble when all wireless devices on the network support it, otherwise the Zyxel Device uses long preamble.

Note: The wireless devices MUST use the same preamble mode in order to communicate.

### 7.10.8 WiFi Protected Setup (WPS)

Your Zyxel Device supports WiFi Protected Setup (WPS), which is an easy way to set up a secure wireless network. WPS is an industry standard specification, defined by the WiFi Alliance.

WPS allows you to quickly set up a wireless network with strong security, without having to configure security settings manually. Each WPS connection works between two devices. Both devices must support WPS (check each device's documentation to make sure).

Depending on the devices you have, you can either press a button (on the device itself, or in its configuration utility) or enter a PIN (a unique Personal Identification Number that allows one device to authenticate the other) in each of the two devices. When WPS is activated on a device, it has two minutes to find another device that also has WPS activated. Then, the two devices connect and set up a secure network by themselves.

#### 7.10.8.1 Push Button Configuration

WPS Push Button Configuration (PBC) is initiated by pressing a button on each WPS-enabled device, and allowing them to connect automatically. You do not need to enter any information.

Not every WPS-enabled device has a physical WPS button. Some may have a WPS PBC button in their configuration utilities instead of or in addition to the physical button.

Take the following steps to set up WPS using the button.

- 1 Ensure that the two devices you want to set up are within wireless range of one another.
- 2 Look for a WPS button on each device. If the device does not have one, log into its configuration utility and locate the button (see the device's User's Guide for how to do this for the Zyxel Device, see Section 7.6 on page 163).
- 3 Press the button on one of the devices (it doesn't matter which). For the Zyxel Device you must press the WPS button for more than five seconds.
- 4 Within two minutes, press the button on the other device. The registrar sends the network name (SSID) and security key through a secure connection to the enrollee.

If you need to make sure that WPS worked, check the list of associated wireless clients in the AP's configuration utility. If you see the wireless client in the list, WPS was successful.

### 7.10.8.2 PIN Configuration

Each WPS-enabled device has its own PIN (Personal Identification Number). This may either be static (it cannot be changed) or dynamic (in some devices you can generate a new PIN by clicking on a button in the configuration interface).

Use the PIN method instead of the push-button configuration (PBC) method if you want to ensure that the connection is established between the devices you specify, not just the first two devices to activate WPS in range of each other. However, you need to log into the configuration interfaces of both devices to use the PIN method.

When you use the PIN method, you must enter the PIN from one device (usually the wireless client) into the second device (usually the Access Point or wireless router). Then, when WPS is activated on the first device, it presents its PIN to the second device. If the PIN matches, one device sends the network and security information to the other, allowing it to join the network.

Take the following steps to set up a WPS connection between an access point or wireless router (referred to here as the AP) and a client device using the PIN method.

- 1 Ensure WPS is enabled on both devices.
- 2 Access the WPS section of the AP's configuration interface. See the device's User's Guide for how to do this.
- 3 Look for the client's WPS PIN; it will be displayed either on the device, or in the WPS section of the client's configuration interface (see the device's User's Guide for how to find the WPS PIN for the Zyxel Device, see Section 7.5 on page 161).
- 4 Enter the client's PIN in the AP's configuration interface.
- 5 If the client device's configuration interface has an area for entering another device's PIN, you can either enter the client's PIN in the AP, or enter the AP's PIN in the client it does not matter which.
- 6 Start WPS on both devices within two minutes.
- 7 Use the configuration utility to activate WPS, not the push-button on the device itself.
- 8 On a computer connected to the wireless client, try to connect to the Internet. If you can connect, WPS was successful.

If you cannot connect, check the list of associated wireless clients in the AP's configuration utility. If you see the wireless client in the list, WPS was successful.

The following figure shows a WPS-enabled wireless client (installed in a notebook computer) connecting to the WPS-enabled AP via the PIN method.

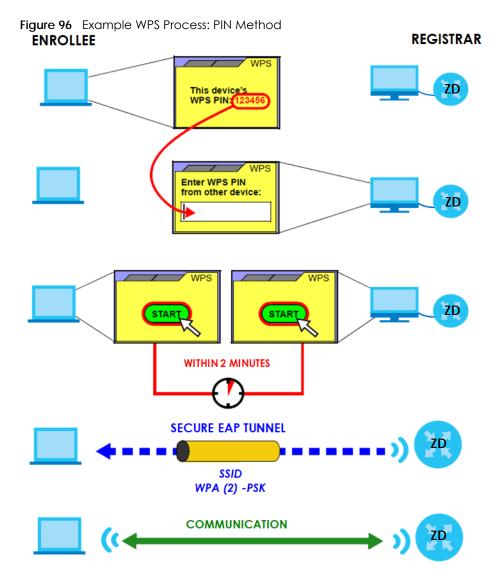

### 7.10.8.3 How WPS Works

When two WPS-enabled devices connect, each device must assume a specific role. One device acts as the registrar (the device that supplies network and security settings) and the other device acts as the enrollee (the device that receives network and security settings. The registrar creates a secure EAP (Extensible Authentication Protocol) tunnel and sends the network name (SSID) and the WPA-PSK or WPA2-PSK pre-shared key to the enrollee. Whether WPA-PSK or WPA2-PSK is used depends on the standards supported by the devices. If the registrar is already part of a network, it sends the existing information. If not, it generates the SSID and WPA2-PSK randomly.

The following figure shows a WPS-enabled client (installed in a notebook computer) connecting to a WPS-enabled access point.

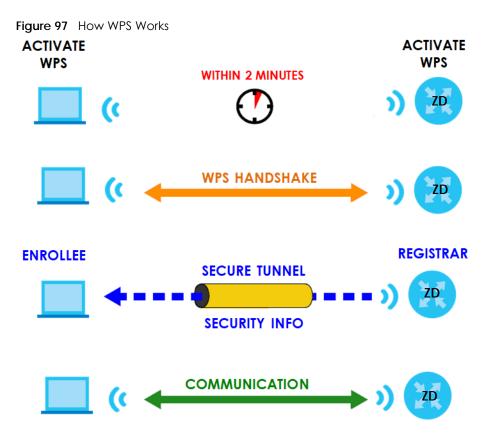

The roles of registrar and enrollee last only as long as the WPS setup process is active (two minutes). The next time you use WPS, a different device can be the registrar if necessary.

The WPS connection process is like a handshake; only two devices participate in each WPS transaction. If you want to add more devices you should repeat the process with one of the existing networked devices and the new device.

Note that the access point (AP) is not always the registrar, and the wireless client is not always the enrollee. All WPS-certified APs can be a registrar, and so can some WPS-enabled wireless clients.

By default, a WPS devices is "unconfigured". This means that it is not part of an existing network and can act as either enrollee or registrar (if it supports both functions). If the registrar is unconfigured, the security settings it transmits to the enrollee are randomly-generated. Once a WPS-enabled device has connected to another device using WPS, it becomes "configured". A configured wireless client can still act as enrollee or registrar in subsequent WPS connections, but a configured access point can no longer act as enrollee. It will be the registrar in all subsequent WPS connections in which it is involved. If you want a configured AP to act as an enrollee, you must reset it to its factory defaults.

### 7.10.8.4 Example WPS Network Setup

This section shows how security settings are distributed in an example WPS setup.

The following figure shows an example network. In step 1, both AP1 and Client 1 are unconfigured. When WPS is activated on both, they perform the handshake. In this example, AP1 is the registrar, and Client 1 is the enrollee. The registrar randomly generates the security information to set up the network, since it is unconfigured and has no existing information.

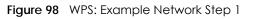

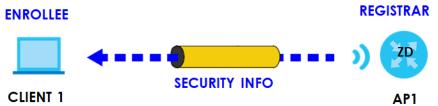

In step 2, you add another wireless client to the network. You know that **Client 1** supports registrar mode, but it is better to use **AP1** for the WPS handshake with the new client since you must connect to the access point anyway in order to use the network. In this case, **AP1** must be the registrar, since it is configured (it already has security information for the network). **AP1** supplies the existing security information to **Client 2**.

Figure 99 WPS: Example Network Step 2

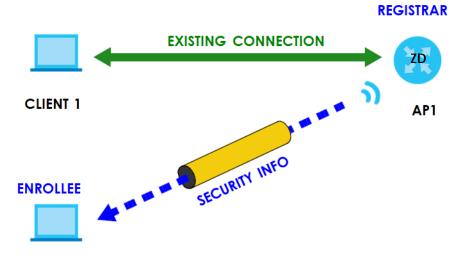

#### CLIENT 2

In step 3, you add another access point (AP2) to your network. AP2 is out of range of AP1, so you cannot use AP1 for the WPS handshake with the new access point. However, you know that Client 2 supports the registrar function, so you use it to perform the WPS handshake instead.

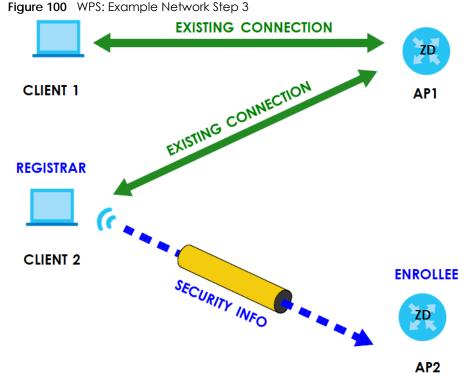

#### 7.10.8.5 Limitations of WPS

WPS has some limitations of which you should be aware.

- WPS works in Infrastructure networks only (where an AP and a wireless client communicate). It does not work in Ad-Hoc networks (where there is no AP).
- When you use WPS, it works between two devices only. You cannot enroll multiple devices simultaneously, you must enroll one after the other.

For instance, if you have two enrollees and one registrar you must set up the first enrollee (by pressing the WPS button on the registrar and the first enrollee, for example), then check that it successfully enrolled, then set up the second device in the same way.

• WPS works only with other WPS-enabled devices. However, you can still add non-WPS devices to a network you already set up using WPS.

WPS works by automatically issuing a randomly-generated WPA-PSK or WPA2-PSK pre-shared key from the registrar device to the enrollee devices. Whether the network uses WPA-PSK or WPA2-PSK depends on the device. You can check the configuration interface of the registrar device to discover the key the network is using (if the device supports this feature). Then, you can enter the key into the non-WPS device and join the network as normal (the non-WPS device must also support WPA-PSK or WPA2-PSK).

• When you use the PBC method, there is a short period (from the moment you press the button on one device to the moment you press the button on the other device) when any WPS-enabled device could join the network. This is because the registrar has no way of identifying the "correct" enrollee, and cannot differentiate between your enrollee and a rogue device. This is a possible way for a hacker to gain access to a network.

You can easily check to see if this has happened. WPS works between only two devices simultaneously, so if another device has enrolled your device will be unable to enroll, and will not have access to the network. If this happens, open the access point's configuration interface and look at the list of associated clients (usually displayed by MAC address). It does not matter if the access

point is the WPS registrar, the enrollee, or was not involved in the WPS handshake; a rogue device must still associate with the access point to gain access to the network. Check the MAC addresses of your wireless clients (usually printed on a label on the bottom of the device). If there is an unknown MAC address you can remove it or reset the AP.

# CHAPTER 8 Home Networking

## 8.1 Home Networking Overview

A Local Area Network (LAN) is a shared communication system to which many networking devices are connected. It is usually located in one immediate area such as a building or floor of a building.

Use the LAN screens to help you configure a LAN DHCP server and manage IP addresses.

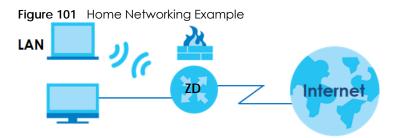

#### 8.1.1 What You Can Do in this Chapter

- Use the LAN Setup screen to set the LAN IP address, subnet mask, and DHCP settings of your Zyxel Device (Section 8.2 on page 186).
- Use the Static DHCP screen to assign IP addresses on the LAN to specific individual computers based on their MAC addresses (Section 8.3 on page 191).
- Use the **UPnP** screen to enable UPnP and UPnP NAT traversal on the Zyxel Device (Section 8.4 on page 193).
- Use the Additional Subnet screen to configure IP alias and public static IP (Section 8.5 on page 199).
- Use the STB Vendor ID screen to configure the Vendor IDs of the connected Set Top Box (STB) devices, which have the Zyxel Device automatically create static DHCP entries for the STB devices when they request IP addresses (Section 8.6 on page 200).
- Use the Wake on LAN screen to remotely turn on a device on the network. (Section 8.7 on page 201).
- Use the **TFTP Server Name** screen to identify a TFTP server for configuration file download using DHCP option 66. (Section 8.8 on page 202).

#### 8.1.2 What You Need To Know

#### 8.1.2.1 About LAN

#### **IP Address**

IP addresses identify individual devices on a network. Every networking device (including computers, servers, routers, printers, and so on) needs an IP address to communicate across the network. These networking devices are also known as hosts.

#### Subnet Mask

Subnet masks determine the maximum number of possible hosts on a network. You can also use subnet masks to divide one network into multiple sub-networks.

#### DHCP

A DHCP (Dynamic Host Configuration Protocol) server can assign your Zyxel Device an IP address, subnet mask, DNS and other routing information when it is turned on.

#### DNS

DNS (Domain Name System) is for mapping a domain name to its corresponding IP address and vice versa. The DNS server is extremely important because without it, you must know the IP address of a networking device before you can access it.

#### RADVD (Router Advertisement Daemon)

When an IPv6 host sends a Router Solicitation (RS) request to discover the available routers, RADVD with Router Advertisement (RA) messages in response to the request. It specifies the minimum and maximum intervals of RA broadcasts. RA messages containing the address prefix. IPv6 hosts can be generated with the IPv6 prefix an IPv6 address.

#### 8.1.2.2 About UPnP

#### Identifying UPnP Devices

UPnP hardware is identified as an icon in the Network Connections folder (Windows 10). Each UPnP compatible device installed on your network will appear as a separate icon. Selecting the icon of a UPnP device will allow you to access the information and properties of that device.

#### NAT Traversal

UPnP NAT traversal automates the process of allowing an application to operate through NAT. UPnP network devices can automatically configure network addressing, announce their presence in the network to other UPnP devices and enable exchange of simple product and service descriptions. NAT traversal allows the following:

- Dynamic port mapping
- Learning public IP addresses
- Assigning lease times to mappings

Windows Messenger is an example of an application that supports NAT traversal and UPnP.

See the Chapter 11 on page 235 for more information on NAT.

#### Cautions with UPnP

The automated nature of NAT traversal applications in establishing their own services and opening firewall ports may present network security issues. Network information and configuration may also be obtained and modified by users in some network environments.

When a UPnP device joins a network, it announces its presence with a multicast message. For security reasons, the Zyxel Device allows multicast messages on the LAN only.

All UPnP-enabled devices may communicate freely with each other without additional configuration. Disable UPnP if this is not your intention.

#### **UPnP and Zyxel**

Zyxel has achieved UPnP certification from the Universal Plug and Play Forum UPnP™ Implementers Corp. (UIC). Zyxel's UPnP implementation supports Internet Gateway Device (IGD) 1.0.

See Section 8.4.1 on page 195 for examples of installing and using UPnP.

#### **Finding Out More**

See Section 8.9 on page 203 for technical background information on LANs.

#### 8.1.3 Before You Begin

Find out the MAC addresses of your network devices if you intend to add them to the DHCP Client List screen.

## 8.2 LAN Setup

Use this screen to set the IP address and subnet mask of your Zyxel Device. Configure DHCP settings to have the Zyxel Device or a DHCP server assign IP addresses to devices. Click **Network Setting > Home Networking** to open the **LAN Setup** screen.

Follow these steps to configure your LAN settings.

- 1 Enter an IP address into the IP Address field. The IP address must be in dotted decimal notation. This will become the IP address of your Zyxel Device.
- 2 Enter the IP subnet mask into the IP Subnet Mask field. Unless instructed otherwise it is best to leave this alone, the configurator will automatically compute a subnet mask based upon the IP address you entered.

3 Click Apply to save your settings.

| Figure 102 Ne                                                                | IWOIK                                |                      |           | etwork     |          |            |            |
|------------------------------------------------------------------------------|--------------------------------------|----------------------|-----------|------------|----------|------------|------------|
| LAN Setup State DHCP UP                                                      | nP Additor                           |                      | ot: 376   |            | o w      |            | AN 1177    |
| Use this screen to set the Local Are<br>Device or a DHCP server assign IP of | a Network IP ada<br>addresses to dev | dress and s<br>loes. | ubriet mo | sk of your | Zynel De | vice. Conf | lgure DHCP |
| Interface Group                                                              |                                      |                      |           |            |          |            |            |
| Group Name                                                                   | Default                              |                      |           |            |          |            |            |
| LAN IP Setup                                                                 |                                      |                      |           |            |          |            |            |
| IP Address                                                                   | 192                                  |                      | 168       |            | 1.       |            | 1          |
| Subnet Mask                                                                  | 255                                  |                      | 255       |            | 255      |            | 0          |
|                                                                              |                                      |                      |           |            |          |            |            |
| IGMP Snooping                                                                |                                      |                      |           |            |          |            |            |
| IGMP Mode                                                                    |                                      | Marine - II          | 1.862.004 |            |          |            |            |
| DHCP Server State                                                            | Standard                             | Mode ()              | DIOCKE    | g Mode     |          |            |            |
| DHCP                                                                         | 🖲 Eridble                            | ) Disabi             | 0.04      | CP Relay   |          |            |            |
| P Addressing Values                                                          |                                      |                      |           |            |          |            |            |
| Beginning IP Address                                                         | 192                                  |                      | 168       | 142        | 1        |            | 2          |
| Ending IP Address                                                            | 192                                  |                      | 168       | -          | £.       |            | 254        |
| Auto reserve IP for the same                                                 |                                      |                      |           |            |          |            |            |
| tout                                                                         |                                      |                      |           |            |          |            |            |
| OHCP Server Lease Time                                                       |                                      |                      |           |            |          |            |            |
| 1 days                                                                       | 0                                    | hours                |           | 0          |          | minutes    |            |
| INS Values                                                                   |                                      |                      |           |            |          |            |            |
| DNS                                                                          | <ul> <li>DNS Prox</li> </ul>         |                      | 0.1       | om ISP     |          |            |            |
| AN IPvé Mode Setup                                                           |                                      |                      |           |            |          |            |            |
| IPv6 Active                                                                  | -                                    |                      |           |            |          |            |            |
| EU/64                                                                        |                                      |                      |           |            |          |            |            |
| C Manual                                                                     |                                      |                      |           |            |          |            |            |
| AN Global Identifier Type                                                    |                                      |                      |           |            |          |            |            |
| E364                                                                         |                                      |                      |           |            |          |            |            |
| C Manual                                                                     |                                      |                      |           |            |          |            |            |
| AN IPv6 Prefix Setup                                                         |                                      |                      |           |            |          |            |            |
| Delegate prefix     Deta                                                     |                                      |                      |           |            |          |            |            |
| from were                                                                    |                                      |                      |           |            |          |            |            |
| <ul> <li>Slatic</li> </ul>                                                   |                                      |                      |           |            |          |            |            |
| MLD Snooping                                                                 | 1.00                                 |                      |           |            |          |            |            |
| Active Mit Marine                                                            | Co                                   | No.                  | -         | 0.146-5    |          |            |            |
| MLD Mode                                                                     | O Standard                           | MOUE .               | BOCKI     | 6 woos     |          |            |            |
| AN IPvé Address Assign Se                                                    | ινp                                  |                      |           |            |          |            |            |
| Stateless                                                                    |                                      |                      |           | •          |          |            |            |
| AN IPv6 DNS Assign Setup                                                     |                                      |                      |           |            |          |            |            |
| From RA & DHCPv6 Server                                                      |                                      |                      |           | •          |          |            |            |
| HCPv6 Configuration                                                          |                                      |                      |           |            |          |            |            |
| DHCPv6 Active                                                                | DHCPv6 Serv                          | 9r.                  |           |            |          |            |            |
| Pv6 Router Advertisement S                                                   |                                      |                      |           |            |          |            |            |
| RADVD Active                                                                 | Enable                               |                      |           |            |          |            |            |
| Pv6 DNS Values                                                               |                                      |                      |           |            |          |            |            |
| IPv6 DNS Server 1                                                            | From ISP                             |                      | •         |            |          |            |            |
| IPv6 DNS Server 2                                                            | From ISP                             |                      | •         |            |          |            |            |
| IPv6 DN5 Server 3                                                            | From ISP                             |                      | •         |            |          |            |            |
| DNS Query Scenario                                                           |                                      |                      |           |            |          |            |            |
| IPv4/IPv6 DNS Server                                                         |                                      |                      |           | 1          |          |            |            |
|                                                                              |                                      | Cance                | 2Î        |            | Appl     | Y          |            |

Figure 102 Network Setting > Home Networking > LAN Setup

AX/DX/EX/PX Series User's Guide

The following table describes the fields in this screen.

Table 41 Network Setting > Home Networking > LAN Setup

| LABEL                                   | DESCRIPTION                                                                                                    |  |
|-----------------------------------------|----------------------------------------------------------------------------------------------------|--|
| Interface Group                         |                                                                                                    |  |
| Group Name                              | Select the interface group name for which you want to configure LAN settings. See Chapter 15 on page 263 for how to create a new interface group.                                                                                                    |  |
| LAN IP Setup                            |                                                                                                    |  |
| IP Address                              | Enter the LAN IPv4 IP address you want to assign to your Zyxel Device in dotted decimal notation, for example, 192.168.1.1 (factory default).                                                                                                    |  |
| Subnet Mask                             | Type the subnet mask of your network in dotted decimal notation, for example 255.255.255.0 (factory default). Your Zyxel Device automatically computes the subnet mask based on the IP address you enter, so do not change this field unless you are instructed to do so.                                                                                                    |  |
| IGMP Snooping                           |                                                                                                    |  |
| Active                                  | Select Enable to allow the Zyxel Device to passively learn multicast group.                                                                                                    |  |
| IGMP Mode                               | Select <b>Standard Mode</b> to forward multicast packets to a port that joins the multicast group and broadcast unknown multicast packets from the WAN to all LAN ports.                                                                                                    |  |
|                                         | Select <b>Blocking Mode</b> to block all unknown multicast packets from the WAN.                                                                                                    |  |
| DHCP Server State                       | ÷                                                                                                    |  |
| DHCP                                    | Select Enable to have the Zyxel Device act as a DHCP server or DHCP relay agent.                                                                                                    |  |
|                                         | Select <b>Disable</b> to stop the DHCP server on the Zyxel Device.                                                                                                    |  |
|                                         | Select DHCP Relay to have the Zyxel Device forward DHCP request to the DHCP server.                                                                                                    |  |
| DHCP Relay<br>Server Address            | This field is only available when you select <b>DHCP Relay</b> in the <b>DHCP</b> field.                                                                                                    |  |
| IP Address                              | Enter the IPv4 IP address of the actual remote DHCP server in this field.                                                                                                    |  |
| IP Addressing<br>Values                 | This field is only available when you select <b>Enable</b> in the <b>DHCP</b> field.                                                                                                    |  |
| Beginning IP<br>Address                 | This field specifies the first of the contiguous addresses in the IP address pool.                                                                                                    |  |
| Ending IP<br>Address                    | This field specifies the last of the contiguous addresses in the IP address pool.                                                                                                    |  |
| Auto reserve<br>IP for the<br>same host | Click this switch to have the Zyxel Device record DHCP IP addresses with the MAC addresses the IP addresses are assigned to. When the switch goes to the right , the function is enabled. Otherwise, it is not.                                                                                                    |  |
|                                         | The Zyxel Device assigns the same IP address to the same MAC address when the host requests an IP address again through DHCP.                                                                                                    |  |
| DHCP Server<br>Lease Time               | This is the period of time DHCP-assigned addresses is used. DHCP automatically assigns IP addresses to clients when they log in. DHCP centralizes IP address management on central computers that run the DHCP server program. DHCP leases addresses, for a period of time, which means that past addresses are "recycled" and made available for future reassignment to other systems. |  |
|                                         | This field is only available when you select <b>Enable</b> in the <b>DHCP</b> field.                                                                                                    |  |
| Days/Hours/<br>Minutes                  | Enter the lease time of the DHCP server.                                                                                                    |  |
| DNS Values                              | This field is only available when you select <b>Enable</b> in the <b>DHCP</b> field.                                                                                                    |  |
| DNS                                     | Select the type of service that you are registered for from your DNS service provider (From ISP).                                                                                                    |  |
|                                         | Select <b>DNS Proxy</b> if you have the DNS proxy service. The Zyxel Device redirects clients' DNS queries to a DNS server for resolving domain names.                                                                                                    |  |
|                                         | Select <b>Static</b> if you have the static DNS service.                                                                                                    |  |

| LABEL                               | DESCRIPTION                                                                                                    |
|-------------------------------------|----------------------------------------------------------------------------------------------------|
| DNS Server 1/2                      | Enter the first and second DNS (Domain Name System) server IP addresses the Zyxel Device passes to the DHCP clients.                                                                                                    |
| LAN IPv6 Mode Se                    | etup                                                                                                    |
| IPv6 Active                         | Click this switch to enable or disable the IPv6 mode and configure IPv6 settings on the Zyxel Device. When the switch goes to the right , the function is enabled. Otherwise, it is not.                                                                                                    |
| Link Local Addres                   | s Type                                                                                                    |
| EUI64                               | Select this to have the Zyxel Device generate an interface ID for the LAN interface's link-local address using the EUI-64 format.                                                                                                    |
| Manual                              | Select this to manually enter an interface ID for the LAN interface's link-local address.                                                                                                    |
| LAN Global Ident                    | ifier Type                                                                                                    |
| EUI64                               | Select this to have the Zyxel Device generate an interface ID using the EUI-64 format for its globa address.                                                                                                    |
| Manual                              | Select this to manually enter an interface ID for the LAN interface's global IPv6 address.                                                                                                    |
| LAN IPv6 Prefix Se                  | tup                                                                                                    |
| Delegate prefix<br>from WAN         | Select this option and specify a WAN interface (connection) through which the Zyxel Device automatically obtains an IPv6 network prefix from the service provider or an uplink router.                                                                                                    |
| Static                              | Select this option to configure a fixed IPv6 prefix for the Zyxel Device's LAN IPv6 address.                                                                                                    |
| MLD Snooping                        | Multicast Listener Discovery (MLD) allows an IPv6 switch or router to discover the presence of MLD hosts who wish to receive multicast packets and the IP addresses of multicast groups the hosts want to join on its network.                                                                                                    |
| Active                              | Click this switch to enable or disable MLD Snooping on the Zyxel Device. When the switch goes to the right, the function is enabled. Otherwise, it is not.                                                                                                    |
|                                     | This allows the Zyxel Device to check MLD packets passing through it and learn the multicast group membership. It helps reduce multicast traffic.                                                                                                    |
| MLD Mode                            | Select <b>Standard Mode</b> to forward multicast packets to a port that joins the multicast group and broadcast unknown multicast packets from the WAN to all LAN ports.                                                                                                    |
|                                     | Select <b>Blocking Mode</b> to block all unknown multicast packets from the WAN.                                                                                                    |
| LAN IPv6<br>Address Assign<br>Setup | <ul> <li>Select how you want to obtain an IPv6 address:</li> <li>Stateless: The Zyxel Device uses IPv6 stateless autoconfiguration. RADVD (Router Advertisement Daemon) is enabled to have the Zyxel Device send IPv6 prefix information in router advertisements periodically and in response to router solicitations. DHCPv6 server is disabled.</li> <li>Stateful: The Zyxel Device uses IPv6 stateful autoconfiguration. The DHCPv6 server is enabled to have the Zyxel Device addresses to DHCPv6 clients.</li> </ul> |
| LAN IPv6 DNS<br>Assign Setup        | <ul> <li>Select how the Zyxel Device provide DNS server and domain name information to the clients:</li> <li>From Router Advertisement: The Zyxel Device provides DNS information through router advertisements.</li> <li>From DHCPv6 Server: The Zyxel Device provides DNS information through DHCPv6.</li> <li>From RA &amp; DHCPv6 Server: The Zyxel Device provides DNS information through both router advertisements and DHCPv6.</li> </ul>                                                                          |
| DHCPv6 Configur                     | ation                                                                                                    |
| DHCPv6 Active                       | This shows the status of the DHCPv6. <b>DHCPv6 Server</b> displays if you configured the Zyxel Device to act as a DHCPv6 server which assigns IPv6 addresses and/or DNS information to clients.                                                                                                    |
| IPv6 Router Adve                    | rtisement State                                                                                                    |
|                                     | This shows whether RADVD is enabled or not.                                                                                                    |

|          |       | 5 0 I I                                          | ,     |
|----------|-------|--------------------------------------------------|-------|
| Table 41 | Netwo | rk Setting > Home Networking > LAN Setup (contir | nued) |

| LABEL                 | DESCRIPTION                                                                                                    |  |  |
|-----------------------|----------------------------------------------------------------------------------------------------|--|--|
| IPv6 Start<br>Address | Enter the first of the contiguous addresses in the IPv6 address pool.                                                                                                    |  |  |
| IPv6 End<br>Address   | Enter the last of the contiguous addresses in the IPv6 address pool.                                                                                                    |  |  |
| IPv6 Domain<br>Name   | Enter the domain name that is assigned to the DHCPv6 clients.                                                                                                    |  |  |
| IPv6 DNS Values       |                                                                                                    |  |  |
| IPv6 DNS Server       | Select From ISP if your ISP dynamically assigns IPv6 DNS server information.                                                                                                    |  |  |
| 1-3                   | Select <b>User-Defined</b> if you have the IPv6 address of a DNS server. Enter the DNS server IPv6 addresses the Zyxel Device passes to the DHCP clients.                               |  |  |
|                       | Select None if you do not want to configure IPv6 DNS servers.                                                                                                    |  |  |
| DNS Query<br>Scenario | Select how the Zyxel Device handles clients' DNS information requests.                                                                                                    |  |  |
|                       | <ul> <li>IPv4/IPv6 DNS Server: The Zyxel Device forwards the requests to both the IPv4 and IPv6 DNS<br/>servers and sends clients the first DNS information it receives.</li> </ul>     |  |  |
|                       | <ul> <li>IPv6 DNS Server Only: The Zyxel Device forwards the requests to the IPv6 DNS server and<br/>sends clients the DNS information it receives.</li> </ul>                          |  |  |
|                       | <ul> <li>IPv4 DNS Server Only: The Zyxel Device forwards the requests to the IPv4 DNS server and<br/>sends clients the DNS information it receives.</li> </ul>                          |  |  |
|                       | • IPv6 DNS Server First: The Zyxel Device forwards the requests to the IPv6 DNS server first and then the IPv4 DNS server. Then it sends clients the first DNS information it receives. |  |  |
|                       | • IPv4 DNS Server First: The Zyxel Device forwards the requests to the IPv4 DNS server first and then the IPv6 DNS server. Then it sends clients the first DNS information it receives. |  |  |
| Cancel                | Click Cancel to restore your previously saved settings.                                                                                                    |  |  |
| Apply                 | Click Apply to save your changes.                                                                                                    |  |  |

Table 41 Network Setting > Home Networking > LAN Setup (continued)

## 8.3 LAN Static DHCP

This table allows you to assign IP addresses on the LAN to individual computers based on their MAC addresses.

Every Ethernet device has a unique MAC (Media Access Control) address. The MAC address is assigned at the factory and consists of six pairs of hexadecimal characters, for example, 00:A0:C5:00:00:02.

Use this screen to change your Zyxel Device's static DHCP settings. Click **Network Setting > Home Networking > Static DHCP** to open the following screen.

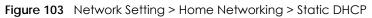

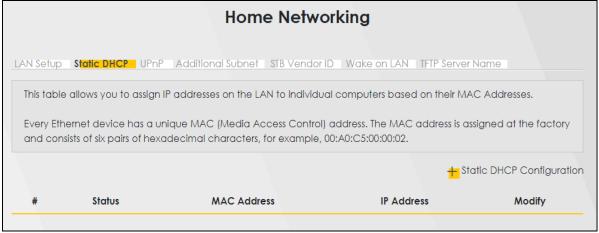

The following table describes the labels in this screen.

| LABEL                        | DESCRIPTION                                                                                                    |
|------------------------------|----------------------------------------------------------------------------------------------------|
| Static DHCP<br>Configuration | Click this to add a new static DHCP entry.                                                                                                    |
| #                            | This is the index number of the entry.                                                                                                    |
| Status                       | This field displays whether the client is connected to the Zyxel Device.                                                                                                    |
| MAC Address                  | The MAC (Media Access Control) or Ethernet address on a LAN (Local Area Network) is unique to your computer (six pairs of hexadecimal notation).                                                             |
|                              | A network interface card such as an Ethernet adapter has a hardwired address that is assigned at the factory. This address follows an industry standard that ensures no other adapter has a similar address. |
| IP Address                   | This field displays the IP address relative to the # field listed above.                                                                                                    |
| Modify                       | Click the Edit icon to have the IP address field editable and change it.                                                                                                    |
|                              | Click the <b>Delete</b> icon to delete a static DHCP entry. A window displays asking you to confirm that you want to delete the selected entry.                                                              |

Table 42 Network Setting > Home Networking > Static DHCP

If you click **Static DHCP Configuration** in the **Static DHCP** screen or the **Edit** icon next to a static DHCP entry, the following screen displays. Using a static DHCP means a client will always have the same IP address assigned to it by the DHCP server. Assign a fixed IP address to a device by selecting the interface group of this device and its IP address type and selecting the device/computer from a list or manually entering its MAC address and assigned IP address.

| Figure 104 | Static DHCP: Static DHCP Configuration/Edit    |
|------------|------------------------------------------------|
| inguic ion | oralie Brief . oralie Brief Cornigoration, Ean |

|                    | Static DHCP Configuration   |
|--------------------|-----------------------------|
| Active             |                             |
| Group Name         | Default                     |
| IP Туре            | IPv4                        |
| Select Device Info | Sam Yu(192.168.1.13) ▼      |
| MAC Address        | dc - 4a - 3e - 40 - ec - 5f |
| IP Address         | 192 168 1 13                |

The following table describes the labels in this screen.

| LABEL              | DESCRIPTION                                                                                                    |
|--------------------|----------------------------------------------------------------------------------------------------|
| Active             | Click this switch to enable or disable the connection between the client and the Zyxel Device. When the switch goes to the right, the function is enabled. Otherwise, it is not. |
| Group Name         | Select the interface group name for which you want to configure static DHCP settings. See Chapter 15 on page 263 for how to create a new interface group.                        |
| ІР Туре            | This field displays <b>IPv4</b> for the type of the DHCP IP address. At the time of writing, it is not allowed to select other type.                                             |
| Select Device Info | Select a device or computer from the drop-down list or select <b>Manual Input</b> to manually enter a device's MAC address and IP address in the following fields.               |
| MAC Address        | If you select Manual Input, enter the MAC address of a computer on your LAN.                                                                                                    |
| IP Address         | If you select <b>Manual Input</b> , enter the IP address that you want to assign to the computer on your LAN with the MAC address that you will also specify.                    |
| Cancel             | Click Cancel to restore your previously saved settings.                                                                                                    |
| ОК                 | Click <b>OK</b> to save your changes.                                                                                                    |

Table 43 Static DHCP: Static DHCP Configuration/Edit

## 8.4 UPnP Settings

Universal Plug and Play (UPnP) is an open networking standard that uses TCP/IP for simple peer-to-peer network connectivity between networking devices or software applications which have UPnP enabled. A UPnP device can dynamically join a network, obtain an IP address, advertise its services, and learn about other devices on the network. A device can also leave a network automatically when it is no longer in use.

See Section 8.4.1 on page 195 for more information on UPnP.

Use the following screen to configure the UPnP settings on your Zyxel Device. Click **Network Setting > Home Networking > UPnP** to display the screen shown next.

# Note: To use UPnP NAT-T, enable NAT in the Network Setting > Broadband > Edit/Add New WAN Interface screen.

|                                                                                                    | Home N                              | etworking              |                  |          |
|----------------------------------------------------------------------------------------------------|-------------------------------------|------------------------|------------------|----------|
| LAN Setup Static DHCP                                                                                                    | UPnP Additional Subnet S            | TB Vendor ID Wake      | on LAN TFTP Serv | er Name  |
| Universal Plug and Play (UPnP) is a distributed, open networking standard that uses TCP/IP for simple peer-to-peer network connectivity between devices. A UPnP device can dynamically join a network, obtain an IP address, convey its capabilities, and learn about other devices on the network. A device can then leave a network smoothly and automatically when it is no longer in use. |                                     |                        |                  |          |
| UPnP State                                                                                                    |                                     |                        |                  |          |
| UPnP                                                                                                    |                                     |                        |                  |          |
| UPnP NAT-T State                                                                                                    |                                     |                        |                  |          |
| UPnP NAT-T                                                                                                    |                                     |                        |                  |          |
| Note                                                                                                    |                                     |                        |                  |          |
| To use <b>UPnP NAT-T</b> , enable <b>NA</b>                                                                                                    | I in the Network Setting > Broadban | d > Edit/Add New WAN I | nterface screen. |          |
| # Description                                                                                                    | Destination IP Address              | External Port          | Internal Port    | Protocol |
|                                                                                                    | Cancel                              | Apply                  |                  |          |

Figure 105 Network Setting > Home Networking > UPnP

The following table describes the labels in this screen.

Table 44 Network Setting > Home Networking > UPnP

| LABEL            | DESCRIPTION                                                                                                    |
|------------------|----------------------------------------------------------------------------------------------------|
| UPnP State       |                                                                                                    |
| UPnP             | Click this switch to enable or disable UPnP. When the switch goes to the right , the function<br>is enabled. Otherwise, it is not.<br>Be aware that anyone could use a UPnP application to open the Web Configurator's login<br>screen without entering the Zyxel Device's IP address (although you must still enter the password<br>to access the Web Configurator). |
| UPnP NAT-T State |                                                                                                    |
| UPnP NAT-T       | Click this switch to allow UPnP-enabled applications to automatically configure the Zyxel Device so that they can communicate through the Zyxel Device by using NAT traversal. When the switch goes to the right , the function is enabled. Otherwise, it is not.                                                                                                    |
|                  | UPnP applications automatically reserve a NAT forwarding port in order to communicate with another UPnP enabled device; this eliminates the need to manually configure port forwarding for the UPnP enabled application.                                                                                                    |
|                  | The table below displays the NAT port forwarding rules added automatically by UPnP NAT-T.                                                                                                    |
| #                | This is the index number of the UPnP NAT-T connection.                                                                                                    |

AX/DX/EX/PX Series User's Guide

| LABEL                     | DESCRIPTION                                                        |
|---------------------------|--------------------------------------------------------------------|
| Description               | This is the description of the UPnP NAT-T connection.              |
| Destination IP<br>Address | This is the IP address of the other connected UPnP-enabled device. |
| External Port             | This is the external port number that identifies the service.      |
| Internal Port             | This is the internal port number that identifies the service.      |
| Protocol                  | This is the transport layer protocol used for the service.         |
| Cancel                    | Click Cancel to restore your previously saved settings.            |
| Apply                     | Click Apply to save your changes.                                  |

Table 44 Network Setting > Home Networking > UPnP (continued)

### 8.4.1 Turning on UPnP in Windows 7 Example

This section shows you how to use the UPnP feature in Windows 7. UPnP server is installed in Windows 7. Activate UPnP on the Zyxel Device in **Network Setting** > **Home Networking** > **UPnP**.

Make sure the computer is connected to a LAN port of the Zyxel Device. Turn on your computer and the Zyxel Device.

1 Click the start icon, **Control Panel** and then the **Network and Sharing Center**.

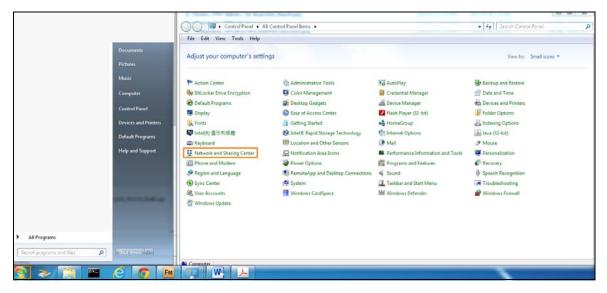

2 Click Change Advanced Sharing Settings.

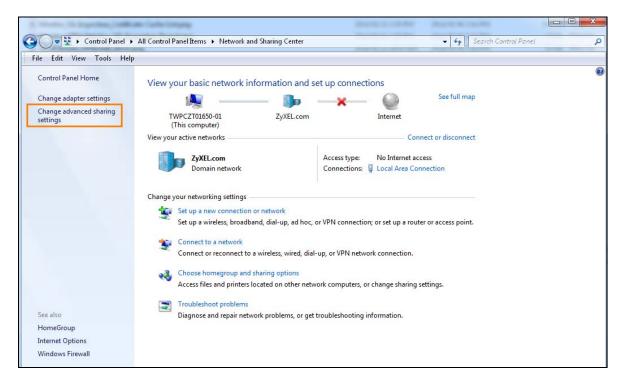

3 Select Turn on network discovery and click Save Changes. Network discovery allows your computer to find other computers and devices on the network and other computers on the network to find your computer. This makes it easier to share files and printers.

| Change sharing options for different network profiles                                                                                                    |              |
|----------------------------------------------------------------------------------------------------|--------------|
| Windows creates a separate network profile for each network you use. You can choose specific options for each profile.                                     | r            |
| Home or Work                                                                                                    | $\checkmark$ |
| Public                                                                                                    | $\checkmark$ |
| Domain (current profile)                                                                                                    |              |
| Network discovery                                                                                                    |              |
| When network discovery is on, this computer can see other network computers and devices and visible to other network computers. What is network discovery? | is           |
| File and printer sharing                                                                                                    |              |
| When file and printer sharing is on, files and printers that you have shared from this computer ca<br>be accessed by people on the network.                | ın           |
| <ul> <li>Turn on file and printer sharing</li> <li>Turn off file and printer sharing</li> </ul>                                                            |              |
| Save changes Cancel                                                                                                    |              |

#### 8.4.2 Turning on UPnP in Windows 10 Example

This section shows you how to use the UPnP feature in Windows 10. UPnP server is installed in Windows 10. Activate UPnP on the Zyxel Device in **Network Setting > Home Networking > UPnP**.

Make sure the computer is connected to the LAN port of the Zyxel Device. Turn on your computer and the Zyxel Device.

1 Click the start icon, **Settings** and then **Network & Internet**.

| Settings |   |                                                     |   |                                                         |          |                                                               |              |                                                        | -  | × |
|----------|---|-----------------------------------------------------|---|---------------------------------------------------------|----------|---------------------------------------------------------------|--------------|--------------------------------------------------------|----|---|
|          |   |                                                     |   | Windows                                                 | s Settin | gs                                                            |              |                                                        |    |   |
|          |   |                                                     |   | Find a setting                                          |          | Q                                                             |              |                                                        |    |   |
|          | 旦 | System<br>Display, sound, notifications,<br>power   |   | Devices<br>Bluetooth, printers, mouse                   |          | Phone<br>Link your Android, iPhone                            |              | Network & Internet<br>Wi-Fi, airplane mode, VPN        | I  |   |
|          | ¥ | Personalization<br>Background, lock screen, colors  |   | Apps<br>Uninstall, defaults, optional<br>features       | 8        | Accounts<br>Your accounts, email, sync,<br>work, other people | 。<br>A字      | Time & Language<br>Speech, region, date                |    |   |
|          | 8 | Gaming<br>Game bar, DVR, broadcasting,<br>Game Mode | Ģ | Ease of Access<br>Narrator, magnifier, high<br>contrast | ß        | <b>Privacy</b><br>Location, camera                            | $\mathbb{C}$ | Update & Security<br>Windows Update, recover<br>backup | у, |   |
|          | Q | Search<br>Language, permissions, history            |   |                                                         |          |                                                               |              |                                                        |    |   |

2 Click Network and Sharing Center.

| ← Settings         |                                                                                                    | - 🗆 X               |
|--------------------|----------------------------------------------------------------------------------------------------|---------------------|
| 命 Home             | Status                                                                                                    |                     |
| Find a setting     | Network status                                                                                                 | Have a question?    |
| Network & Internet |                                                                                                    | ournop              |
| 🖨 Status           | Ethernet 2<br>Private network                                                                                  | Make Windows better |
| 팊 Ethernet         | You're connected to the Internet                                                                               |                     |
| ଳ Dial-up          | If you have a limited data plan, you can make this network a<br>metered connection or change other properties. |                     |
| % VPN              | Change connection properties                                                                                   |                     |
| 🕒 Data usage       | Show available networks                                                                                        |                     |
| Proxy              | Change your network settings                                                                                   |                     |
|                    | Change adapter options<br>View network adapters and change connection settings.                                |                     |
|                    | Sharing options<br>For the networks you connect to, decide what you want to share.                             |                     |
|                    | Network troubleshooter<br>Diagnose and fix network problems.                                                   |                     |
|                    | View your network properties                                                                                   |                     |
|                    | Windows Firewall                                                                                               |                     |
|                    | Network and Sharing Center                                                                                     |                     |
|                    | Network reset                                                                                                  |                     |

3 Click Change advanced sharing settings.

| Network and Sharing Center                                     | 📱 Network and Sharing Center - 🗆 🗙                                                                 |                                                    |     |                      |  | × |
|----------------------------------------------------------------|----------------------------------------------------------------------------------------------------|----------------------------------------------------|-----|----------------------|--|---|
| 🗧 🔶 🕤 🛧 🚆 > Control Pa                                         | anel > All Control Panel Items > Network and Sharing Cen                                           | ter                                                | ~ Ū | Search Control Panel |  | P |
| Control Panel Home                                             | View your active networks                                                                          |                                                    |     |                      |  |   |
| Change adapter settings<br>Change advanced sharing<br>settings | Network 2<br>Private network                                                                       | Access type: Internet<br>Connections: Q Ethernet 2 |     |                      |  |   |
|                                                                | Change your networking settings                                                                    |                                                    |     |                      |  |   |
|                                                                | Set up a new connection or network<br>Set up a broadband, dial-up, or VPN connection               | on; or set up a router or access point.            |     |                      |  |   |
|                                                                | Troubleshoot problems<br>Diagnose and repair network problems, or get troubleshooting information. |                                                    |     |                      |  |   |
|                                                                |                                                                                                    |                                                    |     |                      |  |   |
|                                                                |                                                                                                    |                                                    |     |                      |  |   |
|                                                                |                                                                                                    |                                                    |     |                      |  |   |
|                                                                |                                                                                                    |                                                    |     |                      |  |   |
| See also                                                       |                                                                                                    |                                                    |     |                      |  |   |
| Infrared<br>Internet Options                                   |                                                                                                    |                                                    |     |                      |  |   |
| Windows Defender Firewall                                      |                                                                                                    |                                                    |     |                      |  |   |

4 Under **Domain**, select **Turn on network discovery** and click **Save Changes**. Network discovery allows your computer to find other computers and devices on the network and other computers on the network to find your computer. This makes it easier to share files and printers.

| - 🖌 Advanced sharing settings                                                                                                    |     |                      |  |   |  |
|----------------------------------------------------------------------------------------------------|-----|----------------------|--|---|--|
| ← → ✓ ↑ 🔩 > Control Panel → All Control Panel Items → Network and Sharing Center → Advanced sharing settings                                                                                                    | √ Ō | Search Control Panel |  | P |  |
| Change sharing options for different network profiles         Windows creates a separate network profile for each network you use. You can choose specific options for each profile.         Private (current profile)       Image: Specific options for each profile         Guest or Public       Image: Specific options for each profile         Domain       Image: Specific options for each profile         Network discovery       Image: Specific options for each profile         When network discovery is on, this computer can see other network computers and devices and is visible to other network computers.         Image: Image: |     |                      |  |   |  |
| Save changes Cancel                                                                                                    |     |                      |  |   |  |

## 8.5 LAN Additional Subnet

Use this screen to configure IP alias and public static IP.

IP alias allows you to partition a physical network into different logical networks over the same Ethernet interface. The Zyxel Device supports multiple logical LAN interfaces via its physical Ethernet interface with the Zyxel Device itself as the gateway for the LAN network. When you use IP alias, you can also configure firewall rules to control access to the LAN's logical network (subnet).

If your ISP provides the **Public LAN** service, the Zyxel Device may use a LAN IP address that can be accessed from the WAN.

Click Network Setting > Home Networking > Additional Subnet to display the screen shown next.

Figure 106 Network Setting > Home Networking > Additional Subnet

| Home Networking                                                |                                                                                                    |  |  |  |
|----------------------------------------------------------------|----------------------------------------------------------------------------------------------------|--|--|--|
| LAN Setup Static DHCP                                          | JPnP Additional Subnet STB Vendor ID Wake on LAN TFTP Server Name                                                                                                    |  |  |  |
|                                                                |                                                                                                    |  |  |  |
| networks over the same Ether<br>interface with the Zyxel Devic | alias and public static IP. IP alias allows you to partition a physical network into different logical<br>net interface. The Zyxel Device supports multiple logical LAN interfaces via its physical Ethernet<br>e itself as the gateway for the LAN network. When you use IP alias, you can also configure<br>s to the LAN's logical network (subnet). |  |  |  |
| If your ISP provides the <b>Public</b>                         | LAN service, the Zyxel Device may use a LAN IP address that can be accessed from the WAN.                                                                                                    |  |  |  |
| IP Alias Setup                                                 |                                                                                                    |  |  |  |
| Group Name                                                     | Default 🔻                                                                                                    |  |  |  |
| Active                                                         |                                                                                                    |  |  |  |
| IPv4 Address                                                   |                                                                                                    |  |  |  |
| Subnet Mask                                                    |                                                                                                    |  |  |  |
| Public LAN                                                     |                                                                                                    |  |  |  |
| Active                                                         |                                                                                                    |  |  |  |
| IPv4 Address                                                   |                                                                                                    |  |  |  |
| Subnet Mask                                                    | 255 255 255 0                                                                                                    |  |  |  |
| Offer Public IP by DHCP                                        |                                                                                                    |  |  |  |
| Enable ARP Proxy                                               |                                                                                                    |  |  |  |
|                                                                | Cancel Apply                                                                                                    |  |  |  |

The following table describes the labels in this screen.

Table 45 Network Setting > Home Networking > Additional Subnet

| LABEL                      | DESCRIPTION                                                                                                    |
|----------------------------|----------------------------------------------------------------------------------------------------|
| IP Alias Setup             |                                                                                                    |
| Group Name                 | Select the interface group name for which you want to configure the IP alias settings. See Chapter 15 on page 263 for how to create a new interface group.                                     |
| Active                     | Click this switch to configure a LAN network for the Zyxel Device. When the switch goes to the right, the following fields will be configurable. Otherwise, they are not.                      |
| IPv4 Address               | Enter the IP address of your Zyxel Device in dotted decimal notation.                                                                                                    |
| Subnet Mask                | Your Zyxel Device will automatically calculate the subnet mask based on the IPv4 address that you assign. Unless you are implementing subnetting, use this value computed by the Zyxel Device. |
| Public LAN                 |                                                                                                    |
| Active                     | Click this switch to enable or disable the Public LAN feature. When the switch goes to the right<br>Click this switch to enabled. Otherwise, it is not.                                        |
|                            | Your ISP must support Public LAN and static IP.                                                                                                    |
| IPv4 Address               | Enter the public IP address provided by your ISP.                                                                                                    |
| Subnet Mask                | Enter the public IPv4 subnet mask provided by your ISP.                                                                                                    |
| Offer Public IP<br>by DHCP | Click this switch to enable or disable the Zyxel Device to provide public IP addresses by DHCP server. When the switch goes to the right , the function is enabled. Otherwise, it is not.      |
| Enable ARP<br>Proxy        | Click this switch to enable or disable the ARP (Address Resolution Protocol) proxy. When the switch goes to the right, the function is enabled. Otherwise, it is not.                          |
| Cancel                     | Click Cancel to restore your previously saved settings.                                                                                                    |
| Apply                      | Click Apply to save your changes.                                                                                                    |

## 8.6 STB Vendor ID

Use this screen to configure the Vendor IDs of connected Set Top Boxes (STBs) so the Zyxel Device can automatically create static DHCP entries for them when they request IP addresses.

Click Network Setting > Home Networking > STB Vendor ID to open this screen.

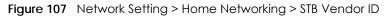

| Home Networking               |                                                          |                   |                     |                          |
|-------------------------------|----------------------------------------------------------|-------------------|---------------------|--------------------------|
| LAN Setup Static DHCP         | UPnP Additional Subr                                     | net STB Vendor ID | Wake on LAN         | TFTP Server Name         |
|                               | the Vendor IDs of connecte<br>when they request IP addre |                   | so the Zyxel Device | can automatically create |
| Please enter Vendor ID for ST | ТВ                                                       |                   |                     |                          |
| Vendor ID 1                   |                                                          |                   |                     |                          |
| Vendor ID 2                   |                                                          |                   |                     |                          |
| Vendor ID 3                   |                                                          |                   |                     |                          |
| Vendor ID 4                   |                                                          |                   |                     |                          |
| Vendor ID 5                   |                                                          |                   |                     |                          |
|                               |                                                          |                   |                     |                          |
|                               | Cancel                                                   | App               | oly_                |                          |

The following table describes the labels in this screen.

| Table 46 Network Setting > Home Networking > STB Vendor ID |  |             |  |  |
|------------------------------------------------------------|--|-------------|--|--|
| LABEL                                                      |  | DESCRIPTION |  |  |

| LABEL         | DESCRIPTION                                                                                                    |
|---------------|----------------------------------------------------------------------------------------------------|
| Vendor ID 1~5 | These are STB's Vendor Class Identifiers (DHCP option 60). A Vendor Class Identifier is usually used to inform the DHCP server a DHCP client's vendor and functionality. |
| Cancel        | Click <b>Cancel</b> to restore your previously saved settings.                                                                                                    |
| Apply         | Click <b>Apply</b> to save your changes.                                                                                                    |

## 8.7 Wake on LAN

Wake on LAN (WoL) allows you to remotely turn on a device on the network, such as a computer, storage device or media server. To use this feature the remote hardware (for example the network adapter on a computer) must support Wake On LAN using the 'Magic Packet' method.

You need to know the MAC address of the LAN device. It may be on a label on the device or in its documentation.

201

Click Network Setting > Home Networking > Wake on LAN to open this screen.

| Figure 108 | Network Setting >  | Home Networking | > Wake on LAN |
|------------|--------------------|-----------------|---------------|
| inguic roo | non on on or ing - | normo normonang |               |

|                                                                                         | Home Networking                                                                                                    |  |  |  |  |  |
|-----------------------------------------------------------------------------------------|----------------------------------------------------------------------------------------------------|--|--|--|--|--|
| LAN Setup Static DHCP UPnP Additional Subnet STB Vendor ID Wake on LAN TFTP Server Name |                                                                                                    |  |  |  |  |  |
| server. To use this feature the rea<br>using the 'Magic Packet' metho                   | Wake on LAN (WoL) allows you to remotely turn on a device on the network, such as a computer, storage device or media<br>server. To use this feature the remote hardware (for example the network adapter on a computer) must support Wake On LAN<br>using the 'Magic Packet' method.<br>You need to know the MAC address of the LAN device. It may be on a label on the device or in its documentation. |  |  |  |  |  |
| Wake by Address                                                                         | Manual Input 🔹                                                                                                    |  |  |  |  |  |
| IP Address                                                                              |                                                                                                    |  |  |  |  |  |
| MAC Address                                                                             | Wake Up                                                                                                    |  |  |  |  |  |
|                                                                                         |                                                                                                    |  |  |  |  |  |

The following table describes the labels in this screen.

| LABEL              | DESCRIPTION                                                                                                    |
|--------------------|----------------------------------------------------------------------------------------------------|
| Wake by<br>Address | Select <b>Manual</b> and enter the IP address or MAC address of the device to turn it on remotely. The drop-down list also lists the IP addresses that can be found in the Zyxel Device's ARP table. If you select an IP address, the MAC address of the device with the selected IP address then displays in the <b>MAC Address</b> field. |
| IP Address         | Enter the IPv4 IP address of the device to turn it on.                                                                                                    |
|                    | This field is not available if you select an IP address in the Wake by Address field.                                                                                                    |
| MAC Address        | Enter the MAC address of the device to turn it on. A MAC address consists of six hexadecimal character pairs.                                                                                                    |
| Wake up            | Click this to send a WoL magic packet to wake up the specified device.                                                                                                    |

Table 47 Network Setting > Home Networking > Wake on LAN

## 8.8 TFTP Server Name

Use the **TFTP Server Name** screen to identify a TFTP server for configuration file download using DHCP option 66. RFC 2132 defines the option 66 open standard. DHCP option 66 supports the IP address or the host name of a single TFTP server.

Click Network Setting > Home Networking > TFTP Server Name to open this screen.

|          |                |      | Home I                                               | Networkin     | g           |                                                  |
|----------|----------------|------|------------------------------------------------------|---------------|-------------|--------------------------------------------------|
| AN Setup | Static DHCP    | UPnP | Additional Subnet                                    | STB Vendor ID | Wake on LAN | TFTP Server Name                                 |
|          |                |      |                                                      |               |             |                                                  |
|          |                |      | dentify a TFTP server for<br>1. DHCP option 66 suppo | <u> </u>      |             | ICP option 66. RFC 2132<br>a single TFTP server. |
|          | option 66 open |      | · · · · · · · · · · · · · · · · · · ·                | <u> </u>      |             | 1                                                |

Figure 109 Network Setting > Home Networking > TFTP Server Name

The following table describes the labels in this screen.

 Table 48
 Network Setting > Home Networking > TFTP Server Name

| LABEL               | DESCRIPTION                                                    |
|---------------------|----------------------------------------------------------------|
| TFTP Server<br>Name | Enter the IP address or the host name of a single TFTP server. |
| Cancel              | Click Cancel to restore your previously saved settings.        |
| Apply               | Click Apply to save your changes.                              |

## 8.9 Technical Reference

This section provides some technical background information about the topics covered in this chapter.

#### 8.9.1 LANs, WANs and the Zyxel Device

The actual physical connection determines whether the Zyxel Device ports are LAN or WAN ports. There are two separate IP networks, one inside the LAN network and the other outside the WAN network as shown next.

203

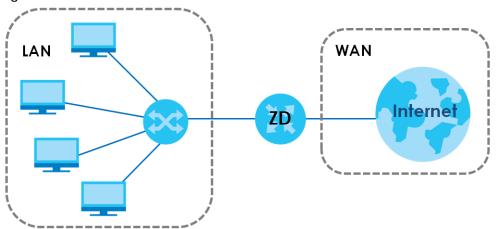

Figure 110 LAN and WAN IP Addresses

#### 8.9.2 DHCP Setup

DHCP (Dynamic Host Configuration Protocol, RFC 2131 and RFC 2132) allows individual clients to obtain TCP/IP configuration at start-up from a server. You can configure the Zyxel Device as a DHCP server or disable it. When configured as a server, the Zyxel Device provides the TCP/IP configuration for the clients. If you turn DHCP service off, you must have another DHCP server on your LAN, or else the computer must be manually configured.

#### **IP Pool Setup**

The Zyxel Device is pre-configured with a pool of IP addresses for the DHCP clients (DHCP Pool). See the product specifications in the appendices. Do not assign static IP addresses from the DHCP pool to your LAN computers.

#### 8.9.3 DNS Server Addresses

DNS (Domain Name System) maps a domain name to its corresponding IP address and vice versa. The DNS server is extremely important because without it, you must know the IP address of a computer before you can access it. The DNS server addresses you enter when you set up DHCP are passed to the client machines along with the assigned IP address and subnet mask.

There are two ways that an ISP disseminates the DNS server addresses.

- The ISP tells you the DNS server addresses, usually in the form of an information sheet, when you sign up. If your ISP gives you DNS server addresses, enter them in the **DNS Server** fields in the **DHCP Setup** screen.
- Some ISPs choose to disseminate the DNS server addresses using the DNS server extensions of IPCP (IP Control Protocol) after the connection is up. If your ISP did not give you explicit DNS servers, chances are the DNS servers are conveyed through IPCP negotiation. The Zyxel Device supports the IPCP DNS server extensions through the DNS proxy feature.

Please note that DNS proxy works only when the ISP uses the IPCP DNS server extensions. It does not mean you can leave the DNS servers out of the DHCP setup under all circumstances. If your ISP gives you explicit DNS servers, make sure that you enter their IP addresses in the **DHCP Setup** screen.

#### 8.9.4 LAN TCP/IP

The Zyxel Device has built-in DHCP server capability that assigns IP addresses and DNS servers to systems that support DHCP client capability.

#### **IP Address and Subnet Mask**

Similar to the way houses on a street share a common street name, so too do computers on a LAN share one common network number.

Where you obtain your network number depends on your particular situation. If the ISP or your network administrator assigns you a block of registered IP addresses, follow their instructions in selecting the IP addresses and the subnet mask.

If the ISP did not explicitly give you an IP network number, then most likely you have a single user account and the ISP will assign you a dynamic IP address when the connection is established. If this is the case, it is recommended that you select a network number from 192.168.0.0 to 192.168.255.0 and you must enable the Network Address Translation (NAT) feature of the Zyxel Device. The Internet Assigned Number Authority (IANA) reserved this block of addresses specifically for private use; please do not use any other number unless you are told otherwise. Let's say you select 192.168.1.0 as the network number; which covers 254 individual addresses, from 192.168.1.1 to 192.168.1.254 (zero and 255 are reserved). In other words, the first three numbers specify the network number while the last number identifies an individual computer on that network.

Once you have decided on the network number, pick an IP address that is easy to remember, for instance, 192.168.1.1, for your Zyxel Device, but make sure that no other device on your network is using that IP address.

The subnet mask specifies the network number portion of an IP address. Your Zyxel Device will compute the subnet mask automatically based on the IP address that you entered. You do not need to change the subnet mask computed by the Zyxel Device unless you are instructed to do otherwise.

#### Private IP Addresses

Every machine on the Internet must have a unique address. If your networks are isolated from the Internet, for example, only between your two branch offices, you can assign any IP addresses to the hosts without problems. However, the Internet Assigned Numbers Authority (IANA) has reserved the following three blocks of IP addresses specifically for private networks:

- 10.0.0.0 10.255.255.255
- 172.16.0.0 172.31.255.255
- 192.168.0.0 192.168.255.255

You can obtain your IP address from the IANA, from an ISP or it can be assigned from a private network. If you belong to a small organization and your Internet access is through an ISP, the ISP can provide you with the Internet addresses for your local networks. On the other hand, if you are part of a much larger organization, you should consult your network administrator for the appropriate IP addresses.

Note: Regardless of your particular situation, do not create an arbitrary IP address; always follow the guidelines above. For more information on address assignment, please refer to RFC 1597, "Address Allocation for Private Internets" and RFC 1466, "Guidelines for Management of IP Address Space".

# CHAPTER 9 Routing

## 9.1 Overview

The Zyxel Device usually uses the default gateway to route outbound traffic from computers on the LAN to the Internet. To have the Zyxel Device send data to devices not reachable through the default gateway, use static routes.

For example, the next figure shows a computer (A) connected to the Zyxel Device's LAN interface. The Zyxel Device routes most traffic from A to the Internet through the Zyxel Device's default gateway (R1). You create one static route to connect to services offered by your ISP behind router R2. You create another static route to communicate with a separate network behind a router R3 connected to the LAN.

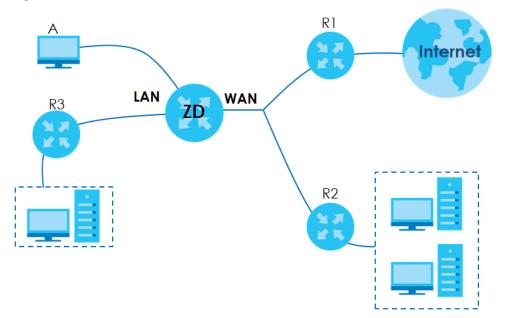

Figure 111 Example of Routing Topology

## 9.2 Static Route Settings

Use this screen to view and configure the static route rules on the Zyxel Device. A static route is used to save time and bandwidth usage when LAN devices within an Intranet are transferring files or packets, especially when there are more than two Internet connections available in your home or office network. Click **Network Setting > Routing > Static Route** to open the following screen.

206

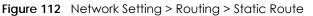

|       |            |             |                         | Routing                                                                            |                |  |
|-------|------------|-------------|-------------------------|------------------------------------------------------------------------------------|----------------|--|
| tatio | c Route    | DNS Route   | Policy Route RI         | P                                                                                  |                |  |
|       |            |             |                         |                                                                                    |                |  |
|       |            |             |                         | route rules on the Zyxel Device. A sta<br>Intranet are transferring files or packe |                |  |
| bar   | ndwidth us | age when LA |                         | ntranet are transferring files or packe                                            |                |  |
| bar   | ndwidth us | age when LA | AN devices within an Ir | ntranet are transferring files or packe                                            | n there are mo |  |

The following table describes the labels in this screen.

| LABEL                         | DESCRIPTION                                                                                                    |
|-------------------------------|----------------------------------------------------------------------------------------------------|
| Add New Static<br>Route       | Click this to configure a new static route.                                                                                                    |
| #                             | This is the index number of the entry.                                                                                                    |
| Status                        | This field displays whether the static route is active or not. A yellow bulb signifies that this route is active. A gray bulb signifies that this route is not active.                         |
| Name                          | This is the name that describes or identifies this route.                                                                                                    |
| Destination IP                | This parameter specifies the IP network address of the final destination. Routing is always based on network number.                                                                           |
| Subnet Mask/<br>Prefix Length | This parameter specifies the IP network subnet mask of the final destination.                                                                                                    |
| Gateway                       | This is the IP address of the gateway. The gateway is a router or switch on the same network segment as the device's LAN or WAN port. The gateway helps forward packets to their destinations. |
| Interface                     | This is the WAN interface used for this static route.                                                                                                    |
| Modify                        | Click the Edit icon to edit the static route on the Zyxel Device.                                                                                                    |
|                               | Click the <b>Delete</b> icon to remove a static route from the Zyxel Device. A window displays asking you to confirm that you want to delete the route.                                        |

Table 49 Network Setting > Routing > Static Route

### 9.2.1 Add/Edit Static Route

Use this screen to add or edit a static route. Click **Add new static route** in the **Routing** screen or the **Edit** icon next to the static route you want to edit. The screen shown next appears.

Note: The Gateway IP Address must be within the range of the selected interface in Use Interface.

| Figure 113 | Network Setting > Routing > Static Route: Add/Edit |
|------------|----------------------------------------------------|
|            |                                                    |

| Active                           |                 |            |                 |                      |              |  |
|----------------------------------|-----------------|------------|-----------------|----------------------|--------------|--|
| Route Name                       |                 |            |                 |                      |              |  |
| IP Туре                          | IPv4            |            |                 |                      | •            |  |
| Destination IP Address           |                 |            |                 |                      |              |  |
| Subnet Mask                      |                 | *          |                 |                      |              |  |
| Use Gateway IP Address           |                 |            |                 |                      |              |  |
| Gateway IP Address               |                 |            |                 |                      |              |  |
| Use Interface                    | Default         |            |                 |                      | •            |  |
| ote                              |                 |            |                 |                      |              |  |
| ne <b>Gateway IP Address</b> mus | t be within the | e range of | the selected in | terface in <b>Us</b> | e Interface. |  |

The following table describes the labels in this screen.

| LABEL                     | DESCRIPTION                                                                                                    |
|---------------------------|----------------------------------------------------------------------------------------------------|
| Active                    | Click this switch to enable or disable this static route. When the switch goes to the right, the function is enabled. Otherwise, it is not.                                                                                  |
| Route Name                | Enter a descriptive name for the static route.                                                                                                    |
| IP Type                   | Select whether your IP type is IPv4 or IPv6.                                                                                                    |
| Destination IP<br>Address | Enter the IPv4 or IPv6 network address of the final destination.                                                                                                    |
| Subnet Mask               | If you are using IPv4 and need to specify a route to a single host, use a subnet mask of 255.255.255.255 in the subnet mask field to force the network number to be identical to the host ID. Enter the IP subnet mask here. |
| Use Gateway IP<br>Address | The gateway is a router or switch on the same network segment as the device's LAN or WAN port. The gateway helps forward packets to their destinations.                                                                      |
|                           | Click this switch to enable or disable the gateway IP address. When the switch goes to the right , the function is enabled. Otherwise, it is not.                                                                            |
| Gateway IP<br>Address     | Enter the IP address of the gateway.                                                                                                    |
| Use Interface             | Select the WAN interface you want to use for this static route.                                                                                                    |
| Cancel                    | Click <b>Cancel</b> to exit this screen without saving any changes.                                                                                                    |
| Apply                     | Click <b>Apply</b> to save your changes.                                                                                                    |

## 9.3 DNS Route

Use this screen to view and configure DNS routes on the Zyxel Device. A DNS route entry defines a policy for the Zyxel Device to forward a particular DNS query to a specific WAN interface.

Note: A maximum of 20 entries can be added. A maximum of 20 DNS routes can be added.

Note: Click Network Setting > Routing > DNS Route to open the following screen.

| Figure 114   | Network Setting > | Routing > DNS Route  |
|--------------|-------------------|----------------------|
| inguic i i t | richwork sering / | Rooming - Divo Roomo |

|          |                            |                                                               | Routing                                    |                                |                   |
|----------|----------------------------|---------------------------------------------------------------|--------------------------------------------|--------------------------------|-------------------|
| Static F | Route D <mark>NS Ro</mark> | ute Policy Route RIP                                          |                                            |                                |                   |
|          |                            | and configure DNS routes on<br>NS query to a specific WAN int | the Zyxel Device. A DNS route e<br>erface. | entry defines a policy for the | Zyxel Device to   |
|          |                            |                                                               |                                            | + 4                            | Add New DNS Route |
| #        | Status                     | Domain Name                                                   | WAN Interface                              | Subnet Mask                    | Modify            |
|          |                            |                                                               |                                            |                                |                   |
| Note     |                            |                                                               |                                            |                                |                   |
| Maximur  | m of 20 entries co         | n be added.                                                   |                                            |                                |                   |

The following table describes the labels in this screen.

| LABEL                | DESCRIPTION                                                                                                    |
|----------------------|----------------------------------------------------------------------------------------------------|
| Add New DNS<br>Route | Click this to add a new DNS route.                                                                                                    |
| #                    | This is the index number of a DNS route.                                                                                                    |
| Status               | This field displays whether the DNS route is active or not. A yellow bulb signifies that this DNS route is active. A gray bulb signifies that this DNS route is not active. |
| Domain Name          | This is the host name or domain name of the DNS route entry.                                                                                                    |
| WAN Interface        | This is the WAN connection through which the Zyxel Device forwards DNS requests for this domain name.                                                                       |
| Subnet Mask          | This is the subnet mask of the DNS route entry.                                                                                                    |
| Modify               | Click the Edit icon to modify the DNS route.                                                                                                    |
|                      | Click the <b>Delete</b> icon to delete the DNS route.                                                                                                    |

Table 51 Network Setting > Routing > DNS Route

#### 9.3.1 Add DNS Route

You can manually add the Zyxel Device's DNS route entry. Click Add New DNS Route in the Network Setting > Routing > DNS Route screen. The screen shown next appears.

Figure 115 Add New DNS Route

|               | Add New DNS Route |  |
|---------------|-------------------|--|
|               |                   |  |
| Active        |                   |  |
| Domain Name   |                   |  |
| Subnet Mask   |                   |  |
| WAN Interface | ETHWAN            |  |
|               |                   |  |

The following table describes the labels in this screen.

| LABEL         | DESCRIPTION                                                                                                    |  |  |  |
|---------------|----------------------------------------------------------------------------------------------------|--|--|--|
| Active        | Click this switch to enable or disable the DNS route. When the switch goes to the right, the function is enabled. Otherwise, it is not. |  |  |  |
| Domain Name   | Enter the domain name of the DNS route entry.                                                                                           |  |  |  |
| Subnet Mask   | Enter the subnet mask of the DNS route entry.                                                                                           |  |  |  |
| WAN Interface | Select the WAN connection through which the Zyxel Device forwards DNS requests for this domain name.                                    |  |  |  |
| Cancel        | Click this to exit this screen without saving any changes.                                                                              |  |  |  |
| ОК            | Click this to save your changes.                                                                                                    |  |  |  |

#### Table 52 DNS Route Add

## 9.4 Policy Route

By default, the Zyxel Device routes packets based on the shortest path to the destination address. Policy routes allow you to override the default behavior and route packets based on other criteria, such as the source address.

For example, you can use policy-based routing to direct traffic from specific users through specific connections or distribute traffic across multiple paths for load sharing. Policy-based routing is applied to outgoing packets before the default routing rules are applied.

The **Policy Route** screen let you view and configure routing policies on the Zyxel Device. Click **Network Setting > Routing > Policy Route** to open the following screen.

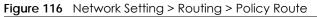

| Static Route       DNS Route       Policy Route       RIP         Traditionally, routing is based on the destination address only and the Zyxel Device takes the shortest path to forward a packet. Policy routes allow the Zyxel Device to override the default routing behavior and alter the packet forwarding based on the policy defined by the network administrator. Policy-based routing is applied to outgoing packets, prior to the normal routing.         You can use source-based policy forwarding to direct traffic from different users through different connections or distribute traffic among multiple paths for load sharing.         Image: Source Source S |                |                                      |                                       |                                            |                                                                        | Rou                            | uting                          |                                   |                                       |                                   |               |
|----------------------------------------------------------------------------------------------------|----------------|--------------------------------------|---------------------------------------|--------------------------------------------|------------------------------------------------------------------------|--------------------------------|--------------------------------|-----------------------------------|---------------------------------------|-----------------------------------|---------------|
| Policy routes allow the Zyxel Device to override the default routing behavior and alter the packet forwarding based on the policy defined by the network administrator. Policy-based routing is applied to outgoing packets, prior to the normal routing.<br>You can use source-based policy forwarding to direct traffic from different users through different connections or distribute traffic among multiple paths for load sharing.                                                                                                    | Stat           | tic Rout                             | e <u>D</u> NS                         | Route P                                    | olicy Route RIP                                                        |                                |                                |                                   |                                       |                                   |               |
| + Add New Policy Ro                                                                                                    | Po<br>Po<br>Yo | olicy rout<br>olicy defi<br>ou can u | es allow t<br>ined by th<br>se source | the Zyxel De<br>ne network<br>e-based poli | evice to override the<br>administrator. Policy<br>icy forwarding to di | e default rou<br>y-based routi | ting behavio<br>ing is applied | or and alter the<br>d to outgoing | e packet forward<br>packets, prior to | ding based on t<br>the normal rou | the<br>uting. |
| Source Source Sublief Source Source Source MAIN                                                                                                    |                |                                      |                                       |                                            | Source Subnet                                                          |                                | Source                         | Source                            | Source                                | + Add New P                       | olicy Rout    |

The following table describes the labels in this screen.

| LABEL                   | DESCRIPTION                                                                                                    |  |  |  |
|-------------------------|----------------------------------------------------------------------------------------------------|--|--|--|
| Add New Policy<br>Route | Click this to create a new policy forwarding rule.                                                                                                    |  |  |  |
| #                       | This is the index number of the entry.                                                                                                    |  |  |  |
| Status                  | This field displays whether the DNS route is active or not. A yellow bulb signifies that this DNS r<br>is active. A gray bulb signifies that this DNS route is not active. |  |  |  |
| Name                    | This is the name of the rule.                                                                                                    |  |  |  |
| Source IP               | This is the source IP address.                                                                                                    |  |  |  |
| Source Subnet<br>Mask   | This is the source subnet mask address.                                                                                                    |  |  |  |
| Protocol                | This is the transport layer protocol.                                                                                                    |  |  |  |
| Source Port             | This is the source port number.                                                                                                    |  |  |  |
| Source MAC              | This is the source MAC address.                                                                                                    |  |  |  |
| Source<br>Interface     | This is the interface from which the matched traffic is sent.                                                                                                    |  |  |  |
| WAN Interface           | This is the WAN interface through which the traffic is routed.                                                                                                    |  |  |  |
| Modify                  | Click the <b>Edit</b> icon to edit this policy.                                                                                                    |  |  |  |
|                         | Click the <b>Delete</b> icon to remove a policy from the Zyxel Device. A window displays asking you to confirm that you want to delete the policy.                         |  |  |  |

#### Table 53 Network Setting > Routing > Policy Route

## 9.4.1 Add/Edit Policy Route

Click **Add New Policy Route** in the **Policy Route** screen or click the **Edit** icon next to a policy. Use this screen to configure the required information for a policy route.

|                                           | Add New Policy Route |
|-------------------------------------------|----------------------|
|                                           |                      |
| Active                                    |                      |
| Route Name                                |                      |
| Source IP Address                         | · · ·                |
| Source Subnet Mask                        | · · ·                |
| Protocol                                  | None 🔻               |
| Source Port                               | 0                    |
| Source MAC                                |                      |
| Source Interface(ex: br0<br>or LAN1~LAN4) |                      |
| WAN Interface                             | WWAN                 |

Figure 117 Policy Route: Add/Edit

The following table describes the labels in this screen.

#### Table 54 Policy Route: Add/Edit

| LABEL                                        | DESCRIPTION                                                                                                    |
|----------------------------------------------|----------------------------------------------------------------------------------------------------|
| Active                                       | Click this switch to enable or disable the policy route. When the switch goes to the right, the function is enabled. Otherwise, it is not. |
| Route Name                                   | Enter a descriptive name of up to 8 printable English keyboard characters, not including spaces.                                           |
| Source IP<br>Address                         | Enter the source IP address.                                                                                                    |
| Source Subnet<br>Mask                        | Enter the source subnet mask address.                                                                                                    |
| Protocol                                     | Select the transport layer protocol (TCP or UDP).                                                                                          |
| Source Port                                  | Enter the source port number.                                                                                                    |
| Source MAC                                   | Enter the source MAC address.                                                                                                    |
| SourceInterface<br>(ex: br0 or<br>LAN1~LAN4) | Type the name of the interface from which the matched traffic is sent.                                                                     |
| WAN Interface                                | Select the WAN interface through which the traffic is sent.                                                                                |
| Cancel                                       | Click <b>Cancel</b> to exit this screen without saving any changes.                                                                        |
| ОК                                           | Click <b>OK</b> to save your changes.                                                                                                    |

AX/DX/EX/PX Series User's Guide

## 9.5 RIP Settings

Routing Information Protocol (RIP, RFC 1058 and RFC 1389) allows a device to exchange routing information with other routers.

Click Network Setting > Routing > RIP to open the RIP screen.

Figure 118 Network Setting > Routing > RIP

| Routing         Static Route       DNS Route       Policy Route       RIP         Routing Information Protocol (RIP, RFC 1058 and RFC 1389) allows a device to exchange routing information with other routers. |  |  |  |  |  |  |
|----------------------------------------------------------------------------------------------------|--|--|--|--|--|--|
|                                                                                                    |  |  |  |  |  |  |
|                                                                                                    |  |  |  |  |  |  |

The following table describes the labels in this screen.

| LABEL                      | DESCRIPTION                                                                                                    |
|----------------------------|----------------------------------------------------------------------------------------------------|
| #                          | This is the index of the interface in which the RIP setting is used.                                                                                                    |
| Interface                  | This is the name of the interface in which the RIP setting is used.                                                                                                    |
| Version                    | The RIP version controls the format and the broadcasting method of the RIP packets that the Zyxel Device sends (it recognizes both formats when receiving). RIP version <b>1</b> is universally supported but RIP version <b>2</b> carries more information. RIP version <b>1</b> is probably adequate for most networks, unless you have an unusual network topology. |
| Operation                  | Select <b>Passive</b> to have the Zyxel Device update the routing table based on the RIP packets received from neighbors but not advertise its route information to other routers in this interface.                                                                                                    |
|                            | Select <b>Active</b> to have the Zyxel Device advertise its route information and also listen for routing updates from neighboring routers.                                                                                                    |
| Enable                     | Select the check box to activate the settings.                                                                                                    |
| Disable Default<br>Gateway | Select the check box to set the Zyxel Device to not send the route information to the default gateway.                                                                                                    |
| Cancel                     | Click Cancel to restore your previously saved settings.                                                                                                    |
| Apply                      | Click <b>Apply</b> to save your changes back to the Zyxel Device.                                                                                                    |

Table 55 Network Setting > Routing > RIP

# CHAPTER 10 Quality of Service (QoS)

## 10.1 QoS Overview

Quality of Service (QoS) refers to both a network's ability to deliver data with minimum delay, and the networking methods used to control the use of bandwidth. Without QoS, all traffic data is equally likely to be dropped when the network is congested. This can cause a reduction in network performance and make the network inadequate for time-critical applications such as video-on-demand.

Configure QoS on the Zyxel Device to group and prioritize application traffic and fine-tune network performance. Setting up QoS involves these steps:

- 1 Configure classifiers to sort traffic into different flows.
- 2 Assign priority and define actions to be performed for a classified traffic flow.

The Zyxel Device assigns each packet a priority and then queues the packet accordingly. Packets assigned a high priority are processed more quickly than those with low priority if there is congestion, allowing time-sensitive applications to flow more smoothly. Time-sensitive applications include both those that require a low level of latency (delay) and a low level of jitter (variations in delay) such as Voice over IP (VoIP) or Internet gaming, and those for which jitter alone is a problem such as Internet radio or streaming video. There are eight priority levels, with 1 having the highest priority.

This chapter contains information about configuring QoS and editing classifiers.

### 10.1.1 What You Can Do in this Chapter

- The General screen lets you enable or disable QoS and set the upstream bandwidth (Section 10.3 on page 216).
- The Queue Setup screen lets you configure QoS queue assignment (Section 10.4 on page 218).
- The Classification Setup screen lets you add, edit or delete QoS classifiers (Section 10.5 on page 221).
- The Shaper Setup screen limits outgoing traffic transmission rate on the selected interface (Section 10.6 on page 226).
- The **Policer Setup** screen lets you control incoming traffic transmission rate and bursts (Section 10.7 on page 227).

## 10.2 What You Need to Know

The following terms and concepts may help as you read through this chapter.

#### QoS versus CoS

QoS is used to prioritize source-to-destination traffic flows. All packets in the same flow are given the same priority. CoS (class of service) is a way of managing traffic in a network by grouping similar types of traffic together and treating each type as a class. You can use CoS to give different priorities to different packet types.

CoS technologies include IEEE 802.1p layer 2 tagging and DiffServ (Differentiated Services or DS). IEEE 802.1p tagging makes use of three bits in the packet header, while DiffServ is a new protocol and defines a new DS field, which replaces the eight-bit ToS (Type of Service) field in the IP header.

#### Tagging and Marking

In a QoS class, you can configure whether to add or change the DSCP (DiffServ Code Point) value, IEEE 802.1p priority level and VLAN ID number in a matched packet. When the packet passes through a compatible network, the networking device, such as a backbone switch, can provide specific treatment or service based on the tag or marker.

#### **Traffic Shaping**

Bursty traffic may cause network congestion. Traffic shaping regulates packets to be transmitted with a pre-configured data transmission rate using buffers (or queues). Your Zyxel Device uses the Token Bucket algorithm to allow a certain amount of large bursts while keeping a limit at the average rate.

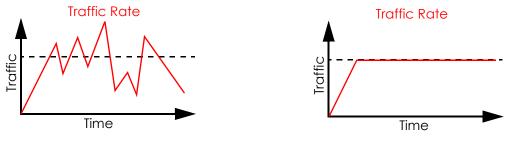

(Before Traffic Shaping)

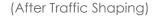

#### **Traffic Policing**

Traffic policing is the limiting of the input or output transmission rate of a class of traffic on the basis of user-defined criteria. Traffic policing methods measure traffic flows against user-defined criteria and identify it as either conforming, exceeding or violating the criteria.

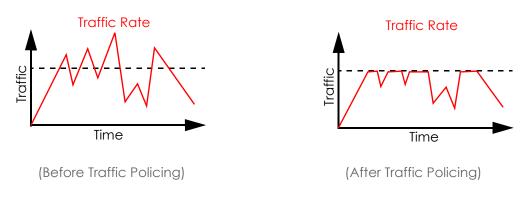

The Zyxel Device supports three incoming traffic metering algorithms: Token Bucket Filter (TBF), Single Rate Two Color Maker (srTCM), and Two Rate Two Color Marker (trTCM). You can specify actions which are performed on the colored packets. See Section 10.8 on page 230 for more information on each metering algorithm.

## 10.3 Quality of Service General Settings

Click Network Setting > QoS > General to open the screen as shown next.

Use this screen to enable or disable QoS and set the upstream bandwidth or assign traffic priority. See Section 10.1 on page 214 for more information.

When one of the following situations happens, the current WAN linkup rate will be used instead:

- 1 WAN Managed Upstream Bandwidth is set to 0
- 2 WAN Managed Upstream Bandwidth is empty
- 3 WAN Managed Upstream Bandwidth is higher than the current WAN interface linkup rate

Note: Manually defined QoS is ignored when Upstream Traffic Priority is selected.

- Note: Upstream Traffic Priority automatically assigns a traffic priority level based on the selected criteria.
- Note: To have your QoS settings configured in other **QoS** screens take effect, select **None** in the **Upstream Traffic Priority Assigned by** field.

| Figure 119 | Network > QoS > | General |
|------------|-----------------|---------|
|------------|-----------------|---------|

|                                                        | Qc                                          | S                                          |                                     |
|--------------------------------------------------------|---------------------------------------------|--------------------------------------------|-------------------------------------|
| General Queue Setup C                                  | lassification Setup Shaper Se               | tup Policer Setup Mo                       | onitor                              |
| Use this screen to enable or d                         | sable QoS and set the upstream bo           | indwidth or assign traffic pri             | ority.                              |
| 1. WAN Managed Upstream B<br>2. WAN Managed Upstream B |                                             |                                            | ad:                                 |
| QoS                                                    |                                             |                                            |                                     |
| WAN Managed Upstream<br>Bandwidth                      | 0                                           |                                            | (kbps)                              |
| Upstream Traffic Priority<br>Assigned by               | None                                        |                                            | •                                   |
| Note                                                   |                                             |                                            |                                     |
| (1) Manually defined QoS is ignor                      | red when Upstream Traffic Priority is       | selected.                                  |                                     |
| (2) Upstream Traffic Priority auton                    | natically assigns a traffic priority leve   | el based on the selected cri               | teria.                              |
|                                                        | nfigured in other <b>QoS</b> screens take e | ffect, select <b>None</b> in the <b>Up</b> | stream Traffic Priority Assigned by |
| field.                                                 |                                             |                                            |                                     |
|                                                        | Cancel                                      | Apply                                      |                                     |

| Table 56 | Network Setting > QoS > General |
|----------|---------------------------------|
|----------|---------------------------------|

| LABEL                   | DESCRIPTION                                                                                                    |
|-------------------------|----------------------------------------------------------------------------------------------------|
| QoS                     | Click this switch to enable or disable QoS to improve your network performance. When the switch goes to the right, the function is enabled. Otherwise, it is not.                                                                                     |
| WAN Managed<br>Upstream | Enter the amount of upstream bandwidth for the WAN interfaces that you want to allocate using QoS.                                                                                                    |
| Bandwidth               | The recommendation is to set this speed to match the interfaces' actual transmission speed. For example, set the WAN interfaces' speed to 100000 kbps if your Internet connection has an upstream transmission speed of 100 Mbps.                     |
|                         | You can set this number higher than the interfaces' actual transmission speed. The Zyxel Device uses up to 95% of the DSL port's actual upstream transmission speed even if you set this number higher than the DSL port's actual transmission speed. |
|                         | You can also set this number lower than the interfaces' actual transmission speed. This will cause the Zyxel Device to not use some of the interfaces' available bandwidth.                                                                           |
|                         | If you leave this field blank, the Zyxel Device automatically sets this number to be 95% of the WAN interfaces' actual upstream transmission speed.                                                                                                   |

| LABEL                                  | DESCRIPTION                                                                                                    |  |  |  |  |
|----------------------------------------|----------------------------------------------------------------------------------------------------|--|--|--|--|
| LAN Managed<br>Downstream<br>Bandwidth | Enter the amount of downstream bandwidth for the LAN interfaces (including wireless LAN) that you want to allocate using QoS.                                                                                                    |  |  |  |  |
| banawiain                              | The recommendation is to set this speed to match the WAN interfaces' actual transmission speed. For example, set the LAN managed downstream bandwidth to 100000 kbps if you use a 100 Mbps wired Ethernet WAN connection.                                                                                           |  |  |  |  |
|                                        | You can also set this number lower than the WAN interfaces' actual transmission speed. This will cause the Zyxel Device to not use some of the interfaces' available bandwidth.                                                                                                    |  |  |  |  |
|                                        | If you leave this field blank, the Zyxel Device automatically sets this to the LAN interfaces' maximum supported connection speed.                                                                                                    |  |  |  |  |
| Upstream traffic                       | Select how the Zyxel Device assigns priorities to various upstream traffic flows.                                                                                                    |  |  |  |  |
| priority Assigned<br>by                | <ul> <li>None: Disables auto priority mapping and has the Zyxel Device put packets into the queues according to your classification rules. Traffic which does not match any of the classification rules is mapped into the default queue with the lowest priority.</li> </ul>                                       |  |  |  |  |
|                                        | • Ethernet Priority: Automatically assign priority based on the IEEE 802.1p priority level.                                                                                                    |  |  |  |  |
|                                        | • IP Precedence: Automatically assign priority based on the first three bits of the TOS field in the IP header.                                                                                                    |  |  |  |  |
|                                        | <ul> <li>Packet Length: Automatically assign priority based on the packet size. Smaller packets get<br/>higher priority since control, signaling, VoIP, Internet gaming, or other real-time packets are<br/>usually small while larger packets are usually best effort data packets like file transfers.</li> </ul> |  |  |  |  |
| Cancel                                 | Click Cancel to restore your previously saved settings.                                                                                                    |  |  |  |  |
| Apply                                  | Click <b>Apply</b> to save your changes.                                                                                                    |  |  |  |  |

Table 56 Network Setting > QoS > General (continued) (continued)

## 10.4 Queue Setup

Click Network Setting > QoS > Queue Setup to open the screen as shown next.

Use this screen to configure QoS queue assignment to decide the priority on WAN/LAN interfaces. Traffic with higher priority gets through faster than those with lower priority. Low-priority traffic is dropped first when the network is congested.

Note: Configure the priority level for a QoS queue from 1 to 8. The smaller the number in the **Priority** column, the higher the priority.

Note: The corresponding classifier(s) will be removed automatically if a queue is deleted.

Note: Rate limit 0 means there is no rate limit on a queue.

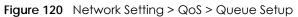

|           |                 |                      |                 | C          | ၃၀Տ                                   |                                                           |                  |              |
|-----------|-----------------|----------------------|-----------------|------------|---------------------------------------|-----------------------------------------------------------|------------------|--------------|
| Gene      | eral <b>Que</b> | ue Setup Classi      | fication Setup  | Shaper     | Setup Pol                             | cerSetup Monitor                                          |                  |              |
|           |                 | · · ·                | <u> </u>        |            | · · · · · · · · · · · · · · · · · · · | n WAN/LAN interfaces. Traf<br>rst when the network is cor |                  | riority gets |
|           |                 |                      |                 |            |                                       |                                                           | + Ado            | l New Queu   |
| #         | Status          | Name                 | Interface       | Priority   | Weight                                | Buffer Management                                         | Rate Limit       | Modify       |
| 1         | <del>,</del>    | default queue        | WAN             | 8          | 1                                     | DT                                                        |                  |              |
|           |                 |                      |                 |            |                                       |                                                           |                  |              |
| ote       |                 |                      |                 |            |                                       |                                                           |                  |              |
| 1 Ap      | art from the    | default entry that a | annot be edite  | d. vou can | add up to 7 e                         | xtra entries.                                             |                  |              |
|           |                 |                      |                 |            |                                       | nber in the <b>Priority</b> column,                       | the higher the p | riority.     |
| · · · · · |                 |                      | imit on a queue |            |                                       |                                                           | · ·              | ŕ            |
| 3) Rat    | e imii u me     |                      |                 |            |                                       |                                                           |                  |              |

#### Table 57 Network Setting > QoS > Queue Setup

| LABEL            | DESCRIPTION                                                                                                    |
|------------------|----------------------------------------------------------------------------------------------------|
| Add New<br>Queue | Click this button to create a new queue entry.                                                                                                    |
| #                | This is the index number of the entry.                                                                                                    |
| Status           | This field displays whether the queue is active or not. A yellow bulb signifies that this queue is active. A gray bulb signifies that this queue is not active. |
| Name             | This shows the descriptive name of this queue.                                                                                                    |
| Interface        | This shows the name of the Zyxel Device's interface through which traffic in this queue passes.                                                                 |
| Priority         | This shows the priority of this queue. The lower the number, the higher the priority level.                                                                     |
| Weight           | This shows the weight of this queue.                                                                                                    |
| Buffer           | This shows the queue management algorithm used for this queue.                                                                                                  |
| Management       | Queue management algorithms determine how the Zyxel Device should handle packets when it receives too many (network congestion).                                |
| Rate Limit       | This shows the maximum transmission rate allowed for traffic on this queue. Rate limit 0 means there's no rate limit on this queue.                             |
| Modify           | Click the <b>Edit</b> icon to edit the queue.                                                                                                    |
|                  | Click the <b>Delete</b> icon to delete an existing queue. Note that subsequent rules move up by one when you take this action.                                  |

## 10.4.1 Adding a QoS Queue

Click Add New Queue or the Edit icon in the Queue Setup screen to configure a queue.

|                   | Add New Queue          |        |
|-------------------|------------------------|--------|
|                   |                        |        |
| Active            |                        |        |
| Name              |                        |        |
| Interface         | WAN                    | ,      |
| Priority          | 1 (Highest)            | ,      |
| Weight            | 1                      | ,      |
| Buffer Management | Drop Tail(DT)          | ,      |
| Rate Limit        |                        | (kbps) |
|                   |                        |        |
|                   | Cancel <mark>OK</mark> |        |

The following table describes the labels in this screen.

| LABEL                | DESCRIPTION                                                                                                    |
|----------------------|----------------------------------------------------------------------------------------------------|
| Active               | Click this switch to enable or disable the queue. When the switch turns blue, the function is enabled. Otherwise, it is not.                                                                                                    |
| Name                 | Enter the descriptive name of this queue.                                                                                                    |
| Interface            | Select the interface to which this queue is applied.                                                                                                    |
|                      | This field is read-only if you are editing the queue.                                                                                                    |
| Priority             | Select the priority level (from 1 to 8) of this queue.                                                                                                    |
|                      | The smaller the number, the higher the priority level. Traffic assigned to higher priority queues gets through faster while traffic in lower priority queues is dropped if the network is congested.                                                                                                    |
| Weight               | Select the weight (from 1 to 8) of this queue.                                                                                                    |
|                      | If two queues have the same priority level, the Zyxel Device divides the bandwidth across the queues according to their weights. Queues with larger weights get more bandwidth than queues with smaller weights.                                                                                                    |
| Buffer<br>Management | This field displays <b>Drop Tail (DT)</b> . <b>Drop Tail (DT)</b> is a simple queue management algorithm that allows the Zyxel Device buffer to accept as many packets as it can until it is full. Once the buffer is full, new packets that arrive are dropped until there is space in the buffer again (packets are transmitted out of it). |
| Rate Limit           | Specify the maximum transmission rate (in Kbps) allowed for traffic on this queue. If you enter 0 here, this means there's no rate limit on this queue.                                                                                                    |
| Cancel               | Click <b>Cancel</b> to exit this screen without saving any changes.                                                                                                    |
| OK                   | Click <b>OK</b> to save your changes.                                                                                                    |

#### Table 58 Queue Setup: Add

## 10.5 QoS Classification Setup

Use this screen to add, edit or delete QoS classifiers. A classifier groups traffic into data flows according to specific criteria such as the source address, destination address, source port number, destination port number or incoming interface. For example, you can configure a classifier to select traffic from the same protocol port (such as Telnet) to form a flow.

You can give different priorities to traffic that the Zyxel Device forwards through the WAN interface. Give high priority to voice and video to make them run more smoothly. Similarly, give low priority to many large file downloads so that they do not reduce the quality of other applications.

Click Network Setting > QoS > Classification Setup to open the following screen.

#### Figure 122 Network Setting > QoS > Classification Setup

|          |           |                |                                                                                     | QoS                |                   |                  |            |               |
|----------|-----------|----------------|-------------------------------------------------------------------------------------|--------------------|-------------------|------------------|------------|---------------|
| General  | Queu      | e Setup 🕻      | lassification Setup                                                                 | Shaper Setup       | Policer Setup     | Monitor          |            |               |
| as the s | ource ac  | Idress, destin | delete QoS classifiers. A<br>ation address, source po<br>to select traffic from the | ort number, destir | ation port number | or incoming inte | 1          |               |
| and via  | leo to mo |                | es to traffic that the Zyxe<br>more smoothly. Similarly<br>ons.                     |                    | 0                 |                  | · · · ·    |               |
|          |           |                |                                                                                     |                    |                   | 1                | Add New Cl | lassification |
| Order    | Status    | Class Name     | e Classification Crite                                                              | ria DSCP Mar       | c 802.1P Mark     | VLAN ID Tag      | To Queue   | Modify        |

The following table describes the labels in this screen.

| LABEL                      | DESCRIPTION                                                                                                    |  |  |
|----------------------------|----------------------------------------------------------------------------------------------------|--|--|
| Add New<br>Classification  | Click this to create a new classifier.                                                                                                    |  |  |
| Order                      | This is the index number of the entry. The classifiers are applied in order of their numbering.                                                                                              |  |  |
| Status                     | This field displays whether the classifier is active or not. A yellow bulb signifies that this classifier is active. A gray bulb signifies that this classifier is not active.               |  |  |
| Class Name                 | This is the name of the classifier.                                                                                                    |  |  |
| Classification<br>Criteria | This shows criteria specified in this classifier, for example the interface from which traffic of this class should come and the source MAC address of traffic that matches this classifier. |  |  |
| DSCP Mark                  | This is the DSCP number added to traffic of this classifier.                                                                                                    |  |  |
| 802.1P Mark                | This is the IEEE 802.1p priority level assigned to traffic of this classifier.                                                                                                    |  |  |
| VLAN ID Tag                | This is the VLAN ID number assigned to traffic of this classifier.                                                                                                    |  |  |
| To Queue                   | This is the name of the queue in which traffic of this classifier is put.                                                                                                    |  |  |
| Modify                     | Click the Edit icon to edit the classifier.                                                                                                    |  |  |
|                            | Click the <b>Delete</b> icon to delete an existing classifier. Note that subsequent rules move up by one when you take this action.                                                          |  |  |

#### Table 59 Network Setting > QoS > Classification Setup

## 10.5.1 Add/Edit QoS Class

Click Add New Classification in the Classification Setup screen or the Edit icon next to a classifier to open the following screen.

| Figuro | 122 | Classific | ation | Satura | Add. | (Edit |
|--------|-----|-----------|-------|--------|------|-------|
| Flaure | 123 | CIOSSIIIC | allon | selup: | Add/ | Eall  |

|                          | Add New                               | Classification           |                      |               |
|--------------------------|---------------------------------------|--------------------------|----------------------|---------------|
| Please follow the guid   | lance through step 1~5 to a           | configure a QoS ru       | le                   |               |
| Step1: Class Configure   |                                       | 5                        |                      |               |
| Active                   |                                       |                          |                      |               |
| Class Name               |                                       |                          |                      |               |
|                          |                                       |                          |                      |               |
| Classification Order     | Last                                  |                          | •                    |               |
| Step2: Criteria Configu  |                                       |                          |                      |               |
|                          | elow to specify the characteristics   | of a data flow neede     | d to be managed by   | this QoS rule |
| Basic<br>From Interface  | LAN                                   |                          | •                    |               |
| Ether Type               | NA                                    |                          |                      |               |
| Source                   | INA                                   |                          | •                    |               |
| Address                  |                                       | Subnet Mask              |                      | Exclude       |
| Port Range               | ♦ ~ ♦                                 |                          |                      | Exclude       |
| MAC                      |                                       | MAC Mask                 |                      | Z Exclude     |
|                          |                                       | MAC MOSK                 |                      | Exclude       |
| Destination              |                                       |                          |                      |               |
| Address                  |                                       | Subnet Mask              |                      | Exclude       |
| Port Range               | × ~                                   |                          |                      | Exclude       |
| MAC                      |                                       | MAC Mask                 |                      | 🖌 Exclude     |
| Others                   |                                       |                          |                      |               |
| Service                  | RTSP Server                           |                          |                      | Exclude       |
| IP protocol              |                                       |                          |                      | Exclude       |
| DHCP                     |                                       |                          |                      | Exclude       |
| IP Packet Length         | *<br>*                                | ~                        | *                    | Exclude       |
| DSCP                     |                                       |                          | (0~63)               | Exclude       |
|                          |                                       |                          | [0 00]               |               |
| 802.1P                   |                                       |                          |                      | Exclude       |
| VLAN ID                  |                                       |                          | (1~4094)             | Exclude       |
| TCP ACK                  |                                       |                          |                      | Exclude       |
| Step3: Packet Modific    | ation                                 |                          |                      |               |
| The content of the packe | et can be modified by applying th     | ne following settings    |                      |               |
| DSCP Mark                | Unchange                              | •                        |                      | \$ (0~63)     |
| VLAN ID Tag              | Unchange                              | ▼ 0                      |                      | (1~4094       |
| 802.1P Mark              | O BE                                  |                          |                      |               |
|                          |                                       |                          |                      |               |
| Step4: Class Routing     |                                       |                          |                      |               |
|                          | packet to a certain interface acc     | oraing to the class set  | ing                  |               |
| Forward To Interface     | Unchange                              | •                        |                      |               |
| Step5: Outgoing Que      | ue Selection                          |                          |                      |               |
| Outgoing queue decides   | s the priority of the traffic and hov | v traffic should be shap | ed in the WAN interf | ace.          |
| To Queue Index           | default queue                         | •                        |                      |               |
|                          |                                       |                          |                      |               |
|                          | Cancel                                | OK                       |                      |               |

AX/DX/EX/PX Series User's Guide

| LABEL                   | DESCRIPTION                                                                                                    |
|-------------------------|----------------------------------------------------------------------------------------------------|
| Step1: Class Conf       | iguration                                                                                                    |
| Active                  | Click this switch to enable or disable the classifier. When the switch turns blue (), the function is enabled. Otherwise, it is not.                                                                                                    |
| Class Name              | Enter a descriptive name of up to 15 printable English keyboard characters, not including spaces.                                                                                                    |
| Classification<br>Order | Select an existing number for where you want to put this classifier to move the classifier to the number you selected after clicking <b>Apply</b> .                                                                                                    |
|                         | Select Last to put this rule in the back of the classifier list.                                                                                                    |
| Step2: Criteria Co      | nfiguration                                                                                                    |
| Basic                   |                                                                                                    |
| From Interface          | If you want to classify the traffic by an ingress interface, select an interface from the <b>From Interface</b> drop-down list box.                                                                                                    |
| Ether Type              | Select a predefined application to configure a class for the matched traffic.                                                                                                    |
|                         | If you select <b>IP</b> , you also need to configure source or destination MAC address, IP address, DHCP options, DSCP value or the protocol type.                                                                                                    |
|                         | If you select <b>802.1Q</b> , you can configure an 802.1p priority level.                                                                                                    |
| Source                  |                                                                                                    |
| Address                 | Select the check box and enter the source IP address in dotted decimal notation. A blank source IP address means any source IP address.                                                                                                    |
| Subnet Mask             | Enter the source subnet mask.                                                                                                    |
| Port Range              | If you select <b>TCP</b> or <b>UDP</b> in the <b>IP Protocol</b> field, select the check box and enter the port number(s) of the source.                                                                                                    |
| MAC                     | Select the check box and enter the source MAC address of the packet.                                                                                                    |
| MAC Mask                | Type the mask for the specified MAC address to determine which bits a packet's MAC address should match.                                                                                                    |
|                         | Enter "f" for each bit of the specified source MAC address that the traffic's MAC address should match. Enter "0" for the bit(s) of the matched traffic's MAC address, which can be of any hexadecimal character(s). For example, if you set the MAC address to 00:13:49:00:00:00 and the mask to ff:ff:ff:00:00:00, a packet with a MAC address of 00:13:49:12:34:56 matches this criteria. |
| Exclude                 | Select this option to exclude the packets that match the specified criteria from this classifier.                                                                                                    |
| Destination             |                                                                                                    |
| Address                 | Select the check box and enter the source IP address in dotted decimal notation. A blank source IP address means any source IP address.                                                                                                    |
| Subnet Mask             | Enter the source subnet mask.                                                                                                    |
| Port Range              | If you select <b>TCP</b> or <b>UDP</b> in the <b>IP Protocol</b> field, select the check box and enter the port number(s) of the source.                                                                                                    |
| MAC                     | Select the check box and enter the source MAC address of the packet.                                                                                                    |
| MAC Mask                | Type the mask for the specified MAC address to determine which bits a packet's MAC address should match.                                                                                                    |
|                         | Enter "f" for each bit of the specified source MAC address that the traffic's MAC address should match. Enter "0" for the bit(s) of the matched traffic's MAC address, which can be of any hexadecimal character(s). For example, if you set the MAC address to 00:13:49:00:00:00 and the mask to ff:ff:ff:00:00:00, a packet with a MAC address of 00:13:49:12:34:56 matches this criteria. |
| Exclude                 | Select this option to exclude the packets that match the specified criteria from this classifier.                                                                                                    |
| Others                  |                                                                                                    |

Table 60 Classification Setup: Add/Edit

AX/DX/EX/PX Series User's Guide

| LABEL               | DESCRIPTION                                                                                                    |  |  |  |
|---------------------|----------------------------------------------------------------------------------------------------|--|--|--|
| Service             | This field is available only when you select <b>IP</b> in the <b>Ether Type</b> field.                                                                                                    |  |  |  |
|                     | This field simplifies classifier configuration by allowing you to select a predefined application.<br>When you select a predefined application, you do not configure the rest of the filter fields. |  |  |  |
| IP Protocol         | This field is available only when you select <b>IP</b> in the <b>Ether Type</b> field.                                                                                                    |  |  |  |
|                     | Select this option and select the protocol (service type) from TCP, UDP, ICMP or IGMP. If you select User defined, enter the protocol (service type) number.                                        |  |  |  |
| DHCP                | This field is available only when you select <b>IP</b> in the <b>Ether Type</b> field.                                                                                                    |  |  |  |
|                     | Select this option and select a DHCP option.                                                                                                    |  |  |  |
|                     | If you select <b>Vendor Class ID (DHCP Option 60)</b> , enter the Vendor Class Identifier (Option 60) of the matched traffic, such as the type of the hardware or firmware.                         |  |  |  |
|                     | If you select <b>Client ID (DHCP Option 61)</b> , enter the Identity Association IDentifier (IAD Option 61) of the matched traffic, such as the MAC address of the device.                          |  |  |  |
|                     | If you select <b>User Class ID (DHCP Option 77)</b> , enter a string that identifies the user's category or application type in the matched DHCP packets.                                           |  |  |  |
|                     | If you select <b>Vendor Specific Info (DHCP Option 125)</b> , enter the vendor specific information of the matched traffic, such as the product class, model name, and serial number of the device. |  |  |  |
| IP Packet<br>Length | This field is available only when you select <b>IP</b> in the <b>Ether Type</b> field.                                                                                                    |  |  |  |
| Lengin              | Select this option and enter the minimum and maximum packet length (from 46 to 1500) in the fields provided.                                                                                        |  |  |  |
| DSCP                | This field is available only when you select <b>IP</b> in the <b>Ether Type</b> field.                                                                                                    |  |  |  |
|                     | Select this option and specify a DSCP (DiffServ Code Point) number between 0 and 63 in the field provided.                                                                                          |  |  |  |
| 802.1P              | This field is available only when you select 802.1Q in the Ether Type field.                                                                                                    |  |  |  |
|                     | Select this option and select a priority level (between 0 and 7) from the drop-down list box.                                                                                                    |  |  |  |
|                     | "0" is the lowest priority level and "7" is the highest.                                                                                                    |  |  |  |
| VLAN ID             | This field is available only when you select 802.1Q in the Ether Type field.                                                                                                    |  |  |  |
|                     | Select this option and specify a VLAN ID number.                                                                                                    |  |  |  |
| TCP ACK             | This field is available only when you select <b>IP</b> in the <b>Ether Type</b> field.                                                                                                    |  |  |  |
|                     | If you select this option, the matched TCP packets must contain the ACK (Acknowledge) flag.                                                                                                    |  |  |  |
| Exclude             | Select this option to exclude the packets that match the specified criteria from this classifier.                                                                                                   |  |  |  |
| Step3: Packet M     | odification                                                                                                    |  |  |  |
| DSCP Mark           | This field is available only when you select <b>IP</b> in the <b>Ether Type</b> field.                                                                                                    |  |  |  |
|                     | If you select <b>Remark</b> , enter a DSCP value with which the Zyxel Device replaces the DSCP field in the packets.                                                                                |  |  |  |
|                     | If you select <b>Unchange</b> , the Zyxel Device keep the DSCP field in the packets.                                                                                                    |  |  |  |
| VLAN ID             | If you select <b>Remark</b> , enter a VLAN ID number with which the Zyxel Device replaces the VLAN ID of the frames.                                                                                |  |  |  |
|                     | If you select <b>Remove</b> , the Zyxel Device deletes the VLAN ID of the frames before forwarding them out.                                                                                        |  |  |  |
|                     | If you select <b>Add</b> , the Zyxel Device treat all matched traffic untagged and add a second VLAN ID.                                                                                            |  |  |  |
|                     | If you select <b>Unchange</b> , the Zyxel Device keep the VLAN ID in the packets.                                                                                                    |  |  |  |

 Table 60
 Classification Setup: Add/Edit (continued)

| LABEL                   | DESCRIPTION                                                                                                    |  |
|-------------------------|----------------------------------------------------------------------------------------------------|--|
| 802.1P Mark             | Select a priority level with which the Zyxel Device replaces the IEEE 802.1p priority field in the packets.                                                                                              |  |
|                         | If you select <b>Unchange</b> , the Zyxel Device keep the 802.1p priority field in the packets.                                                                                                    |  |
| Step4: Class Rout       | ing                                                                                                    |  |
| Forward to<br>Interface | Select a WAN interface through which traffic of this class will be forwarded out. If you select <b>Unchange</b> , the Zyxel Device forward traffic of this class according to the default routing table. |  |
| Step5: Outgoing         | Queue Selection                                                                                                    |  |
| To Queue Index          | Select a queue that applies to this class.                                                                                                    |  |
|                         | You should have configured a queue in the Queue Setup screen already.                                                                                                    |  |
| Cancel                  | Click <b>Cancel</b> to exit this screen without saving any changes.                                                                                                    |  |
| ОК                      | Click <b>OK</b> to save your changes.                                                                                                    |  |

Table 60 Classification Setup: Add/Edit (continued)

# 10.6 QoS Shaper Setup

This screen lets you use the token bucket algorithm to allow a certain amount of large bursts of traffic while keeping most outgoing traffic at the average rate. Click **Network Setting > QoS > Shaper Setup**. The screen appears as shown.

Figure 124 Network Setting > QoS > Shaper Setup

| QoS     |                                             |                                         |                        |                         |                        |
|---------|---------------------------------------------|-----------------------------------------|------------------------|-------------------------|------------------------|
| General | Queue Setup                                 | Classification Setup                    | Shaper Setup Police    | er Setup Monitor        |                        |
|         | en lets you use the<br>g traffic at the ave | token bucket algorithm to<br>rage rate. | allow a certain amount | of large bursts of traf | fic while keeping most |
|         |                                             |                                         |                        |                         | 🕂 Add New Shaper       |
|         | Status                                      | Interfa                                 |                        | Rate Limit              |                        |

The following table describes the labels in this screen.

| LABEL             | DESCRIPTION                                                                                                    |
|-------------------|----------------------------------------------------------------------------------------------------|
| Add New<br>Shaper | Click this to create a new entry.                                                                                                    |
| #                 | This is the index number of the entry.                                                                                                    |
| Status            | This field displays whether the shaper is active or not. A yellow bulb signifies that this policer is active. A gray bulb signifies that this shaper is not active. |
| Interface         | This shows the name of the Zyxel Device's interface through which traffic in this shaper applies.                                                                   |

Table 61 Network Setting > QoS > Shaper Setup

226

| LABEL      | DESCRIPTION                                                                                                    |  |
|------------|----------------------------------------------------------------------------------------------------|--|
| Rate Limit | This shows the average rate limit of traffic bursts for this shaper.                                                            |  |
| Modify     | Click the Edit icon to edit the shaper.                                                                                         |  |
|            | Click the <b>Delete</b> icon to delete an existing shaper. Note that subsequent rules move up by one when you take this action. |  |

Table 61 Network Setting > QoS > Shaper Setup (continued)

## 10.6.1 Add/Edit a QoS Shaper

Click Add New Shaper in the Shaper Setup screen or the Edit icon next to a shaper to show the following screen.

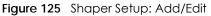

| • · · · · · | Add New Shaper         |        |
|-------------|------------------------|--------|
|             |                        |        |
| Active      |                        |        |
| Interface   | ETHWAN                 | •      |
| Rate Limit  |                        | (kbps) |
|             |                        |        |
|             | Cancel <mark>OK</mark> |        |

The following table describes the labels in this screen.

| LABEL      | DESCRIPTION                                                                                                    |
|------------|----------------------------------------------------------------------------------------------------|
| Active     | Click this switch to enable or disable the shaper. When the switch turns blue, the function is enabled. Otherwise, it is not. |
| Interface  | Select a Zyxel Device's interface through which traffic in this shaper applies.                                               |
| Rate Limit | Enter the average rate limit of traffic bursts for this shaper.                                                               |
| Cancel     | Click <b>Cancel</b> to exit this screen without saving any changes.                                                           |
| ОК         | Click <b>OK</b> to save your changes.                                                                                         |

#### Table 62 Shaper Setup: Add/Edit

# 10.7 QoS Policer Setup

Use this screen to view QoS policers that allow you to limit the transmission rate of incoming traffic and apply actions, such as drop, pass, or modify, to the DSCP value of matched traffic. Click **Network Setting** > **QoS** > **Policer Setup**. The screen appears as shown.

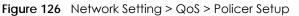

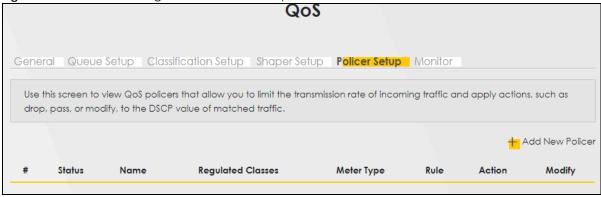

| Table 63 N | Vetwork Setting > | QoS > | Policer | Setup |
|------------|-------------------|-------|---------|-------|
|------------|-------------------|-------|---------|-------|

| LABEL                | DESCRIPTION                                                                                                    |
|----------------------|----------------------------------------------------------------------------------------------------|
| Add new Policer      | Click this to create a new entry.                                                                                                    |
| #                    | This is the index number of the entry.                                                                                                    |
| Status               | This field displays whether the policer is active or not. A yellow bulb signifies that this policer is active. A gray bulb signifies that this policer is not active. |
| Name                 | This field displays the descriptive name of this policer.                                                                                                    |
| Regulated<br>Classes | This field displays the name of a QoS classifier                                                                                                    |
| Meter Type           | This field displays the type of QoS metering algorithm used in this policer.                                                                                          |
| Rule                 | These are the rates and burst sizes against which the policer checks the traffic of the member QoS classes.                                                           |
| Action               | This shows how the policer has the Zyxel Device treat different types of traffic belonging to the policer's member QoS classes.                                       |
| Modify               | Click the Edit icon to edit the policer.                                                                                                    |
|                      | Click the <b>Delete</b> icon to delete an existing policer. Note that subsequent rules move up by one when you take this action.                                      |

## 10.7.1 Add/Edit a QoS Policer

Click Add New Policer in the Policer Setup screen or the Edit icon next to a policer to show the following screen.

|                              | QoS Policer          | Configuration |                      |          |  |
|------------------------------|----------------------|---------------|----------------------|----------|--|
|                              |                      |               |                      |          |  |
| Active                       |                      |               |                      |          |  |
| Name                         |                      |               |                      |          |  |
| Meter Type                   | Two Rate Three Color |               | •                    |          |  |
| Committed Rate               |                      |               | •                    | (kbps)   |  |
| Committed Burst Size         |                      |               | •                    | (kbytes) |  |
| Peak Rate                    |                      |               | •                    | (kbps)   |  |
| Peak Burst Size              |                      |               | <b>A</b><br><b>V</b> | (kbytes) |  |
| Conforming Action            | Pass                 |               | •                    |          |  |
| Partial Conforming<br>Action | Pass                 |               | •                    |          |  |
| Non-Conforming Action        | Drop                 |               | •                    |          |  |
| Regulated Classes Mem        | ber Setting          |               |                      |          |  |
| Available Class              |                      | Selected Cla  | SS                   |          |  |
|                              |                      |               |                      |          |  |
|                              |                      | >             |                      |          |  |
|                              |                      | <             |                      |          |  |
|                              |                      |               |                      |          |  |
|                              |                      |               |                      |          |  |
|                              |                      |               |                      |          |  |
|                              | Cancel               | OK            |                      |          |  |

| Figure 127 | Policer Setup: | Add/Edit |
|------------|----------------|----------|
| rigule iz/ | FOILCEI SEIUD. | AUU/EUII |

Table 64 Policer Setup: Add/Edit

| LABEL             | DESCRIPTION                                                                                                    |
|-------------------|----------------------------------------------------------------------------------------------------|
| Active            | Click this switch to enable or disable the policer. When the switch turns blue, the function is enabled. Otherwise, it is not.                                                                                                    |
| Name              | Enter the descriptive name of this policer.                                                                                                    |
| Meter Type        | This shows the traffic metering algorithm used in this policer.                                                                                                    |
|                   | The <b>Simple Token Bucket</b> algorithm uses tokens in a bucket to control when traffic can be transmitted. Each token represents one byte. The algorithm allows bursts of up to <i>b</i> bytes which is also the bucket size.         |
|                   | The <b>Single Rate Three Color Marker</b> (srTCM) is based on the token bucket filter and identifies packets by comparing them to the Committed Information Rate (CIR), the Committed Burst Size (CBS) and the Excess Burst Size (EBS). |
|                   | The <b>Two Rate Three Color Marker</b> (trTCM) is based on the token bucket filter and identifies packets by comparing them to the Committed Information Rate (CIR) and the Peak Information Rate (PIR).                                |
| Committed<br>Rate | Specify the committed rate. When the incoming traffic rate of the member QoS classes is less than the committed rate, the device applies the conforming action to the traffic.                                                          |

AX/DX/EX/PX Series User's Guide

| LABEL                   | DESCRIPTION                                                                                                    |
|-------------------------|----------------------------------------------------------------------------------------------------|
| Committed<br>Burst Size | Specify the committed burst size for packet bursts. This must be equal to or less than the peak burst size (two rate three color) or excess burst size (single rate three color) if it is also configured. |
|                         | This is the maximum size of the (first) token bucket in a traffic metering algorithm.                                                                                                    |
| Excess Burst Size       | Specify the additional amount of bytes that are admitted at the committed rate besides the committed burst size.                                                                                           |
|                         | This is the maximum size of the second token bucket in the srTCM.                                                                                                    |
|                         | This field is only available when you select Single Rate Three Color in the Meter Type field.                                                                                                    |
| Peak Rate               | Specify the maximum rate at which packets are admitted to the network.                                                                                                    |
|                         | The peak rate should be greater than or equal to the committed rate. This is to specify how many bytes of tokens are added to the second bucket every second in the trTCM.                                 |
|                         | This field is only available when you select <b>Two Rate Three Color</b> in the <b>Meter Type</b> field.                                                                                                   |
| Peak Burst Size         | Specify the maximum amount of bytes that are admitted at the committed rate.                                                                                                    |
|                         | This is the maximum size of the second token bucket in the trTCM.                                                                                                    |
|                         | This field is only available when you select <b>Two Rate Three Color</b> in the <b>Meter Type</b> field.                                                                                                   |
| Conforming<br>Action    | Specify what the Zyxel Device does for packets within the committed rate and burst size (green-<br>marked packets).                                                                                        |
|                         | <ul> <li>Pass: Send the packets without modification.</li> <li>DSCP Mark: Change the DSCP mark value of the packets. Enter the DSCP mark value to use.</li> </ul>                                          |
| Partial                 | Specify the action that the Zyxel Device takes on yellow-marked packets.                                                                                                    |
| Conforming<br>Action    | Select <b>Pass</b> to forward the packets.                                                                                                    |
|                         | Select <b>Drop</b> to discard the packets.                                                                                                    |
|                         | Select <b>DSCP Mark</b> to assign a specified DSCP number (between 0 and 63) to the packets and forward them. The packets are dropped if there is congestion on the network.                               |
|                         | This field is only available when you select Single/Two Rate Three Color in the Meter Type field.                                                                                                    |
| Non-<br>Conforming      | Specify what the Zyxel Device does for packets that exceed the excess burst size or peak rate and burst size (red-marked packets).                                                                         |
| Action                  | • Drop: Discard the packets.                                                                                                    |
|                         | • <b>DSCP Mark</b> : Change the DSCP mark value of the packets. Enter the DSCP mark value to use. The packets may be dropped if there is congestion on the network.                                        |
| Available Class         | Select a QoS classifier to apply this QoS policer to traffic that matches the QoS classifier.                                                                                                    |
| Selected Class          | Highlight a QoS classifier in the <b>Available Class</b> box and use the > button to move it to the <b>Selected Class</b> box.                                                                             |
|                         | To remove a QoS classifier from the <b>Selected Class</b> box, select it and use the < button.                                                                                                    |
| Cancel                  | Click <b>Cancel</b> to exit this screen without saving any changes.                                                                                                    |
| OK                      | Click <b>OK</b> to save your changes.                                                                                                    |

Table 64 Policer Setup: Add/Edit (continued)

# 10.8 Technical Reference

The following section contains additional technical information about the Zyxel Device features described in this chapter.

#### IEEE 802.1Q Tag

The IEEE 802.1Q standard defines an explicit VLAN tag in the MAC header to identify the VLAN membership of a frame across bridges. A VLAN tag includes the 12-bit VLAN ID and 3-bit user priority. The VLAN ID associates a frame with a specific VLAN and provides the information that devices need to process the frame across the network.

IEEE 802.1p specifies the user priority field and defines up to eight separate traffic types. The following table describes the traffic types defined in the IEEE 802.1d standard (which incorporates the 802.1p).

| PRIORITY LEVEL | TRAFFIC TYPE                                                                                                    |
|----------------|----------------------------------------------------------------------------------------------------|
| Level 7        | Typically used for network control traffic such as router configuration messages.                                                                             |
| Level 6        | Typically used for voice traffic that is especially sensitive to jitter (jitter is the variations in delay).                                                  |
| Level 5        | Typically used for video that consumes high bandwidth and is sensitive to jitter.                                                                             |
| Level 4        | Typically used for controlled load, latency-sensitive traffic such as SNA (Systems Network Architecture) transactions.                                        |
| Level 3        | Typically used for "excellent effort" or better than best effort and would include important business traffic that can tolerate some delay.                   |
| Level 2        | This is for "spare bandwidth".                                                                                                    |
| Level 1        | This is typically used for non-critical "background" traffic such as bulk transfers that are allowed but that should not affect other applications and users. |
| Level 0        | Typically used for best-effort traffic.                                                                                                    |

 Table 65
 IEEE 802.1p
 Priority
 Level and
 Traffic
 Type

#### DiffServ

QoS is used to prioritize source-to-destination traffic flows. All packets in the flow are given the same priority. You can use CoS (class of service) to give different priorities to different packet types.

DiffServ (Differentiated Services) is a class of service (CoS) model that marks packets so that they receive specific per-hop treatment at DiffServ-compliant network devices along the route based on the application types and traffic flow. Packets are marked with DiffServ Code Points (DSCPs) indicating the level of service desired. This allows the intermediary DiffServ-compliant network devices to handle the packets differently depending on the code points without the need to negotiate paths or remember state information for every flow. In addition, applications do not have to request a particular service or give advanced notice of where the traffic is going.

#### **DSCP and Per-Hop Behavior**

DiffServ defines a new Differentiated Services (DS) field to replace the Type of Service (TOS) field in the IP header. The DS field contains a 2-bit unused field and a 6-bit DSCP field which can define up to 64 service levels. The following figure illustrates the DS field.

DSCP is backward compatible with the three precedence bits in the ToS octet so that non-DiffServ compliant, ToS-enabled network device will not conflict with the DSCP mapping.

| DSCP (6 bits) |
|---------------|
|---------------|

The DSCP value determines the forwarding behavior, the PHB (Per-Hop Behavior), that each packet gets across the DiffServ network. Based on the marking rule, different kinds of traffic can be marked for

different kinds of forwarding. Resources can then be allocated according to the DSCP values and the configured policies.

#### IP Precedence

Similar to IEEE 802.1p prioritization at layer-2, you can use IP precedence to prioritize packets in a layer-3 network. IP precedence uses three bits of the eight-bit ToS (Type of Service) field in the IP header. There are eight classes of services (ranging from zero to seven) in IP precedence. Zero is the lowest priority level and seven is the highest.

#### Automatic Priority Queue Assignment

If you enable QoS on the Zyxel Device, the Zyxel Device can automatically base on the IEEE 802.1p priority level, IP precedence and/or packet length to assign priority to traffic which does not match a class.

The following table shows you the internal layer-2 and layer-3 QoS mapping on the Zyxel Device. On the Zyxel Device, traffic assigned to higher priority queues gets through faster while traffic in lower index queues is dropped if the network is congested.

|                   | LAYER 2                                             | LAYER 3                |        |                            |
|-------------------|-----------------------------------------------------|------------------------|--------|----------------------------|
| Priority<br>Queue | IEEE 802.1P USER<br>PRIORITY (ETHERNET<br>PRIORITY) | TOS (IP<br>PRECEDENCE) | DSCP   | IP PACKET LENGTH<br>(BYTE) |
| 0                 | 1                                                   | 0                      | 000000 |                            |
| 1                 | 2                                                   |                        |        |                            |
| 2                 | 0                                                   | 0                      | 000000 | >1100                      |
| 3                 | 3                                                   | 1                      | 001110 | 250~1100                   |
|                   |                                                     |                        | 001100 |                            |
|                   |                                                     |                        | 001010 |                            |
|                   |                                                     |                        | 001000 |                            |
| 4                 | 4                                                   | 2                      | 010110 |                            |
|                   |                                                     |                        | 010100 |                            |
|                   |                                                     |                        | 010010 |                            |
|                   |                                                     |                        | 010000 |                            |
| 5                 | 5                                                   | 3                      | 011110 | <250                       |
|                   |                                                     |                        | 011100 |                            |
|                   |                                                     |                        | 011010 |                            |
|                   |                                                     |                        | 011000 |                            |

Table 66 Internal Layer2 and Layer3 QoS Mapping

|                   | LAYER 2                                             | LAYER 3                |        |                            |
|-------------------|-----------------------------------------------------|------------------------|--------|----------------------------|
| Priority<br>Queue | IEEE 802.1P USER<br>PRIORITY (ETHERNET<br>PRIORITY) | TOS (IP<br>PRECEDENCE) | DSCP   | IP PACKET LENGTH<br>(BYTE) |
| 6                 | 6                                                   | 4                      | 100110 |                            |
|                   |                                                     |                        | 100100 |                            |
|                   |                                                     |                        | 100010 |                            |
|                   |                                                     |                        | 100000 |                            |
|                   |                                                     | 5                      | 101110 |                            |
|                   |                                                     |                        | 101000 |                            |
| 7                 | 7                                                   | 6                      | 110000 |                            |
|                   |                                                     | 7                      | 111000 |                            |

Table 66 Internal Layer2 and Layer3 QoS Mapping (continued)

#### Token Bucket

The token bucket algorithm uses tokens in a bucket to control when traffic can be transmitted. The bucket stores tokens, each of which represents one byte. The algorithm allows bursts of up to *b* bytes which is also the bucket size, so the bucket can hold up to *b* tokens. Tokens are generated and added into the bucket at a constant rate. The following shows how tokens work with packets:

- A packet can be transmitted if the number of tokens in the bucket is equal to or greater than the size of the packet (in bytes).
- After a packet is transmitted, a number of tokens corresponding to the packet size is removed from the bucket.
- If there are no tokens in the bucket, the Zyxel Device stops transmitting until enough tokens are generated.
- If not enough tokens are available, the Zyxel Device treats the packet in either one of the following ways:

In traffic shaping:

• Holds it in the queue until enough tokens are available in the bucket.

In traffic policing:

- Drops it.
- Transmits it but adds a DSCP mark. The Zyxel Device may drop these marked packets if the network is overloaded.

Configure the bucket size to be equal to or less than the amount of the bandwidth that the interface can support. It does not help if you set it to a bucket size over the interface's capability. The smaller the bucket size, the lower the data transmission rate and that may cause outgoing packets to be dropped. A larger transmission rate requires a big bucket size. For example, use a bucket size of 10 kbytes to get the transmission rate up to 10 Mbps.

#### Single Rate Three Color Marker

The Single Rate Three Color Marker (srTCM, defined in RFC 2697) is a type of traffic policing that identifies packets by comparing them to one user-defined rate, the Committed Information Rate (CIR), and two burst sizes: the Committed Burst Size (CBS) and Excess Burst Size (EBS).

The srTCM evaluates incoming packets and marks them with one of three colors which refer to packet loss priority levels. High packet loss priority level is referred to as red, medium is referred to as yellow and low is referred to as green.

The srTCM is based on the token bucket filter and has two token buckets (CBS and EBS). Tokens are generated and added into the bucket at a constant rate, called Committed Information Rate (CIR). When the first bucket (CBS) is full, new tokens overflow into the second bucket (EBS).

All packets are evaluated against the CBS. If a packet does not exceed the CBS it is marked green. Otherwise it is evaluated against the EBS. If it is below the EBS then it is marked yellow. If it exceeds the EBS then it is marked red.

The following shows how tokens work with incoming packets in srTCM:

- A packet arrives. The packet is marked green and can be transmitted if the number of tokens in the CBS bucket is equal to or greater than the size of the packet (in bytes).
- After a packet is transmitted, a number of tokens corresponding to the packet size is removed from the CBS bucket.
- If there are not enough tokens in the CBS bucket, the Zyxel Device checks the EBS bucket. The packet is marked yellow if there are sufficient tokens in the EBS bucket. Otherwise, the packet is marked red. No tokens are removed if the packet is dropped.

#### **Two Rate Three Color Marker**

The Two Rate Three Color Marker (trTCM, defined in RFC 2698) is a type of traffic policing that identifies packets by comparing them to two user-defined rates: the Committed Information Rate (CIR) and the Peak Information Rate (PIR). The CIR specifies the average rate at which packets are admitted to the network. The PIR is greater than or equal to the CIR. CIR and PIR values are based on the guaranteed and maximum bandwidth respectively as negotiated between a service provider and client.

The trTCM evaluates incoming packets and marks them with one of three colors which refer to packet loss priority levels. High packet loss priority level is referred to as red, medium is referred to as yellow and low is referred to as green.

The trTCM is based on the token bucket filter and has two token buckets (Committed Burst Size (CBS) and Peak Burst Size (PBS)). Tokens are generated and added into the two buckets at the CIR and PIR respectively.

All packets are evaluated against the PIR. If a packet exceeds the PIR it is marked red. Otherwise it is evaluated against the CIR. If it exceeds the CIR then it is marked yellow. Finally, if it is below the CIR then it is marked green.

The following shows how tokens work with incoming packets in trTCM:

- A packet arrives. If the number of tokens in the PBS bucket is less than the size of the packet (in bytes), the packet is marked red and may be dropped regardless of the CBS bucket. No tokens are removed if the packet is dropped.
- If the PBS bucket has enough tokens, the Zyxel Device checks the CBS bucket. The packet is marked green and can be transmitted if the number of tokens in the CBS bucket is equal to or greater than the size of the packet (in bytes). Otherwise, the packet is marked yellow.

# CHAPTER 11 Network Address Translation (NAT)

# 11.1 NAT Overview

This chapter discusses how to configure NAT on the Zyxel Device. NAT (Network Address Translation - NAT, RFC 1631) is the translation of the IP address of a host in a packet; for example, the source address of an outgoing packet, used within one network, to a different IP address known within another network.

## 11.1.1 What You Can Do in this Chapter

- Use the **Port Forwarding** screen to configure forward incoming service requests to the server(s) on your local network (Section 11.2 on page 236).
- Use the **Port Triggering** screen to add and configure the Zyxel Device's trigger port settings (Section 11.3 on page 240).
- Use the DMZ screen to configure a default server (Section 11.4 on page 244).
- Use the ALG screen to enable and disable the ALGs in the Zyxel Device (Section 11.5 on page 245).
- Use the Address Mapping screen to configure the Zyxel Device's address mapping settings (Section 11.6 on page 246).
- Use the **Sessions** screen to configure the Zyxel Device's maximum number of NAT sessions (Section 11.6 on page 246).

#### 11.1.2 What You Need To Know

#### Inside/Outside

Inside/outside denotes where a host is located relative to the Zyxel Device, for example, the computers of your subscribers are the inside hosts, while the web servers on the Internet are the outside hosts.

#### Global/Local

Global/local denotes the IP address of a host in a packet as the packet traverses a router, for example, the local address refers to the IP address of a host when the packet is in the local network, while the global address refers to the IP address of the host when the same packet is traveling in the WAN side.

#### NAT

In the simplest form, NAT changes the source IP address in a packet received from a subscriber (the inside local address) to another (the inside global address) before forwarding the packet to the WAN

235

side. When the response comes back, NAT translates the destination address (the inside global address) back to the inside local address before forwarding it to the original inside host.

#### **Port Forwarding**

A port forwarding set is a list of inside (behind NAT on the LAN) servers, for example, web or FTP, that you can make visible to the outside world even though NAT makes your whole inside network appear as a single computer to the outside world.

#### **Finding Out More**

See Section 11.8 on page 248 for advanced technical information on NAT.

## 11.2 Port Forwarding

Use **Port Forwarding** to forward incoming service requests from the Internet to the server(s) on your local network. Port forwarding is commonly used when you want to host online gaming, P2P file sharing, or other servers on your network.

You may enter a single port number or a range of port numbers to be forwarded, and the local IP address of the desired server. The port number identifies a service; for example, web service is on port 80 and FTP on port 21. In some cases, such as for unknown services or where one server can support more than one service (for example both FTP and web service), it might be better to specify a range of port numbers. You can allocate a server IP address that corresponds to a port or a range of ports.

The most often used port numbers and services are shown in Appendix C on page 415. Please refer to RFC 1700 for further information about port numbers.

Note: TCP port 7547 is reserved for system use.

Note: Many residential broadband ISP accounts do not allow you to run any server processes (such as a Web or FTP server) from your location. Your ISP may periodically check for servers and may suspend your account if it discovers any active services at your location. If you are unsure, refer to your ISP.

#### Configuring Servers Behind Port Forwarding (Example)

Let's say you want to assign ports 21-25 to one FTP, Telnet and SMTP server (**A** in the example), port 80 to another (**B** in the example) and assign a default server IP address of 192.168.1.35 to a third (**C** in the example). You assign the LAN IP addresses and the ISP assigns the WAN IP address. The NAT network appears as a single host on the Internet.

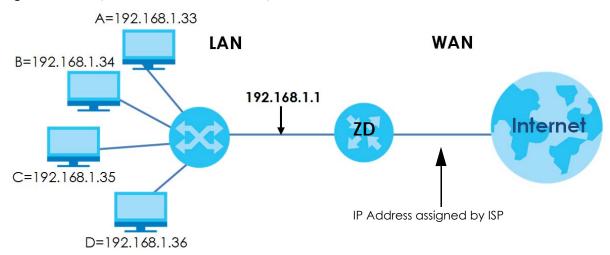

Figure 128 Multiple Servers Behind NAT Example

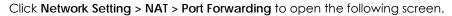

|                 |                   |     | Ν                    | TAI           |             |                              |                         |            |        |
|-----------------|-------------------|-----|----------------------|---------------|-------------|------------------------------|-------------------------|------------|--------|
|                 | rt Triggering     |     |                      |               |             | essions<br>he server(s) on v | vour local netw         | vork, Port |        |
|                 |                   | -   | 1 St. 1997           |               |             | aring, or other s            | ·                       | network.   | New Ru |
| Service<br>Name | Originating<br>IP | WAN | Server IP<br>Address | Start<br>Port | End<br>Port | Translation<br>Start Port    | Translation<br>End Port | Protocol   | Modify |

Figure 129 Network Setting > NAT > Port Forwarding

The following table describes the fields in this screen.

| LABEL                | DESCRIPTION                                                                                                    |
|----------------------|----------------------------------------------------------------------------------------------------|
| Add New Rule         | Click this to add a new rule.                                                                                                    |
| #                    | This is the index number of the entry.                                                                                                    |
| Status               | This field displays whether the NAT rule is active or not. A yellow bulb signifies that this rule is active. A gray bulb signifies that this rule is not active. |
| Service Name         | This shows the service's name.                                                                                                    |
| Originating IP       | This field displays the source IP address from the WAN interface.                                                                                                |
| WAN Interface        | This shows the WAN interface through which the service is forwarded.                                                                                             |
| Server IP<br>Address | This is the server's IP address.                                                                                                    |
| Start Port           | This is the first external port number that identifies a service.                                                                                                |

Table 67 Network Setting > NAT > Port Forwarding

AX/DX/EX/PX Series User's Guide

| LABEL                     | DESCRIPTION                                                                                      |
|---------------------------|--------------------------------------------------------------------------------------------------|
| End Port                  | This is the last external port number that identifies a service.                                 |
| Translation Start<br>Port | This is the first internal port number that identifies a service.                                |
| Translation End<br>Port   | This is the last internal port number that identifies a service.                                 |
| Protocol                  | This shows the IP protocol supported by this virtual server, whether it is TCP, UDP, or TCP/UDP. |
| Modify                    | Click the Edit icon to edit this rule.                                                           |
|                           | Click the <b>Delete</b> icon to delete an existing rule.                                         |

Table 67 Network Setting > NAT > Port Forwarding (continued)

## 11.2.1 Add/Edit Port Forwarding

Click **Add New Rule** in the **Port Forwarding** screen or click the **Edit** icon next to an existing rule to open the following screen. Specify either a port or a range of ports, a server IP address, and a protocol to configure a port forwarding rule.

- Note: To configure port forwarding, you need to have the same configurations in the Start Port, End Port, Translation Start Port, and Translation End Port fields.
- Note: To configure port translation, you need to have different configurations in the Start Port, End Port, Translation Start Port, and Translation End Port fields.
- Note: TCP port 7547 is reserved for system use.

|                                 | Add New Rule                                                                                       |
|---------------------------------|----------------------------------------------------------------------------------------------------|
|                                 |                                                                                                    |
| Active                          |                                                                                                    |
| Service Name                    |                                                                                                    |
|                                 |                                                                                                    |
| WAN Interface                   | Default 🔹                                                                                          |
| Start Port                      |                                                                                                    |
| End Port                        |                                                                                                    |
| Translation Start Port          |                                                                                                    |
| Translation End Port            |                                                                                                    |
| Server IP Address               |                                                                                                    |
| Configure Originating IP        |                                                                                                    |
| Protocol                        | TCP 🔻                                                                                              |
| Note                            |                                                                                                    |
| 1.To configure port forwarding  | g, you need to have the same configurations in the Start Port, End Port, Translation Start Port,   |
| and Translation End Port fields | 3.                                                                                                 |
| To configure port translation,  | you need to have different configurations in the Start Port, End Port, Translation Start Port, and |
| Translation End Port fields.    |                                                                                                    |
| Here's an example to configu    | ure port translation. Configure Start Port to 100, End Port to 120, Translation Start Port to 200, |
| and Translation End Port to 22  | 0.                                                                                                 |
| 2.TCP port 7547 is reserved for | r system use.                                                                                      |
|                                 |                                                                                                    |

Figure 130 Port Forwarding: Add/Edit

| LABEL         | DESCRIPTION                                                                                                    |
|---------------|----------------------------------------------------------------------------------------------------|
| Active        | Click this switch to enable or disable the rule. When the switch goes to the right, the function is enabled. Otherwise, it is not. |
| Service Name  | Enter a name to identify this rule using keyboard characters (A-Z, a-z, 1-2 and so on).                                            |
| WAN Interface | Select the WAN interface through which the service is forwarded.                                                                   |
|               | You must have already configured a WAN connection with NAT enabled.                                                                |
| Start Port    | Enter the original destination port for the packets.                                                                               |
|               | To forward only one port, enter the port number again in the End Port field.                                                       |
|               | To forward a series of ports, enter the start port number here and the end port number in the <b>End Port</b> field.               |

#### Table 68 Port Forwarding: Add/Edit

| LABEL                       | DESCRIPTION                                                                                                    |
|-----------------------------|----------------------------------------------------------------------------------------------------|
| End Port                    | Enter the last port of the original destination port range.                                                                                                    |
|                             | To forward only one port, enter the port number in the <b>Start Port</b> field above and then enter it again in this field.                                                                                 |
|                             | To forward a series of ports, enter the last port number in a series that begins with the port number in the <b>Start Port</b> field above.                                                                 |
| Translation Start<br>Port   | This shows the port number to which you want the Zyxel Device to translate the incoming port.<br>For a range of ports, enter the first number of the range to which you want the incoming ports translated. |
| Translation End<br>Port     | This shows the last port of the translated port range.                                                                                                    |
| Server IP<br>Address        | Enter the inside IP address of the virtual server here.                                                                                                    |
| Configure<br>Originating IP | Select Enable to enter the source IP address of WAN interface.                                                                                                    |
| Originating<br>IP           | Enter the source IP address of WAN interface.                                                                                                    |
| Protocol                    | Select the protocol supported by this virtual server. Choices are TCP, UDP, or TCP/UDP.                                                                                                    |
| Cancel                      | Click <b>Cancel</b> to exit this screen without saving any changes.                                                                                                    |
| OK                          | Click <b>OK</b> to save your changes.                                                                                                    |

 Table 68
 Port Forwarding: Add/Edit (continued)

# 11.3 Port Triggering

Some services use a dedicated range of ports on the client side and a dedicated range of ports on the server side. With regular port forwarding, you set a forwarding port in NAT to forward a service (coming in from the server on the WAN) to the IP address of a computer on the client side (LAN). The problem is that port forwarding only forwards a service to a single LAN IP address. In order to use the same service on a different LAN computer, you have to manually replace the LAN computer's IP address in the forwarding port with another LAN computer's IP address.

Trigger port forwarding addresses this problem. Trigger port forwarding allows computers on the LAN to dynamically take turns using the service. The Zyxel Device records the IP address of a LAN computer that sends traffic to the WAN to request a service with a specific port number and protocol (a "trigger" port). When the Zyxel Device's WAN port receives a response with a specific port number and protocol ("open" port), the Zyxel Device forwards the traffic to the LAN IP address of the computer that sent the request. After that computer's connection for that service closes, another computer on the LAN can use the service in the same manner. This way you do not need to configure a new IP address each time you want a different LAN computer to use the application.

Note: TCP port 7547 is reserved for system use.

Note: The maximum number of trigger ports for a single rule or all rules is 999.

Note: The maximum number of open ports for a single rule or all rules is 999.

For example:

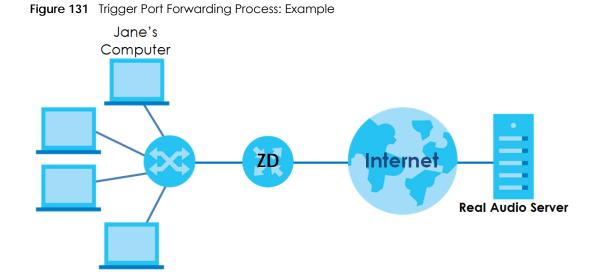

- 1 Jane requests a file from the Real Audio server (port 7070).
- 2 Port 7070 is a "trigger" port and causes the Zyxel Device to record Jane's computer IP address. The Zyxel Device associates Jane's computer IP address with the "open" port range of 6970-7170.
- 3 The Real Audio server responds using a port number ranging between 6970-7170.
- 4 The Zyxel Device forwards the traffic to Jane's computer IP address.
- 5 Only Jane can connect to the Real Audio server until the connection is closed or times out. The Zyxel Device times out in three minutes with UDP (User Datagram Protocol) or two hours with TCP/IP (Transfer Control Protocol/Internet Protocol).

Click **Network Setting > NAT > Port Triggering** to open the following screen. Use this screen to view your Zyxel Device's trigger port settings.

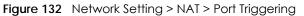

|                                                         |                                                               |                                                                             |                                                                      | NA                                                                                                    | Ī                                                            |                                                                            |                                                                   |                                                                         |                    |
|---------------------------------------------------------|---------------------------------------------------------------|-----------------------------------------------------------------------------|----------------------------------------------------------------------|----------------------------------------------------------------------------------------------------|--------------------------------------------------------------|----------------------------------------------------------------------------|-------------------------------------------------------------------|-------------------------------------------------------------------------|--------------------|
| Port Forward                                            | ding P <mark>ort</mark>                                       | Triggering                                                                  | DMZ ALG                                                              | Address Mo                                                                                                    | apping S                                                     | Sessions                                                                   |                                                                   |                                                                         |                    |
| IP address<br>"trigger" po<br>the Zyxel D<br>connection | of a LAN cor<br>rt). When th<br>evice forwa<br>n for that ser | mputer that set<br>e Zyxel Device'<br>rds the traffic to<br>vice closes, an | nds traffic to t<br>'s WAN port re<br>o the LAN IP o<br>nother compu | N to dynamical<br>he WAN to requ<br>aceives a respor-<br>address of the co<br>ter on the LAN o<br>you want a diff | uest a servic<br>nse with a sp<br>omputer the<br>can use the | ce with a speci<br>pecific port nu<br>at sent the requ<br>service in the s | fic port number<br>mber and pro<br>uest. After tha<br>same manner | er and proto<br>tocol ("open<br>t computer's<br>. This way you<br>tion. | col (a<br>' port), |
| # Status                                                | Service<br>Name                                               | WAN<br>Interface                                                            | Trigger<br>Start Port                                                | Trigger End<br>Port                                                                                               | Trigger<br>Proto.                                            | Open Start<br>Port                                                         | Open End<br>Port                                                  | Open<br>Protocol                                                        | Modify             |
|                                                         |                                                               |                                                                             |                                                                      |                                                                                                    |                                                              |                                                                            |                                                                   |                                                                         |                    |
| ote                                                     |                                                               |                                                                             |                                                                      |                                                                                                    |                                                              |                                                                            |                                                                   |                                                                         |                    |
| ) The maxim                                             |                                                               | 00 1                                                                        |                                                                      | ule or all rules is <sup>a</sup><br>e or all r <mark>ul</mark> es is 9 <sup>°</sup>                               |                                                              |                                                                            |                                                                   |                                                                         |                    |

| LABEL              | DESCRIPTION                                                                                                    |
|--------------------|----------------------------------------------------------------------------------------------------|
| Add New Rule       | Click this to create a new rule.                                                                                                    |
| #                  | This is the index number of the entry.                                                                                                    |
| Status             | This field displays whether the port triggering rule is active or not. A yellow bulb signifies that this rule is active. A gray bulb signifies that this rule is not active.                                                                               |
| Service Name       | This field displays the name of the service used by this rule.                                                                                                    |
| WAN Interface      | This field shows the WAN interface through which the service is forwarded.                                                                                                    |
| Trigger Start Port | The trigger port is a port (or a range of ports) that causes (or triggers) the Zyxel Device to record the IP address of the LAN computer that sent the traffic to a server on the WAN.                                                                     |
|                    | This is the first port number that identifies a service.                                                                                                    |
| Trigger End Port   | This is the last port number that identifies a service.                                                                                                    |
| Trigger Proto.     | This is the trigger transport layer protocol.                                                                                                    |
| Open Start Port    | The open port is a port (or a range of ports) that a server on the WAN uses when it sends out a particular service. The Zyxel Device forwards the traffic with this port (or range of ports) to the client computer on the LAN that requested the service. |
|                    | This is the first port number that identifies a service.                                                                                                    |
| Open End Port      | This is the last port number that identifies a service.                                                                                                    |
| Open Proto.        | This is the open transport layer protocol.                                                                                                    |
| Modify             | Click the <b>Edit</b> icon to edit this rule.                                                                                                    |
|                    | Click the <b>Delete</b> icon to delete an existing rule.                                                                                                    |

#### Table 69 Network Setting > NAT > Port Triggering

## 11.3.1 Add/Edit Port Triggering Rule

This screen lets you create new port triggering rules. Click **Add new rule** in the **Port Triggering** screen or click a rule's **Edit** icon to open the following screen. Use this screen to configure a port or range of ports and protocols for sending out requests and for receiving responses.

|                    | Add New R | ule |  |
|--------------------|-----------|-----|--|
| Active             |           |     |  |
| Service Name       |           |     |  |
| WAN Interface      | Default   | •   |  |
| Trigger Start Port |           |     |  |
| Trigger End Port   |           |     |  |
| Trigger Protocol   | TCP       |     |  |
| Open Start Port    |           |     |  |
| Open End Port      |           |     |  |
| Open Protocol      | TCP       |     |  |

Figure 133 Port Triggering: Add/Edit

| LABEL              | DESCRIPTION                                                                                                    |
|--------------------|----------------------------------------------------------------------------------------------------|
| Active             | Select Enable or Disable to activate or deactivate the rule.                                                                                                    |
| Service Name       | Enter a name to identify this rule using keyboard characters (A-Z, a-z, 1-2 and so on).                                                                                                    |
| WAN Interface      | Select a WAN interface for which you want to configure port triggering rules.                                                                                                    |
| Trigger Start Port | The trigger port is a port (or a range of ports) that causes (or triggers) the Zyxel Device to record the IP address of the LAN computer that sent the traffic to a server on the WAN.                                                                     |
|                    | Type a port number or the starting port number in a range of port numbers.                                                                                                    |
| Trigger End Port   | Type a port number or the ending port number in a range of port numbers.                                                                                                    |
| Trigger Protocol   | Select the transport layer protocol from TCP, UDP, or TCP/UDP.                                                                                                    |
| Open Start Port    | The open port is a port (or a range of ports) that a server on the WAN uses when it sends out a particular service. The Zyxel Device forwards the traffic with this port (or range of ports) to the client computer on the LAN that requested the service. |
| Out out Frank Dant | Type a port number or the starting port number in a range of port numbers.                                                                                                    |
| Open End Port      | Type a port number or the ending port number in a range of port numbers.                                                                                                    |
| Open Protocol      | Select the transport layer protocol from TCP, UDP, or TCP/UDP.                                                                                                    |
| Cancel             | Click <b>Cancel</b> to exit this screen without saving any changes.                                                                                                    |
| ОК                 | Click <b>OK</b> to save your changes.                                                                                                    |

## 11.4 DMZ Settings

Use this screen to specify the IP address of a default server to receive packets from ports not specified in the **Port Triggering** screen. The DMZ (DeMilitarized Zone) is a network between the WAN and the LAN that is accessible to devices on both the WAN and LAN with firewall protection. Devices on the WAN can initiate connections to devices on the DMZ but not to those on the LAN.

You can put public servers, such as email, web, and FTP servers, on the DMZ to provide services on both the WAN and LAN. To use this feature, you first need to assign a DMZ host.

Note: Use an IPv4 address for the DMZ server.

Note: Enter the IP address of the default server in the **Default Server Address** field, and click **Apply** to active the DMZ host. Otherwise, clear the IP address in the **Default Server Address** field, and click **Apply** to deactivate the DMZ host.

Figure 134 Network Setting > NAT > DMZ

|                                                                               |                                 | NA          | AT                             |                        |              |                                 |      |
|-------------------------------------------------------------------------------|---------------------------------|-------------|--------------------------------|------------------------|--------------|---------------------------------|------|
| Port Forwarding Port Trigge                                                   | ing <b>DMZ</b> ALG              | Address N   | Mapping Se                     | essions                |              |                                 |      |
| A client in the Demilitarized Zor<br>such as video conferencing an<br>Device. |                                 |             | and shares in the start of the |                        |              |                                 |      |
| Default Server Address                                                        | 0.                              | 0           | . 0                            | . 0                    |              |                                 |      |
| ote                                                                           |                                 |             |                                |                        |              |                                 |      |
| nter the IP address of the default                                            | server in the <b>Default Se</b> | erver Addre | ess field, and cl              | ick <b>Apply</b> to ac | tivate the [ | DMZ host <mark>.</mark> Otherwi | ise, |
| lear the IP address in the <b>Default</b>                                     | Server Address field, a         | nd click Ap | <b>ply</b> to deactiv          | ate the DMZ ho         | st.          |                                 |      |
|                                                                               | Cance                           | el          | Appl                           | y_                     |              |                                 |      |

Table 71 Network Setting > NAT > DMZ

| LABEL                     | DESCRIPTION                                                                                                    |
|---------------------------|----------------------------------------------------------------------------------------------------|
| Default Server<br>Address | Enter the IP address of the default server which receives packets from ports that are not specified in the <b>NAT Port Forwarding</b> screen.                                          |
|                           | Note: If you do not assign a <b>Default Server Address</b> , the Zyxel Device discards all packets received for ports that are not specified in the <b>NAT Port Forwarding</b> screen. |
| Cancel                    | Click Cancel to restore your previously saved settings.                                                                                                    |
| Apply                     | Click Apply to save your changes.                                                                                                    |

# 11.5 ALG Settings

Application Layer Gateway (ALG) allows customized NAT traversal filters to support address and port translation for certain applications such as File Transfer Protocol (FTP), Session Initiation Protocol (SIP), or file transfer in Instant Messaging (IM) applications. It allows SIP calls to pass through the Zyxel Device. When the Zyxel Device registers with the SIP register server, the SIP ALG translates the Zyxel Device's private IP address inside the SIP data stream to a public IP address. You do not need to use STUN or an outbound proxy if your Zyxel Device is behind a SIP ALG.

Use this screen to enable and disable the ALGs in the Zyxel Device. To access this screen, click **Network** Setting > NAT > ALG.

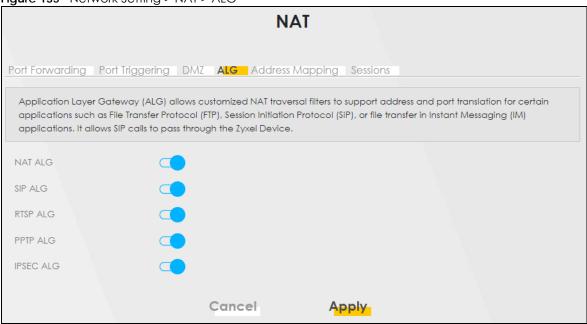

Figure 135 Network Setting > NAT > ALG

| Table 72 | Network Setting > NAT > ALG |
|----------|-----------------------------|
|----------|-----------------------------|

| LABEL     | DESCRIPTION                                                                                                    |
|-----------|----------------------------------------------------------------------------------------------------|
| NAT ALG   | Enable this to make sure applications such as FTP and file transfer in IM applications work correctly with port-forwarding and address-mapping rules.                                                              |
| SIP ALG   | Enable this to make sure SIP (VoIP) works correctly with port-forwarding and address-mapping rules.                                                                                                    |
| RTSP ALG  | Enable this to have the Zyxel Device detect RTSP traffic and help build RTSP sessions through its NAT. The Real Time Streaming (media control) Protocol (RTSP) is a remote control for multimedia on the Internet. |
| PPTP ALG  | Enable this to turn on the PPTP ALG on the Zyxel Device to detect PPTP traffic and help build PPTP sessions through the Zyxel Device's NAT.                                                                        |
| IPSEC ALG | Enable this to turn on the IPsec ALG on the Zyxel Device to detect IPsec traffic and help build IPsec sessions through the Zyxel Device's NAT.                                                                     |
| Cancel    | Click Cancel to restore your previously saved settings.                                                                                                    |
| Apply     | Click Apply to save your changes.                                                                                                    |

# 11.6 Address Mapping

Address mapping can map local IP Addresses to global IP addresses. Ordering your rules is important because the Zyxel Device applies the rules in the order that you specify. When a rule matches the current packet, the Zyxel Device takes the corresponding action and the remaining rules are ignored.

Click Network Setting > NAT > Address Mapping to display the following screen.

Figure 136 Network Setting > NAT > Address Mapping

|                 | NAT                                                                                                    |              |                 |               |      |               |             |  |  |
|-----------------|----------------------------------------------------------------------------------------------------|--------------|-----------------|---------------|------|---------------|-------------|--|--|
| Port Forwarding | Port Triggerir                                                                                                    | ng DMZ ALC   | G Address Map   | ping Sessions | _    |               |             |  |  |
| Device applies  | Address mapping can map local IP Addresses to global IP addresses. Ordering your rules is important because the Zyxel Device applies the rules in the order that you specify. When a rule matches the current packet, the Zyxel Device takes the corresponding action and the remaining rules are ignored. |              |                 |               |      |               |             |  |  |
|                 |                                                                                                    |              |                 |               |      | + Ad          | dd New Rule |  |  |
| Rule Name       | Local Start IP                                                                                                    | Local End IP | Global Start IP | Global End IP | Туре | WAN Interface | Modify      |  |  |

| LABEL           | DESCRIPTION                                                                                                    |  |
|-----------------|----------------------------------------------------------------------------------------------------|--|
| Add New Rule    | Click this to create a new rule.                                                                                                    |  |
| Rule Name       | This is the name of the rule.                                                                                                    |  |
| Local Start IP  | This is the starting Inside Local IP Address (ILA).                                                                                                    |  |
| Local End IP    | This is the ending Inside Local IP Address (ILA). If the rule is for all local IP addresses, then this field displays 0.0.0.0 as the Local Start IP address and 255.255.255.255 as the Local End IP address. Thi field is blank for <b>One-to-One</b> mapping types. |  |
| Global Start IP | This is the starting Inside Global IP Address (IGA). Enter 0.0.0.0 here if you have a dynamic IP address from your ISP. You can only do this for the <b>Many-to-One</b> mapping type.                                                                                |  |
| Global End IP   | This is the ending Inside Global IP Address (IGA). This field is blank for <b>One-to-One</b> and <b>Many-to-One</b> mapping types.                                                                                                    |  |
| Туре            | This is the address mapping type.                                                                                                    |  |
|                 | <b>One-to-One</b> : This mode maps one local IP address to one global IP address. Note that port numbers do not change for the One-to-one NAT mapping type.                                                                                                    |  |
|                 | <b>Many-to-One:</b> This mode maps multiple local IP addresses to one global IP address. This is equivalent to SUA (for example, PAT, port address translation), the Zyxel Device's Single User Account feature that previous routers supported only.                |  |
|                 | Many-to-Many: This mode maps multiple local IP addresses to shared global IP addresses.                                                                                                    |  |
| WAN Interface   | This is the WAN interface to which the address mapping rule applies.                                                                                                    |  |
| Modify          | Click the Edit icon to go to the screen where you can edit the address mapping rule.                                                                                                    |  |
|                 | Click the <b>Delete</b> icon to delete an existing address mapping rule. Note that subsequent address mapping rules move up by one when you take this action.                                                                                                    |  |

Table 73 Network Setting > NAT > Address Mapping

## 11.6.1 Add/Edit Address Mapping Rule

To add or edit an address mapping rule, click **Add new rule** or the rule's edit icon in the **Address Mapping** screen to display the screen shown next. Specify the NAT mapping type, the local and global IP address(es), and a WAN interface in this screen.

|                 |      |         | d New Rule |    |   |  |
|-----------------|------|---------|------------|----|---|--|
| Rule Name       |      |         |            |    |   |  |
| Туре            | One  | -to-One |            |    | • |  |
| Local Start IP  |      |         | 17         | 54 |   |  |
| Local End IP    |      |         | K)         |    |   |  |
| Global Start IP |      |         | •          |    |   |  |
| Global End IP   |      | 12      |            |    |   |  |
| WAN Interface   | Defo | tluc    |            |    | • |  |

Figure 137 Address Mapping: Add/Edit

| Table 74 | Address | Mapping: | Add/Edit |
|----------|---------|----------|----------|
|----------|---------|----------|----------|

| LABEL           | DESCRIPTION                                                                                                    |
|-----------------|----------------------------------------------------------------------------------------------------|
| Rule Name       | Type up to 20 alphanumeric characters for the name of this rule.                                                                                                    |
| Туре            | Choose the IP/port mapping type from one of the following.                                                                                                    |
|                 | <b>One-to-One</b> : This mode maps one local IP address to one global IP address. Note that port numbers do not change for the One-to-one NAT mapping type.                                                                                                    |
|                 | Many-to-One: This mode maps multiple local IP addresses to one global IP address. This is equivalent to SUA (for example, PAT, port address translation), the Zyxel Device's Single User Account feature that previous routers supported only.                      |
|                 | Many-to-Many: This mode maps multiple local IP addresses to shared global IP addresses.                                                                                                    |
| Local Start IP  | Enter the starting Inside Local IP Address (ILA).                                                                                                    |
| Local End IP    | Enter the ending Inside Local IP Address (ILA). If the rule is for all local IP addresses, then this field displays 0.0.0.0 as the Local Start IP address and 255.255.255.255 as the Local End IP address. This field is blank for <b>One-to-One</b> mapping types. |
| Global Start IP | Enter the starting Inside Global IP Address (IGA). Enter 0.0.0.0 here if you have a dynamic IP address from your ISP. You can only do this for the <b>Many-to-One</b> mapping type.                                                                                 |
| Global End IP   | Enter the ending Inside Global IP Address (IGA). This field is blank for <b>One-to-One</b> and <b>Many-to-One</b> mapping types.                                                                                                    |
| WAN Interface   | Select a WAN interface to which the address mapping rule applies.                                                                                                    |
| Cancel          | Click <b>Cancel</b> to exit this screen without saving any changes.                                                                                                    |
| ОК              | Click <b>OK</b> to save your changes.                                                                                                    |

## 11.7 NAT Sessions

Use this screen to limit the number of concurrent NAT sessions a client can use, to ensure that no single client uses up too many available NAT sessions. Some applications, such as P2P file sharing, demand a greater number of NAT sessions in order to get a better uploading and downloading rate. Click **Network Setting > NAT > Sessions** to display the following screen.

Note: Enter a number of concurrent NAT sessions in the **MAX NAT Session Per Host** field, and click **Apply** to limit the number of concurrent NAT sessions a client can use. Otherwise, clear the number in the **MAX NAT Session Per Host** field. Click **Apply** and there's no limit for concurrent NAT sessions a client can use.

#### Figure 138 Network Setting > NAT > Sessions

|                                         | NAT                                                                                                    |
|-----------------------------------------|----------------------------------------------------------------------------------------------------|
| Port Forwarding Port Triggeri           | ng DMZ ALG Address Mapping Sessions                                                                                                    |
|                                         | er of concurrent NAT sessions a client can use, to ensure that no single client uses up too many oplications, such as P2P file sharing, demand a greater number of NAT sessions in order to get a ding rate. |
| MAX NAT Session Per Host (0<br>~ 20480) | 2048                                                                                                    |
| Note                                    |                                                                                                    |
| Enter a number of concurrent NAT :      | sessions in the MAX NAT Session Per Host field, and click Apply to limit the number of concurrent                                                                                                    |
| NAT sessions a client can use. Othe     | rwise, clear the number in the MAX NAT Session Per Host field. Click Apply and there's no limit for                                                                                                    |
| concurrent NAT sessions a client ca     | n use.                                                                                                    |
|                                         | Cancel Apply                                                                                                    |

The following table describes the fields in this screen.

Table 75Network Setting > NAT > Sessions

| LABEL                                      | DESCRIPTION                                                                                                    |
|--------------------------------------------|----------------------------------------------------------------------------------------------------|
| MAX NAT<br>Session Per Host<br>(0 ~ 20480) | Use this field to set a limit to the number of concurrent NAT sessions each client host can have.<br>If only a few clients use peer to peer applications, you can raise this number to improve their<br>performance. With heavy peer-to-peer application use, lower this number to ensure no single<br>client uses too many of the available NAT sessions. |
| Cancel                                     | Click this to restore your previously saved.                                                                                                    |
| Apply                                      | Click this to save your changes on this screen.                                                                                                    |

# 11.8 Technical Reference

This part contains more information regarding NAT.

248

#### 11.8.1 NAT Definitions

Inside/outside denotes where a host is located relative to the Zyxel Device, for example, the computers of your subscribers are the inside hosts, while the web servers on the Internet are the outside hosts.

Global/local denotes the IP address of a host in a packet as the packet traverses a router, for example, the local address refers to the IP address of a host when the packet is in the local network, while the global address refers to the IP address of the host when the same packet is traveling in the WAN side.

Note that inside/outside refers to the location of a host, while global/local refers to the IP address of a host used in a packet. Thus, an inside local address (ILA) is the IP address of an inside host in a packet when the packet is still in the local network, while an inside global address (IGA) is the IP address of the same inside host when the packet is on the WAN side. The following table summarizes this information.

| ITEM    | DESCRIPTION                                                                                 |
|---------|---------------------------------------------------------------------------------------------|
| Inside  | This refers to the host on the LAN.                                                         |
| Outside | This refers to the host on the WAN.                                                         |
| Local   | This refers to the packet address (source or destination) as the packet travels on the LAN. |
| Global  | This refers to the packet address (source or destination) as the packet travels on the WAN. |

Table 76 NAT Definitions

NAT never changes the IP address (either local or global) of an outside host.

#### 11.8.2 What NAT Does

In the simplest form, NAT changes the source IP address in a packet received from a subscriber (the inside local address) to another (the inside global address) before forwarding the packet to the WAN side. When the response comes back, NAT translates the destination address (the inside global address) back to the inside local address before forwarding it to the original inside host. Note that the IP address (either local or global) of an outside host is never changed.

The global IP addresses for the inside hosts can be either static or dynamically assigned by the ISP. In addition, you can designate servers, for example, a web server and a telnet server, on your local network and make them accessible to the outside world. If you do not define any servers (for Many-to-One and Many-to-Many Overload mapping), NAT offers the additional benefit of firewall protection. With no servers defined, your Zyxel Device filters out all incoming inquiries, thus preventing intruders from probing your network. For more information on IP address translation, refer to *RFC 1631, The IP Network Address Translator (NAT)*.

#### 11.8.3 How NAT Works

Each packet has two addresses – a source address and a destination address. For outgoing packets, the ILA (Inside Local Address) is the source address on the LAN, and the IGA (Inside Global Address) is the source address on the WAN. For incoming packets, the ILA is the destination address on the LAN, and the IGA is the destination address on the WAN. NAT maps private (local) IP addresses to globally unique ones required for communication with hosts on other networks. It replaces the original IP source address (and TCP or UDP source port numbers for Many-to-One and Many-to-Many Overload NAT mapping) in each packet and then forwards it to the Internet. The Zyxel Device keeps track of the original addresses and port numbers so incoming reply packets can have their original values restored. The following figure illustrates this.

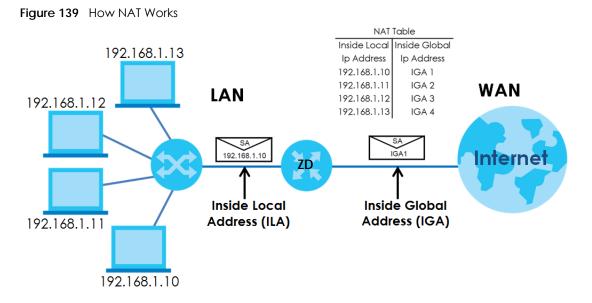

11.8.4 NAT Application

The following figure illustrates a possible NAT application, where three inside LANs (logical LANs using IP alias) behind the Zyxel Device can communicate with three distinct WAN networks.

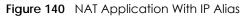

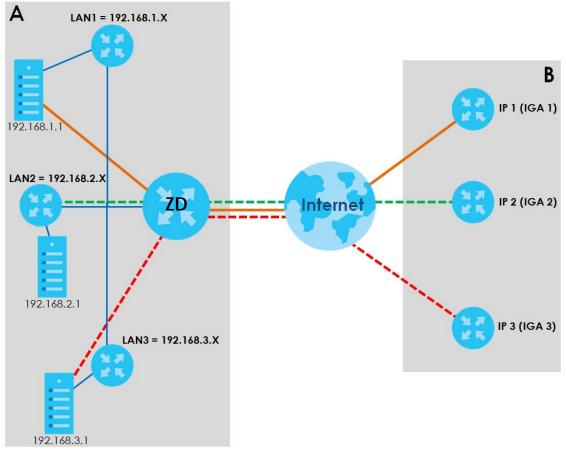

250

#### Port Forwarding: Services and Port Numbers

The most often used port numbers are shown in the following table. Please refer to RFC 1700 for further information about port numbers. Please also refer to the Supporting CD for more examples and details on port forwarding and NAT.

Table 77 Services and Port Numbers

| SERVICES                                        | PORT NUMBER |
|-------------------------------------------------|-------------|
| ECHO                                            | 7           |
| FTP (File Transfer Protocol)                    | 21          |
| SMTP (Simple Mail Transfer Protocol)            | 25          |
| DNS (Domain Name System)                        | 53          |
| Finger                                          | 79          |
| HTTP (Hyper Text Transfer protocol or WWW, Web) | 80          |
| POP3 (Post Office Protocol)                     | 110         |
| NNTP (Network News Transport Protocol)          | 119         |
| SNMP (Simple Network Management Protocol)       | 161         |
| SNMP trap                                       | 162         |
| PPTP (Point-to-Point Tunneling Protocol)        | 1723        |

#### Port Forwarding Example

Let's say you want to assign ports 21-25 to one FTP, Telnet and SMTP server (**A** in the example), port 80 to another (**B** in the example) and assign a default server IP address of 192.168.1.35 to a third (**C** in the example). You assign the LAN IP addresses and the ISP assigns the WAN IP address. The NAT network appears as a single host on the Internet.

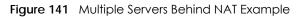

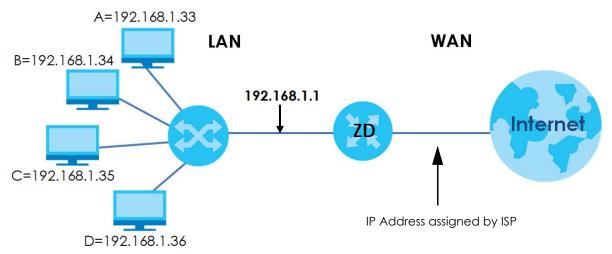

# CHAPTER 12 Dynamic DNS Setup

# 12.1 DNS Overview

#### DNS

DNS (Domain Name System) is for mapping a domain name to its corresponding IP address and vice versa. The DNS server is extremely important because without it, you must know the IP address of a machine before you can access it.

In addition to the system DNS server(s), each WAN interface (service) is set to have its own static or dynamic DNS server list. You can configure a DNS static route to forward DNS queries for certain domain names through a specific WAN interface to its DNS server(s). The Zyxel Device uses a system DNS server (in the order you specify in the **Broadband** screen) to resolve domain names that do not match any DNS routing entry. After the Zyxel Device receives a DNS reply from a DNS server, it creates a new entry for the resolved IP address in the routing table.

#### **Dynamic DNS**

Dynamic DNS allows you to use a dynamic IP address with one or many dynamic DNS services so that anyone can contact you (in NetMeeting, CU-SeeMe, and so on). You can also access your FTP server or Web site on your own computer using a domain name (for instance myhost.dhs.org, where myhost is a name of your choice) that will never change instead of using an IP address that changes each time you reconnect. Your friends or relatives will always be able to call you even if they don't know your IP address.

You first need to have registered a dynamic DNS account with www.dyndns.org. This is for people with a dynamic IP from their ISP or DHCP server that would still like to have a domain name. The Dynamic DNS service provider will give you a password or key.

## 12.1.1 What You Can Do in this Chapter

- Use the DNS Entry screen to view, configure, or remove DNS routes (Section 12.2 on page 253).
- Use the **Dynamic DNS** screen to enable DDNS and configure the DDNS settings on the Zyxel Device (Section 12.3 on page 254).

## 12.1.2 What You Need To Know

#### **DYNDNS Wildcard**

Enabling the wildcard feature for your host causes \*.yourhost.dyndns.org to be aliased to the same IP address as yourhost.dyndns.org. This feature is useful if you want to be able to use, for example, www.yourhost.dyndns.org and still reach your hostname.

252

If you have a private WAN IP address, then you cannot use Dynamic DNS.

# 12.2 DNS Entry

DNS (Domain Name System) is used for mapping a domain name to its corresponding IP address and vice versa. Use this screen to view and configure DNS routes on the Zyxel Device. Click **Network Setting** > **DNS** to open the **DNS Entry** screen.

Note: The host name should consist of the host's local name and the domain name. For example, Mycomputer.home is a host name where Mycomputer is the host's local name, and .home is the domain name.

Figure 142 Network Setting > DNS > DNS Entry

|                   |                                                                                | DNS                                                 |                             |
|-------------------|--------------------------------------------------------------------------------|-----------------------------------------------------|-----------------------------|
| DNS Entry Dyr     | namic DNS                                                                      |                                                     |                             |
|                   | lame System) is used for mapping a do<br>and configure DNS routes on the Zyxel | omain name to its corresponding IP addre<br>Device. | ss and vice versa. Use this |
|                   |                                                                                |                                                     | + Add New DNS Entry         |
| #                 | HostName                                                                       | IP Address                                          | Modify                      |
|                   |                                                                                |                                                     |                             |
| Note              |                                                                                |                                                     |                             |
| The host name sho | ould consist of the host's local name ar                                       | nd the domain name. For example, Mycor              | mputer.home is a host name  |
| where Mycompute   | er is the host's local name, and .home                                         | is the domain name.                                 |                             |

The following table describes the fields in this screen.

| LABEL                | DESCRIPTION                                              |
|----------------------|----------------------------------------------------------|
| Add New DNS<br>Entry | Click this to create a new DNS entry.                    |
| #                    | This is the index number of the entry.                   |
| Hostname             | This indicates the host name or domain name.             |
| IP Address           | This indicates the IP address assigned to this computer. |
| Modify               | Click the Edit icon to edit the rule.                    |
|                      | Click the <b>Delete</b> icon to delete an existing rule. |

Table 78 Network Setting > DNS > DNS Entry

### 12.2.1 Add/Edit DNS Entry

You can manually add or edit the Zyxel Device's DNS name and IP address entry. Click Add New DNS Entry in the DNS Entry screen or the Edit icon next to the entry you want to edit. The screen shown next appears.

| Figure | 143 |      | Fntrv    | Add  | /Fdit |
|--------|-----|------|----------|------|-------|
| rigule | 143 | DINS | LIIII y. | Auu/ | LUII  |

|              | Add New DNS Entry | × |
|--------------|-------------------|---|
| Host Name    |                   |   |
| IPv4 Address | · · ·             |   |
|              | Cancel OK         |   |

| Table 79 | DNS  | Entry.  | Add/Edit |
|----------|------|---------|----------|
|          | 0130 | LIII y. | / uu/Lui |

| LABEL      | DESCRIPTION                                             |
|------------|---------------------------------------------------------|
| Host Name  | Enter the host name of the DNS entry.                   |
| IP Address | Enter the IP address of the DNS entry.                  |
| Cancel     | Click Cancel to restore your previously saved settings. |
| ОК         | Click <b>OK</b> to save your changes.                   |

# 12.3 Dynamic DNS

Dynamic DNS can update your current dynamic IP address mapping to a hostname. Use this screen to configure a DDNS service provider on your Zyxel Device. Click **Network Setting > DNS > Dynamic DNS**. The screen appears as shown.

| Figure 144 | Network Setting > DNS > Dynamic DNS   |
|------------|---------------------------------------|
| inguic itt | Herwork seriing - Dris - Dynamic Dris |

| -                                                      | DNS                                       |                                               |
|--------------------------------------------------------|-------------------------------------------|-----------------------------------------------|
| DNS Entry Dynamic DNS                                  |                                           |                                               |
| Dynamic DNS can update<br>service provider on your Zy: |                                           | hostname. Use this screen to configure a DDNS |
| Dynamic DNS Setup                                      |                                           |                                               |
| Dynamic DNS                                            | ● Enable ○ Disable (Settings are invalid) | when disable)                                 |
| Service Provider                                       | www.DynDNS.com                            | <b>•</b>                                      |
| Host Name                                              |                                           |                                               |
| Username                                               |                                           |                                               |
| Password                                               |                                           | $\odot$                                       |
| Enable Wildcard Option                                 |                                           |                                               |
| Enable Off Line Option (C                              | Only applies to custom DNS)               |                                               |
| Dynamic DNS Status                                     |                                           |                                               |
| User Authentication Result                             |                                           |                                               |
| Last Updated Time                                      |                                           |                                               |
| Current Dynamic IP                                     |                                           |                                               |
|                                                        | Cancel Apr                                | ply                                           |

#### Table 80 Network Setting > DNS > > Dynamic DNS

| LABEL                                                        | DESCRIPTION                                                                                                    |
|--------------------------------------------------------------|----------------------------------------------------------------------------------------------------|
| Dynamic DNS Setup                                            |                                                                                                    |
| Dynamic DNS                                                  | Select Enable to use dynamic DNS.                                                                                               |
| Service Provider                                             | Select your Dynamic DNS service provider from the drop-down list box.                                                           |
| Host Name                                                    | Type the domain name assigned to your Zyxel Device by your Dynamic DNS provider.                                                |
|                                                              | You can specify up to two host names in the field separated by a comma (",").                                                   |
| Username                                                     | Type your user name.                                                                                                    |
| Password                                                     | Type the password assigned to you.                                                                                              |
| Enable Wildcard<br>Option                                    | Select the check box to enable DynDNS Wildcard.                                                                                 |
| Enable Off Line<br>Option (Only<br>applies to custom<br>DNS) | Check with your Dynamic DNS service provider to have traffic redirected to a URL (that you can specify) while you are off line. |
| Dynamic DNS Status                                           |                                                                                                    |

| LABEL                            | DESCRIPTION                                                                                                    |
|----------------------------------|----------------------------------------------------------------------------------------------------|
| User<br>Authentication<br>Result | This shows <b>Success</b> if the account is correctly set up with the Dynamic DNS provider account.            |
| Last Updated Time                | This shows the last time the IP address the Dynamic DNS provider has associated with the hostname was updated. |
| Current Dynamic<br>IP            | This shows the IP address your Dynamic DNS provider has currently associated with the hostname.                |
| Cancel                           | Click <b>Cancel</b> to exit this screen without saving any changes.                                            |
| Apply                            | Click <b>Apply</b> to save your changes.                                                                       |

Table 80 Network Setting > DNS > > Dynamic DNS (continued)

# Chapter 13 IGMP/MLD

# 13.1 IGMP/MLD Overview

Multicast delivers IP packets to a group of hosts on the network defined by multicast groups. Membership to these multicast groups are established using IGMP/MLD.

Use the IGMP/MLD screen to configure IGMP/MLD group settings.

## 13.1.1 What You Need To Know

### **Multicast and IGMP**

See Multicast on page 147 for more information.

### Multicast Listener Discovery (MLD)

The Multicast Listener Discovery (MLD) protocol (defined in RFC 2710) is derived from IPv4's Internet Group Management Protocol version 2 (IGMPv2). MLD uses ICMPv6 message types, rather than IGMP message types. MLDv1 is equivalent to IGMPv2 and MLDv2 is equivalent to IGMPv3.

- MLD allows an IPv6 switch or router to discover the presence of MLD hosts who wish to receive multicast packets and the IP addresses of multicast groups the hosts want to join on its network.
- MLD snooping and MLD proxy are analogous to IGMP snooping and IGMP proxy in IPv4.
- MLD filtering controls which multicast groups a port can join.
- An MLD Report message is equivalent to an IGMP Report message, and a MLD Done message is equivalent to an IGMP Leave message.

### **IGMP** Fast Leave

When a host leaves a multicast group (224.1.1.1), it sends an IGMP leave message to inform all routers (224.0.0.2) in the multicast group. When a router receives the leave message, it sends a specific query message to all multicast group (224.1.1.1) members to check if any other hosts are still in the group. Then the router deletes the host's information.

With the IGMP fast leave feature enabled, the router removes the host's information from the group member list once it receives a leave message from a host and the fast leave timer expires.

# 13.2 IGMP/MLD Settings

Use this screen to configure multicast groups that the Zyxel Device manages through IGMP/MLD settings. To open this screen, click **Network Setting** > **IGMP/MLD**.

257

| Figure 145 | Network Setting > IGMP/MLD  |
|------------|-----------------------------|
| inguie 145 | NOTWORK SCHILLY TOTAL TALLE |

| IGMP/MLD Use this screen to configure multicast groups that the Zyxel Device manages through IGMP/MLD settings. |        |          |                   |  |
|----------------------------------------------------------------------------------------------------|--------|----------|-------------------|--|
|                                                                                                    |        |          | GMP Configuration |  |
| Default Version                                                                                                 | 3      | •        |                   |  |
| Query Interval                                                                                                  | 125    | •        |                   |  |
| Query Response Interval                                                                                         | 10     |          |                   |  |
| Last Member Query Interval                                                                                      | 10     | -        |                   |  |
| Robustness Value                                                                                                | 2      | ٢        |                   |  |
| Maximum Multicast Groups                                                                                        | 25     |          |                   |  |
| Maximum Multicast Data<br>Sources(for IGMPv3)                                                                   | 10     |          |                   |  |
| Maximum Multicast Groups<br>Members                                                                             | 25     | 9        |                   |  |
| Fast Leave Enable                                                                                               |        |          |                   |  |
| LAN to LAN (Intra LAN)<br>Multicast Enable                                                                      | ✓      |          |                   |  |
| Membership Join Immediate                                                                                       |        |          |                   |  |
| (IPTV)                                                                                                    |        |          |                   |  |
| Default Version                                                                                                 | 2      | -        |                   |  |
| Query Interval                                                                                                  | 125    |          |                   |  |
| Query Response Interval                                                                                         | 10     |          |                   |  |
| Last Member Query Interval                                                                                      | 10     |          |                   |  |
| Robustness Value                                                                                                | 2      | •<br>•   |                   |  |
|                                                                                                    |        |          |                   |  |
| Maximum Multicast Groups<br>Maximum Multicast Data                                                              | 10     |          |                   |  |
| Sources(for mldv2)                                                                                              | 10     |          |                   |  |
| Maximum Multicast Groups<br>Members                                                                             | 10     | <b>A</b> |                   |  |
| Fast Leave Enable                                                                                               | ✓      |          |                   |  |
| LAN to LAN (Intra LAN)<br>Multicast Enable                                                                      |        |          |                   |  |
|                                                                                                    | Cancel | Apply    |                   |  |

| Table 81 | Network Setting > IGMP/MLD       |
|----------|----------------------------------|
|          | i torn on conting - torn / tileb |

| LABEL                      | DESCRIPTION                                                                                                    |
|----------------------------|----------------------------------------------------------------------------------------------------|
| IGMP/MLD Config            | guration                                                                                                    |
| Default Version            | Enter the version of IGMP (1~3) and MLD (1~2) that you want the Zyxel Device to use on the WAN.                                                                                          |
| Query Interval             | Enter the number of seconds the Zyxel Device sends a query message to hosts to get the group membership information.                                                                     |
| Query Response<br>Interval | Enter the maximum number of seconds the Zyxel Device can wait for receiving a General Query message. Multicast routers use general queries to learn which multicast groups have members. |

| LABEL                                         | DESCRIPTION                                                                                                    |
|-----------------------------------------------|----------------------------------------------------------------------------------------------------|
| Last Member<br>Query Interval                 | Enter the maximum number of seconds the Zyxel Device can wait for receiving a response to a Group-Specific Query message. Multicast routers use group-specific queries to learn whether any member remains in a specific multicast group.                                                                                          |
| Robustness<br>Value                           | Enter the number of times (1~7) the Zyxel Device can resend a packet if packet loss occurs due to network congestion.                                                                                                    |
| Maximum<br>Multicast<br>Groups                | Enter a number to limit the number of multicast groups an interface on the Zyxel Device is allowed to join. Once a multicast member is registered in the specified number of multicast groups, any new IGMP or MLD join report frames are dropped by the interface.                                                                |
| Maximum<br>Multicast Data<br>Sources(for      | Enter a number to limit the number of multicast data sources (1-24) a multicast group is allowed to have.                                                                                                    |
| IGMPv3/mldv2)                                 | Note: The setting only works for IGMPv3 and MLDv2.                                                                                                    |
| Maximum<br>Multicast<br>Groups<br>Members     | Enter a number to limit the number of multicast members a multicast group can have.                                                                                                    |
| Fast Leave<br>Enable                          | Select this option to set the Zyxel Device to remove a port from the multicast tree immediately (without sending an IGMP or MLD membership query message) once it receives an IGMP or MLD leave message. This is helpful if a user wants to quickly change a TV channel (multicast group change) especially for IPTV applications. |
| LAN to LAN<br>(Intra LAN)<br>Multicast Enable | Select this to enable LAN to LAN IGMP snooping capability.                                                                                                    |
| Membership<br>Join Immediate<br>(IPTV)        | Select this to have the Zyxel Device add a host to a multicast group immediately once the Zyxel Device receives an IGMP or MLD join message.                                                                                                    |
| Cancel                                        | Click <b>Cancel</b> to restore your previously saved settings.                                                                                                    |
| Apply                                         | Click <b>Apply</b> to save your changes back to the Zyxel Device.                                                                                                    |

 Table 81
 Network Setting > IGMP/MLD (continued)

# CHAPTER 14 VLAN Group

# 14.1 Overview

A VLAN (Virtual Local Area Network) allows a physical network to be partitioned into multiple logical networks. Devices on a logical network belong to one group. A device can belong to more than one group. With VLAN, a device cannot directly talk to or hear from devices that are not in the same group(s); the traffic must first go through a router.

Ports in the same VLAN group share the same frame broadcast domain thus increase network performance through reduced broadcast traffic. Shared resources such as a server can be used by all ports in the same VLAN as the server. Ports can belong to other VLAN groups too. VLAN groups can be modified at any time by adding, moving or changing ports without any re-cabling.

A tagged VLAN uses an explicit tag (VLAN ID) in the MAC header to identify the VLAN membership of a frame across bridges. The VLAN ID associates a frame with a specific VLAN and provides the information that switches the need to process the frame across the network.

In the following example, VLAN IDs (VIDs) 100 and 200 are added to identify Video-on-Demand and IPTV traffic respectively coming from the VoD and IPTV multicast servers. The Zyxel Device can also tag outgoing requests to the servers with these VLAN IDs.

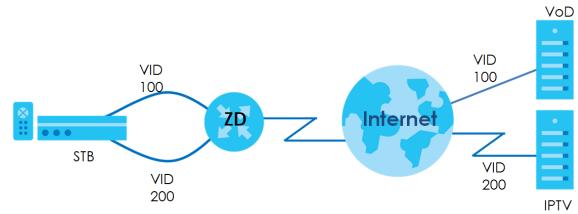

Figure 146 VLAN Group Example

## 14.1.1 What You Can Do in this Chapter

Use these screens to manage VLAN groups on the Zyxel Device.

260

# 14.2 VLAN Group Settings

This screen shows the VLAN groups created on the Zyxel Device. Click **Network Setting > VLAN Group** to open the following screen.

Figure 147 Network Setting > VLAN Group

|               |                               | Vlan Group           |           |                      |
|---------------|-------------------------------|----------------------|-----------|----------------------|
| This screen s | shows the VLAN groups created | on the Zyxel Device. |           |                      |
|               |                               |                      |           | + Add New VLAN Group |
| #             | Group Name                    | VLAN ID              | Interface | Modify               |
|               |                               |                      |           |                      |

The following table describes the fields in this screen.

| LABEL                 | DESCRIPTION                                                                                                    |
|-----------------------|----------------------------------------------------------------------------------------------------|
| Add New VLAN<br>Group | Click this button to create a new VLAN group.                                                                                 |
| #                     | This is the index number of the VLAN group.                                                                                   |
| Group Name            | This shows the descriptive name of the VLAN group.                                                                            |
| VLAN ID               | This shows the unique ID number that identifies the VLAN group.                                                               |
| Interface             | This shows the LAN ports included in the VLAN group and if traffic leaving the port will be tagged with the VLAN ID.          |
| Modify                | Click the <b>Edit</b> icon to change an existing VLAN group setting or click the <b>Delete</b> icon to remove the VLAN group. |

Table 82 Network Setting > VLAN Group

## 14.2.1 Add/Edit a VLAN Group

Click the Add New VLAN Group button in the VLAN Group screen to open the following screen. Use this screen to create a new VLAN group.

Figure 148 Add/Edit VLAN Group

|                 | Add New VLAN Group     |  |
|-----------------|------------------------|--|
| VLAN Group Name |                        |  |
| VLAN ID         |                        |  |
| LANI            | 🗌 Include 🛛 TX Tagging |  |
| LAN2            | 🗌 Include 🛛 TX Tagging |  |
| LAN3            | Include TX Tagging     |  |
| LAN4            | 🗌 Include 🛛 TX Tagging |  |
|                 |                        |  |

Click **OK** to save your changes.

OK

| Table 83 Add/E     | dit VLAN Group                                                                                                    |
|--------------------|----------------------------------------------------------------------------------------------------|
| LABEL              | DESCRIPTION                                                                                                    |
| VLAN Group<br>Name | Enter a name to identify this group. You can enter up to 30 characters. You can use letters, numbers, hyphens (-) and underscores (_). Spaces are not allowed.                                   |
| VLAN ID            | Enter a unique ID number, from 1 to 4,094, to identify this VLAN group. Outgoing traffic is tagged with this ID if <b>TX Tagging</b> is selected below.                                          |
| LAN                | Select Include to add the associated LAN interface to this VLAN group.<br>Note: Select TX Tagging to tag outgoing traffic from the associated LAN port with the VLAN ID<br>number entered above. |
| Cancel             | Click <b>Cancel</b> to exit this screen without saving any changes.                                                                                                    |

# CHAPTER 15 Interface Grouping

# 15.1 Interface Grouping Overview

By default, all LAN and WAN interfaces on the Zyxel Device are in the same group and can communicate with each other. Create interface groups to have the Zyxel Device assign IP addresses in different domains to different groups. Each group acts as an independent network on the Zyxel Device. Devices in different groups cannot communicate with each other directly.

## 15.1.1 What You Can Do in this Chapter

The Interface Grouping screens let you map a port to a PVC or bridge group. (Section 15.2 on page 263).

# 15.2 Interface Grouping Setup

You can manually add a LAN interface to a new group. Alternatively, you can have the Zyxel Device automatically add the incoming traffic and the LAN interface on which traffic is received to an interface group when its DHCP Vendor ID option information matches one listed for the interface group.

Use the LAN Setup screen to configure the private IP addresses the DHCP server on the Zyxel Device assigns to the clients in the default and/or user-defined groups. If you set the Zyxel Device to assign IP addresses based on the client's DHCP Vendor ID option information, you must enable DHCP server and configure LAN TCP/IP settings for both the default and user-defined groups. See Chapter 8 on page 184 for more information.

In the following example, the client that sends packets with the DHCP Vendor ID option set to MSFT 5.0 (meaning it is a Windows 2000 DHCP client) is assigned the IP address 192.168.2.2 and uses the WAN VDSL\_PoE/ppp0.1 interface.

263

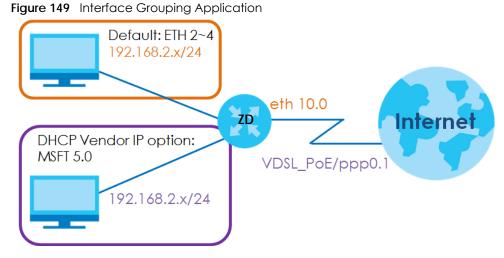

You can use this screen to create new user-defined interface groups or modify existing ones. Interfaces that do not belong to any user-defined group always belong to the default group.

Click Network Setting > Interface Grouping to open the following screen.

| Fiaure 150 | Network Setting > Interface Grouping |  |
|------------|--------------------------------------|--|
|            |                                      |  |

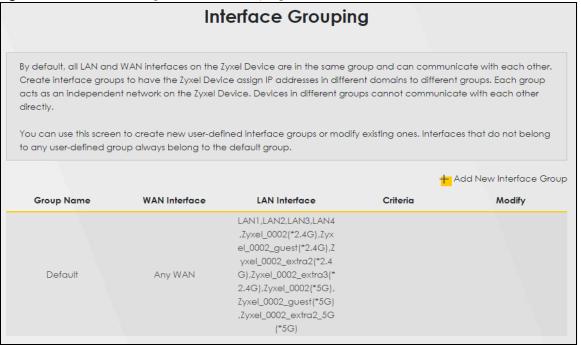

The following table describes the fields in this screen.

#### Table 84 Network Setting > Interface Grouping

| LABEL                      | DESCRIPTION                                        |
|----------------------------|----------------------------------------------------|
| Add New<br>Interface Group | Click this button to create a new interface group. |
| Group Name                 | This shows the descriptive name of the group.      |
| WAN Interface              | This shows the WAN interfaces in the group.        |

| LABEL          | DESCRIPTION                                                                                                    |
|----------------|----------------------------------------------------------------------------------------------------|
| LAN Interfaces | This shows the LAN interfaces in the group.                                                                                             |
| Criteria       | This shows the filtering criteria for the group.                                                                                        |
| Modify         | Click the <b>Edit</b> icon to modify an existing Interface group setting or click the <b>Delete</b> icon to remove the Interface group. |

Table 84 Network Setting > Interface Grouping (continued)

## 15.2.1 Interface Group Configuration

Click the **Add New Interface Group** button in the **Interface Grouping** screen to open the following screen. Use this screen to create a new interface group. If you want to automatically add LAN clients to a new group, use filtering criteria.

Note: An interface can belong to only one group at a time.

Note: After configuring a vendor ID, reboot the client device attached to the Zyxel Device to obtain an appropriate IP address.

Note: You can have up to 15 filter criteria.

| his screen to cre | ate a new interface group. If you wan | it to automatically add LAN clients to a new gro | up, use filtering criteria. |
|-------------------|---------------------------------------|--------------------------------------------------|-----------------------------|
| Group Name        |                                       |                                                  |                             |
| WAN Interface     | es used in the grouping               |                                                  |                             |
| PTM type-         | None                                  | •                                                |                             |
| ATM type-         | None                                  |                                                  |                             |
| ETH type-         | None                                  |                                                  |                             |
| WWAN type-        | None                                  | •                                                |                             |
| # Available LAN   | Interfaces                            | # Selected LAN Interfaces                        |                             |
| LAN1              |                                       | -                                                |                             |
| LAN2              |                                       | >                                                |                             |
| LAN3              |                                       |                                                  |                             |
| LAN4              |                                       |                                                  |                             |
| Zyxel_0002(*      |                                       | •                                                |                             |
| Automotically A   | dd Clients With the following DHCP Ve | ndor IDs                                         |                             |
|                   |                                       |                                                  |                             |
| #                 | Filter Criteria                       | WildCard Support                                 | Modify                      |
| 1                 | Option 60: 55                         | Y                                                | C ਹੈ<br>+ Add               |
|                   |                                       |                                                  |                             |

#### Figure 151 Interface Group Configuration (DX5301-B2/B3 and DX5401-B0)

| Add New Interface Group        |                                                                  |                                                   |                            |
|--------------------------------|------------------------------------------------------------------|---------------------------------------------------|----------------------------|
| this screen to create          | e a new interface group. If you wa                               | nt to automatically add LAN clients to a new grou | p, use filtering criteria. |
| Ora va Marsa                   |                                                                  |                                                   |                            |
| Group Name<br>WAN Interfaces I | used in the grouping                                             |                                                   |                            |
| ETH type-                      | None                                                             | •                                                 |                            |
| WWAN type-                     | None                                                             | •                                                 |                            |
| # Available LAN In             |                                                                  | # Selected LAN Interfaces                         |                            |
| LANI                           |                                                                  |                                                   |                            |
| LAN2                           |                                                                  |                                                   |                            |
| LAN3                           |                                                                  |                                                   |                            |
| LAN4                           |                                                                  |                                                   |                            |
| Zyxel_0002(*2.4                | (G)                                                              | •                                                 |                            |
| Automotically Add              | l Clients With the following DHCP Vo<br>Filter Criteria          | endor IDs<br>WildCard Support                     | Modify                     |
|                                |                                                                  |                                                   | + Add                      |
| Note                           |                                                                  |                                                   |                            |
|                                | g a vendor ID, reboot the client de<br>up to 15 filter criteria. | evice attached to the Zyxel Device to obtain an a | ppropriate IP address.     |
|                                |                                                                  |                                                   |                            |

| Figure 153 | Interface Group | Configuration | (AX7501 | and PX7501) |
|------------|-----------------|---------------|---------|-------------|
|            |                 |               |         |             |

|                     |                                       | t to automatically add LAN clients to a WAN in<br>request with the specified vendor ID (DHCP or |        |
|---------------------|---------------------------------------|-------------------------------------------------------------------------------------------------|--------|
| dress from the loco |                                       |                                                                                                 |        |
|                     |                                       |                                                                                                 |        |
| Group Name          |                                       |                                                                                                 |        |
| WAN Interface       | es used in the grouping               |                                                                                                 |        |
| xPON type-          | None                                  | ×.                                                                                              |        |
| WWAN type-          | None                                  | •                                                                                               |        |
| # Available LAN     | Interfaces                            | # Selected LAN Interfaces                                                                       |        |
| LAN1                |                                       | -                                                                                               |        |
| LAN2                |                                       |                                                                                                 |        |
| LAN3                |                                       |                                                                                                 |        |
| LAN4                |                                       |                                                                                                 |        |
| LAN5                |                                       | •                                                                                               |        |
| Automotically A     | dd Clients With the following DHCP Ve | ndor IDs                                                                                        |        |
|                     |                                       |                                                                                                 |        |
| #                   | Filter Criteria                       | WildCard Support                                                                                | Modify |
|                     |                                       |                                                                                                 | + Add  |
|                     |                                       |                                                                                                 |        |

| Table 85 In | Iterface Group | Configuration |
|-------------|----------------|---------------|
|-------------|----------------|---------------|

| LABEL                      | DESCRIPTION                                                                                                    |
|----------------------------|----------------------------------------------------------------------------------------------------|
| Group Name                 | Enter a name to identify this group. You can enter up to 30 characters. You can use letters, numbers, hyphens (-) and underscores (_). Spaces are not allowed.                                                  |
| WAN Interfaces             | Select the WAN interface this group uses.                                                                                                    |
| used in the grouping       | Select <b>None</b> to not add a WAN interface to this group.                                                                                                    |
| Selected LAN<br>Interfaces | Select one or more LAN interfaces (Ethernet LAN, HPNA or wireless LAN) in the <b>Available LAN</b><br>Interfaces list and use the left arrow to move them to the <b>Selected LAN Interfaces</b> list to add the |
| Available LAN              | interfaces to this group.                                                                                                    |
| Interfaces                 | To remove a LAN or wireless LAN interface from the <b>Selected LAN Interfaces</b> , use the right-facing arrow.                                                                                                 |

AX/DX/EX/PX Series User's Guide

| LABEL                                                                    | DESCRIPTION                                                                                                    |
|--------------------------------------------------------------------------|----------------------------------------------------------------------------------------------------|
| Automatically<br>Add Clients With<br>the following<br>DHCP Vendor<br>IDs | Click <b>Add</b> to identify LAN hosts to add to the interface group by criteria such as the type of the hardware or firmware.         |
| #                                                                        | This shows the index number of the rule.                                                                                               |
| Filter Criteria                                                          | This shows the filtering criteria. The LAN interface on which the matched traffic is received will belong to this group automatically. |
| WildCard<br>Support                                                      | This shows if wildcard on DHCP option 60 is enabled.                                                                                   |
| Modify                                                                   | Click the Edit icon to change the group setting.                                                                                       |
|                                                                          | Click the <b>Delete</b> icon to delete this group from the Zyxel Device.                                                               |
| Add                                                                      | Click Add to add a new filter criteria rule.                                                                                           |
| Cancel                                                                   | Click <b>Cancel</b> to exit this screen without saving any changes.                                                                    |
| OK                                                                       | Click <b>OK</b> to save your changes.                                                                                                  |

 Table 85
 Interface Group Configuration (continued)

## 15.2.2 Interface Grouping Criteria

Click the **Add** button in the **Interface Grouping Configuration** screen to open the following screen. Use this screen to automatically add clients to an interface group based on specified criteria. You can choose to define a group based on a MAC address, a vendor ID (DHCP option 60), an Identity Association Identifier (DHCP option 61), vendor specific information (DHCP option 125), or a VLAN group.

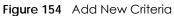

| <                                               | Add new criteria      |
|-------------------------------------------------|-----------------------|
|                                                 |                       |
| Criteria                                        |                       |
| <ul> <li>Source MAC</li> <li>address</li> </ul> |                       |
| O DHCP option 60                                |                       |
| O DHCP option 61                                |                       |
| OHCP option 125                                 | Enterprise<br>Number  |
|                                                 | Manufacturer<br>OUI   |
|                                                 | Serial<br>Number      |
|                                                 | Product<br>Class      |
| 🔿 VLAN Group                                    |                       |
| C                                               | ancel <mark>QK</mark> |

| LABEL                 | DESCRIPTION                                                                                                    |
|-----------------------|----------------------------------------------------------------------------------------------------|
| Source MAC<br>Address | Type the source MAC address of the packet.                                                                                                    |
| DHCP Option 60        | Select this option and enter the Vendor Class Identifier (Option 60) of the matched traffic, such as the type of the hardware or firmware.                    |
| Enable<br>wildcard    | Select this option to be able to use wildcards in the Vendor Class Identifier configured for DHCP option 60.                                                  |
| DHCP Option 61        | Select this and enter the device identity of the matched traffic.                                                                                             |
|                       | Type the Identity Association Identifier (IAID) of the device, for example, the WAN connection index number.                                                  |
| DHCP Option<br>125    | Select this and type vendor specific information of the matched traffic.                                                                                      |
| Enterprise<br>Number  | Type the vendor's 32-bit enterprise number registered with the IANA (Internet Assigned Numbers Authority).                                                    |
| Manufactur<br>er OUI  | Specify the vendor's OUI (Organization Unique Identifier). It is usually the first three bytes of the MAC address.                                            |
| Serial<br>Number      | Type the serial number of the device.                                                                                                    |
| Product<br>Class      | Type the product class of the device.                                                                                                    |
| VLAN Group            | Select this and the VLAN group of the matched traffic from the drop-down list box. A VLAN group can be configured in <b>Network Setting &gt; Vlan Group</b> . |
| Apply                 | Click Apply to save your changes back to the Zyxel Device.                                                                                                    |
| Cancel                | Click Cancel to exit this screen without saving.                                                                                                    |

Table 86 Interface Grouping Criteria

# CHAPTER 16 USB Service

# 16.1 USB Service Overview

You can share files on a USB memory stick or hard drive connected to your Zyxel Device with users on your network.

The following figure is an overview of the Zyxel Device's file server feature. Computers **A** and **B** can access files on a USB device (**C**) which is connected to the Zyxel Device.

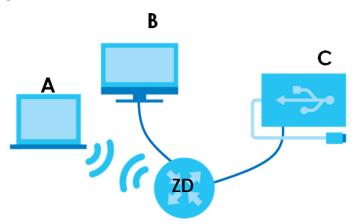

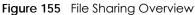

The Zyxel Device will not be able to join the workgroup if your local area network has restrictions set up that do not allow devices to join a workgroup. In this case, contact your network administrator.

## 16.1.1 What You Can Do in this Chapter

- Use the File Sharing screen to enable file-sharing server (Section 16.1.3 on page 272).
- Use the Media Server screen to enable or disable the sharing of media files (Section 16.3 on page 275).

## 16.1.2 What You Need To Know

The following terms and concepts may help as you read this chapter.

### 16.1.2.1 About File Sharing

#### Workgroup name

This is the name given to a set of computers that are connected on a network and share resources such as a printer or files. Windows automatically assigns the workgroup name when you set up a network.

#### Shares

When settings are set to default, each USB device connected to the Zyxel Device is given a folder, called a "share". If a USB hard drive connected to the Zyxel Device has more than one partition, then each partition will be allocated a share. You can also configure a "share" to be a sub-folder or file on the USB device.

#### File Systems

A file system is a way of storing and organizing files on your hard drive and storage device. Often different operating systems such as Windows or Linux have different file systems. The file sharing feature on your Zyxel Device supports File Allocation Table (FAT) and FAT32.

#### **Common Internet File System**

The Zyxel Device uses Common Internet File System (CIFS) protocol for its file sharing functions. CIFS compatible computers can access the USB file storage devices connected to the Zyxel Device. CIFS protocol is supported on Microsoft Windows, Linux Samba and other operating systems (refer to your systems specifications for CIFS compatibility).

## 16.1.3 Before You Begin

Make sure the Zyxel Device is connected to your network and turned on.

- 1 Connect the USB device to one of the Zyxel Device's USB port. Make sure the Zyxel Device is connected to your network.
- 2 The Zyxel Device detects the USB device and makes its contents available for browsing. If you are connecting a USB hard drive that comes with an external power supply, make sure it is connected to an appropriate power source that is on.

Note: If your USB device cannot be detected by the Zyxel Device, see the troubleshooting for suggestions.

## 16.2 File Sharing

Use this screen to set up file sharing through the Zyxel Device. The Zyxel Device's LAN users can access the shared folder (or share) from the USB device inserted in the Zyxel Device. To access this screen, click **Network Setting > USB Service > File Sharing**.

| Figure 156 | Network Setting > USB Service > File Sharing |
|------------|----------------------------------------------|
|------------|----------------------------------------------|

| -                                                        |                                | USB Service                  |                                   |                  |
|----------------------------------------------------------|--------------------------------|------------------------------|-----------------------------------|------------------|
| File Sharing Media Ser                                   | ver                            |                              |                                   |                  |
| You can share files on a l                               | JSB memory stick or hard drive | connected to your Zyxel De   | evice with users on your network. |                  |
| Use this screen to set up f<br>from the USB device inser |                                | evice. The Zyxel Device's LA | N users can access the shared fo  | older (or share) |
| Information                                              |                                |                              |                                   |                  |
| Volume                                                   |                                | Capacity                     | Used Space                        | e                |
| usb1_sda1                                                |                                | 3851 MB                      | 514 MB                            |                  |
|                                                          |                                |                              |                                   |                  |
| Server Configuration                                     |                                |                              |                                   |                  |
| File Sharing Services                                    |                                |                              |                                   |                  |
| Share Directory List                                     |                                |                              |                                   |                  |
|                                                          |                                |                              |                                   | + Add New Share  |
| Active Status                                            | Share Name                     | Share Path                   | Share Description                 | Modify           |
|                                                          |                                |                              |                                   |                  |
| Account Management                                       | t                              |                              |                                   |                  |
|                                                          |                                |                              |                                   | + Add New User   |
| Stat                                                     | US                             |                              | User Name                         |                  |
| 8                                                        |                                |                              | admin                             |                  |

#### Note: Share Directory List field appears when you connect a USB device to the USB port. Otherwise, it does not.

Each field is described in the following table.

Table 87 Network Setting > USB Service > File Sharing

| LABEL                                                                                                    | DESCRIPTION                                                               |  |  |
|----------------------------------------------------------------------------------------------------|---------------------------------------------------------------------------|--|--|
| Information                                                                                                    | Information                                                               |  |  |
| Volume                                                                                                    | This is the volume name the Zyxel Device gives to an inserted USB device. |  |  |
| Capacity                                                                                                    | This is the total available memory size (in megabytes) on the USB device. |  |  |
| Used Space                                                                                                    | This is the memory size (in megabytes) already used on the USB device.    |  |  |
| Server Configurat                                                                                                    | Server Configuration                                                      |  |  |
| File SharingClick this switch to enable or disable file sharing through the Zyxel Device. When the switch goe<br>to the right <Servicesto the right < |                                                                           |  |  |
| Share Directory Li                                                                                                    | Share Directory List                                                      |  |  |
| Add New Share                                                                                                    | Click this to set up a new share on the Zyxel Device.                     |  |  |
| Active                                                                                                    | Select this to allow the share to be accessed.                            |  |  |

AX/DX/EX/PX Series User's Guide

| LABEL                | DESCRIPTION                                                                                                    |
|----------------------|----------------------------------------------------------------------------------------------------|
| Status               | This field shows the status of the share                                                                                                    |
|                      | $\mathbf{\mathbb{P}}$ : The share is not activated.                                                                                                 |
|                      | <b>?</b> : The share is activated.                                                                                                    |
| Share Name           | This field displays the share name on the PON device.                                                                                               |
| Share Path           | This field displays the path for the share directories (folders) on the PON Device. These are the directories (folders) on your USB storage device. |
| Share<br>Description | This field displays information about the share.                                                                                                    |
| Modify               | Click the Edit icon to change the settings of an existing share.                                                                                    |
|                      | Click the <b>Delete</b> icon to delete this share in the list.                                                                                      |
| Account Manage       | ement                                                                                                    |
| Add New User         | Click this button to create a user account to access the secured shares. This button redirects you to <b>Maintenance</b> > <b>User Account</b> .    |
| Status               | This field shows the status of the user.                                                                                                    |
|                      | 2: The user account is not activated for the share.                                                                                                 |
|                      |                                                                                                    |
| User Name            | This is the name of a user who is allowed to access the secured shares on the USB device.                                                           |
| Cancel               | Click this to restore your previously saved settings.                                                                                               |
| Apply                | Click this to save your changes to the Zyxel Device.                                                                                                |

Table 87 Network Setting > USB Service > File Sharing

### 16.2.1 Add New Share

Use this screen to set up a new share or edit an existing share on the Zyxel Device. Click Add new share in the File Sharing screen or click the Edit icon next to an existing share.

Please note that you need to set up your shares in the USB before enabling file sharing in the Zyxel Device. Also, spaces and the following special characters listed in the brackets ["`<> $^{"}$ ; \/:\*?'] are not allowed for the USB share name.

|              |         | Add New Share |        |
|--------------|---------|---------------|--------|
|              |         |               |        |
|              |         |               |        |
| Volume       |         | usb1_sda1 🗸 🗸 |        |
| Share Path   |         |               | Browse |
| Description  |         |               |        |
| Access Level |         | Security 🗸    |        |
|              | Allowed | User Name     |        |
|              |         | admin         |        |
|              |         |               |        |

Figure 157 Network Setting > USB Service > File Sharing > Add New Sharer

| Table 88 | Network Setting > USB Service > Media Server |
|----------|----------------------------------------------|
|----------|----------------------------------------------|

| LABEL        | DESCRIPTION                                                                                                    |
|--------------|----------------------------------------------------------------------------------------------------|
| Volume       | Select the volume in the USB storage device that you want to add as a share in the Zyxel Device.                                                     |
|              | This field is read-only when you are editing the share.                                                                                              |
| Share Path   | Manually enter the file path for the share, or click the <b>Browse</b> button and select the folder that you want to add as a share.                 |
|              | This field is read-only when you are editing the share.                                                                                              |
| Description  | You can either enter a short description of the share, or leave this field blank.                                                                    |
| Access Level | Select <b>Public</b> if you want the share to be accessed by users connecting to the Zyxel Device.<br>Otherwise, select <b>Security</b> .            |
| Allowed      | If <b>Security</b> is selected in the <b>Access Level</b> field, select this check box to allow/prohibit access to the share.                        |
| User Name    | This field specifies the user for which the <b>Allowed</b> setting applies. Users can be added or modified in <b>Maintenance &gt; User Account</b> . |
| Cancel       | Click Cancel to return to the previous screen.                                                                                                    |
| ОК           | Click <b>OK</b> to save any changes.                                                                                                    |

### 16.2.2 Add New User

Once you click the Add New User button, you'll be directed to the User Account screen. To create a user account that can access the secured shares on the USB device, click the Add New Account button in the Network Setting > Maintenance > User Account screen.

Please see Chapter 34 on page 361, for detailed information about User Account screen.

## 16.3 Media Server

The media server feature lets anyone on your network play video, music, and photos from the USB storage device connected to your Zyxel Device without having to copy them to another computer. The Zyxel Device can function as a DLNA-compliant media server, where the Zyxel Device streams files to DLNA-compliant media clients like Windows Media Player. The Digital Living Network Alliance (DLNA) is a group of personal computer and electronics companies that works to make products compatible in a home network.

The Zyxel Device media server enables you to:

- Publish all shares for everyone to play media files in the USB storage device connected to the Zyxel Device.
- Use hardware-based media clients like the DMA-2500 to play the files.

Note: Anyone on your network can play the media files in the published shares. No user name and password or other form of security is used. The media server is enabled by default with the video, photo, and music shares published.

To change your Zyxel Device's media server settings, click **Network Setting > USB Service > Media Server**. The screen appears as shown.

|                                                         | USB Service                                                                                                    |
|---------------------------------------------------------|----------------------------------------------------------------------------------------------------|
| File Sharing Media Serv                                 | /er                                                                                                    |
| to your Zyxel Device witho<br>media server, where the Z | lets anyone on your network play video, music, and photos from the USB storage device connected<br>but having to copy them to another computer. The Zyxel Device can function as a DLNA-compliant<br>syxel Device streams files to DLNA-compliant media clients like Windows Media Player. The Digital<br>DLNA) is a group of personal computer and electronics companies that works to make products<br>twork. |
| Media Server                                            |                                                                                                    |
| Interface                                               | Default 🔹                                                                                                    |
| Media Library Path                                      | /mnt/                                                                                                    |
|                                                         | Cancel Apply                                                                                                    |

The following table describes the labels in this menu.

| LABEL                 | DESCRIPTION                                                                                                    |
|-----------------------|----------------------------------------------------------------------------------------------------|
| Media Server          | Click this switch to have the Zyxel Device function as a DLNA-compliant media server. When the switch goes to the right, the function is enabled. Otherwise, it is not. |
|                       | Enable the media server to let (DLNA-compliant) media clients on your network play media files located in the shares.                                                   |
| Interface             | Select an interface on which you want to enable the media server function. An interface can be added or modified in <b>Network Setting &gt; Interface Grouping</b> .    |
| Media Library<br>Path | Enter the path clients use to access the media files on a USB storage device connected to the Zyxel Device.                                                             |
| Cancel                | Click Cancel to restore your previously saved settings.                                                                                                    |
| Apply                 | Click Apply to save your changes.                                                                                                    |

Table 89 Network Setting > USB Service > Media Server

# Chapter 17 Firewall

# 17.1 Firewall Overview

This chapter shows you how to enable and configure the Zyxel Device's security settings. Use the firewall to protect your Zyxel Device and network from attacks by hackers on the Internet and control access to it. By default the firewall:

- allows traffic that originates from your LAN computers to go to all other networks.
- blocks traffic that originates on other networks from going to the LAN.

The following figure illustrates the default firewall action. User **A** can initiate an IM (Instant Messaging) session from the LAN to the WAN (1). Return traffic for this session is also allowed (2). However other traffic initiated from the WAN is blocked (3 and 4).

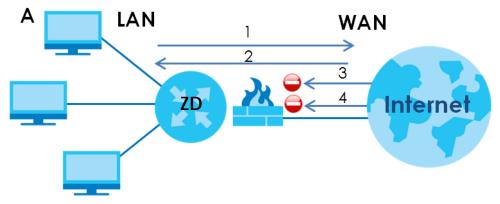

Figure 159 Default Firewall Action

### 17.1.1 What You Can Do in this Chapter

- Use the **General** screen to configure the security level of the firewall on the Zyxel Device (Section 17.2 on page 278).
- Use the **Protocol** screen to add or remove predefined Internet services and configure firewall rules (Section 17.3 on page 280).
- Use the Access Control screen to view and configure incoming/outgoing filtering rules (Section 17.4 on page 281).
- Use the **DoS** screen to activate protection against Denial of Service (DoS) attacks (.Section 17.5 on page 284).

## 17.1.2 What You Need to Know

### **SYN Attack**

A SYN attack floods a targeted system with a series of SYN packets. Each packet causes the targeted system to issue a SYN-ACK response. While the targeted system waits for the ACK that follows the SYN-ACK, it queues up all outstanding SYN-ACK responses on a backlog queue. SYN-ACKs are moved off the queue only when an ACK comes back or when an internal timer terminates the three-way handshake. Once the queue is full, the system will ignore all incoming SYN requests, making the system unavailable for legitimate users.

#### DoS

Denials of Service (DoS) attacks are aimed at devices and networks with a connection to the Internet. Their goal is not to steal information, but to disable a device or network so users no longer have access to network resources. The Zyxel Device is pre-configured to automatically detect and thwart all known DoS attacks.

#### DDoS

A DDoS attack is one in which multiple compromised systems attack a single target, thereby causing denial of service for users of the targeted system.

#### LAND Attack

In a LAND attack, hackers flood SYN packets into the network with a spoofed source IP address of the target system. This makes it appear as if the host computer sent the packets to itself, making the system unavailable while the target system tries to respond to itself.

### **Ping of Death**

Ping of Death uses a 'ping' utility to create and send an IP packet that exceeds the maximum 65,536 bytes of data allowed by the IP specification. This may cause systems to crash, hang or reboot.

#### SPI

Stateful Packet Inspection (SPI) tracks each connection crossing the firewall and makes sure it is valid. Filtering decisions are based not only on rules but also context. For example, traffic from the WAN may only be allowed to cross the firewall in response to a request from the LAN.

## 17.2 Firewall Settings

Use this screen to set the security level of the firewall on the Zyxel Device. Firewall rules are grouped based on the direction of travel of packets to which they apply. A higher firewall level means more restrictions on the Internet activities you can perform.

Note: LAN to WAN is your access to all Internet services. WAN to LAN is the access of other computers on the Internet to devices behind the Zyxel Device.

Note: When the security level is set to **High**, Telnet, FTP, HTTP, HTTPS, DNS, IMAP, POP3, SMTP, and/or IPv6 ICMPv6 (Ping) traffic from the LAN are still allowed.

Click Security > Firewall to display the General screen.

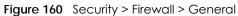

|                                                                  |                                        | Fir          | ewall                   |                |                                                                                                    |
|------------------------------------------------------------------|----------------------------------------|--------------|-------------------------|----------------|----------------------------------------------------------------------------------------------------|
| <b>General</b> Protocol A                                        | ccess Control Dos                      |              |                         |                |                                                                                                    |
| this screen to set the sec                                       | curity level of the firewall o         | n the Zyxel  | Device. Firewall rules  | are grouped    | net and control access to it. Use<br>I based on the direction of<br>ernet activities you can perform. |
| IPv4 Firewall                                                    |                                        |              |                         |                |                                                                                                    |
| IPv6 Firewall                                                    |                                        |              |                         |                |                                                                                                    |
|                                                                  |                                        | Low          | Medium<br>(Recommended) | High           |                                                                                                    |
|                                                                  | LAN to WAN                             | 0            | •                       |                |                                                                                                    |
|                                                                  | WAN to LAN                             |              | $\otimes$               |                |                                                                                                    |
| Note                                                             |                                        |              |                         |                |                                                                                                    |
| <ol> <li>LAN to WAN is your acc<br/>the Zyxel Device.</li> </ol> | ess to all Internet services.          | WAN to LA    | N is the access of oth  | ner compute    | rs on the Internet to devices behind                                                                  |
| (2) When the security level<br>LAN are still allowed.            | is set to <b>High</b> , Telnet, FTP, H | ITTP, HTTPS, | DNS, IMAP, POP3, SM     | ITP, and/or IP | v6 ICMPv6 (Ping) traffic from the                                                                     |
|                                                                  | Car                                    | cel          | Apply                   |                |                                                                                                    |

The following table describes the labels in this screen.

| Table 90 | Security > Firewall > General |
|----------|-------------------------------|
|----------|-------------------------------|

| LABEL         | DESCRIPTION                                                                                                    |
|---------------|----------------------------------------------------------------------------------------------------|
| IPv4 Firewall | Use the switch to turn on or off the firewall feature on the Zyxel Device for IPv4 traffic. When the switch goes to the right $\bigcirc$ , the function is enabled. Otherwise, it is disabled. |
| IPv6 Firewall | Use the switch to turn on or off the firewall feature on the Zyxel Device for IPv6 traffic. When the switch goes to the right, the function is enabled. Otherwise, it is disabled.             |
| Low           | Select Low to allow traffic from LAN to WAN or from WAN to LAN.                                                                                                    |
| Medium        | Select Medium to allow traffic from LAN to WAN but deny traffic from WAN to LAN.                                                                                                    |
| High          | Select High to deny both directions of travel of packets (LAN to WAN and WAN to LAN).                                                                                                    |
| Cancel        | Click Cancel to restore your previously saved settings.                                                                                                    |
| Apply         | Click Apply to save your changes.                                                                                                    |

# **17.3 Protocol Settings**

You can configure customized services and port numbers in the **Protocol** screen. Each set of protocol rules listed in the table are reusable objects to be used in conjunction with ACL rules in the Access Control screen. For a comprehensive list of port numbers and services, visit the IANA (Internet Assigned Number Authority) website. See Appendix C on page 415 for some examples.

Note: Removing a protocol rule will also remove associated ACL rules.

Click Security > Firewall > Protocol to display the following screen.

#### Figure 161 Security > Firewall > Protocol

|                   |                                      | nbers in the <b>Protocol</b> screen. Each set of protocol<br>ACL rules in the Access Control screen. For a comp |                      |
|-------------------|--------------------------------------|----------------------------------------------------------------------------------------------------|----------------------|
| umbers and servic | es, visit the IANA (Internet Assigne | d Number Authority) website.                                                                                    |                      |
|                   |                                      |                                                                                                    | + Add New Protocol I |
|                   |                                      | Ports/Protocol Number                                                                                           | Modify               |

The following table describes the labels in this screen.

| LABEL                     | DESCRIPTION                                                                                                    |
|---------------------------|----------------------------------------------------------------------------------------------------|
| Add New<br>Protocol Entry | Click this to add a new service.                                                                                                    |
| Name                      | This is the name of your customized service.                                                                                                    |
| Description               | This is the description of your customized service.                                                                                                    |
| Ports/Protocol<br>Number  | This shows the IP protocol ( <b>TCP</b> , <b>UDP</b> , <b>ICMP</b> , or <b>TCP/UDP</b> ) and the port number or range of ports that defines your customized service. <b>Other</b> and the protocol number displays if the service uses another IP protocol. |
| Modify                    | Click the Edit icon to edit the entry.                                                                                                    |
|                           | Click the <b>Delete</b> icon to remove this entry.                                                                                                    |

Table 91 Security > Firewall > Protocol

## 17.3.1 Add New/Edit Protocol Entry

Use this screen to add a customized service rule that you can use in the firewall's ACL rule configuration. Click Add New Protocol Entry or the Edit icon next to an existing service in the Protocol screen to display the following screen.

| Figure 1  | 62 | Protocol | Fntrv    | hhA | New/Edit   |
|-----------|----|----------|----------|-----|------------|
| i iyure i | 02 | 100000   | LIIII y. | лuu | INC W/LUII |

| < |                                                                            | Add New Pro | tocol Entry     |  |
|---|----------------------------------------------------------------------------|-------------|-----------------|--|
|   | Service Name<br>Description<br>Protocol<br>Source Port<br>Destination Port |             | ▼<br>• 1 • 1    |  |
|   |                                                                            | Cancel      | <mark>ok</mark> |  |

| LABEL            | DESCRIPTION                                                                                                    |
|------------------|----------------------------------------------------------------------------------------------------|
| Service Name     | Enter a unique name (up to 32 printable English keyboard characters, including spaces) for your customized port.                                                                            |
| Description      | Enter a description for your customized port.                                                                                                    |
| Protocol         | Choose the IP protocol (TCP, UDP, ICMP, ICMPv6, or Other) that defines your customized port from the drop-down list box. Select Other to be able to enter a protocol number.                |
| Protocol         | This field is displayed if you select <b>Other</b> as the protocol.                                                                                                    |
| Number           | Enter the protocol number of your customized port.                                                                                                    |
| Source Port      | This field is displayed if you select either the TCP or UDP protocol. You may set it to Any, Single, or Range and enter the Port Number or range of Port Numbers for your source port.      |
| Destination Port | This field is displayed if you select either the TCP or UDP protocol. You may set it to Any, Single, or Range and enter the Port Number or range of Port Numbers for your destination port. |
| ICMPv6type       | This field is displayed if you select the <b>ICMPv6</b> protocol. From the drop-down menu, select which type value you would like to use.                                                   |
| Cancel           | Click <b>Cancel</b> to exit this screen without saving any changes.                                                                                                    |
| ОК               | Click <b>OK</b> to save your changes.                                                                                                    |

Table 92 Security > Firewall > Protocol: Add/Edit

## 17.4 Access Control

Click **Security** > **Firewall** > **Access Control** to display the following screen. An Access Control List (ACL) rule is a manually-defined rule that can accept, reject, or drop incoming or outgoing packets from your network. This screen displays a list of the configured incoming or outgoing filtering rules.

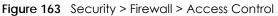

| Firewall |                |               |     |  |                                                  |   |                  |
|----------|----------------|---------------|-----|--|--------------------------------------------------|---|------------------|
| Genero   | I Protocol     | Access Contro | Dos |  |                                                  |   |                  |
|          |                |               |     |  | ept, reject, or drop i<br>r outgoing filtering r |   | ing packets      |
| Rules St | torage Space U | sage 0%       |     |  |                                                  |   |                  |
|          |                |               |     |  |                                                  | + | Add New ACL Rule |
|          |                |               |     |  |                                                  |   |                  |

| LABEL               | DESCRIPTION                                                                                                    |
|---------------------|----------------------------------------------------------------------------------------------------|
| Add New ACL<br>Rule | Click this to add a filter rule for incoming or outgoing IP traffic.                                                                                                    |
| #                   | This is the index number of the entry.                                                                                                    |
| Name                | This displays the name of the rule.                                                                                                    |
| Src IP              | This displays the source IP addresses to which this rule applies. Please note that a blank source address is equivalent to <b>Any</b> .                                                                                                    |
| Dst IP              | This displays the destination IP addresses to which this rule applies. Please note that a blank destination address is equivalent to <b>Any</b> .                                                                                                    |
| Service             | This displays the transport layer protocol that defines the service and the direction of traffic to which this rule applies.                                                                                                    |
| Action              | This field displays whether the rule silently discards packets (DROP), discards packets and sends a TCP reset packet or an ICMP destination-unreachable message to the sender (REJECT) or allows the passage of packets (ACCEPT).                                                   |
| Modify              | Click the <b>Edit</b> icon to edit the rule.<br>Click the <b>Delete</b> icon to delete an existing rule. Note that subsequent rules move up by one<br>when you take this action.<br>Click the <b>Move To</b> icon to change the order of the rule. Enter the number in the # field. |

Table 93 Security > Firewall > Access Control

## 17.4.1 Add/Edit an ACL Rule

Click **Add new ACL rule** or the **Edit** icon next to an existing ACL rule in the **Access Control** screen. The following screen displays. Use this screen to accept, reject, or drop packets based on specified parameters, such as source and destination IP address, IP Type, service, and direction. You can also specify a limit as to how many packets this rule applies to at a certain period of time or specify a schedule for this rule.

|                           | Add New ACL Rule     |                  |
|---------------------------|----------------------|------------------|
| Active                    |                      |                  |
| Filter Name               |                      |                  |
| Order                     | 2                    | • I              |
| Select Source IP Address  | Specific IP Address  | •                |
| Source IP Address         |                      | [/prefix length] |
| Select Destination Device | Specific IP Address  | •                |
| Destination IP Address    |                      | [/prefix length] |
| MAC Address               |                      |                  |
| IP Туре                   | IPv4                 | -                |
| Select Service            | Specific Service     | <b>-</b> 3       |
| Protocol                  | ALL                  | <b>-</b>         |
| Custom Source Port        | Range 1 - 1          |                  |
| Custom Destination Port   | Range 1 - 1          |                  |
| Policy                    | ACCEPT               | •1               |
| Direction                 | WAN to LAN           | <b>*</b> 3       |
| Enable Rate Limit         |                      |                  |
|                           | packet(s) per Minute | (1-512)          |
| Scheduler Rules           | Add New Rule         |                  |

Figure 164 Access Control: Add/Edit

| LABEL                       | DESCRIPTION                                                                                                    |
|-----------------------------|----------------------------------------------------------------------------------------------------|
| Active                      | Click the <b>Active</b> button to enable this ACL rule. When the switch goes to the right (), the function is enabled.                             |
| Filter Name                 | Enter a descriptive name of up to 16 alphanumeric characters, not including spaces, underscores, and dashes.                                       |
|                             | You must enter the filter name to add an ACL rule. This field is read-only if you are editing the ACL rule.                                        |
| Order                       | Select the order of the ACL rule.                                                                                                    |
| Select Source IP<br>Address | Select the source device to which the ACL rule applies. If you select <b>Specific IP Address</b> , enter the source IP address in the field below. |
| Source IP<br>Address        | Enter the source IP address.                                                                                                    |

Table 94 Access Control: Add/Edit

| LABEL                           | DESCRIPTION                                                                                                    |
|---------------------------------|----------------------------------------------------------------------------------------------------|
| Select<br>Destination<br>Device | Select the destination device to which the ACL rule applies. If you select <b>Specific IP Address</b> , enter the destiniation IP address in the field below.                                                                                                |
| Destination IP<br>Address       | Enter the destination IP address.                                                                                                    |
| MAC Address                     | Enter the MAC addresses of the wireless or LAN clients that are allowed access to the Zyxel Device in these address fields. Enter the MAC addresses in a valid MAC address format, that is, six hexadecimal character pairs, for example, 12:34:56:78:9a:bc. |
| IP Type                         | Select whether your IP type is IPv4 or IPv6.                                                                                                    |
| Select Service                  | Select the transport layer protocol that defines your customized port from the drop-down list box. The specific protocol rule sets you add in the Security > Firewall > Protocol > Add screen display in this list.                                          |
|                                 | If you want to configure a customized protocol, select Specific Service.                                                                                                    |
| Protocol                        | This field is displayed only when you select Specific Service in Select Service.                                                                                                    |
|                                 | Choose the IP port (TCP/UDP, TCP, UDP, ICMP, or ICMPv6) that defines your customized port from the drop-down list box.                                                                                                    |
| Custom Source<br>Port           | This field is displayed only when you select <b>Specific Service</b> in <b>Select Service</b> and have either <b>TCP</b> or <b>UDP</b> in the <b>Protocol</b> field.                                                                                         |
|                                 | Enter a single port number or the range of port numbers of the source.                                                                                                    |
| Custom<br>Destination Port      | This field is displayed only when you select <b>Specific Service</b> in <b>Select Service</b> and have either <b>TCP</b> or <b>UDP</b> in the <b>Protocol</b> field.                                                                                         |
|                                 | Enter a single port number or the range of port numbers of the destination.                                                                                                    |
| Policy                          | Use the drop-down list box to select whether to discard (DROP), deny and send an ICMP destination-unreachable message to the sender of (REJECT) or allow the passage of (ACCEPT) packets that match this rule.                                               |
| Direction                       | Use the drop-down list box to select the direction of traffic to which this rule applies.                                                                                                    |
| Enable Rate<br>Limit            | Select this check box to set a limit on the upstream/downstream transmission rate for the specified protocol.                                                                                                    |
|                                 | Specify how many packets per minute or second the transmission rate is.                                                                                                    |
| Scheduler Rules                 | Select a schedule rule for this ACL rule form the drop-down list box. You can configure a new schedule rule by click <b>Add New Rule</b> . This will bring you to the <b>Security &gt; Scheduler Rules</b> screen.                                           |
| Cancel                          | Click Cancel to exit this screen without saving any changes.                                                                                                    |
| OK                              | Click <b>OK</b> to save your changes.                                                                                                    |
|                                 |                                                                                                    |

| Table 94 Access Control: Add/Edit (continue |
|---------------------------------------------|
|---------------------------------------------|

# 17.5 DoS Settings

DoS (Denial of Service) attacks can flood your Internet connection with invalid packets and connection requests, using so much bandwidth and so many resources that Internet access becomes unavailable.

Use the **DoS** screen to activate protection against DoS attacks. Click **Security > Firewall > DoS** to display the following screen.

| Figure 165 | Security > | Firewall > DoS |
|------------|------------|----------------|
|------------|------------|----------------|

| Firewall                            |                                                                                                    |  |  |  |
|-------------------------------------|----------------------------------------------------------------------------------------------------|--|--|--|
| General Protocol Acce               | ess Control Dos                                                                                                    |  |  |  |
|                                     | cks can flood your Internet connection with invalid packets and connection requests, using so<br>any resources that Internet access becomes unavailable. |  |  |  |
| Use the <b>DoS</b> screen to active | ate protection against DoS attacks.                                                                                                    |  |  |  |
| Dos Protection Blocking             | Enable      Disable (Settings are invalid when disable)                                                                                                  |  |  |  |
|                                     |                                                                                                    |  |  |  |
|                                     | Cancel Apply                                                                                                    |  |  |  |

| Table 95 | Security  | > Firewall > DoS |
|----------|-----------|------------------|
| 10010 /0 | 000001119 |                  |

| LABEL                      | DESCRIPTION                                                    |
|----------------------------|----------------------------------------------------------------|
| DoS Protection<br>Blocking | Select <b>Enable</b> to enable protection against DoS attacks. |
| Cancel                     | Click Cancel to restore your previously saved settings.        |
| Apply                      | Click Apply to save your changes.                              |

# CHAPTER 18 MAC Filter

## 18.1 MAC Filter Overview

You can configure the Zyxel Device to permit access to clients based on their MAC addresses in the **MAC Filter** screen. This applies to wired and wireless connections. Every Ethernet device has a unique MAC (Media Access Control) address. The MAC address is assigned at the factory and consists of six pairs of hexadecimal characters, for example, 00:A0:C5:00:00:02. You need to know the MAC addresses of the LAN client to configure this screen.

## **18.2 MAC Filter Settings**

Enable **MAC Address Filter** and add the host name and MAC address of a LAN client to the table if you wish to allow or deny them access to your network. Click **Security** > **MAC Filter**. The screen appears as shown.

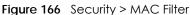

|                          |                                          | MA                                                       | C Filter                                                                                                    |                                       |
|--------------------------|------------------------------------------|----------------------------------------------------------|----------------------------------------------------------------------------------------------------|---------------------------------------|
| applies to<br>address is | wired and wirele<br>assigned at the f    | ss connections. Every Ethernet de                        | ts based on their MAC addresses in the <b>M/</b><br>vice has a unique MAC (Media Access Co<br>lexadecimal characters, for example, 00:A<br>ure this screen. | ntrol) address. The MAC               |
| them acc                 | cess to your netwo<br>selected if you wa | rk. You can choose to enable or o<br>nt to use a filter. | address of a LAN client to the table if you<br>disable the filters per entry; make sure that                                                                | · · · · · · · · · · · · · · · · · · · |
| MAC Restr                | ict Mode                                 | ● Allow ○ Deny                                           |                                                                                                    |                                       |
|                          |                                          |                                                          |                                                                                                    | + Add New Rule                        |
| Set                      | Active                                   | Host Name                                                | MAC Address                                                                                                    | Delete                                |
|                          |                                          | Cancel                                                   | Apply                                                                                                    |                                       |

Click Add New Rule to add a filter rule. You can choose to enable or disable the filters per entry; select Active if you want to use this rule.

| Set | Active | Host Name | MAC Address | Delete |
|-----|--------|-----------|-------------|--------|
| 1   |        |           |             | Ô      |
|     |        |           |             |        |

Table 96 Security > MAC Filter

| LABEL              | DESCRIPTION                                                                                                    |  |
|--------------------|----------------------------------------------------------------------------------------------------|--|
| MAC Address Filter | Select Enable to activate the MAC filter function.                                                                                                    |  |
| MAC Restrict Mode  | Select <b>Allow</b> to only permit the listed MAC addresses access to the Zyxel Device. Select <b>Deny</b> to permit anyone access to the Zyxel Device except the listed MAC addresses.                                                                      |  |
| Add New Rule       | Click this button to create a new entry.                                                                                                    |  |
| Set                | This is the index number of the MAC address.                                                                                                    |  |
| Active             | Select <b>Active</b> to enable the MAC filter rule. The rule will not be applied if <b>Allow</b> is not selected.                                                                                                    |  |
| Host Name          | Enter the host name of the wireless or LAN clients that are allowed access to the Zyxel Device.                                                                                                    |  |
| MAC Address        | Enter the MAC addresses of the wireless or LAN clients that are allowed access to the Zyxel Device in these address fields. Enter the MAC addresses in a valid MAC address format, that is, six hexadecimal character pairs, for example, 12:34:56:78:9a:bc. |  |
| Delete             | Click the <b>Delete</b> icon to delete an existing rule.                                                                                                    |  |
| Cancel             | Click Cancel to restore your previously saved settings.                                                                                                    |  |
| Apply              | Click <b>Apply</b> to save your changes.                                                                                                    |  |

# CHAPTER 19 Parental Control

# 19.1 Parental Control Overview

Parental control allows you to limit the time a user can access the Internet and prevent users from viewing inappropriate content or participating in specified online activities.

# 19.2 Parental Control Settings For EX5300, EX5301, DX5301-B2/B3 and DX/EX5401

Use this screen to enable parental control and view parental control rules and schedules. You can limit the time a user can access the Internet. These rules are defined in a Parental Control Profile (PCP).

Click Security > Parental Control to open the following screen.

Note: For EX/DX5401-B0, you need to disable MESH to add a new PCP.

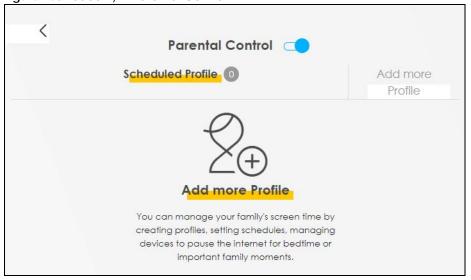

Figure 168 Security > Parental Control

288

The following table describes the fields in this screen.

| LABEL                | DESCRIPTION                                                                                                    |
|----------------------|----------------------------------------------------------------------------------------------------|
| Parental Control     | Click this switch to enable or disable parental control. When the switch goes to the right (, the function is enabled. Otherwise, it is not. |
| Scheduled<br>Profile | This screen shows all the created profile(s).                                                                                                |
| Add more<br>Profile  | Click this button to create a new profile.                                                                                                   |

Table 97 Security > Parental Control

## 19.2.1 Add/Edit a Parental Control Profile

Click Add more Profile in the Parental Control screen to add a new rule or click the Edit icon next to an existing rule to edit it. Use this screen to configure a restricted access schedule.

| <                                        | Parental Control                                            |
|------------------------------------------|-------------------------------------------------------------|
|                                          | Select Device Time limits                                   |
| Profile<br>Name<br>Profile<br>Active     | TWPCNT03116-01<br>IP:192.168.1.199<br>Mac:dc:4a:3e:40:ec:67 |
| Profile Device List<br>Blocking Schedule |                                                             |
|                                          | Next                                                        |

Figure 169 Parental Control: Add more Profile

| LABEL                  | DESCRIPTION                                                                                                    |
|------------------------|----------------------------------------------------------------------------------------------------|
| Profile Name           | Enter a descriptive name for the profile.                                                                                                    |
| Profile Active         | Click this switch to enable or disable a created profile. When the switch goes to the right (, this profile is active. Otherwise, it is not. |
| Profile Device<br>List | This field shows the devices selected on the right for this profile.                                                                         |
| Blocking<br>Schedule   | This field shows the time during which Internet access is blocked on the profile device(s).                                                  |

Table 98 Parental Control: Add more Profile

| Figure 170 | Parental Control: Scheduled Profile |
|------------|-------------------------------------|
|------------|-------------------------------------|

|                                            | Parental Control 🤇              |                  |
|--------------------------------------------|---------------------------------|------------------|
|                                            | S <mark>cheduled Profile</mark> | Add more Profile |
|                                            |                                 |                  |
| $(\mathcal{S})$                            |                                 |                  |
| profile 1 Profile Active                   |                                 |                  |
| Profile Device List                        |                                 |                  |
| Blocking Schedule                          |                                 |                  |
|                                            |                                 |                  |
| Mon,Tue,Wed,Thu,Fri,Sa<br>From 00:00 am to |                                 |                  |

The following table describes the fields in this screen.

| LABEL                | DESCRIPTION                                                                                                    |  |
|----------------------|----------------------------------------------------------------------------------------------------|--|
| Parental Control     | Click this switch to enable or disable parental control. When the switch goes to the right (), the function is enabled. Otherwise, it is not.                                                                                                    |  |
| Profile Active       | Click this switch to enable or disable a created profile. When the switch goes to the right (), this profile is active. Otherwise, it is not.                                                                                                    |  |
| Scheduled<br>Profile | This screen shows all the created profile(s).<br>Click <u>he</u> beside <b>Profile Device List</b> to view more information about the profile. You can click<br><b>Delete</b> to remove the profile or click <b>Edit</b> to change the profile settings.<br>Only the <b>Add more Profile</b> button displays if there is no profile created. |  |
| Add more<br>Profile  | Click this button to create a new profile.                                                                                                    |  |

#### Table 99 Parental Control: Add more Profile

## 19.2.2 Define a Schedule

This screen allow you to define time periods and days during which Internet access is blocked on the profile device(s).

290

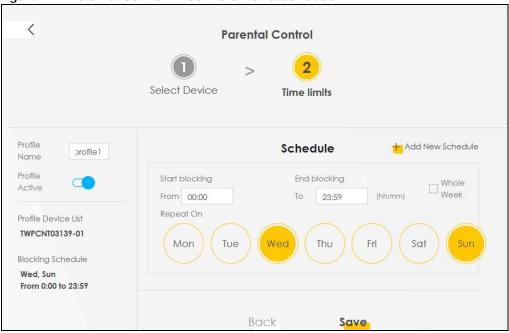

Figure 171 Parental Control > Add more Profile: Schedule

The following table describes the fields in this screen.

| Table 100 | Parental Control: | Add more Profile |
|-----------|-------------------|------------------|

| LABEL                  | DESCRIPTION                                                                                                    |
|------------------------|----------------------------------------------------------------------------------------------------|
| Profile Name           | Enter a descriptive name for the profile.                                                                                                    |
| Internet<br>Blocking   | Click this switch to enable or disable Internet access. When the switch goes to the right ( ), this profile is active. Otherwise, it is not.                               |
| Profile Device<br>List | This field shows the devices selected on the right for this profile.                                                                                                    |
| Blocking<br>Schedule   | This field shows the time during which Internet access is blocked on the profile device(s).                                                                                |
| Schedule               |                                                                                                    |
| Add New<br>Schedule    | Click this to add a new block for scheduling.                                                                                                    |
| Start/End<br>blocking  | Select the time period when Internet access is blocked on the profile device(s). Select <b>Whole</b><br><b>Week</b> and the scheduler rule will be activated for 24 hours. |
| Repeat On              | Select the days when Internet access is blocked on the profile device(s).                                                                                                  |
| Back                   | Click <b>Back</b> to return to the previous screen.                                                                                                    |
| Save                   | Click Save to save your changes.                                                                                                    |

# 19.3 Parental Control Settings for AX7501/PX7501 and EX5501

Use this screen to enable parental control and view parental control rules and schedules. You can limit the time a user can access the Internet and prevent users from viewing inappropriate content or participating in specified online activities. These rules are defined in a Parental Control Profile (PCP).

Click Security > Parental Control to open the following screen.

Figure 172 Security > Parental Control

|                         | Pare                                                                                        | ental Control                             |                      |                    |            |
|-------------------------|---------------------------------------------------------------------------------------------|-------------------------------------------|----------------------|--------------------|------------|
|                         | you to limit the time a user co<br>y in specified online activities                         |                                           | d prevent users from | m viewing inapp    | ropriate   |
| can access the Internet | e parental control and view<br>and prevent users from view<br>e defined in a Parental Contr | ving inappropriate conter                 |                      |                    |            |
| General                 |                                                                                             |                                           |                      |                    |            |
| Parental Control        | 🖲 Enable 🔵 Disab                                                                            | le <mark>(</mark> Settings are invalid wh | en disable)          |                    |            |
| Parental Control Profi  | le(PCP)                                                                                     |                                           |                      |                    |            |
|                         |                                                                                             |                                           |                      | <mark>+</mark> A   | dd New PCP |
|                         |                                                                                             |                                           |                      |                    |            |
| PCP<br># Status Name    | Home Network User<br>MAC                                                                    | Internet Access<br>Schedule               | Network<br>Service   | Website<br>Blocked | Modify     |
|                         |                                                                                             |                                           |                      |                    |            |
|                         | Cance                                                                                       | Apply                                     | Y                    |                    |            |

| Table 101 Securi | y > Parental Control |
|------------------|----------------------|
|------------------|----------------------|

| LABEL                       | DESCRIPTION                                                                                          |
|-----------------------------|----------------------------------------------------------------------------------------------------|
| General                     |                                                                                                    |
| Parental Control            | Select Enable to activate parental control on the Zyxel Device.                                      |
| Parental Control I          | Profile (PCP)                                                                                        |
| Add new PCP                 | Click this if you want to configure a new Parental Control Profile (PCP).                            |
| #                           | This shows the index number of the rule.                                                             |
| Status                      | This indicates whether the rule is active or not.                                                    |
|                             | A yellow bulb signifies that this rule is active. A gray bulb signifies that this rule is not active |
| PCP Name                    | This shows the name of the rule.                                                                     |
| Home Network<br>User MAC    | This shows the MAC address of the LAN user's computer to which this rule applies.                    |
| Internet Access<br>Schedule | This shows the day(s) and time on which parental control is enabled.                                 |
| Network Service             | This shows whether the network service is configured. If not, <b>None</b> will be shown.             |
| Website Block               | This shows whether the website block is configured. If not, <b>None</b> will be shown.               |
| Modify                      | Click the Edit icon to go to the screen where you can edit the rule.                                 |
|                             | Click the <b>Delete</b> icon to delete an existing rule.                                             |
| Cancel                      | Click Cancel to restore your previously saved settings.                                              |
| Apply                       | Click Apply to save your changes.                                                                    |

## 19.3.1 Add/Edit a Parental Control Profile

Click Add new PCP in the Parental Control screen to add a new rule or click the Edit icon next to an existing rule to edit it. Use this screen to configure a restricted access schedule and/or URL filtering settings to block the users on your network from accessing certain web sites.

Figure 173 Security > Parental Control > Add/Edit PCP (General, Rule List & Internet Access Schedule)

|                               | Add New PCP                                            |        |
|-------------------------------|--------------------------------------------------------|--------|
|                               |                                                        |        |
| General                       |                                                        |        |
| Active                        | ● Enable ○ Disable (Settings are invalid when disable) |        |
| Parental Control Profile Name |                                                        |        |
| Home Network User             | Custom                                                 | Add    |
|                               | · · · · ·                                              |        |
|                               |                                                        |        |
| Rule List                     |                                                        |        |
| User                          | MAC Address                                            | Delete |
|                               |                                                        |        |
|                               |                                                        |        |
|                               |                                                        |        |
| Internet Access Schedule      |                                                        |        |
| Day Mon                       | Tue Wed Thu Fri Sat Sun                                |        |
| Day                           | Tue Wed Thu Fri Sat Sun                                |        |
| Day                           |                                                        | 24:00  |
|                               |                                                        | 24:00  |
| Day Mon                       |                                                        | 24:00  |

| Network Service                                 |                   |                    |               |        |                   |
|-------------------------------------------------|-------------------|--------------------|---------------|--------|-------------------|
| Network Service Setting                         |                   | Block              |               | ▼ Se   | lected Service(s) |
|                                                 |                   |                    |               |        | + Add New Service |
| # S                                             | ervice Name       |                    | Protocol:Port |        | Modify            |
| Site/URL Keyword<br>Block or Allow the Web Site |                   | Block the web URLs |               | ¥      |                   |
|                                                 |                   |                    |               |        | + Add             |
| #                                               |                   | Website            |               | Modify |                   |
| Redirect blocked site to                        | ) Zyxel Family Sc | afety page 🔋       |               |        |                   |
|                                                 |                   | Cancel             | OK            |        |                   |

Figure 174 Security > Parental Control > Add/Edit PCP (Network Service & Site/URL Keyword)

| LABEL                            | DESCRIPTION                                                                                                    |  |  |  |  |  |
|----------------------------------|----------------------------------------------------------------------------------------------------|--|--|--|--|--|
| General                          | General                                                                                                    |  |  |  |  |  |
| Active                           | Select Enable or Disable to activate or deactivate the parental control rule.                                                                                                    |  |  |  |  |  |
| Parental Control<br>Profile Name | Enter a descriptive name for the rule.                                                                                                    |  |  |  |  |  |
| Home Network<br>User             | Select the LAN user that you want to apply this rule to from the drop-down list box. If you select <b>Custom</b> , enter the LAN user's MAC address. If you select <b>AII</b> , the rule applies to all LAN users.                      |  |  |  |  |  |
| Rule List                        | In <b>Home Network User</b> , select <b>Custom</b> , enter the LAN user's MAC address, then click the <b>Add</b> icon to enter a computer MAC address for this PCP. Up to five are allowed. Click the <b>Delete</b> icon to remove one. |  |  |  |  |  |
| Internet Access S                | Internet Access Schedule                                                                                                    |  |  |  |  |  |
| Day                              | Select check boxes for the days that you want the Zyxel Device to perform parental control.                                                                                                    |  |  |  |  |  |
| Time                             | Drag the time bar to define the time that the LAN user is allowed access (Authorized access) or denied access (No access).                                                                                                    |  |  |  |  |  |
| Add New<br>Service               | Click this to add a new time bar. Up to three are allowed.                                                                                                    |  |  |  |  |  |
| Network Service                  |                                                                                                    |  |  |  |  |  |
| Network Service<br>Setting       | If you select <b>Block</b> , the Zyxel Device prohibits the users from viewing the web sites with the URLs listed below.                                                                                                    |  |  |  |  |  |
|                                  | If you select Allow, the Zyxel Device blocks access to all URLs except ones listed below.                                                                                                    |  |  |  |  |  |
| Add New<br>Service               | Click this to show a screen in which you can add a new service rule. You can configure the <b>Service Name</b> , <b>Protocol</b> , and <b>Port</b> of the new rule, as shown in Figure 176.                                             |  |  |  |  |  |
| #                                | This shows the index number of the rule.                                                                                                    |  |  |  |  |  |

 Table 102
 Security > Parental Control >Add/Edit PCP

| LABEL                                                                                                    | DESCRIPTION                                                                                                    |  |  |
|----------------------------------------------------------------------------------------------------|----------------------------------------------------------------------------------------------------|--|--|
| Service Name                                                                                                    | This shows the name of the rule.                                                                                                    |  |  |
| Protocol:Port                                                                                                    | This shows the protocol and the port of the rule.                                                                                     |  |  |
| Modify                                                                                                    | Click the Edit icon to go to the screen where you can edit the rule.                                                                  |  |  |
|                                                                                                    | Click the <b>Delete</b> icon to delete an existing rule.                                                                              |  |  |
| Site/URL Keyword                                                                                                    | 1                                                                                                    |  |  |
| Block or Allow<br>the Web Site                                                                                                    | If you select <b>Block the Web URLs</b> , the Zyxel Device prohibits the users from viewing the Web sites with the URLs listed below. |  |  |
|                                                                                                    | If you select <b>Allow the Web URLs</b> , the Zyxel Device blocks access to all URLs except ones listed below.                        |  |  |
| Add                                                                                                    | Click <b>Add</b> to show a screen to enter the URL of web site or URL keyword to which the Zyxel Device blocks or allows access.      |  |  |
| #                                                                                                    | This shows the index number of the rule.                                                                                              |  |  |
| Website                                                                                                    | This shows the URL of web site or URL keyword to which the Zyxel Device blocks or allows access.                                      |  |  |
| Modify                                                                                                    | Click the Edit icon to go to the screen where you can edit the rule.                                                                  |  |  |
|                                                                                                    | Click the <b>Delete</b> icon to delete an existing rule.                                                                              |  |  |
| RedirectSelect this to redirect users who access any blocked websites listed above to the Zyxeblocked site toSafety page as shown next.Zyxel FamilyFigure 175Safety pageZyxel Family Safety Page Example |                                                                                                    |  |  |
| ealery page                                                                                                    | ZyXEL Family Safety × +                                                                                                    |  |  |
|                                                                                                    | € @ 192.16811/familysafety/html                                                                                                    |  |  |
|                                                                                                    | This page is blocked The address of this page is in the blocked list and cannot be opened.                                            |  |  |
| Cancel                                                                                                    | Click <b>Cancel</b> to exit this screen without saving any changes.                                                                   |  |  |
| OK                                                                                                    | Click <b>OK</b> to save your changes.                                                                                                 |  |  |

 Table 102
 Security > Parental Control > Add/Edit PCP (continued)

#### Add New Service

Use this screen to add a new service rule.

| Figure 176 Se | curity > Po | arental ( | Control > | Add/Edit PCP | > Add Nev | w Service |
|---------------|-------------|-----------|-----------|--------------|-----------|-----------|
|---------------|-------------|-----------|-----------|--------------|-----------|-----------|

| <               |                          |
|-----------------|--------------------------|
|                 | Add New Service          |
|                 |                          |
| Add New Service | User Define              |
| Protocol        | TCP 🔹                    |
| Port            |                          |
|                 | (Example:4091,5091-6892) |
|                 |                          |
|                 | Cancel OK                |

The following table describes the fields in this screen.

| LABEL              | DESCRIPTION                                                                                                    |
|--------------------|----------------------------------------------------------------------------------------------------|
| Add New<br>Service | Select the name of the service from the drop-down list. Otherwise, select <b>User Define</b> and specify the name, protocol, and port of the service. |
|                    | If you have chosen a pre-defined service in the <b>Service Name</b> field, this field will not be configurable.                                       |
| Protocol           | Select the transport layer protocol used for the service. Choices are TCP, UDP, or TCP & UDP.                                                         |
| Port               | Enter the port of the service.<br>If you have chosen a pre-defined service in the <b>Service Name</b> field, this field will not be<br>configurable.  |
| Cancel             | Click <b>Cancel</b> to exit this screen without saving any changes.                                                                                   |
| OK                 | Click <b>OK</b> to save your changes.                                                                                                    |

 Table 103
 Security > Parental Control > Add/Edit PCP > Add New Service

#### Add Site/URL Keyword

Click Add in the Site/URL Keyword section of the Edit/Add new PCP screen to open the following screen.

Note: Do not include "HTTP" or "HTTPS" in the keyword. HTTPS connections cannot be blocked by Parental Control.

| Figure 177     | Security > Parental Control > Add/Edit PCP > Add Keyword |
|----------------|----------------------------------------------------------|
| ing and in the |                                                          |

| <                            |                       |                 |                  |
|------------------------------|-----------------------|-----------------|------------------|
|                              | Add Blocked S         | ite/URL Keyword |                  |
|                              |                       |                 |                  |
| Site/URL Keyword             |                       |                 |                  |
| NOTE:Please enter URL keyv   | vords and not include | HTTP or HTTPS   |                  |
| Please Note that for the HTT |                       |                 | ble to block it. |
|                              |                       |                 |                  |
|                              | Cancel                | OK              |                  |

AX/DX/EX/PX Series User's Guide

296

| LABEL               | DESCRIPTION                                                                                                    |
|---------------------|----------------------------------------------------------------------------------------------------|
| Site/URL<br>Keyword | Enter a keyword and click <b>OK</b> to have the Zyxel Device block access to the website URLs that contain the keyword. |
| Cancel              | Click <b>Cancel</b> to exit this screen without saving any changes.                                                     |
| OK                  | Click <b>OK</b> to save your changes.                                                                                   |

 Table 104
 Security > Parental Control > Add/Edit PCP > Add Keyword

# CHAPTER 20 Scheduler Rule

## 20.1 Scheduler Rule Overview

A Scheduler Rule allows you to define time periods and days during which the Zyxel Device allows certain actions.

# 20.2 Scheduler Rule Settings

Use this screen to view, add, or edit time schedule rules. A scheduler rule is a reusable object that is applied to other features, such as Firewall Access Control.

Click **Security** > **Scheduler Rule** to open the following screen.

#### Figure 178 Security > Scheduler Rule

|                                                                                                    | Scheduler Rule |               |             |             |                |  |
|----------------------------------------------------------------------------------------------------|----------------|---------------|-------------|-------------|----------------|--|
| A Scheduler Rule allows you to define time periods and days during which the Zyxel Device allows certain actions. Use this screen to view, add, or edit time schedule rules. A scheduler rule is a reusable object that is applied to other features, such as Firewall Access Control. |                |               |             |             |                |  |
|                                                                                                    |                |               |             |             | + Add New Rule |  |
| #                                                                                                    | Rule Name      | Day           | Time        | Description | Modify         |  |
| 1                                                                                                    | profile 1      | M T W T F S S | 12:00-16:00 |             | 0 6            |  |

The following table describes the fields in this screen.

| Table | 105 | Secur | ity > | Sched | uler | Rule | ; |
|-------|-----|-------|-------|-------|------|------|---|
|       |     |       |       |       |      |      |   |

| LABEL        | DESCRIPTION                                                                       |  |
|--------------|-----------------------------------------------------------------------------------|--|
| Add New Rule | Click this to create a new rule.                                                  |  |
| #            | This is the index number of the entry.                                            |  |
| Rule Name    | This shows the name of the rule.                                                  |  |
| Day          | This shows the day(s) on which this rule is enabled.                              |  |
| Time         | This shows the period of time on which this rule is enabled.                      |  |
| Description  | This shows the description of this rule.                                          |  |
| Modify       | Click the Edit icon to edit the schedule.                                         |  |
|              | Click the <b>Delete</b> icon to delete a scheduler rule.                          |  |
|              | Note: You cannot delete a scheduler rule once it is applied to a certain feature. |  |

AX/DX/EX/PX Series User's Guide

298

## 20.2.1 Add/Edit a Schedule Rule

Click the **Add New Rule** button in the **Scheduler Rule** screen or click the **Edit** icon next to a schedule rule to open the following screen. Use this screen to configure a schedule rule.

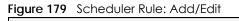

|                   | Add New Schedule Ru    | le      |
|-------------------|------------------------|---------|
| Rule Name         |                        |         |
| Day               | Mon Tue Wed Thu Fri    | Sat Sun |
| Time of Day Range | From To                | (hh:mm) |
| Description       |                        |         |
|                   | Cancel <mark>QK</mark> |         |

| Table TU6 Scheduler Rule: Add/Edit | Table 106 | Scheduler Rule: Add/Edit |
|------------------------------------|-----------|--------------------------|
|------------------------------------|-----------|--------------------------|

| LABEL                | DESCRIPTION                                                                                            |
|----------------------|----------------------------------------------------------------------------------------------------|
| Rule Name            | Enter a name (up to 31 printable English keyboard characters, not including spaces) for this schedule. |
| Day                  | Select check boxes for the days that you want the Zyxel Device to perform this scheduler rule.         |
| Time of Day<br>Range | Enter the time period of each day, in 24-hour format, during which the rule will be enforced.          |
| Description          | Enter a description for this scheduler rule.                                                           |
| Cancel               | Click <b>Cancel</b> to exit this screen without saving any changes.                                    |
| ОК                   | Click <b>OK</b> to save your changes.                                                                  |

# CHAPTER 21 Certificates

# 21.1 Certificates Overview

The Zyxel Device can use certificates (also called digital IDs) to authenticate users. Certificates are based on public-private key pairs. A certificate contains the certificate owner's identity and public key. Certificates provide a way to exchange public keys for use in authentication.

### 21.1.1 What You Can Do in this Chapter

- The Local Certificates screen lets you generate certification requests and import the Zyxel Device's CA-signed certificates (Section 21.4 on page 304).
- The Trusted CA screen lets you save the certificates of trusted CAs to the Zyxel Device (Section 21.4 on page 304).

# 21.2 What You Need to Know

The following terms and concepts may help as you read through this chapter.

#### **Certification Authority**

A Certification Authority (CA) issues certificates and guarantees the identity of each certificate owner. There are commercial certification authorities like CyberTrust or VeriSign and government certification authorities. The certification authority uses its private key to sign certificates. Anyone can then use the certification authority's public key to verify the certificates. You can use the Zyxel Device to generate certification requests that contain identifying information and public keys and then send the certification requests to a certification authority.

# 21.3 Local Certificates

Click **Security** > **Certificates** to open the **Local Certificates** screen. Use this screen to view the Zyxel Device's summary list of certificates, generate certification requests, and import signed certificates.

300

| Figure 180 | Security | > Certificates > Local Certificates |
|------------|----------|-------------------------------------|
|            |          |                                     |

| Certificates                |                        |                          |                                                                         |                                                                                                    |                     |  |
|-----------------------------|------------------------|--------------------------|-------------------------------------------------------------------------|----------------------------------------------------------------------------------------------------|---------------------|--|
| ocal Certificates Trust     | ed CA                  |                          |                                                                         |                                                                                                    |                     |  |
|                             |                        |                          | enticate users. Certificates are b<br>Certificates provide a way to exc | and the second second second second second second second second second second second second second second second |                     |  |
| Use this screen to view th  | e Zyxel Device's summa | ary list of certificates | , generate certification requests                                       | , and import the si                                                                                              | gned certificates.  |  |
| eplace PrivateKey/Certifico | ate file in PEM format |                          |                                                                         |                                                                                                    |                     |  |
| Private Key is protected    |                        |                          |                                                                         |                                                                                                    |                     |  |
| noose rile ino file choser  |                        |                          |                                                                         |                                                                                                    |                     |  |
|                             |                        |                          |                                                                         |                                                                                                    |                     |  |
|                             |                        |                          | + Import Certificate                                                    | + Create (                                                                                                    | Certificate Request |  |

The following table describes the labels in this screen.

| LABEL                                        | DESCRIPTION                                                                                                    |  |
|----------------------------------------------|----------------------------------------------------------------------------------------------------|--|
| Private Key is<br>protected by a<br>password | Select the check box and enter the private key into the text box to store it on the Zyxel Device. The private key should not exceed 63 ASCII characters (not including spaces).                                                                                   |  |
| Browse / Choose<br>File                      | Click <b>Browse</b> or <b>Choose File</b> to find the certificate file you want to upload.                                                                                                    |  |
| Import Certificate                           | Click this button to save the certificate that you have enrolled from a certification authority from your computer to the Zyxel Device.                                                                                                    |  |
| Create Certificate<br>Request                | Click this button to go to the screen where you can have the Zyxel Device generate a certification request.                                                                                                    |  |
| Current File                                 | This field displays the name used to identify this certificate. It is recommended that you give each certificate a unique name.                                                                                                    |  |
| Subject                                      | This field displays identifying information about the certificate's owner, such as CN (Commo Name), OU (Organizational Unit or department), O (Organization or company) and C (Country). It is recommended that each certificate have unique subject information. |  |
| lssuer                                       | This field displays identifying information about the certificate's issuing certification authority, such as a common name, organizational unit or department, organization or company and country.                                                               |  |
| Valid From                                   | This field displays the date that the certificate becomes applicable. The text displays in red and includes a <b>Not Yet Valid!</b> message if the certificate has not yet become applicable.                                                                     |  |
| Valid To                                     | This field displays the date that the certificate expires. The text displays in red and includes an <b>Expiring!</b> or <b>Expired!</b> message if the certificate is about to expire or has already expired.                                                     |  |
| Modify                                       | Click the <b>View</b> icon to open a screen with an in-depth list of information about the certificate (or certification request).                                                                                                    |  |
|                                              | For a certification request, click <b>Load Signed</b> to import the signed certificate.                                                                                                    |  |
|                                              | Click the <b>Remove</b> icon to delete the certificate (or certification request). You cannot delete a certificate that one or more features is configured to use.                                                                                                |  |

Table 107 Security > Certificates > Local Certificates

AX/DX/EX/PX Series User's Guide

## 21.3.1 Create Certificate Request

Click **Security > Certificates > Local Certificates** and then **Create Certificate Request** to open the following screen. Use this screen to have the Zyxel Device generate a certification request. To create a certificate signing request, you need to enter a common name, organization name, state/province name, and the two-letter country code for the certificate.

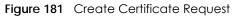

|                     | Create Certificate Request                                                                                                    |   |
|---------------------|----------------------------------------------------------------------------------------------------|---|
|                     | ne Zyxel Device generate a certification request. To create<br>er a common name, organization name, state/province n<br>ificate. |   |
| Certificate Name    |                                                                                                    |   |
| Common Name         | e Auto ○ Customize                                                                                                    |   |
| Organization Name   |                                                                                                    |   |
| State/Province Name |                                                                                                    |   |
| Country/Region Name | AD (Andorra)                                                                                                    | • |
|                     |                                                                                                    |   |

The following table describes the labels in this screen.

#### Table 108 Create Certificate Request

| LABEL                  | DESCRIPTION                                                                                                    |
|------------------------|----------------------------------------------------------------------------------------------------|
| Certificate<br>Name    | Type up to 63 ASCII characters (not including spaces) to identify this certificate.                                                                                                    |
| Common Name            | Select <b>Auto</b> to have the Zyxel Device configure this field automatically. Or select <b>Customize</b> to enter it manually.                                                                                                    |
|                        | Type the IP address (in dotted decimal notation), domain name or e-mail address in the field provided. The domain name or e-mail address can be up to 63 ASCII characters. The domain name or e-mail address is for identification purposes only and can be any string. |
| Organization<br>Name   | Type up to 63 characters to identify the company or group to which the certificate owner belongs. You may use any character, including spaces, but the Zyxel Device drops trailing spaces.                                                                              |
| State/Province<br>Name | Type up to 32 characters to identify the state or province where the certificate owner is located.<br>You may use any character, including spaces, but the Zyxel Device drops trailing spaces.                                                                          |
| Country/Region<br>Name | Select a country to identify the nation where the certificate owner is located.                                                                                                    |
| Cancel                 | Click <b>Cancel</b> to exit this screen without saving any changes.                                                                                                    |
| ОК                     | Click <b>OK</b> to save your changes.                                                                                                    |

## 21.3.2 View Certificate Request

Click the **Edit** icon in the **Local Certificates** screen to open the following screen. Use this screen to view in-depth information about the certificate request. The **Certificate** is used to verify the authenticity of the certification authority. The **Private Key** serves as your digital signature for authentication and must be safely stored.

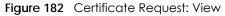

|                 | View Certificate                                                                                                    |
|-----------------|----------------------------------------------------------------------------------------------------|
|                 | in-depth information about the certificate request. The <b>Certificate</b> is used to verify the authenticity nority. The <b>Private Key</b> serves as your digital signature for authentication and must be safely stored.                                                     |
| Name            | certificate 1                                                                                                    |
| Туре            | none                                                                                                    |
| Subject         | /CN=021018-DX5301-B0-S090Y00000000/O=zyxel/ST=taipei/C=TW                                                                                                    |
| Certificate     |                                                                                                    |
| Private Key     | BEGIN RSA PRIVATE KEY MIIEowIBAAKCAQEAo4GIbqQ7OYVxf02ZBWXfVk8T066wbh HyZhuW+Iy7xILQ0ef1 YSXp1UbvvRr2Wg+JVdyc35aLxqYU4AZ4+90GBnDPhuyxdY2 k/i2u2lNnxv/s0Sxd 1eLua2GiaAhPC9vh6/iAT1WIjKMzNPOeHAOUv/3ZR2FWCBC d7xlhMO9VcooUiEYn WDZffRGs4M13p2jyNd1zy2OVuhNHmx8XeqwPnmO9PJEAH       |
| Signing Request | BEGIN CERTIFICATE REQUEST MIICNDCCAYQCAQAWVZENMCUGA1UEAwweMDIxMDE4LU RYNTMwMS1CMC1TMDkwWTAw MDAwMDAwMQ4wDAYDVQQKDAV6eXhlbDEPMA0GA1UE CAwGdGFpcGVpMQswCQYDVQQG EwJUVzCCASIWDQYJKoZIhvcNAQEBBQADggEPADCCAQo CggEBAKOBIG6kOzmFcX9N mQVI312PE9OusG4R8mYblviMu8SC0NHn9WEl6dVG770a9lo |

| LABEL   | DESCRIPTION                                                                                                    |
|---------|----------------------------------------------------------------------------------------------------|
| Name    | This field displays the identifying name of this certificate.                                                                                                    |
| Туре    | This field displays general information about the certificate. <b>ca</b> means that a Certification Authority signed the certificate.                               |
| Subject | This field displays information that identifies the owner of the certificate, such as Common Name (CN), Organizational Unit (OU), Organization (O) and Country (C). |

Table 109 Certificate Request: View

| LABEL           | DESCRIPTION                                                                                                    |  |
|-----------------|----------------------------------------------------------------------------------------------------|--|
| Certificate     | This read-only text box displays the certificate in Privacy Enhanced Mail (PEM) format. PEM uses base 64 to convert the binary certificate into a printable form.                                                                                                    |  |
|                 | You can copy and paste the certificate into an e-mail to send to friends or colleagues or you can copy and paste the certificate into a text editor and save the file on a management computer for later distribution.                                                       |  |
| Private Key     | This field displays the private key of this certificate.                                                                                                    |  |
| Signing Request | This field displays the CSR (Certificate Signing Request) information of this certificate. The CSR will be provided to a certificate authority, and it includes information about the public key, organization name, domain name, location, and country of this certificate. |  |
| Back            | Click <b>Back</b> to return to the previous screen.                                                                                                    |  |

 Table 109
 Certificate Request: View (continued)

## 21.4 Trusted CA

Click **Security > Certificates > Trusted CA** to open the following screen. This screen displays a summary list of certificates of the certification authorities that you have set the Zyxel Device to accept as trusted. The Zyxel Device accepts any valid certificate signed by a certification authority on this list as being trustworthy; thus you do not need to import any certificate that is signed by one of these certification authorities.

Note: A maximum of 4 trusted certificates can be added.

| Certificates    |                                   |                                       |                                       |                              |  |
|-----------------|-----------------------------------|---------------------------------------|---------------------------------------|------------------------------|--|
|                 |                                   |                                       |                                       |                              |  |
| Local Certifica | ates Trusted CA                   |                                       |                                       |                              |  |
| This screen dis | splays a summary list of certific | cates of the certification authoritie | s that you have set the Zyxel         | Device to accept as trusted. |  |
| 1               |                                   | ate signed by a certification author  | · · · · · · · · · · · · · · · · · · · | vorthy; thus you do not need |  |
| to import dry   | cenificate that is signed by o    | ne of these certification authoritie  | s.                                    |                              |  |
|                 |                                   |                                       |                                       | + Import Certificate         |  |
| #               | Name                              | Subject                               | Туре                                  | Modify                       |  |
|                 |                                   |                                       |                                       |                              |  |
|                 |                                   |                                       |                                       |                              |  |
| Note            |                                   |                                       |                                       |                              |  |
| Maximum of 4 ce | ertificates                       |                                       |                                       |                              |  |

Figure 183 Security > Certificates > Trusted CA

The following table describes the fields in this screen.

| LABEL                 | DESCRIPTION                                                                                                    |
|-----------------------|----------------------------------------------------------------------------------------------------|
| Import<br>Certificate | Click this button to open a screen where you can save the certificate of a certification authority that you trust to the Zyxel Device. |
| #                     | This is the index number of the entry.                                                                                                 |
| Name                  | This field displays the name used to identify this certificate.                                                                        |

Table 110 Security > Certificates > Trusted CA

AX/DX/EX/PX Series User's Guide

| LABEL   | DESCRIPTION                                                                                                    |
|---------|----------------------------------------------------------------------------------------------------|
| Subject | This field displays information that identifies the owner of the certificate, such as Common Name (CN), OU (Organizational Unit or department), Organization (O), State (ST) and Country (C). It is recommended that each certificate have unique subject information. |
| Туре    | This field displays general information about the certificate. <b>ca</b> means that a Certification Authority signed the certificate.                                                                                                    |
| Modify  | Click the <b>View</b> icon to open a screen with an in-depth list of information about the certificate (or certification request).                                                                                                    |
|         | Click the <b>Remove</b> button to delete the certificate (or certification request). You cannot delete a certificate that one or more features is configured to use.                                                                                                   |

## 21.4.1 View Trusted CA Certificate

Click the **View** icon in the **Trusted CA** screen to open the following screen. Use this screen to view indepth information about the certification authority's certificate. The certificate text box is read-only and can be distributed to others.

| Figure 184 Trusted CA: View |
|-----------------------------|
|-----------------------------|

|                                                                                                    | View Certificate |  |
|----------------------------------------------------------------------------------------------------|------------------|--|
| Certificates - Trus                                                                                                    | ted CA           |  |
| Name                                                                                                    | clientCA1.pem    |  |
| 2QVJ1PZPRoCHI<br>Ny7PSZQoco7JH<br>HJNyJz0BnGh+B<br>5PNdMGympIg8<br>yuffHgaqDMJqN<br>mmQSh9Bd+ogf<br>oh8Jezgfz11536c<br>v9VbZvSHgCdt9<br>xYzg3vrWSgjT1Ly |                  |  |
|                                                                                                    | Back             |  |

The following table describes the fields in this screen.

| LABEL | DESCRIPTION                                                                                                    |
|-------|----------------------------------------------------------------------------------------------------|
| Name  | This field displays the identifying name of this certificate.                                                                                                    |
|       | This read-only text box displays the certificate in Privacy Enhanced Mail (PEM) format. PEM uses base 64 to convert the binary certificate into a printable form.                                                                                    |
|       | You can copy and paste the certificate into an e-mail to send to friends or colleagues or you can copy and paste the certificate into a text editor and save the file on a management computer for later distribution (via floppy disk for example). |
| Back  | Click <b>Back</b> to return to the previous screen.                                                                                                    |

Table 111 Trusted CA: View

## 21.4.2 Import Trusted CA Certificate

Click the **Import Certificate** button in the **Trusted CA** screen to open the following screen. The Zyxel Device trusts any valid certificate signed by any of the imported trusted CA certificates. Certificates should be in one of the following formats: Binary X.509, PEM (base-64) encoded, Binary PKCS#7, or PEM (base-64) encoded PKCS#7.

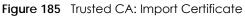

|                                                  |                                                  |                | Import Certificate                                                                                  |
|--------------------------------------------------|--------------------------------------------------|----------------|----------------------------------------------------------------------------------------------------|
|                                                  | Certificate File Path Choose File No file chosen | The Zvxel Devi | ice trusts any valid certificate signed by any of the imported trusted CA certificates. Certificate |
| Certificate File Path Choose File No file chosen |                                                  | should be in o | one of the following formats: Binary X.509, PEM (base-64) encoded, Binary PKCS#7, or PEM (base      |

| LABEL                    | DESCRIPTION                                                                |
|--------------------------|----------------------------------------------------------------------------|
| Certificate File<br>Path | Click Browse or Choose File and select the certificate you want to upload. |
| Cancel                   | Click <b>Cancel</b> to exit this screen without saving any changes.        |
| OK                       | Click <b>OK</b> to save your changes.                                      |

# Chapter 22 VoIP

# 22.1 Overview

You can make calls over the Internet using VoIP technology. For this, you first need to set up a SIP account with a SIP service provider.

Use this chapter to:

- Connect an analog phone to the Zyxel Device.
- Configure settings such as speed dial.
- Configure network settings to optimize the voice quality of your phone calls.

## 22.1.1 What You Can Do in this Chapter

These screens allow you to configure your Zyxel Device to make phone calls over the Internet and your regular phone line, and to set up the phones you connect to the Zyxel Device.

- Use the SIP Account screen (Section 22.3 on page 309) to set up information about your SIP account, control which SIP accounts the phones connected to the Zyxel Device use and configure audio settings such as volume levels for the phones connected to the Zyxel Device.
- Use the SIP Service Provider screen (Section 22.4 on page 313) to configure the SIP server information, QoS for VoIP calls, the numbers for certain phone functions, and dialing plan.
- Use the **Phone Device** screen (Section 22.5 on page 317) to control which SIP account(s) each phone uses to handle outgoing and incoming calls.
- Use the **Region** screen (Section 22.6 on page 319) to change settings that depend on the country you are in.
- Use the **Call Rule** screen (Section 22.7 on page 319) to set up shortcuts for dialing frequently-used (VoIP) phone numbers.
- Use the **Call History** screen (Section 22.8 on page 320) to view detailed information for each outgoing call you made or each incoming call from someone calling you. You can also view the summary list of received, dialed and missed calls.

You do not necessarily need to use all these screens to set up your account. In fact, if your service provider did not supply information on a particular field in a screen, it is usually best to leave it at its default setting.

307

## 22.1.2 What You Need to Know About VolP

#### VolP

VoIP stands for Voice over IP. IP is the Internet Protocol, which is the message-carrying standard the Internet runs on. So, Voice over IP is the sending of voice signals (speech) over the Internet (or another network that uses the Internet Protocol).

#### SIP

SIP stands for Session Initiation Protocol. SIP is a signaling standard that lets one network device (like a computer or the Zyxel Device) send messages to another. In VoIP, these messages are about phone calls over the network. For example, when you dial a number on your Zyxel Device, it sends a SIP message over the network asking the other device (the number you dialed) to take part in the call.

#### **SIP Accounts**

A SIP account is a type of VoIP account. It is an arrangement with a service provider that lets you make phone calls over the Internet. When you set the Zyxel Device to use your SIP account to make calls, the Zyxel Device is able to send all the information about the phone call to your service provider on the Internet.

Strictly speaking, you don't need a SIP account. It is possible for one SIP device (like the Zyxel Device) to call another without involving a SIP service provider. However, the networking difficulties involved in doing this make it tremendously impractical under normal circumstances. Your SIP account provider removes these difficulties by taking care of the call routing and setup - figuring out how to get your call to the right place in a way that you and the other person can talk to one another.

#### **SIP Address**

A SIP address is a URI (Uniform Resource Identifier) that resembles an email address, using the format: user@domain. It uniquely identifies a telephone extension over a VoIP system. A SIP address of 123-45-67@voip-provider.net tells a client to connect to voip-provider.net and request a connection to 123-45-67. While VoIP can only send voice messages over the Internet, SIP (though strictly speaking is a type of VoIP) can send voice, data, video, and other media. VoIP phones also need to be connected to a computer to function, whereas SIP phones only need to be connected to a modem.

#### How to Find Out More

See Section 22.9 on page 322 for advanced technical information on SIP.

# 22.2 Before You Begin

- Before you can use these screens, you need to have a VoIP account already set up. If you do not have one yet, you can sign up with a VoIP service provider over the Internet.
- You should have the information your VoIP service provider gave you ready, before you start to configure the Zyxel Device.

## 22.3 SIP Account

The Zyxel Device uses a SIP account to make outgoing VoIP calls and check if an incoming call's destination number matches your SIP account's VoIP number. In order to make or receive a VoIP call, you need to enable and configure a SIP account and map it to a phone port. The SIP account contains information that allows your Zyxel Device to connect to your VoIP service provider.

See Section 22.3.1 on page 309 for how to map a SIP account to a phone port.

Use this screen to view SIP account information. You can also enable and disable each SIP account. To access this screen, click **VoIP > SIP > SIP Account**.

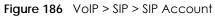

|        |                      |                              | SIP                                  |                                                                                                    |                  |
|--------|----------------------|------------------------------|--------------------------------------|----------------------------------------------------------------------------------------------------|------------------|
| IP Acc | count SIP Service    | Provider                     |                                      |                                                                                                    |                  |
| Үои с  | an make calls over   | the Internet using VoIP tecl | hnology. For this, you first need to | set up a SIP account with a SIP se                                                                        | ervice provider. |
| acco   | unt's VoIP number. I | n order to make or receive   | a VoIP call, you need to enable      | oming call's destination number r<br>and configure a SIP account and<br>nnect to your VoIP service provid | d map it to a    |
| #      | Enable               | SIP Account                  | Service Provider                     | Account Number                                                                                            | Modify           |
| 1      | Disabled             | SIP 1                        | ChangeMe                             | ChangeMe                                                                                                  | 0 6              |
| 2      | Disabled             | SIP2                         | ChangeMe                             | ChangeMe                                                                                                  | ß                |

Each field is described in the following table.

| LABEL            | DESCRIPTION                                                                    |
|------------------|--------------------------------------------------------------------------------|
| Add new account  | Click this to configure a SIP account.                                         |
| #                | This is the index number of the entry.                                         |
| Enable           | This shows whether the SIP account is activated or not.                        |
| SIP Account      | This shows the name of the SIP account.                                        |
| Service Provider | This shows the name of the SIP service provider.                               |
| Account Number   | This shows the SIP address.                                                    |
| Modify           | Click the Edit icon to configure the SIP account.                              |
|                  | Click the <b>Delete</b> icon to delete this SIP account from the Zyxel Device. |

Table 113 VolP > SIP > SIP Account

#### 22.3.1 SIP Account Add/Edit

Use this screen to configure a SIP account and map it to a phone port in the **Phone Device** screen. To access this screen, click the **Add New Account** button or click the **Edit** icon of an entry in the **VoIP** > **SIP** > **SIP Account** screen.

Note: You do not necessarily need to use all these fields to set up your account.

| Figure 187 | VoIP > SIP > SIP Account > Add New Account/Ed |
|------------|-----------------------------------------------|
| inguie 107 |                                               |

| <         |                     |         | SIP Account Entry Edit |
|-----------|---------------------|---------|------------------------|
|           |                     |         |                        |
| SIP Acco  | ount Selection      |         |                        |
| SIP Acco  | unt Selection       | SIP 1   |                        |
| SIP Servi | ce Provider Asso    | ciation |                        |
| SIP Acco  | unt Associated with |         | Verizon                |
| General   |                     |         |                        |
| 🗹 Enab    | e SIP Account       |         |                        |
| SIP Acco  | unt Number          |         | Account1               |
| Authenti  | cation              |         |                        |
| Usemam    | 0                   |         | User1                  |
| Passwore  | 1                   |         |                        |
| URL Type  | URL Type            |         |                        |
| URL Type  |                     |         | SIP                    |

Each field is described in the following table.

| LABEL                          | DESCRIPTION                                                                                                    |
|--------------------------------|----------------------------------------------------------------------------------------------------|
| SIP Account Selec              | tion                                                                                                    |
| SIP Account<br>Selection       | This field displays <b>ChangeMe</b> if you are creating a new SIP account or the SIP account you are modifying.                                                                                                    |
| SIP Service Provide            | er Association                                                                                                    |
| SIP Account<br>Associated with | Select the SIP service provider profile to use for the SIP account you are configuring in this screen. You should already have configured a SIP service provider profile in the <b>SIP Service Provider</b> screen.<br>This field is read-only when you are modifying an existing SIP account. |
| General                        |                                                                                                    |
| Enable SIP                     | Select this if you want the Zyxel Device to use this account. Clear it if you do not want the                                                                                                    |
| Account                        | Zyxel Device to use this account.                                                                                                    |
| SIP Account<br>Number          | Enter your SIP address. In the full SIP URI, this is the part before the @ symbol. You can use up to 127 printable ASCII characters.                                                                                                    |
| Authentication                 | ·                                                                                                    |
| Username                       | Enter the user name for registering this SIP account, exactly as it was given to you. You can use up to 95 printable ASCII characters.                                                                                                    |
| Password                       | Enter the user name for registering this SIP account, exactly as it was given to you. You can use up to 95 printable ASCII Extended set characters.                                                                                                    |
| URL Type                       | ·                                                                                                    |
| URL Type                       | Select whether or not to include the SIP service domain name when the Zyxel Device sends the SIP address.                                                                                                    |
|                                | SIP - include the SIP service domain name.                                                                                                    |
|                                | TEL - do not include the SIP service domain name.                                                                                                    |
| Voice Features                 |                                                                                                    |

| LABEL                                    | DESCRIPTION                                                                                                    |  |  |
|------------------------------------------|----------------------------------------------------------------------------------------------------|--|--|
| Primary<br>Comprossion Type              | Select the type of voice coder/decoder (codec) that you want the Zyxel Device to use.                                                                                                    |  |  |
| Compression Type<br>Secondary            | G.711 provides high voice quality but requires more bandwidth (64 kbps). G.711 is the default codec used by phone companies and digital handsets.                                                                                                    |  |  |
| Compression Type<br>Third Compression    | <ul> <li>G.711a is typically used in Europe.</li> <li>G.711u is typically used in North America and Japan.</li> </ul>                                                                                                    |  |  |
| Туре                                     | G.726-24 operates at 24 kbps.                                                                                                    |  |  |
|                                          | G.726-32 operates at 32 kbps.                                                                                                    |  |  |
|                                          | By contrast, <b>G.729</b> only requires 8 kbps.                                                                                                    |  |  |
|                                          | <b>G.722</b> is a 7 KHz wideband voice codec that operates at 48, 56 and 64 kbps. By using a sample rate of 16 kHz, G.722 can provide higher fidelity and better audio quality than narrowband codecs like G.711, in which the voice signal is sampled at 8 KHz. |  |  |
|                                          | The Zyxel Device must use the same codec as the peer. When two SIP devices start a SIP session, they must agree on a codec.                                                                                                    |  |  |
|                                          | Select the Zyxel Device's first choice for voice coder/decoder.                                                                                                    |  |  |
|                                          | Select the Zyxel Device's second choice for voice coder/decoder. Select <b>None</b> if you only want the Zyxel Device to accept the first choice.                                                                                                    |  |  |
|                                          | Select the Zyxel Device's third choice for voice coder/decoder. Select <b>None</b> if you only want the Zyxel Device to accept the first or second choice.                                                                                                    |  |  |
| Speaking Volume<br>Control               | Select the loudness that the Zyxel Device uses for speech that it sends to the peer device.                                                                                                    |  |  |
| Listening Volume<br>Control              | Select the loudness that the Zyxel Device uses for speech that it receives from the peer device.                                                                                                    |  |  |
| Enable G.168<br>(Echo<br>Cancellation)   | Select this if you want to eliminate the echo caused by the sound of your voice reverberating in the telephone receiver while you talk.                                                                                                    |  |  |
| Enable VAD<br>(Voice Active<br>Detector) | Select this if the Zyxel Device should stop transmitting when you are not speaking. This reduces the bandwidth the Zyxel Device uses.                                                                                                    |  |  |
| Call Features                            | <u>.</u>                                                                                                    |  |  |
| Send Caller ID                           | Select this if you want to send identification when you make VoIP phone calls. Clear this if you do not want to send identification.                                                                                                    |  |  |
| Enable Call<br>Transfer                  | Select this to enable call transfer on the Zyxel Device. This allows you to transfer an incoming call (that you have answered) to another phone.                                                                                                    |  |  |
| Enable Call<br>Waiting                   | Select this to enable call waiting on the Zyxel Device. This allows you to place a call on hold while you answer another incoming call on the same telephone number.                                                                                             |  |  |
| Call Waiting<br>Reject Timer             | Specify the time in seconds that the Zyxel Device waits before rejecting the second call if you do not answer it.                                                                                                    |  |  |
| Enable<br>Unconditional                  | Select this if you want the Zyxel Device to forward all incoming calls to the specified phone number.                                                                                                    |  |  |
| Forward                                  | Specify the phone number in the <b>To Number</b> field on the right.                                                                                                    |  |  |
| Enable Busy<br>Forward                   | Select this if you want the Zyxel Device to forward incoming calls to the specified phone number if the phone port is busy.                                                                                                    |  |  |
|                                          | Specify the phone number in the <b>To Number</b> field on the right.                                                                                                    |  |  |
|                                          | If you have call waiting, the incoming call is forwarded to the specified phone number if you reject or ignore the second incoming call.                                                                                                    |  |  |

| lable 114 | VOIP > SIP > SIF | ' Account > Add | d new account/Edit | (continued) |
|-----------|------------------|-----------------|--------------------|-------------|
|           |                  |                 |                    |             |

| LABEL                                                                                                    | DESCRIPTION                                                                                                    |
|----------------------------------------------------------------------------------------------------|----------------------------------------------------------------------------------------------------|
| Enable No Answer<br>Forward                                                                                                    | Select this if you want the Zyxel Device to forward incoming calls to the specified phone number if the call is unanswered. (See <b>No Answer Time</b> .)                                                                                                    |
|                                                                                                    | Specify the phone number in the <b>To Number</b> field on the right.                                                                                                    |
| No Answer Time                                                                                                    | This field is used by the Active No Answer Forward feature.                                                                                                    |
|                                                                                                    | Enter the number of seconds the Zyxel Device should wait for you to answer an incoming call before it considers the call unanswered.                                                                                                    |
| Enable Do Not<br>Disturb                                                                                                    | Select this to set your phone to not ring when someone calls you.                                                                                                    |
| Active Incoming<br>Anonymous Call<br>Block                                                                                         | Select this if you do not want the phone to ring when someone tries to call you with caller ID deactivated.                                                                                                    |
| Enable MWI                                                                                                    | Select this if you want to hear a waiting (beeping) dial tone on your phone when you have at least one voice message. Your VoIP service provider must support this feature.                                                                                                    |
| MWI Subscribe<br>Expiration Time                                                                                                   | Keep the default value of this field unless your VoIP service provider tells you to change it.<br>Enter the number of seconds the SIP server should provide the message waiting service each<br>time the Zyxel Device subscribes to the service. Before this time passes, the Zyxel Device<br>automatically subscribes again. |
| Hot Line / Warm<br>Line Number                                                                                                    | Select this to enable the hot line or warm line feature on the Zyxel Device.                                                                                                    |
| Hot Line                                                                                                    | Select this to have the Zyxel Device dial the specified hot line number immediately when you pick up the telephone.                                                                                                    |
| Warm Line                                                                                                    | Select this to have the Zyxel Device dial the specified warm line number after you pick up the telephone and do not press any keys on the keypad for a period of time.                                                                                                    |
| Hot Line / Warm<br>Line Number                                                                                                    | Enter the number of the hot line or warm line that you want the Zyxel Device to dial.                                                                                                    |
| Warm Line Timer                                                                                                    | Enter a number of seconds that the Zyxel Device waits before dialing the warm line number if you pick up the telephone and do not press any keys on the keypad.                                                                                                    |
| Enable Missed Call Select this option to have the Zyxel Device e-mail you a notification when there is a E-mail Notification call. |                                                                                                    |
| Mail Account                                                                                                    | Select a mail account for the e-mail address specified below. If you select <b>None</b> here, e-mail notifications will not be sent via e-mail.                                                                                                    |
|                                                                                                    | You must have configured a mail account already in the <b>Email Notification</b> screen.                                                                                                    |
| Send<br>Notification to<br>e-mail                                                                                                  | Notifications are sent to the e-mail address specified in this field. If this field is left blank, notifications will not be sent via e-mail.                                                                                                    |
| Missed Call e-<br>mail Title                                                                                                    | Type a title that you want to be in the subject line of the e-mail notifications that the Zyxel Device sends.                                                                                                    |
| Early Media                                                                                                    | Select this if you want people to hear a customized recording when they call you.                                                                                                    |
| IVR Play Index                                                                                                    | Select the tone you want people to hear when they call you.                                                                                                    |
|                                                                                                    | This field is configurable only when you select <b>Early Media</b> . See Section 22.9 on page 322 for information on how to record these tones.                                                                                                    |
| Music On Hold<br>(MOH)                                                                                                    | Select this to play a customized recording when you put people on hold.                                                                                                    |
| IVR Play Index                                                                                                    | Select the tone to play when you put someone on hold.                                                                                                    |
|                                                                                                    | This field is configurable only when you select <b>Music on Hold</b> , See Section 22.9 on page 322 for information on how to record these tones.                                                                                                    |
|                                                                                                    |                                                                                                    |
| Cancel                                                                                                    | Click <b>Cancel</b> to exit this screen without saving.                                                                                                    |

Table 114 VoIP > SIP > SIP Account > Add new account/Edit (continued)

AX/DX/EX/PX Series User's Guide

## 22.4 SIP Service Provider

Use this screen to view the SIP service provider information on the Zyxel Device. A SIP provider offers Internet call services using VoIP technology. You may need to consult your SIP service provider for the following settings. Click **VoIP** > **SIP** > **SIP** Service Provider to open the following screen.

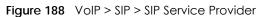

|     |                             | SI                               | P                       |                              |             |
|-----|-----------------------------|----------------------------------|-------------------------|------------------------------|-------------|
| Use | CCOUNT SIP Service Provider | e provider information on the Zy |                         | Internet call services using | VolP        |
|     |                             |                                  |                         | + Add t                      | New Provide |
| #   | SIP Service Provider Name   | SIP Proxy Server Address         | REGISTER Server Address | SIP Service Domain           | Modify      |
| 1   | ChangeMe                    | ChangeMe                         | ChangeMe                | ChangeMe                     | ß           |

Each field is described in the following table.

| LABEL                        | DESCRIPTION                                                                             |
|------------------------------|-----------------------------------------------------------------------------------------|
| Add New Provider             | Click this button to add a new SIP service provider.                                    |
| #                            | This is the index number of the entry.                                                  |
| SIP Service<br>Provider Name | This shows the name of the SIP service provider.                                        |
| SIP Proxy Server<br>Address  | This shows the IP address or domain name of the SIP server.                             |
| REGISTER Server<br>Address   | This shows the IP address or domain name of the SIP register server.                    |
| SIP Service<br>Domain        | This shows the SIP service domain name.                                                 |
| Modify                       | Click the Edit icon to configure the SIP service provider.                              |
|                              | Click the <b>Delete</b> icon to delete this SIP service provider from the Zyxel Device. |

#### 22.4.1 SIP Service Provider Add/Edit

Use this screen to configure a SIP service provider on the Zyxel Device. Click the Add New Provider button or an Edit icon in the VoIP > SIP > SIP Service Provider to open the following screen.

Note: Click this (Y) to see all the fields in the screen. You do not necessarily need to use all these fields to set up your account. Click again to see and configure only the fields needed for this feature.

| Figure 189 | VoIP > SIP > SIF | Service Provider > | Add New P | rovider/Edit |
|------------|------------------|--------------------|-----------|--------------|
|------------|------------------|--------------------|-----------|--------------|

|                                | Add New Provider            |              |
|--------------------------------|-----------------------------|--------------|
| SIP Service Provider Selection |                             |              |
| Service Provider Selection AE  | DD_NEW                      |              |
| General                        |                             |              |
| SIP Service Provider           | Enable SIP Service Provider |              |
| SIP Service Provider Name      | Verizon                     |              |
| SIP Local Port                 |                             | (1025~65535) |
| SIP Proxy Server Address       | sip.infostrada.it           |              |
| SIP Proxy Server Port          |                             | (1025~65535) |
| SIP REGISTRAR Server Address   | sip.infostrada.it           |              |
| SIP REGISTRAR Server Port      |                             | (1025~65535) |
| SIP Service Domain             | sip.infostrada.it           |              |
| <u>~</u>                       |                             |              |
|                                |                             |              |
|                                | Cancel OK                   |              |

Each field is described in the following table.

| LABEL                                   | DESCRIPTION                                                                                                    |  |  |  |
|-----------------------------------------|----------------------------------------------------------------------------------------------------|--|--|--|
| SIP Service Provid                      | SIP Service Provider Selection                                                                                                    |  |  |  |
| Service Provider<br>Selection           | This field displays <b>ADD_NEW</b> if you are creating a new SIP service provider profile or the SIP service provider name you are modifying.                                                                                                    |  |  |  |
| General                                 |                                                                                                    |  |  |  |
| SIP Service<br>Provider                 | Select Enable SIP Service Provider to enable the SIP service provider.                                                                                                    |  |  |  |
| SIP Service<br>Provider Name            | Enter the name of your SIP service provider.                                                                                                    |  |  |  |
| SIP Local Port                          | Enter the Zyxel Device's listening port number, if your VoIP service provider gave you one.<br>Otherwise, keep the default value.                                                                                                    |  |  |  |
| SIP Proxy Server<br>Address             | Enter the IP address or domain name of the SIP server provided by your VoIP service provider.<br>You can use up to 95 printable ASCII characters. It does not matter whether the SIP server is a<br>proxy, redirect or register server.                                      |  |  |  |
| SIP Proxy Server<br>Port                | Enter the SIP server's listening port number, if your VoIP service provider gave you one.<br>Otherwise, keep the default value.                                                                                                    |  |  |  |
| SIP REGISTRAR<br>Server Address         | Enter the IP address or domain name of the SIP register server, if your VoIP service provider gave you one. Otherwise, enter the same address you entered in the SIP Server Address field. You can use up to 95 printable ASCII characters.                                  |  |  |  |
| SIP REGISTRAR<br>Server Port            | Enter the SIP register server's listening port number, if your VoIP service provider gave you one.<br>Otherwise, enter the same port number you entered in the <b>SIP Server Port</b> field.                                                                                 |  |  |  |
| SIP Service<br>Domain                   | Enter the SIP service domain name. In the full SIP URI, this is the part after the @ symbol. You can use up to 127 printable ASCII Extended set characters.                                                                                                    |  |  |  |
| RFC Support                             | RFC Support                                                                                                    |  |  |  |
| PRACK (RFC<br>3262, Require:<br>100rel) | PRACK (RFC 3262) defines a mechanism to provide reliable transmission of SIP provisional response messages, which convey information on the processing progress of the request. This uses the option tag 100rel and the Provisional Response ACKnowledgement (PRACK) method. |  |  |  |
|                                         | Select this to have the peer device require the option tag 100rel to send provisional responses reliably.                                                                                                    |  |  |  |
| VoIP IOP Flags                          | Select the VoIP inter-operability settings you want to activate.                                                                                                    |  |  |  |

Table 116 VolP > SIP > SIP Service Provider > Add New Provider/Edit

AX/DX/EX/PX Series User's Guide

| LABEL                                                 | DESCRIPTION                                                                                                    |
|-------------------------------------------------------|----------------------------------------------------------------------------------------------------|
| Replace dial<br>digit '#' to '%23'<br>in SIP messages | Replace a dial digit "#" with "%23" in the INVITE messages.                                                                                                    |
| Remove the<br>'Route' header<br>in SIP messages       | Remove the 'Route' header in SIP packets.                                                                                                    |
| Bound Interface N                                     | lame                                                                                                    |
| Bound Interface<br>Name                               | If you select <b>Any_WAN</b> , the Zyxel Device automatically activates the VoIP service when any LAN or WAN connection is up.                                                                                                    |
|                                                       | If you select <b>Multi_WAN</b> , you also need to select two or more pre-configured WAN interfaces.<br>The VoIP service is activated only when one of the selected WAN connections is up.                                                                                                    |
| Outbound Proxy                                        |                                                                                                    |
| Outbound Proxy<br>Address                             | Enter the IP address or domain name of the SIP outbound proxy server if your VoIP service provider has a SIP outbound server to handle voice calls. This allows the Zyxel Device to work with any type of NAT router and eliminates the need for STUN or a SIP ALG. Turn off any SIP ALG on a NAT router in front of the Zyxel Device to keep it from re-translating the IP address (since this is already handled by the outbound proxy server). |
| Outbound Proxy<br>Port                                | Enter the SIP outbound proxy server's listening port, if your VoIP service provider gave you one.<br>Otherwise, keep the default value.                                                                                                    |
| Use DHCP<br>Option 120 First                          | Select this to enable the SIP server via DHCP option 120.                                                                                                    |
| RTP Port Range                                        |                                                                                                    |
| Start Port<br>End Port                                | Enter the listening port number(s) for RTP traffic, if your VoIP service provider gave you this information. Otherwise, keep the default values.                                                                                                    |
| ENGFON                                                | To enter one port number, enter the port number in the Start Port and End Port fields.                                                                                                    |
|                                                       | To enter a range of ports,                                                                                                    |
|                                                       | <ul> <li>enter the port number at the beginning of the range in the Start Port field.</li> <li>enter the port number at the end of the range in the End Port field.</li> </ul>                                                                                                    |
| SRTP Support                                          |                                                                                                    |
| SRTP Support                                          | When you make a VoIP call using SIP, the Real-time Transport Protocol (RTP) is used to handle voice data transfer. The Secure Real-time Transport Protocol (SRTP) is a security profile of RTP. It is designed to provide encryption and authentication for the RTP data in both unicast and multicast applications.                                                                                                    |
|                                                       | The Zyxel Device supports encryption using AES with a 128-bit key. To protect data integrity, SRTP uses a Hash-based Message Authentication Code (HMAC) calculation with Secure Hash Algorithm (SHA)-1 to authenticate data. HMAC SHA-1 produces a 80 or 32-bit authentication tag that is appended to the packet.                                                                                                    |
|                                                       | Both the caller and callee should use the same algorithms to establish an SRTP session.                                                                                                    |
| Crypto Suite                                          | Select the encryption and authentication algorithm set used by the Zyxel Device to set up an SRTP media session with the peer device.                                                                                                    |
|                                                       | Select AES_CM_128_HMAC_SHA1_80 or AES_CM_128_HMAC_SHA1_32 to enable both data encryption and authentication for voice data.                                                                                                    |
|                                                       | Select AES_CM_128_NULL to use 128-bit data encryption but disable data authentication.                                                                                                    |
|                                                       | Select NULL_CIPHER_HMAC_SHA1_80 to disable encryption but require authentication using the default 80-bit tag.                                                                                                    |
| DTMF Mode                                             |                                                                                                    |

 Table 116
 VolP > SIP > SIP Service Provider > Add New Provider/Edit (continued)

| LABEL                                  | DESCRIPTION                                                                                                    |
|----------------------------------------|----------------------------------------------------------------------------------------------------|
| DTMF Mode                              | Control how the Zyxel Device handles the tones that your telephone makes when you push its buttons. You should use the same mode your VoIP service provider uses.                                                                                                    |
|                                        | RFC2833 - send the DTMF tones in RTP packets.                                                                                                    |
|                                        | <b>PCM</b> - send the DTMF tones in the voice data stream. This method works best when you are using a codec that does not use compression (like G.711). Codecs that use compression (like G.729 and G.726) can distort the tones.                                                                                                  |
|                                        | SIP INFO - send the DTMF tones in SIP messages.                                                                                                    |
| Transport Type                         |                                                                                                    |
| Transport Type                         | Select the transport layer protocol <b>UDP</b> or <b>TCP</b> (usually UDP) used for SIP.                                                                                                    |
| Ignore Direct IP                       | Select <b>Enable</b> to have the connected CPE devices accept SIP requests only from the SIP proxy/<br>register server specified above. SIP requests sent from other IP addresses will be ignored.                                                                                                    |
| FAX Option                             | This field controls how the Zyxel Device handles fax messages.                                                                                                    |
| G711 Fax<br>Passthrough                | Select this if the Zyxel Device should use G.711 to send fax messages. The peer devices must use the same settings.                                                                                                    |
| T38 Fax Relay                          | Select this if the Zyxel Device should send fax messages as UDP or TCP/IP packets through IP networks. This provides better quality, but it may have inter-operability problems. The peer devices must also use T.38.                                                                                                    |
| QoS Tag                                |                                                                                                    |
| SIP DSCP Mark<br>Setting               | Enter the DSCP (DiffServ Code Point) number for SIP message transmissions. The Zyxel Device creates Class of Service (CoS) priority tags with this number to SIP traffic that it transmits.                                                                                                    |
| RTP DSCP Mark<br>Setting               | Enter the DSCP (DiffServ Code Point) number for RTP voice transmissions. The Zyxel Device creates Class of Service (CoS) priority tags with this number to RTP traffic that it transmits.                                                                                                    |
| Timer Setting                          |                                                                                                    |
| SIP Register<br>Expiration<br>Duration | Enter the number of seconds your SIP account is registered with the SIP register server before it is deleted. The Zyxel Device automatically tries to re-register your SIP account when one-half of this time has passed. (The SIP register server might have a different expiration.)                                              |
| SIP Register Fail<br>Re-try timer      | Enter the number of seconds the Zyxel Device waits before it tries again to register the SIP account, if the first try failed or if there is no response.                                                                                                    |
| Session Expires<br>(SE)                | Enter the number of seconds the Zyxel Device lets a SIP session remain idle (without traffic) before it automatically disconnects the session.                                                                                                    |
| Min-SE                                 | Enter the minimum number of seconds the Zyxel Device lets a SIP session remain idle (without traffic) before it automatically disconnects the session. When two SIP devices start a SIP session, they must agree on an expiration time for idle sessions. This field is the shortest expiration time that the Zyxel Device accepts. |
| Dialing Interval Se                    | election                                                                                                    |
| Dialing Interval<br>Selection          | Enter the number of seconds the Zyxel Device should wait after you stop dialing numbers before it makes the phone call. The value depends on how quickly you dial phone numbers.                                                                                                    |
| DNS SRV                                |                                                                                                    |
| Enable DNS SRV                         | Select this to have the Zyxel Device use DNS procedures to resolve the SIP domain and find the SIP server's IP address, port number and supported transport protocol(s).                                                                                                    |
|                                        | The Zyxel Device first uses DNS Name Authority Pointer (NAPTR) records to determine the transport protocols supported by the SIP server. It then performs DNS Service (SRV) query to determine the port number for the protocol. The Zyxel Device resolves the SIP server's IP address by a standard DNS address record lookup.     |
|                                        | The SIP Server Port and REGISTER Server Port fields in the General section above are grayed out and not applicable and the Transport Type can also be set to AUTO if you enable this option.                                                                                                    |
| Cancel                                 | Click <b>Cancel</b> to exit this screen without saving any changes.                                                                                                    |
| OK                                     | Click <b>OK</b> to save your changes.                                                                                                    |

 Table 116
 VolP > SIP > SIP Service Provider > Add New Provider/Edit (continued)

# 22.5 Phone Device

Use this screen to view detailed information on phones used for Internet phone calls (SIP). You can define which phone(s) will ring when a specific SIP address receives an incoming call, and which SIP address will be used when an outgoing call is made with a specific phone. To access this screen, click **VoIP > Phone > Phone Device**.

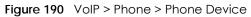

| Phone        |                              |                               |                                         |                                                           |                                                                                                    |  |
|--------------|------------------------------|-------------------------------|-----------------------------------------|-----------------------------------------------------------|----------------------------------------------------------------------------------------------------|--|
| hon          | <mark>e Device  </mark> Regi | on                            |                                         |                                                           |                                                                                                    |  |
|              |                              |                               | ones used for Internet phone calls (SIF |                                                           | A STREET, STREET, STRE |  |
| pho          | ne.                          | receives an incoming cail, ar | nd which SIP address will be used wh    | en an outgoing call is made with a                        | specific                                                                                                    |  |
| pho          |                              | Internal Number               | nd which SIP address will be used wh    | en an outgoing call is made with a<br>Outgoing SIP Number | specific<br>Modify                                                                                                    |  |
| phc<br>Analo | ne.<br>Og Phone              |                               |                                         |                                                           | *                                                                                                    |  |

Each field is described in the following table.

| dble 117 Volr > rhone > rhone Device |                                                                                       |  |
|--------------------------------------|---------------------------------------------------------------------------------------|--|
| LABEL                                | DESCRIPTION                                                                           |  |
| #                                    | This displays the index number of the phone device.                                   |  |
| Phone ID                             | This field displays the name of a phone port on the Zyxel Device.                     |  |
| Internal Number                      | This field displays the internal call prefix of a phone port on the Zyxel Device.     |  |
| Incoming SIP<br>Number               | This field displays the SIP address that you use to receive calls on this phone port. |  |
| Outgoing SIP<br>Number               | This field displays the SIP address that you use to make calls on this phone port.    |  |
| Modify                               | Click the <b>Edit</b> icon to configure the SIP account.                              |  |

Table 117 VolP > Phone > Phone Device

## 22.5.1 Phone Device Edit

Use this screen to control which SIP account(s) each phone uses. Click an Edit icon in VoIP > Phone > Phone Device to open the following screen.

| Figuro 101 | VoIP > Phone > Phone Device > Edit |
|------------|------------------------------------|
| rigule 191 |                                    |

| Phone Device Edit |        |              |        |          |  |  |
|-------------------|--------|--------------|--------|----------|--|--|
| SIP Account       | to M   | ake Outgoing | Call   |          |  |  |
|                   | 10 //  | are obigoing | - Cull |          |  |  |
| SIP Account       |        | ● SIP1       |        | ⊖ SIP2   |  |  |
| SIP Number        |        | ChangeMe     |        | ChangeMe |  |  |
|                   |        |              |        |          |  |  |
| SIP Account       | (s) to | Receive Inco | mmi    | ng Call  |  |  |
|                   | 1      |              |        |          |  |  |
| SIP Acco          | ount   | 🗾 SIP 1      |        | SIP2     |  |  |
|                   |        |              |        |          |  |  |
| directoryNum      | nber   | ChangeMe     |        | ChangeMe |  |  |
|                   |        |              |        |          |  |  |
| Immediate I       | Dial E | nable        |        |          |  |  |
| 🗸 Immediat        | e Dial | Enable       |        |          |  |  |
| -                 |        |              |        |          |  |  |
|                   |        |              |        |          |  |  |
|                   |        | Cancel       |        | OK       |  |  |

Each field is described in the following table.

| LABEL                                         | DESCRIPTION                                                                                                    |
|-----------------------------------------------|----------------------------------------------------------------------------------------------------|
| SIP Account to<br>Make Outgoing<br>Call       | Select the SIP account you want to use when making outgoing calls with the analog phone connected to this phone port.                                                                                                    |
| SIP Account(s) to<br>Receive Incoming<br>Call | Select a SIP account if you want to receive phone calls for the selected SIP account on this phone port.<br>If you select more than one SIP account for incoming calls, there is no way to distinguish between them when you receive phone calls. If you do not select a source for incoming calls, you cannot receive any calls on this phone port.                                                                                                    |
| Immediate Dial<br>Enable                      | Select this if you want to use the pound key (#) to tell the Zyxel Device to make the phone call<br>immediately, instead of waiting for the number of second you selected in the Dialing Interval<br>Selection field of the VoIP > SIP > SIP Service Provider > Add New Provider/Edit screen.<br>If you select this, dial the phone number, and then press the pound key. The Zyxel Device<br>makes the call immediately instead of waiting. You can still wait, if you want. |
| Cancel                                        | Click <b>Cancel</b> to exit this screen without saving any changes.                                                                                                    |
| ОК                                            | Click <b>OK</b> to save your changes.                                                                                                    |

Table 118 VolP > Phone > Phone Device > Edit

## 22.6 Phone Region

Use this screen to configure settings that depend on which region of the world the Zyxel Device is in. Selecting the region where the device is physically located improves the quality of phone calls. To access this screen, click **VoIP** > **Phone** > **Region**.

Note: You need to reboot the device after changing the region settings for it to take effect.

|                             | Pho                                                                                    | ne                                       |                        |
|-----------------------------|----------------------------------------------------------------------------------------|------------------------------------------|------------------------|
| Phone Device Region         |                                                                                        |                                          |                        |
|                             | n settings that depend on which region of th<br>d improves the quality of phone calls. | e world the Zyxel Device is in. Selectin | g the region where the |
| Region Setting              | NOR - Norway                                                                           | •                                        |                        |
| Call Service Mode           | Europe Type                                                                            | •                                        |                        |
| Note                        |                                                                                        |                                          |                        |
| You need to reboot the devi | ce after changing the region settings for it to                                        | take effect.                             |                        |
|                             | Cancel                                                                                 | Apply                                    |                        |

Figure 192 VolP > Phone > Region

Each field is described in the following table.

| Table 119 | VoIP > Phone > | Region |
|-----------|----------------|--------|
|-----------|----------------|--------|

| LABEL             | DESCRIPTION                                                                                                    |
|-------------------|----------------------------------------------------------------------------------------------------|
| Region Setting    | Select the place in which the Zyxel Device is located.                                                                                                    |
| Call Service Mode | Select the mode for supplementary phone services (call hold, call waiting, call transfer and three-way conference calls) that your VoIP service provider supports. |
|                   | Europe Type - use supplementary phone services in European mode                                                                                                    |
|                   | USA Type - use supplementary phone services American mode                                                                                                    |
|                   | You might have to subscribe to these services to use them. Contact your VoIP service provider.                                                                     |
| Cancel            | Click this to set every field in this screen to its last-saved value.                                                                                              |
| Apply             | Click this to save your changes and to apply them to the Zyxel Device.                                                                                             |

# 22.7 Call Rule

Use this screen to add, edit, or remove speed-dial numbers for outgoing calls. Speed dial provides shortcuts for dialing frequently-used (VoIP) phone numbers. You also have to create speed-dial entries if you want to call SIP addresses that contain letters. Once you have configured a speed dial rule, you can use a shortcut (the speed dial number, #01 for example) on your phone's keypad to call the phone number.

#### Figure 193 VoIP > Call Rule

| Call Rule Use this screen to add, edit, or remove speed-dial numbers for outgoing calls. Speed dial provides shortcuts for dialing frequently-used (VoIP) phone numbers. You also have to create speed-dial entries if you want to call SIP addresses that contain letters. Once you have configured a speed dial rule, you can use a shortcut (the speed dial number, #01 for example) on your phone's keypad to call the phone number. |        |             |  |  |  |
|----------------------------------------------------------------------------------------------------|--------|-------------|--|--|--|
|                                                                                                    |        |             |  |  |  |
| Keys                                                                                                    | Number | Description |  |  |  |
| #01                                                                                                    |        |             |  |  |  |
| #02                                                                                                    |        |             |  |  |  |
| #03                                                                                                    |        |             |  |  |  |
| #04                                                                                                    |        |             |  |  |  |
| #05                                                                                                    |        |             |  |  |  |
| #06                                                                                                    |        |             |  |  |  |
| #07                                                                                                    |        |             |  |  |  |
| #08                                                                                                    |        |             |  |  |  |
| #09                                                                                                    |        |             |  |  |  |
| #10                                                                                                    |        |             |  |  |  |
|                                                                                                    |        |             |  |  |  |
|                                                                                                    | Cancel | Apply       |  |  |  |

Each field is described in the following table.

| LABEL                    | DESCRIPTION                                                                                                    |
|--------------------------|----------------------------------------------------------------------------------------------------|
| Clear All Speed<br>Dials | Click this to erase all the speed-dial entries on this screen.                                                                     |
| Keys                     | This field displays the speed-dial number you should dial to use this entry.                                                       |
| Number                   | Enter the SIP address you want the Zyxel Device to call when you dial the speed-dial number.                                       |
| Description              | Enter a name to identify the party you call when you dial the speed-dial number. You can use up to 127 printable ASCII characters. |
| Cancel                   | Click this to set every field in this screen to its last-saved value.                                                              |
| Apply                    | Click this to save your changes and to apply them to the Zyxel Device.                                                             |

# 22.8 Call History

The Zyxel Device logs calls to or from your SIP addresses. This screen allows you to view a summary of received, dialed and missed calls, and a call history list. You can also view detailed information on each outgoing and incoming call.

Click VoIP > Call History > Call History. The following screen displays.

#### Figure 194 VoIP > Call History > Call History

| Call History         |                                                   |                            |                                                        |                                                                                      |                   |             |
|----------------------|---------------------------------------------------|----------------------------|--------------------------------------------------------|--------------------------------------------------------------------------------------|-------------------|-------------|
| calls and calling yo | a call history list. You<br>u. The Zyxel Device s | can also see detailed info | ormation for each outgoir<br>call logs and 300 outgoin | view the summary of rece<br>ng call you made or each<br>g call logs. If the number o | incoming call fro | m someone   |
| Summary              |                                                   |                            |                                                        |                                                                                      | C <mark>le</mark> | ear Refresh |
| Date                 | Total Calls                                       | Outgoing Calls             | Incoming Calls                                         | Missing Calls                                                                        | Total Duration(hh | :mm:ss)     |
|                      |                                                   |                            |                                                        |                                                                                      |                   | >           |
|                      |                                                   |                            |                                                        |                                                                                      |                   |             |
| Classify A           | All                                               | •                          |                                                        |                                                                                      |                   |             |
| Classify 🖌           | AJI                                               | •                          |                                                        | Incoming                                                                             | 🔇 Outgoing        | 🌜 Missed    |

Each field is described in the following table.

| LABEL                        | DESCRIPTION                                                                           |  |  |
|------------------------------|---------------------------------------------------------------------------------------|--|--|
| Clear                        | Click this button to remove all entries from the call history list.                   |  |  |
| Refresh                      | Click this button to renew the call history list.                                     |  |  |
| Summary                      |                                                                                       |  |  |
| Date                         | This is the date when the calls were made.                                            |  |  |
| Total Calls                  | This displays the total number of calls from or to your SIP addresses that day.       |  |  |
| Outgoing Calls               | This displays how many calls originated from you that day.                            |  |  |
| Incoming Calls               | This displays how many calls you received that day.                                   |  |  |
| Missing Calls                | This displays how many incoming calls were not answered that day.                     |  |  |
| Total Duration<br>(hh:mm:ss) | This displays how long all calls lasted that day.                                     |  |  |
| Classify                     | Select the type of the calls. The call types are: All, Incoming, Outgoing and Missed. |  |  |
| Туре                         | This displays the type of the calls.                                                  |  |  |
| Date/Time                    | This displays the date and time when the calls were made.                             |  |  |
| Peer Number                  | This displays the SIP address that called you or you called.                          |  |  |
| Phone Number                 | This displays the SIP address you used to make outgoing calls or receive calls.       |  |  |

| Table 121 | VoIP > Call Histor | y > Call History |
|-----------|--------------------|------------------|
|           |                    |                  |

|                        | DESCRIPTION                                              |
|------------------------|----------------------------------------------------------|
| Duration<br>(hh:mm:ss) | This displays how long the call lasted.                  |
| Delete                 | Click the <b>Delete</b> icon to remove the call history. |

Table 121 VoIP > Call History > Call History

# 22.9 Technical Reference

This section contains background material relevant to the VoIP screens.

#### VolP

VoIP is the sending of voice signals over Internet Protocol. This allows you to make phone calls and send faxes over the Internet at a fraction of the cost of using the traditional circuit-switched telephone network. You can also use servers to run telephone service applications like PBX services and voice mail. Internet Telephony Service Provider (ITSP) companies provide VoIP service.

Circuit-switched telephone networks require 64 kilobits per second (Kbps) in each direction to handle a telephone call. VoIP can use advanced voice coding techniques with compression to reduce the required bandwidth.

#### SIP

The Session Initiation Protocol (SIP) is an application-layer control (signaling) protocol that handles the setting up, altering and tearing down of voice and multimedia sessions over the Internet.

SIP signaling is separate from the media for which it handles sessions. The media that is exchanged during the session can use a different path from that of the signaling. SIP handles telephone calls and can interface with traditional circuit-switched telephone networks.

#### **SIP Identities**

A SIP account uses an identity (sometimes referred to as a SIP address). A complete SIP identity is called a SIP URI (Uniform Resource Identifier). A SIP account's URI identifies the SIP account in a way similar to the way an e-mail address identifies an e-mail account. The format of a SIP identity is SIP-Number@SIP-Service-Domain.

#### **SIP Number**

The SIP number is the part of the SIP URI that comes before the "@" symbol. A SIP number can use letters like in an email address (johndoe@your-ITSP.com for example) or numbers like a telephone number (1122334455@VoIP-provider.com for example).

#### SIP Service Domain

The SIP service domain of the VoIP service provider is the domain name in a SIP URI. For example, if the SIP address is <u>1122334455@VoIP-provider.com</u>, then "VoIP-provider.com" is the SIP service domain.

#### **SIP Registration**

Each Zyxel Device is an individual SIP User Agent (UA). To provide voice service, it has a public IP address for SIP and RTP protocols to communicate with other servers.

A SIP user agent has to register with the SIP registrar and must provide information about the users it represents, as well as its current IP address (for the routing of incoming SIP requests). After successful registration, the SIP server knows that the users (identified by their dedicated SIP URIs) are represented by the UA, and knows the IP address to which the SIP requests and responses should be sent.

Registration is initiated by the User Agent Client (UAC) running in the VoIP gateway (the Zyxel Device). The gateway must be configured with information letting it know where to send the REGISTER message, as well as the relevant user and authorization data.

A SIP registration has a limited lifespan. The User Agent Client must renew its registration within this lifespan. If it does not do so, the registration data will be deleted from the SIP registrat's database and the connection broken.

The Zyxel Device attempts to register all enabled subscriber ports when it is switched on. When you enable a subscriber port that was previously disabled, the Zyxel Device attempts to register the port immediately.

#### **Authorization Requirements**

SIP registrations (and subsequent SIP requests) require a username and password for authorization. These credentials are validated via a challenge / response system using the HTTP digest mechanism (as detailed in RFC 3261, "SIP: Session Initiation Protocol").

#### **SIP Servers**

SIP is a client-server protocol. A SIP client is an application program or device that sends SIP requests. A SIP server responds to the SIP requests.

When you use SIP to make a VoIP call, it originates at a client and terminates at a server. A SIP client could be a computer or a SIP phone. One device can act as both a SIP client and a SIP server.

#### **SIP User Agent**

A SIP user agent can make and receive VoIP telephone calls. This means that SIP can be used for peerto-peer communications even though it is a client-server protocol. In the following figure, either **A** or **B** can act as a SIP user agent client to initiate a call. **A** and **B** can also both act as a SIP SIP user agent to receive the call.

#### Figure 195 SIP User Agent

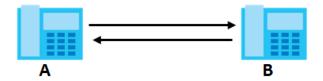

#### **SIP Proxy Server**

A SIP proxy server receives requests from clients and forwards them to another server.

In the following example, you want to use client device A to call someone who is using client device C.

- 1 The client device (A in the figure) sends a call invitation to the SIP proxy server (B).
- 2 The SIP proxy server forwards the call invitation to C.
  - Figure 196 SIP Proxy Server

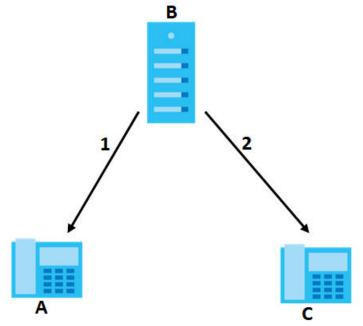

#### **SIP Redirect Server**

A SIP redirect server accepts SIP requests, translates the destination address to an IP address and sends the translated IP address back to the device that sent the request. Then the client device that originally sent the request can send requests to the IP address that it received back from the redirect server. Redirect servers do not initiate SIP requests.

In the following example, you want to use client device A to call someone who is using client device C.

- 1 Client device A sends a call invitation for C to the SIP redirect server (B).
- 2 The SIP redirect server sends the invitation back to A with C's IP address (or domain name).
- 3 Client device A then sends the call invitation to client device C.

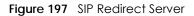

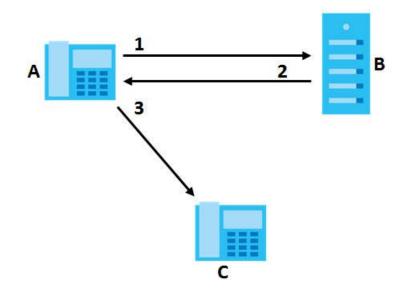

#### **SIP Register Server**

A SIP register server maintains a database of SIP identity-to-IP address (or domain name) mapping. The register server checks your user name and password when you register.

#### RTP

When you make a VoIP call using SIP, the RTP (Real time Transport Protocol) is used to handle voice data transfer. See RFC 1889 for details on RTP.

#### **Pulse Code Modulation**

Pulse Code Modulation (PCM) measures analog signal amplitudes at regular time intervals and converts them into bits.

#### **SIP Call Progression**

The following figure displays the basic steps in the setup and tear down of a SIP call. A calls B.

| А         |                            | В          |
|-----------|----------------------------|------------|
| 1. INVITE | <b>—</b>                   |            |
|           |                            | 2. Ringing |
|           |                            | 3. OK      |
| 4. ACK    |                            |            |
|           | 5.Dialogue (voice traffic) |            |
| 6. BYE    |                            |            |
|           |                            | 7. OK      |

Table 122 SIP Call Progression

- 1 A sends a SIP INVITE request to B. This message is an invitation for B to participate in a SIP telephone call.
- 2 B sends a response indicating that the telephone is ringing.
- **3 B** sends an OK response after the call is answered.
- 4 A then sends an ACK message to acknowledge that B has answered the call.
- 5 Now A and B exchange voice media (talk).
- 6 After talking, A hangs up and sends a BYE request.
- 7 B replies with an OK response confirming receipt of the BYE request and the call is terminated.

### SIP Call Progression Through Proxy Servers

Usually, the SIP UAC sets up a phone call by sending a request to the SIP proxy server. Then, the proxy server looks up the destination to which the call should be forwarded (according to the URI requested by the SIP UAC). The request may be forwarded to more than one proxy server before arriving at its destination.

The response to the request goes to all the proxy servers through which the request passed, in reverse sequence. Once the session is set up, session traffic is sent between the UAs directly, bypassing all the proxy servers in between.

The following figure shows the SIP and session traffic flow between the user agents (UA 1 and UA 2) and the proxy servers (this example shows two proxy servers, PROXY 1 and PROXY 2).

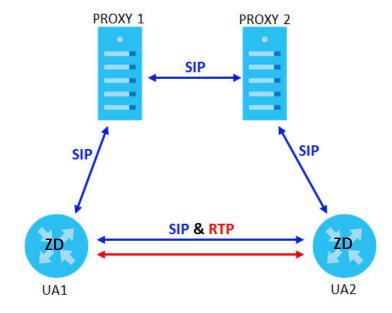

#### Figure 198 SIP Call Through Proxy Servers

The following table shows the SIP call progression.

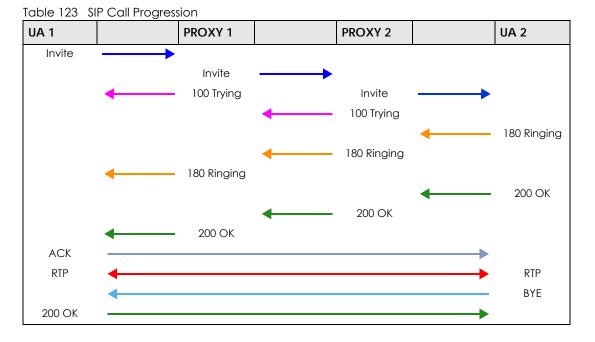

- 1 User Agent 1 sends a SIP INVITE request to Proxy 1. This message is an invitation to User Agent 2 to participate in a SIP telephone call. Proxy 1 sends a response indicating that it is trying to complete the request.
- 2 Proxy 1 sends a SIP INVITE request to Proxy 2. Proxy 2 sends a response indicating that it is trying to complete the request.
- 3 Proxy 2 sends a SIP INVITE request to User Agent 2.
- 4 User Agent 2 sends a response back to Proxy 2 indicating that the phone is ringing. The response is relayed back to User Agent 1 via Proxy 1.
- 5 User Agent 2 sends an OK response to Proxy 2 after the call is answered. This is also relayed back to User Agent 1 via Proxy 1.
- 6 User Agent 1 and User Agent 2 exchange RTP packets containing voice data directly, without involving the proxies.
- 7 When User Agent 2 hangs up, he sends a BYE request.
- 8 User Agent 1 replies with an OK response confirming receipt of the BYE request, and the call is terminated.

## Voice Coding

A codec (coder/decoder) codes analog voice signals into digital signals and decodes the digital signals back into analog voice signals. The Zyxel Device supports the following codecs.

• G.711 is a Pulse Code Modulation (PCM) waveform codec. PCM measures analog signal amplitudes at regular time intervals and converts them into digital samples. G.711 provides very good sound quality but requires 64 kbps of bandwidth.

- G.726 is an Adaptive Differential PCM (ADPCM) waveform codec that uses a lower bitrate than standard PCM conversion. ADPCM converts analog audio into digital signals based on the difference between each audio sample and a prediction based on previous samples. The more similar the audio sample is to the prediction, the less space needed to describe it. G.726 operates at 16, 24, 32 or 40 kbps.
- G.729 is an Analysis-by-Synthesis (AbS) hybrid waveform codec that uses a filter based on information about how the human vocal tract produces sounds. G.729 provides good sound quality and reduces the required bandwidth to 8 kbps.

### Voice Activity Detection/Silence Suppression

Voice Activity Detection (VAD) detects whether or not speech is present. This lets the Zyxel Device reduce the bandwidth that a call uses by not transmitting "silent packets" when you are not speaking.

### **Comfort Noise Generation**

When using VAD, the Zyxel Device generates comfort noise when the other party is not speaking. The comfort noise lets you know that the line is still connected as total silence could easily be mistaken for a lost connection.

## Echo Cancellation

G.168 is an ITU-T standard for eliminating the echo caused by the sound of your voice reverberating in the telephone receiver while you talk.

## MWI (Message Waiting Indication)

Enable Message Waiting Indication (MWI) enables your phone to give you a message-waiting (beeping) dial tone when you have a voice message(s). Your VoIP service provider must have a messaging system that sends message waiting status SIP packets as defined in RFC 3842.

## Custom Tones (IVR)

IVR (Interactive Voice Response) is a feature that allows you to use your telephone to interact with the Zyxel Device. The Zyxel Device allows you to record custom tones for the **Early Media** and **Music On Hold** functions. The same recordings apply to both the caller ringing and on hold tones.

| LABEL                               | DESCRIPTION                                                                                           |
|-------------------------------------|----------------------------------------------------------------------------------------------------|
| Total Time for All Tones            | 900 seconds for all custom tones combined                                                             |
| Maximum Time per Individual<br>Tone | 180 seconds                                                                                           |
| Total Number of Tones<br>Recordable | 5<br>You can record up to 5 different custom tones but the total time must be 900<br>seconds or less. |

Table 124 Custom Tones Details

#### **Recording Custom Tones**

Use the following steps if you would like to create new tones or change your tones:

- 1 Pick up the phone and press "\*\*\*\*" on your phone's keypad and wait for the message that says you are in the configuration menu.
- 2 Press a number from 1101~1105 on your phone followed by the "#" key.
- 3 Play your desired music or voice recording into the receiver's mouthpiece. Press the "#" key.
- 4 You can continue to add, listen to, or delete tones, or you can hang up the receiver when you are done.

### Listening to Custom Tones

Do the following to listen to a custom tone:

- 1 Pick up the phone and press "\*\*\*\*" on your phone's keypad and wait for the message that says you are in the configuration menu.
- 2 Press a number from 1201~1208 followed by the "#" key to listen to the tone.
- **3** You can continue to add, listen to, or delete tones, or you can hang up the receiver when you are done.

### **Deleting Custom Tones**

Do the following to delete a custom tone:

- 1 Pick up the phone and press "\*\*\*\*" on your phone's keypad and wait for the message that says you are in the configuration menu.
- 2 Press a number from 1301~1308 followed by the "#" key to delete the tone of your choice. Press 14 followed by the "#" key if you wish to clear all your custom tones.

You can continue to add, listen to, or delete tones, or you can hang up the receiver when you are done.

## 22.9.1 Quality of Service (QoS)

Quality of Service (QoS) refers to both a network's ability to deliver data with minimum delay, and the networking methods used to provide bandwidth for real-time multimedia applications.

## Type of Service (ToS)

Network traffic can be classified by setting the ToS (Type of Service) values at the data source (for example, at the Zyxel Device) so a server can decide the best method of delivery, that is the least cost, fastest route and so on.

#### DiffServ

DiffServ is a class of service (CoS) model that marks packets so that they receive specific per-hop treatment at DiffServ-compliant network devices along the route based on the application types and traffic flow. Packets are marked with DiffServ Code Points (DSCP) indicating the level of service desired.

This allows the intermediary DiffServ-compliant network devices to handle the packets differently depending on the code points without the need to negotiate paths or remember state information for every flow. In addition, applications do not have to request a particular service or give advanced notice of where the traffic is going.<sup>3</sup>

#### **DSCP and Per-Hop Behavior**

DiffServ defines a new DS (Differentiated Services) field to replace the Type of Service (TOS) field in the IP header. The DS field contains a 2-bit unused field and a 6-bit DSCP field which can define up to 64 service levels. The following figure illustrates the DS field.

DSCP is backward compatible with the three precedence bits in the ToS octet so that non-DiffServ compliant, ToS-enabled network device will not conflict with the DSCP mapping.

Figure 199 DiffServ: Differentiated Service Field

| DSCP    | Unused  |
|---------|---------|
| (6-bit) | (2-bit) |

The DSCP value determines the forwarding behavior, the PHB (Per-Hop Behavior), that each packet gets across the DiffServ network. Based on the marking rule, different kinds of traffic can be marked for different priorities of forwarding. Resources can then be allocated according to the DSCP values and the configured policies.

## 22.9.2 Phone Services Overview

Supplementary services such as call hold, call waiting, and call transfer. are generally available from your VoIP service provider. The Zyxel Device supports the following services:

- Call Return
- Call Hold
- Call Waiting
- Making a Second Call
- Call Transfer
- Call Forwarding
- Three-Way Conference
- Internal Calls
- Call Park and Pickup
- Do not Disturb
- IVR
- Call Completion
- CCBS
- Outgoing SIP

<sup>3.</sup> The Zyxel Device does not support DiffServ at the time of writing.

Note: To take full advantage of the supplementary phone services available through the Zyxel Device's phone ports, you may need to subscribe to the services from your VoIP service provider.

#### 22.9.2.1 Flash Key

Flashing means to press the hook for a short period of time (a few hundred milliseconds) before releasing it. On newer telephones, there should be a "flash" key (button) that generates the signal electronically. If the flash key is not available, you can tap (press and immediately release) the hook by hand to achieve the same effect. However, using the flash key is preferred since the timing is much more precise. With manual tapping, if the duration is too long, it may be interpreted as hanging up by the Zyxel Device.

You can invoke all the supplementary services by using the flash key.

### 22.9.2.2 Europe Type Supplementary Phone Services

This section describes how to use supplementary phone services with the **Europe Type Call Service Mode**. Commands for supplementary services are listed in the table below.

After pressing the flash key, if you do not issue the sub-command before the default sub-command timeout (2 seconds) expires or issue an invalid sub-command, the current operation will be aborted.

| COMMAND | SUB-COMMAND | DESCRIPTION                                                                                                    |  |
|---------|-------------|----------------------------------------------------------------------------------------------------|--|
| Flash   |             | Put a current call on hold to place a second call.                                                                  |  |
|         |             | Switch back to the call (if there is no second call).                                                               |  |
| Flash   | 0           | Drop the call presently on hold or reject an incoming call which is waiting for answer.                             |  |
| Flash   | 1           | Disconnect the current phone connection and answer the incoming call or resume with caller presently on hold.       |  |
| Flash   | 2           | 1. Switch back and forth between two calls.                                                                         |  |
|         |             | 2. Put a current call on hold to answer an incoming call.                                                           |  |
|         |             | 3. Separate the current three-way conference call into two individual calls (one is on-line, the other is on hold). |  |
| Flash   | 3           | Create three-way conference connection.                                                                             |  |
| Flash   | *98#        | Transfer the call to another phone.                                                                                 |  |

Table 125 European Flash Key Commands

#### **European Call Hold**

Call hold allows you to put a call (A) on hold by pressing the flash key.

If you have another call, press the flash key and then "2" to switch back and forth between caller **A** and **B** by putting either one on hold.

Press the flash key and then "0" to disconnect the call presently on hold and keep the current call on line.

Press the flash key and then "1" to disconnect the current call and resume the call on hold.

If you hang up the phone but a caller is still on hold, there will be a remind ring.

## **European Call Waiting**

This allows you to place a call on hold while you answer another incoming call on the same telephone (directory) number.

If there is a second call to a telephone number, you will hear a call waiting tone. Take one of the following actions.

• Reject the second call.

Press the flash key and then press "0".

• Disconnect the first call and answer the second call.

Either press the flash key and press "1", or just hang up the phone and then answer the phone after it rings.

• Put the first call on hold and answer the second call. Press the flash key and then "2".

### European Call Transfer

Do the following to transfer an incoming call (that you have answered) to another phone.

- 1 Press the flash key to put the caller on hold.
- 2 When you hear the dial tone, dial "\*98#" followed by the number to which you want to transfer the call.
- 3 After you hear the ring signal or the second party answers it, hang up the phone.

## **European Three-Way Conference**

Use the following steps to make three-way conference calls.

- 1 When you are on the phone talking to someone, press the flash key to put the caller on hold and get a dial tone.
- 2 Dial a phone number directly to make another call.
- 3 When the second call is answered, press the flash key and press "3" to create a three-way conversation.
- 4 Hang up the phone to drop the connection.
- 5 If you want to separate the activated three-way conference into two individual connections (one is online, the other is on hold), press the flash key and press "2".

#### 22.9.2.3 USA Type Supplementary Services

This section describes how to use supplementary phone services with the **USA Type Call Service Mode**. Commands for supplementary services are listed in the table below. After pressing the flash key, if you do not issue the sub-command before the default sub-command timeout (2 seconds) expires or issue an invalid sub-command, the current operation will be aborted.

| COMMAND | SUB-COMMAND | DESCRIPTION                                                                                                    |
|---------|-------------|----------------------------------------------------------------------------------------------------|
| Flash   |             | Put a current call on hold to place a second call. After the second call is successful, press the flash key again to have a three-way conference call. |
|         |             | Put a current call on hold to answer an incoming call.                                                                                                 |
| Flash   | *98#        | Transfer the call to another phone.                                                                                                    |

Table 126 USA Flash Key Commands

### **USA Call Hold**

Call hold allows you to put a call (A) on hold by pressing the flash key.

If you have another call, press the flash key to switch back and forth between caller **A** and **B** by putting either one on hold.

If you hang up the phone but a caller is still on hold, there will be a remind ring.

### **USA Call Waiting**

This allows you to place a call on hold while you answer another incoming call on the same telephone (directory) number.

If there is a second call to your telephone number, you will hear a call waiting tone.

Press the flash key to put the first call on hold and answer the second call.

## **USA** Call Transfer

Do the following to transfer an incoming call (that you have answered) to another phone.

- 1 Press the flash key to put the caller on hold.
- 2 When you hear the dial tone, dial "\*98#" followed by the number to which you want to transfer the call.
- 3 After you hear the ring signal or the second party answers it, hang up the phone.

#### USA Three-Way Conference

Use the following steps to make three-way conference calls.

- 1 When you are on the phone talking to someone (party A), press the flash key to put the caller on hold and get a dial tone.
- 2 Dial a phone number directly to make another call (to party B).
- **3** When party B answers the second call, press the flash key to create a three-way conversation.
- 4 Hang up the phone to drop the connection.

- 5 If you want to separate the activated three-way conference into two individual connections (with party A on-line and party B on hold), press the flash key.
- 6 If you want to go back to the three-way conversation, press the flash key again.
- 7 If you want to separate the activated three-way conference into two individual connections again, press the flash key. This time the party B is on-line and party A is on hold.

#### 22.9.2.4 Phone Functions Summary

The following table shows the key combinations you can enter on your phone's keypad to use certain features.

| ACTION | FUNCTION                     | DESCRIPTION                                                                                                    |  |
|--------|------------------------------|----------------------------------------------------------------------------------------------------|--|
| *98#   | Call transfer                | Transfer a call to another phone. See Section 22.9.2.2 on page 331<br>(Europe type) and Section 22.9.2.3 on page 332 (USA type).                                                                                                    |  |
| *66#   | Call return                  | Place a call to the last person who called you.                                                                                                    |  |
| *95#   | Enable Do Not Disturb        | Use these to set your phone not to ring when someone calls you, or to                                                                                                    |  |
| #95#   | Disable Do Not Disturb       | turn this function off.                                                                                                    |  |
| *41#   | Enable Call Waiting          | Use these to allow you to put a call on hold when you are answering<br>another, or to turn this function off.                                                                                                    |  |
| #41#   | Disable Call Waiting         |                                                                                                    |  |
| ***    | IVR                          | Use these to set up Interactive Voice Response (IVR). IVR allows you to record custom caller ringing tones (the sound a caller hears before you pick up the phone) and on hold tones (the sound someone hears when you put their call on hold). |  |
| ####   | Internal Call                | Call the phone(s) connected to the Zyxel Device.                                                                                                    |  |
| *82    | One Shot Caller Display Call | Activate or deactivate caller ID for the next call only.                                                                                                    |  |
| *67    | One Shot Caller Hidden Call  |                                                                                                    |  |

#### Table 127 Phone Functions Summary

# Chapter 23 Log

## 23.1 Log Overview

These screens allow you to determine the categories of events that the Zyxel Device logs and then display these logs or have the Zyxel Device send them to an administrator (through e-mail) or to a syslog server.

## 23.1.1 What You Can Do in this Chapter

- Use the System Log screen to see the system logs (Section 23.2 on page 336).
- Use the Security Log screen to see the security-related logs for the categories that you select (Section 23.3 on page 337).

## 23.1.2 What You Need To Know

The following terms and concepts may help as you read this chapter.

#### Alerts and Logs

An alert is a type of log that warrants more serious attention. They include system errors, attacks (access control) and attempted access to blocked web sites. Some categories such as **System Errors** consist of both logs and alerts. You may differentiate them by their color in the **View Log** screen. Alerts display in red and logs display in black.

#### **Syslog Overview**

The syslog protocol allows devices to send event notification messages across an IP network to syslog servers that collect the event messages. A syslog-enabled device can generate a syslog message and send it to a syslog server.

Syslog is defined in RFC 3164. The RFC defines the packet format, content and system log related information of syslog messages. Each syslog message has a facility and severity level. The syslog facility identifies a file in the syslog server. Refer to the documentation of your syslog program for details. The following table describes the syslog severity levels.

| CODE | SEVERITY                                             |
|------|------------------------------------------------------|
| 0    | Emergency: The system is unusable.                   |
| 1    | Alert: Action must be taken immediately.             |
| 2    | Critical: The system condition is critical.          |
| 3    | Error: There is an error condition on the system.    |
| 4    | Warning: There is a warning condition on the system. |

| T . I. I. 100 | 0 1 2 0 2 1     |        |
|---------------|-----------------|--------|
| 1 able 128    | Syslog Severity | Leveis |

AX/DX/EX/PX Series User's Guide

#### 335

| CODE | SEVERITY                                                           |
|------|--------------------------------------------------------------------|
| 5    | Notice: There is a normal but significant condition on the system. |
| 6    | Informational: The syslog contains an informational message.       |
| 7    | Debug: The message is intended for debug-level purposes.           |

Table 128 Syslog Severity Levels

## 23.2 System Log

Use the **System Log** screen to see the system logs. You can filter the entries by selecting a severity level and/or category. Click **System Monitor** > **Log** > **System Log** to open the **System Log** screen.

Figure 200 System Monitor > Log > System Log

|           |                      |                           | Log                      |                                            |                               |
|-----------|----------------------|---------------------------|--------------------------|--------------------------------------------|-------------------------------|
| System Lo | Security Log         |                           |                          |                                            |                               |
| Use the S | System Log screen to | o see the system logs. Yo | u can filter the entries | by selecting a severity level an           | d/or category.                |
| Level     | All 🔻                | Category All              | •                        | C <mark>lear Log</mark> R <mark>efr</mark> | esh Export Log E-mail Log Now |
| #         | Time                 | Facility                  | Level                    | Category                                   | Messages                      |

The following table describes the fields in this screen.

| Table 129 | System | Monitor > | Log > | System | Log |
|-----------|--------|-----------|-------|--------|-----|
|-----------|--------|-----------|-------|--------|-----|

| LABEL          | DESCRIPTION                                                                                                    |
|----------------|----------------------------------------------------------------------------------------------------|
| Level          | Select a severity level from the drop-down list box. This filters search results according to the severity level you have selected. When you select a severity, the Zyxel Device searches through all logs of that severity or higher. |
| Category       | Select the type of logs to display.                                                                                                    |
| Clear Log      | Click this to delete all the logs.                                                                                                    |
| Refresh        | Click this to renew the log screen.                                                                                                    |
| Export Log     | Click this to save the current list of logs to your computer.                                                                                                    |
| E-mail Log Now | Click this to send the log file(s) to the e-mail address you specify in the Maintenance > E-mail Notification screen.                                                                                                    |
| #              | This field is a sequential value and is not associated with a specific entry.                                                                                                    |
| Time           | This field displays the time the log was recorded.                                                                                                    |
| Facility       | The log facility allows you to send logs to different files in the syslog server. Refer to the documentation of your syslog program for more details.                                                                                  |
| Level          | This field displays the severity level of the log.                                                                                                    |
| Category       | This field displays the type of the log.                                                                                                    |
| Messages       | This field states the reason for the log.                                                                                                    |

## 23.3 Security Log

Use the **Security Log** screen to see the security-related logs for the categories that you select. You can filter the entries by selecting a severity level and/or category. Click **System Monitor > Log > Security Log** to open the following screen.

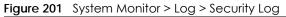

| Log        |                                             |              |                        |                              |                                   |  |  |  |  |  |
|------------|---------------------------------------------|--------------|------------------------|------------------------------|-----------------------------------|--|--|--|--|--|
| System Log | g Security Log                              |              |                        |                              |                                   |  |  |  |  |  |
|            | ecurity Log screen t<br>evel and/or categor |              | d logs for the categor | ies that you select. You can | filter the entries by selecting a |  |  |  |  |  |
| Level      | All 🔻                                       | Category All | •                      | C <mark>lear Log</mark> R    | efresh Export Log E-mail Log Now  |  |  |  |  |  |
| #          | Time                                        | Facility     | Level                  | Category                     | Messages                          |  |  |  |  |  |

The following table describes the fields in this screen.

| LABEL          | DESCRIPTION                                                                                                    |
|----------------|----------------------------------------------------------------------------------------------------|
| Level          | Select a severity level from the drop-down list box. This filters search results according to the severity level you have selected. When you select a severity, the Zyxel Device searches through all logs of that severity or higher. |
| Category       | Select the type of logs to display.                                                                                                    |
| Clear Log      | Click this to delete all the logs.                                                                                                    |
| Refresh        | Click this to renew the log screen.                                                                                                    |
| Export Log     | Click this to save the current list of logs to your computer.                                                                                                    |
| E-mail Log Now | Click this to send the log file(s) to the e-mail address you specify in the Maintenance > E-mail Notification screen.                                                                                                    |
| #              | This field is a sequential value and is not associated with a specific entry.                                                                                                    |
| Time           | This field displays the time the log was recorded.                                                                                                    |
| Facility       | The log facility allows you to send logs to different files in the syslog server. Refer to the documentation of your syslog program for more details.                                                                                  |
| Level          | This field displays the severity level of the log.                                                                                                    |
| Category       | This field displays the type of the log.                                                                                                    |
| Messages       | This field states the reason for the log.                                                                                                    |

Table 130 System Monitor > Log > Security Log

## CHAPTER 24 Traffic Status

## 24.1 Traffic Status Overview

Use the Traffic Status screens to look at the network traffic status and statistics of the WAN/LAN interfaces and NAT.

## 24.1.1 What You Can Do in this Chapter

- Use the WAN screen to view the WAN traffic statistics (Section 24.2 on page 338).
- Use the LAN screen to view the LAN traffic statistics (Section 24.3 on page 340).
- Use the NAT screen to view the NAT status of the Zyxel Device's client(s) (Section 24.4 on page 341).

## 24.2 WAN Status

Click **System Monitor** > **Traffic Status** to open the **WAN** screen. The figures in this screen show the total number of bytes received and sent through the Zyxel Device's WAN interface(s). Packet statistics for each WAN interface are listed in the tables below.

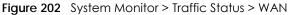

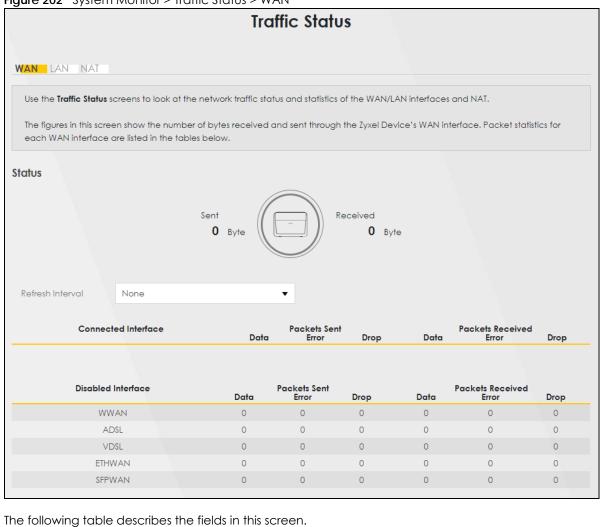

| LABEL                                                                           | DESCRIPTION                                                                    |  |  |  |  |  |
|---------------------------------------------------------------------------------|--------------------------------------------------------------------------------|--|--|--|--|--|
| Refresh Interval                                                                | Select how often you want the Zyxel Device to update this screen.              |  |  |  |  |  |
| Connected This shows the name of the WAN interface that is currently connected. |                                                                                |  |  |  |  |  |
| Packets Sent                                                                    |                                                                                |  |  |  |  |  |
| Data                                                                            | This indicates the number of transmitted packets on this interface.            |  |  |  |  |  |
| Error                                                                           | This indicates the number of frames with errors transmitted on this interface. |  |  |  |  |  |
| Drop This indicates the number of outgoing packets dropped on this interface.   |                                                                                |  |  |  |  |  |
| Packets Received                                                                | b                                                                              |  |  |  |  |  |
| Data                                                                            | This indicates the number of received packets on this interface.               |  |  |  |  |  |
| Error                                                                           | This indicates the number of frames with errors received on this interface.    |  |  |  |  |  |
| Drop                                                                            | This indicates the number of received packets dropped on this interface.       |  |  |  |  |  |
| Disabled<br>Interface                                                           | This shows the name of the WAN interface that is currently disabled.           |  |  |  |  |  |
| Packets Sent                                                                    |                                                                                |  |  |  |  |  |

#### Table 131 System Monitor > Traffic Status > WAN

| LABEL                                                                                | DESCRIPTION                                                              |  |  |
|--------------------------------------------------------------------------------------|--------------------------------------------------------------------------|--|--|
| Data                                                                                 | This indicates the number of transmitted packets on this interface.      |  |  |
| Error This indicates the number of frames with errors transmitted on this interface. |                                                                          |  |  |
| Drop This indicates the number of outgoing packets dropped on this interface.        |                                                                          |  |  |
| Packets Receive                                                                      | d                                                                        |  |  |
| Data                                                                                 | This indicates the number of received packets on this interface.         |  |  |
| Error This indicates the number of frames with errors received on this interface.    |                                                                          |  |  |
| Drop                                                                                 | This indicates the number of received packets dropped on this interface. |  |  |

Table 131 System Monitor > Traffic Status > WAN (continued)

## 24.3 LAN Status

Click **System Monitor** > **Traffic Status** > **LAN** to open the following screen. This screen allows you to view packet statistics for each LAN or WLAN interface on the Zyxel Device.

| Figure 203 | System | Monitor > | Traffic | Status | > LAN |
|------------|--------|-----------|---------|--------|-------|
|------------|--------|-----------|---------|--------|-------|

| Traffic Status                   |                   |             |              |            |              |           |         |  |  |
|----------------------------------|-------------------|-------------|--------------|------------|--------------|-----------|---------|--|--|
| an l <b>an</b> Nat               |                   |             |              |            |              |           |         |  |  |
| This screen allows you to view ( | packet statistics | for each LA | N or WLAN in | terface on | the Zyxel De | vice.     |         |  |  |
| Refresh Interval None            |                   |             | •            |            |              |           |         |  |  |
| Interface                        | LAN1              | LAN2        | LAN3         | LAN        | 14           | 2.4G WLAN | 5G WLAN |  |  |
| Bytes Sent                       | 0                 | 0           | 0            | 4720       | 91           | 1095638   | 2208002 |  |  |
| Bytes Received                   | 0                 | 0           | 0            | 2200       | 93           | 0         | 0       |  |  |
| Interface                        |                   | LAN1        | LAN2         | LAN3       | LAN4         | 2.4G WLAN | 5G WLAN |  |  |
|                                  | Data              | 0           | 0            | 0          | 2157         | 12662     | 25397   |  |  |
| Sent (Packet)                    | Error             | 0           | 0            | 0          | 0            | 272       | 0       |  |  |
|                                  | Drop              | 0           | 0            | 0          | 0            | 272       | 0       |  |  |
|                                  | Data              | 0           | 0            | 0          | 1740         | 0         | 0       |  |  |
| Received (Packet)                | Error             | 0           | 0            | 0          | 0            | 0         | 8       |  |  |
|                                  |                   |             |              |            |              |           |         |  |  |

The following table describes the fields in this screen.

Table 132 System Monitor > Traffic Status > LAN

| LABEL                                                                       | DESCRIPTION                                                        |  |  |
|-----------------------------------------------------------------------------|--------------------------------------------------------------------|--|--|
| Refresh Interval                                                            | Select how often you want the Zyxel Device to update this screen.  |  |  |
| Interface This shows the LAN or wireless LAN interface on the Zyxel Device. |                                                                    |  |  |
| Bytes Sent                                                                  | This indicates the number of bytes transmitted on this interface.  |  |  |
| Bytes Received                                                              | This indicates the number of bytes received on this interface.     |  |  |
| Interface                                                                   | This shows the LAN or wireless LAN interfaces on the Zyxel Device. |  |  |
| Sent (Packets)                                                              |                                                                    |  |  |

| LABEL            | DESCRIPTION                                                                    |  |  |  |  |  |
|------------------|--------------------------------------------------------------------------------|--|--|--|--|--|
| Data             | This indicates the number of transmitted packets on this interface.            |  |  |  |  |  |
| Error            | This indicates the number of frames with errors transmitted on this interface. |  |  |  |  |  |
| Drop             | Drop This indicates the number of outgoing packets dropped on this interface.  |  |  |  |  |  |
| Received (Packet | s)                                                                             |  |  |  |  |  |
| Data             | This indicates the number of received packets on this interface.               |  |  |  |  |  |
| Error            | This indicates the number of frames with errors received on this interface.    |  |  |  |  |  |
| Drop             | This indicates the number of received packets dropped on this interface.       |  |  |  |  |  |

Table 132 System Monitor > Traffic Status > LAN (continued)

## 24.4 NAT Status

No. of Open

Click **System Monitor** > **Traffic Status** > **NAT** to open the following screen. This screen lists the devices that have received an IP address from the Zyxel Device LAN or WLAN interface(s) and have ever established a session with the Zyxel Device.

| Figure 204  | System Monitor > Traffic Ste | atus > NAT |
|-------------|------------------------------|------------|
| inguio Lo i | eysterritter mane en         |            |

|                                               | Traffic Status |               |                                    |                              |  |  |  |  |  |  |
|-----------------------------------------------|----------------|---------------|------------------------------------|------------------------------|--|--|--|--|--|--|
| WAN LAN NAT                                   |                |               |                                    |                              |  |  |  |  |  |  |
| This screen lists the<br>established a sessio |                |               | from the Zyxel Device's LAN or WLA | N interface(s) and have ever |  |  |  |  |  |  |
| Refresh Interval                              |                | ,             | _                                  |                              |  |  |  |  |  |  |
| Device Nar                                    | None           | IPv4 Address  | ▼<br>MAC Address                   | NO. of Open Sessions         |  |  |  |  |  |  |
| TWPCNT0311                                    | 6-01           | 192.168.1.199 | dc:4a:3e:40:ec:67                  | 20                           |  |  |  |  |  |  |
|                                               |                |               |                                    |                              |  |  |  |  |  |  |
| Total:                                        |                |               |                                    |                              |  |  |  |  |  |  |
| 0.20%                                         |                |               |                                    |                              |  |  |  |  |  |  |

The following table describes the fields in this screen.

| LABEL            | DESCRIPTION                                                       |  |  |  |  |
|------------------|-------------------------------------------------------------------|--|--|--|--|
| Refresh Interval | Select how often you want the Zyxel Device to update this screen. |  |  |  |  |
| Device Name      | This displays the name of the connected host.                     |  |  |  |  |
| IPv4 Address     | This displays the IP address of the connected host.               |  |  |  |  |
| MAC Address      | This displays the MAC address of the connected host.              |  |  |  |  |

Table 133 System Monitor > Traffic Status > NAT

This displays the number of NAT sessions currently opened for the connected host.

## CHAPTER 25 VoIP Status

## 25.1 VoIP Status Settings

Click **System Monitor** > **VoIP Status** to open the following screen. You can view the VoIP registration, current call status and phone numbers in this screen.

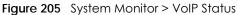

|                                                                                                    | VoIP Status        |              |                      |            |                 |                    |                         |                     |            |  |
|----------------------------------------------------------------------------------------------------|--------------------|--------------|----------------------|------------|-----------------|--------------------|-------------------------|---------------------|------------|--|
| This screen displays VoIP registration status, current call status and other related information for each SIP account. You can also see the phone port to which the SIP account is mapped for outgoing or incoming calls in this screen. |                    |              |                      |            |                 |                    |                         |                     |            |  |
| Poll                                                                                                    | 10                 |              |                      | seconds    |                 |                    |                         | Set Interval Stop   |            |  |
| Interval(s)                                                                                                    |                    |              |                      |            |                 |                    |                         |                     | -          |  |
| SIP Status                                                                                                    |                    |              |                      |            |                 |                    |                         |                     |            |  |
| Account                                                                                                    | Register<br>Action | Registration | Registratior<br>Time | URI        | M               | lessage<br>Vaiting | Last Incoming<br>Number | Last Outgo<br>Numbe | oing<br>er |  |
| 1                                                                                                    |                    | Disabled     |                      | ChangeMe@C | ChangeMe        | No                 |                         |                     |            |  |
| 2                                                                                                    |                    | Disabled     |                      | ChangeMe@C | ChangeMe        | No                 |                         |                     |            |  |
| Call Status                                                                                                    |                    |              |                      |            |                 |                    |                         |                     |            |  |
| Account                                                                                                    | Duration           | Status       | Call Type            | Codec From | Phone Port Type |                    | To Phone Port Type      | Peer Num            | nber       |  |
| Phone Status                                                                                                    |                    |              |                      |            |                 |                    |                         |                     |            |  |
| Phor                                                                                                    | ne                 | Outg         | oing Number          |            | Incoming N      | lumber             |                         | Hook Status         |            |  |
| Phone                                                                                                    |                    |              | hangeMe              |            | ChangeMe        |                    |                         | On-hook             |            |  |
| Phone 2                                                                                                    |                    | С            | hangeMe              |            | ChangeMe        |                    |                         | On-hook             |            |  |

The following table describes the fields in this screen.

| Table 134 | System Monitor > VoIP Status |
|-----------|------------------------------|
|           |                              |

| LABEL            | DESCRIPTION                                                                                                    |
|------------------|----------------------------------------------------------------------------------------------------|
| Poll Interval(s) | Enter the number of seconds the Zyxel Device needs to wait before updating this screen and then click <b>Set Interval</b> . Click <b>Stop</b> to have the Zyxel Device stop updating this screen. |
| SIP Status       |                                                                                                    |

| LABEL                   | DESCRIPTION                                                                                                    |
|-------------------------|----------------------------------------------------------------------------------------------------|
| Account                 | This column displays the index number of each SIP account that has already configured in the Zyxel Device.                                                                                                    |
| Register Action         | The switch is grayed out and cannot be configured if the SIP account is disabled.                                                                                                    |
|                         | If the SIP account is not registered, you can click the switch to turn it on 🧰 to have the Zyxel Device attempt to register the SIP account with the SIP server.                                                                                                    |
|                         | If the SIP account is already registered with a SIP server, setting the switch to off <b>D</b> will delete the SIP account's registration in the SIP server. This does not cancel your SIP account, but it deletes the mapping between your SIP identity and your IP address or domain name.                                                                                                    |
| Registration            | This field displays the current registration status of the SIP account.                                                                                                    |
|                         | <b>Registered</b> - The SIP account is activated and has been registered with a SIP server. You can use it to make a VoIP call.                                                                                                    |
|                         | Unregistered - The SIP account is activated, but the last time the Zyxel Device tried to register the SIP account with the SIP server, the attempt failed. Use the <b>Register Action</b> switch to register the account again. The Zyxel Device will also automatically try to register the SIP account again after a period of time that you configured in VoIP > SIP > SIP Service Provider > Add/Edit > SIP Register Fail Re-Try Timer. |
|                         | Disabled - The SIP account is not active. Make sure the corresponding SIP Service Provider and SIP Account are both enabled in VoIP > SIP > SIP Service Provider > Add/Edit and VoIP > SIP > SIP Account > Add/Edit.                                                                                                    |
| Registration Time       | This field displays the last time the Zyxel Device successfully registered the SIP account with the SIP server. The field is blank if this account is never successfully registered.                                                                                                    |
| URI                     | This field displays the account number and service domain of the SIP account. You can change these in the VoIP > SIP > SIP Service Provider > Add/Edit and VoIP > SIP > SIP Account > Add/Edit screens.                                                                                                    |
| Message<br>Waiting      | This field indicates whether or not there are any new voice messages in the SIP account. You have to enable the MWI function in the VoIP >SIP > SIP Account > Add/Edit screen, and your VoIP service provider should also support the voice mail system and MWI feature.                                                                                                    |
| Last Incoming<br>Number | This field displays the last SIP number the peer device used to call the SIP account. The field is blank if there is never an incoming call for the SIP account.                                                                                                    |
| Last Outgoing<br>Number | This field displays the last SIP number that you called via this SIP account. The field is blank if you never dialed a number using the SIP account.                                                                                                    |
|                         | Note: An outgoing number is recorded only after SIP outgoing call signaling procedure starts.                                                                                                    |
| Call Status (This ta    | ble displays the status of all active and ongoing calls only.)                                                                                                    |
| Account                 | This field displays the SIP number used to make an <b>Outgoing Call</b> or receive an <b>Incoming Call</b> through a SIP server. It shows the phone port number for an <b>Internal call</b> without a SIP server.                                                                                                    |
| Duration                | This field displays how long the current call has lasted.                                                                                                    |
|                         | Note: The time calculation starts from the beginning of the call setup signaling procedure, rather than the moment when the call is successfully established.                                                                                                    |
| Status                  | This field displays the current call progress or state of the phone call.                                                                                                    |
|                         | <b>Calling</b> - The Zyxel Device sends an INVITE request to make an <b>Outgoing Call</b> or <b>Internal Call</b> . The callee's phone is ringing.                                                                                                    |
|                         | <b>Ringing</b> - There is an <b>Incoming call</b> . The phone attached to the Zyxel Device's phone port associated with the SIP account is ringing.                                                                                                    |
|                         | InCall - There is a call in progress. Voice data is exchanged between both parties.                                                                                                    |
|                         | Hold - An Outgoing Call or Incoming Call is placed on hold.                                                                                                    |

 Table 134
 System Monitor > VoIP Status (continued)

| T. I.I. 104 | 0 1            |               | / I <sup>.</sup> |
|-------------|----------------|---------------|------------------|
| 1 able 134  | System Monitor | > voip status | (continued)      |

| LABEL                   | DESCRIPTION                                                                                                    |
|-------------------------|----------------------------------------------------------------------------------------------------|
| Call Type               | This field displays the type of the current VoIP call.                                                                                                    |
|                         | Outgoing Call - This is a call that you originated using a SIP account.                                                                                                    |
|                         | Incoming Call - This is a call that you received for a SIP account.                                                                                                    |
|                         | <b>Internal Call</b> - This is a VoIP call between two phone ports without a SIP server. When you have phones attached to both of the Zyxel Device's phone ports, you can dial "####" to place a call to the phone(s) connected to the other port. |
| Codec                   | This field displays what voice codec is being used for a current VoIP call through a phone port. It shows <b>Unknown</b> when <b>Status</b> is <b>Calling</b> or <b>Ringing</b> (before both parties agree on a codec).                            |
| From Phone Port<br>Type | This field displays the phone port type used to originate the current VoIP call. It shows <b>SIP</b> for an <b>Incoming Call</b> and <b>FXS</b> for an <b>Outgoing Call</b> or <b>Internal Call</b> .                                              |
| To Phone Port<br>Type   | This field displays the phone port type used to receive the current VoIP call. It shows SIP for an Outgoing Call and FXS for an Incoming Call or Internal Call. When an Incoming Call's Status is Ringing, the phone port type is Unknown.         |
| Peer Number             | This field displays the SIP number of the party that is currently engaged in a VoIP call through a phone port. It shows #### for an Internal Call.                                                                                                 |
| ,                       | table displays the name and the SIP account binding relationship of different local phone ports.<br>binding relationship can be configured in <b>VoIP &gt; Phone &gt; Phone Device</b> .)                                                          |
| Phone                   | This field displays the name of each phone port on the Zyxel Device.                                                                                                    |
| Outgoing<br>Number      | This field displays the SIP number that you use to make outgoing calls on this phone port.                                                                                                    |
| Incoming<br>Number      | This field displays the SIP number that you use to receive incoming calls on this phone port.                                                                                                    |
| Hook Status             | This field displays the current state of use of the phone.                                                                                                    |
|                         | <b>On-hook</b> - The phone attached to the Zyxel Device's phone port is not in use.                                                                                                    |
|                         | Off-hook - The phone attached to the Zyxel Device's phone port is in use                                                                                                    |

## CHAPTER 26 ARP Table

## 26.1 ARP Table Overview

Address Resolution Protocol (ARP) is a protocol for mapping an Internet Protocol address (IP address) to a physical machine address, also known as a Media Access Control or MAC address, on the local area network.

An IP version 4 address is 32 bits long. MAC addresses are 48 bits long. The ARP Table maintains an association between each MAC address and its corresponding IP address.

## 26.1.1 How ARP Works

When an incoming packet destined for a host device on a local area network arrives at the device, the device's ARP program looks in the ARP Table and, if it finds the address, sends it to the device.

If no entry is found for the IP address, ARP broadcasts the request to all the devices on the LAN. The device fills in its own MAC and IP address in the sender address fields, and puts the known IP address of the target in the target IP address field. In addition, the device puts all ones in the target MAC field (FF.FF.FF.FF.FF.FF.FF.FF.FF.FF is the Ethernet broadcast address). The replying device (which is either the IP address of the device being sought or the router that knows the way) replaces the broadcast address with the target's MAC address, swaps the sender and target pairs, and unicasts the answer directly back to the requesting machine. ARP updates the ARP Table for future reference and then sends the packet to the MAC address that replied.

345

## 26.2 ARP Table Settings

Use the ARP table to view the IPv4-to-MAC address mappings for each device connected to the Zyxel Device. The neighbor table shows the IPv6-to-MAC address mappings of each neighbor. To open this screen, click **System Monitor** > **ARP Table**.

Figure 206 System Monitor > ARP Table

|                     | A                                                                                                  | RP Table                                         |                         |
|---------------------|----------------------------------------------------------------------------------------------------|--------------------------------------------------|-------------------------|
|                     | ution Protocol (ARP) is a protocol for mapping an<br>a Media Access Control or MAC address, on the |                                                  | rsical machine address, |
|                     | 4) address is 32 bits long. MAC addresses are 48<br>ts corresponding IP address.                   | bits long. The ARP Table maintains an associatio | n between each MAC      |
|                     | able to view the IPv4-to-MAC address mapping(s<br>6-to-MAC address mapping(s) of each neighbor.    |                                                  | ce. The neighbor table  |
|                     |                                                                                                    |                                                  |                         |
| IPv4 ARP Table      |                                                                                                    |                                                  |                         |
| IPv4 ARP Table<br># |                                                                                                    | MAC Address                                      | Device                  |
|                     | e                                                                                                  |                                                  | <b>Device</b><br>br0    |
|                     | e<br>IPv4 Address<br>192.168.1.199                                                                 | MAC Address                                      |                         |
| #                   | e<br>IPv4 Address<br>192.168.1.199                                                                 | MAC Address                                      |                         |

The following table describes the labels in this screen.

#### Table 135System Monitor > ARP Table

| LABEL                | DESCRIPTION                                                                                      |
|----------------------|--------------------------------------------------------------------------------------------------|
| #                    | This is the index number of the ARP or neighbor table entry.                                     |
| IPv4/IPv6<br>Address | This is the learned IPv4 or IPv6 IP address of a device connected to a port on the Zyxel Device. |
| MAC Address          | This is the MAC address of the device with the listed IP address.                                |
| Device               | This is the name of Zyxel Device's interface to which the device is connected.                   |

# CHAPTER 27 Routing Table

## 27.1 Routing Table Overview

Routing is based on the destination address only and the Zyxel Device takes the shortest path to forward a packet.

## 27.2 Routing Table Settings

The table below shows IPv4 and IPv6 routing information. The IPv4 subnet mask is '255.255.255.255' for a host destination and '0.0.0.0' for the default route. The gateway address is written as '\*'(IPv4)/'::'(IPv6) if none is set.

Click System Monitor > Routing Table to open the following screen.

#### Figure 207 System Monitor > Routing Table

|                                                                                                    |                                                                                                    | Routing Table                          |                         |                                                                                            |                                                                                 |
|----------------------------------------------------------------------------------------------------|----------------------------------------------------------------------------------------------------|----------------------------------------|-------------------------|--------------------------------------------------------------------------------------------|---------------------------------------------------------------------------------|
| Routing is based on the destin                                                                                                    | ation address only and the Zyx                                                                                                    | el Device takes the shortest path      | to forward a packe      | t.                                                                                         |                                                                                 |
| 'he table below shows IPv4 ar                                                                                                    | nd IPv6 routing information. The                                                                                                    | e IPv4 subnet mask is '255.255.255.    | .255' for a host destin | nation and "0.0.0.0" for t                                                                 | the default route. The                                                          |
|                                                                                                    | '*'(IPv4)/'::'(IPv6) if none is set.                                                                                                    |                                        |                         |                                                                                            |                                                                                 |
| Sateway: This indicates the IPv<br>subnet Mask: This indicates the<br>rag: This indicates the routes the<br>Pag: This indicates the route st<br>J-Up: The route is up.<br>Reject: The route is blocked (<br>3-Gateway: The route uses a<br>4-Host: The target of the route<br>R-Reinstate: The route is reinsto<br>0-Dynamic (redirect): The rou<br>W-Madified (redirect): The rou<br>Metric: The metric represents th                                                                                                    | 4 address or IPv6 address of the<br>address or IPv6 address of the<br>atus. and will force a route lookup to<br>gateway to forward traffic. is a host. ated for dynamic routing. te is dynamically installed by a<br>te is modified from a routing do | o fail,<br>routing daemon or redirect. |                         | ing a path with the low                                                                    | vest "cost". The smaller th                                                     |
| number, the lower the "cost".                                                                                                    |                                                                                                    |                                        |                         |                                                                                            |                                                                                 |
| nierrace: This indicates the ha                                                                                                    | me of the interface through wh                                                                                                    | tion the route is forwarded.           |                         |                                                                                            |                                                                                 |
| Pv4 Routing Table                                                                                                    |                                                                                                    |                                        |                         |                                                                                            |                                                                                 |
| Destination                                                                                                    | Gateway                                                                                                    | Subnet Mask                            | Flag                    | Metric                                                                                     | Interface                                                                       |
| 192.168.1.0                                                                                                    | 0.0.0.0                                                                                                    | 255.255.255.0                          | U                       | 0                                                                                          | br0                                                                             |
| 239.0.0.0                                                                                                    | 0.0.0.0                                                                                                    | 255.0.0.0                              | U                       | 0                                                                                          | br0                                                                             |
| Pv6 Routing Table                                                                                                    |                                                                                                    |                                        |                         |                                                                                            |                                                                                 |
| Dest                                                                                                    | ination                                                                                                    | Gateway                                | Flag                    | Metric                                                                                     | Interface                                                                       |
|                                                                                                    |                                                                                                    |                                        |                         |                                                                                            |                                                                                 |
| fe8                                                                                                    | 0::/64                                                                                                    |                                        | U                       | 256                                                                                        | br0                                                                             |
| fe8                                                                                                    | 0::/64<br>0::/64                                                                                                    | ::                                     | UU                      | 256<br>256                                                                                 | br0<br>eth3.0                                                                   |
| fe8<br>fe8                                                                                                    |                                                                                                    |                                        | -                       |                                                                                            |                                                                                 |
| fe8<br>fe8<br>fe8                                                                                                    | 0::/64                                                                                                    |                                        | U                       | 256                                                                                        | eth3.0                                                                          |
| fe8<br>fe8<br>fe8<br>::1                                                                                                    | 0::/64<br>0::/64<br>/128                                                                                                    |                                        | UU                      | 256<br>256                                                                                 | eth3.0<br>wl0.5                                                                 |
| fe8<br>fe8<br>::1<br>fe80                                                                                                    | 0::/64<br>0::/64<br>/128<br>0::/128                                                                                                    |                                        |                         | 256<br>256<br>0                                                                            | eth3.0<br>wl0.5<br>Io<br>Io                                                     |
| fe8<br>fe8<br>::1<br>fe80<br>fe80<br>fe80                                                                                                    | 0::/64<br>0::/64<br>/128<br>0::/128<br>0::/128                                                                                                    |                                        |                         | 256<br>256<br>0<br>0<br>0                                                                  | eth3.0<br>wi0.5<br>lo<br>lo                                                     |
| fe8<br>fe8<br>fe8<br>::1<br>fe80<br>fe80<br>fe80<br>fe80                                                                                                    | 0::/64<br>0::/64<br>/128<br>0::/128<br>0::/128                                                                                                    |                                        |                         | 256<br>256<br>0<br>0<br>0<br>0                                                             | eth3.0<br>wl0.5<br>lo<br>lo<br>lo<br>lo                                         |
| fe8<br>fe8<br>fe8<br>::1<br>fe80<br>fe80<br>fe80<br>fe80<br>fe80::10:18                                                                                                    | 0::/64<br>0::/64<br>/128<br>0::/128<br>0::/128<br>0::/128                                                                                                    |                                        |                         | 2556<br>2556<br>0<br>0<br>0<br>0<br>0                                                      | eth3.0<br>wl0.5<br>lo<br>lo<br>lo<br>lo<br>lo                                   |
| fe8<br>fe8<br>fe8<br>::1<br>fe80<br>fe80<br>fe80<br>fe80<br>fe80::10:18                                                                                                    | 0::/64<br>0::/64<br>/128<br>0::/128<br>0::/128<br>ff:fe01:1/128<br>ff:fe01:1/128                                                                                                    |                                        |                         | 255<br>255<br>0<br>0<br>0<br>0<br>0<br>0<br>0<br>0                                         | eth3.0<br>wi0.5<br>lo<br>lo<br>lo<br>lo<br>lo<br>lo                             |
| fe8<br>fe8<br>::1<br>fe80<br>fe80<br>fe80<br>fe80::10:18<br>fe80::10:18<br>fe80::10:18                                                                                                    | 0::/64<br>0:::/64<br>/:128<br>0:::/128<br>0:::/128<br>ff:fe01:1/128<br>ff:fe01:1/128<br>8ff:fe01:0/128                                                                                                    |                                        |                         | 255<br>255<br>0<br>0<br>0<br>0<br>0<br>0<br>0<br>0<br>0<br>0                               | eth3.0<br>wl0.5<br>lo<br>lo<br>lo<br>lo<br>lo<br>lo                             |
| fe8<br>fe8<br>::1<br>fe8<br>fe80<br>fe80<br>fe80::10:18<br>fe80::10:18<br>fe80::6010:1<br>fe80::6010:1<br>fe80::6010:1                                                                                                    | 0::/64<br>0::/64<br>/128<br>0::/128<br>0::/128<br>ff:fe01:1/128<br>ff:fe01:1/128<br>8ff:fe01:0/128<br>sff:fe01:0/128                                                                                                    |                                        |                         | 255<br>255<br>0<br>0<br>0<br>0<br>0<br>0<br>0<br>0<br>0<br>0<br>0<br>0                     | eth3.0<br>wl0.5<br>lo<br>lo<br>lo<br>lo<br>lo<br>lo<br>br0                      |
| fe8<br>fe8<br>fe8<br>fe80<br>fe80<br>fe80::10:18<br>fe80::10:18<br>fe80::3010:1<br>fe80::3010:1<br>fe80:3010:1<br>fe80::3010:1<br>fe80::3010:1 | 0::/64<br>0::/64<br>/128<br>0::/128<br>0::/128<br>ff:fe01:1/128<br>ff:fe01:1/128<br>8ff:fe01:0/128<br>stf:fe01:0/128<br>16/128                                                                                                    |                                        |                         | 255<br>255<br>0<br>0<br>0<br>0<br>0<br>0<br>0<br>0<br>0<br>0<br>0<br>0<br>0<br>0<br>0<br>0 | eth3.0<br>wl0.5<br>lo<br>lo<br>lo<br>lo<br>lo<br>lo<br>br0<br>br0               |
| fe8<br>fe8<br>fe8<br>fe8<br>fe80<br>fe80<br>fe80<br>fe80:10:18<br>fe80::3010:1<br>fe80::3010:1<br>ff02:<br>ff02<br>ff02<br>ff02                                                                                                    | 0::/64<br>0::/128<br>0::/128<br>0::/128<br>0::/128<br>0::/128<br>0::/128<br>0::/128<br>16/128<br>0::/8                                                                                                    |                                        |                         | 255<br>255<br>0<br>0<br>0<br>0<br>0<br>0<br>0<br>0<br>0<br>0<br>0<br>0<br>0<br>0<br>0<br>0 | eth3.0<br>wi0.5<br>lo<br>lo<br>lo<br>lo<br>lo<br>lo<br>br0<br>br0<br>br0<br>br0 |
| fe8<br>fe8<br>fe8<br>fe80<br>fe80<br>fe80<br>fe80<br>fe80<br>fe8                                                                                                    | 0::/64<br>0::/64<br>/128<br>0::/128<br>0::/128<br>ff:fe01:1/128<br>ff:fe01:1/128<br>8ff:fe01:0/128<br>stf:fe01:0/128<br>16/128                                                                                                    |                                        |                         | 255<br>255<br>0<br>0<br>0<br>0<br>0<br>0<br>0<br>0<br>0<br>0<br>0<br>0<br>0<br>0<br>0<br>0 | eth3.0<br>wl0.5<br>lo<br>lo<br>lo<br>lo<br>lo<br>bo<br>br0<br>br0               |

The following table describes the labels in this screen.

| Table 136 | System | Monitor > | Routing | Table |
|-----------|--------|-----------|---------|-------|
|-----------|--------|-----------|---------|-------|

| LABEL             | DESCRIPTION                                                                                             |
|-------------------|----------------------------------------------------------------------------------------------------|
| IPv4/IPv6 Routing | Table                                                                                                   |
| Destination       | This indicates the destination IPv4 address or IPv6 address and prefix of this route.                   |
| Gateway           | This indicates the IPv4 address or IPv6 address of the gateway that helps forward this route's traffic. |
| Subnet Mask       | This indicates the destination subnet mask of the IPv4 route.                                           |

|           | · · · · ·        |                 |             |
|-----------|------------------|-----------------|-------------|
| Table 136 | System Monitor   | > Routing Table | (continued) |
|           | 5,51011110111101 | Kooning rabic   |             |

| LABEL     | DESCRIPTION                                                                                                    |
|-----------|----------------------------------------------------------------------------------------------------|
| Flag      | This indicates the route status.                                                                                                    |
|           | U-Up: The route is up.                                                                                                    |
|           | <b>!-Reject</b> : The route is blocked and will force a route lookup to fail.                                                                                                    |
|           | G-Gateway: The route uses a gateway to forward traffic.                                                                                                    |
|           | H-Host: The target of the route is a host.                                                                                                    |
|           | <b>R-Reinstate</b> : The route is reinstated for dynamic routing.                                                                                                    |
|           | D-Dynamic (redirect): The route is dynamically installed by a routing daemon or redirect.                                                                                                    |
|           | M-Modified (redirect): The route is modified from a routing daemon or redirect.                                                                                                    |
| Metric    | The metric represents the "cost of transmission". A router determines the best route for transmission by choosing a path with the lowest "cost". The smaller the number, the lower the "cost".                                                                            |
| Interface | This indicates the name of the interface through which the route is forwarded.                                                                                                    |
|           | brx indicates a LAN interface where x can be $0\sim3$ to represent LAN1 to LAN4 respectively.                                                                                                    |
|           | ethx indicates an Ethernet WAN interface using IPoE or in bridge mode.                                                                                                    |
|           | ppp0 indicates a WAN interface using PPPoE.                                                                                                    |
|           | wlx indicates a wireless interface where x can be 0~1. For some models, wl1 indicates 5 GHz wireless interface, and wl0 indicates 2.4 GHz wireless interface. For the other models, wl1 indicates 5 GHz wireless interface, and wl0 indicates 2.4 GHz wireless interface. |

## CHAPTER 28 Multicast Status

## 28.1 Multicast Status Overview

Use the Multicast Status screens to view IPv4 or IPv6 multicast group information.

## 28.2 IGMP Status

Use this screen to look at the current list of IPv4 multicast groups the Zyxel Device manages through IGMP. Internet Group Multicast Protocol (IGMP) is a network-layer protocol used to establish membership in a Multicast group - it is not used to carry user data. You can configure IGMP settings in **Network Setting > IGMP/MLD**.

To open this screen, click System Monitor > Multicast Status > IGMP Status.

|                                                   | Mu                                      | ulticast Status              |                           |                |
|---------------------------------------------------|-----------------------------------------|------------------------------|---------------------------|----------------|
|                                                   |                                         |                              |                           |                |
| AP Status MLD Sta                                 | SUIT                                    |                              |                           |                |
|                                                   |                                         |                              |                           |                |
|                                                   | at the current list of IPv4 multicast g | roups the Zyxel Device manag | ges through IGMP. You can | configure IGMP |
| lse this screen to look<br>ettings in Network Set |                                         | roups the Zyxel Device manag | ges through IGMP. You can | configure IGMP |
|                                                   |                                         | roups the Zyxel Device manag | ges through IGMP. You can | configure IGMP |

Figure 208 System Monitor > Multicast Status > IGMP Status

The following table describes the labels in this screen.

 Table 137
 System Monitor > Multicast Status > IGMP Status

| LABEL           | DESCRIPTION                                                                                                    |
|-----------------|----------------------------------------------------------------------------------------------------|
| Refresh         | Click this button to update the information on this screen.                                                                                               |
| Interface       | This field displays the name of the Zyxel Device interface that belongs to an IGMP multicast group.                                                       |
| Multicast Group | This field displays the address of the IGMP multicast group to which the interface belongs.                                                               |
| Filter Mode     | <b>INCLUDE</b> means that only the IP addresses in the <b>Source List</b> get to receive the multicast group's traffic.                                   |
|                 | <b>EXCLUDE</b> means that the IP addresses in the <b>Source List</b> are not allowed to receive the multicast group's traffic but other IP addresses can. |

AX/DX/EX/PX Series User's Guide

| LABEL       | DESCRIPTION                                                                                                    |
|-------------|----------------------------------------------------------------------------------------------------|
| Source List | This lists the IP addresses that are allowed or not allowed to receive the multicast group's traffic depending on the filter mode. |
| Member      | This lists the IP address of members currently in the multicast group.                                                             |

 Table 137
 System Monitor > Multicast Status > IGMP Status (continued)

## 28.3 MLD Status

Use this screen to look at the current list of IPv6 multicast groups the Zyxel Device manages through MLD. Multicast Listener Discovery (MLD) allows an IPv6 switch or router to discover the presence of MLD hosts who wish to receive multicast packets and the IP addresses of multicast groups the hosts want to join on its network. MLDv1 is equivalent to IGMPv2 and MLDv2 is equivalent to IGMPv3. You can configure MLD settings in Network Setting > IGMP/MLD. To open this screen, click System Monitor > Multicast Status > MLD Status.

Figure 209 System Monitor > Multicast Status > MLD Status

|                                                        | Μι                                                       | ulticast Status              |                            |                       |
|--------------------------------------------------------|----------------------------------------------------------|------------------------------|----------------------------|-----------------------|
| IGMP Status MLD Sta                                    | t <mark>us -</mark>                                      |                              |                            |                       |
| Use this screen to look o<br>settings in Network Setti | at the current list of IPv6 multicast g<br>ng > IGMP/MLD | groups the Zyxel Device mana | ges through MLD. You can c | onfigure MLD          |
|                                                        |                                                          |                              |                            | R <mark>efresh</mark> |
| Interface                                              | Multicast Group                                          | Filter Mode                  | Source List                | Member                |

The following table describes the labels in this screen.

| LABEL           | DESCRIPTION                                                                                                    |  |
|-----------------|----------------------------------------------------------------------------------------------------|--|
| Refresh         | Click this button to update the status on this screen.                                                                                                    |  |
| Interface       | This field displays the name of the Zyxel Device interface that belongs to an MLD multicast group.                                                        |  |
| Multicast Group | This field displays the address of the MLD multicast group to which the interface belongs.                                                                |  |
| Filter Mode     | <b>INCLUDE</b> means that only the IP addresses in the <b>Source List</b> get to receive the multicast group's traffic.                                   |  |
|                 | <b>EXCLUDE</b> means that the IP addresses in the <b>Source List</b> are not allowed to receive the multicast group's traffic but other IP addresses can. |  |
| Source List     | This lists the IP addresses that are allowed or not allowed to receive the multicast group's traffic depending on the filter mode.                        |  |
| Member          | This lists the IP address of members currently in the multicast group.                                                                                    |  |

Table 138 System Monitor > Multicast Status > MLD Status

## CHAPTER 29 WLAN Station Status

## 29.1 WLAN Station Status Overview

Click **System Monitor** > **WLAN Station Status** to open the following screen. Use this screen to view information and status of the wireless stations (wireless clients) that are currently associated with the Zyxel Device. Being associated means that a wireless client (for example, your network or computer with a wireless network card installed) has connected successfully to an AP (or wireless router) using the same SSID, channel, and WiFi security settings.

|                           |                                   | WLAN Station                                                               | Status                           |                    |         |
|---------------------------|-----------------------------------|----------------------------------------------------------------------------|----------------------------------|--------------------|---------|
| Use th <mark>i</mark> s s | creen to view information and sto | atus of the wireless stations (wireles                                     | ss clients) that are currently ( | associated with th | e Zyxel |
|                           |                                   | reless client (for example, your co<br>ess router) using the same SSID, ch |                                  |                    | has     |
| WI AN 2                   | 1G Station Status                 |                                                                            |                                  |                    |         |
| TTEMIN ZIA                | o dialion dialos                  |                                                                            |                                  |                    |         |
| #                         | MAC Address                       | Rate (Mbps)                                                                | RSSI (dBm)                       | SNR                | Level   |
| #                         |                                   | Rate (Mbps)                                                                | RSSI (dBm)                       | SNR                | Level   |

Figure 210 System Monitor > WLAN Station Status

The following table describes the labels in this screen.

| LABEL       | DESCRIPTION                                                                                                    |  |
|-------------|----------------------------------------------------------------------------------------------------|--|
| #           | This is the index number of an associated wireless station.                                                                                                    |  |
| MAC Address | This field displays the MAC address of an associated wireless station.                                                                                                    |  |
| Rate (Mbps) | This field displays the transmission rate of the WiFi traffic between an associated wireless station and the Zyxel Device.                                                  |  |
| RSSI (dBm)  | The RSSI (Received Signal Strength Indicator) field shows the WiFi signal strength of the station's wireless connection.                                                    |  |
|             | The normal range is -30dBm to -79dBm. If the value drops below -80dBm, try moving the associated wireless station closer to the Zyxel Device to get better signal strength. |  |

| Table 120 | Suctor   | Monitors | W/LANI Station Status |
|-----------|----------|----------|-----------------------|
|           | 37310111 |          | WLAN Station Status   |

| LABEL | DESCRIPTION                                                                                                    |
|-------|----------------------------------------------------------------------------------------------------|
| SNR   | The Signal-to-Noise Ratio (SNR) is the ratio between the received signal power and the received noise power.                                                                                                    |
|       | The normal range is 15 to 40. If the value drops below 15, try moving the associated wireless station closer to the Zyxel Device to get better quality WiFi.                                                                           |
| Level | This field displays a number which represents the strength of the WiFi signal between an associated wireless station and the Zyxel Device. The Zyxel Device uses the RSSI and SNR values to determine the strength of the WiFi signal. |
|       | 5 means the Zyxel Device is receiving an excellent WiFi signal.                                                                                                    |
|       | 4 means the Zyxel Device is receiving a very good WiFi signal.                                                                                                    |
|       | 3 means the Zyxel Device is receiving a weak WiFi signal.                                                                                                    |
|       | 2 means the Zyxel Device is receiving a very weak WiFi signal.                                                                                                    |
|       | 1 means the Zyxel Device is not receiving a WiFi signal.                                                                                                    |

Table 139 System Monitor > WLAN Station Status (continued)

## CHAPTER 30 Cellular Statistics

## 30.1 Cellular Statistics Overview

Use the **Cellular Statistics** screens to look at cellular Internet connection status. By default, a cellular WAN connection is used as a backup for the wired DSL/Ethernet WAN connections.

## 30.2 Cellular Statistics Settings

To open this screen, click **System Monitor** > **Cellular Statistics**. Cellular information is available on this screen only when you insert a compatible cellular dongle in the USB port on the Zyxel Device.

| Cellular Statistics                                                       |                                                                                                 |                                      |
|---------------------------------------------------------------------------|-------------------------------------------------------------------------------------------------|--------------------------------------|
| Use the <b>Cellular Statistics</b> scree<br>backup for the wired DSL/Ethe | ns to look at cellular Internet connection status. By default, a cellul<br>net WAN connections. | ar WAN connection is used as a       |
| Cellular information is available                                         | on this screen only when you insert a compatible cellular dongle                                | in the USB port on the Zyxel Device. |
| Monitor                                                                   |                                                                                                 |                                      |
| Refresh Interval                                                          | None                                                                                            | •                                    |
| Status                                                                    |                                                                                                 |                                      |
| Cellular Status                                                           | No Device                                                                                       |                                      |
| Service Provider                                                          | N/A                                                                                             |                                      |
| Signal Strength                                                           | N/A                                                                                             |                                      |
| Connection Uptime                                                         | N/A                                                                                             |                                      |
| Cellular Card Manufacturer                                                | N/A                                                                                             |                                      |
| Cellular Card Model                                                       | N/A                                                                                             |                                      |
| Cellular Card F/W Version                                                 | N/A                                                                                             |                                      |
| SIM Card IMSI                                                             | N/A                                                                                             |                                      |
| VID/PID                                                                   | N/A                                                                                             |                                      |

Figure 211 System Monitor > Cellular Statistics

The following table describes the labels in this screen.

| LABEL                         | DESCRIPTION                                                                                                    |  |  |
|-------------------------------|----------------------------------------------------------------------------------------------------|--|--|
| Refresh Interval              | Select how often you want the Zyxel Device to update this screen. Select <b>No Refresh</b> to stop refreshing.                                                            |  |  |
| Cellular Status               | This field displays the status of the cellular Internet connection. This field can display:                                                                               |  |  |
|                               | GSM - Global System for Mobile Communications, 2G                                                                                                    |  |  |
|                               | GPRS - General Packet Radio Service, 2.5G                                                                                                    |  |  |
|                               | EDGE - Enhanced Data rates for GSM Evolution, 2.75G                                                                                                    |  |  |
|                               | WCDMA - Wideband Code Division Multiple Access, 3G                                                                                                    |  |  |
|                               | HSDPA - High-Speed Downlink Packet Access, 3.5G                                                                                                    |  |  |
|                               | HSUPA - High-Speed Uplink Packet Access, 3.75G                                                                                                    |  |  |
|                               | HSPA - HSDPA+HSUPA, 3.75G                                                                                                    |  |  |
| Service Provider              | This field displays the name of the service provider.                                                                                                    |  |  |
| Signal Strength               | This field displays the strength of the signal in dBm.                                                                                                    |  |  |
| Connection<br>Uptime          | This field displays the time the connection has been up.                                                                                                    |  |  |
| Cellular Card<br>Manufacturer | This field displays the manufacturer of the cellular card.                                                                                                    |  |  |
| Cellular Card<br>Model        | This field displays the model name of the cellular card.                                                                                                    |  |  |
| Cellular Card F/<br>W Version | F/ This field displays the firmware version of the cellular card.                                                                                                    |  |  |
| SIM Card IMSI                 | The International Mobile Subscriber Identity or IMSI is a unique identification number associated with all cellular networks. This number is provisioned in the SIM card. |  |  |
| VID/PID                       | This field displays the USB Vendor ID and Product ID of the cellular card.                                                                                                |  |  |

## CHAPTER 31 xDSL Statistics

## 31.1 Overview

You can view information about DSL statistics, such as port details, in this screen.

## 31.2 xDSL Statistics

Use this screen to view detailed DSL statistics. Click System Monitor > xDSL Statistics to open the following screen.

Note: You can only see this screen if you are using DX5301-B2/B3 and DX5401.

| xDSL Statistics           |                                                                                                    |  |
|---------------------------|----------------------------------------------------------------------------------------------------|--|
| Use this screen to view c | etailed DSL information. It allows you to see the DSL status, check port details, and see DSL counters.                                                                                                    |  |
| Monitor                   |                                                                                                    |  |
| Туре                      | Stats                                                                                                    |  |
| Refresh Interval          | No Refresh                                                                                                    |  |
| Line                      | Line 0                                                                                                    |  |
| Status                    |                                                                                                    |  |
|                           | xDSL Training Status: Idle         Mode: G.DMT         Traffic Type: Inactive         Link Uptime: N/A         xDSL Port Details         Upstream         Line Rate:         0.000 Mbps         Actual Net Data Rate:         0.000 Mbps         Trellis Coding:         N/A         SNR Margin:         0.0 dB |  |

Figure 212 System Monitor > xDSL Statistics

356

The following table describes the labels in this screen.

| LABEL                       | DESCRIPTION                                                                                                    |
|-----------------------------|----------------------------------------------------------------------------------------------------|
| Туре                        | Select the type of DSL line for refreshing statistics.                                                                                                    |
| Refresh Interval            | Select the time interval for refreshing statistics.                                                                                                    |
| Line                        | Select which DSL line's statistics you want to display.                                                                                                    |
| xDSL Training<br>Status     | This displays the current state of setting up the DSL connection.                                                                                                    |
| Mode                        | This displays the ITU standard used for this connection.                                                                                                    |
| Traffic Type                | This displays the type of traffic the DSL port is sending and receiving. <b>Inactive</b> displays if the DSL port is not currently sending or receiving traffic.                                                                                                    |
| Link Uptime                 | This displays how long the port has been running (or connected) since the last time it was started.                                                                                                    |
| xDSL Port Details           |                                                                                                    |
| Upstream                    | These are the statistics for the traffic direction going out from the port to the service provider.                                                                                                    |
| Downstream                  | These are the statistics for the traffic direction coming into the port from the service provider.                                                                                                    |
| Line Rate                   | These are the data transfer rates at which the port is sending and receiving data.                                                                                                    |
| Actual Net Data<br>Rate     | These are the rates at which the port is sending and receiving the payload data without transport layer protocol headers and traffic.                                                                                                    |
| Trellis Coding              | This displays whether or not the port is using Trellis coding for traffic it is sending and receiving.<br>Trellis coding helps to reduce the noise in ADSL transmissions. Trellis may reduce throughput but<br>it makes the connection more stable.                                                                                                    |
| SNR Margin                  | This is the upstream and downstream Signal-to-Noise Ratio margin (in dB). A DMT sub-carrier's SNR is the ratio between the received signal power and the received noise power. The signal-to-noise ratio margin is the maximum that the received noise power could increase with the system still being able to meet its transmission targets.                                                                                                    |
| Actual Delay                | This is the upstream and downstream interleave delay. It is the wait (in milliseconds) that determines the size of a single block of data to be interleaved (assembled) and then transmitted. Interleave delay is used when transmission error correction (Reed-Solomon) is necessary due to a less than ideal telephone line. The bigger the delay, the bigger the data block size, allowing better error correction to be performed.                                                                                                    |
| Transmit Power              | This is the upstream and downstream far end actual aggregate transmit power (in dBm).                                                                                                    |
|                             | Upstream is how much power the port is using to transmit to the service provider. Downstream is how much port the service provider is using to transmit to the port.                                                                                                    |
| Receive Power               | Upstream is how much power the service provider is receiving from the port. Downstream is how much power the port is receiving from the service provider.                                                                                                    |
| Actual INP                  | Sudden spikes in the line's level of external noise (impulse noise) can cause errors and result in lost packets. This could especially impact the quality of multimedia traffic such as voice or video. Impulse noise protection (INP) provides a buffer to allow for correction of errors caused by error correction to deal with this. The number of DMT (Discrete Multi-Tone) symbols shows the level of impulse noise protection for the upstream and downstream traffic. A higher symbol value provides higher error correction capability, but it causes overhead and higher delay which may increase error rates in received multimedia data. |
| Attainable Net<br>Data Rate | These are the highest theoretically possible transfer rates at which the port could send and receive payload data without transport layer protocol headers and traffic.                                                                                                    |
| xDSL Counters               |                                                                                                    |
| Downstream                  | These are the statistics for the traffic direction coming into the port from the service provider.                                                                                                    |
| Upstream                    | These are the statistics for the traffic direction going out from the port to the service provider.                                                                                                    |
| FEC                         | This is the number of Far End Corrected blocks.                                                                                                    |
| CRC                         | This is the number of Cyclic Redundancy Checks.                                                                                                    |

| Table 141 | Status > xDSL Statistics |  |
|-----------|--------------------------|--|

AX/DX/EX/PX Series User's Guide

| LABEL        | DESCRIPTION                                                                                                    |
|--------------|----------------------------------------------------------------------------------------------------|
| ES           | This is the number of Errored Seconds meaning the number of seconds containing at least one errored block or at least one defect.                                  |
| SES          | This is the number of Severely Errored Seconds meaning the number of seconds containing 30% or more errored blocks or at least one defect. This is a subset of ES. |
| UAS          | This is the number of UnAvailable Seconds.                                                                                                    |
| LOS          | This is the number of Loss Of Signal seconds.                                                                                                    |
| LOF          | This is the number of Loss Of Frame seconds.                                                                                                    |
| LOM          | This is the number of Loss Of Margin seconds.                                                                                                    |
| Retr         | This is the number of DSL retraining count in BRCM DSL driver.                                                                                                    |
| HostInitRetr | This is the number of the retraining counts the host initiated.                                                                                                    |
| FailedRetr   | This is the number of failed retraining counts.                                                                                                    |

Table 141 Status > xDSL Statistics (continued)

## CHAPTER 32 xPON Status

## 32.1 Overview

You can view the real-time optical transceiver information and operating parameters on the PON port. The parameters include, for example, transmitting and receiving power, and module temperature.

## 32.2 xPON Status Screen

Click **System Monitor** > **xPON Status** to open the following screen. Use this screen to view the current PON transceiver status.

Note: You can only see this screen if you are using AX7501 or PX7501.

|                  | xPON Statu | S |
|------------------|------------|---|
|                  |            |   |
| xPON Information |            |   |
| RX power signal  | dBm        |   |
| TX power signal  | dBm        |   |
| Temperature      | 48.5 °C    |   |

Figure 213 System Monitor > xPON Status

The following table describes the labels in this screen.

| TUDIE 142 System MOLIIO $\sim x_{\rm FO}$ is studies | Table 142 | System Monitor > xPON Status |
|------------------------------------------------------|-----------|------------------------------|
|------------------------------------------------------|-----------|------------------------------|

| LABEL            | DESCRIPTION                                                                                             |
|------------------|----------------------------------------------------------------------------------------------------|
| xPON Information |                                                                                                    |
| RX power signal  | This displays the amount of power (in dBm) the PON transceiver is receiving from the fiber optic cable. |
| TX power signal  | This displays the amount of power (in dBm) the PON transceiver is transmitting.                         |
| Temperature      | This displays the temperature inside the PON transceiver in degrees Celsius.                            |

359

## Chapter 33 System

## 33.1 System Overview

Use this screen to name your Zyxel Device (Host) and give it an associated domain name for identification purposes.

Assign a unique name to the Zyxel Device so it can be easily recognized on your network. You can use up to 30 characters, including spaces.

## 33.2 System Settings

Click **Maintenance** > **System** to open the following screen. Assign a unique name to the Zyxel Device so it can be easily recognized on your network. You can use up to 30 characters, including spaces.

| System      |                                                                                                    |
|-------------|----------------------------------------------------------------------------------------------------|
|             | u can name your Zyxel Device (Host) and give it an associated domain name for identification purposes. |
| spaces.     |                                                                                                    |
| Host Name   | DX5301-B0                                                                                              |
| Domain Name | home                                                                                                   |
|             | Cancel Apply                                                                                           |

The following table describes the labels in this screen.

| Table 143 N | /aintenance > Syste | em |
|-------------|---------------------|----|
|-------------|---------------------|----|

| LABEL       | DESCRIPTION                                                                                                    |
|-------------|----------------------------------------------------------------------------------------------------|
| Host Name   | Type a host name for your Zyxel Device. Enter a descriptive name of up to 16 alphanumeric characters, not including spaces, underscores, and dashes. |
| Domain Name | Type a Domain name for your host Zyxel Device.                                                                                                    |
| Cancel      | Click Cancel to restore your previously saved settings.                                                                                              |
| Apply       | Click Apply to save your changes.                                                                                                    |

360

## CHAPTER 34 User Account

### 34.1 User Account Overview

In the User Account screen, you can view the settings of the 'admin' and other user accounts that you use to log into the Zyxel Device to manage it.

## 34.2 User Account Settings

Click **Maintenance** > User Account to open the following screen. Use this screen to create or manage user accounts and their privileges on the Zyxel Device.

#### Figure 215 Maintenance > User Account

|                  |                                     | ccount                                                      | User A                                                                                                    |                                                                                                    |                                                                                                    |                                                                                                    |                                                                                                    |
|------------------|-------------------------------------|-------------------------------------------------------------|----------------------------------------------------------------------------------------------------|----------------------------------------------------------------------------------------------------|----------------------------------------------------------------------------------------------------|----------------------------------------------------------------------------------------------------|----------------------------------------------------------------------------------------------------|
|                  |                                     |                                                             |                                                                                                    | anage it.                                                                                                    | el Device to m                                                                                                    | to the Zyxe                                                                                                    | int                                                                                                    |
| + Add Nev        |                                     |                                                             |                                                                                                    |                                                                                                    |                                                                                                    |                                                                                                    |                                                                                                    |
| Remote Privilege | Group                               | Lock Period                                                 | Idle Timeout                                                                                                    | Retry Times                                                                                                    | User Name                                                                                                    | Active                                                                                                    | #                                                                                                    |
| LAN,WAN          | Administrator                       | 5                                                           | 60                                                                                                    | 3                                                                                                    | admin                                                                                                    |                                                                                                    | 1                                                                                                    |
|                  |                                     |                                                             |                                                                                                    |                                                                                                    |                                                                                                    |                                                                                                    |                                                                                                    |
|                  | e.<br>+ Add Nev<br>Remote Privilege | on the Zyxel Device.<br>+ Add Nev<br>Group Remote Privilege | the "admin" and other user accounts that you use to<br>their privileges on the Zyxel Device.<br>Add Nev<br>Lock Period Group Remote Privilege | accounts and their privileges on the Zyxel Device.<br>Add Nev<br>Idle Timeout Lock Period Group Remote Privilege | n, you can view the settings of the "admin" and other user accounts that you use to<br>anage it.<br>or manage user accounts and their privileges on the Zyxel Device.<br>Add Nev<br>Retry Times Idle Timeout Lock Period Group Remote Privilege | Account screen, you can view the settings of the "admin" and other user accounts that you use to<br>al Device to manage it.<br>en to create or manage user accounts and their privileges on the Zyxel Device.<br>Add New<br>User Name Retry Times Idle Timeout Lock Period Group Remote Privilege | the <b>User Account</b> screen, you can view the settings of the "admin" and other user accounts that you use to<br>o the Zyxel Device to manage it.<br>e this screen to create or manage user accounts and their privileges on the Zyxel Device.<br>Add New<br>Active User Name Retry Times Idle Timeout Lock Period Group Remote Privilege |

The following table describes the labels in this screen.

| LABEL              | DESCRIPTION                                                                                                    |
|--------------------|----------------------------------------------------------------------------------------------------|
| Add New<br>Account | Click this button to add a new user account.                                                                                                    |
| #                  | This is the index number of the user account.                                                                                                    |
| Active             | This field indicates whether the user account is active or not.<br>Clear the check box to disable the user account. Select the check box to enable it. |
| User Name          | This field displays the name of the account used to log into the Zyxel Device Web Configurator.                                                        |

#### Table 144 Maintenance > User Account

AX/DX/EX/PX Series User's Guide

| LABEL               | DESCRIPTION                                                                                                    |
|---------------------|----------------------------------------------------------------------------------------------------|
| Retry Times         | This field displays the number of times consecutive wrong passwords can be entered for this account. 0 means there is no limit.                                                              |
| Idle Timeout        | This field displays the length of inactive time before the Zyxel Device will automatically log the user out of the Web Configurator.                                                         |
| Lock Period         | This field displays the length of time a user must wait before attempting to log in again after a number if consecutive wrong passwords have been entered as defined in <b>Retry Times</b> . |
| Group               | This field displays whether this user has Administrator or User privileges.                                                                                                    |
| Remote<br>Privilege | This field displays whether this user can access the Zyxel Device with HTTP, Telnet or SSH through the WAN, LAN or LAN/WAN.                                                                  |
| Modify              | Click the Edit icon to configure the entry.                                                                                                    |
|                     | Click the <b>Delete</b> icon to remove the entry.                                                                                                    |
| Cancel              | Click Cancel to restore your previously saved settings.                                                                                                    |
| Apply               | Click Apply to save your changes.                                                                                                    |

Table 144 Maintenance > User Account (continued)

#### 34.2.1 User Account Add/Edit

Click Add New Account or the Edit icon of an existing account in the Maintenance > User Account to open the following screen.

| < |                  | User Account Add      |                      |
|---|------------------|-----------------------|----------------------|
|   |                  | osci Accooni Add      |                      |
|   |                  |                       |                      |
|   | Active           |                       |                      |
|   | User Name        |                       |                      |
|   | Password         |                       | $\bigcirc$           |
|   | Verify Password  |                       | $\odot$              |
|   | Retry Times      | 3                     | (0~5), 0 : Not limit |
|   | Idle Timeout     | 5                     | Minute(s)(1~60)      |
|   | Lock Period      | 5                     | Minute(s)(5~90)      |
|   | Group            | Administrator •       |                      |
|   | Remote Privilege | 🖲 lan 🔿 wan 🔿 lan/wan |                      |
|   |                  |                       |                      |
|   |                  | Cancel OK             |                      |

Figure 216 Maintenance > User Account > Add/Edit

The following table describes the labels in this screen.

Table 145 Maintenance > User Account > Add/Edit

| LABEL     | DESCRIPTION                                                                                                    |
|-----------|----------------------------------------------------------------------------------------------------|
| Active    | Select Enable or Disable to activate or deactivate the user account.                                                                                                  |
| User Name | Enter a new name for the account. The <b>User Name</b> must contain 1 to 15 characters, including 0 to 9, a to z, and $!@#\%*()+=\sim,.{[]}.$ Spaces are not allowed. |

| LABEL                  | DESCRIPTION                                                                                                    |
|------------------------|----------------------------------------------------------------------------------------------------|
| Password               | Type your new system password (up to 256 characters). The <b>Password</b> must contain 6 to 64 characters, including 0 to 9 and a to z. Note that as you type a password, the screen displays a (*) for each character you type. After you change the password, use the new password to access the Zyxel Device.          |
| Verify New<br>Password | Type the new password again for confirmation.                                                                                                    |
| Retry Times            | Enter the number of times consecutive wrong passwords can be entered for this account. 0 means there is no limit.                                                                                                    |
| Idle Timeout           | Enter the length of inactive time before the Zyxel Device will automatically log the user out of the Web Configurator.                                                                                                    |
| Lock Period            | Enter the length of time a user must wait before attempting to log in again after a number if consecutive wrong passwords have been entered as defined in <b>Retry Times</b> .                                                                                                    |
| Group                  | <ul> <li>Specify whether this user will have Administrator or User privileges. The following menu items will only display when you log in as an Administrator.</li> <li>Quick Start Wizard</li> <li>Network Setting</li> <li>Security settings</li> <li>Maintenance &gt; System</li> <li>Maintenance &gt; SNMP</li> </ul> |
| Remote<br>Privilege    | Select whether this user can access the Zyxel Device with HTTP, Telnet or SSH through the WAN,<br>LAN or LAN/WAN. Only the Administrator is allowed to use Telnet and SSH for remote<br>management.                                                                                                    |
| Cancel                 | Click <b>Cancel</b> to exit this screen without saving any changes.                                                                                                    |
| ОК                     | Click <b>OK</b> to save your changes.                                                                                                    |

 Table 145
 Maintenance > User Account > Add/Edit (continued)

## CHAPTER 35 Remote Management

## 35.1 Remote Management Overview

Use remote management to control what services you can use through which interface(s) in order to manage the Zyxel Device.

### 35.1.1 What You Can Do in this Chapter

- Use the **MGMT Services** screen to allow various approaches to access the Zyxel Device remotely from a WAN and/or LAN connection (Section 35.2 on page 364).
- Use the Trust Domain screen to enable users to permit access from local management services by entering specific IP addresses (Section 35.3 on page 366).

Note: The Zyxel Device is managed using the Web Configurator.

## 35.2 MGMT Services

Use this screen to configure the interfaces through which services can access the Zyxel Device. You can also specify service port numbers computers must use to connect to the Zyxel Device. Click **Maintenance > Remote Management > MGMT Services** to open the following screen.

364

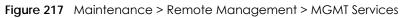

|                                |                                                                                            | Remote                                                                                     | Manageme                           | nt                                 |                        |
|--------------------------------|--------------------------------------------------------------------------------------------|--------------------------------------------------------------------------------------------|------------------------------------|------------------------------------|------------------------|
| AGMT Service                   | es Trust Domain                                                                            |                                                                                            |                                    |                                    |                        |
|                                |                                                                                            | which interface(s), each<br>nect to the Zyxel Device.                                      |                                    | yxel Device. You can als           | o specify service port |
| ervice Cont                    | rol                                                                                        |                                                                                            |                                    |                                    |                        |
| WAN Interfac                   | e used for services                                                                        | O Any_WAN                                                                                  | O Multi_WAN                        |                                    |                        |
|                                |                                                                                            | WWAN                                                                                       | ADSL VDSL                          | ETHWAN SFP                         | WAN                    |
|                                |                                                                                            |                                                                                            |                                    |                                    |                        |
| Service                        | LAN                                                                                        | WLAN                                                                                       | WAN                                | Trust Domain                       | Port                   |
| Service<br>HTTP                | LAN                                                                                        | WLAN                                                                                       | WAN                                | Trust Domain                       | Port<br>80             |
|                                | 10.00                                                                                      |                                                                                            |                                    |                                    |                        |
| HTTP                           | C Enable                                                                                   | Z Enable                                                                                   | Enable                             | Enable                             | 80                     |
| HTTP<br>HTTPS                  | <ul> <li>Enable</li> <li>Enable</li> </ul>                                                 | <ul> <li>Enable</li> <li>Enable</li> </ul>                                                 | Enable                             | Enable                             | 80<br>443              |
| HTTP<br>HTTPS<br>FTP           | <ul> <li>Enable</li> <li>Enable</li> <li>Enable</li> </ul>                                 | <ul> <li>Enable</li> <li>Enable</li> <li>Enable</li> </ul>                                 | Enable                             | Enable                             | 80<br>443<br>21        |
| HTTP<br>HTTPS<br>FTP<br>TELNET | <ul> <li>Enable</li> <li>Enable</li> <li>Enable</li> <li>Enable</li> <li>Enable</li> </ul> | <ul> <li>Enable</li> <li>Enable</li> <li>Enable</li> <li>Enable</li> <li>Enable</li> </ul> | Enable Enable Enable Enable Enable | Enable Enable Enable Enable Enable | 80<br>443<br>21<br>23  |

The following table describes the fields in this screen.

| LABEL                              | DESCRIPTION                                                                                                    |  |  |
|------------------------------------|----------------------------------------------------------------------------------------------------|--|--|
| WAN Interface<br>used for services | Select <b>Any_WAN</b> to have the Zyxel Device automatically activate the remote management service when any WAN connection is up.                                                                                                    |  |  |
|                                    | Select <b>Multi_WAN</b> and then select one or more WAN connections to have the Zyxel Device activate the remote management service when the selected WAN connections are up.                                                                                                    |  |  |
|                                    | For the other field options, see Section on page 415 for details.                                                                                                    |  |  |
| Service                            | <ul> <li>This is the service you may use to access the Zyxel Device.</li> <li>HTTP provides a non secured way.</li> <li>HTTPS is the secured version of HTTP, it makes sure that your data cannot be read during transmission.</li> <li>FTP is the most common way of communication between two devices.</li> <li>TELNET provides a way to control your Zyxel Device remotely.</li> <li>SSH prevents leakage of data during remote management. Additionally, it can encrypt all transmitted data.</li> <li>SNMP is a management system that monitors devices connected to the Internet.</li> <li>PING is a diagnostic tool that can check if your Zyxel Device is connected to the Internet.</li> </ul> |  |  |
| LAN/WLAN                           | Select the <b>Enable</b> check box for the corresponding services that you want to allow access to the Zyxel Device from the LAN/WLAN.                                                                                                    |  |  |

AX/DX/EX/PX Series User's Guide

| LABEL        | DESCRIPTION                                                                                                    |
|--------------|----------------------------------------------------------------------------------------------------|
| WAN          | Select the <b>Enable</b> check box for the corresponding services that you want to allow access to the Zyxel Device from all WAN connections.                                                                                                |
| Trust Domain | Select the <b>Enable</b> check box for the corresponding services that you want to allow access to the Zyxel Device from the trusted hosts configured in the <b>Maintenance</b> > <b>Remote MGMT</b> > <b>Trust Domain</b> screen.           |
|              | If you only want certain WAN connections to have access to the Zyxel Device using the corresponding services, then clear <b>WAN</b> , select <b>Trust Domain</b> and configure the allowed IP address(es) in the <b>Trust Domain</b> screen. |
| Port         | You may change the server port number for a service if needed, however you must use the same port number in order to use that service for remote management.                                                                                 |
| Cancel       | Click Cancel to restore your previously saved settings.                                                                                                    |
| Apply        | Click <b>Apply</b> to save your changes back to the Zyxel Device.                                                                                                    |

Table 146 Maintenance > Remote Management > MGMT Services (continued)

## 35.3 Trust Domain

Use this screen to view a list of public IP addresses which are allowed to access the Zyxel Device through the services configured in the Maintenance > Remote Management > MGMT Services screen.

Click Maintenance > Remote Management > Trust Domain to open the following screen.

Note: If specific services from the trusted hosts are allowed access but the trust domain list is empty, all public IP addresses can access the Zyxel Device from the WAN using the specified services.

| Remote Management                                                                                                    |                                            |  |  |
|----------------------------------------------------------------------------------------------------|--------------------------------------------|--|--|
| MGMT Services Trust Domain                                                                                                    |                                            |  |  |
| Use this screen to view a list of public IP addresses which are allowed to access the Zyxel Dev<br>Maintenance > Remote Management > MGMT Services screen. | ice through the services configured in the |  |  |
|                                                                                                    | 🕂 Add Trust Domain                         |  |  |
| IP Address                                                                                                    | Delete                                     |  |  |

The following table describes the fields in this screen.

| LABEL            | DESCRIPTION                                                  |
|------------------|--------------------------------------------------------------|
| Add Trust Domain | Click this to add a trusted host IP address.                 |
| IP Address       | This field shows a trusted host IP address.                  |
| Delete           | Click the <b>Delete</b> icon to remove the trust IP address. |

#### 35.3.1 Add Trust Domain

Use this screen to configure a public IP address which is allowed to access the Zyxel Device. Enter the IP address of the management station permitted to access the local management services. If specific services from the trusted-hosts are allowed access but the trust domain list is empty, all public IP addresses can access the Zyxel Device from the WAN using the specified services.

Click the Add Trust Domain button in the Maintenance > Remote Management > Trust Domain screen to open the following screen.

Figure 219 Maintenance > Remote Management > Trust Domain > Add Trust Domain

|                           | Add Trust Domain                                                                                                    |                                              |
|---------------------------|----------------------------------------------------------------------------------------------------|----------------------------------------------|
| 'Apply'. If specific serv | of the management station permitted to access the lo<br>vices from the trusted hosts are allowed access but the<br>s the Zyxel Device from the WAN using the specified so | ne trust domain list is empty, all public IP |
|                           |                                                                                                    | [/prefix length]                             |
| IP Address                |                                                                                                    | fubrearies 3md                               |

The following table describes the fields in this screen.

| Table 148 | Maintenance > | Remote | Management > | Trust Domain > | Add Trust Domain |
|-----------|---------------|--------|--------------|----------------|------------------|
|-----------|---------------|--------|--------------|----------------|------------------|

| LABEL      | DESCRIPTION                                                                                                    |
|------------|----------------------------------------------------------------------------------------------------|
| IP Address | Enter a public IP address which is allowed to access the service on the Zyxel Device from the WAN. You can enter an IPv4 or IPv6 address and subnet mask or prefix length. |
| Cancel     | Click <b>Cancel</b> to exit this screen without saving any changes.                                                                                                    |
| ОК         | Click <b>OK</b> to save your changes back to the Zyxel Device.                                                                                                    |

## Chapter 36 SNMP

## 36.1 SNMP Overview

This screen allows you to configure the SNMP settings on the Zyxel Device.

The Simple Network Management Protocol is a protocol used for exchanging management information between network devices. Your Zyxel Device supports SNMP agent functionality, which allows a manager station to manage and monitor the Zyxel Device through the network. The next figure illustrates an SNMP management operation.

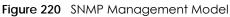

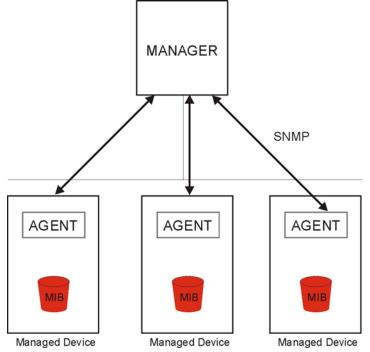

An SNMP managed network consists of two main types of components: agents and a manager.

An agent is a management software module that resides in a managed device (the Zyxel Device). An agent translates the local management information from the managed device into a form compatible with SNMP. The manager is the console through which network administrators perform network management functions. It executes applications that control and monitor managed devices.

The managed devices contain object variables/managed objects that define each piece of information to be collected about a device. Examples of variables include the number of packets received, node port status, and so on. A Management Information Base (MIB) is a collection of

368

managed objects. SNMP allows a manager and agents to communicate for the purpose of accessing these objects.

SNMP itself is a simple request/response protocol based on the manager/agent model. The manager issues a request and the agent returns responses using the following protocol operations:

- Get Allows the manager to retrieve an object variable from the agent.
- GetNext Allows the manager to retrieve the next object variable from a table or list within an agent. In SNMPv1, when a manager wants to retrieve all elements of a table from an agent, it initiates a Get operation, followed by a series of GetNext operations.
- Set Allows the manager to set values for object variables within an agent.

Trap - Used by the agent to inform the manager of some events.

### 36.2 SNMP Settings

Click **Maintenance** > **SNMP** to open the following screen. Use this screen to configure the Zyxel Device SNMP settings.

Configure how the Zyxel Device reports to the Network Management System (NMS) via SNMP using the screen below.

#### Figure 221 Maintenance > SNMP

|                             | SNMP                                                                                                    |
|-----------------------------|----------------------------------------------------------------------------------------------------|
| This screen allows you to a | configure the SNMP settings on the Zyxel Device.                                                                                                    |
|                             | agement Protocol is a protocol used for exchanging management information between network devices.<br>Is SNMP agent functionality, which allows a manager station to manage and monitor the Zyxel Device through |
| Configure how the Zyxel [   | Device reports to the Network Management System (NMS) via SNMP using the screen below.                                                                                                    |
| SNMP Agent                  |                                                                                                    |
| Get Community               | public                                                                                                    |
| Set Community               | private                                                                                                    |
| Trap Community              | public                                                                                                    |
| System Name                 | DX5301-B0                                                                                                    |
| System Location             | Taiwan                                                                                                    |
| System Contact              |                                                                                                    |
| Trap Destination            |                                                                                                    |
|                             | Cancel Apply                                                                                                    |

The following table describes the fields in this screen.

| LABEL            | DESCRIPTION                                                                                                    |  |  |  |  |
|------------------|----------------------------------------------------------------------------------------------------|--|--|--|--|
| SNMP Agent       | Enable this switch to let the Zyxel Device act as an SNMP agent, which allows a manager<br>station to manage and monitor the Zyxel Device through the network, Click on this switch to<br>enable/disable it. When the switch goes to the right, the function is enabled. |  |  |  |  |
| Get Community    | Enter the <b>Get Community</b> , which is the password for the incoming Get and GetNext requests from the management station.                                                                                                    |  |  |  |  |
| Set Community    | Enter the <b>Set Community</b> , which is the password for the incoming Set requests from the management station.                                                                                                    |  |  |  |  |
| Trap Community   | Enter the Trap Community, which is the password sent with each trap to the SNMP manager.<br>The default is public and allows all requests.                                                                                                    |  |  |  |  |
| System Name      | Enter the SNMP system name.                                                                                                    |  |  |  |  |
| System Location  | Enter the SNMP system location.                                                                                                    |  |  |  |  |
| System Contact   | Enter the SNMP system contact.                                                                                                    |  |  |  |  |
| Trap Destination | Type the IP address of the station to send your SNMP traps to.                                                                                                    |  |  |  |  |
| Cancel           | Click Cancel to restore your previously saved settings.                                                                                                    |  |  |  |  |
| Apply            | Click <b>Apply</b> to save your changes back to the Zyxel Device.                                                                                                    |  |  |  |  |

Table 149 Maintenance > SNMP

## CHAPTER 37 Time Settings

## 37.1 Time Settings Overview

This chapter shows you how to configure the Zyxel Device's system date and time.

## 37.2 Time

For effective scheduling and logging, the Zyxel Device system time must be accurate. Use this screen to configure the Zyxel Device's time based on your local time zone. You can enter a time server address, select the time zone where the Zyxel Device is physically located, and configure Daylight Savings settings if needed.

Click Maintenance > Time to open the following screen.

#### Figure 222 Maintenance > Time

|                                                                        |                                            | Tir          | ne     |   |                                                        |
|------------------------------------------------------------------------|--------------------------------------------|--------------|--------|---|--------------------------------------------------------|
| Use this screen to configure the Z<br>time zone where the Zyxel Device |                                            |              |        |   | enter a time server address, select the ngs if needed. |
| Current Date/Time                                                      |                                            |              |        |   |                                                        |
| Current Time                                                           | 09:21:                                     | 28           |        |   |                                                        |
| Current Date                                                           | 2018-0                                     | )4-16        |        |   |                                                        |
| Time and Date Setup                                                    |                                            |              |        |   |                                                        |
| Time Protocol                                                          | SNTP                                       | RFC-1769)    |        |   |                                                        |
| First Time Server Address                                              | poo                                        | l.ntp.org    |        | • |                                                        |
| Second Time Server Address                                             | cloc                                       | k.nyc.he.net |        | • |                                                        |
| Third Time Server Address                                              | cloc                                       | k.sjc.he.net |        | • |                                                        |
| Fourth Time Server Address                                             | Non                                        | е            |        | • |                                                        |
| Fifth Time Server Address                                              | Non                                        | е            |        | • |                                                        |
| Time Zone                                                              |                                            |              |        |   |                                                        |
| Time Zone                                                              | (GMT-12:00) International Date Line West 🔹 |              |        |   |                                                        |
| Daylight Savings                                                       |                                            |              |        |   |                                                        |
| Active                                                                 |                                            |              |        |   |                                                        |
|                                                                        |                                            |              |        |   |                                                        |
| Start Rule                                                             |                                            |              |        |   |                                                        |
| Day                                                                    | 0                                          | 1            |        | • | in                                                     |
|                                                                        |                                            | Last 🔻       | Sunday | • | in                                                     |
| Month                                                                  | April                                      |              |        |   |                                                        |
| Hour                                                                   | 2                                          | ▼ :          | 0      | • |                                                        |
|                                                                        |                                            |              |        |   |                                                        |
| End Rule                                                               |                                            |              |        |   |                                                        |
| Day                                                                    | $\bigcirc$                                 | 1            |        | • | in                                                     |
|                                                                        | $\bigcirc$                                 | Last 🗸 🗸     | Sunday | ▼ | in                                                     |
| Month                                                                  | Nov                                        | ember        |        | • |                                                        |
| Hour                                                                   | 3                                          | <b>▼</b> :   | 0      | • |                                                        |
|                                                                        |                                            |              |        |   |                                                        |
|                                                                        |                                            | Cancel       | Appl   | V |                                                        |

AX/DX/EX/PX Series User's Guide

The following table describes the fields in this screen.

| LABEL              | DESCRIPTION                                                                                                    |  |  |  |  |  |
|--------------------|----------------------------------------------------------------------------------------------------|--|--|--|--|--|
| Current Date/Time  |                                                                                                    |  |  |  |  |  |
| Current Time       | This field displays the time of your Zyxel Device.                                                                                                    |  |  |  |  |  |
|                    | Each time you reload this page, the Zyxel Device synchronizes the time with the time server.                                                                                                    |  |  |  |  |  |
| Current Date       | This field displays the date of your Zyxel Device.                                                                                                    |  |  |  |  |  |
|                    | Each time you reload this page, the Zyxel Device synchronizes the date with the time server.                                                                                                    |  |  |  |  |  |
| Time and Date Setu | qu                                                                                                    |  |  |  |  |  |
| First ~ Fifth Time | Select an NTP time server from the drop-down list box.                                                                                                    |  |  |  |  |  |
| Server Address     | Otherwise, select <b>Other</b> and enter the IP address or URL (up to 29 extended ASCII characters in length) of your time server.                                                                                                    |  |  |  |  |  |
|                    | Select None if you do not want to configure the time server.                                                                                                    |  |  |  |  |  |
|                    | Check with your ISP/network administrator if you are unsure of this information.                                                                                                    |  |  |  |  |  |
| Time Zone          |                                                                                                    |  |  |  |  |  |
| Time Zone          | Choose the time zone of your location. This will set the time difference between your time zone and Greenwich Mean Time (GMT).                                                                                                    |  |  |  |  |  |
| Daylight Savings   | Daylight Saving Time is a period from late spring to early fall when many countries set their clocks ahead of normal local time by one hour to give more daytime light in the evening.                                                                                                    |  |  |  |  |  |
| Active             | Click this switch to enable or disable Daylight Saving Time. When the switch goes to the right<br>, the function is enabled. Otherwise, it is not.                                                                                                    |  |  |  |  |  |
| Start Rule         | Configure the day and time when Daylight Saving Time starts if you enabled Daylight Saving.<br>You can select a specific date in a particular month or a specific day of a specific week in a<br>particular month. The <b>Hour</b> field uses the 24 hour format. Here are a couple of examples:                                                                                                    |  |  |  |  |  |
|                    | Daylight Saving Time starts in most parts of the United States on the second Sunday of March.<br>Each time zone in the United States starts using Daylight Saving Time at 2 A.M. local time. So in<br>the United States, set the day to <b>Second</b> , <b>Sunday</b> , the month to <b>March</b> and the time to <b>2</b> in the<br><b>Hour</b> field.                                                                                                    |  |  |  |  |  |
|                    | Daylight Saving Time starts in the European Union on the last Sunday of March. All of the time zones in the European Union start using Daylight Saving Time at the same moment (1 A.M. GMT or UTC). So in the European Union you would set the day to Last, Sunday and the month to March. The time you select in the o'clock field depends on your time zone. In Germany for instance, you would select 2 in the Hour field because Germany's time zone is one hour ahead of GMT or UTC (GMT+1).   |  |  |  |  |  |
| End Rule           | Configure the day and time when Daylight Saving Time ends if you enabled Daylight Saving.<br>You can select a specific date in a particular month or a specific day of a specific week in a<br>particular month. The <b>Hour</b> field uses the 24 hour format. Here are a couple of examples:                                                                                                    |  |  |  |  |  |
|                    | Daylight Saving Time ends in the United States on the first Sunday of November. Each time zone in the United States stops using Daylight Saving Time at 2 A.M. local time. So in the United States you would set the day to <b>First</b> , <b>Sunday</b> , the month to <b>November</b> and the time to <b>2</b> in the <b>Hour</b> field.                                                                                                    |  |  |  |  |  |
|                    | Daylight Saving Time ends in the European Union on the last Sunday of October. All of the time zones in the European Union stop using Daylight Saving Time at the same moment (1 A.M. GMT or UTC). So in the European Union you would set the day to Last, Sunday, and the month to October. The time you select in the o'clock field depends on your time zone. In Germany for instance, you would select 2 in the Hour field because Germany's time zone is one hour ahead of GMT or UTC (GMT+1). |  |  |  |  |  |
| Cancel             | Click Cancel to restore your previously saved settings.                                                                                                    |  |  |  |  |  |
| Apply              | Click Apply to save your changes.                                                                                                    |  |  |  |  |  |

Table 150 Maintenance > Time

## CHAPTER 38 E-mail Notification

### 38.1 E-mail Notification Overview

A mail server is an application or a computer that can receive, forward and deliver e-mail messages.

To have the Zyxel Device send reports, logs or notifications via e-mail, you must specify an e-mail server and the e-mail addresses of the sender and receiver.

## 38.2 E-mail Notification Settings

Click **Maintenance** > **E-mail Notification** to open the **E-mail Notification** screen. Use this screen to view, remove and add e-mail account information on the Zyxel Device. This account can be set to receive e-mail notifications for logs.

Note: The default port number of the mail server is 25.

#### Figure 223 Maintenance > E-mail Notification

|                                                     | E-n                             | nail Not        | ification              |                               |                     |
|-----------------------------------------------------|---------------------------------|-----------------|------------------------|-------------------------------|---------------------|
| A mail server is an application or a                | computer that can receiv        | e, forward and  | d deliver e-mail messo | ges.                          |                     |
| To have the Zyxel Device send repo<br>and receiver. | orts, logs or notifications vic | ı e-mail, you m | oust specify an e-mail | server and the e-mail address | es of the sender    |
| Use this screen to view, remove and for logs.       | d add e-mail account info       | rmation on the  | Zyxel Device. This ac  | count can be set to receive e | -mail notifications |
|                                                     |                                 |                 |                        |                               | + Add New e-mail    |
| Mail Server Address                                 | Username                        | Port            | Security               | E-mail Address                | Remove              |
|                                                     |                                 |                 |                        |                               |                     |
| Note                                                |                                 |                 |                        |                               |                     |
| The default port number of the mail se              | rver is 25.                     |                 |                        |                               |                     |

The following table describes the labels in this screen.

| Table 151 | Maintenance > E-mail Notification |
|-----------|-----------------------------------|
|           |                                   |

| LABEL                  | DESCRIPTION                                                               |
|------------------------|---------------------------------------------------------------------------|
| Add New e-mail         | Click this button to create a new entry.                                  |
| Mail Server<br>Address | This field displays the server name or the IP address of the mail server. |

AX/DX/EX/PX Series User's Guide

| LABEL          | DESCRIPTION                                                                                                    |
|----------------|----------------------------------------------------------------------------------------------------|
| Username       | This field displays the user name of the sender's mail account.                                                               |
| Port           | This field displays the port number of the mail server.                                                                       |
| Security       | This field displays the protocol used for encryption.                                                                         |
| E-mail Address | This field displays the e-mail address that you want to be in the from/sender line of the e-mail that the Zyxel Device sends. |
| Remove         | Click this to delete the entry.                                                                                               |

Table 151 Maintenance > E-mail Notification (continued)

#### 38.2.1 E-mail Notification Edit

Click the **Add** button in the **E-mail Notification** screen. Use this screen to configure the required information for sending e-mail via a mail server.

Figure 224 E-mail Notification > Add

|                            | Add New e-mail   |                          |
|----------------------------|------------------|--------------------------|
|                            |                  |                          |
| E-mail Notification Config | uration          |                          |
| Mail Server Address        |                  | (SMTP Server NAME or IP) |
| Port                       | 25               | \$<br>Default:25         |
| Authentication Username    |                  |                          |
| Authentication Password    |                  | 0                        |
| Account e-mail Address     |                  |                          |
| Connection Security        | 🔿 SSL 🔘 STARTTLS |                          |
|                            |                  |                          |
|                            | Cancel OK        |                          |

The following table describes the labels in this screen.

| Table 152 E-mail Notification > Add |
|-------------------------------------|
|-------------------------------------|

| LABEL                       | DESCRIPTION                                                                                                    |
|-----------------------------|----------------------------------------------------------------------------------------------------|
| Mail Server<br>Address      | Enter the server name or the IP address of the mail server for the e-mail address specified in the <b>Account e-mail Address</b> field.              |
|                             | If this field is left blank, reports, logs or notifications will not be sent via e-mail.                                                             |
| Port                        | Enter the same port number here as is on the mail server for mail traffic.                                                                           |
| Authentication<br>User name | Enter the user name (up to 32 characters). This is usually the user name of a mail account you specified in the <b>Account e-mail Address</b> field. |
| Authentication<br>Password  | Enter the password associated with the user name above.                                                                                              |

| LABEL                     | DESCRIPTION                                                                                                    |
|---------------------------|----------------------------------------------------------------------------------------------------|
| Account e-mail<br>Address | Enter the e-mail address that you want to be in the from/sender line of the e-mail notification that the Zyxel Device sends.                                             |
|                           | If you activate SSL/TLS authentication, the e-mail address must be able to be authenticated by the mail server as well.                                                  |
| Connection<br>Security    | Select <b>SSL</b> to use Secure Sockets Layer (SSL) or Transport Layer Security (TLS) if you want encrypted communications between the mail server and the Zyxel Device. |
|                           | Select STARTTLS to upgrade a plain text connection to a secure connection using SSL/TLS.                                                                                 |
| Cancel                    | Click this button to exit this screen without saving any changes.                                                                                                    |
| ОК                        | Click this button to save your changes and return to the previous screen.                                                                                                |

 Table 152
 E-mail Notification > Add (continued)

## CHAPTER 39 Log Setting

## 39.1 Logs Setting Overview

You can configure where the Zyxel Device sends logs and which type of logs the Zyxel Device records in the Logs Setting screen.

## 39.2 Log Settings

Use this screen to configure where the Zyxel Device sends logs, and which type of logs the Zyxel Device records.

If you have a server that is running a syslog service, you can also save log files to it by enabling **Syslog Logging** and then entering the IP address of the server in the **Syslog Server** field. Select **Remote** to store logs on the syslog server, or select **Local File** to store logs on the Zyxel Device. Select **Local File and Remote** to store logs on both the Zyxel Device and on the syslog server.

| Figure 225 | Maintenance > Log Setting |
|------------|---------------------------|
| inguic ZZO | indimonance - Log coming  |

| Syslog Setting            |                    |                                       |
|---------------------------|--------------------|---------------------------------------|
| Syslog Logging            |                    |                                       |
| Mode                      | Local File         |                                       |
| Syslog Server             |                    | (Server NAME or IPv4/IPv6<br>Address) |
| UDP Port                  | 514                | (Server Port)                         |
| E-mail Log Settings       |                    |                                       |
| E-mail Log Settings       |                    |                                       |
| Mail Account              | Select one account |                                       |
| System Log Mail Subject   |                    |                                       |
| Security Log Mail Subject |                    |                                       |
| Send Log to               |                    | (E-Mail Address)                      |
| Send Alarm to             |                    | (E-Mail Address)                      |
| Alarm Interval            | 60                 | (seconds)                             |
| Active Log                |                    |                                       |
| System Log                | Security Log       |                                       |
| WAN-DHCP                  | Account            |                                       |
| ✓ DHCP Server             | ✓ Attack           |                                       |
| PPPoE                     | ✓ Firewall         |                                       |
| TR-069                    | MAC Filter         |                                       |
| НТТР                      |                    |                                       |
| UPNP                      |                    |                                       |
| Z System                  |                    |                                       |
| Z xDSL                    |                    |                                       |
| ACL                       |                    |                                       |
| Wireless                  |                    |                                       |
| MESH                      |                    |                                       |
| IGMP                      |                    |                                       |
| Voice                     |                    |                                       |
|                           | Cancel Apply       |                                       |

The following table describes the fields in this screen.

| LABEL              | DESCRIPTION                                                                                                    |  |
|--------------------|----------------------------------------------------------------------------------------------------|--|
| Syslog Setting     |                                                                                                    |  |
| Syslog Logging     | The Zyxel Device sends a log to an external syslog server. Click this switch to enable or disable to enable syslog logging. When the switch goes to the right , the function is enabled. Otherwise, it is not.                                                                           |  |
| Mode               | Select the syslog destination from the drop-down list box.                                                                                                    |  |
|                    | If you select <b>Remote</b> , the log(s) will be sent to a remote syslog server. If you select <b>Local File</b> , the log(s) will be saved in a local file. If you want to send the log(s) to a remote syslog server and save it in a local file, select <b>Local File and Remote</b> . |  |
| Syslog Server      | Enter the server name or IP address of the syslog server that will log the selected categories of logs.                                                                                                    |  |
| UDP Port           | Enter the port number used by the syslog server.                                                                                                    |  |
| E-mail Log Setting | gs                                                                                                    |  |

Table 153 Maintenance > Log Setting

| LABEL                        | DESCRIPTION                                                                                                    |  |
|------------------------------|----------------------------------------------------------------------------------------------------|--|
| E-mail Log<br>Settings       | Click this switch to have the Zyxel Device send logs and alarm messages to the configured e-<br>mail addresses. When the switch goes to the right , the function is enabled. Otherwise, it is<br>not.                                                                                                    |  |
| Mail Account                 | Select a mail account from which you want to send logs. You can configure mail accounts in the <b>Maintenance &gt; E-mail Notification</b> screen.                                                                                                    |  |
| System Log Mail<br>Subject   | Type a title that you want to be in the subject line of the system log e-mail message that the Zyxel Device sends.                                                                                                    |  |
| Security Log<br>Mail Subject | Type a title that you want to be in the subject line of the security log e-mail message that the Zyxel Device sends.                                                                                                    |  |
| Send Log to                  | The Zyxel Device sends logs to the e-mail address specified in this field. If this field is left blank, the Zyxel Device does not send logs via e-mail.                                                                                                    |  |
| Send Alarm to                | Alerts are real-time notifications that are sent as soon as an event, such as a DoS attack, system error, or forbidden web access attempt occurs. Enter the e-mail address where the alert messages will be sent. Alerts include system errors, attacks and attempted access to blocked web sites. If this field is left blank, alert messages will not be sent via e-mail. |  |
| Alarm Interval               | Specify how often the alarm should be updated.                                                                                                    |  |
| Active Log                   |                                                                                                    |  |
| System Log                   | Select the categories of system logs that you want to record.                                                                                                    |  |
| Security Log                 | Select the categories of security logs that you want to record.                                                                                                    |  |
| Cancel                       | Click Cancel to restore your previously saved settings.                                                                                                    |  |
| Apply                        | Click Apply to save your changes.                                                                                                    |  |

Table 153 Maintenance > Log Setting (continued)

### 39.2.1 Example E-mail Log

An 'End of Log' message displays for each mail in which a complete log has been sent. The following is an example of a log sent by e-mail.

- You may edit the subject title.
- The date format here is Day-Month-Year.
- The date format here is Month-Day-Year. The time format is Hour-Minute-Second.
- 'End of Log' message shows that a complete log has been sent.

```
Figure 226 E-mail Log Example
```

```
Subject:
       Firewall Alert From
  Date:
       Fri, 07 Apr 2000 10:05:42
  From:
       user@zyxel.com
    To:
       user@zyxel.com
 1 | Apr 7 00 | From: 192.168.1.1 To: 192.168.1.255
                                               default policy
                                                               forward
  09:54:03 |UDP src port:00520 dest port:00520 |<1,00>
 2 Apr 7 00 From: 192.168.1.131 To: 192.168.1.255 |default policy
                                                               forward
  09:54:17 | UDP src port:00520 dest port:00520 | <1,00>
 3 Apr 7 00 From: 192.168.1.6 To: 10.10.10.10 match
                                                               forward
  09:54:19 UDP src port:03516 dest port:00053 <1,01>
126 Apr 7 00 From:192.168.1.1
                                                              forward
                               To:192.168.1.255
                                                match
   10:05:00 | UDP src port:00520 dest port:00520
                                               <1,02>
127 Apr 7 00 From: 192.168.1.131 To: 192.168.1.255
                                                match
                                                               forward
  | 10:05:17 | UDP src port:00520 dest port:00520 | <1,02>
128 Apr 7 00 From: 192.168.1.1 To: 192.168.1.255
                                                match
                                                               forward
  | 10:05:30 | UDP src port:00520 dest port:00520 | <1,02>
End of Firewall Log
```

## CHAPTER 40 Firmware Upgrade

## 40.1 Firmware Upgrade Overview

This screen lets you upload new firmware to your Zyxel Device. You can download new firmware releases from your nearest Zyxel FTP site (or www.zyxel.com) to upgrade your device's performance.

Only use firmware for your device's specific model. Refer to the label on the bottom of your Zyxel Device.

## 40.2 Firmware Upgrade Settings

Click **Maintenance > Firmware Upgrade** to open the following screen. Download the latest firmware file from the Zyxel website and upload it to your Zyxel Device using this screen. The upload process uses HTTP (Hypertext Transfer Protocol) and may take up to two minutes. After a successful upload, the Zyxel Device will reboot.

#### Do NOT turn off the Zyxel Device while firmware upload is in progress!

| Fi                                                                                                    | rmware Upgrade             |        |
|----------------------------------------------------------------------------------------------------|----------------------------|--------|
| This screen lets you upload new firmware to your Zyxe                                                        | el Device.                 |        |
| Download the latest firmware file from the Zyxel web<br>HTTP (Hypertext Transfer Protocol) and may take up t |                            |        |
| Upgrade Firmware                                                                                             |                            |        |
| Restore Default Settings After Firmware Upgrade                                                              |                            |        |
| Current Firmware Version: V5.17(ABTX.0)b1_0109                                                               |                            |        |
| File Path                                                                                                    | Choose File No file chosen | Upload |
| Upgrade WWAN Package                                                                                         |                            |        |
| Current WWAN Package Version: 1.19                                                                           |                            |        |
| File Path                                                                                                    | Choose File No file chosen | Upload |

Figure 227 Maintenance > Firmware Upgrade

The following table describes the labels in this screen. After you see the firmware updating screen, wait two minutes before logging into the Zyxel Device again.

| LABEL                                                    | DESCRIPTION                                                                                                    |
|----------------------------------------------------------|----------------------------------------------------------------------------------------------------|
| Upgrade Firmwar                                          | e                                                                                                    |
| Restore Default<br>Settings After<br>Firmware<br>Upgrade | Select the check box to have the Zyxel Device automatically reset itself after the new firmware is uploaded.                               |
| Current<br>Firmware<br>Version                           | This is the present Firmware version and the date created.                                                                                 |
| File Path                                                | Type the location of the file you want to upload in this field or click <b>Browse</b> to find it.                                          |
| Browse                                                   | Click this to find the .bin file you want to upload. Remember that you must decompress compressed (.zip) files before you can upload them. |
| Upload                                                   | Click this to begin the upload process. This process may take up to two minutes.                                                           |

Table 154 Maintenance > Firmware Upgrade

After two minutes, log in again and check your new firmware version in the Status screen.

If the upload was not successful, the following screen will appear. Click **OK** to go back to the **Firmware Upgrade** screen.

#### Figure 228 Error Message

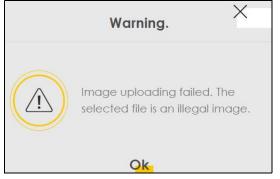

Note that the Zyxel Device automatically restarts during the upload, causing a temporary network disconnect. In some operating systems, you may see the following icon on your desktop.

Network Temporarily Disconnected

| ② Local Area Connection | 1          |
|-------------------------|------------|
| Network cable unplugged | <u> </u>   |
|                         | -<br>10:44 |

## CHAPTER 41 Backup/Restore

## 41.1 Backup/Restore Overview

The **Backup/Restore** screen allows you to backup and restore device configurations. You can also reset your device settings back to the factory default.

## 41.2 Backup/Restore Settings

Click **Maintenance** > **Backup/Restore**. Information related to factory default settings and backup configuration are shown in this screen. You can also use this to restore previous device configurations.

| Fiaure 229 | Maintenance > | > Backup/Restore |
|------------|---------------|------------------|
|            | mainer ance - | Duckop/Residie   |

| Backup/Restore                                                                                                    |
|----------------------------------------------------------------------------------------------------|
| Information related to factory default settings and backup configuration are shown in this screen. You can also use this to restore previous device configurations.                                                                                                    |
| Backup Configuration allows you to back up (save) the Zyxel Device's current configuration to a file on your computer. Once your Zyxel Device is configured and functioning properly, it is highly recommended that you back up your configuration file before making configuration changes. |
| Restore Configuration allows you to upload a new or previously saved configuration file from your computer to your Zyxel Device.                                                                                                    |
| Backup Configuration                                                                                                    |
| Click Backup to save the current configuration of your system to your computer.                                                                                                    |
| Restore Configuration                                                                                                    |
| To restore a previously saved configuration file to your system, browse to the location of the configuration file and click Upload.                                                                                                    |
| File Path Choose File No file chosen Upload                                                                                                    |
| Back to Factory Default Settings                                                                                                    |
| Click Reset to clear all user-entered configuration information and return to factory default settings. After resetting, the                                                                                                    |
| - Password is printed on a label on the bottom of the device, written after the text "Password".                                                                                                    |
| - LAN IP address will be 192.168.1.1                                                                                                    |
| - DHCP will be reset to default setting                                                                                                    |
| Reset                                                                                                    |

#### **Backup Configuration**

Backup Configuration allows you to back up (save) the Zyxel Device's current configuration to a file on your computer. Once your Zyxel Device is configured and functioning properly, it is highly recommended that you back up your configuration file before making configuration changes. The backup configuration file will be useful in case you need to return to your previous settings.

Click **Backup** to save the Zyxel Device's current configuration to your computer.

#### Restore Configuration

Restore Configuration allows you to upload a new or previously saved configuration file from your computer to your Zyxel Device.

| LABEL                   | DESCRIPTION                                                                                                    |  |
|-------------------------|----------------------------------------------------------------------------------------------------|--|
| File Path               | Type in the location of the file you want to upload in this field or click <b>Choose File / Browse</b> to find it.                    |  |
| Choose File /<br>Browse | Click this to find the file you want to upload. Remember that you must decompress compressed (.ZIP) files before you can upload them. |  |
| Upload                  | Click this to begin the upload process.                                                                                               |  |

Table 155 Restore Configuration

## Do NOT turn off the Zyxel Device while configuration file upload is in progress.

After the Zyxel Device configuration has been restored successfully, the login screen appears. Login again to restart the Zyxel Device.

The Zyxel Device automatically restarts in this time causing a temporary network disconnect. In some operating systems, you may see the following icon on your desktop.

Figure 230 Network Temporarily Disconnected

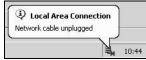

If you uploaded the default configuration file you may need to change the IP address of your computer to be in the same subnet as that of the default device IP address (192.168.1.1).

If the upload was not successful, the following screen will appear. Click **OK** to go back to the **Backup/ Restore** screen.

#### Figure 231 Configuration Upload Error

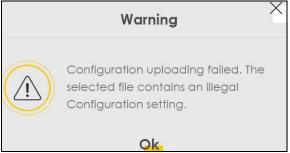

#### **Reset to Factory Defaults**

Click the **Reset** button to clear all user-entered configuration information and return the Zyxel Device to its factory defaults. The following warning screen appears.

#### Figure 232 Reset Warning Message

| Warning.                                                  |
|-----------------------------------------------------------|
| Are you sure you want to restore factory default setting? |
| Cancel Ok                                                 |

You can also press the **RESET** button on the rear panel to reset the factory defaults of your Zyxel Device. Refer to Section 1.5.4 on page 37 for more information on the **RESET** button.

### 41.3 Reboot

System Reboot allows you to reboot the Zyxel Device remotely without turning the power off. You may need to do this if the Zyxel Device hangs, for example.

Click **Maintenance** > **Reboot**. Click **Reboot** to have the Zyxel Device reboot. This does not affect the Zyxel Device's configuration.

| Reboot                                                                                                    |  |
|----------------------------------------------------------------------------------------------------|--|
| System Reboot allows you to reboot the Zyxel Device remotely without turning the power off. You may need to do this if the Zyxel Device hangs, for example. This does not affect the Zyxel Device's configuration. |  |
| System Reboot Reboot                                                                                                    |  |

## CHAPTER 42 Diagnostic

## 42.1 Diagnostic Overview

The **Diagnostic** screen displays information to help you identify problems with the Zyxel Device.

The route between an Ethernet switch and one of its Customer-Premises Equipment (CPE) may go through switches owned by independent organizations. A connectivity fault point generally takes time to discover and impacts subscriber's network access. In order to eliminate the management and maintenance efforts, IEEE 802.1 ag is a Connectivity Fault Management (CFM) specification which allows network administrators to identify and manage connection faults. Through discovery and verification of the path, CFM can detect, analyze and isolate connectivity faults in bridged LANs.

#### 42.1.1 What You Can Do in this Chapter

- The **Diagnostic** or **Ping & TraceRoute & NsLookup** screen lets you ping an IP address or trace the route packets take to a host (Section 42.3 on page 388).
- The 802.1ag screen lets you perform CFM actions (Section 42.4 on page 389).
- The 802.3ah screen lets you configure link OAM port parameters (Section 42.5 on page 390).
- The **OAM Ping** screen lets you send an ATM OAM (Operation, Administration and Maintenance) packet to verify the connectivity of a specific PVC. (Section 42.6 on page 392).

## 42.2 What You Need to Know

The following terms and concepts may help as you read through this chapter.

#### How CFM Works

A Maintenance Association (MA) defines a VLAN and associated Maintenance End Point (MEP) ports on the device under a Maintenance Domain (MD) level. An MEP port has the ability to send Connectivity Check Messages (CCMs) and get other MEP ports information from neighbor devices' CCMs within an MA.

CFM provides two tests to discover connectivity faults.

• Loopback test - checks if the MEP port receives its Loop Back Response (LBR) from its target after it sends the Loop Back Message (LBM). If no response is received, there might be a connectivity fault between them.

• Link trace test - provides additional connectivity fault analysis to get more information on where the fault is. If an MEP port does not respond to the source MEP, this may indicate a fault. Administrators can take further action to check and resume services from the fault according to the line connectivity status report.

### 42.3 Diagnostic Settings or Ping & TraceRoute & NsLookup

Use this screen use ping, traceroute, or nslookup for troubleshooting. Ping and traceroute are used to test whether a particular host is reachable. After entering an IP address and clicking on one of the buttons to start a test, the results will be shown in the Ping/Traceroute Test area. Use nslookup to find the IP address for a host name and vice versa. Click **Maintenance > Diagnostic > Ping &TraceRoute & NsLookup** to open the screen shown next.

Figure 234 Maintenance > Diagnostic > Ping&TraceRoute&NsLookup

|            |                                                               |                         |                   | Diag        | nostic       |               |             |               |          |
|------------|---------------------------------------------------------------|-------------------------|-------------------|-------------|--------------|---------------|-------------|---------------|----------|
| ing&Trace  | route&Nslooku                                                 | <mark>1p</mark> 802.1ag | 802.3ah C         | )AM Ping    |              |               |             |               |          |
| The Diagno | <b>ostic</b> screens disp                                     | olay information        | i to help you ide | entify prob | lems with th | ne Zyxel Devi | ce.         |               |          |
| reachable  | reen to ping, trac<br>. After entering o<br>Use nslookup to t | an IP address ar        | nd clicking on c  | one of the  | buttons to s |               |             |               |          |
| ng/Trace   | Route Test                                                    |                         |                   |             |              |               |             |               |          |
|            |                                                               |                         |                   |             |              |               |             |               |          |
|            |                                                               |                         |                   |             |              |               |             |               |          |
|            |                                                               |                         |                   |             |              |               |             |               |          |
|            |                                                               |                         |                   |             |              |               |             |               |          |
|            |                                                               |                         |                   |             |              |               |             |               |          |
| P/IP       |                                                               |                         |                   |             |              |               |             |               |          |
| Address    |                                                               |                         |                   |             | Ping         | Ping 6        | Trace Route | Trace Route 6 | Nslookup |

The following table describes the fields in this screen.

| LABEL       | DESCRIPTION                                                                                                    |  |
|-------------|----------------------------------------------------------------------------------------------------|--|
| Address     | Type the IP address of a computer that you want to perform ping, traceroute, or nslookup in order to test a connection.     |  |
| Ping        | Click this to ping the IPv4 address that you entered.                                                                       |  |
| Ping 6      | Click this to ping the IPv6 address that you entered.                                                                       |  |
| Trace Route | Click this to display the route path and transmission delays between the Zyxel Device to the IPv4 address that you entered. |  |

Table 156 Maintenance > Diagnostic

AX/DX/EX/PX Series User's Guide

| LABEL DESCRIPTION |               | DESCRIPTION                                                                                                    |
|-------------------|---------------|----------------------------------------------------------------------------------------------------|
|                   | Trace Route 6 | Click this to display the route path and transmission delays between the Zyxel Device to the IPv6 address that you entered. |
|                   | Nslookup      | Click this button to perform a DNS lookup on the IP address of a computer you enter.                                        |

Table 156 Maintenance > Diagnostic (continued)

## 42.4 802.1ag (CFM)

Click **Maintenance > Diagnostic > 802.1ag** to open the following screen. Use this screen to configure and perform Connectivity Fault Management (CFM) actions as defined by the IEEE 802.1ag standard. CFM protocols include Continuity Check Protocol (CCP), Link Trace (LT), and Loopback (LB).

Figure 235 Maintenance > Diagnostic > 802.1ag

|                                                   | Diagno                                                                                | stic                                                                |
|---------------------------------------------------|---------------------------------------------------------------------------------------|---------------------------------------------------------------------|
| Ping&Traceroute&Nslookup                          | 802.1ag 802.3ah OAM Ping                                                              |                                                                     |
|                                                   | rform Connectivity Fault Management (CF<br>(CCP), Link Trace (LT), and Loopback (LB). | FM) actions as defined by the IEEE 802.1 ag standard. CFM protocols |
| 802.1ag Connectivity Fault Ma                     | nagement                                                                              |                                                                     |
| IEEE 802.1 ag CFM                                 |                                                                                       |                                                                     |
| Y.1731                                            |                                                                                       |                                                                     |
| Interface                                         |                                                                                       |                                                                     |
| Maintenance Domain (MD) Level                     | 2                                                                                     |                                                                     |
| MD Name                                           |                                                                                       |                                                                     |
| MAID                                              |                                                                                       |                                                                     |
| 802.1Q VLAN ID                                    |                                                                                       | (1~4094),empty means no<br>VLAN tag                                 |
| Local MEP ID                                      |                                                                                       | (1~8191)                                                            |
| CCM                                               |                                                                                       |                                                                     |
| Remote MEP ID                                     |                                                                                       | (1~8191).empty means<br>not configure Remote<br>MEP                 |
| Test the connection to anothe                     | Maintenance End Point (MEP)                                                           |                                                                     |
| Destination MAC Address                           |                                                                                       |                                                                     |
| Test Result                                       |                                                                                       |                                                                     |
| Loopback Message (LBM)<br>Linktrace Message (LTM) |                                                                                       |                                                                     |
|                                                   |                                                                                       |                                                                     |
|                                                   |                                                                                       |                                                                     |
|                                                   |                                                                                       | Apply Send Loopback Send Linktrace                                  |
|                                                   |                                                                                       |                                                                     |

The following table describes the fields in this screen.

| Table 157 | Maintenance > Diagnostic > 802.1ag  |
|-----------|-------------------------------------|
|           | Multiendrice - Diagnostic - 602.10g |

| LABEL                                                      | DESCRIPTION                                                                                                    |  |  |  |  |
|------------------------------------------------------------|----------------------------------------------------------------------------------------------------|--|--|--|--|
| 802.1ag Connect                                            | 802.1ag Connectivity Fault Management                                                                                                    |  |  |  |  |
| IEEE 802.1ag<br>CFM                                        | Click this switch to enable or disable the IEEE802.1ag CFM specification, which allows network administrators to identify and manage connection faults. When the switch goes to the right , the function is enabled. Otherwise, it is not. |  |  |  |  |
| Y.1731                                                     | Click this switch to enable or disable Y.1731, which monitors Ethernet performance. When the switch goes to the right, the function is enabled. Otherwise, it is not.                                                                      |  |  |  |  |
| Interface                                                  | Select the interface on which you want to enable the IEE 802.1 ag CFM.                                                                                                    |  |  |  |  |
| Maintenance<br>Domain (MD)<br>Level                        | Select a level (0-7) under which you want to create an MA.                                                                                                    |  |  |  |  |
| MD Name                                                    | Enter a descriptive name for the MD (Maintenance Domain). This field only appears if the <b>Y.1731</b> field is disabled.                                                                                                    |  |  |  |  |
| MAID                                                       | Enter a descriptive name to identify the Maintenance Association. This field only appears if the <b>Y.1731</b> field is disabled.                                                                                                    |  |  |  |  |
| MEG ID                                                     | Enter a descriptive name to identify the Maintenance Entity Group. This field only appears if the <b>Y.1731</b> field is enabled.                                                                                                    |  |  |  |  |
| 802.1Q VLAN ID                                             | Type a VLAN ID (1-4094) for this MA.                                                                                                    |  |  |  |  |
| Local MEP ID                                               | Enter the local Maintenance Endpoint Identifier (1~8191).                                                                                                    |  |  |  |  |
| ССМ                                                        | Select <b>Enable</b> to continue sending MEP information by CCM (Connectivity Check Messages).                                                                                                    |  |  |  |  |
|                                                            | When CCMs are received the Zyxel Device will always process it, whether <b>CCM</b> is enabled or not.                                                                                                    |  |  |  |  |
| Remote MEP ID                                              | Enter the remote Maintenance Endpoint Identifier (1~8191).                                                                                                    |  |  |  |  |
| Test the connection to another Maintenance End Point (MEP) |                                                                                                    |  |  |  |  |
| Destination<br>MAC Address                                 | Enter the target device's MAC address to which the Zyxel Device performs a CFM loopback and linktrace test.                                                                                                    |  |  |  |  |
| Test Result                                                |                                                                                                    |  |  |  |  |
| Loopback<br>Message (LBM)                                  | This shows <b>Pass</b> if a Loop Back Messages (LBMs) responses are received. If LBMs do not get a response it shows <b>Fail</b> .                                                                                                    |  |  |  |  |
| Linktrace<br>Message (LTM)                                 | This shows the MAC address of MEPs that respond to the LTMs.                                                                                                    |  |  |  |  |
| Apply                                                      | Click this button to save your changes.                                                                                                    |  |  |  |  |
| Send Loopback                                              | Click this button to have the selected MEP send the LBM (Loop Back Message) to a specified remote end point.                                                                                                    |  |  |  |  |
| Send Linktrace                                             | Click this button to have the selected MEP send the LTMs (Link Trace Messages) to a specified remote end point.                                                                                                    |  |  |  |  |

## 42.5 802.3ah (OAM)

Click **Maintenance > Diagnostic > 803.ah** to open the following screen. Link layer Ethernet OAM (Operations, Administration and Maintenance) as described in IEEE 802.3ah is a link monitoring protocol. It utilizes OAM Protocol Data Units (OAM PDU's) to transmit link status information between directly connected Ethernet devices. Both devices must support IEEE 802.3ah.

| Diagnostic                                                                                                    |                                                            |  |  |  |
|----------------------------------------------------------------------------------------------------|------------------------------------------------------------|--|--|--|
| Ping&Traceroute&Nslookup                                                                                                    | 802.1ag 802.3ah OAM Ping                                   |  |  |  |
| Link layer Ethernet OAM (Operations, Administration and Maintenance) as described in IEEE 802.3ah is a link monitoring protocol. It utilizes OAM Protocol Data Units (OAM PDU's) to transmit link status information between directly connected Ethernet devices. Both devices must support IEEE 802.3ah. |                                                            |  |  |  |
| IEEE 802.3ah Ethernet OAM                                                                                                    |                                                            |  |  |  |
| Interface                                                                                                    |                                                            |  |  |  |
| OAMID                                                                                                    |                                                            |  |  |  |
| Auto Event                                                                                                    |                                                            |  |  |  |
| Features                                                                                                    | Variable Retrieval Link Events Remote Loopback Active Mode |  |  |  |
|                                                                                                    | Apply                                                      |  |  |  |

The following table describes the labels in this screen.

| LABEL                     | DESCRIPTION                                                                                                    |  |  |  |  |
|---------------------------|----------------------------------------------------------------------------------------------------|--|--|--|--|
| IEEE 802.3ah Ethernet OAM | Click this switch to enable or disable the Ethernet OAM on the specified interface.<br>When the switch goes to the right, the function is enabled. Otherwise, it is not.                                                                                                    |  |  |  |  |
| Interface                 | Select the interface on which you want to enable the IEEE802.3ah.                                                                                                    |  |  |  |  |
| OAM ID                    | Enter a positive integer to identify this node.                                                                                                    |  |  |  |  |
| Auto Event                | Click this switch to detect link status and send a notification when an error (such as errors in symbol, frames, or seconds) is detected. Otherwise, disable this and you will not be notified. When the switch goes to the right , the function is enabled. Otherwise, it is not.                                                                                                    |  |  |  |  |
| Features                  | Select <b>Variable Retrieval</b> so the Zyxel Device can respond to requests for information, such as requests for Ethernet counters and statistics, about link events.                                                                                                    |  |  |  |  |
|                           | Select Link Events so the Zyxel Device can interpret link events, such as link fault and dying asp.Link events are set in event notification PDUs (Protocol Data Units), and indicate when the number of errors in a certain given interval (time, number of frames, number of symbols, or number of error frame seconds) exceeds a specified threshold. Organizations may create organization-specific link event TLVs as well. |  |  |  |  |
|                           | Select <b>Remote Loopback</b> so the Zyxel Device can accept loopback control PDUs to convert Zyxel Device into loopback mode.                                                                                                    |  |  |  |  |
|                           | Select <b>Active Mode</b> so the Zyxel Device initiates OAM discovery, send information PDUs; and may send event notification PDUs, variable request/response PDUs, or loopback control PDUs.                                                                                                    |  |  |  |  |
| Apply                     | Click this button to save your changes.                                                                                                    |  |  |  |  |

Table 158 Maintenance > Diagnostics > 802.3ah

## 42.6 OAM Ping

Click **Maintenance** > **Diagnostic** > **OAM Ping** to open the screen shown next. Use this screen to perform an OAM (Operation, Administration and Maintenance) F4 or F5 loopback test on a PVC. The DX5301-B2/ B3 sends an OAM F4 or F5 packet to the DSLAM or ATM switch and then returns it to the DX5301-B2/B3. The test result then displays in the text box.

ATM sets up virtual circuits over which end systems communicate. The terminology for virtual circuits is as follows:

- Virtual Channel (VC) Logical connections between ATM devices
- Virtual Path (VP) A bundle of virtual channels
- Virtual Circuits A series of virtual paths between circuit end points

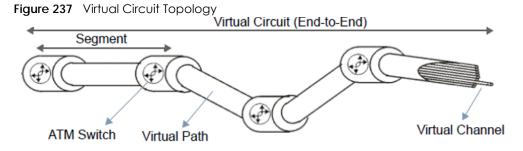

Think of a virtual path as a cable that contains a bundle of wires. The cable connects two points and wires within the cable provide individual circuits between the two points. In an ATM cell header, a VPI (Virtual Path Identifier) identifies a link formed by a virtual path; a VCI (Virtual Channel Identifier) identifies a channel within a virtual path. A series of virtual paths make up a virtual circuit.

F4 cells operate at the virtual path (VP) level, while F5 cells operate at the virtual channel (VC) level. F4 cells use the same VPI as the user data cells on VP connections, but use different predefined VCI values. F5 cells use the same VPI and VCI as the user data cells on the VC connections, and are distinguished from data cells by a predefinded Payload Type Identifier (PTI) in the cell header. Both F4 flows and F5 flows are bidirectional and have two types.

- segment F4 flows (VCI=3)
- end-to-end F4 flows (VCI=4)
- segment F5 flows (PTI=100)
- end-to-end F5 flows (PTI=101)

OAM F4 or F5 tests are used to check virtual path or virtual channel availability between two DSL devices. Segment flows are terminated at the connecting point which terminates a VP or VC segment. End-to-end flows are terminated at the end point of a VP or VC connection, where an ATM link is terminated. Segment loopback tests allow you to verify integrity of a PVC to the nearest neighboring ATM device. End-to-end loopback tests allow you to verify integrity of an end-to-end PVC.

- Note: The DSLAM to which the DX5301-B2/B3 is connected must also support ATM F4 and/or F5 to use this test.
- Note: This screen is available only when you configure an ATM layer-2 interface using DX5301-B2/B3.

| Diagnostic                                                                                                    |            |                  |         |            |            |            |            |
|----------------------------------------------------------------------------------------------------|------------|------------------|---------|------------|------------|------------|------------|
| Ping&Traceroute&Nslook                                                                                                    | up 802.1ag | 802.3ah <b>Q</b> | AM Ping |            |            |            |            |
| Use this screen to perform an OAM (Operation, Administration and Maintenance) F4 or F5 loopback test on a PVC. The Zyxel Device sends an OAM F4 or F5 packet to the DSLAM or ATM switch and then returns it to the Zyxel Device. The test result then displays in the text box. |            |                  |         |            |            |            |            |
|                                                                                                    |            |                  |         |            |            |            |            |
|                                                                                                    |            |                  |         |            |            |            |            |
|                                                                                                    |            |                  |         |            |            |            |            |
|                                                                                                    |            |                  |         |            |            |            |            |
| VPI/VCI:0/33 -                                                                                                    |            |                  |         | F4 segment | F4 end-end | F5 segment | F5 end-end |

The following table describes the labels in this screen.

| LABEL                                                        | DESCRIPTION                                               |  |  |
|--------------------------------------------------------------|-----------------------------------------------------------|--|--|
| Select a PVC on which you want to perform the loopback test. |                                                           |  |  |
| F4 segment                                                   | Press this to perform an OAM F4 segment loopback test.    |  |  |
| F4 end-end                                                   | Press this to perform an OAM F4 end-to-end loopback test. |  |  |
| F5 segment                                                   | Press this to perform an OAM F5 segment loopback test.    |  |  |
| F5 end-end                                                   | Press this to perform an OAM F5 end-to-end loopback test. |  |  |

Table 159 Maintenance > Diagnostics > 802.3ah

# PART III Troubleshooting and Appendices

Appendices contain general information. Some information may not apply to your Zyxel Device.

## CHAPTER 43 Troubleshooting

This chapter offers some suggestions to solve problems you might encounter. The potential problems are divided into the following categories.

- Power and Hardware Problems
- Device Access Problems
- Internet Problems
- WiFi Problems
- USB Problems

### 43.1 Power and Hardware Problems

The Zyxel Device does not turn on. None of the LEDs turn on.

- 1 Make sure the Zyxel Device is turned on.
- 2 Make sure you are using the power adapter included with the Zyxel Device.
- 3 Make sure the power adapter is connected to the Zyxel Device and plugged in to an appropriate power source. Make sure the power source is turned on.
- 4 Turn the Zyxel Device off and on.
- 5 If the problem continues, contact the vendor.

#### One of the LEDs does not behave as expected.

- 1 Make sure you understand the normal behavior of the LED. See Table 3 on page 26.
- 2 Check the hardware connections.
- 3 Inspect your cables for damage. Contact the vendor to replace any damaged cables.
- 4 Turn the Zyxel Device off and on.
- 5 If the problem continues, contact the vendor.

#### 395

### 43.2 Device Access Problems

I don't know the IP address of the Zyxel Device.

- 1 The default LAN IP address is 192.168.1.1.
- 2 If you changed the IP address and have forgotten it, you might get the IP address of the Zyxel Device by looking up the IP address of the default gateway for your computer. To do this in most Windows computers, click Start > Run, enter cmd, and then enter ipconfig. The IP address of the Default Gateway might be the IP address of the Zyxel Device (it depends on the network), so enter this IP address in your Internet browser.
- 3 If this does not work, you have to reset the device to its factory defaults. See Section 1.5.4 on page 37.

I forgot the admin password.

- 1 See the cover page for the default login names and associated passwords.
- 2 If those do not work, you have to reset the device to its factory defaults. See Section 1.5.4 on page 37.

I cannot access the Web Configurator Login screen.

- 1 Make sure you are using the correct IP address.
  - The default IP address is 192.168.1.1.
  - If you changed the IP address (Section 8.2 on page 186), use the new IP address.
  - If you changed the IP address and have forgotten it, see the troubleshooting suggestions for I don't know the IP address of the Zyxel Device.
  - Make sure your computer has an IP address in the same subnet as the Zyxel Device. Your computer should have an IP address from 192.168.1.2 to 192.168.1.254. See Section on page 400.
- 2 Check the hardware connections, and make sure the LEDs are behaving as expected. See Table 3 on page 26.
- 3 Make sure your Internet browser does not block pop-up windows and has JavaScripts and Java enabled.
- 4 If it is possible to log in from another interface, check the service control settings for HTTP and HTTPS (Maintenance > Remote Management).
- 5 Reset the device to its factory defaults, and try to access the Zyxel Device with the default IP address. See Section 1.5.4 on page 37.

6 If the problem continues, contact the network administrator or vendor, or try one of the advanced suggestions.

#### **Advanced Suggestions**

- Make sure you have logged out of any earlier management sessions using the same user account even if they were through a different interface or using a different browser.
- Try to access the Zyxel Device using another service, such as Telnet. If you can access the Zyxel Device, check the remote management settings and firewall rules to find out why the Zyxel Device does not respond to HTTP.

I cannot log into the Zyxel Device.

- 1 Make sure you have entered the password correctly. See the cover page for the default login names and associated passwords. The field is case-sensitive, so make sure [Caps Lock] is not on.
- 2 You cannot log in to the Web Configurator while someone is using Telnet to access the Zyxel Device. Log out of the Zyxel Device in the other session, or ask the person who is logged in to log out.
- **3** Turn the Zyxel Device off and on.
- 4 If this does not work, you have to reset the device to its factory defaults. See Section 43.1 on page 395.

#### I cannot log into the Zyxel Device using DDNS.

If you connect your Zyxel Device to the Internet and it uses a dynamic WAN IP address, it is inconvenient for you to manage the device from the Internet. The Zyxel Device's WAN IP address changes dynamically. Dynamic DNS (DDNS) allows you to access the Zyxel Device using a domain name.

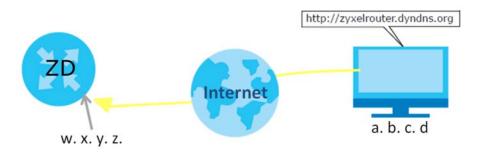

To use this feature, you have to apply for DDNS service at www.dyndns.org.

Note: If you have a private WAN IP address, then you cannot use DDNS.

Here are the three steps to use a domain name to log in the Web Configurator:

#### Step 1 Register for a DDNS Account on www.dyndns.org

- 1 Open a browser and type http://www.dyndns.org.
- 2 Apply for a user account. This tutorial uses UserName1 and 12345 as the username and password.
- **3** Log into www.dyndns.org using your account.
- 4 Add a new DDNS host name. This tutorial uses the following settings as an example.
  - Hostname: zyxelrouter.dyndns.org
  - Service Type: Host with IP address
  - IP Address: Enter the WAN IP address that your Zyxel Device is currently using. You can find the IP address on the Zyxel Device's Web Configurator **Status** page.

Then you will need to configure the same account and host name on the Zyxel Device later.

#### Step 2 Configure DDNS on Your Zyxel Device

Configure the following settings in the **Network Setting > DNS > Dynamic DNS** screen.

- Select Enable Dynamic DNS.
- Select www.DynDNS.com as the service provider.
- Type zyxelrouter.dyndns.org in the Host Name field.
- Enter the user name (UserName1) and password (12345). Click Apply.

#### Step 3 Test the DDNS Setting

Now you should be able to access the Zyxel Device from the Internet. To test this:

- 1 Open a web browser on the computer (using the IP address **a.b.c.d**) that is connected to the Internet.
- 2 Type http://zyxelrouter.dyndns.org and press [Enter].
- 3 The Zyxel Device's login page should appear. You can then log into the Zyxel Device and manage it.

I cannot access the Zyxel Device using Telnet.

See the troubleshooting suggestions for I cannot access the Web Configurator Login screen. Ignore the suggestions about your web browser.

I cannot access the Zyxel Device using FTP.

See the troubleshooting suggestions for I cannot access the Web Configurator Login screen. Ignore the suggestions about your browser.

398

# 43.3 Internet Problems

#### I cannot access the Internet.

- 1 Check the hardware connections, and make sure the LEDs are behaving as expected. See the Quick Start Guide and Table 3 on page 26.
- 2 Make sure you entered your ISP account information correctly in the **Network Setting > Broadband** screen. These fields are case-sensitive, so make sure [Caps Lock] is not on.
- 3 If you are trying to access the Internet wirelessly, make sure that you enabled WiFi in the Zyxel Device and your wireless client and that the wireless settings in the wireless client are the same as the settings in the Zyxel Device.
- 4 Disconnect all the cables from your device and reconnect them.
- 5 If the problem continues, contact your ISP.

I cannot connect to the Internet using an Ethernet/Fiber connection.

- (AX7501-B0) Make sure the Fiber port has a compatible SFP+ transceiver installed with a fiber optic cable connected to it. (EX5300-B3, EX5301-B3, EX5401-B0, EX5501-B0 and DX5301-B2/B3) Make sure you have the Ethernet WAN port connected to a Modem or Router. (DX5401-B0, EX5401-B0, PX7501-B0) Make sure you have the Fiber port connected to a fiber optic cable.
- 2 Make sure you configured a proper Ethernet WAN interface (**Network Setting** > **Broadband** screen) with the Internet account information provided by your ISP and that it is enabled.
- 3 Check that the WAN interface you are connected to is in the same interface group as the Ethernet connection (Network Setting > Interface Group).
- 4 If you set up a WAN connection using bridging service, make sure you turn off the DHCP feature in the Network Setting > Home Networking > LAN Setup screen to have the clients get WAN IP addresses directly from your ISP's DHCP server.

# 43.4 WiFi Problems

The WiFi connection is slow and intermittent.

The following factors may cause interference:

- Obstacles: walls, ceilings, furniture, and so on.
- Building Materials: metal doors, aluminum studs.
- Electrical devices: microwaves, monitors, electric motors, cordless phones, and other wireless devices.

To optimize the speed and quality of your wireless connection, you can:

- Move your wireless device closer to the AP if the signal strength is low.
- Reduce wireless interference that may be caused by other wireless networks or surrounding wireless electronics such as cordless phones.
- Place the AP where there are minimum obstacles (such as walls and ceilings) between the AP and the wireless client.
- Reduce the number of wireless clients connecting to the same AP simultaneously, or add additional APs if necessary.
- Try closing some programs that use the Internet, especially peer-to-peer applications. If the wireless client is sending or receiving a lot of information, it may have too many programs open that use the Internet.

# 43.5 USB Problems

The Zyxel Device fails to detect my USB device.

- 1 Disconnect the USB device.
- 2 Reboot the Zyxel Device.
- 3 If you are connecting a USB hard drive that comes with an external power supply, make sure it is connected to an appropriate power source that is on.
- 4 Re-connect your USB device to the Zyxel Device.

# APPENDIX A Customer Support

In the event of problems that cannot be solved by using this manual, you should contact your vendor. If you cannot contact your vendor, then contact a Zyxel office for the region in which you bought the device.

See https://www.zyxel.com/homepage.shtml and also https://www.zyxel.com/about\_zyxel/zyxel\_worldwide.shtml for the latest information.

Please have the following information ready when you contact an office.

#### **Required Information**

- Product model and serial number.
- Warranty Information.
- Date that you received your device.
- Brief description of the problem and the steps you took to solve it.

## Corporate Headquarters (Worldwide)

#### Taiwan

- Zyxel Communications Corporation
- http://www.zyxel.com

#### Asia

#### China

- Zyxel Communications (Shanghai) Corp.
   Zyxel Communications (Beijing) Corp.
   Zyxel Communications (Tianjin) Corp.
- https://www.zyxel.com/cn/zh/

#### India

- Zyxel Technology India Pvt Ltd
- https://www.zyxel.com/in/en/

### Kazakhstan

- Zyxel Kazakhstan
- https://www.zyxel.kz

#### Korea

- Zyxel Korea Corp.
- http://www.zyxel.kr

#### Malaysia

- Zyxel Malaysia Sdn Bhd.
- http://www.zyxel.com.my

#### Pakistan

- Zyxel Pakistan (Pvt.) Ltd.
- http://www.zyxel.com.pk

#### **Philippines**

- Zyxel Philippines
- http://www.zyxel.com.ph

#### Singapore

- Zyxel Singapore Pte Ltd.
- http://www.zyxel.com.sg

#### Taiwan

- Zyxel Communications Corporation
- https://www.zyxel.com/tw/zh/

#### Thailand

- Zyxel Thailand Co., Ltd
- https://www.zyxel.com/th/th/

#### Vietnam

- Zyxel Communications Corporation-Vietnam Office
- https://www.zyxel.com/vn/vi

### Europe

#### Belarus

- Zyxel BY
- https://www.zyxel.by

#### Belgium

- Zyxel Communications B.V.
- https://www.zyxel.com/be/nl/

https://www.zyxel.com/be/fr/

#### Bulgaria

- Zyxel България
- https://www.zyxel.com/bg/bg/

## Czech Republic

- Zyxel Communications Czech s.r.o
- https://www.zyxel.com/cz/cs/

### Denmark

- Zyxel Communications A/S
- https://www.zyxel.com/dk/da/

## Estonia

- Zyxel Estonia
- https://www.zyxel.com/ee/et/

## Finland

- Zyxel Communications
- https://www.zyxel.com/fi/fi/

### France

- Zyxel France
- https://www.zyxel.fr

## Germany

- Zyxel Deutschland GmbH
- https://www.zyxel.com/de/de/

## Hungary

- Zyxel Hungary & SEE
- https://www.zyxel.com/hu/hu/

## Italy

- Zyxel Communications Italy
- https://www.zyxel.com/it/it/

## Latvia

- Zyxel Latvia
- https://www.zyxel.com/lv/lv/

#### Lithuania

- Zyxel Lithuania
- https://www.zyxel.com/lt/lt/

#### Netherlands

- Zyxel Benelux
- https://www.zyxel.com/nl/nl/

#### Norway

- Zyxel Communications
- https://www.zyxel.com/no/no/

#### Poland

- Zyxel Communications Poland
- https://www.zyxel.com/pl/pl/

#### Romania

- Zyxel Romania
- https://www.zyxel.com/ro/ro

#### Russia

- Zyxel Russia
- https://www.zyxel.com/ru/ru/

#### Slovakia

- Zyxel Communications Czech s.r.o. organizacna zlozka
- https://www.zyxel.com/sk/sk/

#### Spain

- Zyxel Communications ES Ltd
- https://www.zyxel.com/es/es/

#### Sweden

- Zyxel Communications
- https://www.zyxel.com/se/sv/

### Switzerland

- Studerus AG
- https://www.zyxel.ch/de
- https://www.zyxel.ch/fr

## Turkey

- Zyxel Turkey A.S.
- https://www.zyxel.com/tr/tr/

## UK

- Zyxel Communications UK Ltd.
- https://www.zyxel.com/uk/en/

#### Ukraine

- Zyxel Ukraine
- http://www.ua.zyxel.com

### South America

#### Argentina

- Zyxel Communications Corporation
- https://www.zyxel.com/co/es/

### Brazil

- Zyxel Communications Brasil Ltda.
- https://www.zyxel.com/br/pt/

### Colombia

- Zyxel Communications Corporation
- https://www.zyxel.com/co/es/

## Ecuador

- Zyxel Communications Corporation
- https://www.zyxel.com/co/es/

### South America

- Zyxel Communications Corporation
- https://www.zyxel.com/co/es/

## Middle East

### Israel

- Zyxel Communications Corporation
- http://il.zyxel.com/

### Middle East

- Zyxel Communications Corporation
- https://www.zyxel.com/me/en/

## North America

### USA

- Zyxel Communications, Inc. North America Headquarters
- https://www.zyxel.com/us/en/

## Oceania

#### Australia

- Zyxel Communications Corporation
- https://www.zyxel.com/au/en/

## Africa

## South Africa

- Nology (Pty) Ltd.
- https://www.zyxel.com/za/en/

# APPENDIX B IPv6

#### Overview

IPv6 (Internet Protocol version 6), is designed to enhance IP address size and features. The increase in IPv6 address size to 128 bits (from the 32-bit IPv4 address) allows up to 3.4 x 10<sup>38</sup> IP addresses.

#### **IPv6 Addressing**

The 128-bit IPv6 address is written as eight 16-bit hexadecimal blocks separated by colons (:). This is an example IPv6 address 2001:0db8:1a2b:0015:0000:1a2f:0000.

IPv6 addresses can be abbreviated in two ways:

- Leading zeros in a block can be omitted. So 2001:0db8:1a2b:0015:0000:0000:1a2f:0000 can be written as 2001:db8:1a2b:15:0:0:1a2f:0.
- Any number of consecutive blocks of zeros can be replaced by a double colon. A double colon can only appear once in an IPv6 address. So 2001:0db8:0000:0000:1a2f:0000:0000:0015 can be written as 2001:0db8::1a2f:0000:0000:0015, 2001:0db8:0000:0000:1a2f::0015, 2001:db8::1a2f:0:0:15 or 2001:db8:0:0:1a2f::15.

#### Prefix and Prefix Length

Similar to an IPv4 subnet mask, IPv6 uses an address prefix to represent the network address. An IPv6 prefix length specifies how many most significant bits (start from the left) in the address compose the network address. The prefix length is written as "/x" where x is a number. For example,

```
2001:db8:1a2b:15::1a2f:0/32
```

means that the first 32 bits (2001:db8) is the subnet prefix.

#### **Link-local Address**

A link-local address uniquely identifies a device on the local network (the LAN). It is similar to a "private IP address" in IPv4. You can have the same link-local address on multiple interfaces on a device. A link-local unicast address has a predefined prefix of fe80::/10. The link-local unicast address format is as follows.

Table 160 Link-local Unicast Address Format

| 1111 1110 10 | 0       | Interface ID |
|--------------|---------|--------------|
| 10 bits      | 54 bits | 64 bits      |

#### **Global Address**

A global address uniquely identifies a device on the Internet. It is similar to a "public IP address" in IPv4. A global unicast address starts with a 2 or 3.

#### **Unspecified Address**

An unspecified address (0:0:0:0:0:0:0:0:0 or ::) is used as the source address when a device does not have its own address. It is similar to "0.0.0.0" in IPv4.

#### **Loopback Address**

A loopback address (0:0:0:0:0:0:0:0:1 or ::1) allows a host to send packets to itself. It is similar to "127.0.0.1" in IPv4.

#### **Multicast Address**

In IPv6, multicast addresses provide the same functionality as IPv4 broadcast addresses. Broadcasting is not supported in IPv6. A multicast address allows a host to send packets to all hosts in a multicast group.

Multicast scope allows you to determine the size of the multicast group. A multicast address has a predefined prefix of ff00::/8. The following table describes some of the predefined multicast addresses.

Table 161 Predefined Multicast Address

| MULTICAST ADDRESS  | DESCRIPTION                            |  |
|--------------------|----------------------------------------|--|
| FF01:0:0:0:0:0:0:1 | All hosts on a local node.             |  |
| FF01:0:0:0:0:0:0:2 | All routers on a local node.           |  |
| FF02:0:0:0:0:0:0:1 | All hosts on a local connected link.   |  |
| FF02:0:0:0:0:0:0:2 | All routers on a local connected link. |  |
| FF05:0:0:0:0:0:0:2 | All routers on a local site.           |  |
| FF05:0:0:0:0:0:1:3 | All DHCP severs on a local site.       |  |

The following table describes the multicast addresses which are reserved and can not be assigned to a multicast group.

Table 162 Reserved Multicast Address

| MULTICAST ADDRESS  |
|--------------------|
| FF00:0:0:0:0:0:0:0 |
| FF01:0:0:0:0:0:0   |
| FF02:0:0:0:0:0:0   |
| FF03:0:0:0:0:0:0:0 |
| FF04:0:0:0:0:0:0:0 |
| FF05:0:0:0:0:0:0   |
| FF06:0:0:0:0:0:0:0 |
| FF07:0:0:0:0:0:0:0 |
| FF08:0:0:0:0:0:0:0 |
| FF09:0:0:0:0:0:0:0 |
| FF0A:0:0:0:0:0:0:0 |
| FF0B:0:0:0:0:0:0:0 |
| FF0C:0:0:0:0:0:0:0 |
| FF0D:0:0:0:0:0:0:0 |

Table 162 Reserved Multicast Address (continued)

| MULTICAST ADDRESS  |  |  |  |
|--------------------|--|--|--|
| FF0E:0:0:0:0:0:0:0 |  |  |  |
| FF0F:0:0:0:0:0:0   |  |  |  |

#### Subnet Masking

#### Interface ID

In IPv6, an interface ID is a 64-bit identifier. It identifies a physical interface (for example, an Ethernet port) or a virtual interface (for example, the management IP address for a VLAN). One interface should have a unique interface ID.

#### EUI-64

The EUI-64 (Extended Unique Identifier) defined by the IEEE (Institute of Electrical and Electronics Engineers) is an interface ID format designed to adapt with IPv6. It is derived from the 48-bit (6-byte) Ethernet MAC address as shown next. EUI-64 inserts the hex digits fffe between the third and fourth bytes of the MAC address and complements the seventh bit of the first byte of the MAC address. See the following example.

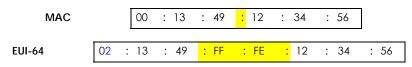

#### **Identity Association**

An Identity Association (IA) is a collection of addresses assigned to a DHCP client, through which the server and client can manage a set of related IP addresses. Each IA must be associated with exactly one interface. The DHCP client uses the IA assigned to an interface to obtain configuration from a DHCP server for that interface. Each IA consists of a unique IAID and associated IP information. The IA type is the type of address in the IA. Each IA holds one type of address. IA\_NA means an identity association for non-temporary addresses and IA\_TA is an identity association for temporary addresses. An IA\_NA option contains the T1 and T2 fields, but an IA\_TA option does not. The DHCPv6 server uses T1 and T2 to control the time at which the client contacts with the server to extend the lifetimes on any addresses in the IA\_NA were obtained) a Renew message. If the time T2 is reached and the server does not respond, the client sends a Rebind message to any available server (S2). For an IA\_TA, the client may send a Renew or Rebind message at the client's discretion.

409

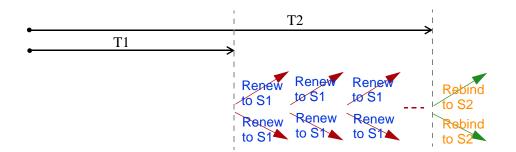

#### **DHCP Relay Agent**

A DHCP relay agent is on the same network as the DHCP clients and helps forward messages between the DHCP server and clients. When a client cannot use its link-local address and a well-known multicast address to locate a DHCP server on its network, it then needs a DHCP relay agent to send a message to a DHCP server that is not attached to the same network.

The DHCP relay agent can add the remote identification (remote-ID) option and the interface-ID option to the Relay-Forward DHCPv6 messages. The remote-ID option carries a user-defined string, such as the system name. The interface-ID option provides slot number, port information and the VLAN ID to the DHCPv6 server. The remote-ID option (if any) is stripped from the Relay-Reply messages before the relay agent sends the packets to the clients. The DHCP server copies the interface-ID option from the Relay-Forward message into the Relay-Reply message and sends it to the relay agent. The interface-ID should not change even after the relay agent restarts.

#### **Prefix Delegation**

Prefix delegation enables an IPv6 router to use the IPv6 prefix (network address) received from the ISP (or a connected uplink router) for its LAN. The Zyxel Device uses the received IPv6 prefix (for example, 2001:db2::/48) to generate its LAN IP address. Through sending Router Advertisements (RAs) regularly by multicast, the Zyxel Device passes the IPv6 prefix information to its LAN hosts. The hosts then can use the prefix to generate their IPv6 addresses.

#### ICMPv6

Internet Control Message Protocol for IPv6 (ICMPv6 or ICMP for IPv6) is defined in RFC 4443. ICMPv6 has a preceding Next Header value of 58, which is different from the value used to identify ICMP for IPv4. ICMPv6 is an integral part of IPv6. IPv6 nodes use ICMPv6 to report errors encountered in packet processing and perform other diagnostic functions, such as "ping".

### Neighbor Discovery Protocol (NDP)

The Neighbor Discovery Protocol (NDP) is a protocol used to discover other IPv6 devices and track neighbor's reachability in a network. An IPv6 device uses the following ICMPv6 messages types:

- Neighbor solicitation: A request from a host to determine a neighbor's link-layer address (MAC address) and detect if the neighbor is still reachable. A neighbor being "reachable" means it responds to a neighbor solicitation message (from the host) with a neighbor advertisement message.
- Neighbor advertisement: A response from a node to announce its link-layer address.
- Router solicitation: A request from a host to locate a router that can act as the default router and forward packets.

• Router advertisement: A response to a router solicitation or a periodical multicast advertisement from a router to advertise its presence and other parameters.

#### **IPv6** Cache

An IPv6 host is required to have a neighbor cache, destination cache, prefix list and default router list. The Zyxel Device maintains and updates its IPv6 caches constantly using the information from response messages. In IPv6, the Zyxel Device configures a link-local address automatically, and then sends a neighbor solicitation message to check if the address is unique. If there is an address to be resolved or verified, the Zyxel Device also sends out a neighbor solicitation message. When the Zyxel Device receives a neighbor advertisement in response, it stores the neighbor's link-layer address in the neighbor cache. When the Zyxel Device uses a router solicitation message to query for a router and receives a router advertisement message, it adds the router's information to the neighbor cache, prefix list and destination cache. The Zyxel Device creates an entry in the default router list cache if the router can be used as a default router.

When the Zyxel Device needs to send a packet, it first consults the destination cache to determine the next hop. If there is no matching entry in the destination cache, the Zyxel Device uses the prefix list to determine whether the destination address is on-link and can be reached directly without passing through a router. If the address is unlink, the address is considered as the next hop. Otherwise, the Zyxel Device determines the next-hop from the default router list or routing table. Once the next hop IP address is known, the Zyxel Device looks into the neighbor cache to get the link-layer address and sends the packet when the neighbor is reachable. If the Zyxel Device cannot find an entry in the neighbor cache or the state for the neighbor is not reachable, it starts the address resolution process. This helps reduce the number of IPv6 solicitation and advertisement messages.

#### **Multicast Listener Discovery**

The Multicast Listener Discovery (MLD) protocol (defined in RFC 2710) is derived from IPv4's Internet Group Management Protocol version 2 (IGMPv2). MLD uses ICMPv6 message types, rather than IGMP message types. MLDv1 is equivalent to IGMPv2 and MLDv2 is equivalent to IGMPv3.

MLD allows an IPv6 switch or router to discover the presence of MLD listeners who wish to receive multicast packets and the IP addresses of multicast groups the hosts want to join on its network.

MLD snooping and MLD proxy are analogous to IGMP snooping and IGMP proxy in IPv4.

MLD filtering controls which multicast groups a port can join.

#### MLD Messages

A multicast router or switch periodically sends general queries to MLD hosts to update the multicast forwarding table. When an MLD host wants to join a multicast group, it sends an MLD Report message for that address.

An MLD Done message is equivalent to an IGMP Leave message. When an MLD host wants to leave a multicast group, it can send a Done message to the router or switch. The router or switch then sends a group-specific query to the port on which the Done message is received to determine if other devices connected to this port should remain in the group.

## Example - Enabling IPv6 on Windows XP/2003/Vista

By default, Windows XP and Windows 2003 support IPv6. This example shows you how to use the ipv6 install command on Windows XP/2003 to enable IPv6. This also displays how to use the ipconfig command to see auto-generated IP addresses.

IPv6 is installed and enabled by default in Windows Vista. Use the *ipconfig* command to check your automatic configured IPv6 address as well. You should see at least one IPv6 address available for the interface on your computer.

### Example - Enabling DHCPv6 on Windows XP

Windows XP does not support DHCPv6. If your network uses DHCPv6 for IP address assignment, you have to additionally install a DHCPv6 client software on your Windows XP. (Note: If you use static IP addresses or Router Advertisement for IPv6 address assignment in your network, ignore this section.)

This example uses Dibbler as the DHCPv6 client. To enable DHCPv6 client on your computer:

- 1 Install Dibbler and select the DHCPv6 client option on your computer.
- 2 After the installation is complete, select Start > All Programs > Dibbler-DHCPv6 > Client Install as service.
- 3 Select Start > Control Panel > Administrative Tools > Services.
- 4 Double click Dibbler a DHCPv6 client.

| %) Services<br>File Action View Help<br>← → Et  ⓒ 昆 ஜே סם ▶ = !! =>                    |                              |                                                                                                    |                    |                                                                                          |                                                                                                    |   |
|----------------------------------------------------------------------------------------|------------------------------|----------------------------------------------------------------------------------------------------|--------------------|------------------------------------------------------------------------------------------|----------------------------------------------------------------------------------------------------|---|
| Services (Local)                                                                       |                              |                                                                                                    |                    |                                                                                          |                                                                                                    |   |
| Dibbler - a DHCPv6 clier                                                               | Name 🗡                       | Description                                                                                                    | Status             | Startup Type                                                                             | Log On As                                                                                                    | 1 |
|                                                                                        | DCOM Server Process Launcher | Provides la<br>Manages n                                                                                          | Started<br>Started | Automatic<br>Automatic                                                                   | Local System<br>Local System                                                                                           |   |
| Start the service                                                                      | Dibbler - a DHCPv6 client    | Dibbler - a                                                                                                    | Dearcoa            | Automatic                                                                                | Local System                                                                                                    | L |
| Description:<br>Dibbler - a portable DHCPv6<br>This is DHCPv6 client, versio<br>0.7.2. | Web Event Log                | Maintains II<br>Coordinate<br>Resolves a<br>Allows erro<br>Enables ev<br>Provides wi<br>Provides m<br>This servic | Started            | Automatic<br>Manual<br>Automatic<br>Automatic<br>Automatic<br>Manual<br>Manual<br>Manual | Local System<br>Network S<br>Network S<br>Local System<br>Local System<br>Local System<br>Local System<br>Local System | [ |

5 Click Start and then OK.

| Dibbler - a DHCPv6              | client Properties (Local Computer)                                   | ?        | × |
|---------------------------------|----------------------------------------------------------------------|----------|---|
| General Log On                  | Recovery Dependencies                                                |          |   |
| Service name:                   | DHCPv6Client                                                         |          |   |
| Display name:                   | Dibbler - a DHCPv6 client                                            |          |   |
| Description:                    | Dibbler - a portable DHCPv6. This is DHCPv6 client<br>version 0.7.2. | <b>^</b> |   |
| Path to executab                | le:                                                                  |          |   |
| C:\Program Files'               | \DHCPv6Client_dibbler\dibbler-client.exe service -d ''0              | :\Pr     |   |
| Startup type:                   | Automatic                                                            | ~        |   |
| Service status:                 | Stopped                                                              |          |   |
| Start                           | Stop Pause Resume                                                    |          |   |
| You can specify I<br>from here. | he start parameters that apply when you start the servi              | се       |   |
| Start parameters:               |                                                                      |          |   |
|                                 |                                                                      |          |   |
|                                 | OK Cancel A                                                          | oply     |   |

6 Now your computer can obtain an IPv6 address from a DHCPv6 server.

#### Example - Enabling IPv6 on Windows 7

Windows 7 supports IPv6 by default. DHCPv6 is also enabled when you enable IPv6 on a Windows 7 computer.

To enable IPv6 in Windows 7:

- 1 Select Control Panel > Network and Sharing Center > Local Area Connection.
- 2 Select the Internet Protocol Version 6 (TCP/IPv6) checkbox to enable it.
- 3 Click OK to save the change.

| 🖟 Local Area Connection Properties                                                                                         |
|----------------------------------------------------------------------------------------------------|
| Networking                                                                                                    |
| Connect using:                                                                                                    |
| Broadcom NetXtreme Gigabit Ethemet                                                                                         |
| Configure                                                                                                    |
| This connection uses the following items:                                                                                  |
| Client for Microsoft Networks                                                                                              |
| <ul> <li>Gos Packet Scheduler</li> <li>File and Printer Sharing for Microsoft Networks</li> </ul>                          |
| ✓ Internet Protocol Version 6 (TCP/IPv6)                                                                                   |
| ✓ Internet Protocol Version 4 (TCP/IPv4)                                                                                   |
|                                                                                                    |
|                                                                                                    |
| Install Uninstall Properties                                                                                               |
| Description                                                                                                    |
| TCP/IP version 6. The latest version of the internet protocol<br>that provides communication across diverse interconnected |
| networks.                                                                                                    |
|                                                                                                    |
|                                                                                                    |
| OK Cancel                                                                                                    |
|                                                                                                    |

- 4 Click Close to exit the Local Area Connection Status screen.
- 5 Select Start > All Programs > Accessories > Command Prompt.
- 6 Use the ipconfig command to check your dynamic IPv6 address. This example shows a global address (2001:b021:2d::1000) obtained from a DHCP server.

# APPENDIX C Services

The following table lists some commonly-used services and their associated protocols and port numbers.

- Name: This is a short, descriptive name for the service. You can use this one or create a different one, if you like.
- **Protocol**: This is the type of IP protocol used by the service. If this is **TCP/UDP**, then the service uses the same port number with TCP and UDP. If this is **USER-DEFINED**, the **Port(s)** is the IP protocol number, not the port number.
- Port(s): This value depends on the Protocol.
  - If the Protocol is TCP, UDP, or TCP/UDP, this is the IP port number.
  - If the Protocol is USER, this is the IP protocol number.
- Description: This is a brief explanation of the applications that use this service or the situations in which this service is used.

| Table 163 | Examples of Services |
|-----------|----------------------|
|-----------|----------------------|

| NAME               | PROTOCOL           | PORT(S)     | DESCRIPTION                                                                                                    |
|--------------------|--------------------|-------------|----------------------------------------------------------------------------------------------------|
| AH (IPSEC_TUNNEL)  | User-Defined       | 51          | The IPSEC AH (Authentication Header) tunneling protocol uses this service.                                                    |
| AIM                | TCP                | 5190        | AOL's Internet Messenger service.                                                                                             |
| AUTH               | TCP                | 113         | Authentication protocol used by some servers.                                                                                 |
| BGP                | TCP                | 179         | Border Gateway Protocol.                                                                                                    |
| BOOTP_CLIENT       | UDP                | 68          | DHCP Client.                                                                                                    |
| BOOTP_SERVER       | UDP                | 67          | DHCP Server.                                                                                                    |
| CU-SEEME           | TCP/UDP            | 7648        | A popular videoconferencing solution from White Pines Software.                                                               |
| DNS                | TCP/UDP<br>TCP/UDP | 24032<br>53 | Domain Name Server, a service that matches web names (for instance <u>www.zyxel.com</u> ) to IP numbers.                      |
| ESP (IPSEC_TUNNEL) | User-Defined       | 50          | The IPSEC ESP (Encapsulation Security Protocol)<br>tunneling protocol uses this service.                                      |
| FINGER             | TCP                | 79          | Finger is a UNIX or Internet related command that can be used to find out if a user is logged on.                             |
| FTP                | TCP<br>TCP         | 20<br>21    | File Transfer Protocol, a program to enable fast transfer of files, including large files that may not be possible by e-mail. |
| H.323              | TCP                | 1720        | NetMeeting uses this protocol.                                                                                                |
| HTTP               | ТСР                | 80          | Hyper Text Transfer Protocol - a client/server protocol for the world wide web.                                               |
| HTTPS              | TCP                | 443         | HTTPS is a secured http session often used in e-<br>commerce.                                                                 |
| ICMP               | User-Defined       | 1           | Internet Control Message Protocol is often used for<br>diagnostic purposes.                                                   |
| ICQ                | UDP                | 4000        | This is a popular Internet chat program.                                                                                      |
| IGMP (MULTICAST)   | User-Defined       | 2           | Internet Group Multicast Protocol is used when<br>sending packets to a specific group of hosts.                               |
| IKE                | UDP                | 500         | The Internet Key Exchange algorithm is used for key distribution and management.                                              |
| IMAP4              | TCP                | 143         | The Internet Message Access Protocol is used for e-<br>mail.                                                                  |
| IMAP4S             | TCP                | 993         | This is a more secure version of IMAP4 that runs over SSL.                                                                    |
| IRC                | TCP/UDP            | 6667        | This is another popular Internet chat program.                                                                                |
| MSN Messenger      | ТСР                | 1863        | Microsoft Networks' messenger service uses this protocol.                                                                     |
| NetBIOS            | TCP/UDP            | 137         | The Network Basic Input/Output System is used for                                                                             |
|                    | TCP/UDP            | 138         | communication between computers in a LAN.                                                                                     |
|                    | TCP/UDP            | 139         |                                                                                                    |
|                    | TCP/UDP            | 445         |                                                                                                    |
| NEW-ICQ            | ТСР                | 5190        | An Internet chat program.                                                                                                    |
| NEWS               | TCP                | 144         | A protocol for news groups.                                                                                                   |

| NAME              | PROTOCOL     | PORT(S) | DESCRIPTION                                                                                                    |
|-------------------|--------------|---------|----------------------------------------------------------------------------------------------------|
| NFS               | UDP          | 2049    | Network File System - NFS is a client/server distributed file service that provides transparent file sharing for network environments.                                                   |
| NNTP              | TCP          | 119     | Network News Transport Protocol is the delivery mechanism for the USENET newsgroup service.                                                                                              |
| PING              | User-Defined | 1       | Packet INternet Groper is a protocol that sends out<br>ICMP echo requests to test whether or not a remote<br>host is reachable.                                                          |
| POP3              | ТСР          | 110     | Post Office Protocol version 3 lets a client computer get e-mail from a POP3 server through a temporary connection (TCP/IP or other).                                                    |
| POP3S             | TCP          | 995     | This is a more secure version of POP3 that runs over SSL.                                                                                                    |
| РРТР              | ТСР          | 1723    | Point-to-Point Tunneling Protocol enables secure transfer of data over public networks. This is the control channel.                                                                     |
| PPTP_TUNNEL (GRE) | User-Defined | 47      | PPTP (Point-to-Point Tunneling Protocol) enables secure transfer of data over public networks. This is the data channel.                                                                 |
| RCMD              | TCP          | 512     | Remote Command Service.                                                                                                    |
| REAL_AUDIO        | TCP          | 7070    | A streaming audio service that enables real time sound over the web.                                                                                                    |
| REXEC             | TCP          | 514     | Remote Execution Daemon.                                                                                                    |
| RLOGIN            | TCP          | 513     | Remote Login.                                                                                                    |
| ROADRUNNER        | TCP/UDP      | 1026    | This is an ISP that provides services mainly for cable modems.                                                                                                    |
| RTELNET           | TCP          | 107     | Remote Telnet.                                                                                                    |
| RTSP              | TCP/UDP      | 554     | The Real Time Streaming (media control) Protocol<br>(RTSP) is a remote control for multimedia on the<br>Internet.                                                                        |
| SFTP              | TCP          | 115     | The Simple File Transfer Protocol is an old way of transferring files between computers.                                                                                                 |
| SMTP              | TCP          | 25      | Simple Mail Transfer Protocol is the message-<br>exchange standard for the Internet. SMTP enables<br>you to move messages from one e-mail server to<br>another.                          |
| SMTPS             | TCP          | 465     | This is a more secure version of SMTP that runs over SSL.                                                                                                    |
| SNMP              | TCP/UDP      | 161     | Simple Network Management Program.                                                                                                    |
| SNMP-TRAPS        | TCP/UDP      | 162     | Traps for use with the SNMP (RFC:1215).                                                                                                    |
| SQL-NET           | ТСР          | 1521    | Structured Query Language is an interface to access<br>data on many different types of database systems,<br>including mainframes, midrange systems, UNIX<br>systems and network servers. |
| SSDP              | UDP          | 1900    | The Simple Service Discovery Protocol supports Universal Plug-and-Play (UPnP).                                                                                                    |
| SSH               | TCP/UDP      | 22      | Secure Shell Remote Login Program.                                                                                                    |
| STRM WORKS        | UDP          | 1558    | Stream Works Protocol.                                                                                                    |
| SYSLOG            | UDP          | 514     | Syslog allows you to send system logs to a UNIX server.                                                                                                    |
|                   |              |         |                                                                                                    |

| NAME    | PROTOCOL   | PORT(S)                  | DESCRIPTION                                                                                                    |
|---------|------------|--------------------------|----------------------------------------------------------------------------------------------------|
| TACACS  | UDP        | 49                       | Login Host Protocol used for (Terminal Access<br>Controller Access Control System).                                                                                                    |
| TELNET  | TCP        | 23                       | Telnet is the login and terminal emulation protocol<br>common on the Internet and in UNIX environments. It<br>operates over TCP/IP networks. Its primary function is<br>to allow users to log into remote host systems. |
| VDOLIVE | TCP<br>UDP | 7000<br>user-<br>defined | A videoconferencing solution. The UDP port number is specified in the application.                                                                                                    |

| Table 163 | Examples of Services   | (continued) |
|-----------|------------------------|-------------|
|           | Examples of ool fields |             |

# **APPENDIX D** Legal Information

#### Copyright

Copyright © 2020 by Zyxel Communications Corporation.

The contents of this publication may not be reproduced in any part or as a whole, transcribed, stored in a retrieval system, translated into any language, or transmitted in any form or by any means, electronic, mechanical, magnetic, optical, chemical, photocopying, manual, or otherwise, without the prior written permission of Zyxel Communications Corporation.

Published by Zyxel Communications Corporation. All rights reserved.

#### Disclaimer

Zyxel does not assume any liability arising out of the application or use of any products, or software described herein. Neither does it convey any license under its patent rights nor the patent rights of others. Zyxel further reserves the right to make changes in any products described herein without notice. This publication is subject to change without notice.

#### **Regulatory Notice and Statement**

#### EUROPEAN UNION (All Models)

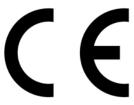

The following information applies if you use the product within the European Union.

#### Declaration of Conformity with Regard to EU Directive 2014/53/EU (Radio Equipment Directive, RED)

- Compliance information for wireless products relevant to the EU and other Countries following the EU Directive 2014/53/EU (RED). And this
  product may be used in all EU countries (and other countries following the EU Directive 2014/53/EU) without any limitation except for the
  countries mentioned below table:
- In the majority of the EU and other European countries, the 5GHz bands have been made available for the use of wireless local area
  networks (LANs). Later in this document you will find an overview of countries in which additional restrictions or requirements or both are
  applicable. The requirements for any country may evolve. Zyxel recommends that you check with the local authorities for the latest status of
  their national regulations for the 5GHz wireless LANs.
- If this device for operation in the band 5150-5350 MHz, it is for indoor use only.
- This equipment should be installed and operated with a minimum distance of 20cm between the radio equipment and your body.
- The maximum RF power operating for each band as follows:
- DX5301-B2/DX5301-B3/EX5300-B3/EX5301-B3
  - The band 2,400-2,483.5 MHz is 88.51mW
  - The band 5150-5350 MHz is 184.93mW
  - The band 5470-5725 MHz is 907.82mW
- EX5501-B0
  - The band 2,400-2,483.5 MHz is 98.63mW
  - The band 5150-5350 MHz is 175.80mW
  - The band 5470-5725 MHz is 889.20mW
- AX7501-B0 and PX7501-B0
  - The band 2,400-2,483.5 MHz is 96.38 mW
  - The band 5150-5350 MHz is 184.50 mW
  - The band 5470-5725 MHz is 905.73 mW
- DX5401-B0 and EX5401-B0
  - The band 2,400-2,483.5 MHz is 8.57 mW (Zigbee)
  - The band 2,400-2,483.5 MHz is 97.72 mW (Wi-Fi)
  - The band 5150-5350 MHz is 177.42 mW
  - The band 5470-5725 MHz is 857.04 mW

| Български<br>(Bulgarian)       | С настоящото Zyxel декларира, че това оборудване е в съответствие със съществените изисквания и другите приложими разпоредбите на Директива 2014/53/ЕС.                                                                                                    |  |  |  |
|--------------------------------|----------------------------------------------------------------------------------------------------|--|--|--|
|                                | National Restrictions                                                                                                    |  |  |  |
|                                | <ul> <li>The Belgian Institute for Postal Services and Telecommunications (BIPT) must be notified of any outdoor wireless link having a range exceeding 300 meters. Please check http://www.bipt.be for more details.</li> <li>Draadloze verbindingen voor buitengebruik en met een reikwijdte van meer dan 300 meter dienen aangemeld te worden bij het Belgisch Instituut voor postdiensten en telecommunicatie (BIPT). Zie http://www.bipt.be voor meer gegevens.</li> <li>Les liaisons sans fil pour une utilisation en extérieur d'une distance supérieure à 300 mètres doivent être notifiées à l'Institut belge des services Postaux et des Télécommunications (IBPT). Visitez http://www.ibpt.be pour de plus amples détails.</li> </ul>             |  |  |  |
| Español<br>(Spanish)           | Por medio de la presente Zyxel declara que el equipo cumple con los requisitos esenciales y cualesquiera otras<br>disposiciones aplicables o exigibles de la Directiva 2014/53/UE.                                                                                                    |  |  |  |
| Čeština<br>(Czech)             | Zyxel tímto prohlašuje, že tento zařízení je ve shodě se základními požadavky a dalšími příslušnými ustanoveními směrnice 2014/53/EU.                                                                                                    |  |  |  |
| Dansk (Danish)                 | Undertegnede Zyxel erklærer herved, at følgende udstyr udstyr overholder de væsentlige krav og øvrige relevante krav i<br>direktiv 2014/53/EU.                                                                                                    |  |  |  |
|                                | National Restrictions                                                                                                    |  |  |  |
|                                | <ul> <li>In Denmark, the band 5150 - 5350 MHz is also allowed for outdoor usage.</li> <li>I Danmark må frekvensbåndet 5150 - 5350 også anvendes udendørs.</li> </ul>                                                                                                    |  |  |  |
| Deutsch<br>(German)            | Hiermit erklärt Zyxel, dass sich das Gerät Ausstattung in Übereinstimmung mit den grundlegenden Anforderungen und den<br>Übrigen einschlägigen Bestimmungen der Richtlinie 2014/53/EU befindet.                                                                                                    |  |  |  |
| Eesti keel<br>(Estonian)       | Käesolevaga kinnitab Zyxel seadme seadmed vastavust direktiivi 2014/53/EL põhinõuetele ja nimetatud direktiivist<br>tulenevatele teistele asjakohastele sätetele.                                                                                                    |  |  |  |
| Ελληνικά<br>(Greek)            | ΜΕ ΤΗΝ ΠΑΡΟΥΣΑ ΖΥΧΕΙ ΔΗΛΩΝΕΙ ΟΤΙ εξοπλισμός ΣΥΜΜΟΡΦΩΝΕΤΑΙ ΠΡΟΣ ΤΙΣ ΟΥΣΙΩΔΕΙΣ ΑΠΑΙΤΗΣΕΙΣ ΚΑΙ ΤΙΣ ΛΟΙΠΕΣ ΣΧΕΤΙΚΕΣ<br>ΔΙΑΤΑΞΕΙΣ ΤΗΣ ΟΔΗΓΙΑΣ 2014/53/ΕΕ.                                                                                                    |  |  |  |
| English                        | Hereby, Zyxel declares that this device is in compliance with the essential requirements and other relevant provisions of Directive 2014/53/EU.                                                                                                    |  |  |  |
| Français<br>(French)           | Par la présente Zyxel déclare que l'appareil équipements est conforme aux exigences essentielles et aux autres disposition pertinentes de la directive 2014/53/UE.                                                                                                    |  |  |  |
| Hrvatski<br>(Croatian)         | Zyxel ovime izjavljuje da je radijska oprema tipa u skladu s Direktivom 2014/53/UE.                                                                                                    |  |  |  |
| Íslenska<br>(Icelandic)        | Hér með lýsir, Zyxel því yfir að þessi búnaður er í samræmi við grunnkröfur og önnur viðeigandi ákvæði tilskipunar 2014/53/<br>UE.                                                                                                    |  |  |  |
| Italiano (Italian)             | Con la presente Zyxel dichiara che questo attrezzatura è conforme ai requisiti essenziali ed alle altre disposizioni pertinenti stabilite dalla direttiva 2014/53/UE.                                                                                                    |  |  |  |
|                                | National Restrictions                                                                                                    |  |  |  |
|                                | <ul> <li>This product meets the National Radio Interface and the requirements specified in the National Frequency Allocation<br/>Table for Italy. Unless this wireless LAN product is operating within the boundaries of the owner's property, its use requires<br/>a "general authorization." Please check http://www.sviluppoeconomico.gov.it/ for more details.</li> <li>Questo prodotto è conforme alla specifiche di Interfaccia Radio Nazionali e rispetta il Piano Nazionale di ripartizione<br/>delle frequenze in Italia. Se non viene installato all "interno del proprio fondo, l'utilizzo di prodotti Wireless LAN richiede<br/>una "Autorizzazione Generale". Consultare http://www.sviluppoeconomico.gov.it/ per maggiori dettagli.</li> </ul> |  |  |  |
| Latviešu valoda                | Ar šo Zyxel deklarē, ka iekārtas atbilst Direktīvas 2014/53/ES būtiskajām prasībām un citiem ar to saistītajiem noteikumiem.                                                                                                    |  |  |  |
| (Latvian)                      | National Restrictions                                                                                                    |  |  |  |
|                                | <ul> <li>The outdoor usage of the 2.4 GHz band requires an authorization from the Electronic Communications Office. Please check http://www.esd.lv for more details.</li> <li>2.4 GHz frekvenèu joslas izmantoôanai ârpus telpâm nepiecieôama atiauja no Elektronisko sakaru direkcijas. Vairâk informâcijas: http://www.esd.lv.</li> </ul>                                                                                                    |  |  |  |
| Lietuvių kalba<br>(Lithuanian) | Šiuo Zyxel deklaruoja, kad šis įranga atitinka esminius reikalavimus ir kitas 2014/53/ES Direktyvos nuostatas.                                                                                                    |  |  |  |
| Magyar<br>(Hungarian)          | Alulírott, Zyxel nyilatkozom, hogy a berendezés megfelel a vonatkozó alapvető követelményeknek és az 2014/53/EU<br>irányelv egyéb előírásainak.                                                                                                    |  |  |  |
| Malti (Maltese)                | Hawnhekk, Zyxel, jiddikjara li dan tagħmir jikkonforma mal-ħtiġijiet essenzjali u ma provvedimenti oħrajn relevanti li hemm<br>fid-Dirrettiva 2014/53/UE.                                                                                                    |  |  |  |
| Nederlands<br>(Dutch)          | Hierbij verklaart Zyxel dat het toestel uitrusting in overeenstemming is met de essentiële eisen en de andere relevante bepalingen van richtlijn 2014/53/EU.                                                                                                    |  |  |  |
| Polski (Polish)                | Niniejszym Zyxel oświadcza, że sprzęt jest zgodny z zasadniczymi wymogami oraz pozostałymi stosownymi postanowieniami<br>Dyrektywy 2014/53/UE.                                                                                                    |  |  |  |
| Português<br>(Portuguese)      | Zyxel declara que este equipamento está conforme com os requisitos essenciais e outras disposições da Directiva 2014/53/<br>UE.                                                                                                    |  |  |  |

| Română                   | Prin prezenta, Zyxel declară că acest echipament este în conformitate cu cerințele esențiale și alte prevederi relevante ale                                 |  |
|--------------------------|----------------------------------------------------------------------------------------------------|--|
| (Romanian)               | Directivei 2014/53/UE.                                                                                                    |  |
| Slovenčina<br>(Slovak)   | Zyxel týmto vyhlasuje, že zariadenia spĺňa základné požiadavky a všetky príslušné ustanovenia Smernice 2014/53/EÚ.                                           |  |
| Slovenščina<br>(Slovene) | Zyxel izjavlja, da je ta oprema v skladu z bistvenimi zahtevami in ostalimi relevantnimi določili direktive 2014/53/EU.                                      |  |
| Suomi (Finnish)          | Zyxel vakuuttaa täten että laitteet tyyppinen laite on direktiivin 2014/53/EU oleellisten vaatimusten ja sitä koskevien direktiivin muiden ehtojen mukainen. |  |
| Svenska                  | Härmed intygar Zyxel att denna utrustning står I överensstämmelse med de väsentliga egenskapskrav och övriga relevant                                        |  |
| (Swedish)                | bestämmelser som framgår av direktiv 2014/53/EU.                                                                                                    |  |
| Norsk                    | Erklærer herved Zyxel at dette utstyret er I samsvar med de grunnleggende kravene og andre relevante bestemmelser I                                          |  |
| (Norwegian)              | direktiv 2014/53/EU.                                                                                                    |  |

#### Notes:

Although Norway, Switzerland and Liechtenstein are not EU member states, the EU Directive 2014/53/EU has also been implemented in those countries

The regulatory limits for maximum output power are specified in EIRP. The EIRP level (in dBm) of a device can be calculated by adding the gain of the antenna used (specified in dBi) to the output power available at the connector (specified in dBm).

#### List of national codes

| COUNTRY        | ISO 3166 2 LETTER CODE | COUNTRY        | ISO 3166 2 LETTER CODE |
|----------------|------------------------|----------------|------------------------|
| Austria        | AT                     | Liechtenstein  | LI                     |
| Belgium        | BE                     | Lithuania      | LT                     |
| Bulgaria       | BG                     | Luxembourg     | LU                     |
| Croatia        | HR                     | Malta          | MT                     |
| Cyprus         | СҮ                     | Netherlands    | NL                     |
| Czech Republic | CZ                     | Norway         | NO                     |
| Denmark        | DK                     | Poland         | PL                     |
| Estonia        | EE                     | Portugal       | PT                     |
| Finland        | FI                     | Romania        | RO                     |
| France         | FR                     | Serbia         | RS                     |
| Germany        | DE                     | Slovakia       | SK                     |
| Greece         | GR                     | Slovenia       | SI                     |
| Hungary        | HU                     | Spain          | ES                     |
| Iceland        | IS                     | Switzerland    | СН                     |
| Ireland        | IE                     | Sweden         | SE                     |
| Italy          | IT                     | Turkey         | TR                     |
| Latvia         | LV                     | United Kingdom | GB                     |

#### Safety Warnings

- Do not use this product near water, for example, in a wet basement or near a swimming pool.
- Do not expose your device to dampness, dust or corrosive liquids.
- Do not store things on the device.
- Do not obstruct the device ventilation slots as insufficient airflow may harm your device. For example, do not place the device in an enclosed space such as a box or on a very soft surface such as a bed or sofa. Do not install, use, or service this device during a thunderstorm. There is a remote risk of electric shock from lightning.
- Connect ONLY suitable accessories to the device.
- Do not open the device or unit. Opening or removing covers can expose you to dangerous high voltage points or other risks.
- Only qualified service personnel should service or disassemble this device. Please contact your vendor for further information.
- Make sure to connect the cables to the correct ports.
- Place connecting cables carefully so that no one will step on them or stumble over them.
- Always disconnect all cables from this device before servicing or disassembling. Do not remove the plug and connect it to a power outlet by itself; always attach the plug to the power adaptor first before connecting it to
- a power outlet.
- Do not allow anything to rest on the power adaptor or cord and do NOT place the product where anyone can walk on the power adaptor or cord.
- Please use the provided or designated connection cables/power cables/adaptors. Connect it to the right supply voltage (for example, 110V AC in North America or 230V AC in Europe). If the power adaptor or cord is damaged, it might cause electrocution. Remove it from the device and the power source, repairing the power adaptor or cord is prohibited. Contact your local vendor to order a new one.
- Do not use the device outside, and make sure all the connections are indoors. There is a remote risk of electric shock from lightning.

- CAUTION: Risk of explosion if battery is replaced by an incorrect type, dispose of used batteries according to the instruction. Dispose them at the applicable collection point for the recycling of electrical and electronic devices. For detailed information about recycling of this are the large electronic devices are the strength of the strength of the
- product, please contact your local city office, your household waste disposal service or the store where you purchased the product. The following warning statements apply, where the disconnect device is not incorporated in the device or where the plug on the power supply cord is intended to serve as the disconnect device,
  - For permanently connected devices, a readily accessible disconnect device shall be incorporated external to the device;
  - For pluggable devices, the socket-outlet shall be installed near the device and shall be easily accessible.
- This product is intended to be supplied by a DC power source marked 'L.P.S' or `Limited Power Source', rated 12Vdc, 3.0 A and Tma 40°C (min.).
- Complies with 21 CFR 1040.10 and 1040.11 except for conformance with IEC 60825-1 Ed. 3., as described in Laser Notice No. 56, dated May 8,
- 2019 CLASS 1 LASER PRODUCT & COMPLIES WITH IEC 60825-1:2014

#### **Important Safety Instructions**

- Caution! The RJ-45 jacks are not used for telephone line connection.
- Caution! Do not use this product near water, for example a wet basement or near a swimming pool.
- Caution! Avoid using this product (other than a cordless type) during an electrical storm. There may be a remote risk of electric shock from lightning.
- Caution! Always disconnect all telephone lines from the wall outlet before servicing or disassembling this product.
- Attention: Les prises RJ-45 ne sont pas utilisés pour la connexion de la ligne téléphonique.
- Attention: Ne pas utiliser ce produit près de l'eau, par exemple un sous-sol humide ou près d'une piscine.
- Attention: Évitez d'utiliser ce produit (autre qu'un type sans fil) pendant un orage. Il peut y avoir un risque de choc électrique de la foudre.
- Attention: Toujours débrancher toutes les lignes téléphoniques de la prise murale avant de réparer ou de démonter ce produit.

#### **Environment Statement**

#### ErP (Energy-related Products)

Zyxel products put on the EU market in compliance with the requirement of the European Parliament and the Council published Directive 2009/ 125/EC establishing a framework for the setting of ecodesign requirements for energy-related products (recast), so called as "ErP Directive (Energy-related Products directive) as well as ecodesign requirement laid down in applicable implementing measures, power consumption has satisfied regulation requirements which are:

- Network standby power consumption < 8W, and/or
- Off mode power consumption < 0.5W, and/or
- Standby mode power consumption < 0.5W.

(Wireless setting, please refer to the chapter about wireless settings for more detail.)

#### European Union - Disposal and Recycling Information

The symbol below means that according to local regulations your product and/or its battery shall be disposed of separately from domestic waste. If this product is end of life, take it to a recycling station designated by local authorities. At the time of disposal, the separate collection of your product and/or its battery will help save natural resources and ensure that the environment is sustainable development.

Die folgende Symbol bedeutet, dass Ihr Produkt und/oder seine Batterie gemäß den örtlichen Bestimmungen getrennt vom Hausmüll entsorgt werden muss. Wenden Sie sich an eine Recyclingstation, wenn dieses Produkt das Ende seiner Lebensdauer erreicht hat. Zum Zeitpunkt der Entsorgung wird die getrennte Sammlung von Produkt und/oder seiner Batterie dazu beitragen, natürliche Ressourcen zu sparen und die Umwelt und die menschliche Gesundheit zu schützen.

El símbolo de abajo indica que según las regulaciones locales, su producto y/o su batería deberán depositarse como basura separada de la doméstica. Cuando este producto alcance el final de su vida útil, llévelo a un punto limpio. Cuando llegue el momento de desechar el producto, la recogida por separado éste y/o su batería ayudará a salvar los recursos naturales y a proteger la salud humana y medioambiental.

Le symbole ci-dessous signifie que selon les réglementations locales votre produit et/ou sa batterie doivent être éliminés séparément des ordures ménagères. Lorsque ce produit atteint sa fin de vie, amenez-le à un centre de recyclage. Au moment de la mise au rebut, la collecte séparée de votre produit et/ou de sa batterie aidera à économiser les ressources naturelles et protéger l'environnement et la santé humaine.

Il simbolo sotto significa che secondo i regolamenti locali il vostro prodotto e/o batteria deve essere smaltito separatamente dai rifiuti domestici. Quando questo prodotto raggiunge la fine della vita di servizio portarlo a una stazione di riciclaggio. Al momento dello smaltimento, la raccolta separata del vostro prodotto e/o della sua batteria aiuta a risparmiare risorse naturali e a proteggere l'ambiente e la salute umana.

Symbolen innebär att enligt lokal lagstiftning ska produkten och/eller dess batteri kastas separat från hushållsavfallet. När den här produkten når slutet av sin livslängd ska du ta den till en återvinningsstation. Vid tiden för kasseringen bidrar du till en bättre miljö och mänsklig hälsa genom att göra dig av med den på ett återvinningsställe.

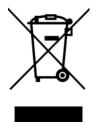

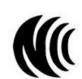

台灣

以下訊息僅適用於產品具有無線功能且銷售至台灣地區

- 第十二條 經型式認證合格之低功率射頻電機,非經許可,公司,商號或使用者均不得擅自變更頻率、加大功率或變更原設計之特性及功能。
- 第十四條低功率射頻電機之使用不得影響飛航安全及干擾合法通信;經發現有干擾現象時,應立即停用,並改善至無干擾時方得繼續使用。 前項合法通信,指依電信法規定作業之無線電通信。低功率射頻電機須忍受合法通信或工業、科學及醫療用電波輻射性電機設備之干擾。
- 無線資訊傳輸設備忍受合法通信之干擾且不得干擾合法通信;如造成干擾,應立即停用,俟無干擾之虞,始得繼續使用。
- 無線資訊傳輸設備的製造廠商應確保頻率穩定性,如依製造廠商使用手冊上所述正常操作,發射的信號應維持於操作頻帶中
- 使用無線產品時,應避免影響附近雷達系統之操作。
- 高增益指向性天線只得應用於固定式點對點系統。

#### 以下訊息僅適用於產品屬於專業安裝並銷售至台灣地區

• 本器材須經專業工程人員安裝及設定,始得設置使用,且不得直接販售給一般消費者。

安全警告 - 為了您的安全,請先閱讀以下警告及指示:

- 請勿將此產品接近水、火焰或放置在高溫的環境。
- 避免設備接觸:
  - 任何液體 切勿讓設備接觸水、雨水、高濕度、污水腐蝕性的液體或其他水份。
- 灰塵及污物 切勿接觸灰塵、污物、沙土、食物或其他不合適的材料。
- 雷雨天氣時,不要安裝,使用或維修此設備。有遭受電擊的風險。
- 切勿重摔或撞擊設備,並勿使用不正確的電源變壓器。
- 若接上不正確的電源變壓器會有爆炸的風險。
- 請勿隨意更換產品內的電池。
- 如果更換不正確之電池型式,會有爆炸的風險,請依製造商說明書處理使用過之電池。
- 請將廢電池丟棄在適當的電器或電子設備回收處。
- 請勿將設備解體。
- 請勿阻礙設備的散熱孔,空氣對流不足將會造成設備損害。
- 請插在正確的電壓供給插座 (如:北美 / 台灣電壓 110V AC,歐洲是 230V AC)。
- 假若電源變壓器或電源變壓器的纜線損壞,請從插座拔除,若您還繼續插電使用,會有觸電死亡的風險。
- 請勿試圖修理電源變壓器或電源變壓器的纜線,若有毀損,請直接聯絡您購買的店家,購買一個新的電源變壓器。
- 請勿將此設備安裝於室外,此設備僅適合放置於室內。
- 請勿隨一般垃圾丟棄。
- 請參閱產品背貼上的設備額定功率。
- 請參考產品型錄或是彩盒上的作業溫度。
- 產品沒有斷電裝置或者採用電源線的插頭視為斷電裝置的一部分,以下警語將適用:
  - 對永久連接之設備, 在設備外部須安裝可觸及之斷電裝置;
  - 對插接式之設備, 插座必須接近安裝之地點而且是易於觸及的。

#### About the Symbols

Various symbols are used in this product to ensure correct usage, to prevent danger to the user and others, and to prevent property damage. The meaning of these symbols are described below. It is important that you read these descriptions thoroughly and fully understand the contents.

423

#### Explanation of the Symbols

| SYMBOL      | EXPLANATION                                                                                                    |
|-------------|----------------------------------------------------------------------------------------------------|
| $\sim$      | Alternating current (AC):<br>AC is an electric current in which the flow of electric charge periodically reverses direction.                                      |
|             | Direct current (DC):<br>DC if the unidirectional flow or movement of electric charge carriers.                                                                    |
| $\triangle$ | Earth; ground:<br>A wiring terminal intended for connection of a Protective Earthing Conductor.                                                                   |
|             | Class II equipment:<br>The method of protection against electric shock in the case of class II equipment is either double insulation or<br>reinforced insulation. |

#### **Viewing Certifications**

Go to http://www.zyxel.com to view this product's documentation and certifications.

#### **Zyxel Limited Warranty**

Zyxel warrants to the original end user (purchaser) that this product is free from any defects in material or workmanship for a specific period (the Warranty Period) from the date of purchase. The Warranty Period varies by region. Check with your vendor and/or the authorized Zyxel local distributor for details about the Warranty Period of this product. During the warranty period, and upon proof of purchase, should the product have indications of failure due to faulty workmanship and/or materials. Zyxel will, at its discretion, repair or replace the defective products or components without charge for either parts or labor, and to whatever extent it shall deem necessary to restore the product of equal or higher value, and will be solely at the discretion of Zyxel. This warranty shall not apply if the product has been modified, misused, tampered with, damaged by an act of God, or subjected to abnormal working conditions.

#### Note

Repair or replacement, as provided under this warranty, is the exclusive remedy of the purchaser. This warranty is in lieu of all other warranties, express or implied, including any implied warranty of merchantability or fitness for a particular use or purpose. Zyxel shall in no event be held liable for indirect or consequential damages of any kind to the purchaser.

To obtain the services of this warranty, contact your vendor. You may also refer to the warranty policy for the region in which you bought the device at http://www.zyxel.com/web/support\_warranty\_info.php.

#### Registration

Register your product online at www.zyxel.com to receive e-mail notices of firmware upgrades and related information.

#### **Open Source Licenses**

This product may contain in part some free software distributed under GPL license terms and/or GPL-like licenses.

To request the source code covered under these licenses, please go to: https://service-provider.zyxel.com/global/en/gpl-oss-software-notice

# Index

## Numbers

2.5G WAN **34** 2.5G WiFi LED **27**, **29** 5G WiFi LED **27** 6rd IPv6 **116** 

# Α

ACK message 326 ACL rule add/edit 282 activation firewalls 278 media server 276 SIP ALG 245 SSID 155 Address Resolution Protocol 345 AES (Advanced Encryption Standard) 154 applications Internet access 20 media server 275 activation 276 iTunes server 275 applications, NAT 250 ARP Table 345, 347 Asynchronous Transfer Mode 115 ATM 115 authentication 173, 174 RADIUS server 174

## В

backup configuration 384 bandwidth capacity cable type 19 Basic Service Set, see BSS blinking LEDs 26 bottom panel buttons 34 Zyxel device 30 Bridge mode 124, 133 broadband 113 Broadband screen overview 113 broadcast 147 BSS 175 example 176 button power 34, 35 reset 34, 35 WLAN 34, 35 WPS 34 BYE request 326

# С

CA 300, 304 cable type Ethernet 19 call hold 331, 333 call service mode 331, 332 call transfer 332, 333 call waiting 332, 333 Canonical Format Indicator See CFI CCMs 387 certificate factory default 301 certificates 300 authentication 300 CA creating 302 public key 300 replacing 301 storage space 301

#### 425

Certification Authority 300 Certification Authority, see CA certifications 421 viewing 424 CFI 147 CFM 387 CCMs 387 link trace test 388 loopback test 387 MA 387 MD 387 MEG 390 MEP 387 MIP 387 channel WiFi 172 Class of Service 329 Class of Service, see CoS client list 191 client-server protocol 323 comfort noise generation 328 configuration backup 384 firewalls 278 reset 385 restoring 385 static route 207, 209, 253 connection status screen 40 overview 100 Connectivity Check Messages, see CCMs contact information customer support 401 copyright 419 CoS 231, 329 CoS technologies 215 creating certificates 302 CTS threshold 165, 173 customer support 401

# D

data fragment threshold 165, 173 DDoS 278 default server address 244 Denials of Service, see DoS DHCP 185, 204 differentiated services 330 Differentiated Services, see DiffServ 231 DiffServ 231 marking rule 231 DiffServ (Differentiated Services) 329 code points 329 marking rule 330 digital IDs 300 disclaimer 419 distance maximum cable type 19 DLNA 275 DMZ 244 DNS 185, 204 DNS server address assignment 148 Domain Name 251 Domain Name System, see DNS Domain Name System. See DNS. DoS 278 DS field 231, 330 DS, see differentiated services DSCP 231, 329 DSL counters 357 port details 357 statistics 356 Dual Stack Lite 116 dual-band application 21 dual-band gateway 21 dynamic DNS 252 wildcard 252 Dynamic Host Configuration Protocol, see DHCP DYNDNS wildcard 252

# Ε

ECHO 251 echo cancellation 328 e-mail log example 379 Encapsulation 144

426

MER 144 PPP over Ethernet 144 encapsulation RFC 1483 145 encapsulation method technical reference 144 encryption 175 Ethernet port 34 Ethernet WAN port 34 Europe type call service mode 331 Extended Service Set IDentification 152, 158

# F

factory-default configuration reload 37 Fast Leave enable 259 fiber optic cable 34 connecting 36 removal 36 FIBER port 34 filters MAC address 159, 174 Finger services 251 firewall 277 LAND attack 278 firewalls add protocols 280 configuration 278 DDoS 278 DoS 278 Ping of Death 278 SYN attack 278 firmware 381 version 103 flash key 331 flashing 331 forwarding ports 236 fragmentation threshold 165, 173 FTP 22, 236, 251

## G

G.168 **328** guest WiFi settings configuring **106** 

# Η

HTTP 251

# I

ICMPv6 257 icon Language 46 layout 101 Logout 46 Restart 46 Theme 46 Wizard 46 IEEE 802.11ax 150 IEEE 802.1Q 147 IGA 249 IGMP 148 multicast group list 257, 350, 351 version 148 IGMP Fast Leave 257 IGMPv2 257 IGMPv3 257 ILA 249 Inside Global Address, see IGA Inside Local Address, see ILA interface group 263 Internet access 20 wizard setup 47 Internet access application Ethernet WAN 21 Internet connection add or edit 118, 127 INTERNET LED 26, 28 Internet Protocol version 6 115 Internet Protocol version 6, see IPv6 Intra LAN Multicast 259

IP address 184, 205 ping 388 private 205 WAN 114 IP address assignment 147 IP alias NAT applications 250 IP over Ethernet 144 IP packet transmission method 147 IPoE technical reference 144 IPv6 115, 407 addressing 115, 148, 407 EUI-64 409 global address 407 interface ID 409 link-local address 407 Neighbor Discovery Protocol 407 ping 407 prefix 115, 148, 407 prefix and length 115 prefix delegation 117 prefix length 115, 148, 407 subnet mask 115 unspecified address 408 IPv6 address abbreviation method 148 IPv6 rapid deployment 116 iTunes server 275 ITU-T 328

# J

Java permission 38 JavaScript 38

# Κ

key combinations 334 keypad 334

## L

LAN 184 client list 191 DHCP 185, 204 DNS 185, 204 IP address 184, 186, 205 MAC address 192 status 104, 109 subnet mask 185, 186, 205 LAN setup 108 LAN to LAN multicast 259 LAND attack 278 Language icon 46 layout icon 112 LBR 387 LED 2.4G WiFi 27, 29 5G WiFi 27 INTERNET 26, 28 POWER 26, 28 WPS 27, 29 LED description 26, 28 LED indicators 23 limitations WiFi 175 WPS 182 link trace 388 Link Trace Message, see LTM Link Trace Response, see LTR listening port 315 login 38 password 38 Logouticon 46 logs 335, 338, 350, 354, 377 Loop Back Response, see LBR loopback 387 LTM 388 LTR 388

### Μ

MA 387 MAC address 160, 192

filter 159, 174 MAC authentication 159 MAC filter 286 Maintenance Association, see MA Maintenance Domain, see MD Maintenance End Point, see MEP managing the device good habits 22 Maximum Burst Size (MBS) 145 MBSSID 176 MD 387 media server 275 activation 276 iTunes server 275 menu icon 41 MEP 387 MESH enable 168 MLD 257 MLDv1 257 MLDv2 257 MTU (Multi-Tenant Unit) 147 multicast 147 Multicast Listener Discovery, see MLD multi-gigabit 19 multimedia 322 Multiple BSS, see MBSSID multiplexing 145 LLC-based 145 VC-based 145 multiprotocol encapsulation 145

# Ν

```
NAT 235, 237, 249
applications 250
IP alias 250
example 250
global 249
IGA 249
ILA 249
inside 249
local 249
outside 249
```

port forwarding 236 port number 251 services 251 SIP ALG 245 activation 245 NAT example 251 navigation panel 42 Network Address Translation, see NAT network map 42, 101 NNTP 251 non-proxy calls 319

## 0

OK response 326, 327

# Ρ

Packet Transfer Mode 115 parental control define schedule 112 schedule setup 111, 289, 290 setup 109 parental control profile create 111 password 38 PBC 177 Peak Cell Rate (PCR) 145 peer-to-peer calls 319 Per-Hop Behavior, see PHB 231 PHB 231, 330 phone book speed dial 319 phone functions 334 PHONE port 34, 35 PIN, WPS 178 example 179 Ping of Death 278 Point-to-Point Tunneling Protocol, see PPTP POP3 251 port FIBER 34 LAN 34

PHONE1/2 34, 35 USB 34, 35 WAN 34 port forwarding 236 ports 26 POWER button 34, 35 POWER LED 26, 28, 29 PPPoE 144 Benefits 144 technical reference 144 PPTP 251 preamble 166, 173 preamble mode 176 prefix delegation 117 private IP address 205 PTM 115 Push Button Configuration, see PBC push button, WPS 177

# Q

QoS 214, 231, 329 marking 215 setup 214 tagging 215 versus CoS 215 Quality of Service, see QoS quick start wizard overview 47

# R

RADIUS server 174 Real time Transport Protocol, see RTP reset 37, 385 RESET button 34, 35 using 37 restart 386 Restart icon 46 restoring configuration 385 RFC 1058. See RIP. RFC 1389. See RIP. RFC 1483 145 RFC 1889 325 RFC 3164 335 RIP 213 router features 20 Routing Information Protocol. See RIP RTP 325 RTS threshold 165, 173

# S

screen order change 101 security WiFi 173 Security Log 337 Security Parameter Index, see SPI service access control 364 Service Set 152, 158 services port forwarding 251 Session Initiation Protocol, see SIP setup firewalls 278 static route 207, 209, 253 SFP+ transceive 34 silence suppression 328 Single Rate Three Color Marker, see srTCM SIP 322 account 322 call progression 325 client 323 identities 322 INVITE request 326, 327 number 322 OK response 327 proxy server 323 redirect server 324 register server 325 servers 323 service domain 322 URI 322 user agent 323 SIP ALG 245 activation 245

SMTP 251 SNMP 251 SNMP trap 251 speed dial 319 SPI 278 srTCM 233 SSID 174 activation 155 MBSSID 176 static route 206, 213 configuration 207, 209, 253 example 206 status 100 firmware version 103 LAN 104, 109 WAN 104 WiFi 104 status indicators 26 subnet mask 185, 205 supplementary services 330 Sustained Cell Rate (SCR) 145 SYN attack 278 syslog protocol 335 severity levels 335 system firmware 381 version 103 password 38 reset 37 status 100 LAN 104, 109 WAN 104 WiFi 104 time 371 system information 102

# Т

Theme icon 46 three-way conference 332, 333 thresholds data fragment 165, 173 RTS/CTS 165, 173 time 371 time zone set 47 top panel LED indicators 23 ToS 329 TPID 147 traffic shaping 145 transmission speed cable type 19 trTCM 234 Two Rate Three Color Marker, see trTCM TWT (Target Wakeup Time) 150 Type of Service, see ToS

# U

unicast 147 Uniform Resource Identifier 322 Universal Plug and Play, see UPnP upgrading firmware 381 UPnP 193 cautions 185 NAT traversal 185 turn on in Windows 10 Example 196 turn on in Windows 7 Example 195 USA type call service mode 332 USB port 34, 35

# V

VAD 328 Vendor ID 201 Virtual Circuit (VC) 145 Virtual Local Area Network See VLAN VLAN 147 Introduction 147 VLAN ID 147 VLAN tag 147 voice activity detection 328 voice coding 327 VoIP 322 peer-to-peer calls 319 VoIP status 342

#### W

Wake on LAN 201 WAN status 104 Wide Area Network, see WAN 113 WAN IP address 114 warranty 424 note 424 Web Configurator layout 41 login 38 password 38 WEP 153 WEP Encryption 154 WiFi 171 authentication 173, 174 BSS 175 example 176 channel 172 encryption 175 example 171 fragmentation threshold 165, 173 limitations 175 MAC address filter 159, 174 MBSSID 176 preamble 166, 173 RADIUS server 174 RTS/CTS threshold 165, 173 security 173 SSID 174 activation 155 status 104 WPS 177, 179 example 180 limitations 182 PIN 178 push button 177 WiFi overview 149 WiFi setting configuration 105 WiFi standards comparison table 150 WiFi6 introduction 150

wireless basics 149 Wireless tutorial 60 Wizard icon 46 Wizard setup Internet 47 WLAN button 34 WPA 153 WPA2 153 WPA2-PSK 153 WPA3-SAE (Simultaneous Authentication of Equals handshake) 153 WPA-PSK (WiFi Protected Access-Pre-Shared Key) 153 WPS 177, 179 activate 37 example 180 limitations 182 PIN 178 example 179 push button 177 WPS button 34, 35 using 37 WPS LED 27, 29

# Ζ

Zyxel Device managing 22 Zyxel Family Safety page 295